# **SISTEMA DE INFORMACION PARA LA VALORIZACIÓN DEL INVENTARIO DE MERCANCIA DE LA FERRETERIA · MUNDIAL**

 $\label{eq:3.1} \mathbb{E}_{\mathbf{x}_1,\mathbf{y}} \overset{\text{def}}{=} \mathbb{E}_{\mathbf{x}_1,\mathbf{y}} \mathbb{E}_{\mathbf{x}_1,\mathbf{y}} \mathbb{E}_{\mathbf{x}_1,\mathbf{y}} \mathbb{E}_{\mathbf{x}_1,\mathbf{y}} \mathbb{E}_{\mathbf{x}_1,\mathbf{y}} \mathbb{E}_{\mathbf{x}_1,\mathbf{y}} \mathbb{E}_{\mathbf{x}_1,\mathbf{y}} \mathbb{E}_{\mathbf{x}_1,\mathbf{y}} \mathbb{E}_{\mathbf{x}_1,\mathbf{y}} \mathbb{E}_{\mathbf{x}_1,\mathbf{y}} \mathbb$ 

 $37$ 

 $+$ 

**POLICE STATE** 

# **IVAN ENRIQUE MAJJUL TOREGROSA MANUEL GASPAR PEREZ MORALES MARIO ALBERTO PAEZ REDONDO OCTA VIO DE JESUS MEJIA RIOS**

**Proyecto de grado para optar al título de Ingeniero de Sistemas** 

**ASESOR JOHAN MANCERA Ingeniero de Sistemas** 

### **CORPORACIÓN EDUCATIVA MAYOR DEL DESARROLLO**

#### **SIMON BOLIVAR**

#### **FACULTAD DE INGENIERIA DE SISTEMAS**

#### **BARRANQUILLA**

**2003** 

**Nota de aceptación** 

<u> De Santo de Santo de Alegra de Santo de Santo de Santo de Santo de Santo de Santo de Santo de Santo de Santo de San</u>

<u> Personal de Solomonio de Solomonio de Solo</u>mo

<u> 1989 - Jan Barnett, politik e</u>ta industrial

Firma del Presidente del Jurado

Firma del Jurado

Firma del Jurado

Barranquilla, Diciembre 09 del 2003

 $\tilde{\mathcal{C}}$ 

 $\frac{1}{2}$ 

# **CONTENIDO**

# Pag.

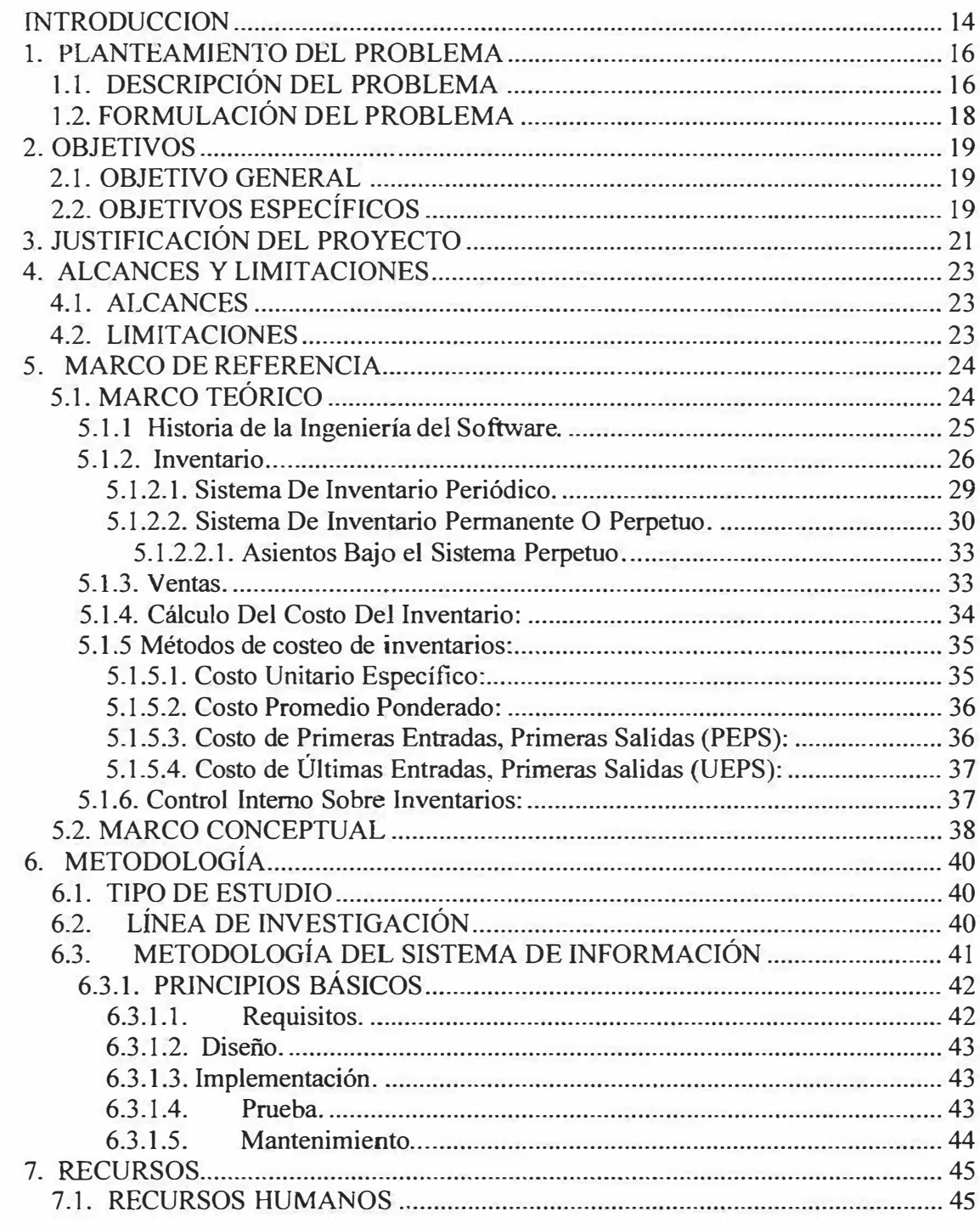

Ò

 $\zeta$ 

 $\tilde{\phantom{a}}$ 

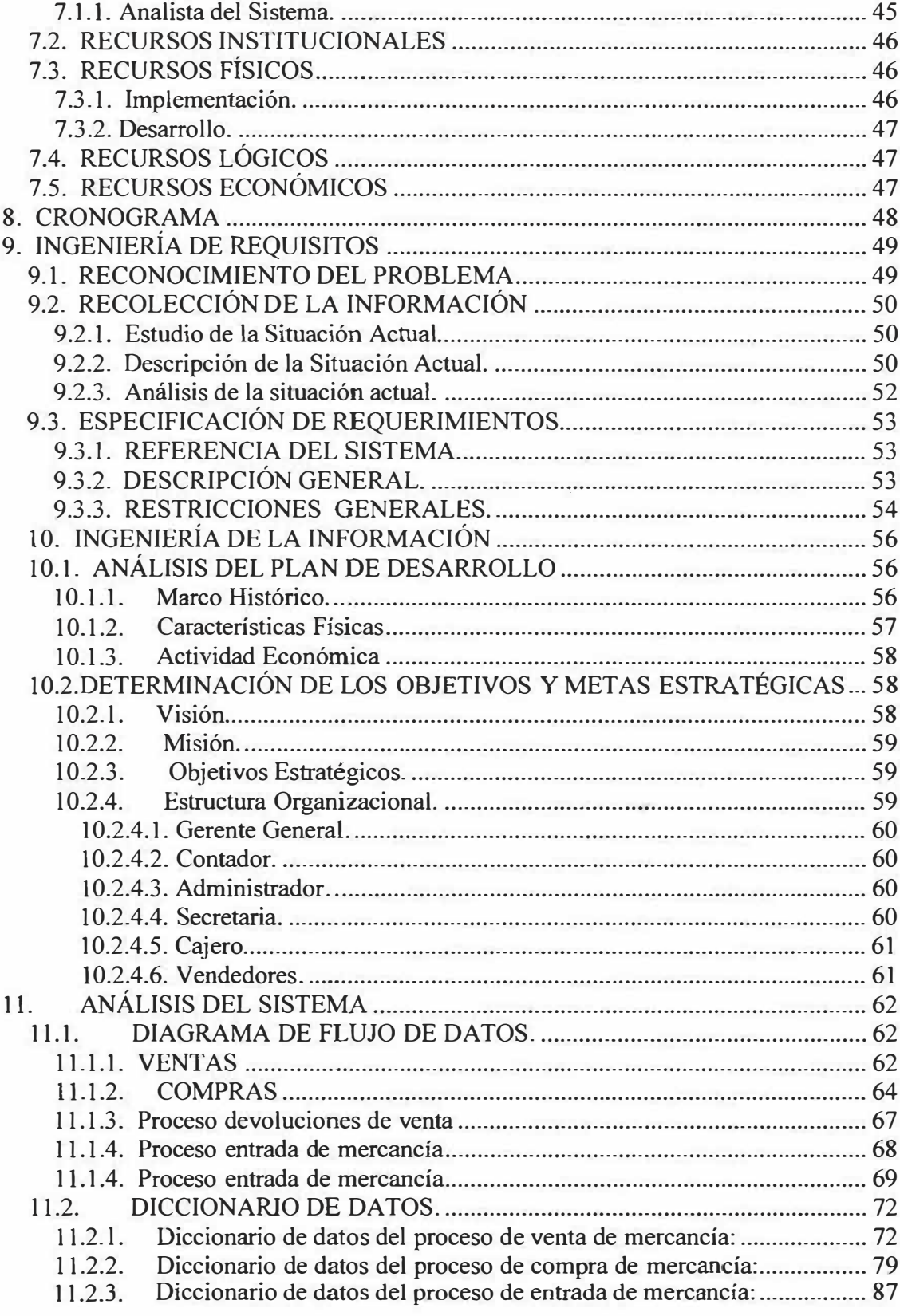

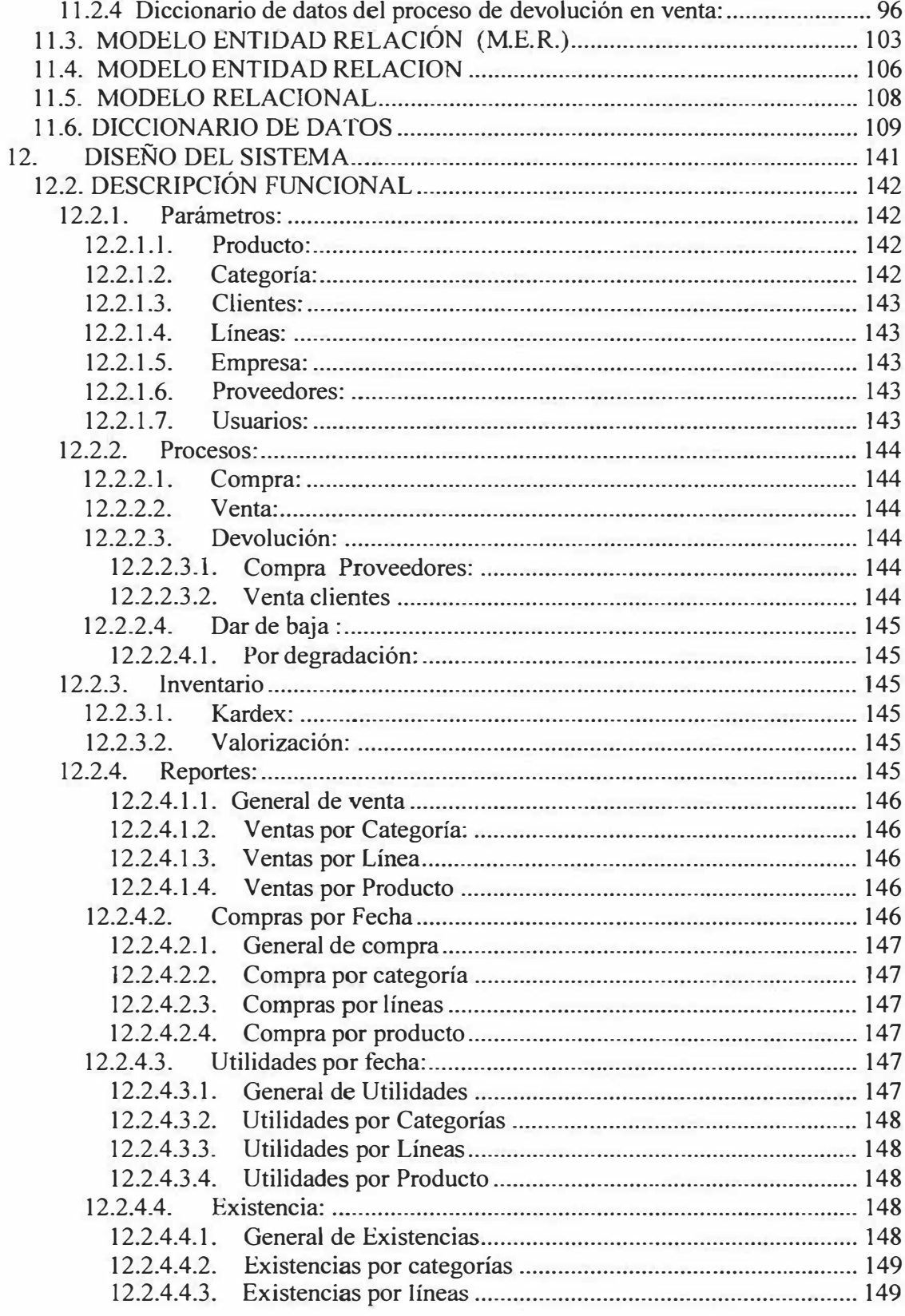

đ

Ŝ

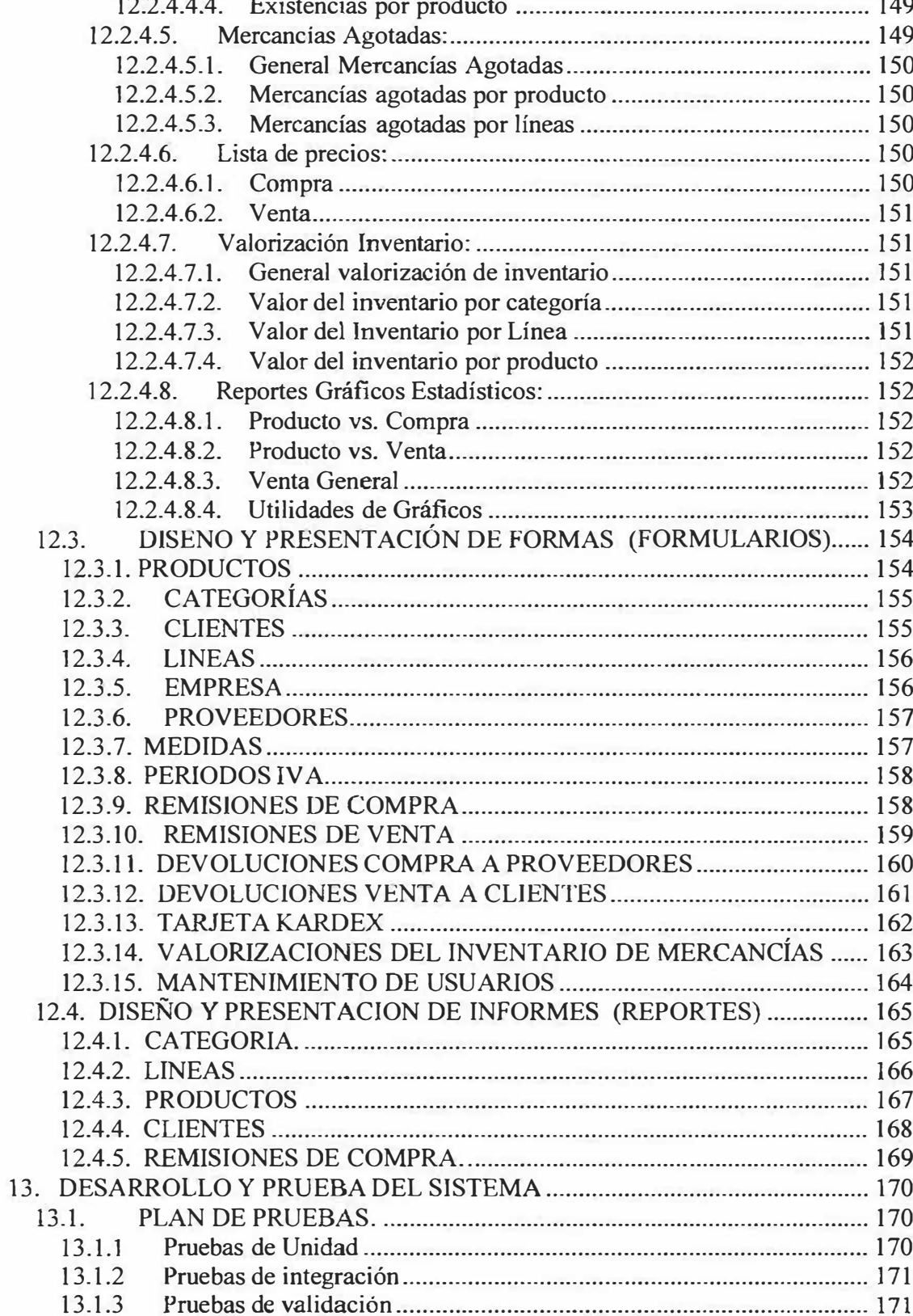

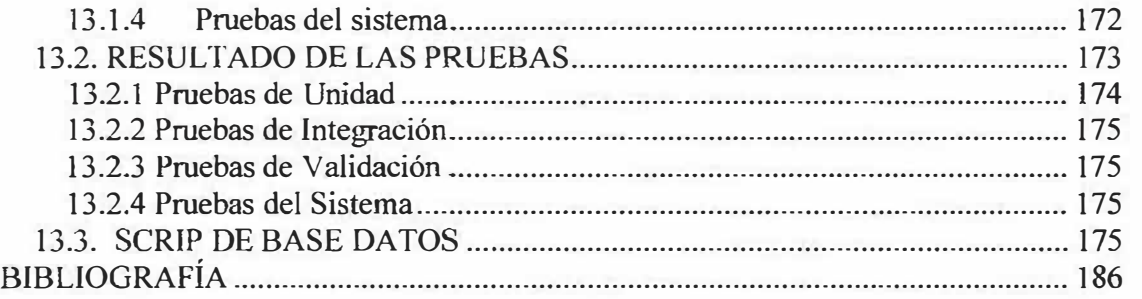

 $\sim 100$ 

Ċ

p

# **LISTA DE ANEXOS**

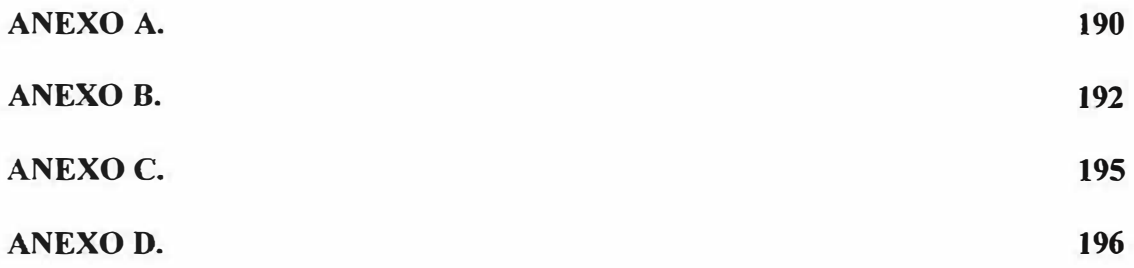

 $\overline{\phantom{a}}$ 

 $\frac{1}{\beta}$ 

 $\lambda$ 

# **TITULO: SISTEMAS DE INFORMACION PARA LA VALORIZACIÓN DEL INVENTARIO DE MERCANCIAS DE LA FERRETERÍA MUNDIAL\***

**AUTORES:** MAJJUL, Iván

MEJIA, Octavio

PAEZ, Mario

n ALZ, Mario<br>PEREZ, Manuel<sup>\*\*</sup>

#### **PALABRAS CLAVES:**

Procesos; manejo; costos; inventario; Kardex; entradas; salida; productos; compras; ventas; período; estado; valor; gastos; devoluciones; asiento; promedio; unidad; fechas; cantidad.

<sup>\*</sup> PROYECTO PARTICULAR

Con la participación de: MAJJUL, Iván, MEJIA, Octavio, PAEZ, Mario, PEREZ, Manuel

<sup>\*\*</sup> Estudiantes de noveno semestre de la facultad de Ingeniería de Sistemas, con la asesoría del profesor Johan Mancera, en el área de investigación formativa II.

Este proyecto tiene como objetivo principal diseñar, desarrollar e implementar un sistema de información de control del inventario de mercancías que garantice el adecuado manejo, registro y costos de las mismas para minimizar al máximo los riesgos que puedan presentarse en su desarrollo. Para ello implementaremos un método denominado ponderado que consiste en promediar cantidades y costos en un inventario de tipo permanente. Nuestro sistema sería disefiado y procesado bajo un lenguaje de programación llamado VISUAL BÁSIC 6.0, utilizando como base de datos la plataforma de MYSQL; acudimos a este lenguaje por ser muy universal y muy confiable ante un usuario de tipo particular y utilizamos MYSQL por ser un motor de base de datos muy eficiente y económico ante la sociedad de usuarios inexpertos.

### **FUENTES:**

Se consultaron un total de 11 referencias bibliográficas, distribuidas así: Sobre el tema de inventario: 3 libros, sobre el tema de documentaciones bibliográficas, citas y elaboración de tesis o proyecto bajo la calidad ICONTEC: 1 libro; sobre el tema de metodología de proyectos: 2 libros; sobre ingeniería de y diseño de información: 3 libros.

Este proyecto hace un enfoque especial hacia la elaboración de un sistema de información orientado o simulado al prototipo de sistema de inventario, el cual consiste en desarrollar un cálculo promediado del valor y cantidad de productos en los inventarios de mercancías. Teniendo en cuenta que en la aplicación contable existen tres métodos diferentes a desarrollar dicho inventario; la ferretería mundial se acoge al método que se encarga de valorizar y promediar a la vez la mercancía, el cual permite obtener más eficiencia, rendimiento y producción en las ganancias o pérdidas de ésta ferretería. El problema planteado fue: ¿De qué manera afecta a la Ferretería Mundial, el hecho de carecer de una herramienta sistematizada que ayude a la valorización real del inventario de mercancías?

#### **METO DO LOGIA:**

Esta investigación está orientada hacia un tipo de estudio técnico científico, en el cual se pondrán en práctica aplicativos para el manejo de un inventario, basándonos en ciertas técnicas existentes en el mundo de la ingeniería y construcción del software que facilitarán el diseño e implementación de éste. Esta metodología se sitúa principalmente en el prototipo de cascada, que nos logra dar una mejor visión del ciclo de vida que tienen los sistemas aplicativos de software, como son: Requisitos, en el cual se implementó toda la parte de investigación con el fin de recoger toda la información necesaria para empezar a evaluar y desarrollar este proyecto para ello se

acudió a gran cantidad de materiales teóricos, entrevistas con personas profesionales y una serie de encuestas a empresas que actualmente manejan un sistema de información de inventario. **Diseño** se acudieron a herramientas como Designer de Developer en Oracle; para aprovechar al máximo todos y cada uno de los procesos de normalización que este brinda y así quede totalmente establecido el diseño formal para la base de datos la cual se implementará con el motor de base de datos de MYSQL. **Implementación** se utilizará como herramienta de codificación el lenguaje de programación de Visual Basic, el cual servirá para la elaboración de todas las interfaces, con la cual el usuario podrá interactuar para el posible manejo del sistema de información. **Prueba,** en este proyecto se han implementando todas las posibles pruebas que exigen los procesos del diseño de un sistema de información en la ingeniería de software como son: Prueba de caja negra, prueba de caja blanca, etc., y para ello se necesitará de la ayuda de un UBI. **Mantenimiento,** Durante esta fase se implementarán solamente todas las posibles modificaciones (correcciones) necesarias de las cuales a la hora de evaluación sean pertinentes como son: Informes, consultas, etc.

#### **INTRODUCCION**

El hombre a través de los años ha tratado de comprender el mundo en que vive, dando explicaciones de los objetos que lo rodean, aplicando los conocimientos adquiridos a resolver situaciones del diario vivir. Para llegar a estas explicaciones ha tenido que recorrer un largo camino lleno de curiosidades, necesidades, dificultades sin resolver, que necesitan de un concepto propio y que demandan una situación particular.

Por lo anterior y teniendo como transfondo los grandes y agudos problemas que evidencian una crisis permanente, siempre aparecen interrogantes sobre el porvenir, sobre todo cuando se es una generación que tiene el privilegio de la transformación. De esta dimensión se puede considerar la posibilidad de un futuro en donde no queda nada para lamentarse del presente y del pasado, y desde luego con muchas oportunidades para pensar en nuevas ideas que facilitarían el diario vivir.

Es así como surgen propuestas innovadoras que buscan superar las dificultades actuales; como es el caso del presente proyecto de investigación titulado : "SISTEMA DE fNFORMACION PARA LA VALORIZACION DEL INVENTARIO DE MERCANCIA DE LA FERRETERIA MUNDIAL"; el cual está orientado hacia el desarrollo de una herramienta computacional integral que contribuya al manejo de la

valorización del inventario en la venta y compra de productos de las pequeñas y medianas empresas, como lo es la Ferreteria Mundial.

La empresa antes mencionada, es una entidad de tipo asociativo y de carácter solidario, cuya misión está encaminada a satisfacer las necesidades de los compradores y a brindar una mejor atención, tomando al cliente como el centro sobre el cual gira la organización.

El desarrollo de este proyecto persigue mostrar a la empresa el beneficio económico, laboral y el manejo de los inventarios de materias primas al implementar un software que maneje la valorización del inventario real de mercancía.

El software será desarrollado e implementado teniendo en cuenta los conocimientos proporcionados por el programa de la Ingeniería de Sistemas, utilizando el esquema del plan de trabajo que suministra la realización del ciclo de vida de desarrollo de sistemas.

Inicialmente se expondrá la parte investigativa que comprende el por qué se desarrolla el proyecto y sus objetivos, especificando su importancia y justificación. Además se describe el marco de referencia, en el cual se expondrá toda la información acerca de los inventarios y su manejo.

#### **l. PLANTEAMIENTO DEL PROBLEMA**

# **1.1. DESCRIPCIÓN DEL PROBLEMA**

En la contabilidad de Jas empresas que se dedican a la compra y venta de mercancías, existe una cuenta y de inventarios de mercancías, la cual representa el costo de las mercancías de propiedad de la empresa y que están destinadas para la venta.

La Ferretería Mundial es una empresa de tipo comercial que se dedica a la compra y venta de materiales para la construcción, ubicada en la calle 34 entre carrera 38 y . carrera 39 desde hace dos años, con propietario único, registrado en Cámara de Comercio, DlAN e Impuesto de Industria y Comercio.

Se ha observado que la mayoría de sus operaciones contables se registran manualmente, más que todo las que corresponden a la facturación y manejo de sus inventarios, a pesar de que existe en sus instalaciones una herramienta tan valiosa y poderosa como lo es un computador, el cual está siendo subutilizado en la elaboración de cartas, informes, memos, etc.

16

Las empresas que operan en este campo, poseen gran variedad de artículos y con diversas referencias, lo cual hace dificil y complejo controlar el movimiento de dichos artículos y tener a la mano una información detallada y actualizada de los mismos.

De acuerdo a las necesidades planteadas, el problema radica en que por la forma manual como se están realizando las diferentes operaciones y transacciones, no es posible establecer la existencia actual de cada uno de los artículos que la empresa comercializa y por ende el valor real del inventario de mercancías; además no hay un control sobre aquellos artículos que son de mayor rotación y mayores utilidades demandadas. Del mismo modo se pueden perder datos y por consiguiente los resultados no serian exactos.

Debido a esto se hace indispensable diseñar un software que sea capaz de procesar de manera eficaz y confiable todas las operaciones y transacciones necesarias para llevar un inventario de mercancías idóneo, el cual garantice el adecuado manejo de dichos activos y minimice al máximo los riesgos que puedan presentarse.

Además, este permitirá que quien administre el inventario no tenga que acudir necesariamente a un contador o en su defecto a un auxiliar contable.

# **1.2. FORMULACIÓN DEL PROBLEMA**

De acuerdo con observaciones y exploraciones efectuadas en las diferentes empresas dedicadas a la venta de artículos de consumo masivo, dentro de las cuales se ubica este proyecto, se puede formular una pregunta del problema en general que ayude a dar respuesta a un mejor desarrollo de las actividades de investigación.

Para la elaboración de la investigación, se hace necesario establecer qué tópico será identificado por el equipo de investigación con el fin de concentrar esfuerzos a su alrededor, por lo que se tiene en cuenta la siguiente incógnita general:

*¿De qué manera afecta a la Ferretería Mundial, el hecho de carecer de una herramienta sistematizada que ayude a la valorización real del inventario de mercancía?* 

*¿Alcanzará la Ferretería Mundial, el punto de reorden exigido por un inventario a través de este sistema de información?* 

#### **2. OBJETIVOS**

#### **2.1. OBJETIVO GENERAL**

Diseñar, desarrollar e implementar un sistema de información de control del inventario de mercancías en la Ferretería Mundial, el cual garantice el adecuado manejo, registro y valorización de las mismas, para minimizar al máximo los riesgos que puedan presentarse en su desarrollo.

## **2.2. OBJETIVOS ESPECÍFICOS**

- Evitar errores al descargar en el inventario de mercancías, tanto en cantidades como en referencias.
- Disponer de información diaria referente a montos de ventas, costos de ventas, valorización y existencias de inventarios.
- •Hacer más sencilla la labor para liquidar el IVA, (es más fácil verificar los movimientos tanto para el Contador, como para la DIAN).
- • Reconocer la importancia que tiene la correcta valorización y contabilización del sistema de inventario a aplicar.
- Iden6ficar todos y cada uno de los formatos utilizados en el sistema de control de inventarios.
- Presentar en forma permanente un informe detallado de la valorización del sistema de inventario.
- Llevar un control interno del sistema Kardex aplicado en la ferretería
- Suministrar los manuales ilustrativos del sistema y del usuario para que los operadores del software puedan hacer un buen uso de él.
- Mantener un control detallado de compras y ventas realizada durante un periodo determinado.
- Llevar una estadística gráfica y porcentual de todos los movimientos de productos vendidos.

## **3. JUSTIFICACIÓN DEL PROYECTO**

Este proyecto es de gran importancia, porque a través del software que se va a desarrollar en la Corporación Educativa Mayor del Desarrollo (C.E.M.D) Simón Bolívar, se le podrá ofrecer a la Ferretería el Mundial un sistema que le permitirá obtener la información correspondiente a la valorización de su inventario, de una manera rápida, eficiente y en forma permanente; para que con estos resultados, pueda tomar decisiones con respecto al nivel de compras y ventas de mercancías que generan como resultado una ganancia o una pérdida según el caso.

Cualquier empresa u organismo necesita manejar una gran cantidad de información, y de la eficacia con que lo haga dependerá en gran medida el éxito en el logro de sus objetivos; siendo la computadora una de las herramientas especiales para lograr este propósito.

La implementación de un nuevo sistema de información es producto de la necesidad que genera el constante crecimiento de ésta información en una empresa, debido a que es uno de los activos mas importantes y por lo que es necesario utilizar un medio que la maneje correctamente para evitar problemas cuando se tomen decisiones de alto nivel en donde estén en juego importantes intereses.

Todo lo anterior conlleva a una serie de progresos que se verán reflejados en el transcurso del tiempo, como lo son el obtener un verdadero control sobre los productos ( entradas, salidas y devoluciones), valorizaciones del producto en tiempo real y seguridad o veracidad de la información que se maneje, entre otros.

### **4. ALCANCES Y LIMITACIONES**

#### **4.1. ALCANCES**

El sistema de información permitirá disponer de:

- Servicio Multiusuario  $\ddot{\phantom{0}}$
- Informe Diario (reporte)
- Análisis Gráfico durante la evaluación de cada inventario final  $\ddot{\phantom{1}}$
- Sistema de consulta valorizado según las exigencias y alcances del cliente hacia el software.
- Permisos y restricciones para cada usuario. ù,

#### **4.2. LlMIT AC10NES**

El sistema de información sufrirá limitaciones como:

- Servicio de reportes solo por administradores del sistema o personal autorizado ×.
- Independencia del Sistema de Facturación. ÷
- Sólo se manejarán fechas con formato *AAANMMJDD* i.

#### **5. MARCO DE REFERENCIA**

La observación, descripción y explicación de la realidad que se ha investigado se ubican en una perspectiva de lineamientos teóricos y conceptos que definen la identificación del conocimiento del tema de este proyecto. Por ello esta investigación toma en cuenta los conocimientos y conceptos de varias ciencias, los cuales se explican a continuación por medio del marco teórico y del marco conceptual.

## **5.1. MARCO TEÓRICO**

Toda empresa comercial que se dedique a la compra y venta de bienes corporales, organizada ya sea en sociedad o unipersonal, tiene que tener definidas cada una de sus áreas; estas son : Un gerente o administrador, departamento comercial, departamento de contabilidad, departamento de sistemas (si lo hay) y almacén o bodega donde se realiza la parte logística. Teniendo esto ya definido, este tipo de negocio donde su objeto social es la adquisición de bienes a título oneroso para enajenarlo de igual forma, donde la compra surge de necesidades de unos clientes y la venta de satisfacer esas necesidades, es necesario establecer mecanismos de control a través de unos procedimientos que permitan saber lo que entra y lo que sale y cuanto es la existencia para así poder tomar decisiones.

Para estas situaciones están establecidos, según el Decreto 2649/93 en su Articulo 63, unos sistemas de inventario como son el sistema periódico y el permanente o perpetuo.

#### **5.1.1 Historia de la Ingeniería del Software.**

Para la realización efectiva (eficiente y eficaz) del software, es necesario entender la importancia de la ingeniería del software, y el por qué de su existencia.

El concepto de ingeniería de software surgió en unas reuniones de trabajo organizadas por la Organización del Tratado del Atlántico Norte (OTAN) en 1968 y 1969 para estudiar lo que entonces se describía como "'La crisis del software". Había demasiados proyectos de desarrollo de soporte lógico que experimentaban fallos, los cuales se atribuían al rápido aumento en la escala y complejidad del software en cuestión. Se reconoció que era necesario un planteamiento más sistemático en el desarrollo de software, que debía basarse en principios de ingeniería ya establecidos.

Los software no son inmunes a los fallos, esta disposición disminuye si en él se llevan a cabo los procesos de desarrollo del software adecuados. El proceso de desarrollo del software se le conoce también como ciclo de· vida del software, el cual se divide en cuatro fases principales: ( 1) el análisis y especificación de requisitos, donde se establece que debe lograr el producto de software; (2) el diseño, que determina cómo cumplirá el software esos requisitos; (3) la puesta en práctica, que crea el producto de software que se ha diseñado ( esto combina el desarrollo de nuevos componentes con la reutilización o modificación de componentes anteriores); (4) la prueba, que garantiza que el producto de software funciona como se pretende. Los productos intermedios, como las especificaciones de requisitos y los diseños de software, también se revisan en profundidad antes de pasar a la siguiente fase de desarrollo.

El software no siempre se ha desarrollado de forma controlada, y en la actualidad hay algunos sistemas que presentan grandes dificultades para su mantenimiento. El organismo de normalización ISO (Internacional Standards Organization) ha definido los requisitos de un sistema de gestión de calidad de carácter general que cubre el desarrollo de cualquier producto (ISO 9001) y ha publicado directrices especificas para aplicar esa norma al desarrollo de software (ISO 9000-3). Una organización que ponga en práctica un sistema de gestión de calidad según esa norma puede ser auditada y recibir una certificación formal de su proceso de desarrollo. Y no solamente esto ayudará a disminuir el número de fallos que se presentan en estos sistemas (software), si no también a comprender mejor lo que se desea que el software realice y así satisfacer la necesidad que el cliente tiene.

**5.1.2. Inventario.** Representan bienes corporales destinados a la venta en el curso normal de los negocios, así como aquellos que se hallen en proceso de producción o que utilizarán o consumirán en la producción de otros que van a ser vendidos.<sup>1</sup>

Los inventarios de mercancías revisten una vital importancia en la contabilidad porque de la exactitud que se de a] valor de ellos va a depender, en gran parte, la exactitud de la utilidad o pérdida obtenida por la empresa, ya que como se verá mas adelante, si se supervaloran los inventarios finales, se aumentan en la misma proporción las utilidades obtenidas, y si se subvalúan los inventarios, se disminuyen las utilidades en esa misma proporción.<sup>2</sup>

La contabilidad para los inventarios forma parte muy importante para los sistemas de contabilidad de mercancías, porque la venta del inventario es el corazón del negocio. El inventario es, por lo general, el activo mayor en sus balances generales, y los gastos por inventarios, llamados costo de mercancías vendidas, son usualmente el gasto mayor en el estado de resultados.

Las empresas dedicadas a la compra y venta de mercancías, por ser ésta su principal función y la que dará origen a todas las restantes operaciones, necesitarán de una constante información resumida y analizada sobre sus inventarios, lo cual obliga a la

<sup>1</sup>GAVIRIA TRUJILLO, Cesar. Normas Contables: Artículos 63. Lnventarios. Decreto 2649/93. Santa Fe de Bogotá: Abril 14 de 1990. p. 27.

<sup>2</sup>**BOLAÑO** A. Cesar **A.** y ALVAREZ **NTÑO.** Jorge. Contabilidad Comercial: Los Inventarios. Santa Fe de Bogotá: Grupo Editorial Norma, Septiembre 1993. p. 109.

apertura de una serie de cuentas principales y auxiliares relacionadas con esos controles. Entre estas cuentas se pueden nombrar las siguientes:

- Inventario (inicial)
- Compras
- Devoluciones en compra
- Gastos de compras
- **Ventas**
- Devoluciones en ventas
- Mercancias en tránsito
- Mercancías en consignación
- Inventario (final)

**El Inventario Inicial** representa el valor de las existencias de mercancías en la fecha que comenzó el periodo contable. Esta cuenta se abre cuando el control de los inventarios, en el Mayor General, se lleva en base al método especulativo, y no vuelve a tener movimiento hasta finalizar el periodo contable, cuando se cerrará con cargo a costo de ventas o bien por Ganancias y Pérdidas directamente.<sup>3</sup>

**En la cuenta Compras** se incluyen las mercancías compradas durante el periodo contable con el objeto de volver a venderlas con fines de lucro y que forman parte del

<sup>&</sup>lt;sup>3</sup> GUDIÑO, CORAL., ROJAS. Contabilidad 2000: Inventarios. Santa Fe de Bogotá, segunda Edición: McGraw- Hill. p. 134

objeto para el cual fue creada la empresa. No se incluyen en esta cuenta la compra de Terrenos, Maquinarias, Edificios, Equipos, Instalaciones, etc. Esta cuenta tiene un saldo deudor, no entra en el balance general de la empresa, y se cierra por Ganancias y Pérdidas o Costo de Ventas.**<sup>4</sup>**

**Devoluciones en compra,** se refiere a la cuenta que es creada con el fin de reflejar toda aquella mercancía comprada que la empresa devuelve por cualquier circunstancia; aunque esta cuenta disminuirá la compra de mercancías no se abonará a la cuenta  $compress.<sup>5</sup>$ 

**Los gastos ocasionados por las compras** de mercancías deben dirigirse a la cuenta titulada: Gastos de Compras. Esta cuenta tiene un saldo deudor y no entra en el Balance General. <sup>6</sup>

**5.1.2.1. Sistema De Inventario Periódico.** El negocio no mantiene un registro continuo del inventario disponible, más bien, al fin del periodo, el negocio hace un conteo físico de él y aplica los costos unitarios para determinar el costo del inventario final. Esta es la cifra de inventario que aparece en el balance general. Se utiliza también para calcular el costo de la mercancía vendida. El sistema periódico es generalmente utilizado para contabilizar los artículos del inventario que tienen un costo unitario bajo. Para usar el sistema periódico con efectividad, el propietario

**<sup>4</sup>**GUDIÑO, CORAL, ROJAS, Op. Cit., p. 134.

*<sup>5</sup>*GUDJÑO. CORAL. ROJAS, Op. Cit .. p. 134.

**<sup>6</sup>**GUDIÑO, CORAL, ROJAS, Op. Cit., p. 134.

debe tener la capacidad de controlar el inventario mediante la inspección visual.<sup>7</sup>

**5.1 .2.2. Sistema De Inventario Permanente O Perpetuo. El** negocio mantiene un registro continuo para cada artículo del inventario. Los registros muestran por lo tanto el inventario disponible todo el tiempo, los registros permanentes son útiles para preparar los estados financieros mensual, trimestral o provisional, el negocio puede determinar el costo del inventario final y el costo de las mercancías vendidas directamente de las cuentas sin tener que contabilizar el inventario.<sup>8</sup>

El sistema perpetuo ofrece un alto grado de control porque los registros de inventario están siempre actualizados.

Los sistemas de computación han revolucionado la contabilidad de los inventarios, los sistemas permanentes computarizados pueden proporcionar información instantánea del inventario, son útiles para manejar negociar y ayudar a disminuir el costo de la contabilidad procesando grandes números de operaciones sin errores de cálculo.

Los sistemas de computación mejoran también el control interno, incrementan la eficiencia porque los administradores conocen también la cantidad y el costo disponible del inventario , se pueden tomar mejores decisiones acerca de las cantidades a comprar, los precios a pagar por el inventario, la fijación de los precios al

**<sup>7</sup>**GUDfÑO, CORAL, ROJAS, Op. Cit., p. 134.

**<sup>8</sup>**GUDIÑO, CORAL, ROJAS, Op. Cit., p. 134

cliente y los ténninos de venta a ofrecer; el conocimiento de la cantidad disponible ayuda a proteger el inventario.

Debido a su complejidad y a los diversos problemas contables que ocasiona el manejo de los inventarios de mercancías, es muy importante que se haga un esfuerzo para mejorar su registro y control.

Para alcanzar esos objetivos las mercancías se han subdividido en las siguientes cuentas:

- Inventario de mercancías, representa el costo de la mercancía que hay ( en el sistema periódico esta cuenta solo se mueve al finalizar el período contable).
- Ventas de mercancías, el precio de las mercancías facturadas a los clientes se acredita por el valor de la **factura.**
- Devolución descuento por venta, representa el precio de la mercancía que devuelven a **la** empresa los clientes y el valor de las rebajas que se hagan al momento de las ventas, se debita por esos valores y su saldo es debito.
- Costo de venta, es el sistema permanente representa el costo de la mercancía vendida a los clientes, se debita por el costo de las mercancías vendidas y se acredita por el costó de las mercancías devueltas por los clientes, su saldo es debito.

31

- Compra de mercancía, sólo se utiliza en sistema de inventarios periódico representa el valor de las mercancías adquiridas a proveedores, se debita por el valor de la factura.
- Devoluciones y descuentos en compras, sólo se utiliza en el sistema periódico; representa el valor de las mercancías que se devuelven a los proveedores y por descuento que ellos hagan a la empresa, se acredita por esos valores, por lo tanto su saldo será crédito.
- Gastos en compra, representa el valor de los gastos que se incurren en la compra como son fletes, seguros e impuestos.

La base de toda empresa comercial es la compra y venta de bienes o servicios; de aquí la importancia del manejo del inventario por parte de la misma. Este manejo contable permitirá a la empresa mantener el control oportunamente, así como también conocer al final del periodo contable un estado confiable de la situación económica de la empresa.

Ahora bien, el inventario constituye las partidas del activo corriente que están listas para la venta, es decir, toda aquella mercancía que posee una empresa en el almacén valorada al costo de adquisición, para la venta o actividades productivas.

**5.1.2.2.1. Asientos Bajo el Sistema Perpetuo.** En el sistema periódico, el negocio registra las compras en la cuenta compras (como cuenta de gastos); por su parte la cuenta inventario continua llevando el saldo inicial que quedó al final del período anterior. Sin embargo, al fin del período, la cuenta inventario debe ser actualizada en los Estados Financieros. Un asiento de diario elimina el Saldo lnicial, abonándolo a Inventario y cargándolo a Ganancias y Pérdidas. Un segundo asiento de Diario establece el Saldo Final, basándose en el conteo físico. El cargo es a inventario, y el abono a Ganancias y Pérdidas. Estos asientos pueden realizarse en el proceso de cierre o como ajustes. **<sup>9</sup>**

**5.1.3. Ventas.** Esta cuenta controlará todas las ventas de mercancías realizadas por la Empresa y que fueron compradas con este fin. Por otro lado también tenemos Devoluciones en Venta, la cual está creada para reflejar las devoluciones realizadas por los clientes a la empresa.<sup>10</sup>

En algunas oportunidades, especialmente si la empresa realiza compras en el exterior, nos encontramos que se han efectuado ciertos desembolsos o adquirido compromisos de pago (documentos o giros) por mercancías que la empresa compró pero que, por razones de distancia o cualquier otra circunstancia, aún no han sido recibidas en el almacén. Para contabilizar este tipo de operaciones se debe utilizar la cuenta: Mercancías en Tránsito.

<sup>&</sup>lt;sup>9</sup> GUDIÑO, CORAL, ROJAS, Op. Cit., p. 134.<br><sup>10</sup> GUDIÑO, CORAL, ROJAS, Op. Cit., p. 134.

Por otro lado tenemos la cuenta llamada Mercancía en Consignación, que no es más que la cuenta que reflejará las mercancías que han sido adquiridas por la empresa en "consignación", sobre la cual no se tiene ningún derecho de propiedad, por lo tanto, la empresa no está en la obligación de cancelarlas hasta que no se hayan vendido.

El Inventario Actual (Final) se realiza al finalizar el periodo contable y corresponde al inventario físico de la mercancía de la empresa y su correspondiente valoración. Al relacionar este inventario con el inicial, con las compras y ventas netas del periodo se obtendrá las Ganancias o Pérdidas Brutas en Ventas de ese periodo.

El control interno de los inventarios se inicia con el establecimiento de un departamento de compras, que deberá gestionar las compras de los inventarios siguiendo el proceso de compras.

**5.1.4. Cálculo Del Costo Del Inventario: Los** inventarios son contabilizados normalmente por su costo histórico, como lo requiere el principio del costo. El costo del inventario es el precio que el negocio paga para adquirir el inventario, no el precio de venta de las mercancías.<sup>11</sup>

El costo de inventario incluye el precio de factura, menos cualquier descuento de compras, más el impuesto sobre las ventas, los aranceles, los cargos por transporte, el <sup>11</sup>GUDIÑO, CORAL, ROJAS, Op. Cit., p. 134.

seguro mientras está en tránsito y todos los otros costos en que se incurre para lograr que las mercancías estén disponibles para la venta.

**5.1.5 Métodos de costeo de inventarios: Los** negocios multiplican la cantidad de artículos de los inventarios por sus costos unitarios para determinar el costo de los inventarios. Los métodos de costeo de inventarios son: costo unitario específico, costo promedio ponderado, costo de primeras entradas primeras salidas (PEPS), y costo de últimas entradas, primeras salidas (UEPS).  $12$ 

**5.1.5.1. Costo Unitario Específico: AJgunas** empresas tratan con artículos de inventario que pueden identificarse de manera individual, como los automóviles, joyas y bienes raíces. Estas empresas costean, por lo general, sus inventarios al costo unitario específico de la unidad en particular. Por ejemplo, un concesionario de automóviles tiene dos vehículos en exhibición; un modelo "x" que cuesta \$14,000 y un modelo "y" equipado que cuesta \$17,000. Si el concesionario vende el modelo equipado en \$19,700; el costo de mercancía vendida es de \$17,000 el costo específico de la unidad; el margen bruto en esta venta es de \$2,700 (\$19,700 - \$17,000). Si el automóvil "x" es el único que queda en el inventario disponible al final del periodo, el inventario final es de  $$14,000.<sup>13</sup>$ 

<sup>&</sup>lt;sup>12</sup> GUDIÑO, CORAL, ROJAS, Op. Cit., p. 134.

<sup>&</sup>lt;sup>13</sup> GUDIÑO, CORAL, ROJAS, Op. Cit., p. 134.

**5.1.S.2. Costo Promedio Ponderado:** El método del costo promedio ponderado, llamado a menudo método del costo promedio se basa en el costo promedio ponderado del inventario durante el período. Este método pondera el costo por unidad como el costo unitario promedio durante un periodo, esto es, si el costo de la unidad baja o sube durante el periodo, se utiliza el promedio de estos costos. El costo promedio se determina de la manera siguiente: divida el costo de las mercancías disponibles para la venta (inventario inicial + compras) entre el número de unidades disponibles. Calcule el inventario final y el costo de mercancías vendidas, multiplicando el número de unidades por el costo promedio por unidad. Si el costo de mercancías disponibles para la venta es de \$90,000 y están disponible 60 unidades, el costo del promedio es de \$1,500 por unidad. El inventario final de 20 unidades del mismo artículo tiene un costo promedio de \$30,000 (20 x  $$1,500 = $30,000$ ). El costo de mercancías vendidas (40 unidades) es de \$60,000 (40 x \$1,500 = \$60,000). **<sup>14</sup>**

**5.1.S.3. Costo de Primeras Entradas, Primeras Salidas (PEPS):** Bajo el método de primeras entradas, primeras salidas, la compañía debe llevar un registro del costo de cada unidad comprada del inventario. El costo de la unidad utilizado para calcular el inventario final, puede ser diferente de los costos unitarios utilizados para calcular el costo de las mercancías vendidas. Bajo PEPS, los primeros costos que entran al inventario son los primeros costos que salen al costo de las mercancías vendidas, a eso

**<sup>14</sup>**GUDIÑO, CORAL, ROJAS, Op. Cit., p. 134.

se debe el nombre de Primeras Entradas, Primeras Salidas. El inventario final se basa en los costos de las compras más recientes.<sup>15</sup>

**5.1.5.4. Costo de Últimas Entradas, Primeras Salidas (UEPS):** El método últimas entradas, primeras salidas, dependen también de los costos por compras de un inventario en particular. Bajo este método, los últimos costos que entran al inventario son los primeros costos que salen al costo de mercancías vendidas. Este método deja los costos más a<sup>n</sup> tiguos (aquellos del inventario inicial y las compras primeras del periodo) en el inventario final. **<sup>16</sup>**

**5.1.6. Control Interno Sobre Inventarios:** El control interno sobre los inventarios es importante, ya que los inventarios son el aparato circulatorio de una empresa de comercialización. Las compañías exitosas tienen gran cuidado de proteger sus inventarios. Los elementos de un buen control interno sobre los inventarios incluyen:

- 1. Conteo físico de los inventarios por lo menos una vez al año, no importando cual sistema se utilice.
- 2. Mantenimiento eficiente de compras, recepción y procedimientos de embarque Almacenamiento del inventario para protegerlo contra el robo, daño ó descomposición.

;;

<sup>&</sup>lt;sup>15</sup> GUDIÑO, CORAL, ROJAS, Op. Cit., p. 134.

**<sup>16</sup>**GUDIÑO, CORAL, ROJAS, Op. Cit., p. 134.
- 3. Permitir el acceso al inventario solamente al personal que no tiene acceso a los registros contables.
- 4. Mantener registros de inventarios perpetuos para las mercancías de alto costo unitario.
- 5. Comparar el inventario en cantidades económicas.
- 6. Mantener suficiente inventario disponible para prevenir situaciones de déficit, lo cual conduce a pérdidas en ventas.
- 7. No mantener un inventario almacenado demasiado tiempo, evitando con eso el gasto de tener dinero restringido en artículos innecesarios.

### **5.2. MARCO CONCEPTUAL**

A continuación se presentan las definiciones de los diferentes términos a los cuales se hará referencia a través del presente documento. Estos conceptos se hacen indispensables en esta investigación debida a las áreas que abarca la misma, tales como los Sistemas de Información, el control de inventarios y términos afines a estos.

**Cantidad máxima.** lndica hasta el número de unidades que deben comprase cuando eJ artículo esté llegando al mínimo.

**Cantidad Mínima.** Indica que cuando la existencia del artículo se aproxima a esa cantidad, debe solicitarse el pedido correspondiente para completar el máximo.

**Unidad.** Se refiere a la forma como se vende; generalmente el articulo puede ser unidad, pares, docenas, kilos, metros, arrobas, sacos, quintales, cientos, gruesas, etc.

**Fecha.** Para llevar un control cronológico de la transacción se anota la fecha respectiva.

**Entradas.** Para registrar allí la cantidad y costo de las mercancías compradas. También se colocan allí la cantidad y costo de las compras devueltas (en tinta color rojo).

**Salidas.** Para anotar allí la cantidad y costo de las mercancías vendidas, se registran allí las cantidades y costos de las ventas devueltas (en rojo). Nota: téngase en cuenta que a las mercancías se les da salida a precio de costo y no a precio de venta.

### **6. METODOLOGÍA**

#### **6.1. TIPO DE ESTUDIO**

El tipo de estudio que se implementará en la realización del proyecto será el **TÉCNICO-CIENTÍFICO,** en este se pondrán en práctica aplicativos para el manejo de un inventario. basándonos en ciertas técnicas existentes en el mundo de la ingeniería y construcción del software que facilitarán el diseño e implementación de este.

### **6.2. LÍNEA DE INVESTIGACIÓN**

la investigación está enmarcada en la línea de los lenguajes de programación visual y los sistemas administradores de bases de datos como herramienta que permiten técnicas avanzadas a un proceso administrativo tradicional, enmarcado al crecimjento del desarrollo humano sostenible.

### **6.3. METODOLOGÍA DEL SISTEMA DE INFORMACIÓN**

En la actualidad todas las empresas necesitan contar con un sistema de infonnación que les permita tener un control de su infonnación. Para desarrollar un sistema de información se necesita de un enfoque sistemático y organizado que permita aplicar principios generales, que den las bases suficientes para conocer el proceso y generar productos de calidad en un tiempo justificable y con un costo aceptable. Un sistema de información es un producto lógico cuyo proceso de desarrollo no se puede gestionar como si fueran proyectos de fabricación de productos.

Los sistemas son desarrollados de mejor manera mediante un ciclo de actividades conocido como "ciclo de vida de desarrollo de sistemas", el cual comprende actividades del anatista y del usuario final.

El modelo que implementará en la elaboración de este proyecto será el modelo de cascada el cual sirve como base para aplicar en todos los procesos de elaboración que se deben seguir.

Este modelo fue documentado originalmente por Royce en el año 1970. El modelo de cascada ve el desarrollo de como una secuencia simple de fases ( como se muestra en la figura 1) en donde cada fase tiene un conjunto de metas bien definidas y las actividades entre cualquier fase contribuye a satisfacer las metas de Jas fases subsiguientes.

41

Figura 1.

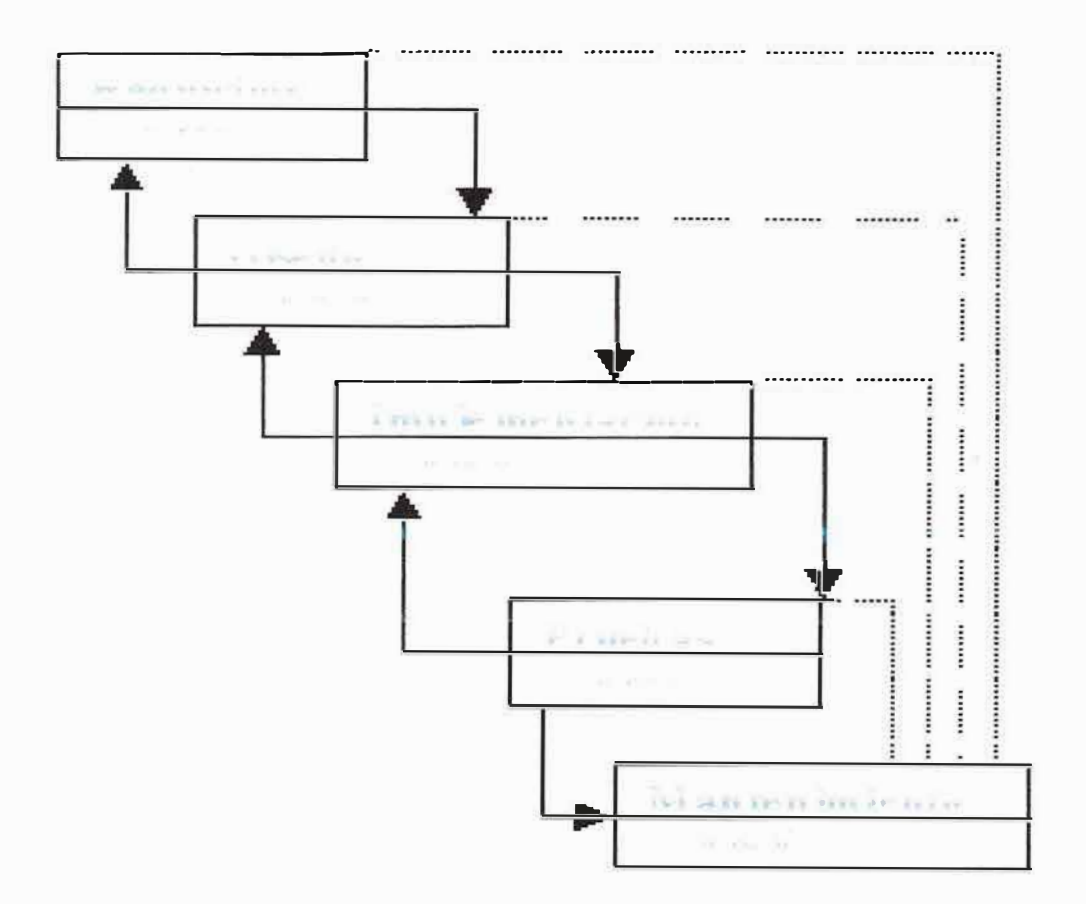

### 6.3.1. PRINCIPIOS BÁSICOS

6.3 **.1.1.Requisitos.** Durante esta etapa se implementó toda la parte de investigación con el fin de recoger toda la información necesaria para empezar a evaluar y desarrollar este proyecto; para ello se acudió a gran cantidad de materiales teóricos, entrevistas con personas profesionales y una serie de encuestas a empresas que actualmente manejan un sistema de información de inventario. Durante todo este

lapso se recopilaron todas las bibliografias de consulta y que actualmente se siguen recopilando como material de trabajo.

**6.3.1.2. Diseño.** Durante esta etapa se acudirá a herramientas como Designer de Developer en Oracle; para aprovechar al máximo todos y cada uno de los procesos de normalización que éste brinda, y así, quede totalmente establecido el diseño formal para la base de datos, la cual implementará con el motor de base de datos de MYSQL GAMMA 4.11.

**6.3.1.3. Implementación.** En la elaboración del proyecto se utilizará como herramienta de codificación el lenguaje de programación de Visual Basic, el cual servirá para la elaboración de todas las interfaces, con la que el usuario podrá interactuar para el posible manejo del sistema de información.

**6.3.1.4. Prueba.** Durante la implementación de este proyecto irán implementando todas las posibles pruebas que exigen los procesos del diseño de un sistema de información en la ingeniería de software como son: Prueba de caja negra, prueba de caja blanca, etc., para ello se necesitará de la ayuda de un UBI.

**6.3.1.5. Mantenimiento.** Durante esta fase se implementarán solamente todas las posibles modificaciones (correcciones) necesarias de las cuales a la hora de evaluación sean pertinentes como son: Informes, consultas, etc.

**Nota:** La metodoJogía del sistema de información (mantenimiento) sólo se tendrá en cuenta para cualquier caso de error de la implementación, ya que durante esta etapa ya se habrán definido con el cliente todas las posibles necesidades que implementará dicho sistema.

### **7. RECURSOS**

### **7.1. RECURSOS HUMANOS**

Durante la elaboración de este proyecto se utilizarán algunas asesorías y ayudas de personas como son:

- Auxiliar contable ÷
- Contador de la ferretería ù.
- Vendedores
- Asesorías particulares

Además, se contó con la asesoría del fugeniero de Sistemas RAFAEL CABEZAS, en la cátedra de investigación formativa 1, director del proyecto Ingeniero de Sistemas EDWIN GUTIERREZ en formativa I y del Ingeniero de Sistemas JOHAN MANCERA en formativa II, III, y IV.

### **7.1.1. Analista del Sistema.**

MAJJUL TOREGROSA IVAN ENRIQUE

# MEJIA RlOS OCTA VIO DE JESUS PAEZ REDONDO MARIO ALBERTO PEREZ MORALES MANUEL GASPAR

### **7.2. RECURSOS INSTITUCIONALES**

Para realizar este proyecto se ha necesitado de la colaboración del Instituto de Investigación de Corporación Educativa Mayor del Desarrollo (C.E.M.D.) Simón Bolívar.

### **7.3. RECURSOS FÍSICOS**

En los recursos fisicos se tendrán en cuenta la implementación y desarrollo de algunas características importantes para el buen funcionamiento de nuestro proyecto.

#### **7.3.1. Implementación.**

- 2 computadores Pentiun III 800 MHZ, 128 MB RAM, CD ROM 56X, Discos Duros 20 GB, Monitores de 14 ", teclados **y** Mouse y una impresora.
- Utilización de una red (local) para mantener los equipos conectados entre sí y ÷, mejorar y economizar recursos.

### **7 .3.2. Desarrollo.**

- Computador clone con procesador celeron 366 MHZ, 128 MB RAM, disco duro  $\overline{a}$ 4GB, unidad CD 48X, monitor 14 ", impresora, teclado, Mouse.
- Computador Acer Mate, con procesador Pentiun 133 MHZ, 32 MB RAM, disco ä, duro 2 GB, quemador CD, monitor 14", mouse.

### **7.4. RECURSOS LÓGICOS**

- Implementación: Windows98, Office 2000, antivirus.
- Desarrollo: Visual Basic, Mysql, Crystal Reports, Microsoft Project, Corel Draw.

### **7.5. RECURSOS ECONÓMICOS**

Para la elaboración y desarrollo de este proyecto se ha decidido ir formando pequeñas cantidades de dinero, la cual servirá de capital para afrontar todos y cada uno de los gastos: Transporte, papelería, licencias de software, tinta de impresora, etc.

**8. CRONOGRAMA**

### **8. CRONOGRAMA**

×

 $\cdots$ 

LV.

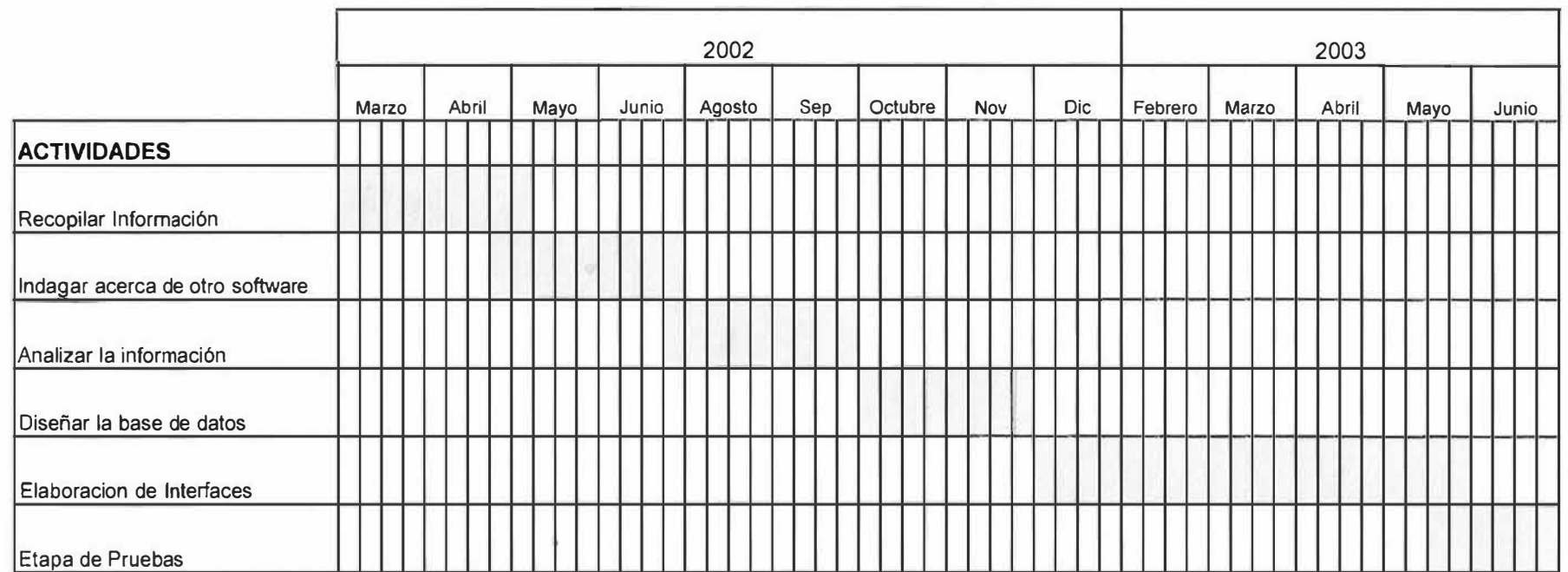

### **9. INGENIERÍA DE REQUISITOS**

Durante esta etapa se establecen los requerimientos reales de nuestros usuarios mediante un proceso de investigación realizado por el grupo de trabajo durante el ciclo de manejo del proyecto.

#### **9.1. RECONOCIMIENTO DEL PROBLEMA**

En la ferretería Mundial se ha observado que la mayoría de sus operaciones contables se registran manualmente, más que todo las que se refieren a la facturación y manejo de sus inventarios. Las empresas que operan en este campo, poseen gran variedad de artículos y con diversas referencias, lo cual hace dificil y complejo controlar el movimiento de dichos artículos y tener a la mano una información detallada y actualizada de los mismos.

De acuerdo a las necesidades planteadas, el problema radica en que, por la forma manual como se están realizando las diferentes operaciones y transacciones, no es posible establecer la existencia actual de cada uno de los artículos que la empresa comercializa y por ende el valor real del inventario de mercancías; además no hay un control sobre aquellos artículos que son de mayor rotación y mayores utilidades demandadas.

La información clara, precisa y a tiempo es fundamental para asumir el control en los procesos y tareas de cualquier actividad. Esta premisa es particularmente cierta para las empresas que se dedican a la comercialización de productos.

Debido a que la ferretería no cuenta con un sistema de información efectivo en el manejo del flujo de información desde el ingreso de datos, procesamiento y presentación de los mismos, se hace dispensable diseñar un software que sea capaz de procesar de manera eficaz y confiable todas las operaciones y transacciones necesarias para llevar un inventario de mercancías idóneo, el cual garantice el adecuado manejo de dichos activos y minimice al máximo los riesgos que puedan presentarse.

### **9.2. RECOLECCIÓN DE LA INFORMACIÓN**

**9.2.1. Estudio de la Situación Actual.** Teniendo como base los estudios realizados, se llevó a cabo este estudio de la situación actual partiendo de la información obtenida en las entrevistas y mediante la observación directa realizada en la ferretería Mundial, con el fin de lograr la consecución de los requerimientos del usuario y posteriormente extraer los puntos claves para proponer una óptima solución.

**9.2.2. Descripción de la Situación Actual.** Actualmente la ferretería mundial realiza sus procesos de inventario de forma manual, utilizando un tanteo fisico hacia sus

productos cada 6 meses, sin cesar sus actividades, de la siguiente forma: Durante el transcurso semestral, la ferretería adquiere sus productos como proceso de compra para luego ser vendidos; su proceso de compra lo realizan basándose en todas las salidas que se hayan generado de un determinado producto, teniendo en cuenta que tanto ha sido el movimiento que ha tenido el producto en sus ventas.

Cada vez que llega mercancía a su negocio se realizan o registran en un libro de entrada de mercancía la cantidad, la descripción y su costo de compra (factura de compra), y cada vez que generan venta de su producto realizan o registran salidas de su producto en la cual describen cantidad, concepto o descripción y valor de costo de venta (factura de venta).

Transcurrido los 6 meses de actividad comercial, la ferretería comienza a realizar conteo fisico de su mercancía existente en la cual utilizan como mediador a una secretaria y un vendedor del negocio, el vendedor hace conteo fisico una y dos veces para rectificar su producto existente y la secretaria anota en su plantilla de inventario la cantidad existente y descripción del producto, este proceso por lo general dura medio día de labor, además la secretaria tendrá que tener en cuenta que si los productos que se habían anotado en su planilla han sido vendidos poco a poco, tendrá que descontar de la cantidad que había sido registrada.

Una vez concluido el proceso de conteo, se comienza a comparar por parte del contador la cantidad existente en planilla con todas las entradas y salidas que hasta la fecha de inventario se habían causado, para luego empezar a crear un informe de inventario en la cual se plasmen los movimientos obtenidos durante el semestre, reflejando si hubo pérdidas o ganancias en su mercancía.

**9.2.3. Análisis de la situación actual.** De acuerdo al análisis de la situación actual realizado es fácil llegar a la conclusión de que el sistema actual que se utiliza en la ferretería Mundial no brinda ni la flexibilidad, ni la rapidez, para la toma oportuna de decisiones sobre aspectos básicos en el control y manejo del inventario de mercancías, toda vez que este proceso se realiza manualmente, se crea desorganización y altísimos tiempos de respuesta ante imprevistos.

Otro aspecto que se pudo analizar es el tipo de inventario que la ferretería Mundial está utilizando (Inventario Periódico), el cual presenta una desventaja en el sentido que para conocer en un momento determinado la existencia actual o final de un producto se hace necesario realizar un recuento fisico de dicho producto.

La ferretería tampoco maneja el stop mínimo que debe tener todo producto en un inventario de mercancía, esto implica no saber con exactitud cuando adquirir cierto tipo de producto.

Un hecho que cabe notar, es que la ferretería Mundial, es de reciente formación, por lo que es lógico encontrar cierto nivel de caos en sus operaciones. Sin embargo, la empresa ha decidido contar, en un término relativamente corto, con una solución software que le permita manejar de manera efectiva su inventario de mercancías; dicho producto es materia de este Proyecto de Grado.

### **9.3. ESPECIFICACIÓN DE REQUERIMIENTOS.**

**9.3.1. REFERENCIA DEL SISTEMA.** Sistema de información para la valorización del inventario de mercancía de la ferretería mundial

**9.3.2. DESCRIPCIÓN GENERAL.** Este es un Sistema administrativo de información de control de inventario de mercancías diseñado para la Ferretería Mundial el cual garantizará el adecuado manejo, registro, control, y valoración de las mismas.

Se caracteriza por ser un software funcional, parametrizado para adaptarse a los cambios y requisitos legales, que facilita la convivencia de ambientes multiusuario y además incluye mecanismos de control que proporcionan seguridad e integridad de la información y facilitan las labores de auditoria de los organismos de control estatal.

- Generación de informes muy abiertos que brindarán un perfecto análisis descriptivo y detallado, los cuales servirán de apoyo en la toma de decisiones.
- Proporciona facilidad de uso ya que este brinda una interfaz amigable y familiar para el usuario, permitiendo superar dificultades de sistemas manuales cuyo manejo se hace demasiado complejo y pesado.
- Ofrece un nivel de servicio adecuado y tiene la capacidad de reducir costos de la organización y aumentar beneficios.
- Cubre y satisface las necesidades y expectativas de los usuarios del sistema de forma fiable.
- Da respuesta inmediata y de forma fiable a todos aquellos que requieran los servicios del sistema.
- Flexibilidad en su estructura para soportar futuros cambios.
- Documentación del sistema para facilitar su funcionamiento.
- Servicio de ayudas en línea para facilitar al usuario manejo de consultas y verificación de datos de una forma más segura.

**9.3.3. RESTRICCIONES GENERALES.** Las restricciones identifican los límites del software y restringen la flexibilidad en la definición de la solución para los objetivos propuestos, dichas restricciones pueden ser originadas por el hardware externo, por la memoria disponible y otros sistemas existentes. Las restricciones que plantea el desarrollo de este software se exponen en los ítems siguientes:

54

- • El tipo de inventario a manejar es el inventario permanente, y el método de valoración de costo de mercancía es el promedio ponderado.
- • La captura de información de los diferentes módulos que componen la aplicación se realizará a través de pantallas desarrolladas en base a los formatos que se manejan actualmente en la organización.
- • La captura de información en los diferentes formularios se hará en forma manual, es decir, se tomará esta información a través de formatos.
- • Según criterios de costo, se utilizará el manejador de bases de datos (MY SQL), el cual es de libre distribución.
- • El sistema propuesto no pretende llevar un sistema de facturación riguroso, a pesar de que se man�jarán interfaces para facturar compra y venta de mercancía.
- • Se diseña el sistema para un entorno de red con un fuerte esquema de control de accesos y seguridad.

### **10. INGENIERÍA DE LA INFORMACIÓN**

Es necesario elaborar un buen estudio con respecto a la organización en general, con el fin de conocer su historia, sus metas, sus objetivos, así como también su misión y su visión.

### **10.1. ANÁLISIS DEL PLAN DE DESARROLLO**

#### **10.1.1. Marco Histórico.**

La Ferretería Mundial es una empresa de tipo comercial que se dedica a la compra y venta de materiales para la construcción, ubicada en la calle 34 entre carrera 38 y carrera 39 desde hace dos años, con propietario único, registrado en Cámara de Comercio, DIAN e Impuesto de Industria y Comercio.

Es un negocio relativamente nuevo en el mercado, nació de la idea de expandir mas los negocios del señor José Flórez, dueño de la ferreteria, de profesión comerciante, el cual tiene otros negocios, un almacén de ropa deportiva, un almacén de bicicletas, una rectificadora, una residencia y dueño de varios locales ubicados en la calle 34, entre carrera 38 y carrera 39.

El negocio prácticamente comenzó cuando el señor José Flórez compró el saldo de mercancías y la razón social de una ferretería que decidió retirarse del mercado por problemas económicos.

La ferretería fue montada en uno de los locales ubicados en el paseo bolívar y contrató los servicios de los vendedores de la otra ferretería, ya que estos conocían todos los por menores del negocio.

En el sector que se encuentra la ferretería hay muy pocos negocios de este tipo, esto significa que se encuentra ubicada en un sitio estratégico lo cual se ha servido para ir cotizándose en el mercado, hasta la fecha.

#### **10.1.2. Características Físicas**

La Ferretería Mundial se encuentra localizada en el Paseo Bolívar calle 34 No. 38-36, cuenta con un área de 45 mts2 en la parte de atención al público y 25 mts2 para bodega.

Su estado físico es regular por lo que sus paredes se encuentran escarificadas en la parte inferior, el piso es de baldosa de cemento de 20 X 20 y el techo o cubierta es de concreto (plafón), cuenta con un baño mediano, el cual muchas veces es también utilizado como bodega, el enchape del mismo es de 11 X 11 color blanco con parches de otro material y otro color.

La Ferretería no tiene ventanal por lo que no cuenta con ventilación ni iluminación natural; su ventilación es artificial y deficiente (tiene pocos abanicos).

En cuanto a su equipamiento se puede decir que cuenta con estanterías de maderas y de hierro las cuales están desajustadas; los mostradores también son de madera, los cuales están descuidados (llenos de pintura, marcados y deteriorados).

Su puerta de acceso es una estera metálica lo que *le* garantiza una buena seguridad.

### **10.1.3. Actividad Económica**

La Ferretería Mundial es una empresa de tipo comercial que se dedica a la compra y venta de materiales para la construcción.

**10.2. DETERMINACIÓN ESTRATÉGICAS DE LOS OBJETIVOS y METAS** 

**10.2.1. Visión.** 

• Ser los primeros proveedores de artículos para la construcción y ser reconocidos como tales por nuestros clientes.

### **10.2.2. Misión.**

- Servir, un trabajo de excelente calidad que se refleje en el crecimiento de la empresa, satisfacción de todo el personal, por la labor cumplida.
- Brindar una gama de productos y servicios que generen una relación permanente de apoyo y cooperación con los clientes.
- Trabajar en equipo, con responsabilidad, enfocado a resultados, con una buena comunicación, de tal manera que aseguren el progreso continuo de la empresa.

#### **10.2.3. Objetivos Estratégicos.**

Consolidar la ferretería como una gran empresa que genere satisfacción económica, tanto para el propietario, como para los empleados.

Expansión y reconocimiento en el mercado.

#### **10.2.4. Estructura Organizacional.**

La Ferretería Mundial presenta **la** siguiente estructura organizacional

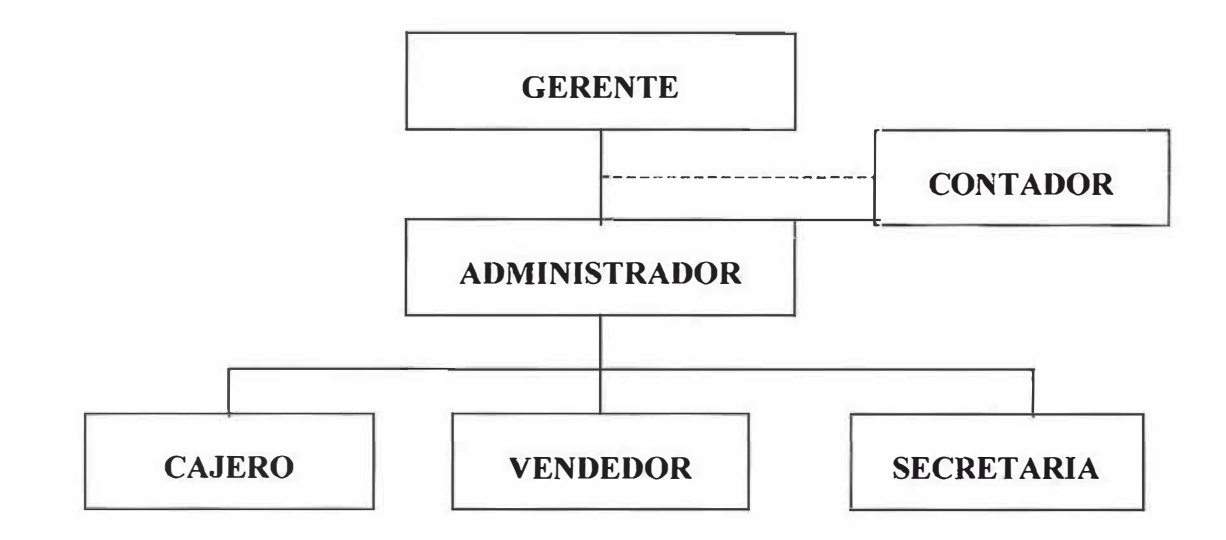

**10.2.4.1. Gerente General.** Máxima autoridad en la Ferretería.

10.2.4.2. Contador. Es el encargado de manejar, revisar, controlar y presentar informes sobre la situación contable del negocio.

**10.2.4.3. Administrador.** Es el encargado de dirigir, controlar, coordinar y planear todas las actividades de la ferretería, además de su personal.

**10.2.4.4. Secretaria.** Es la encargada de ayudar al contador en el registro, clasificación y ordenamiento de las operaciones contables de la ferretería, además de la elaboración de documentos, cartas y la recepción de llamadas telefónicas.

**10.2.4.5. Cajero.** Es el encargado de recibir los pagos de los clientes por conceptos de ventas.

**10.2.4.6. Vendedores.** Son los encargados de atender a los clientes, revisar, clasificar y almacenar los productos en bodega.

## **11. ANÁLISIS DEL SISTEMA**

### **11.1. DIAGRAMA DE FLUJO DE DATOS.**

### **11.1.1. VENTAS**

#### **NIVELO**

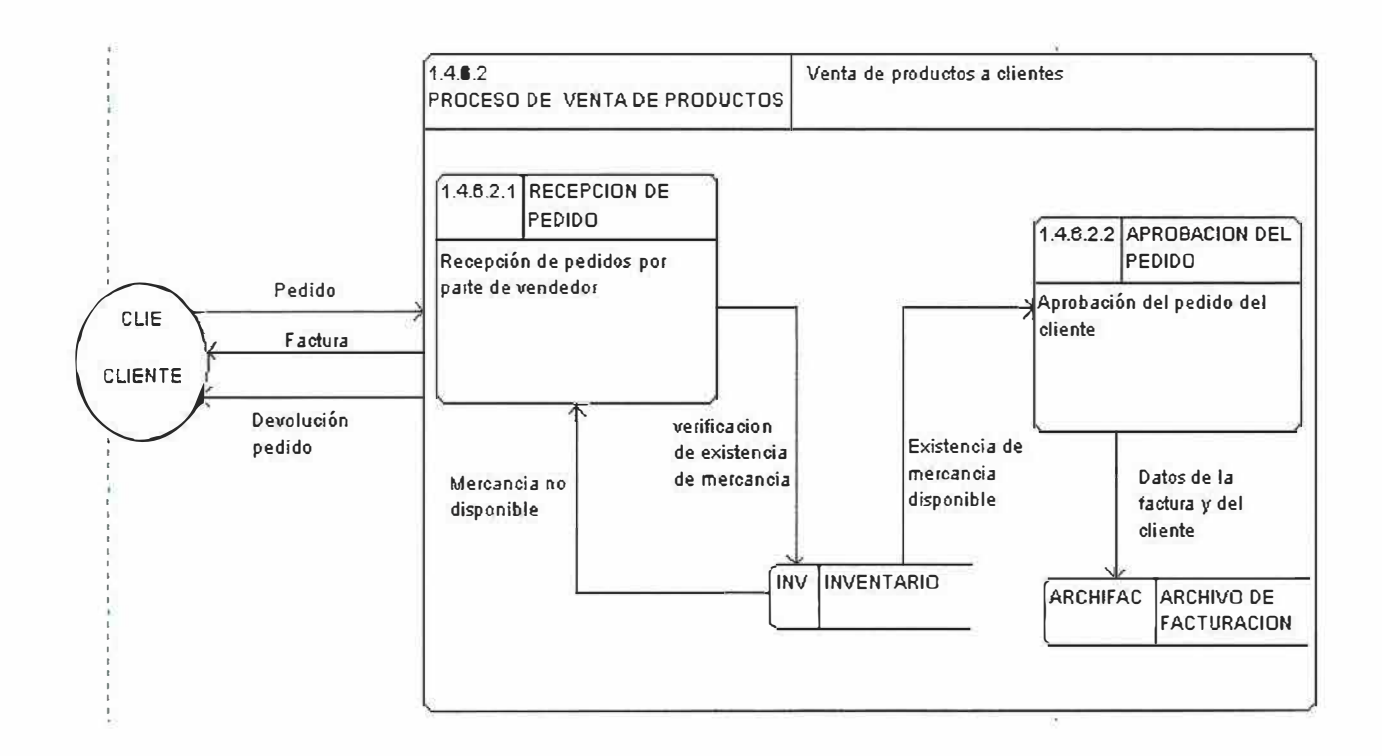

62

# **NIVEL 1**

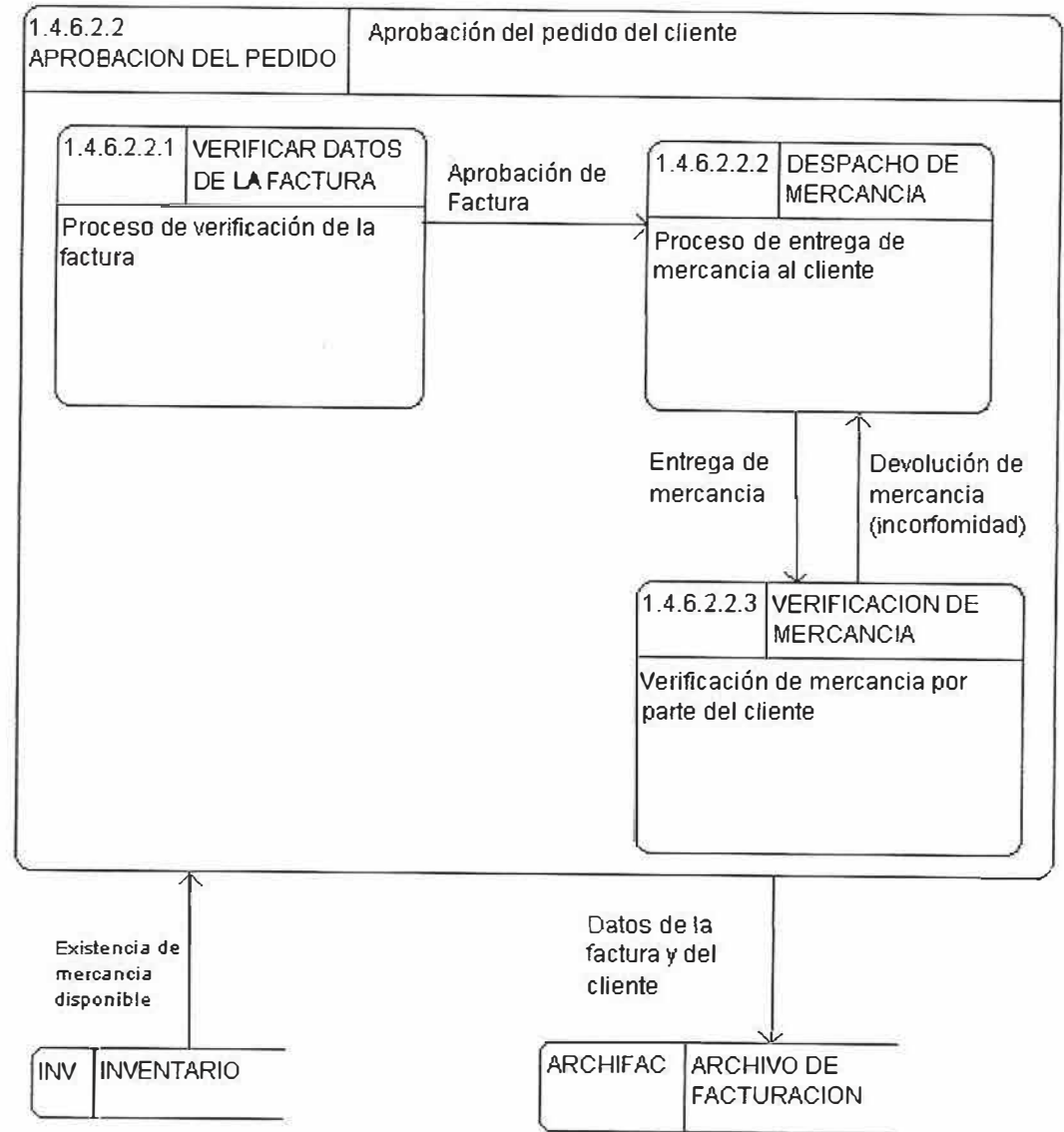

### **NIVEL O.**

 $\sim$ 

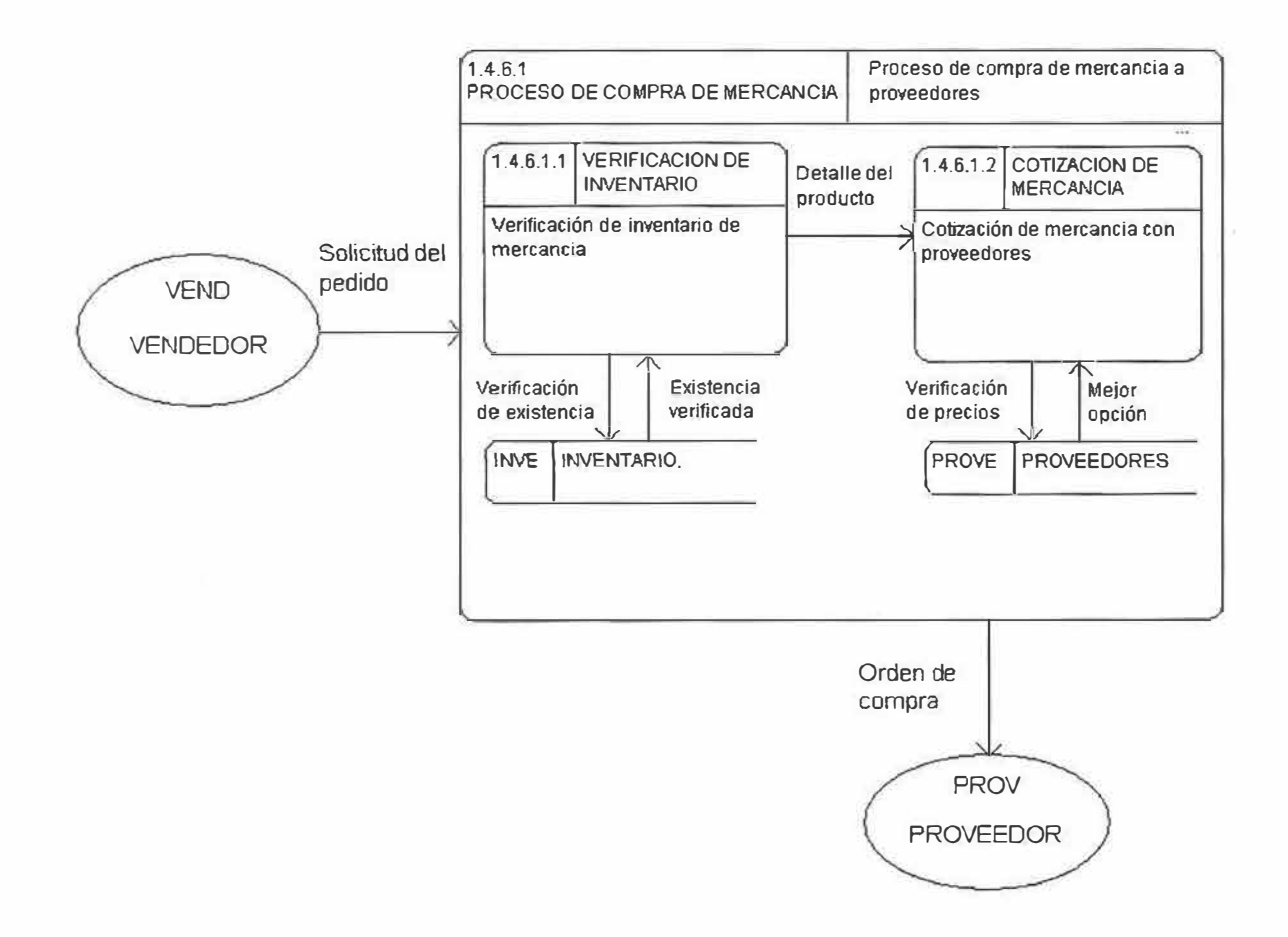

**NIVEL l.** 

č

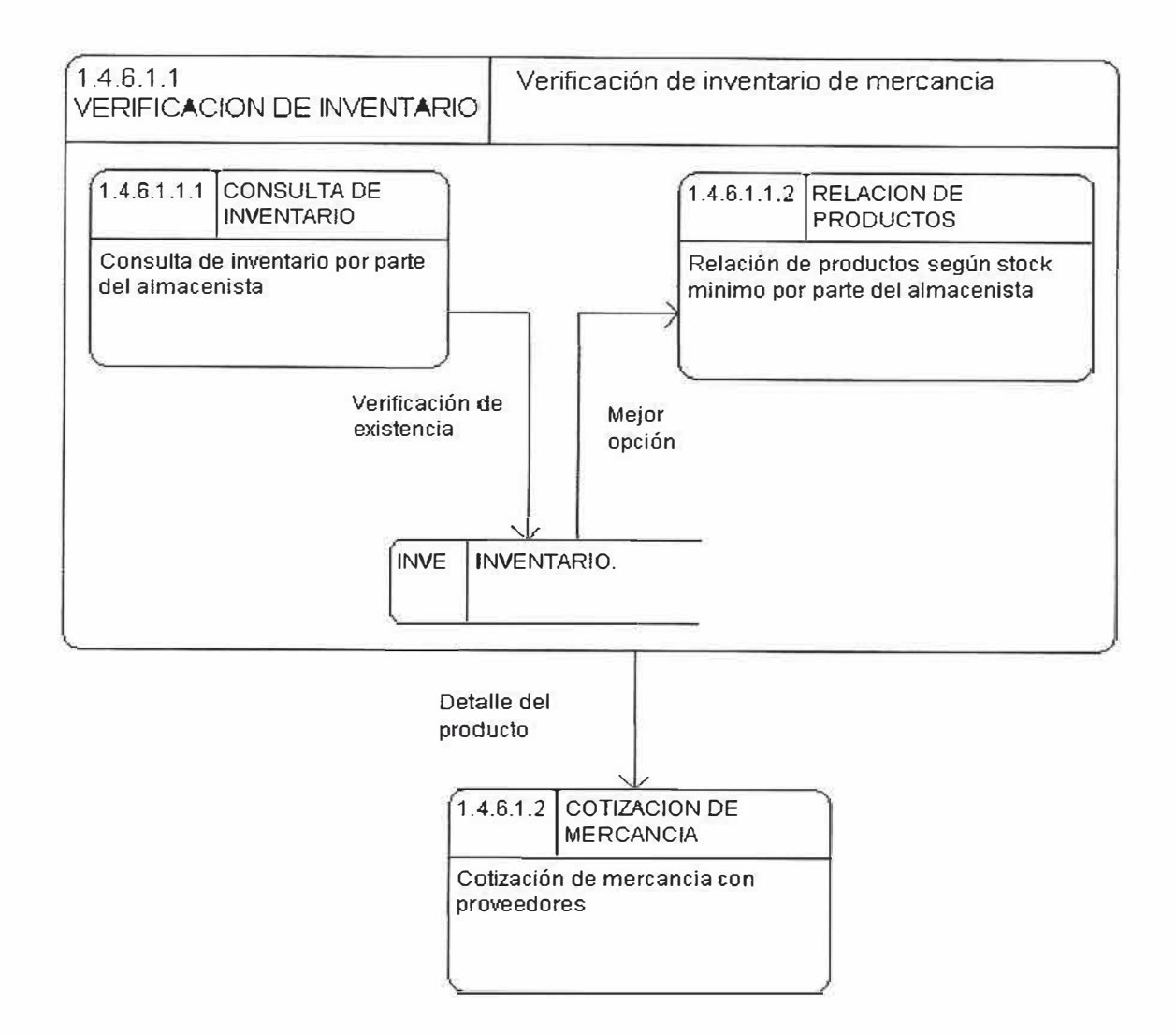

65

**NIVEL 2.** 

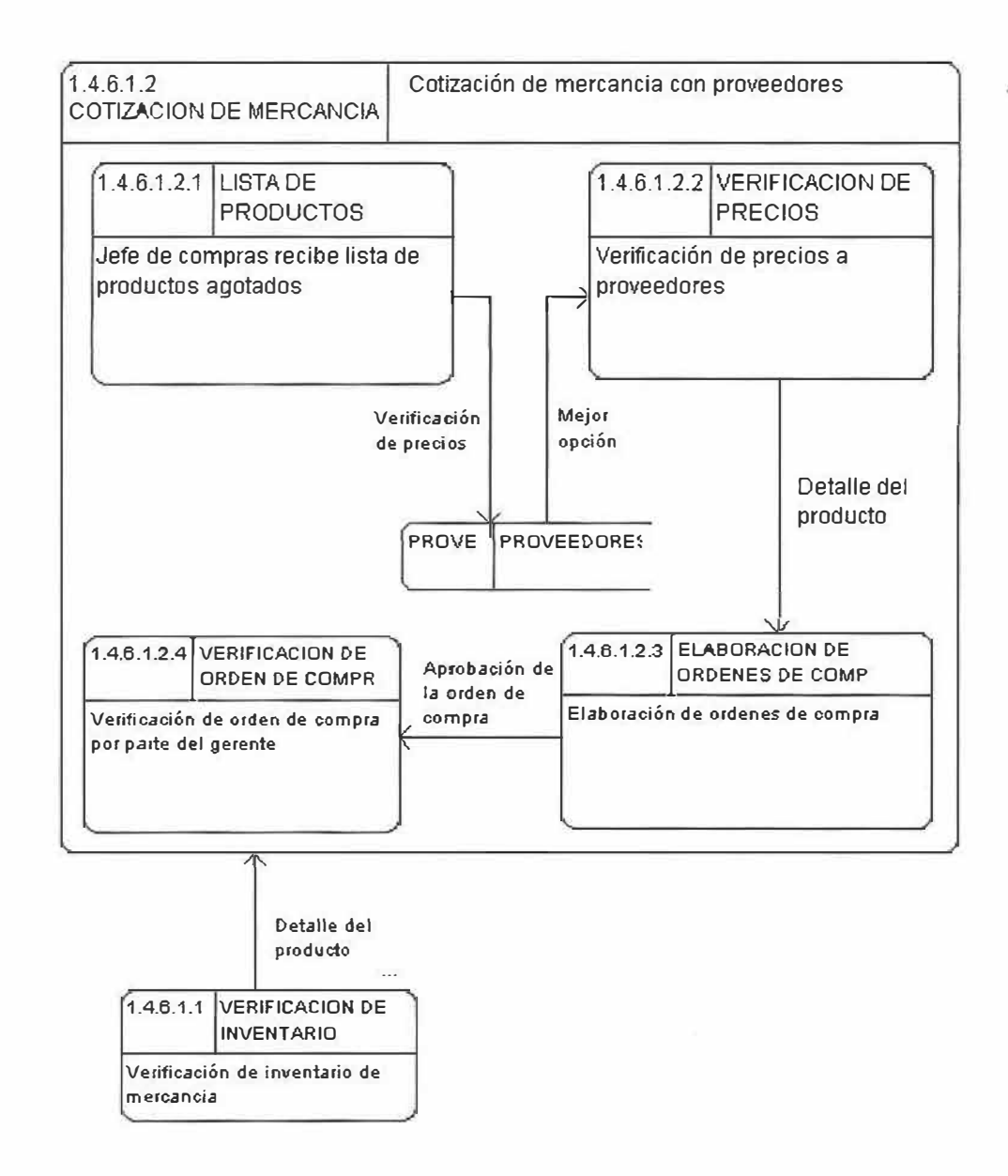

66

### **11.1.3. Proceso devoluciones de venta**

### **NIVELO.**

×

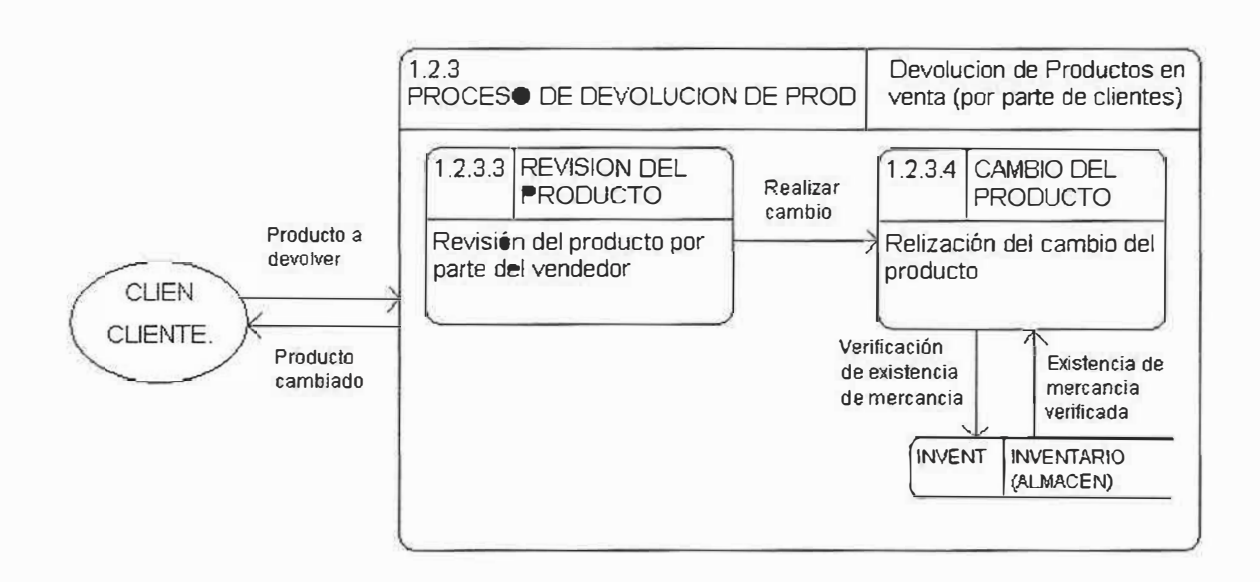

舣

**NIVEL l.** 

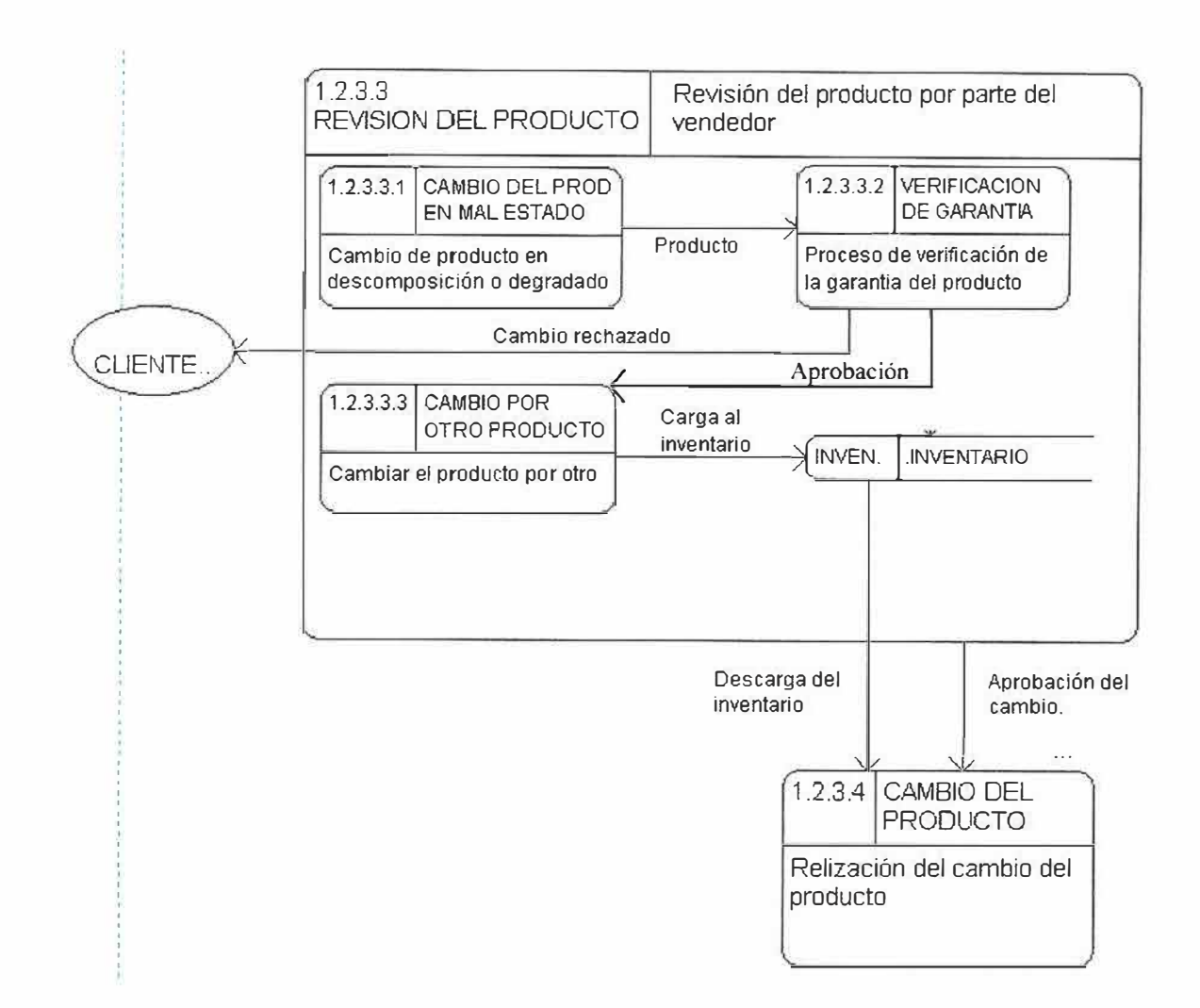

68

 $\epsilon$ 

#### **NIVELO.**

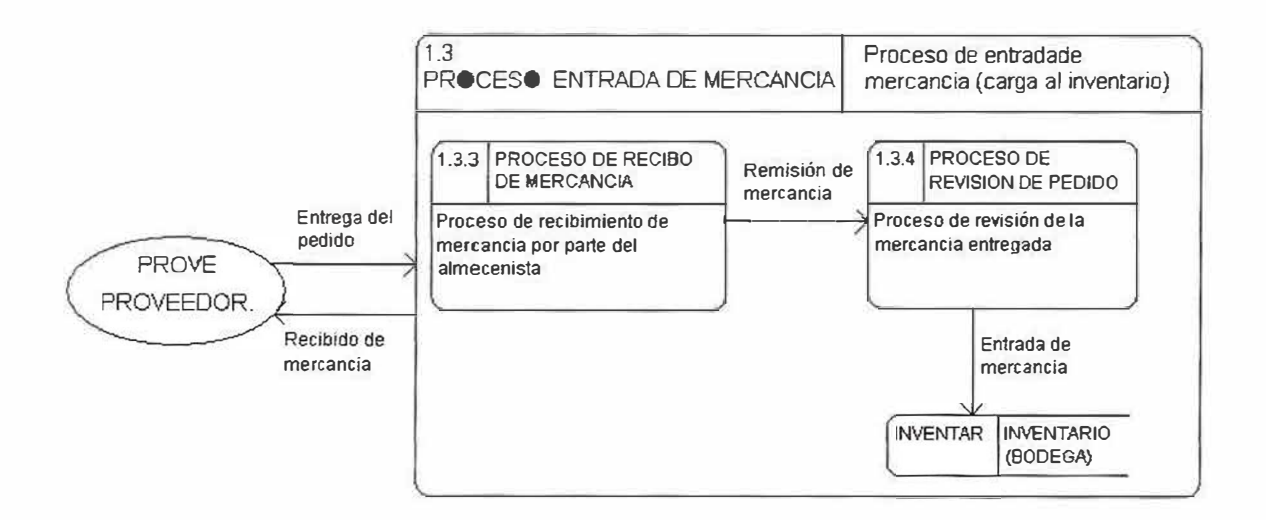

 $\overline{a}$ 

 $\rightarrow$ 

**NIVEL l.** 

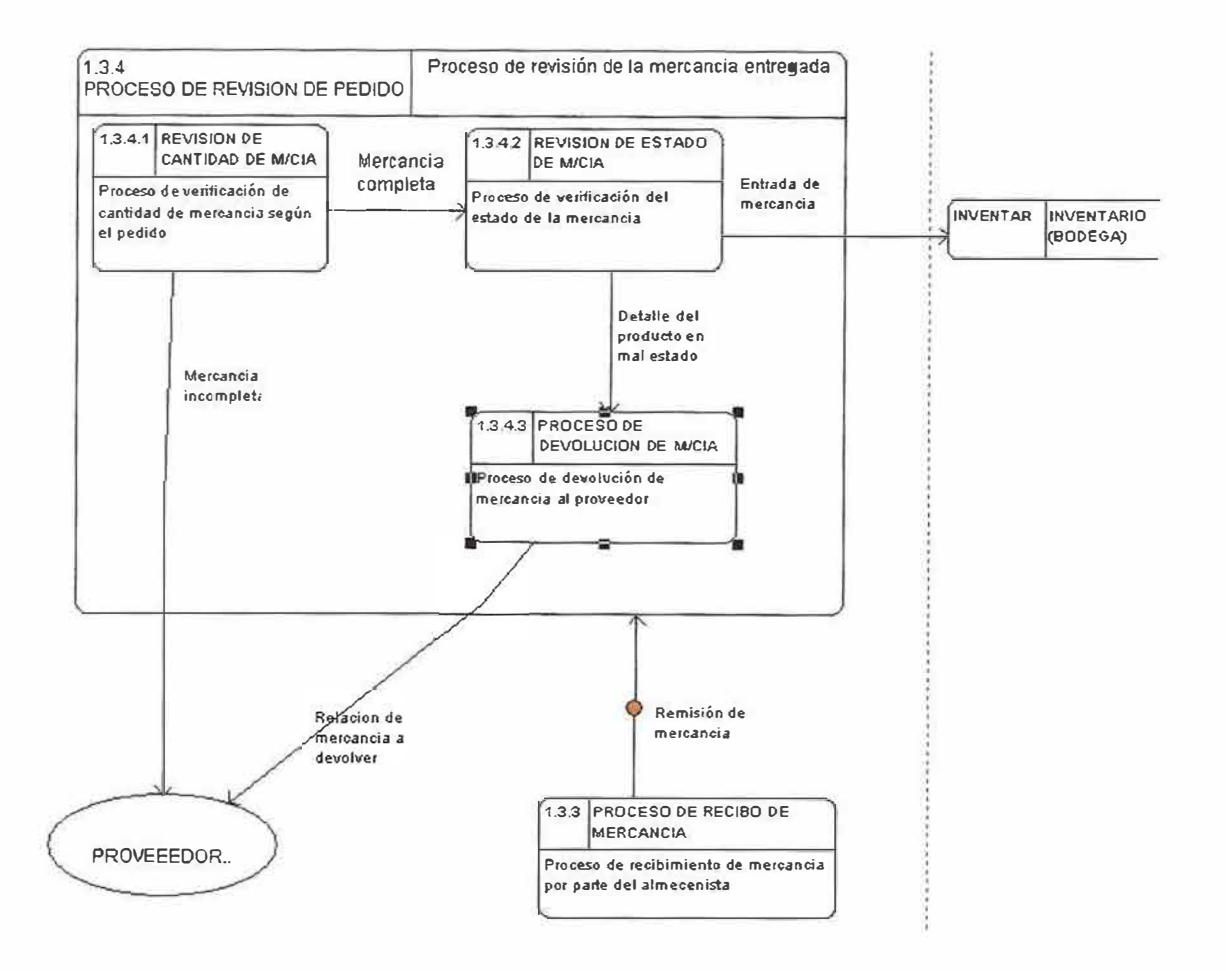

A.

Î.

 $\overline{a}$ 

**NIVEL 2.** 

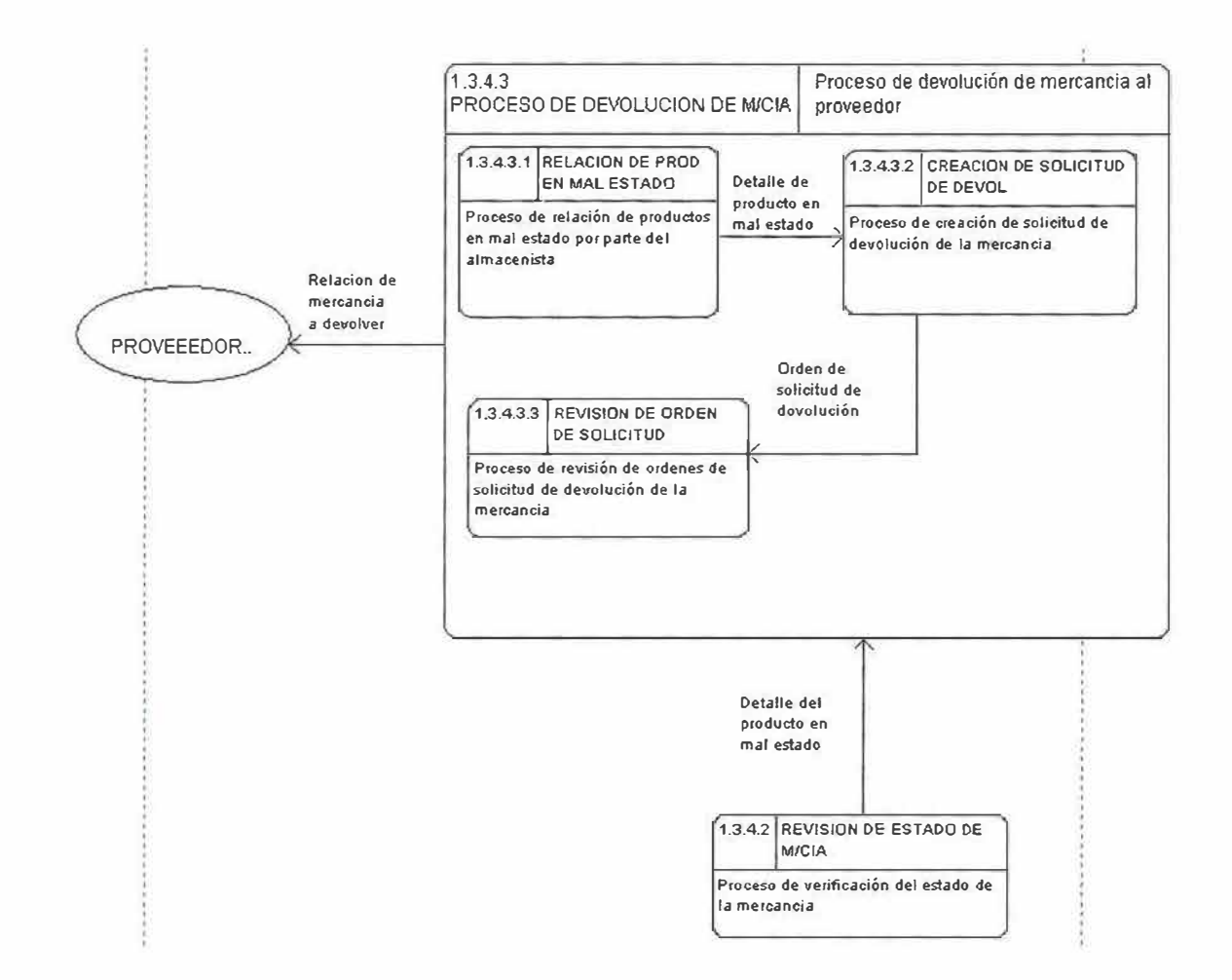

### **11.2. DICCIONARIO DE DATOS.**

# **11.2.1. Diccionario de datos del proceso de venta de mercancía:**

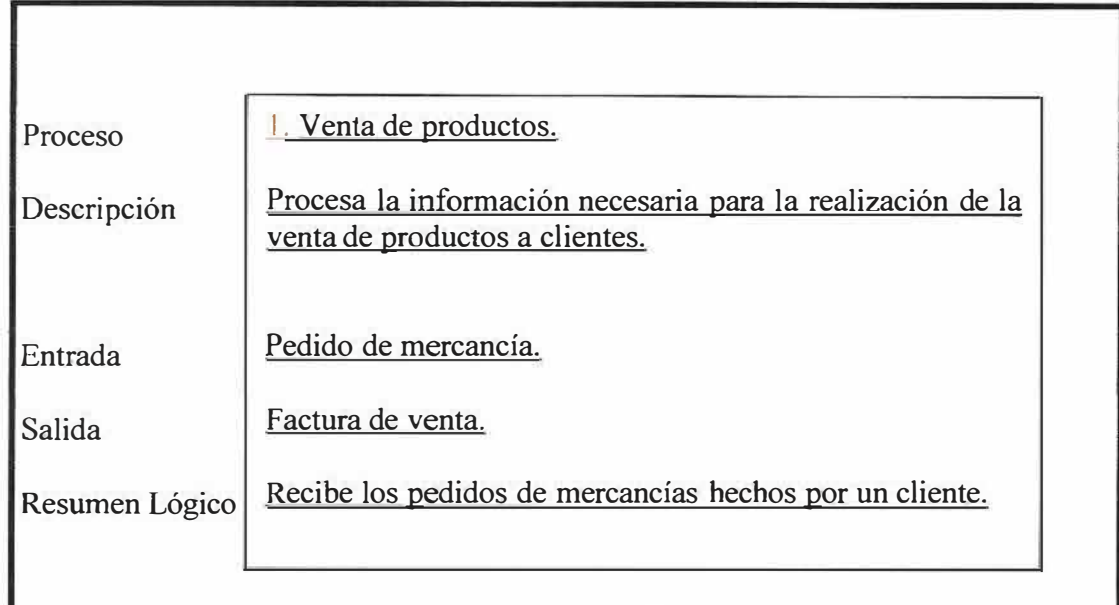

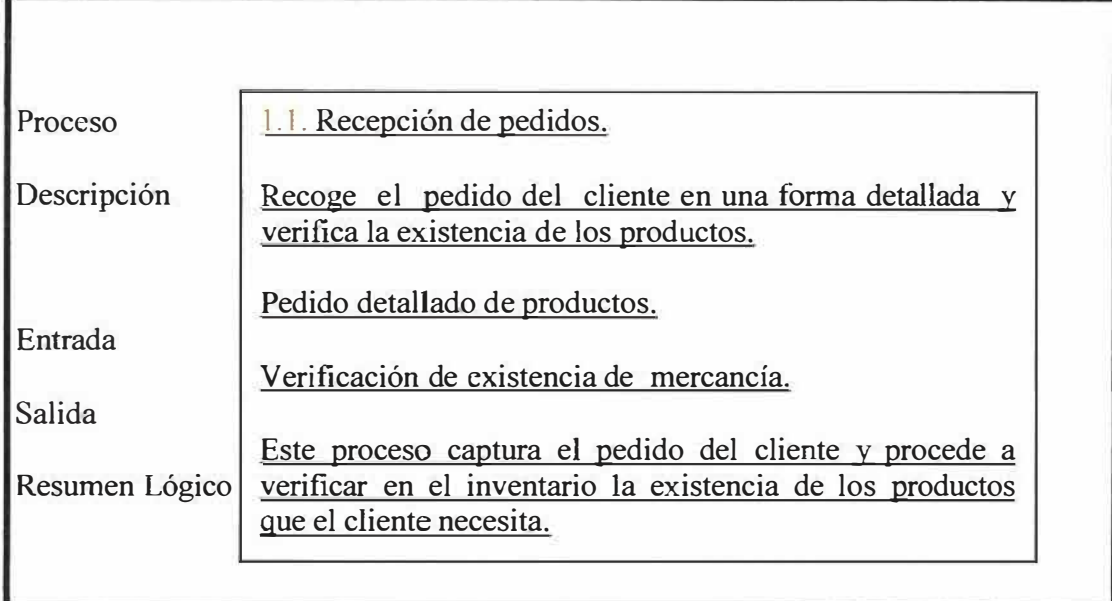
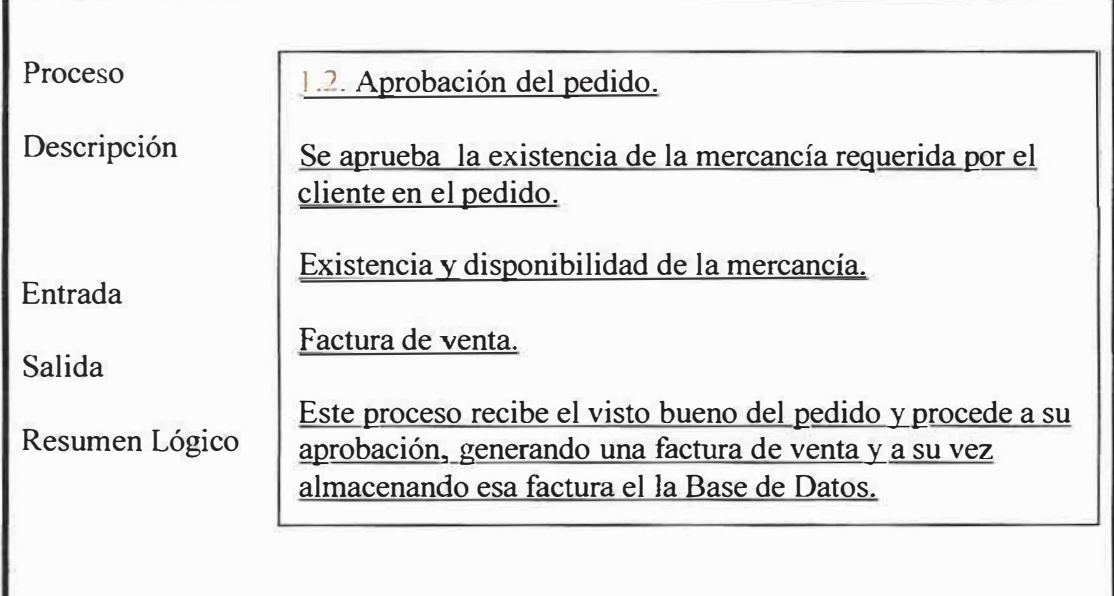

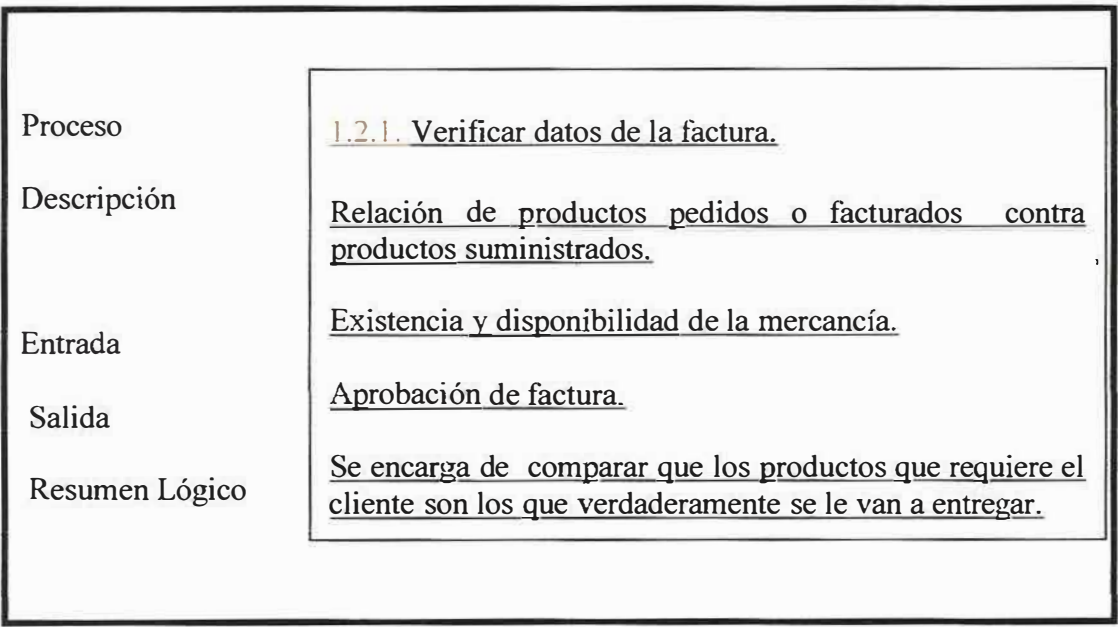

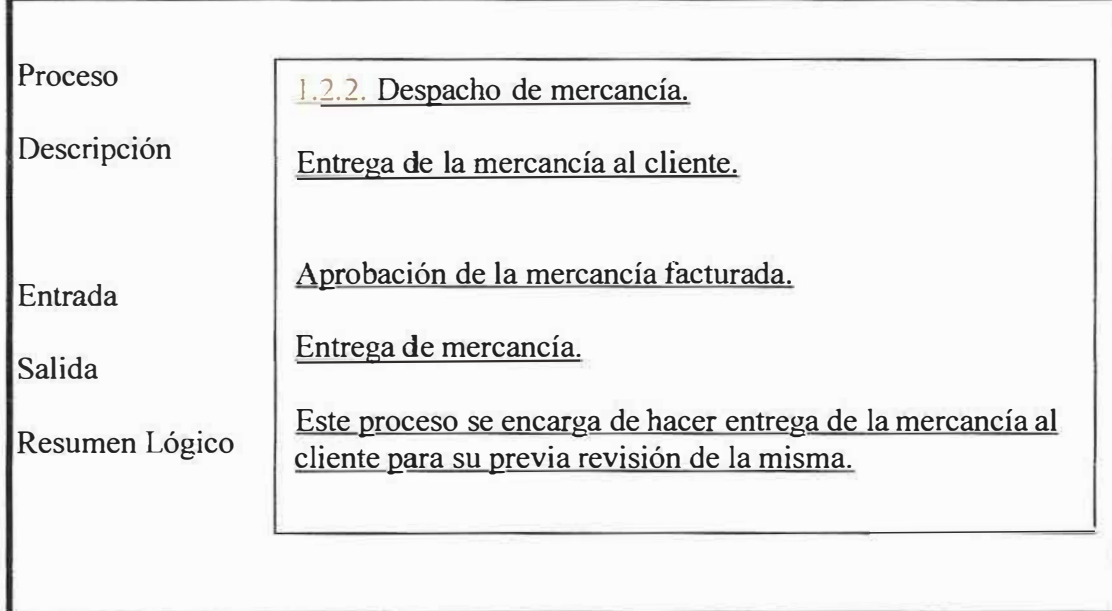

 $\alpha$ 

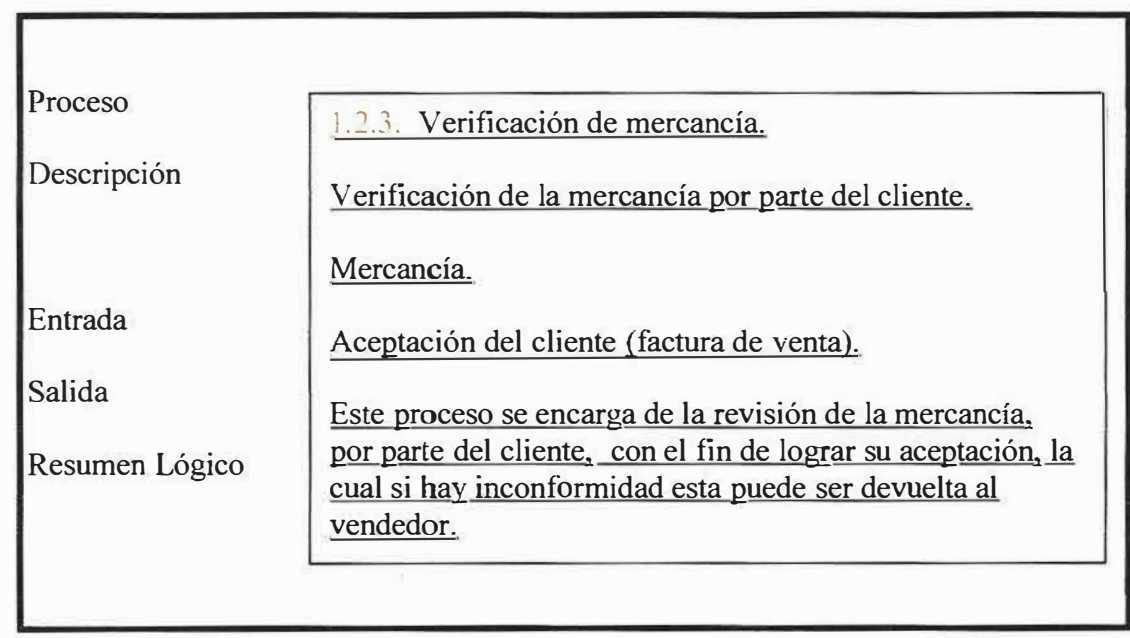

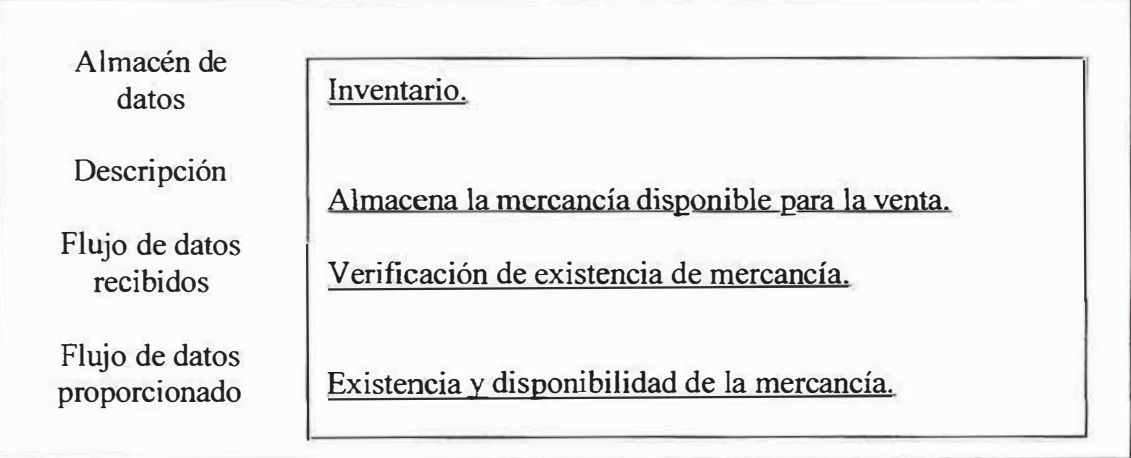

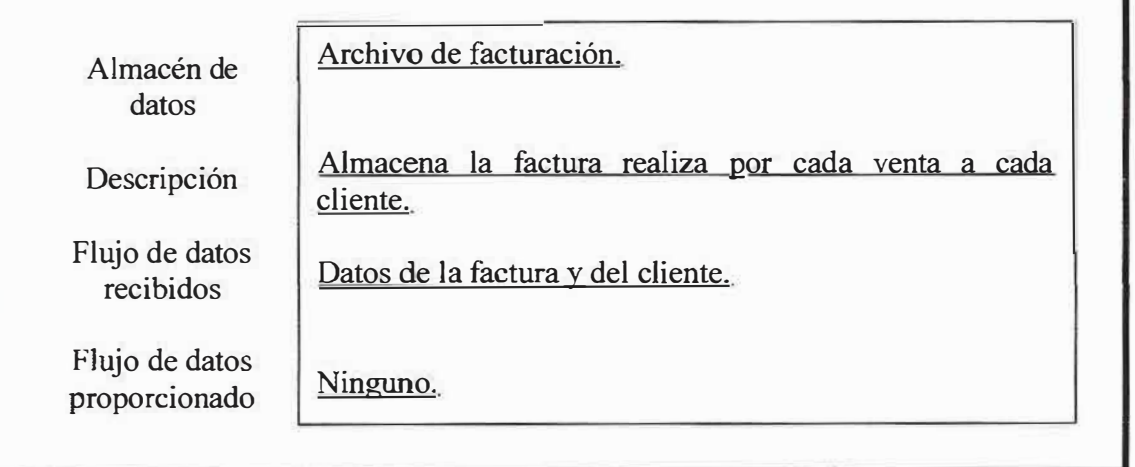

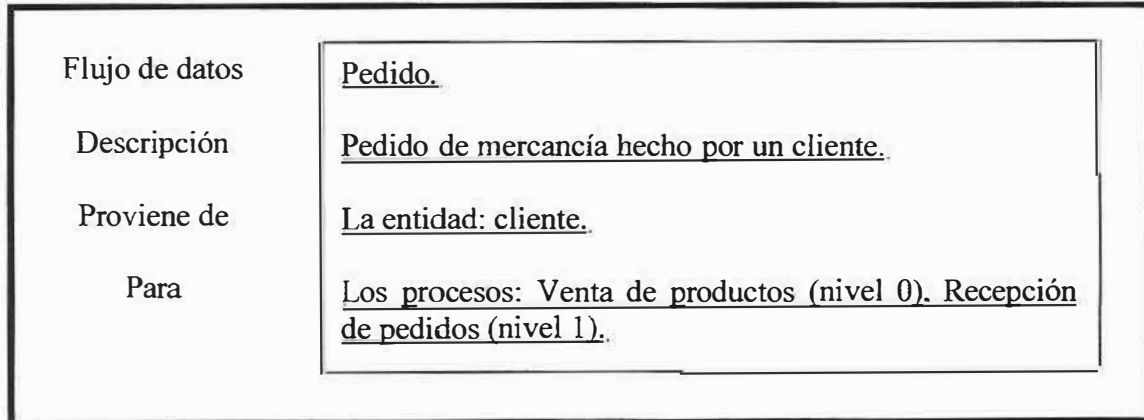

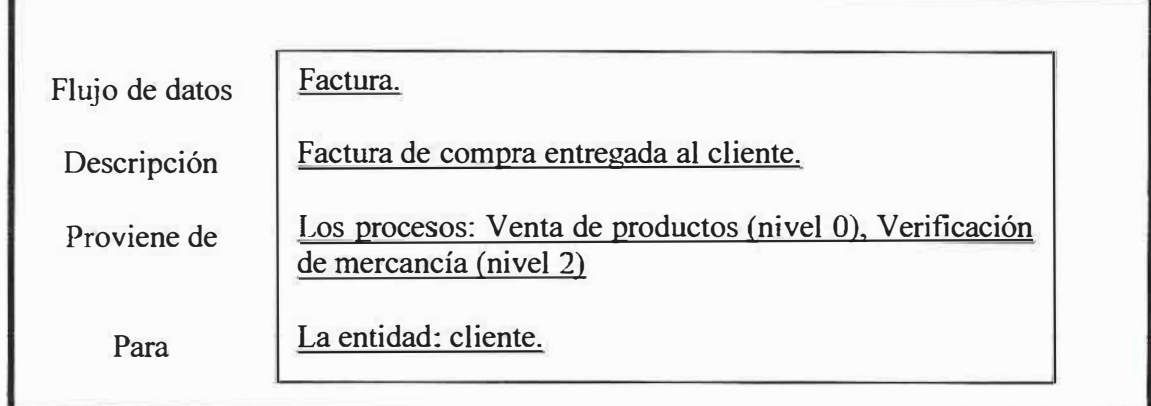

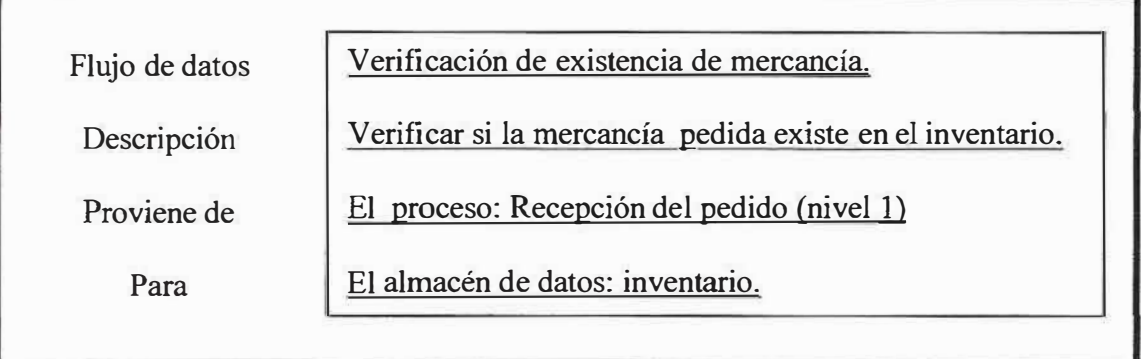

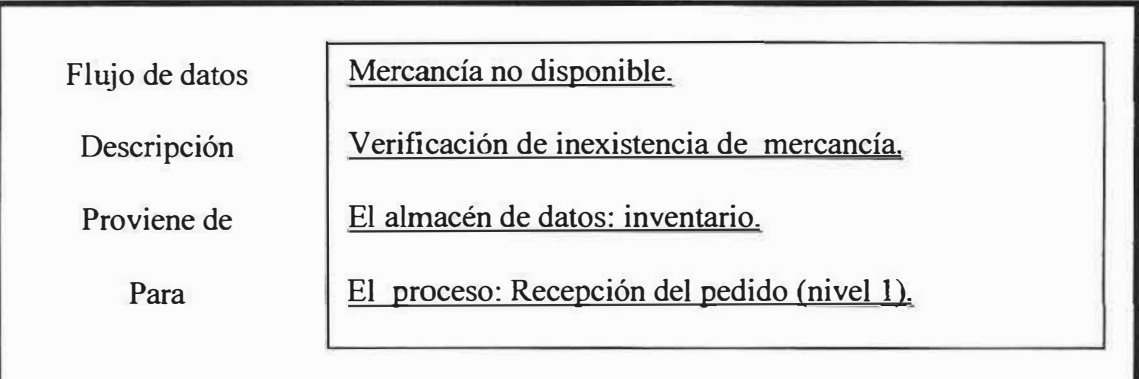

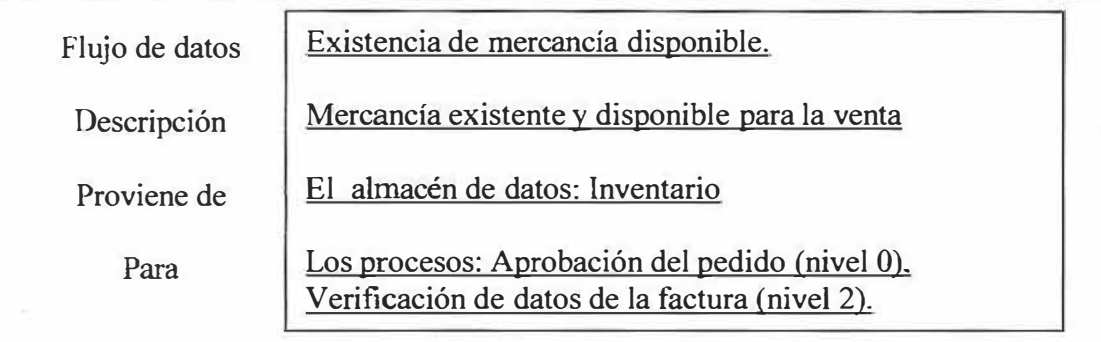

Flujo de datos

Descripción

Proviene de

Para

Datos de la factura y del cliente.

Se almacena la factura y los datos del cliente.

Los procesos: Aprobación del pedido (nivel 1).

El almacén de datos: Archivo de facturación.

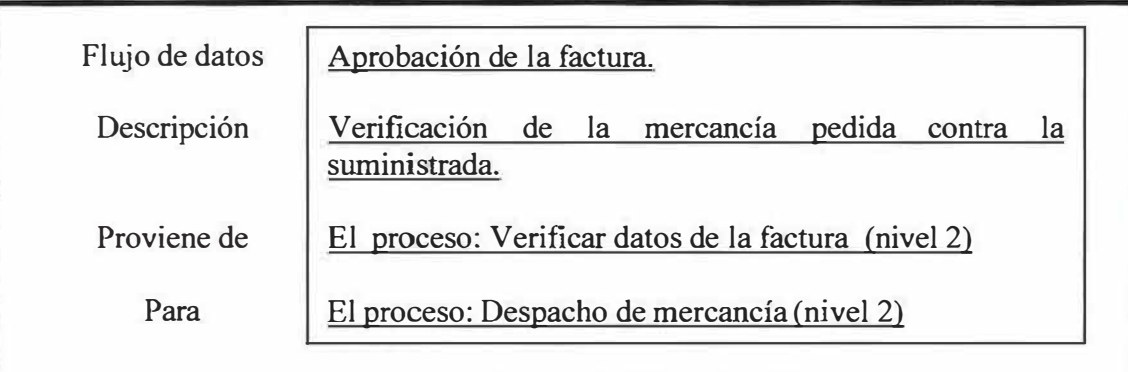

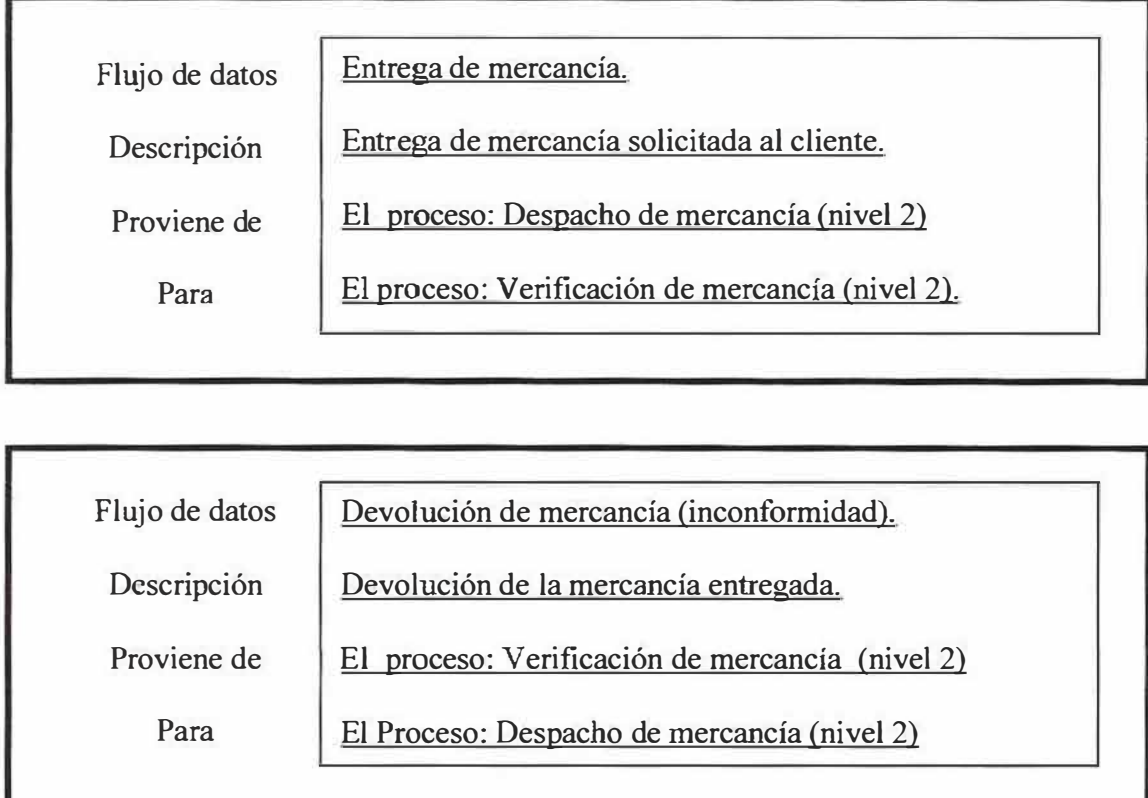

ŧ

## **11.2.2. Diccionario de datos del proceso de compra de mercancía:**

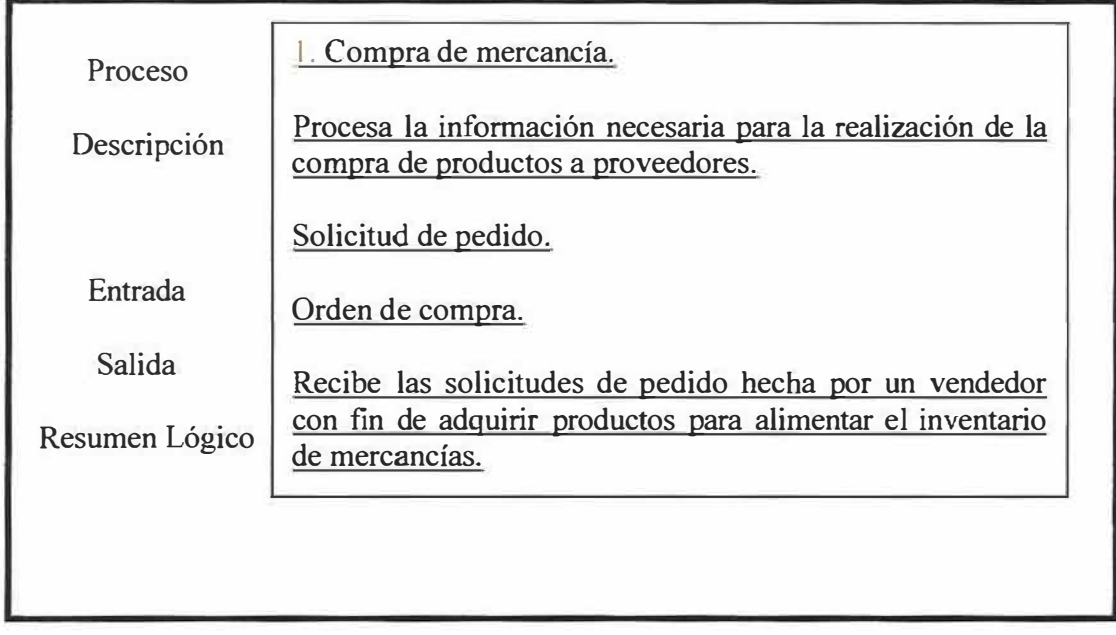

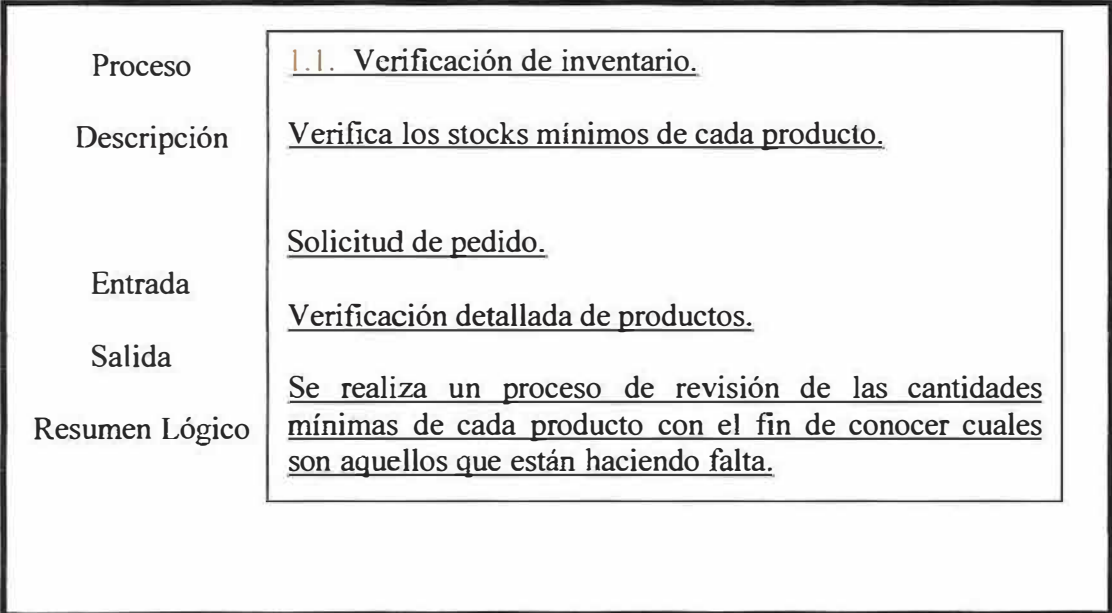

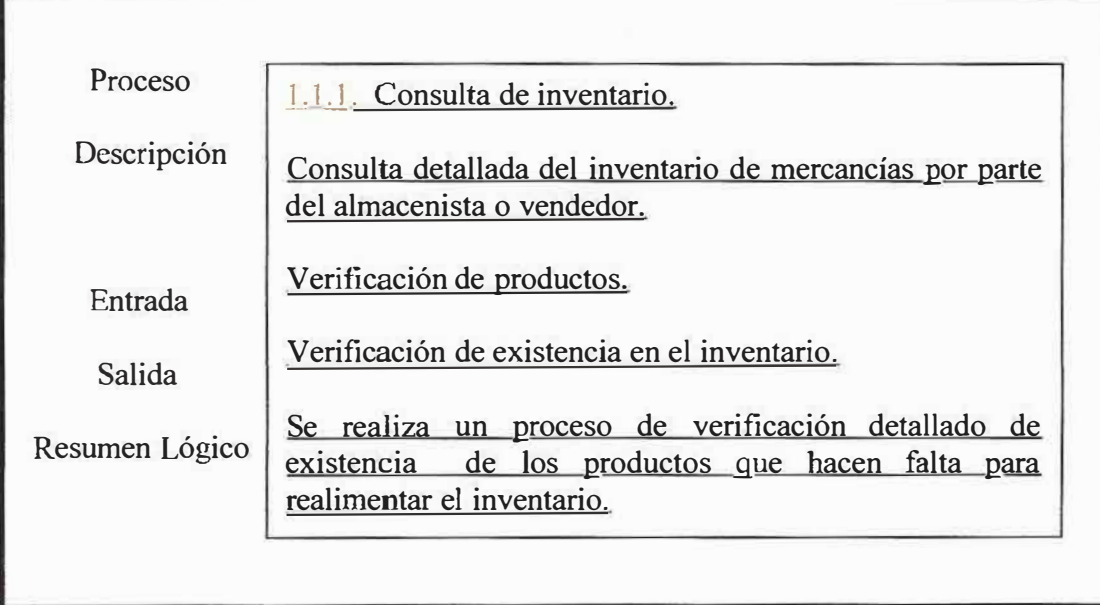

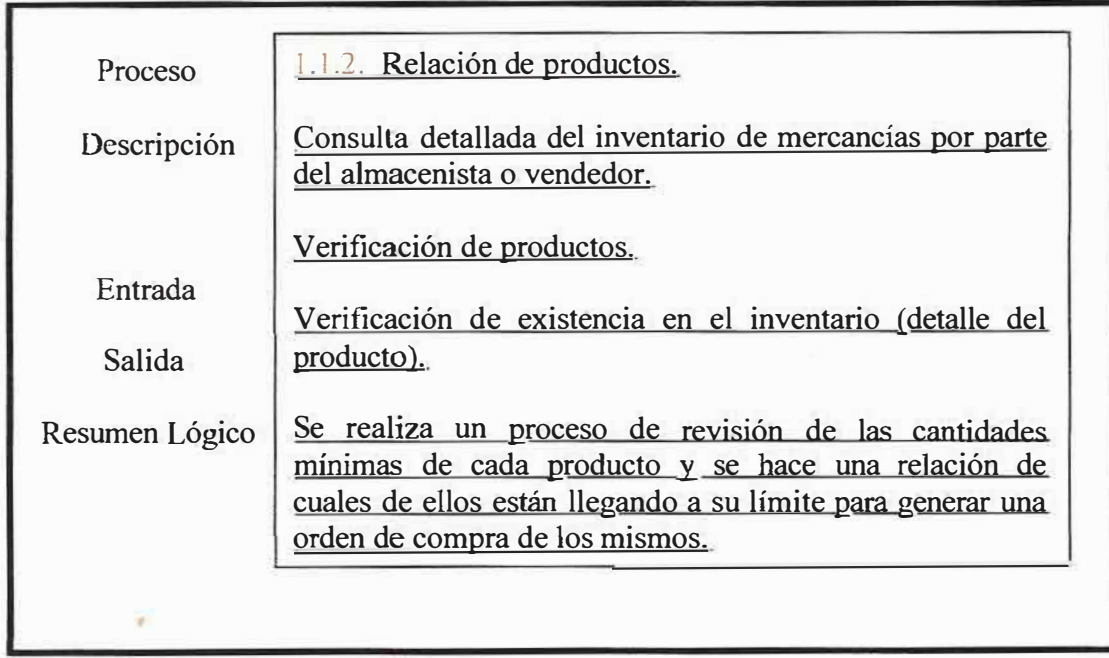

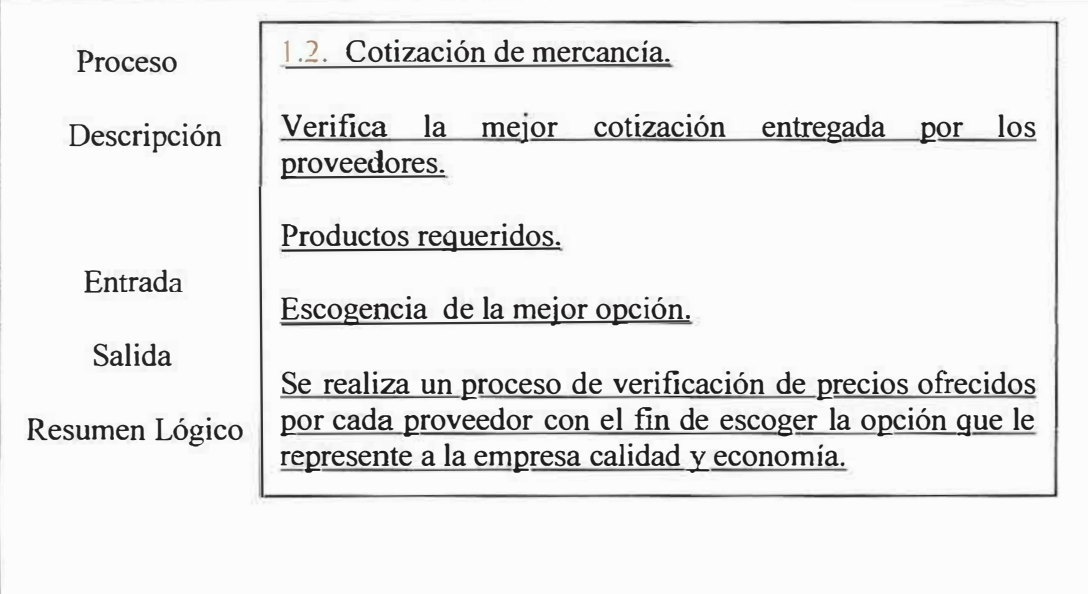

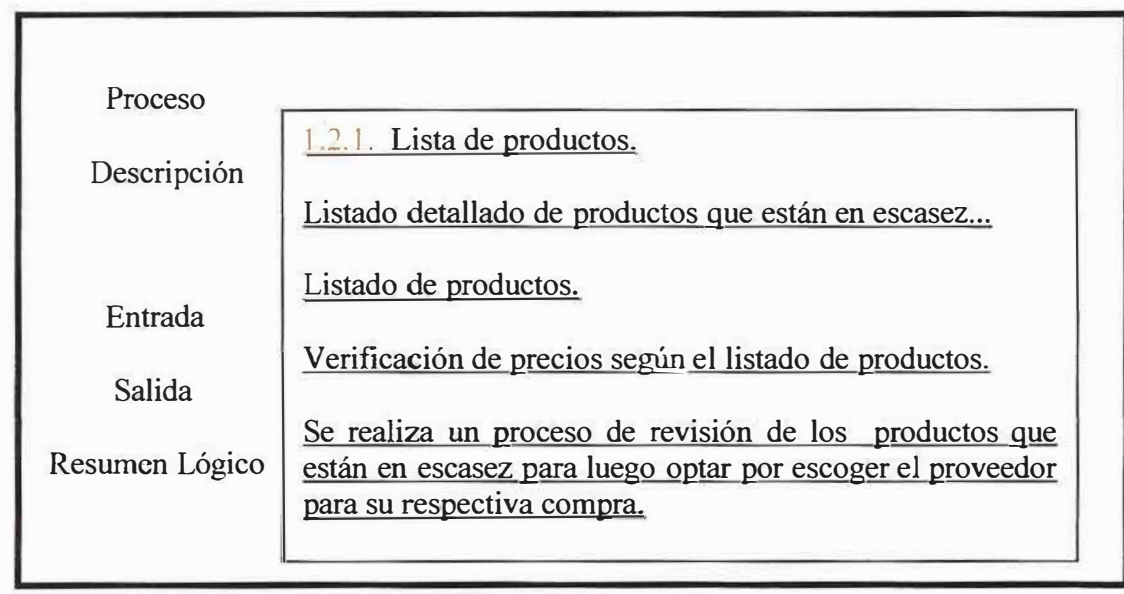

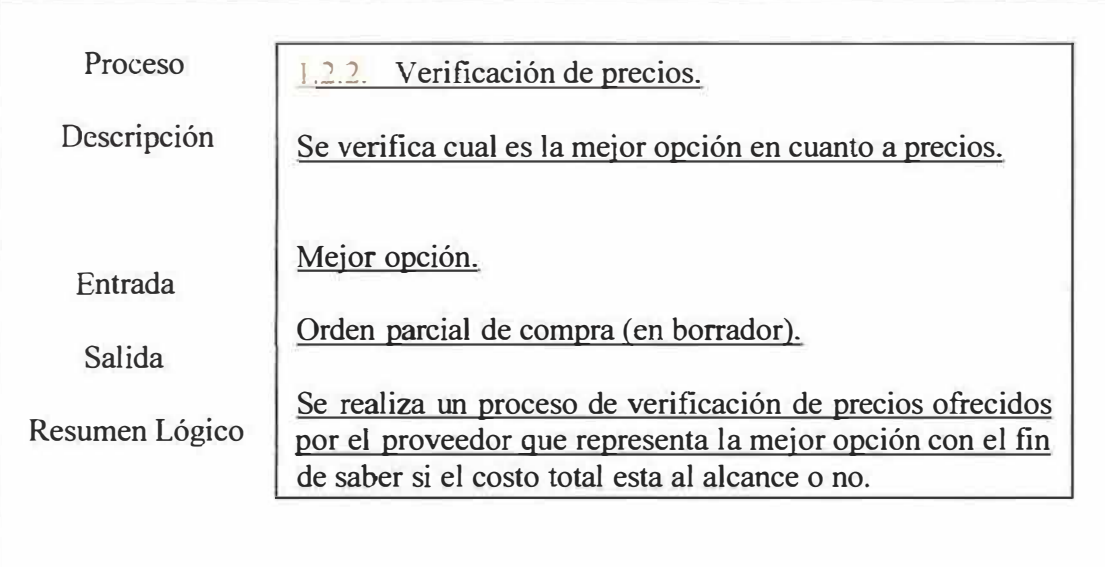

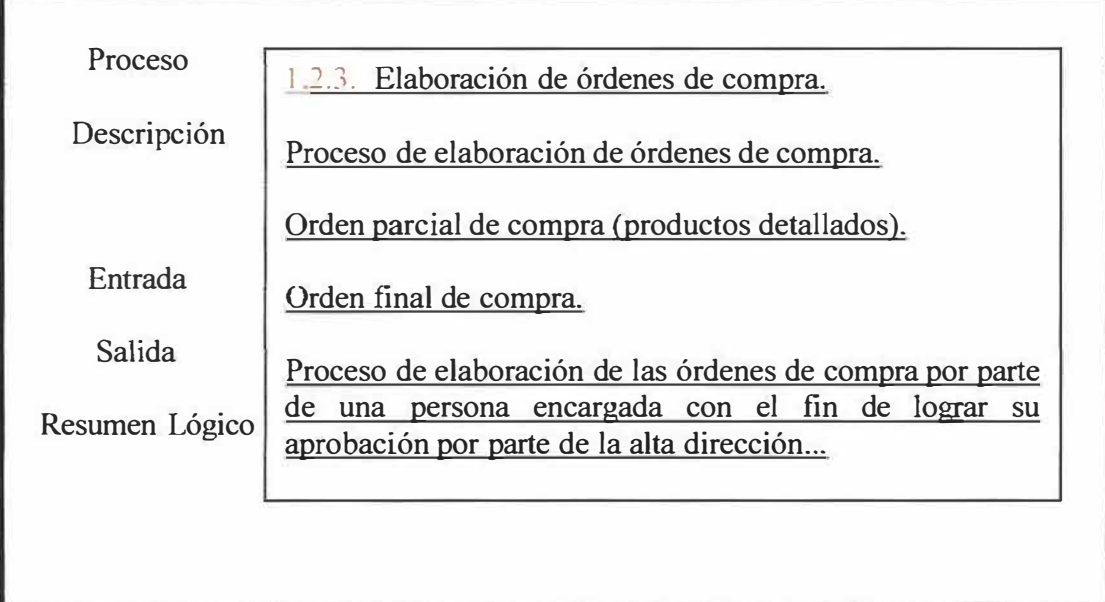

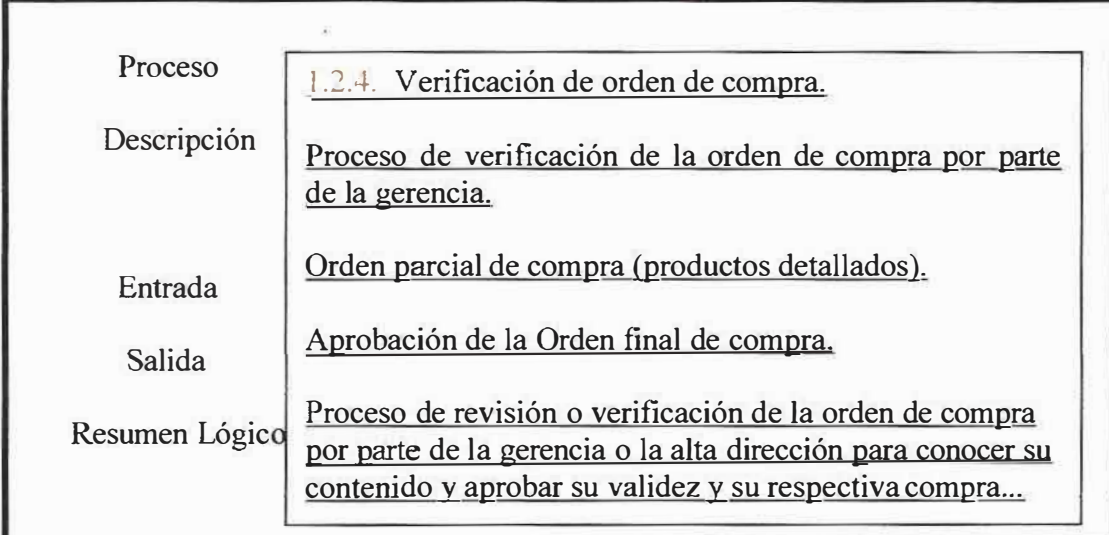

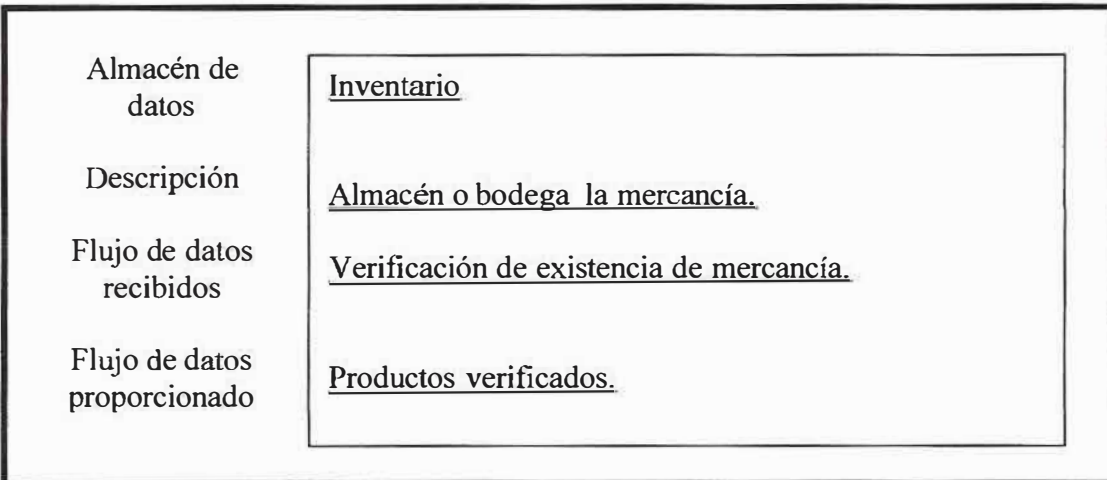

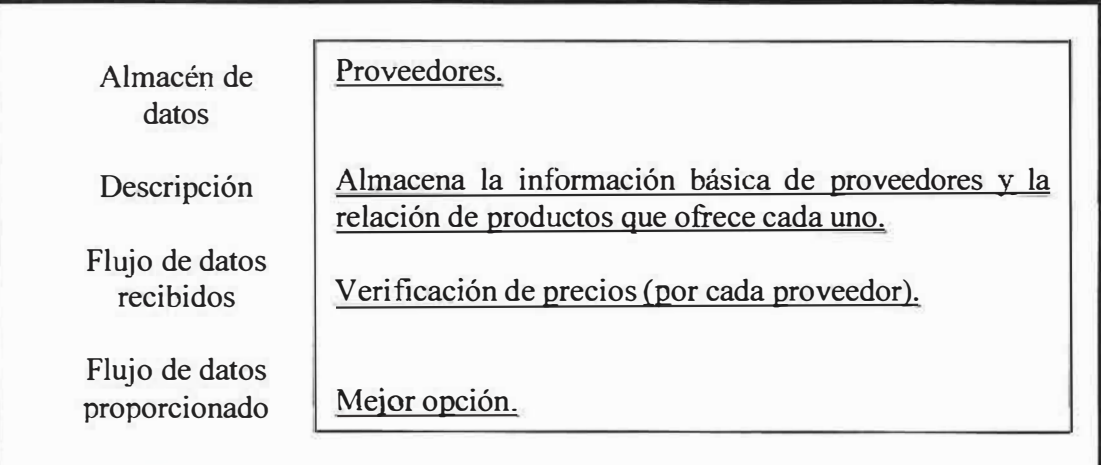

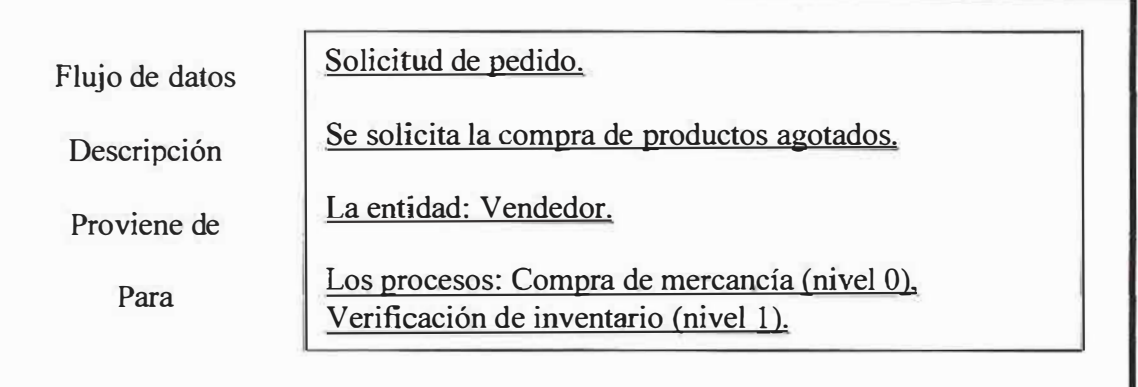

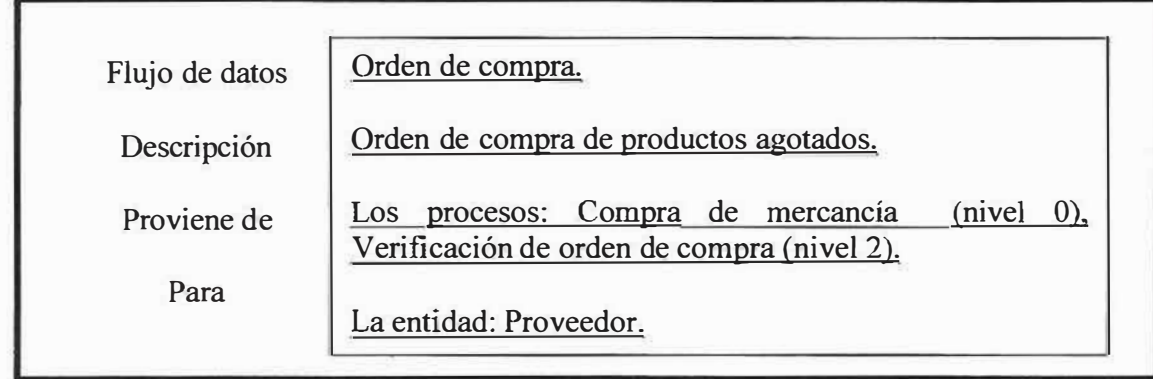

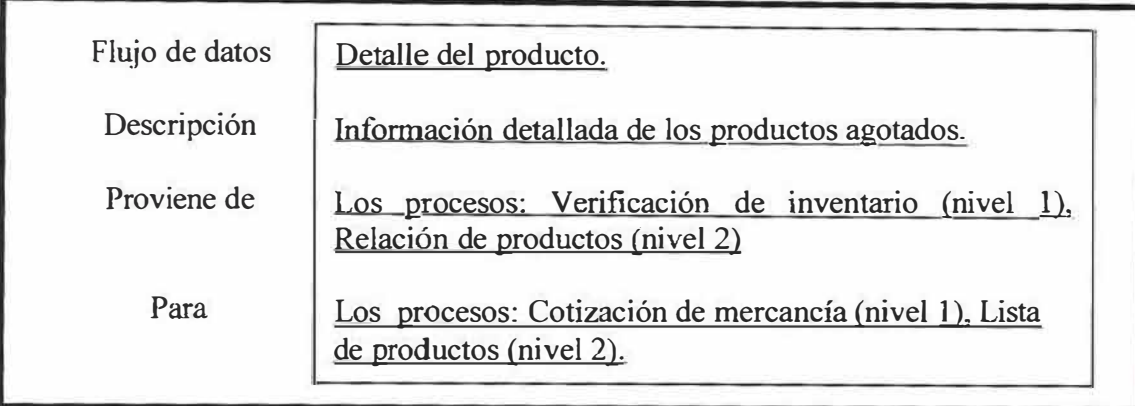

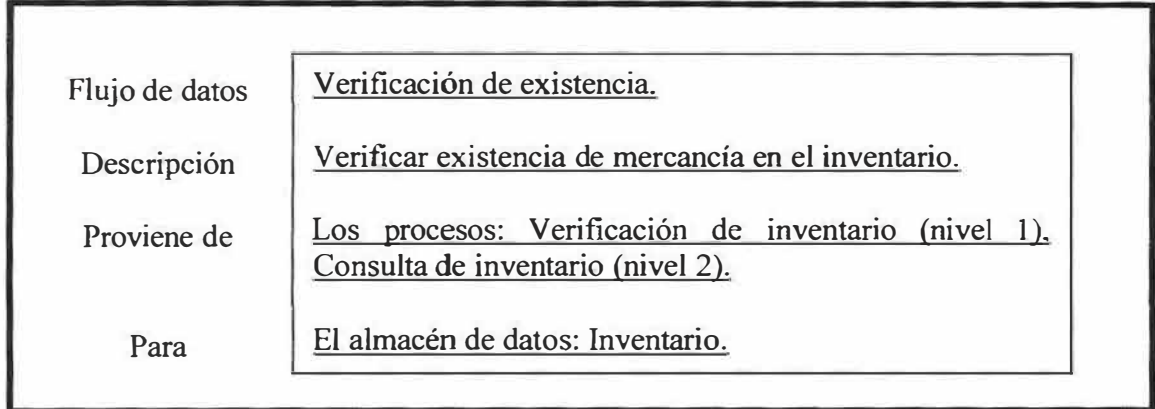

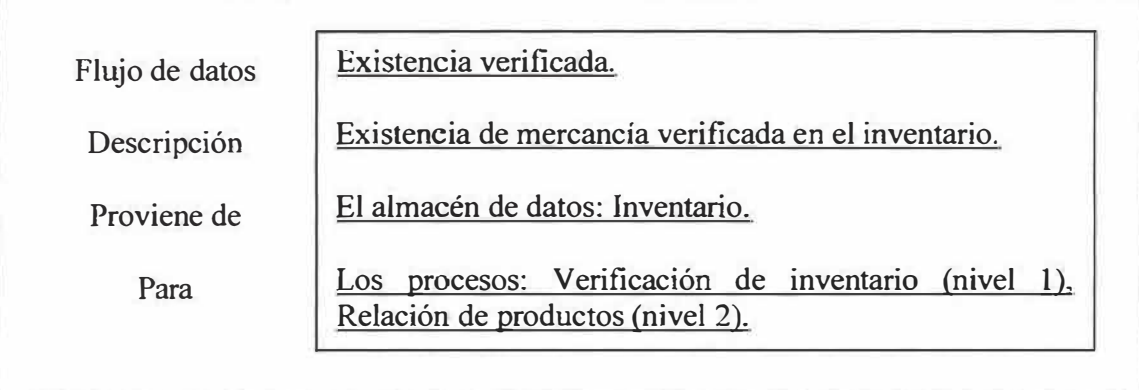

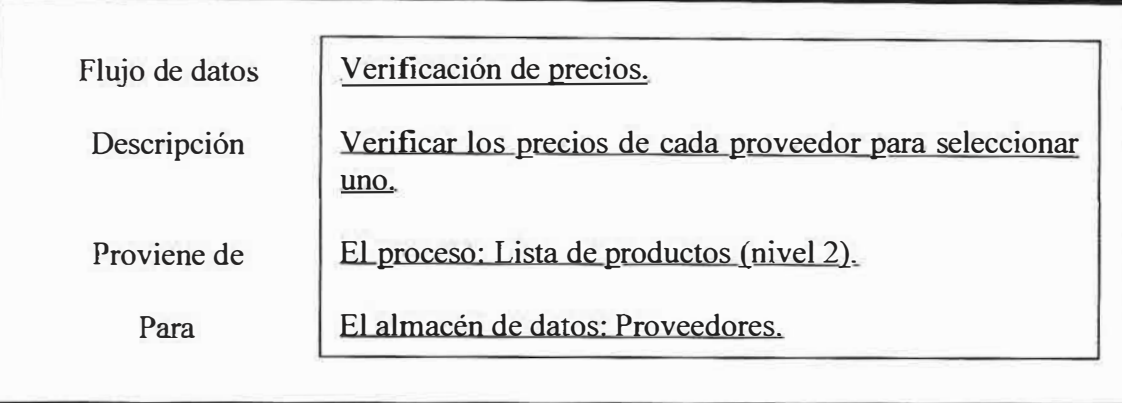

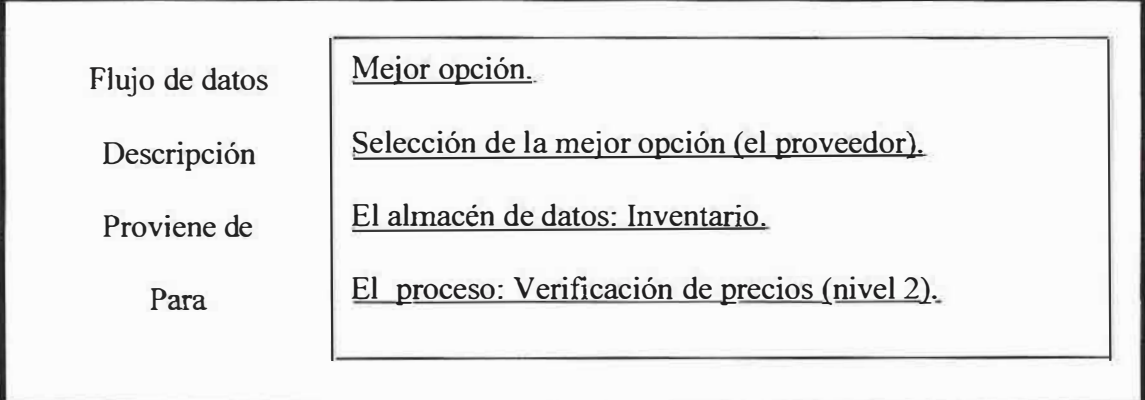

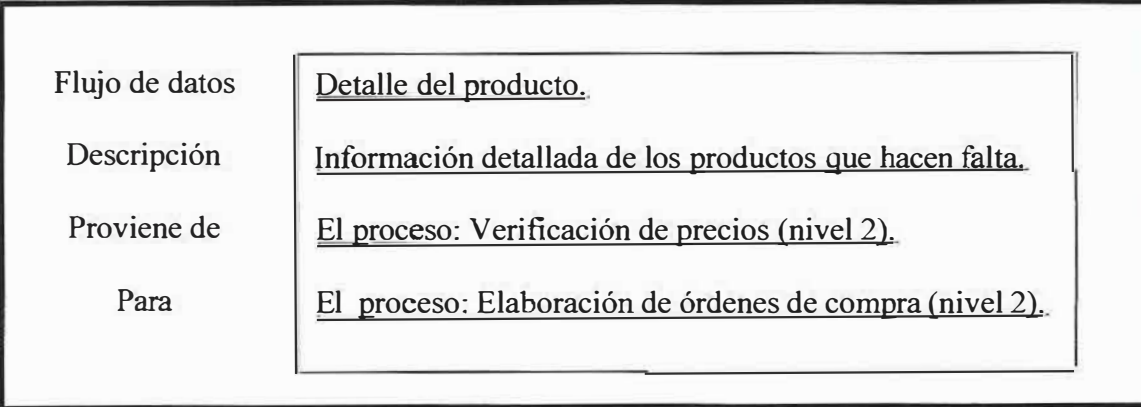

Flujo de datos Descripción Proviene de Para Aprobación de la orden de compra. Entrega de la orden de compra para su aprobación. El proceso: Elaboración de órdenes de compra (nivel 2). El proceso: Verificación de órdenes de compra.

#### **11.2.3. Diccionario de datos del proceso de entrada de mercancía:**

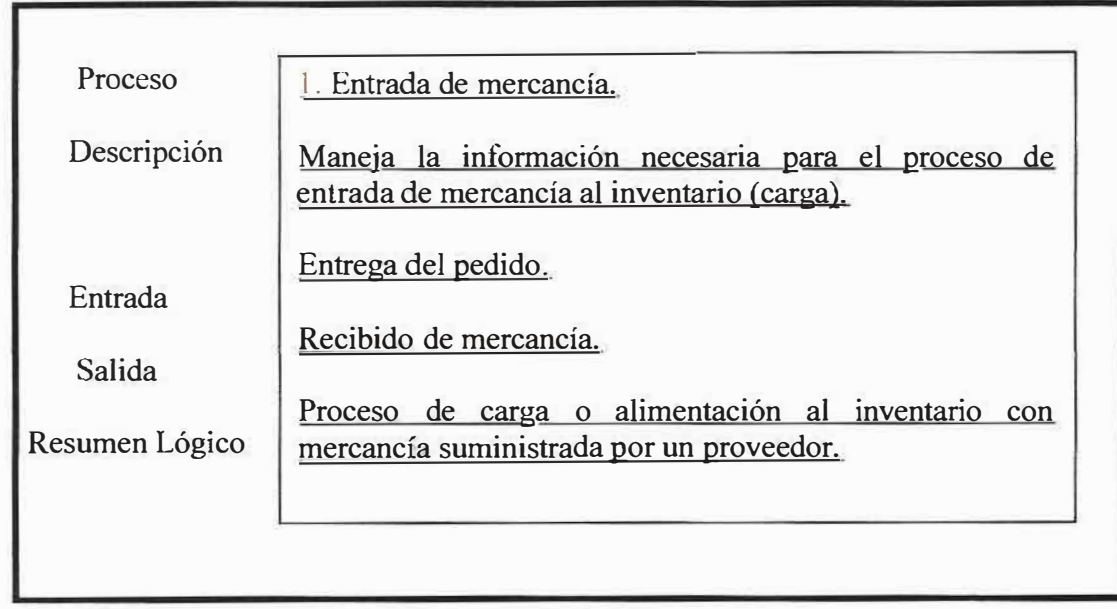

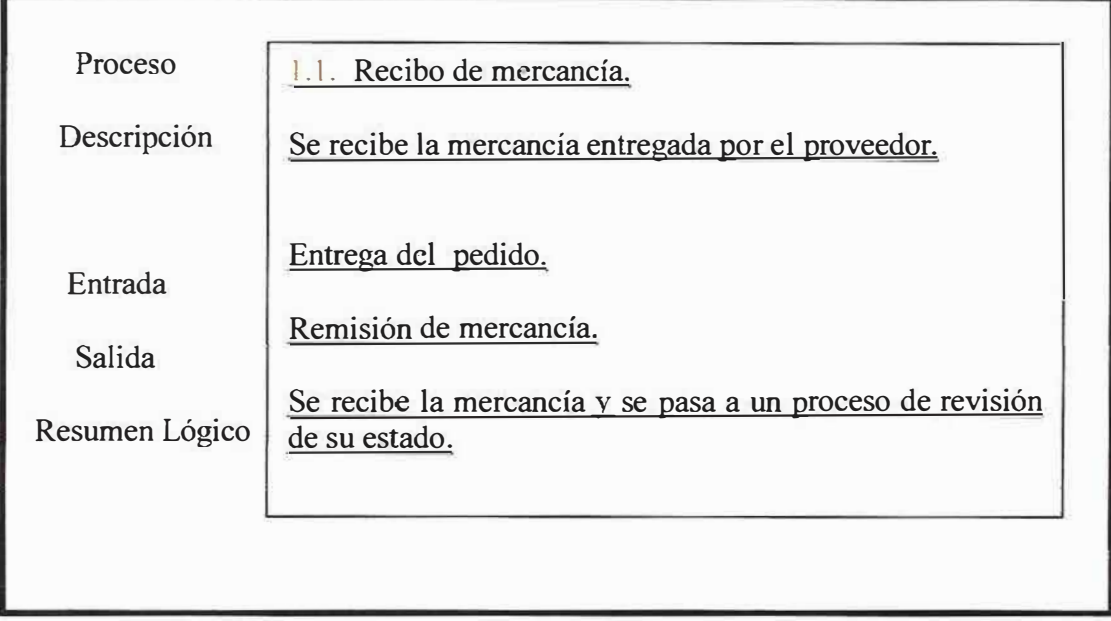

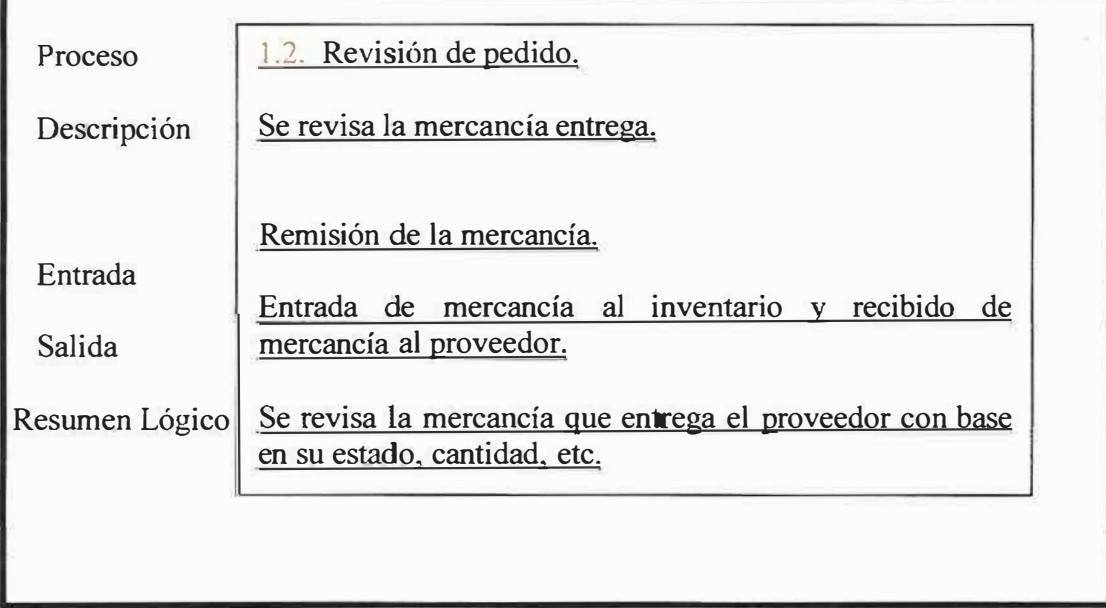

 $\bar{\rm h}$ 

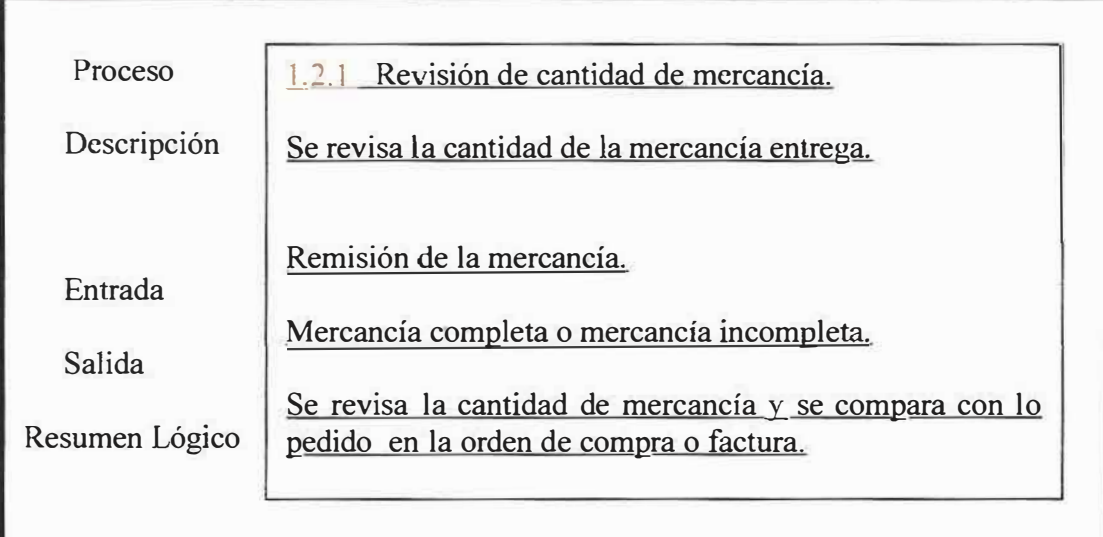

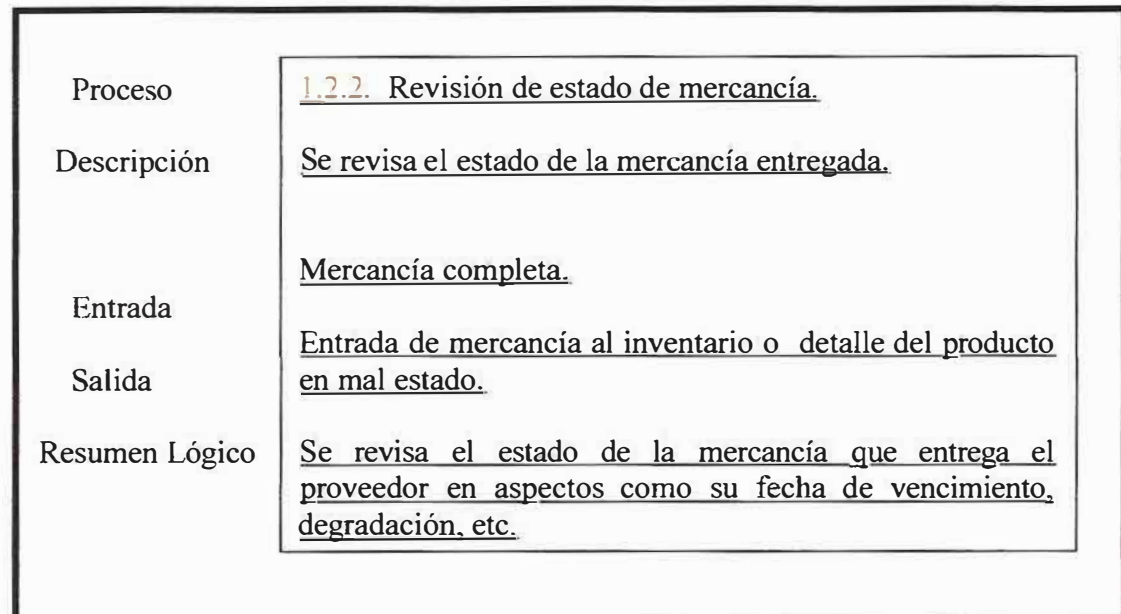

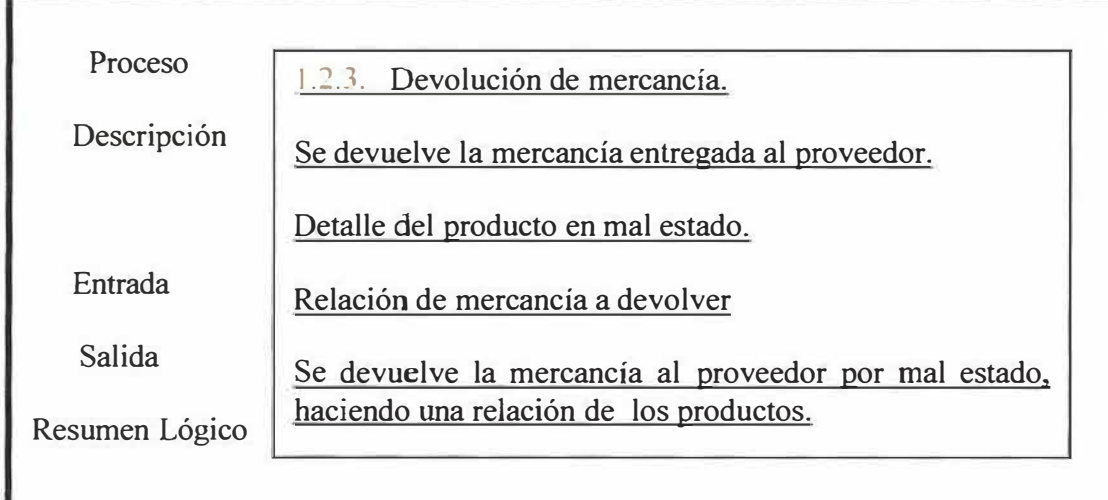

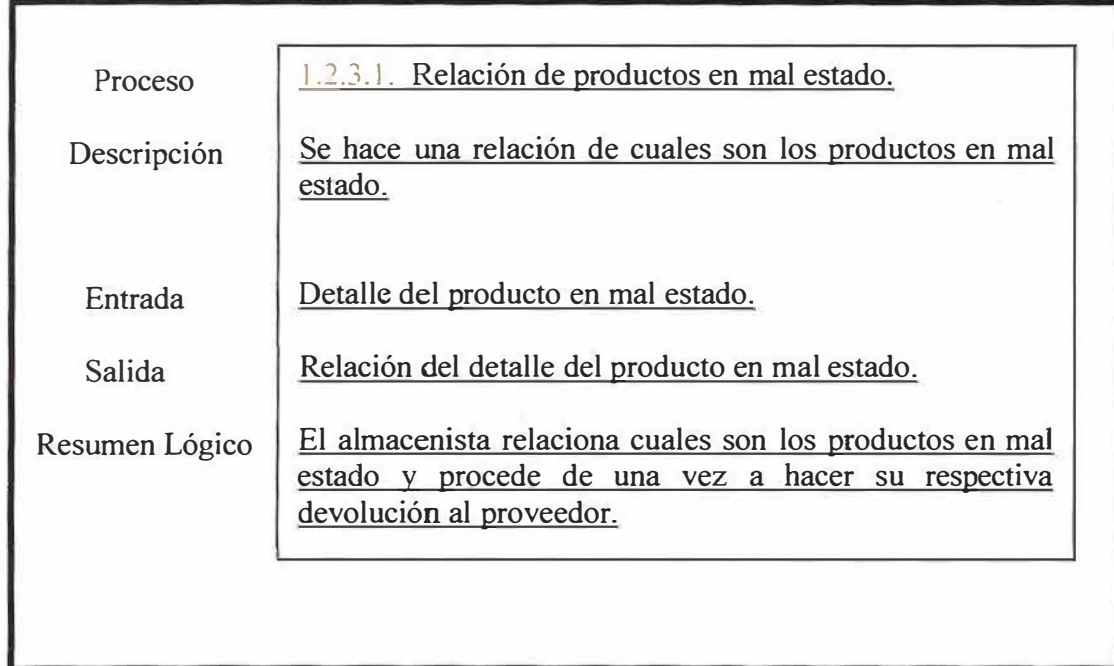

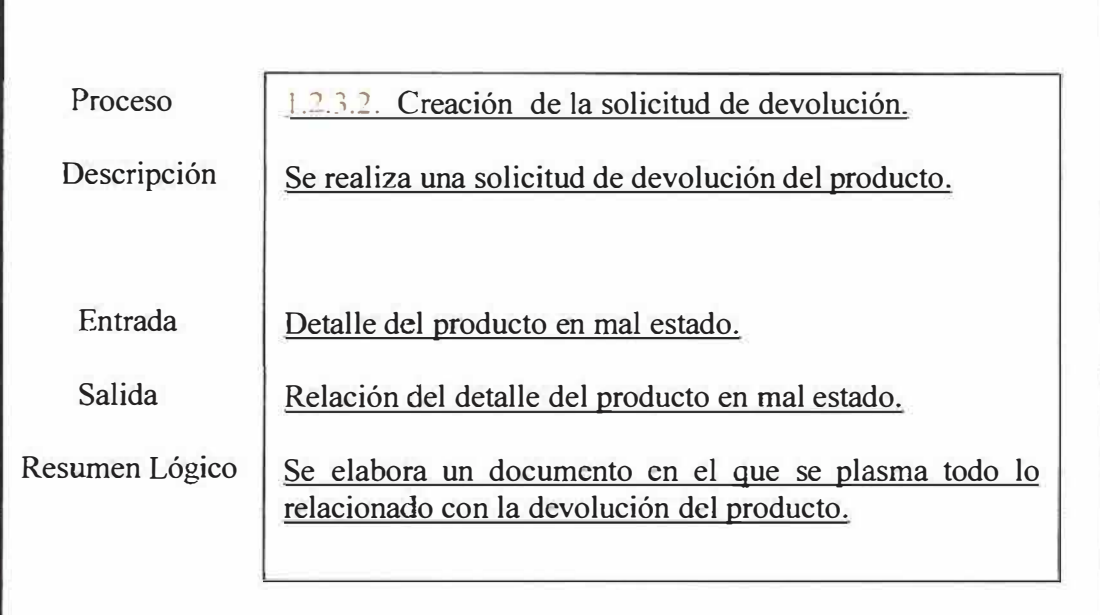

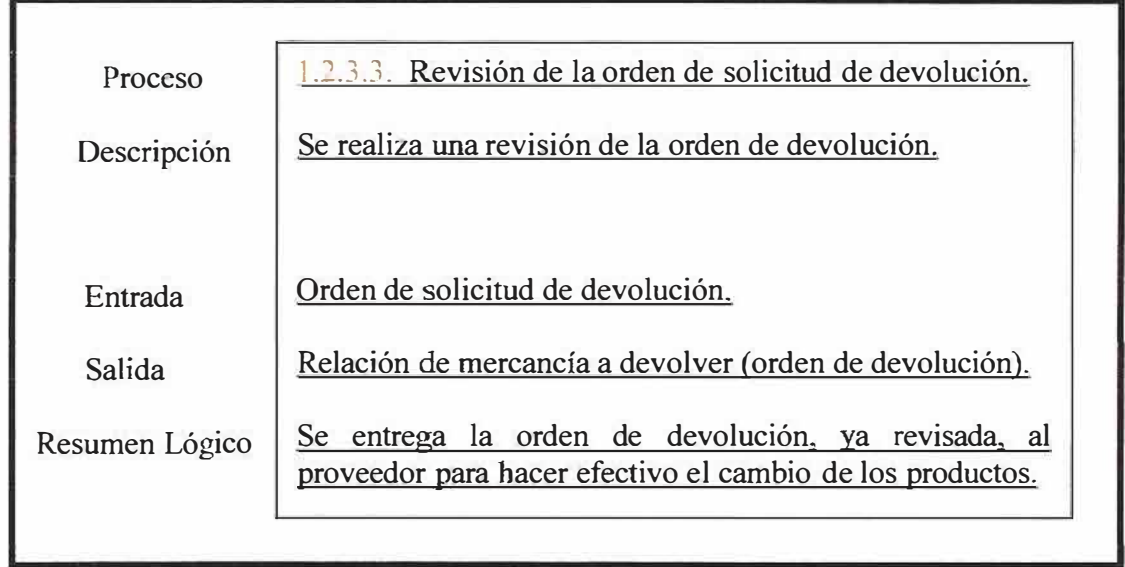

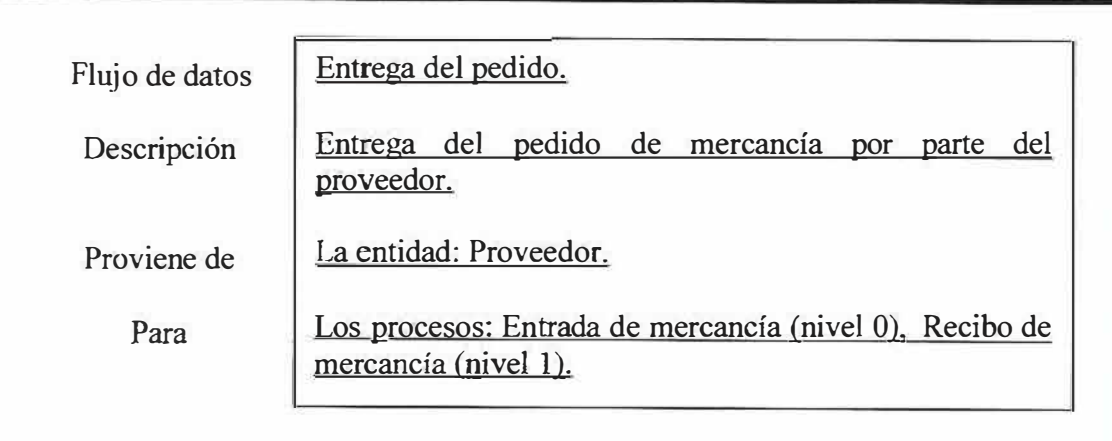

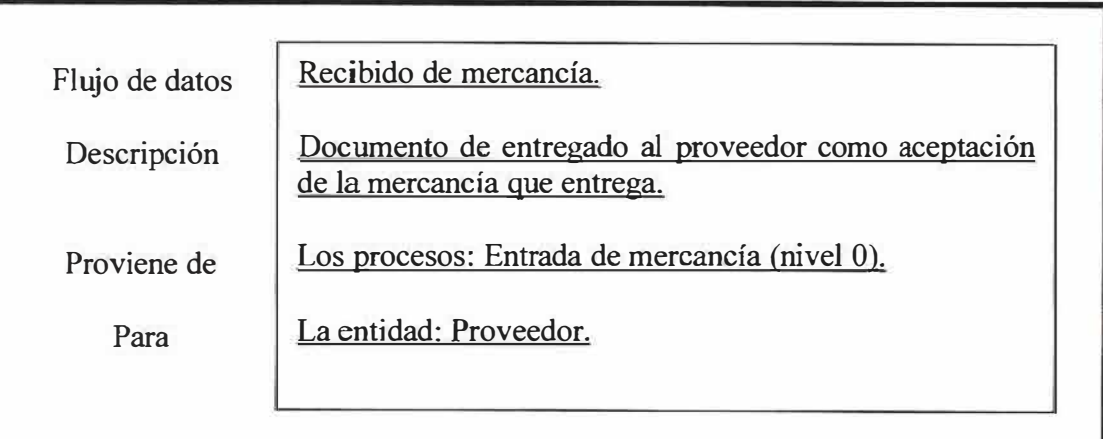

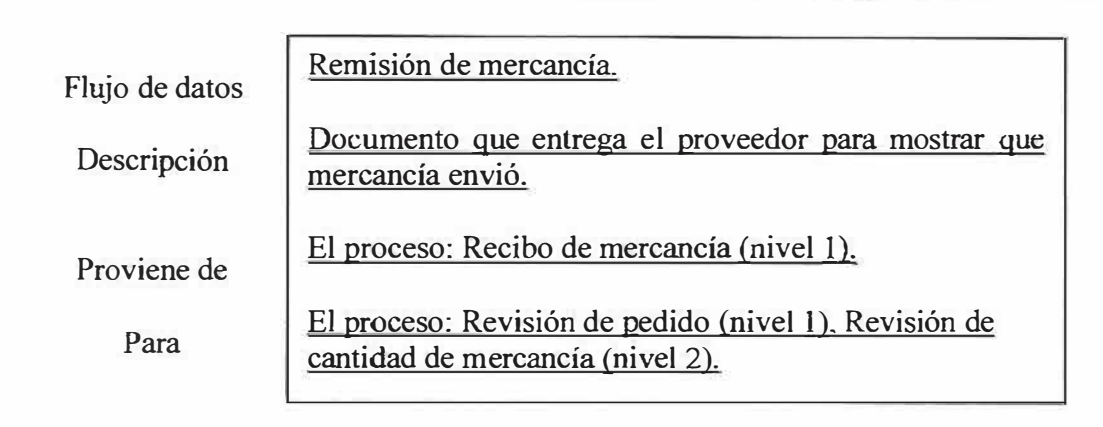

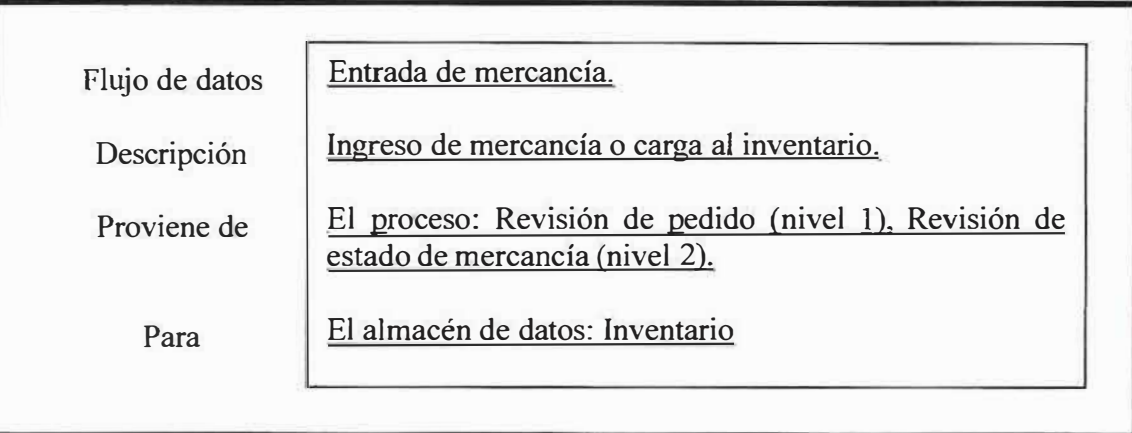

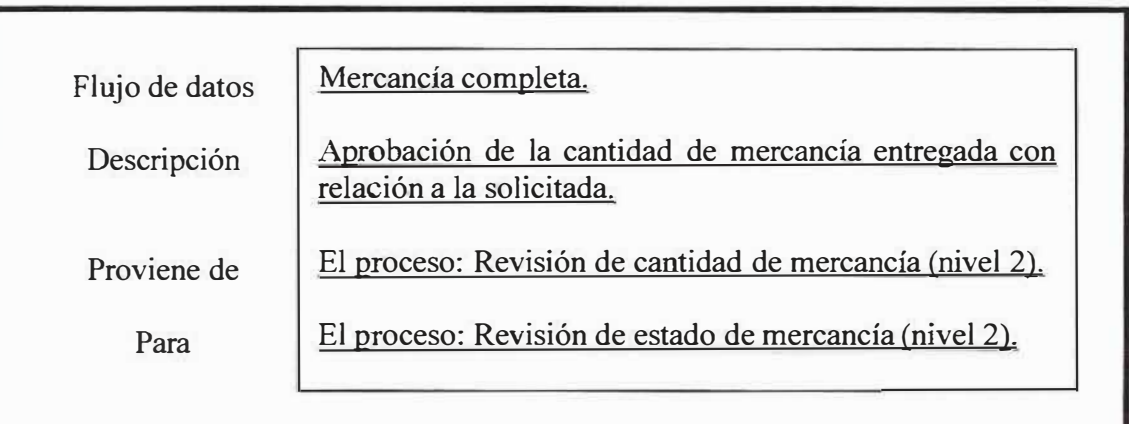

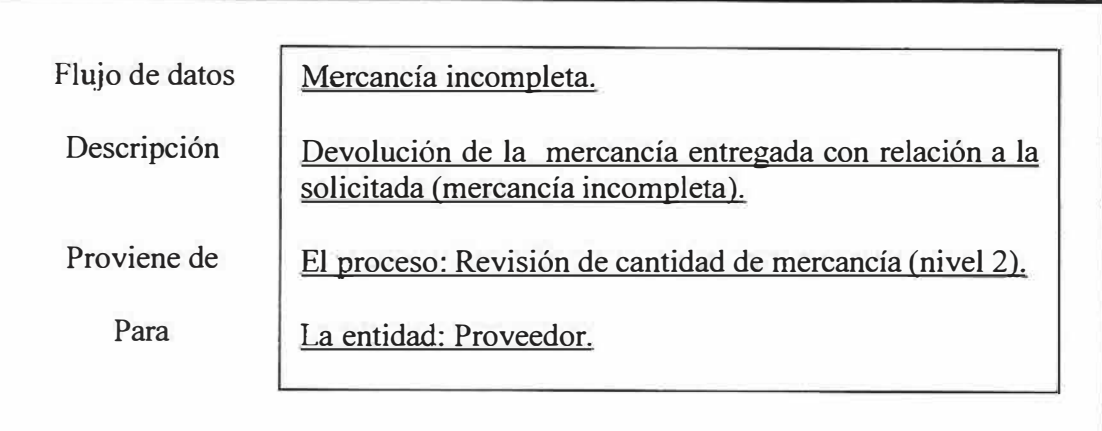

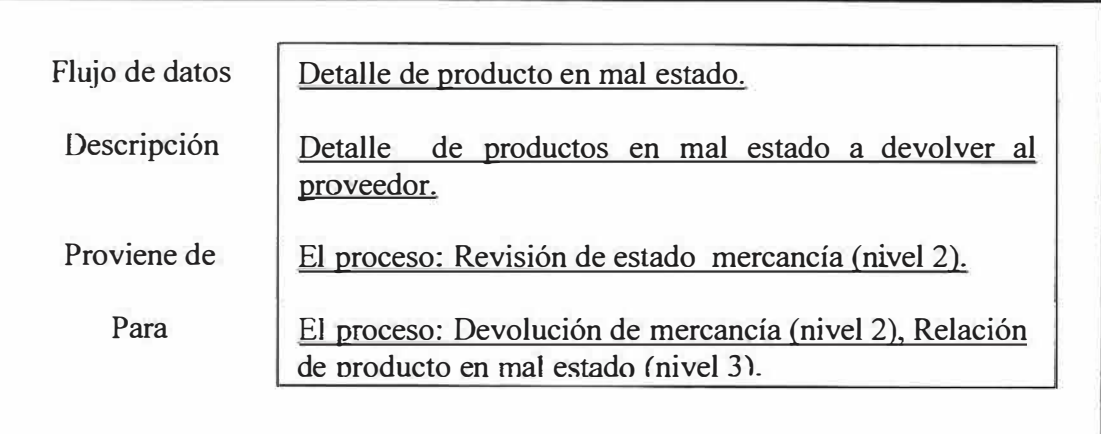

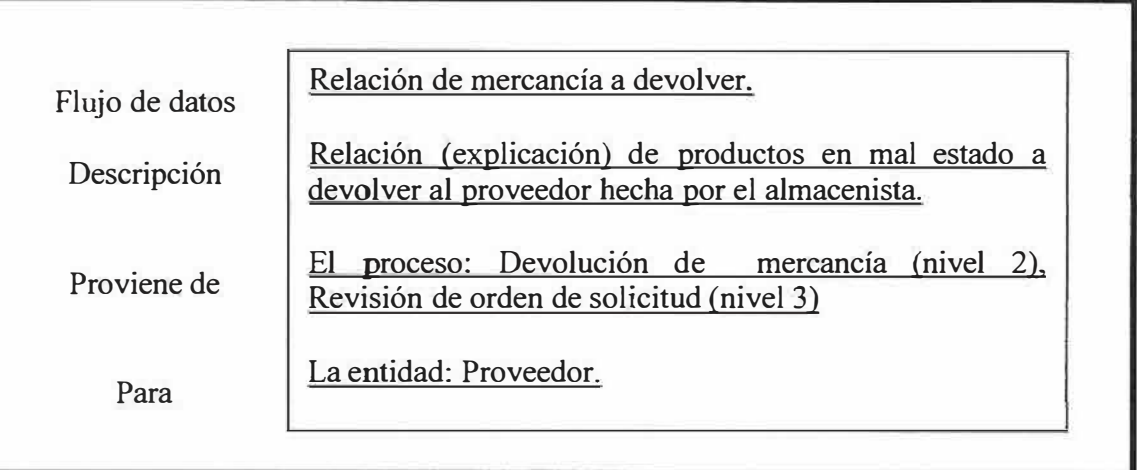

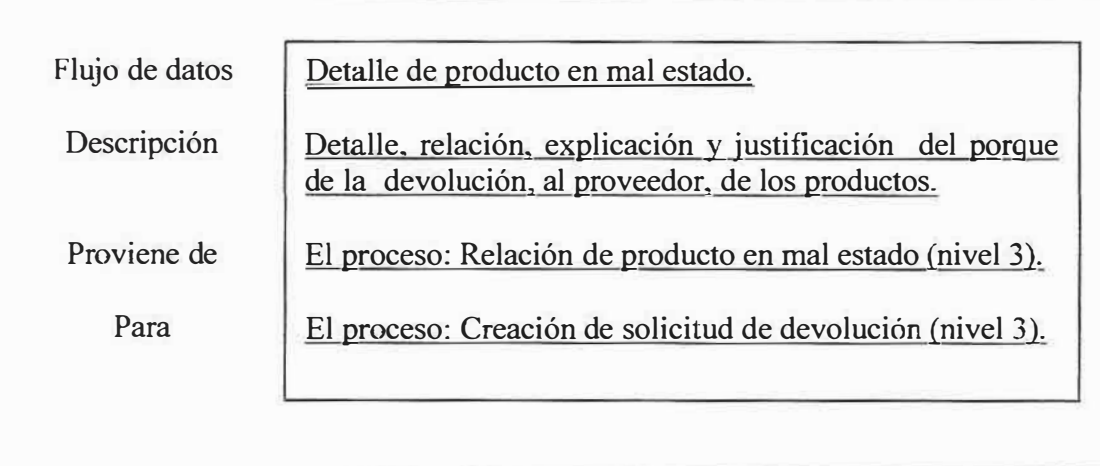

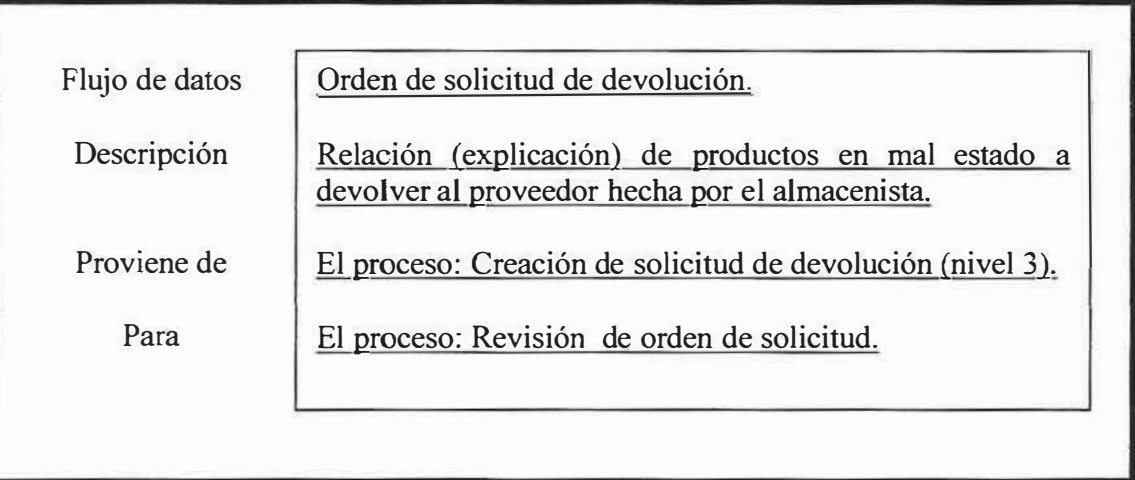

## **11.2.4 Diccionario de datos del proceso de devolución en venta:**

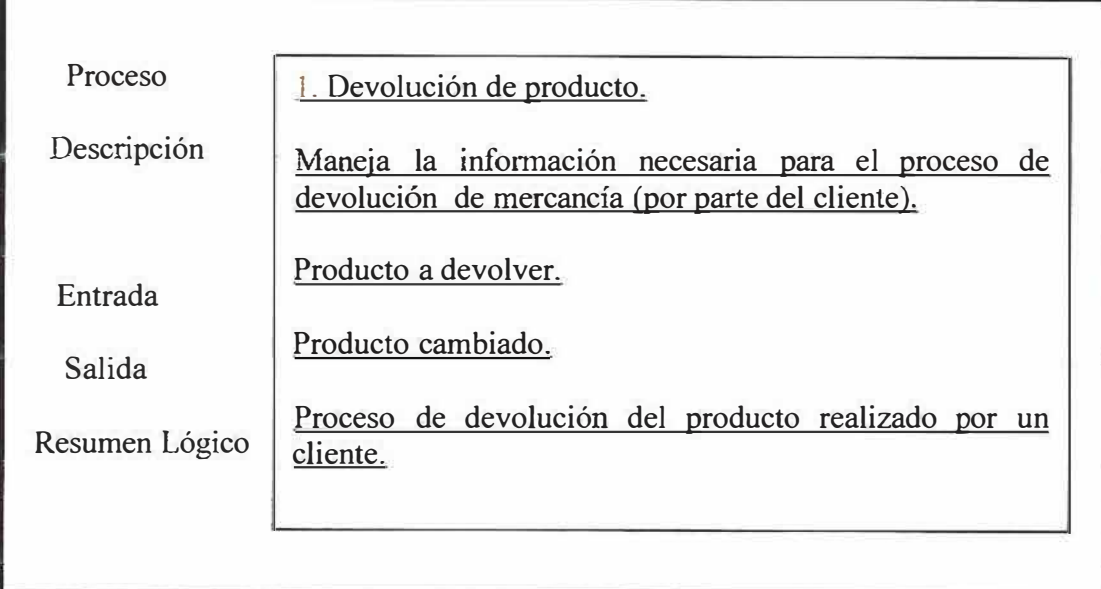

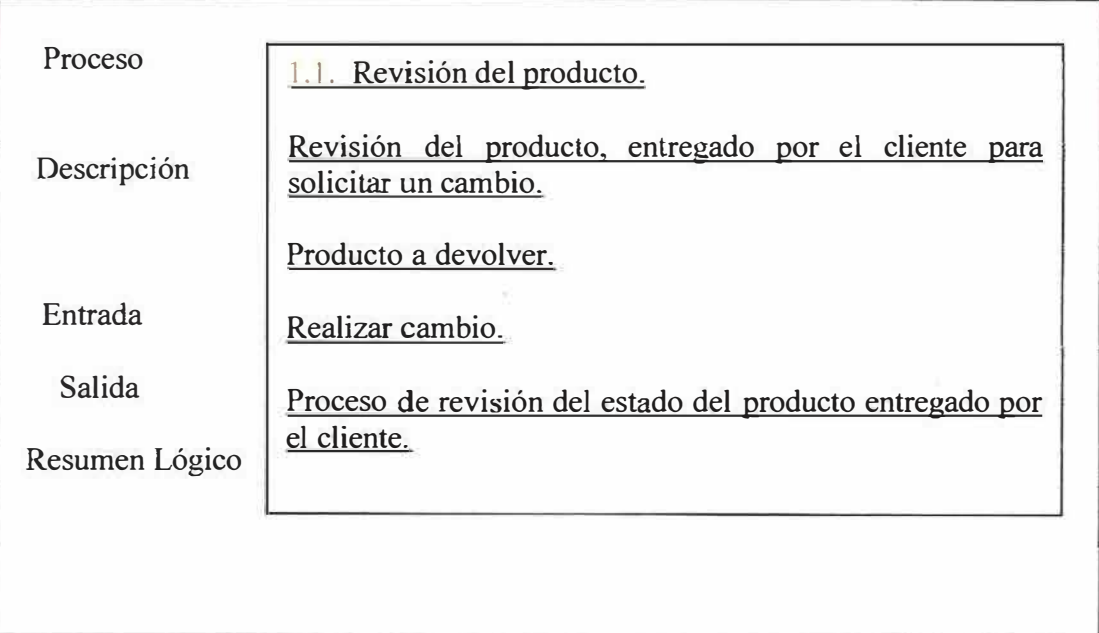

 $\sim$ 

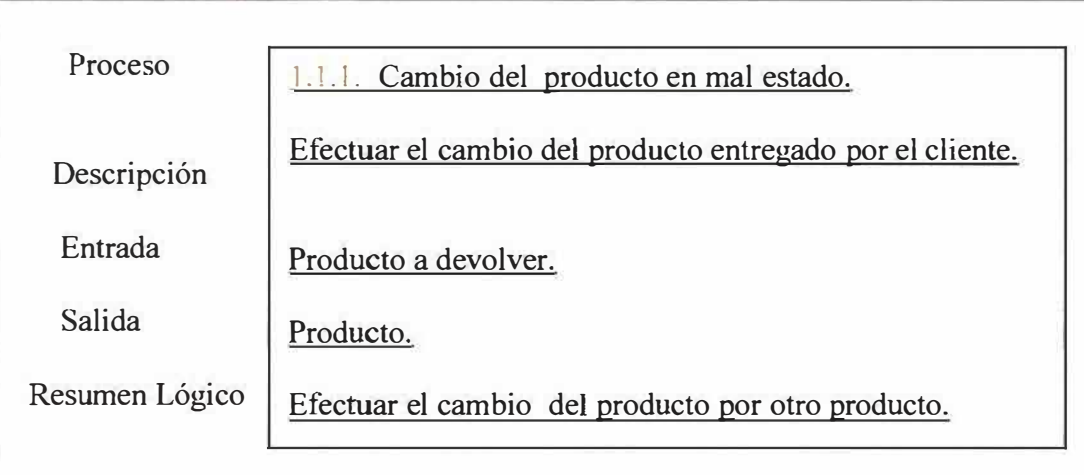

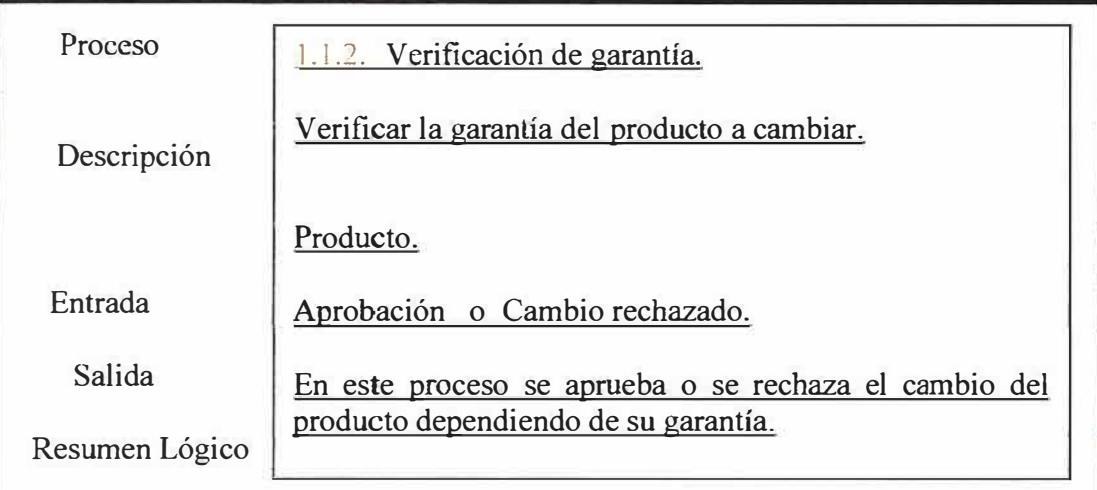

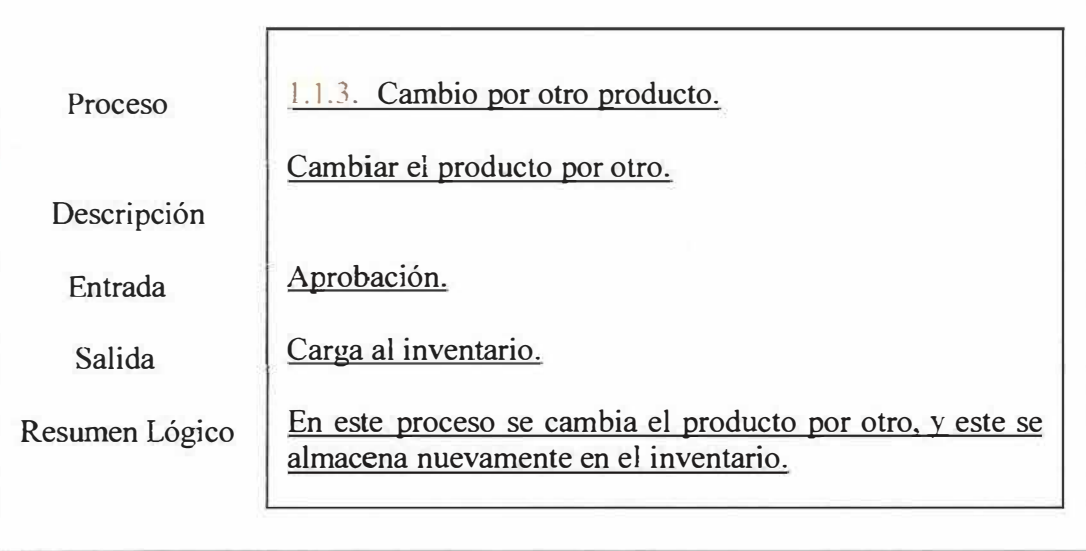

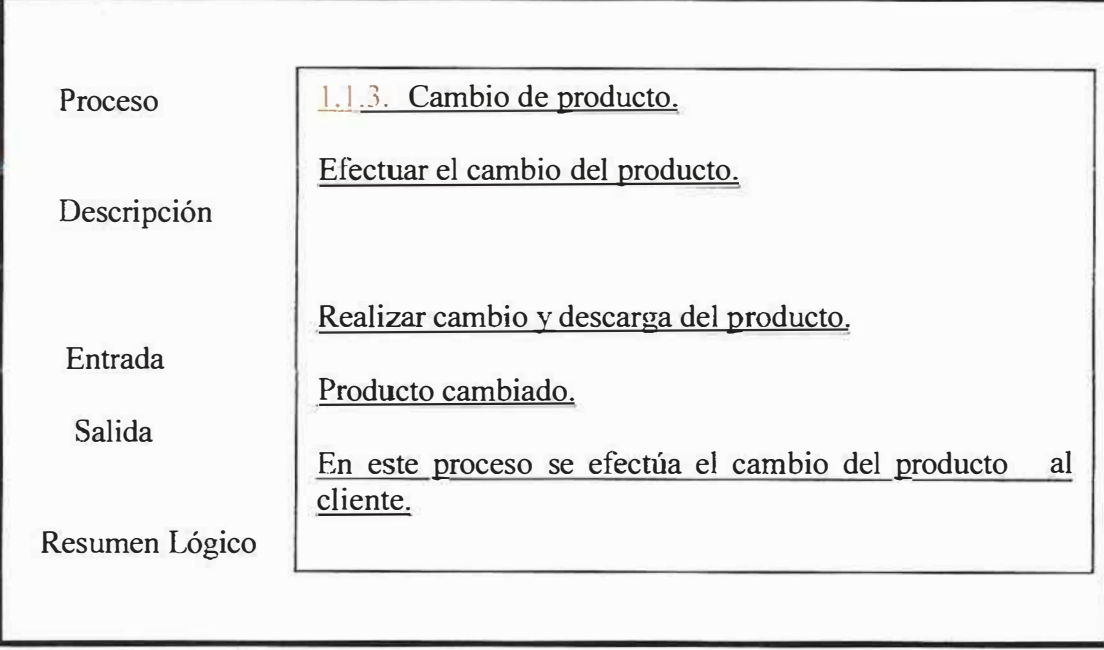

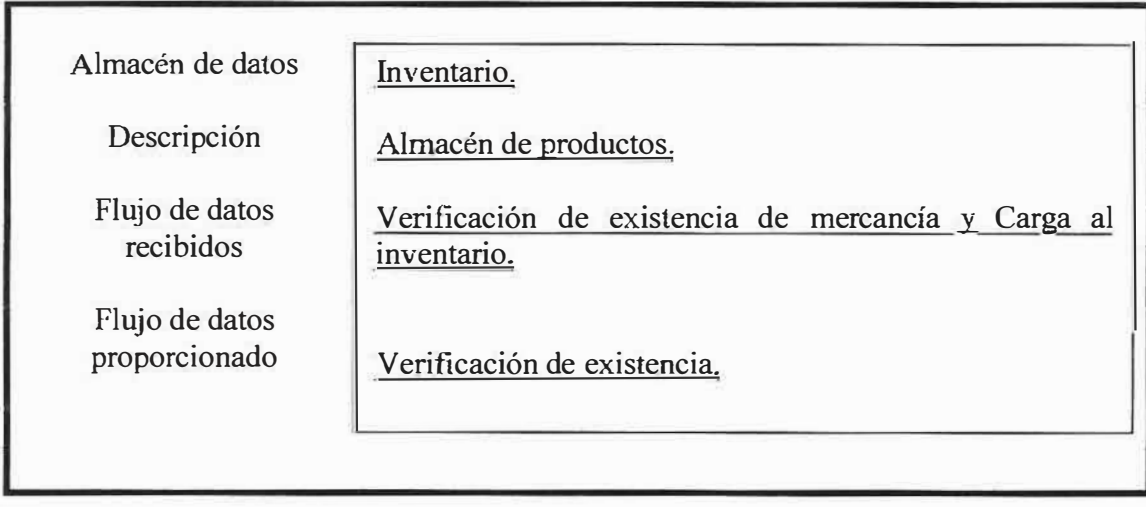

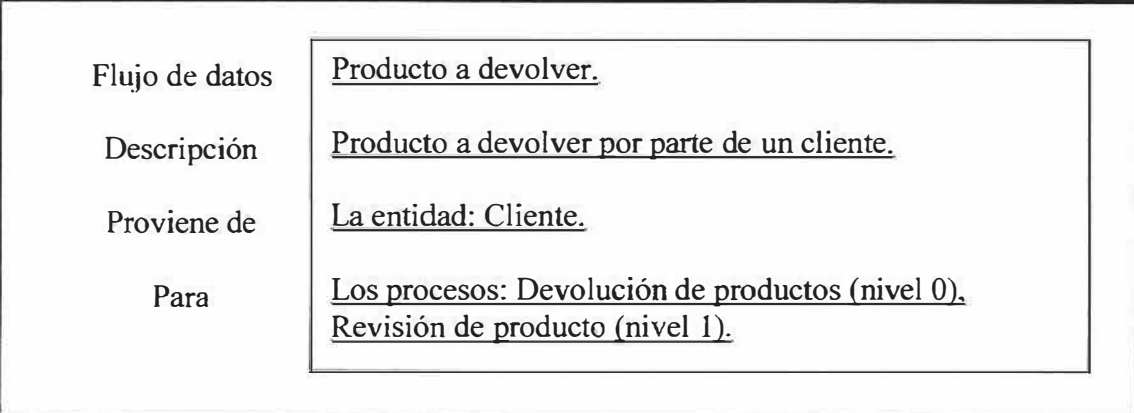

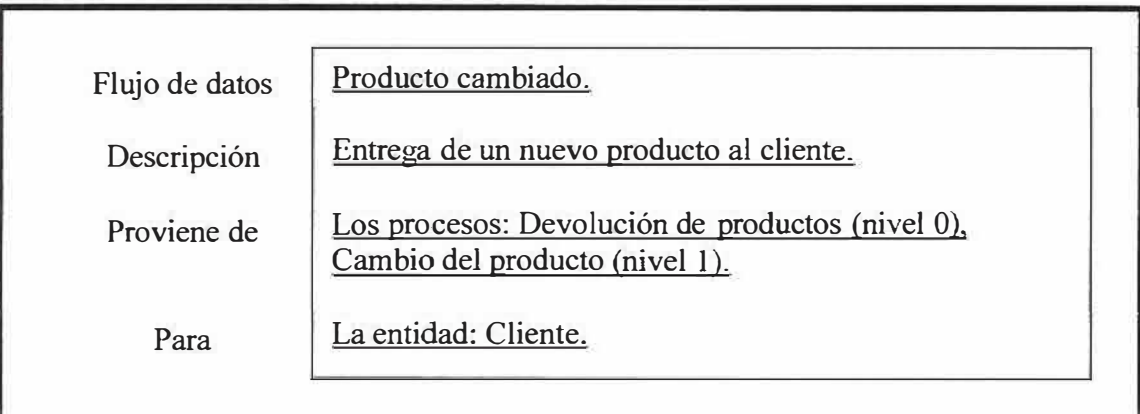

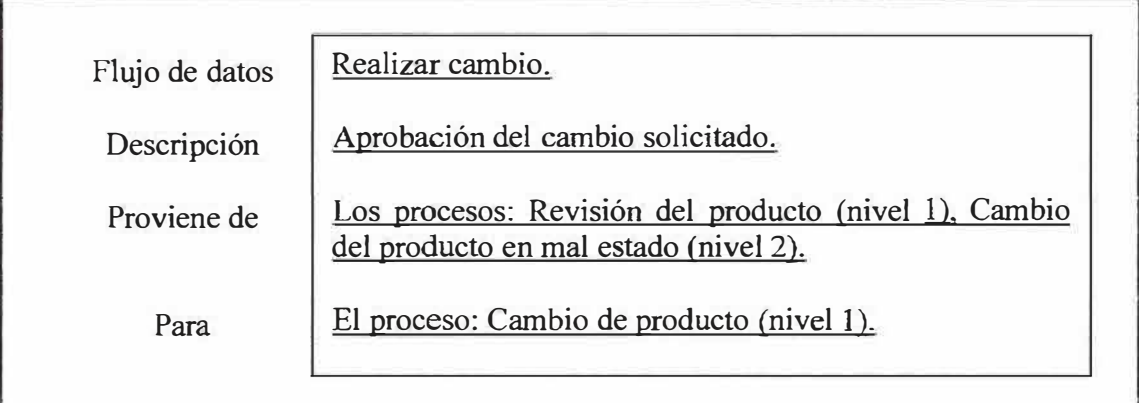

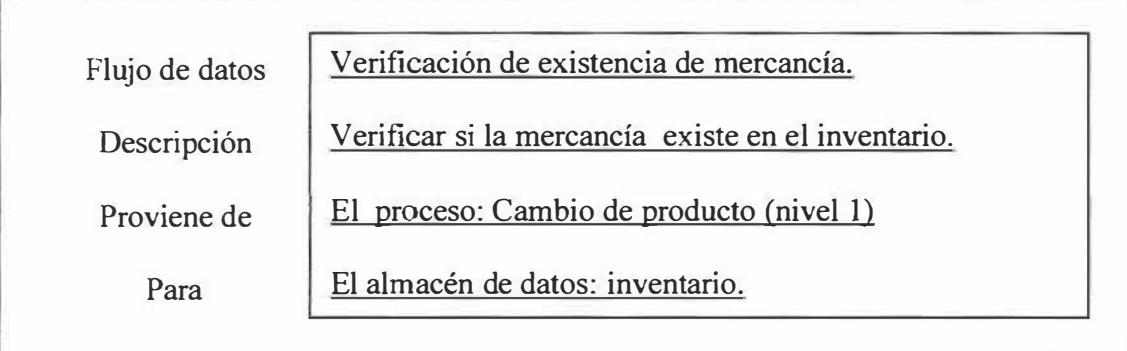

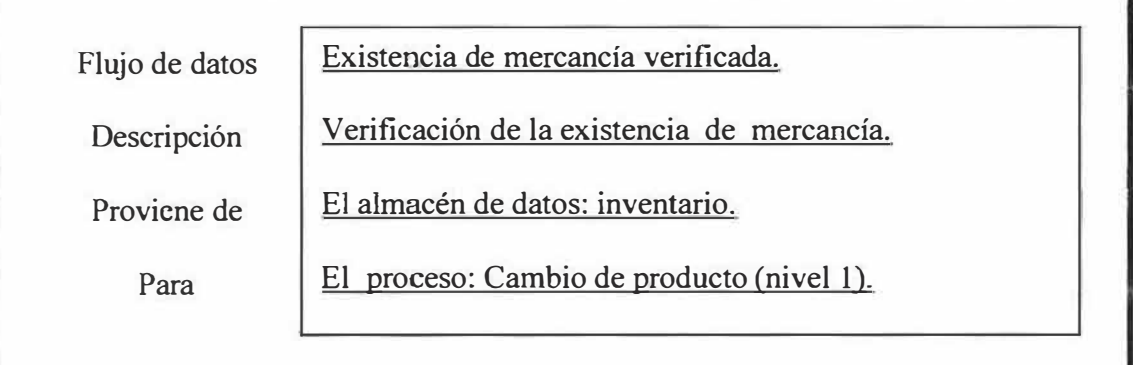

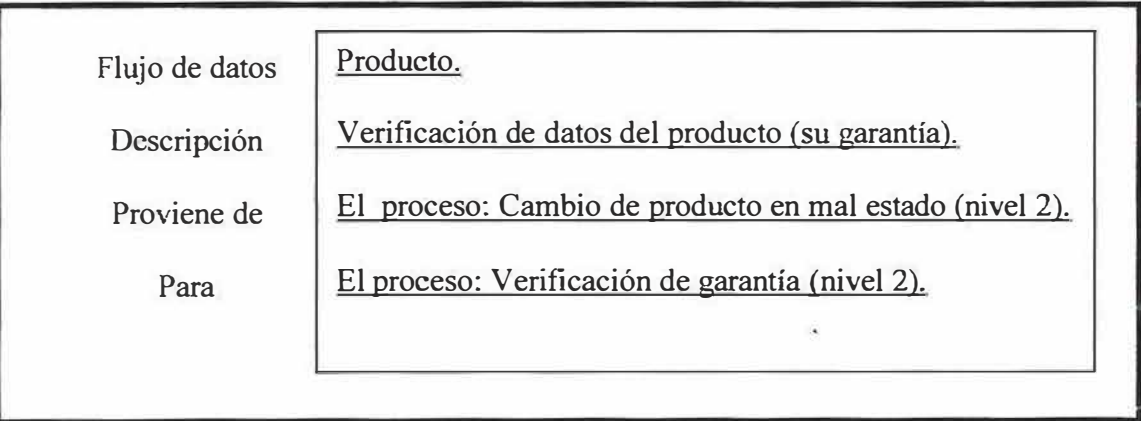

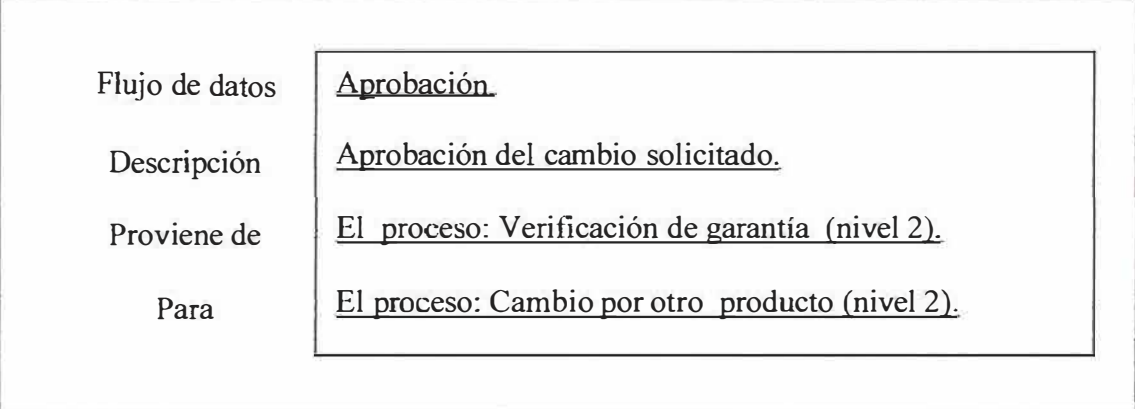

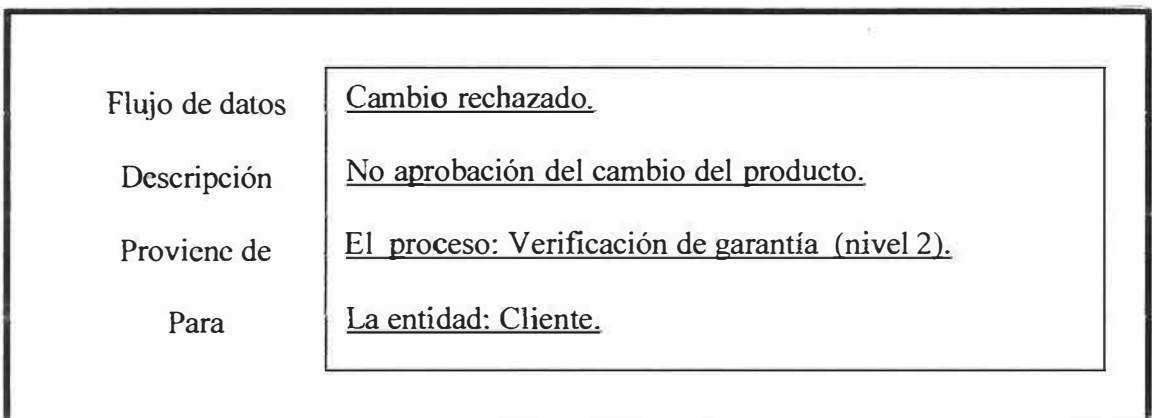

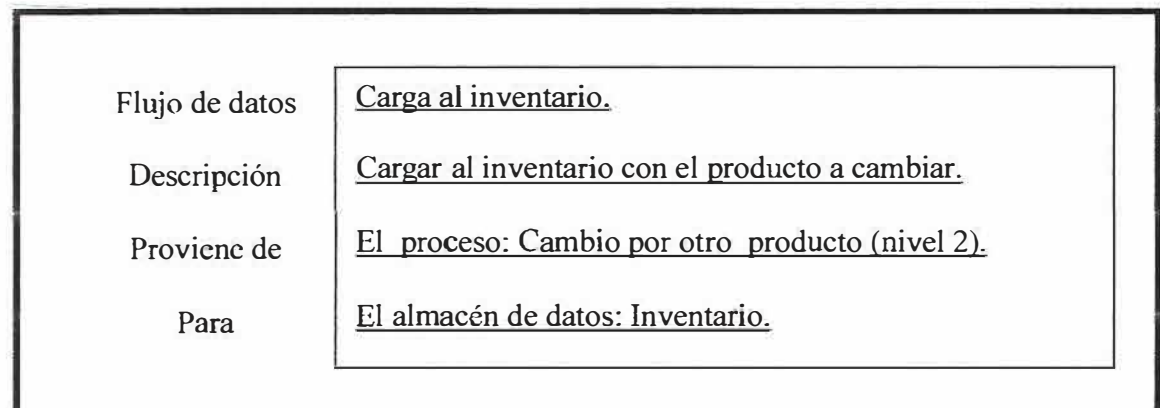

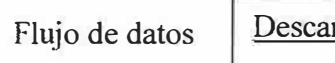

rga de inventario.

Descarga del producto del inventario.

Proviene de

Para

Descripción

El proceso: Cambio del producto (nivel 1).

El almacén de datos: Inventario.

# **11.3. MODELO ENTIDAD RELACIÓN (M.E.R.)**

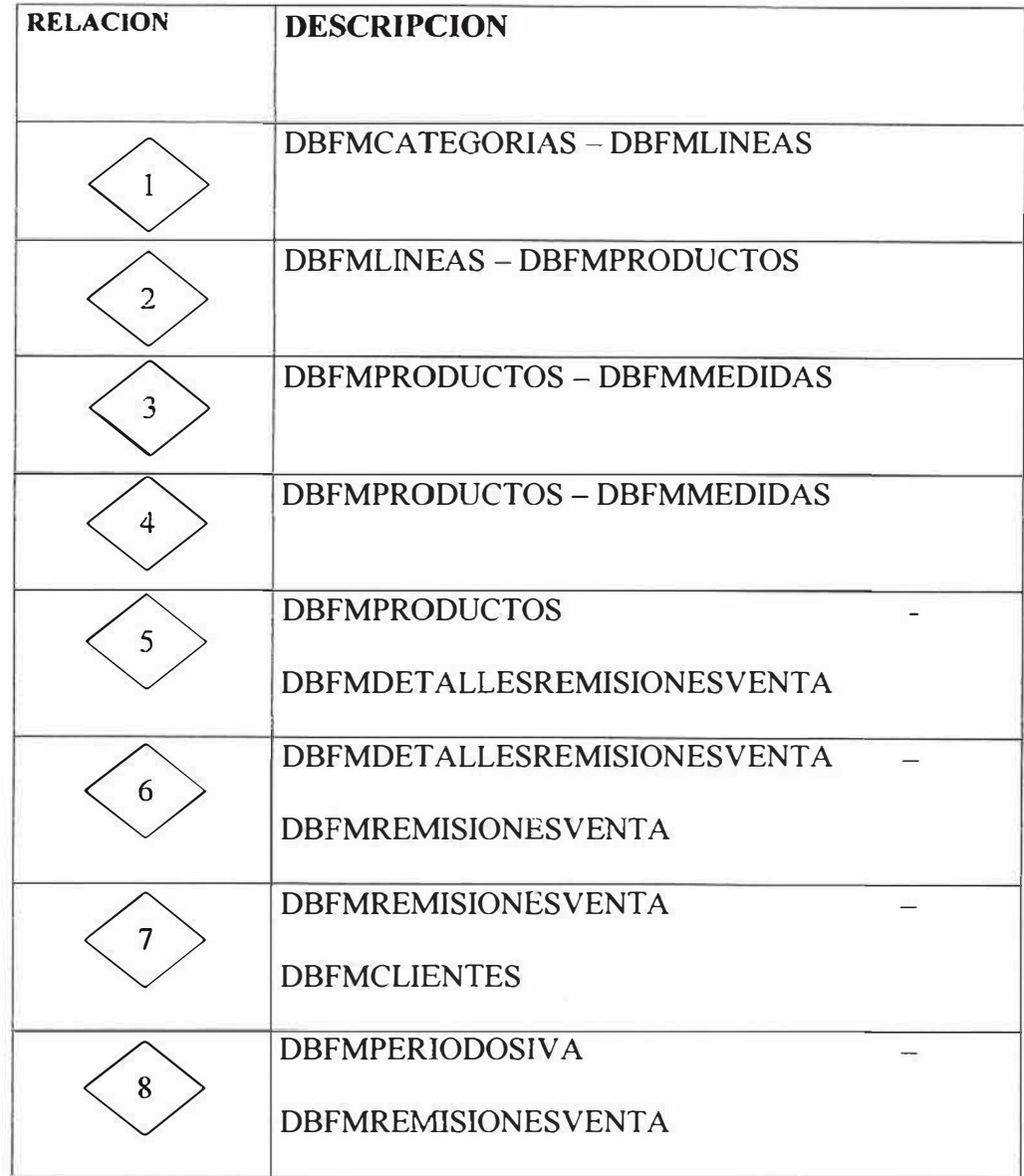

103

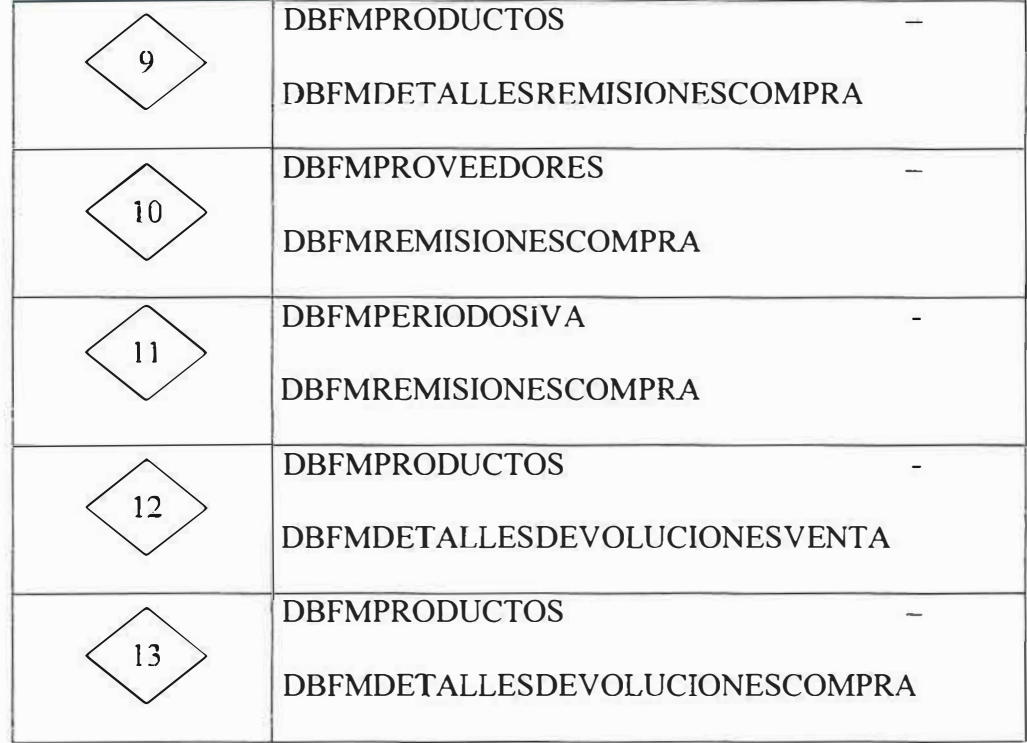

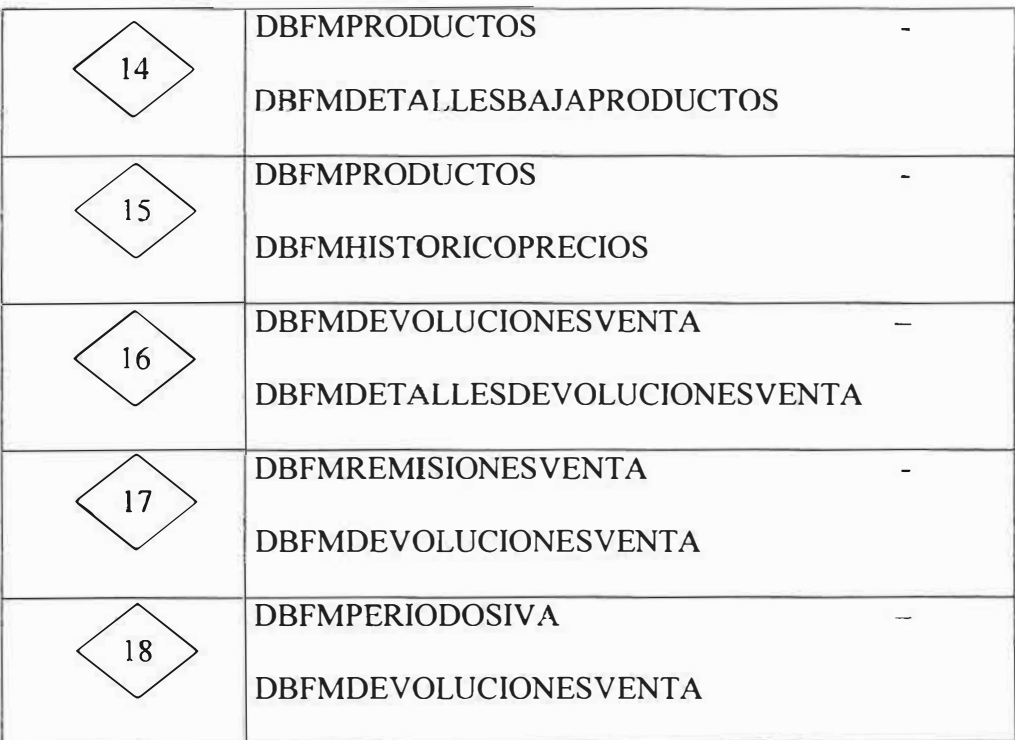

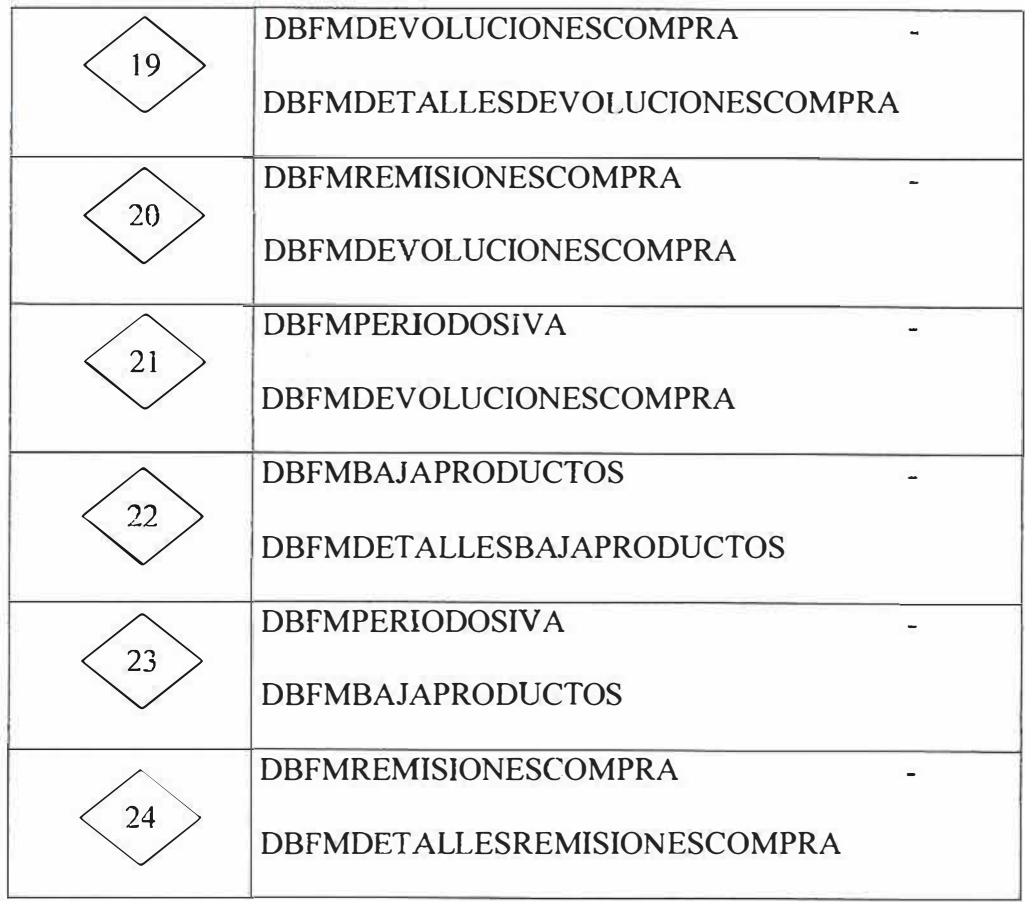

#### **11.4. MODELO ENTIDAD RELACION**

**AS** 

ä,

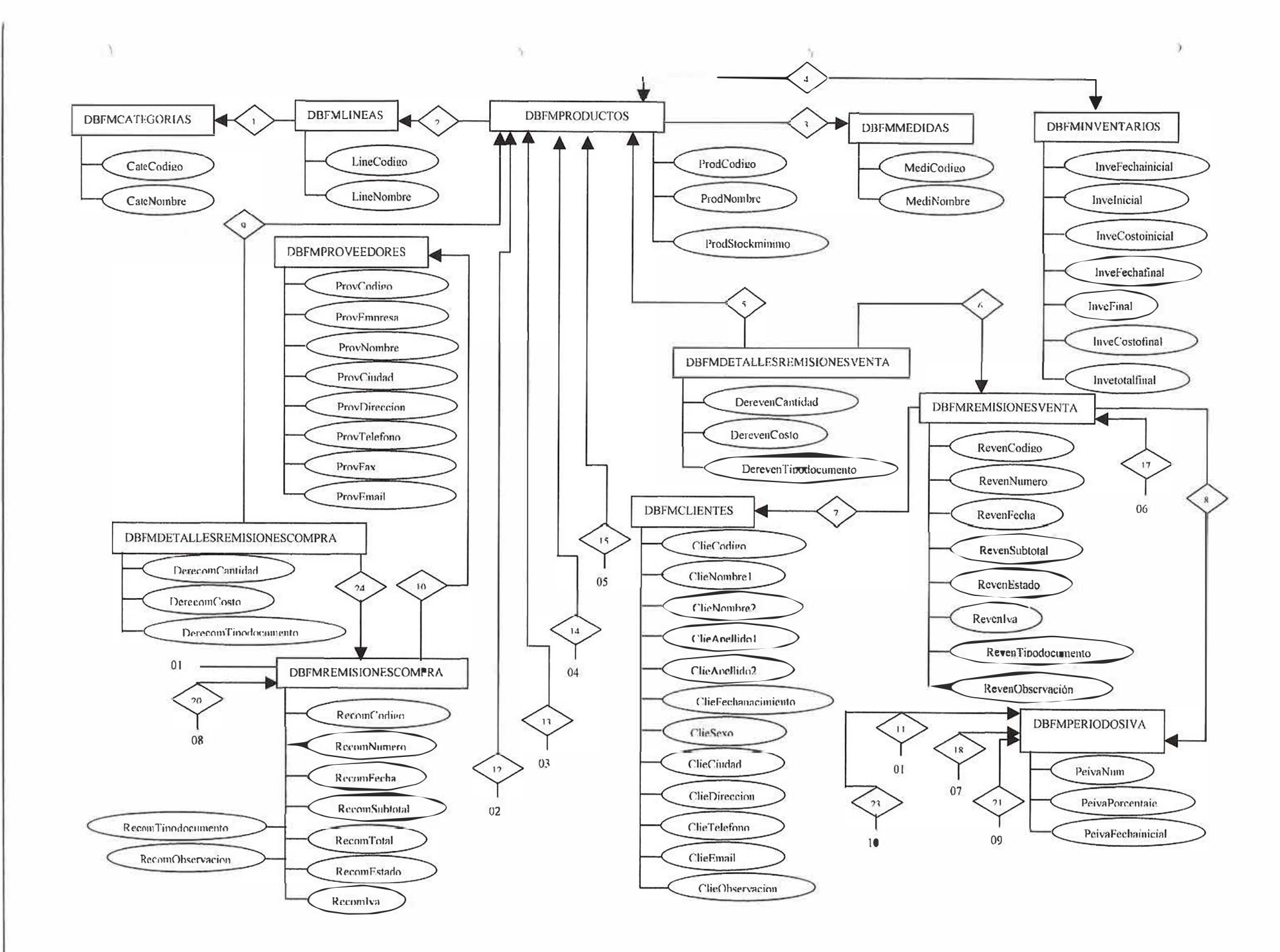

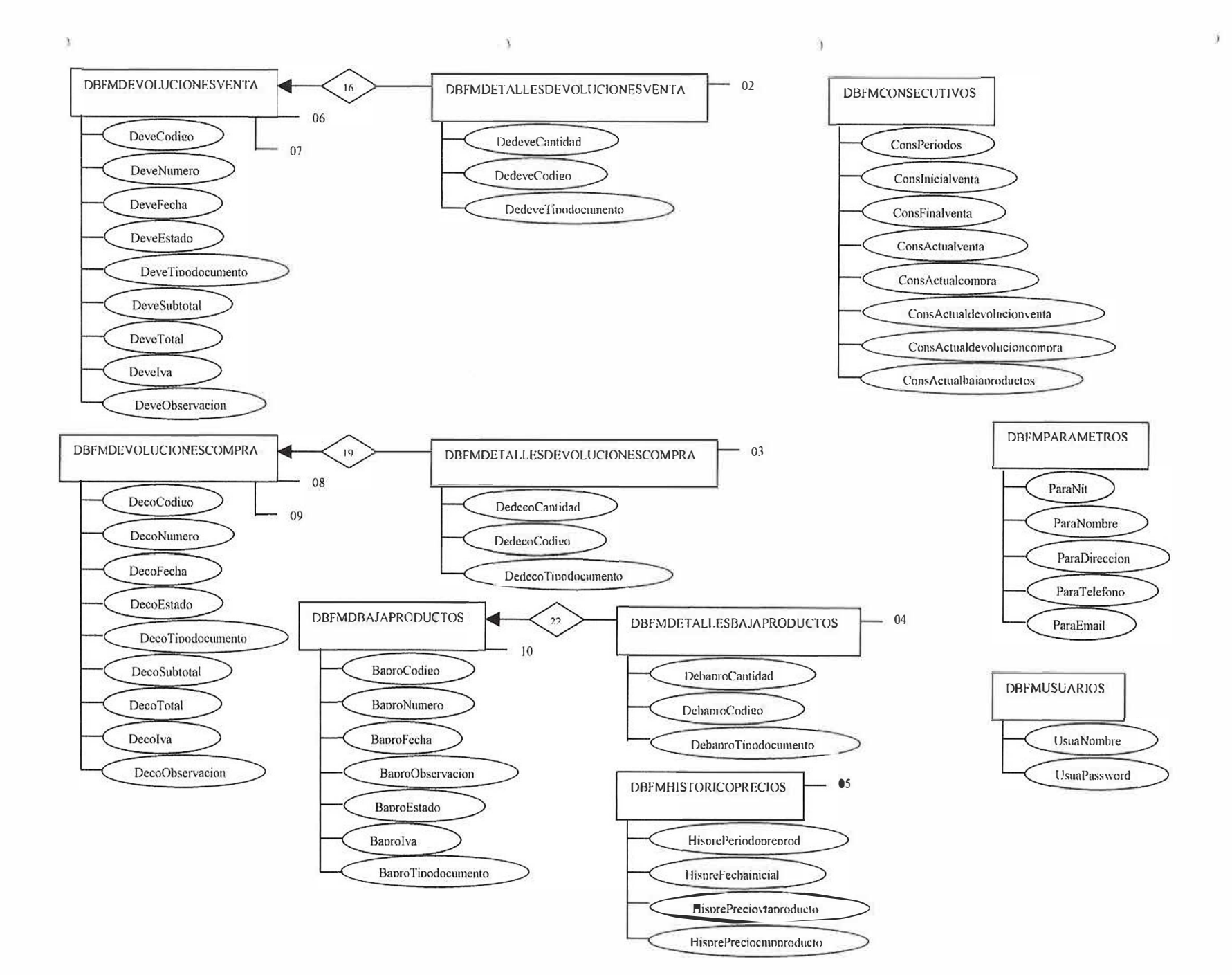
## **11.5. MODELO RELACIONAL**

x

 $\overline{a}$ 

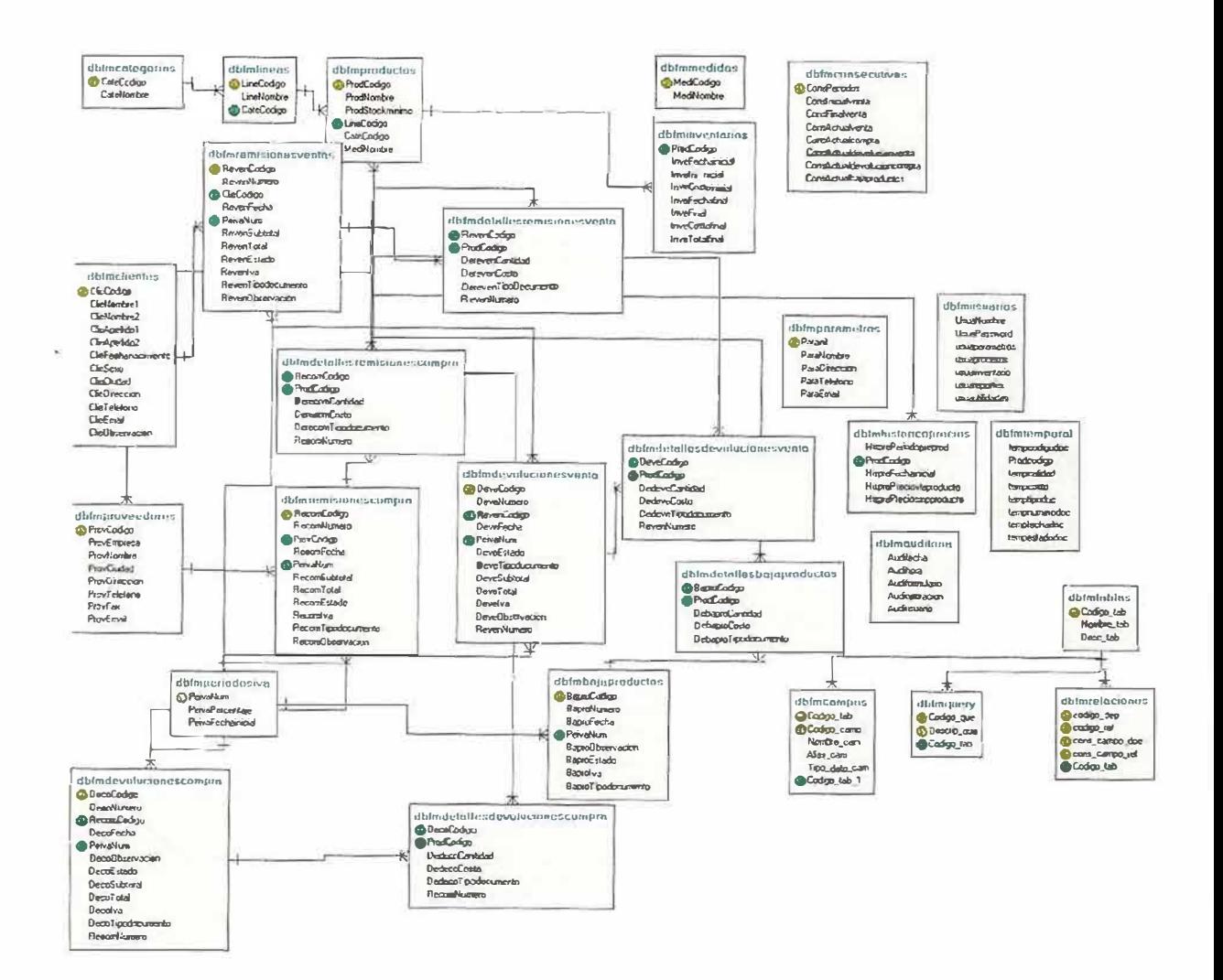

**108** 

'

 $\ell$ 

## **11.6. DICCIONARIO DE DATOS**

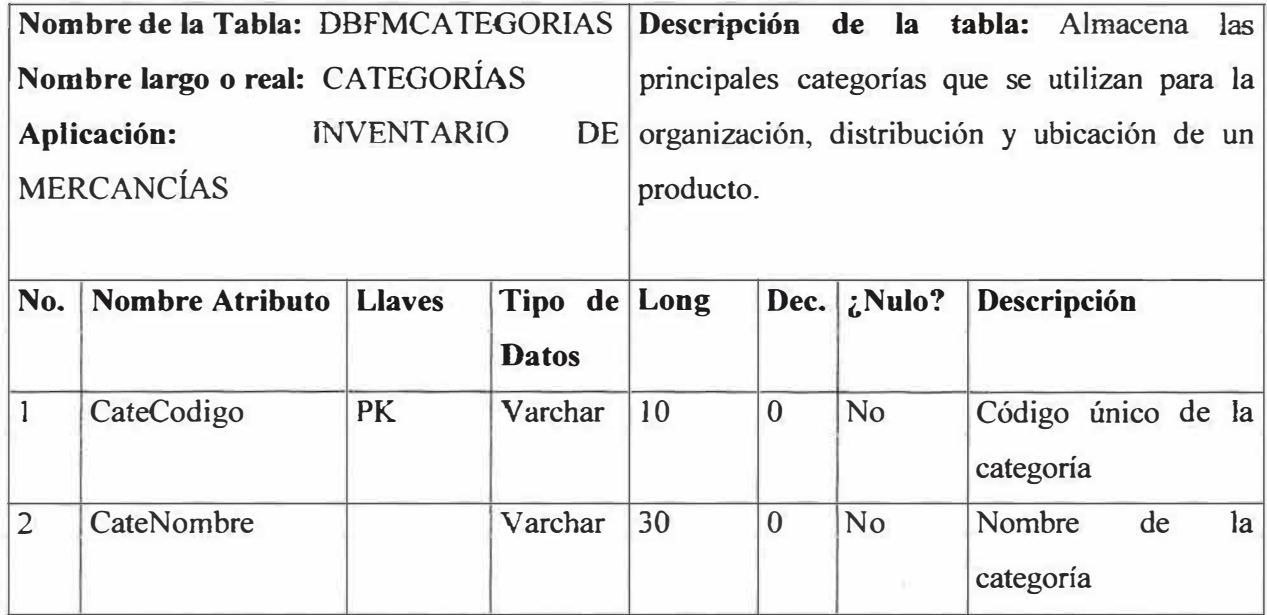

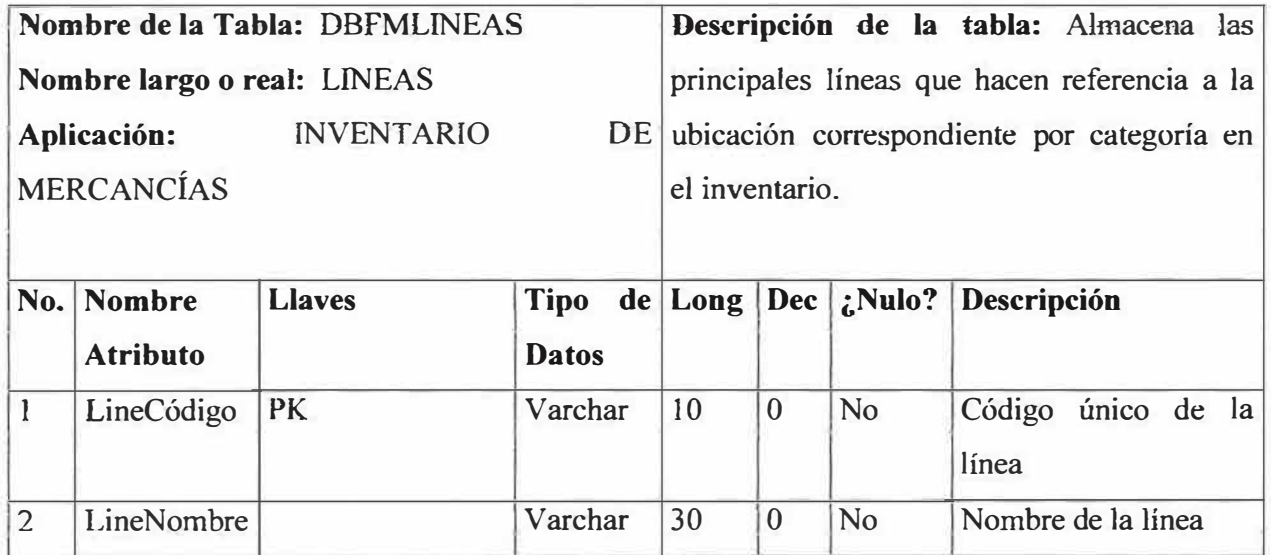

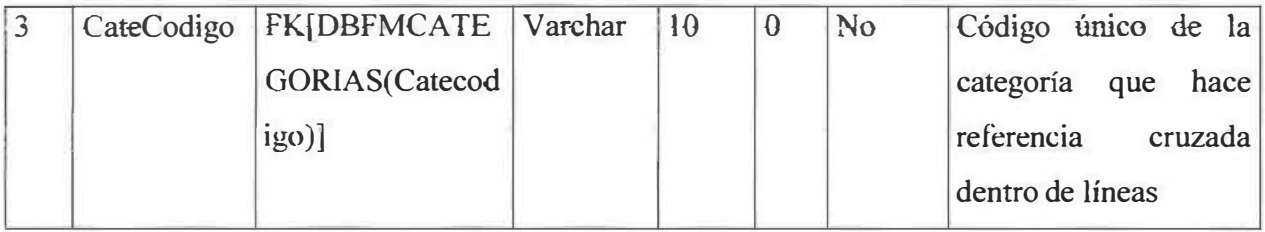

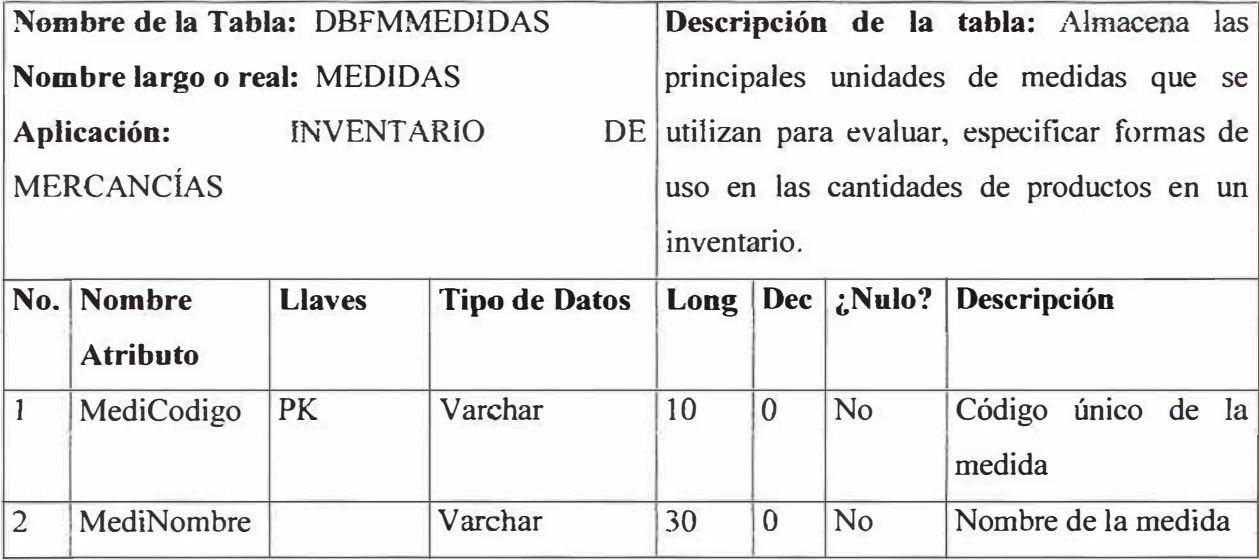

ŝ

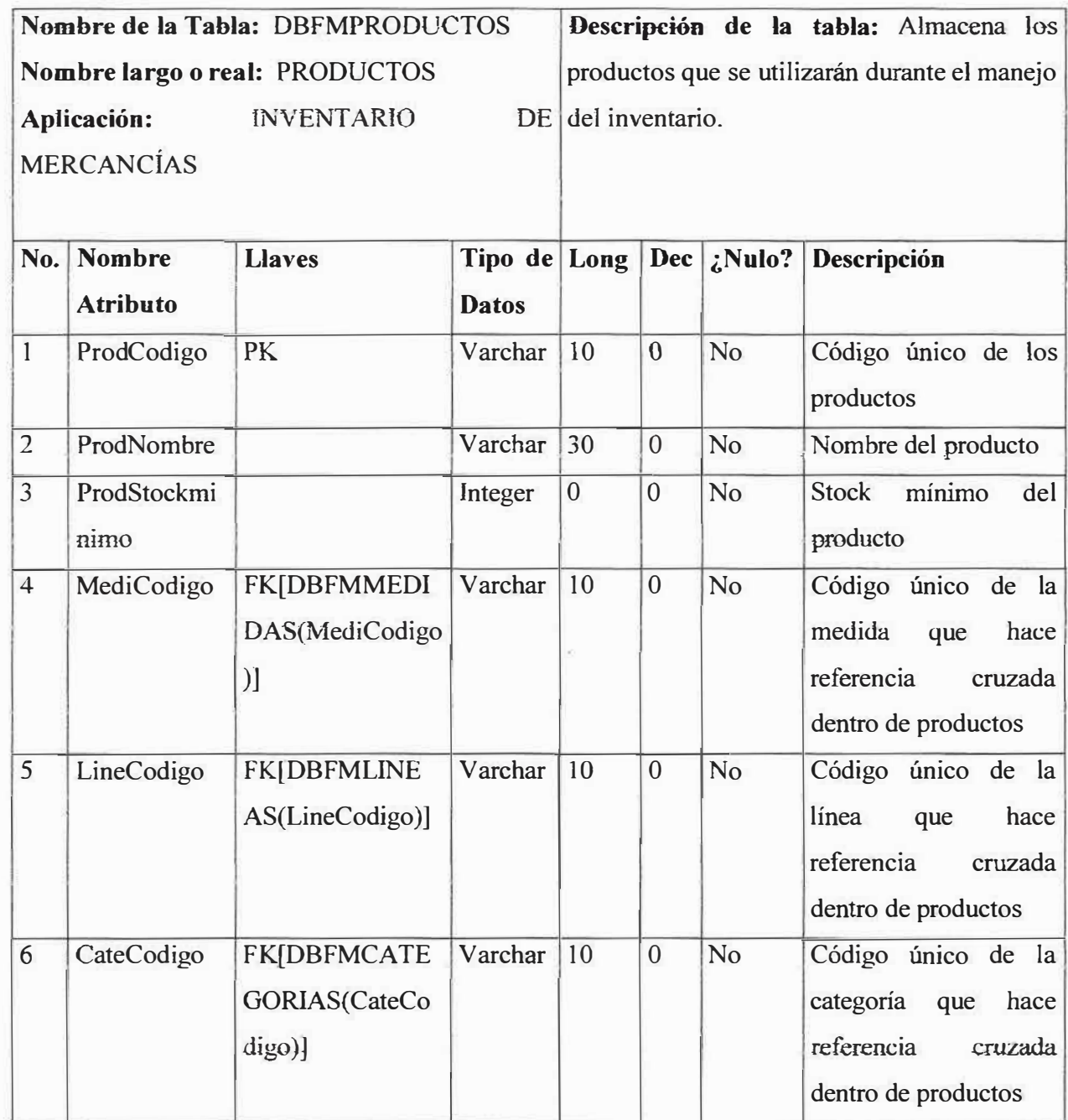

Nombre de la Tabla: DBFMINVENTARIOS **Descripción de la tabla:** Almacena los Nombre largo o real: INVENTARIOS movimientos de productos calculando de Aplicación: INVENTARIO DE MERCANCÍAS esta forma un inventario que ayude a establecer el kardex y la valorización de un producto.

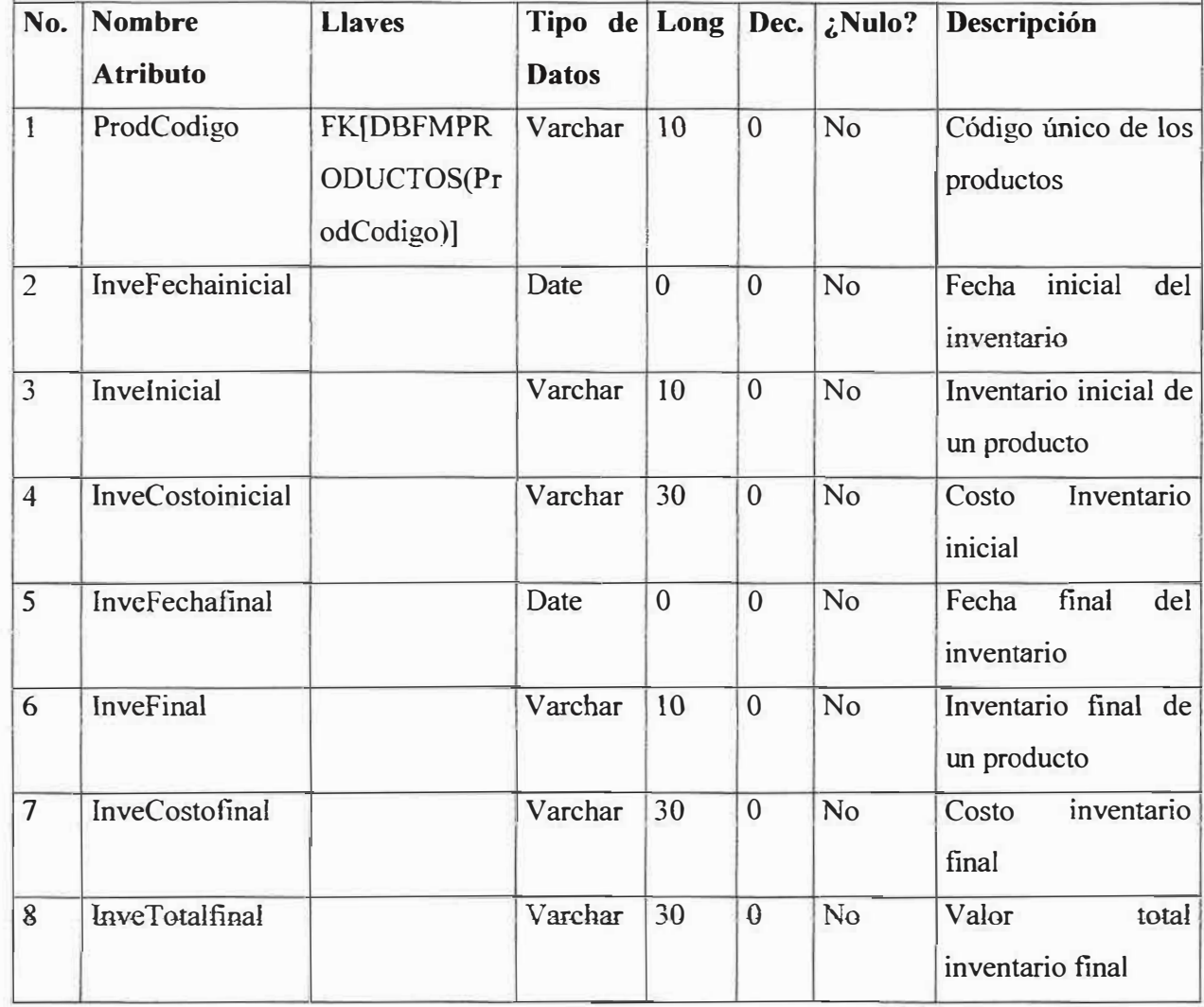

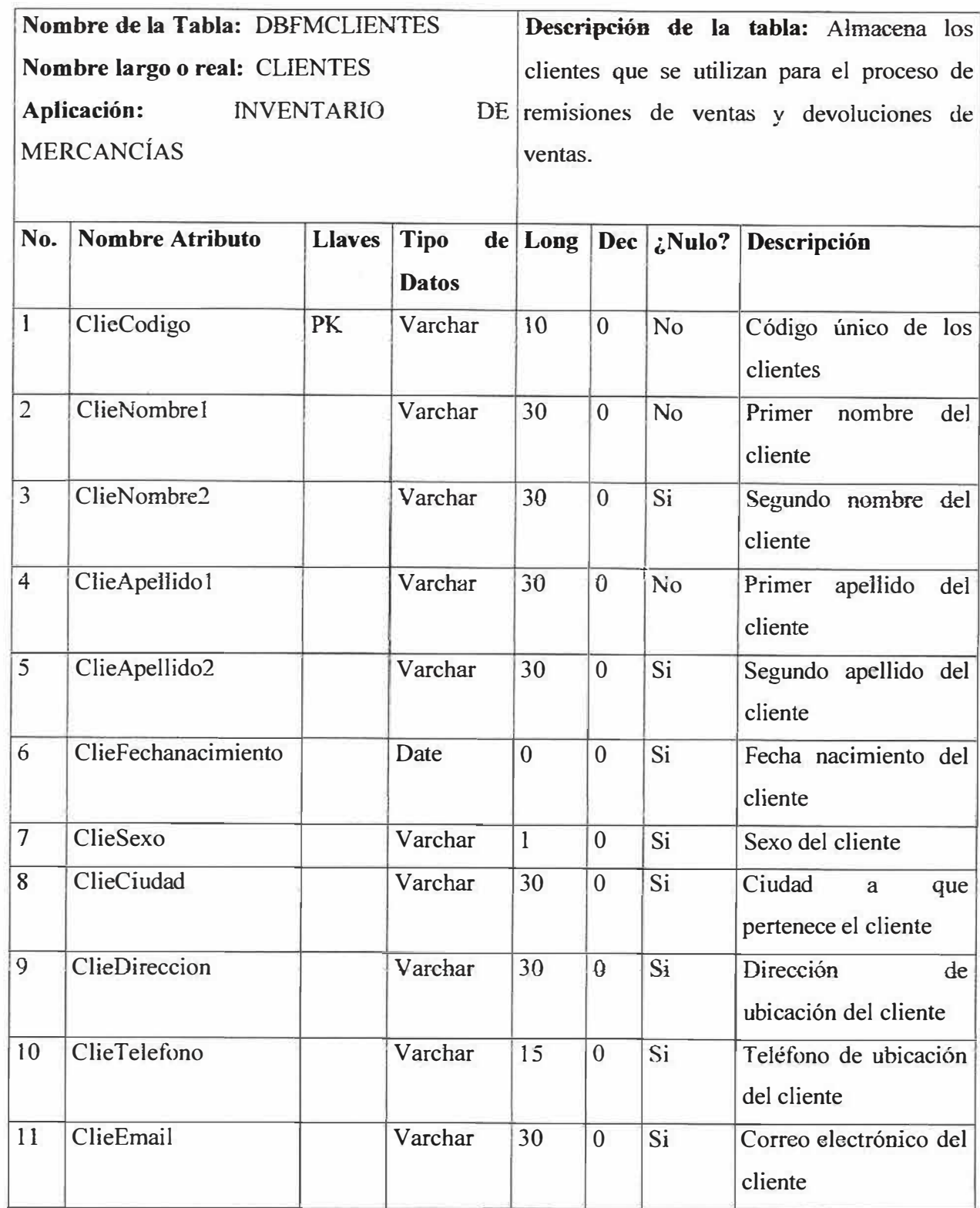

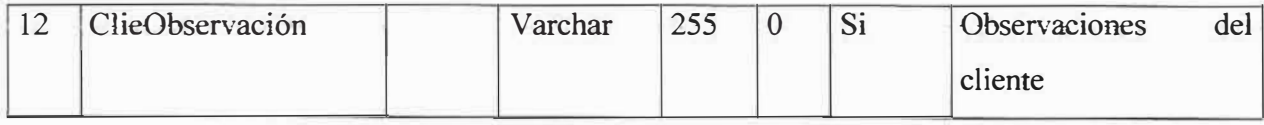

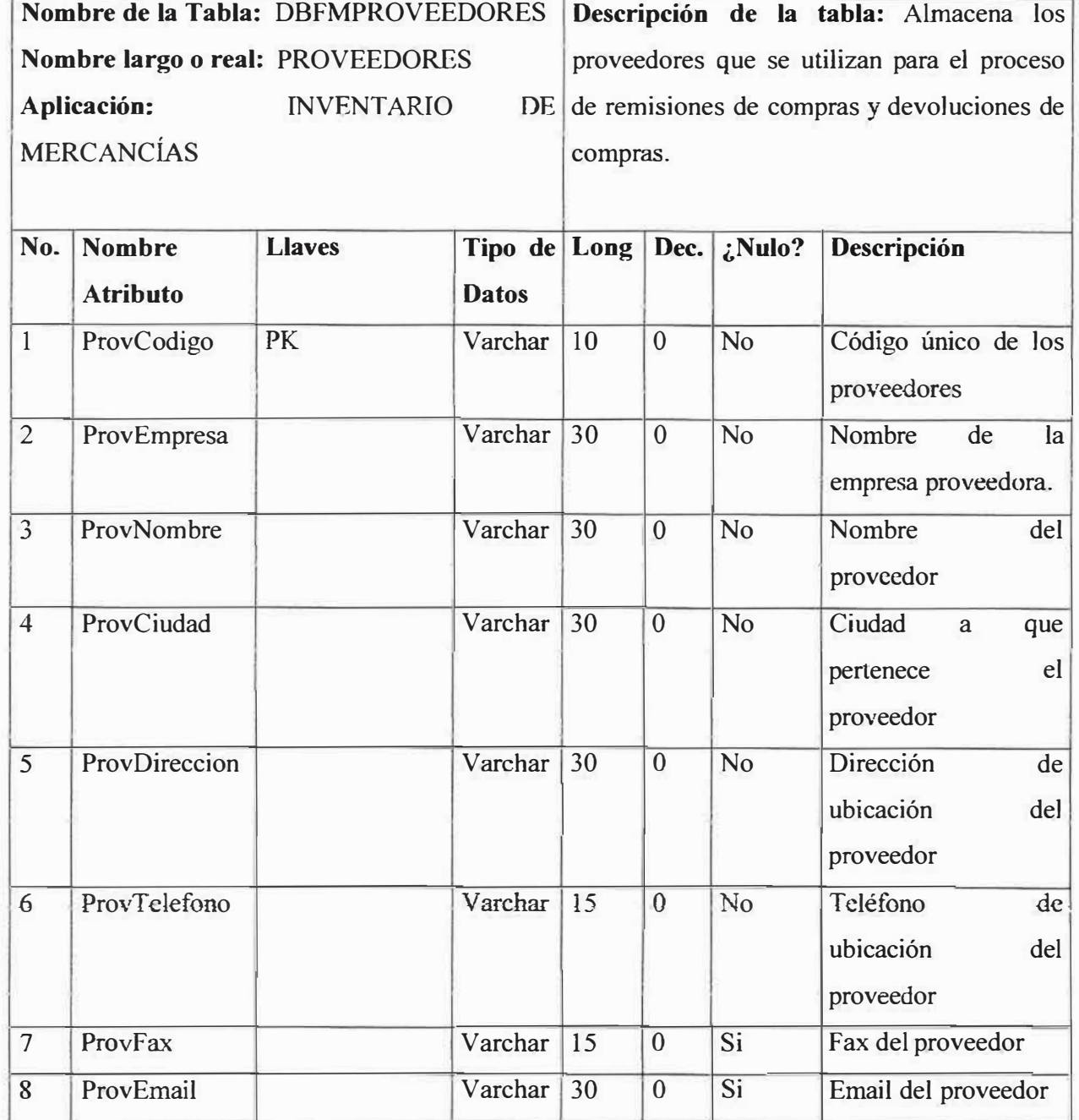

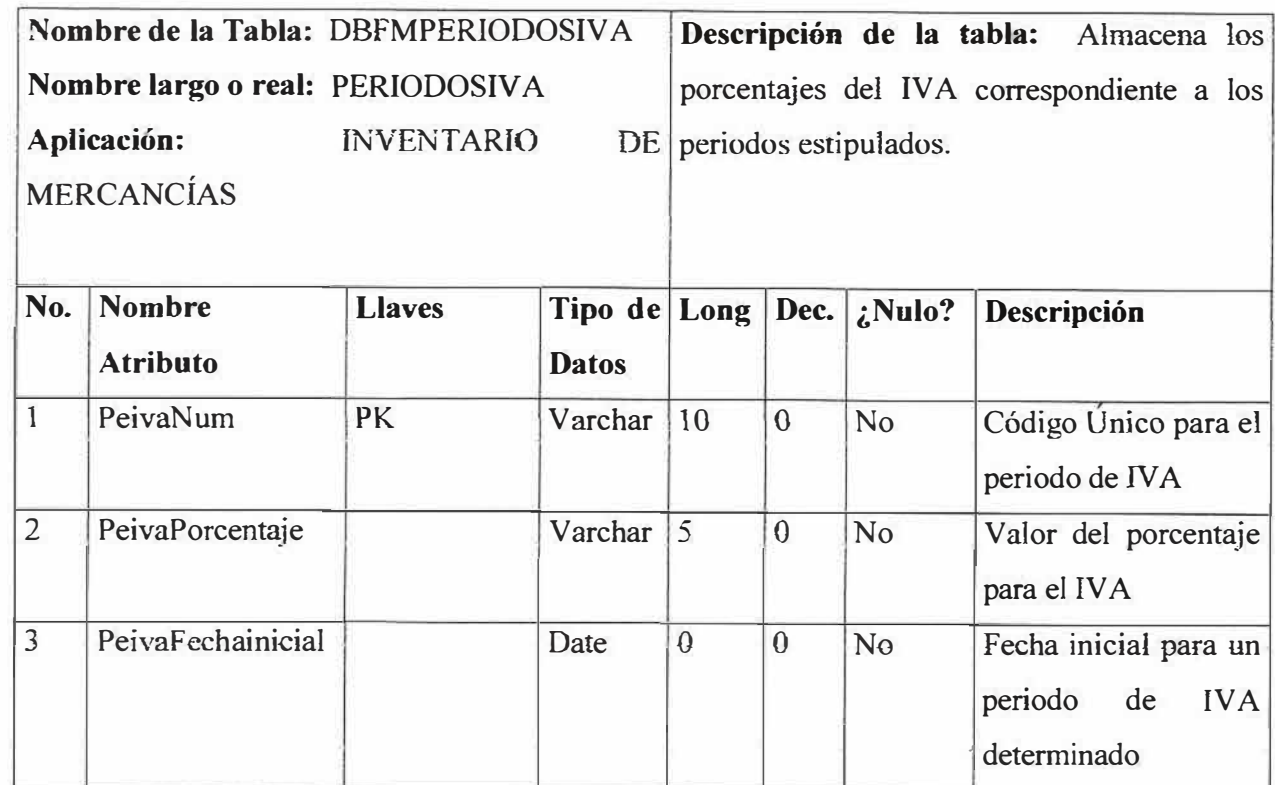

 $\hat{p}_i$ 

**Nombre de la Tabla:**  DBFMREMISIONESVENTAS **Descripción de la tabla:** Almacena los datos de encabezamiento de la remisión de Nombre largo o real: REMISIONESVENTAS venta. **Aplicación:** INVENTARIO DE MERCANCÍAS **No. Nombre** Llaves **Atributo Datos l** RevenCodigo **PK** Varchar **Long Dec. ¿Nulo? Descripción**  10 oNo Código único de la

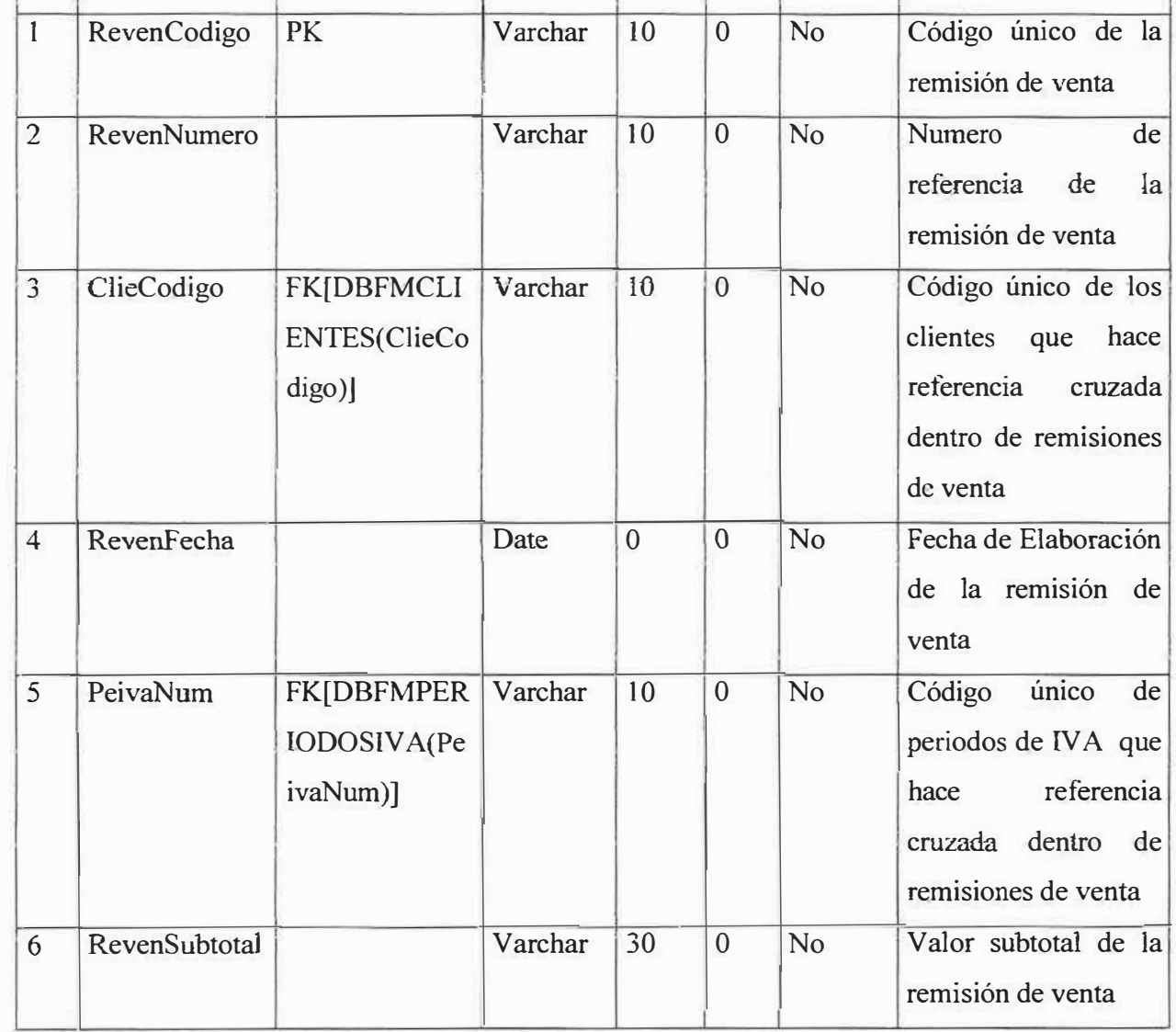

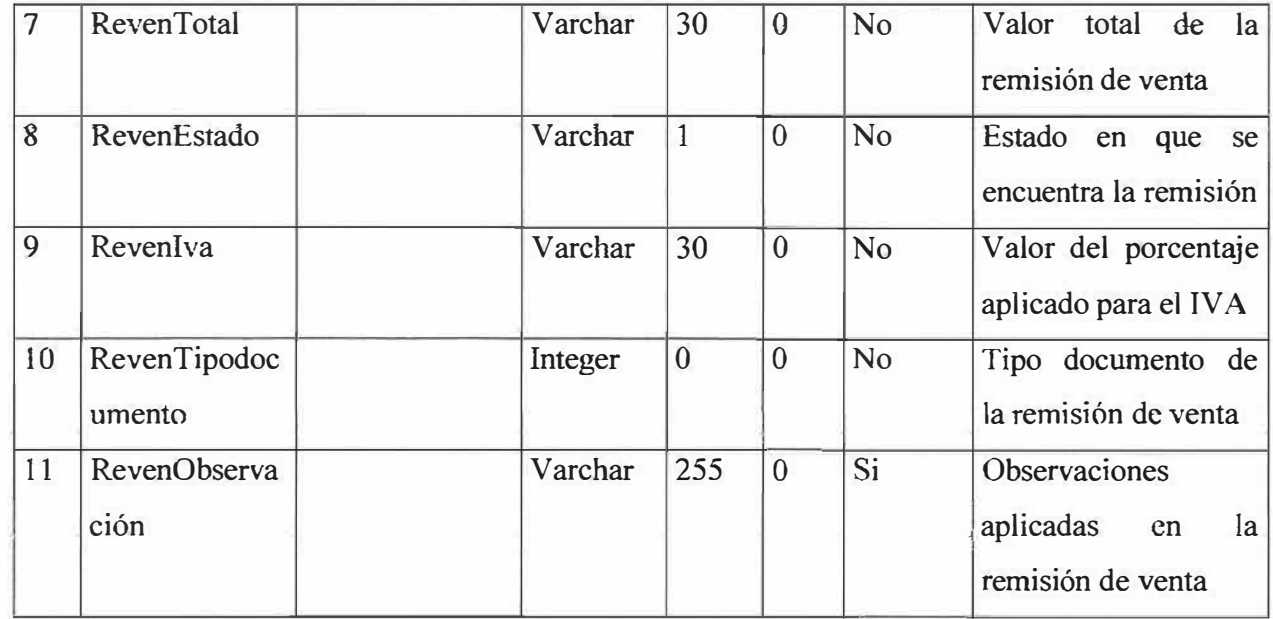

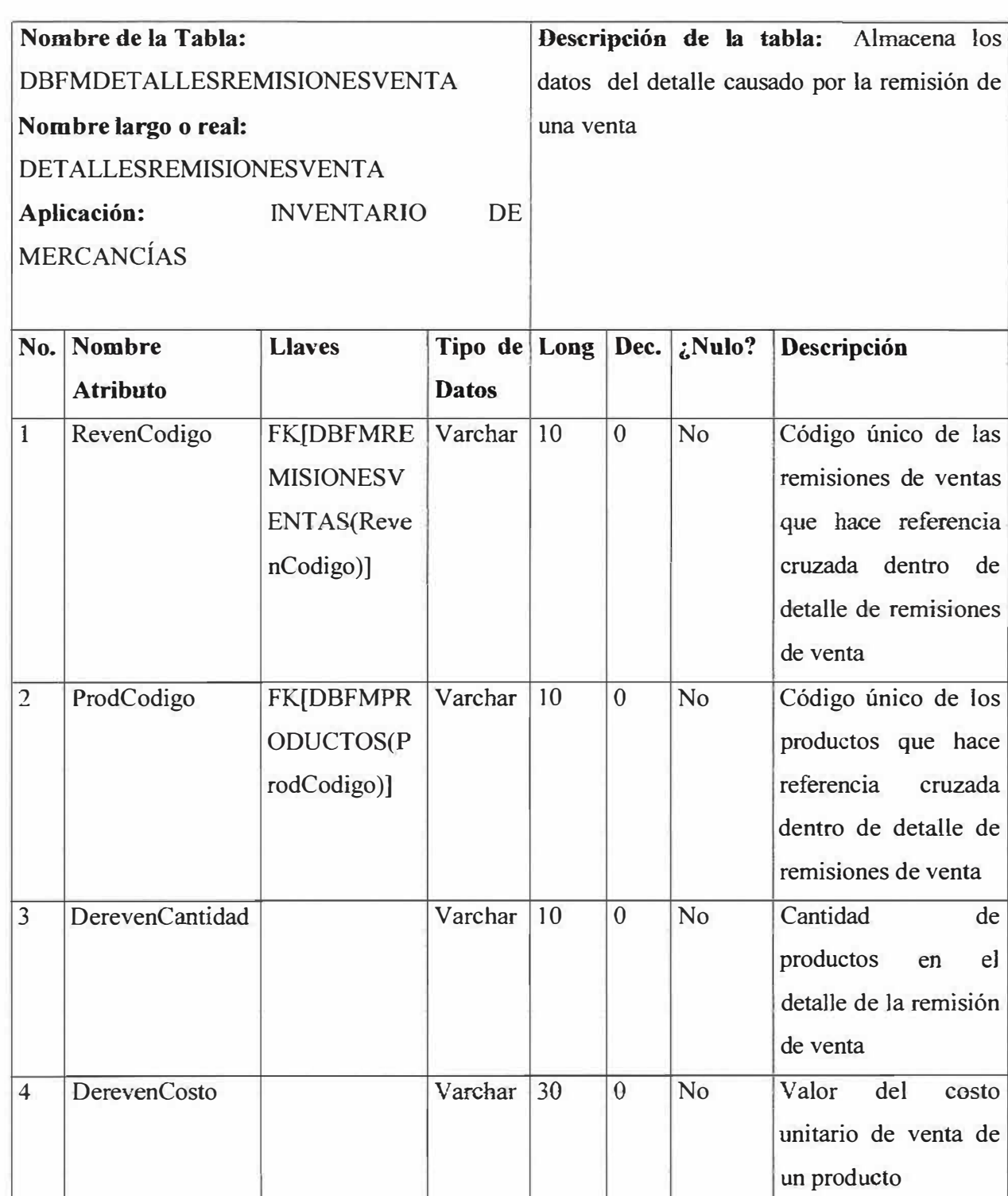

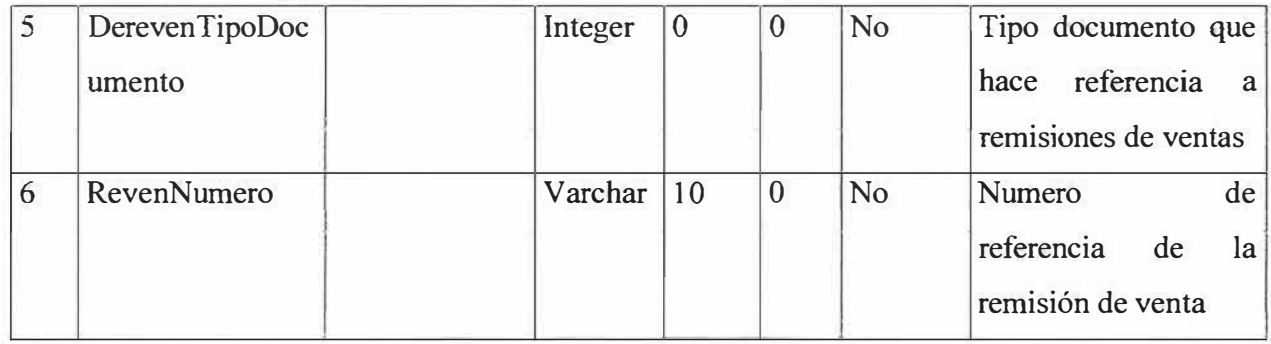

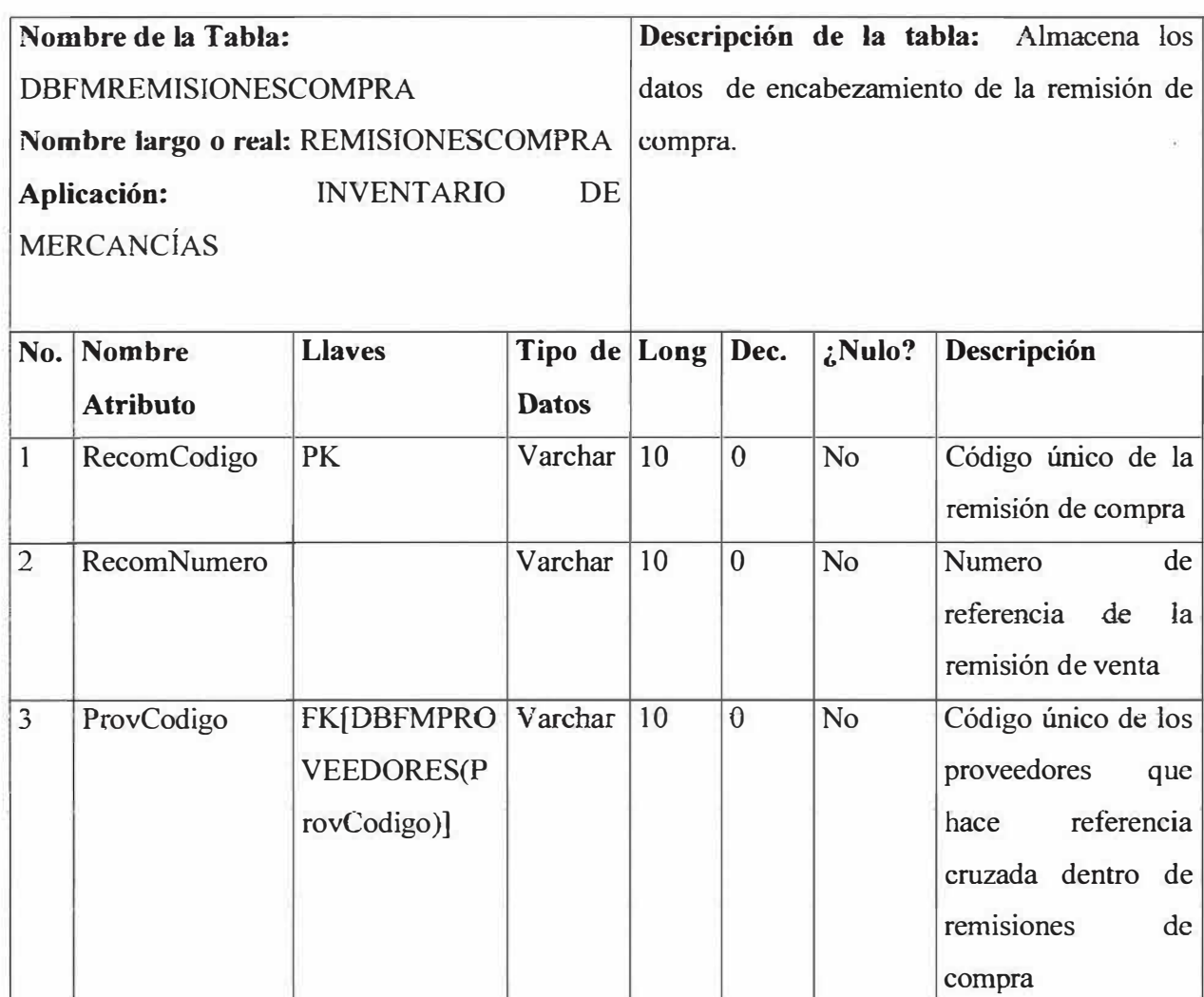

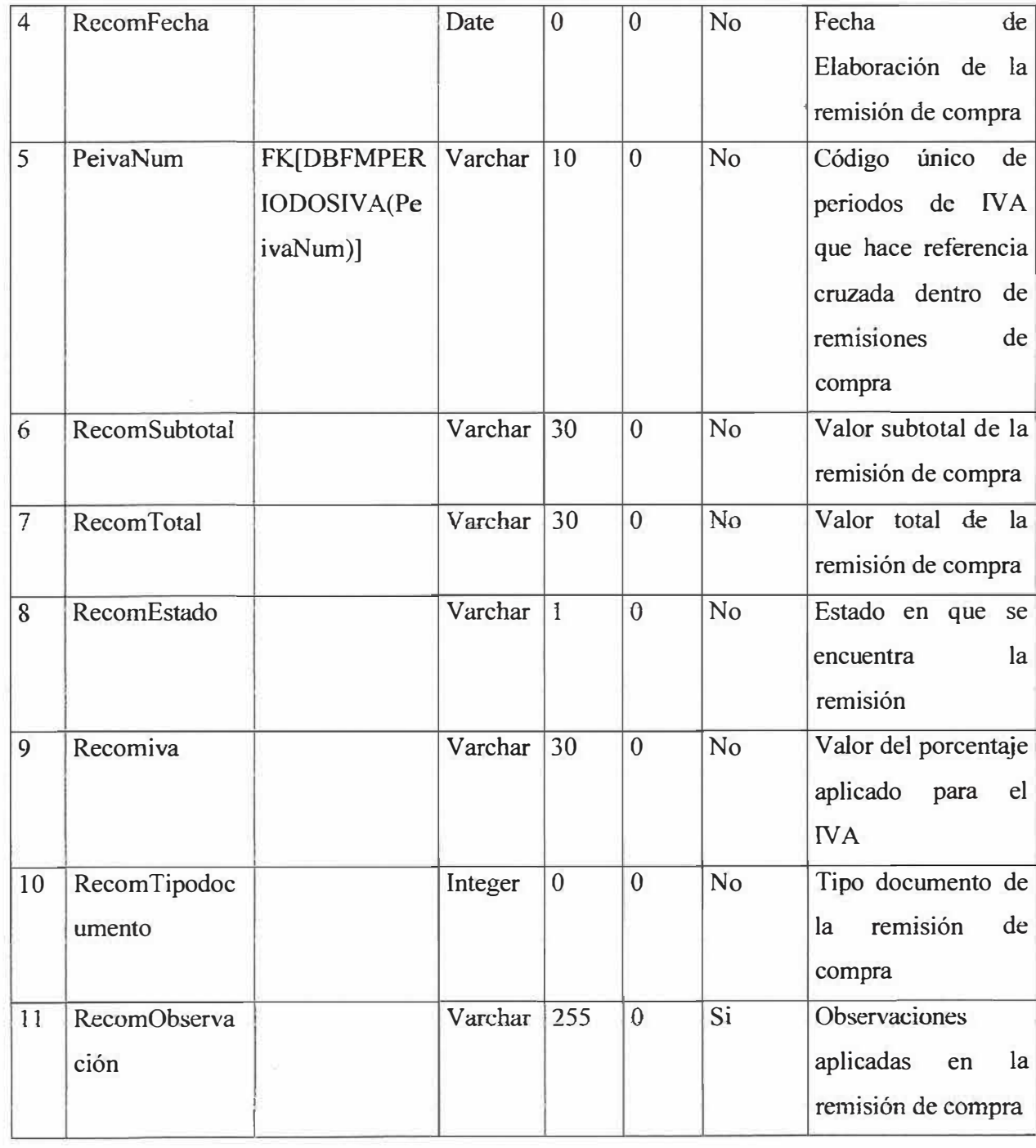

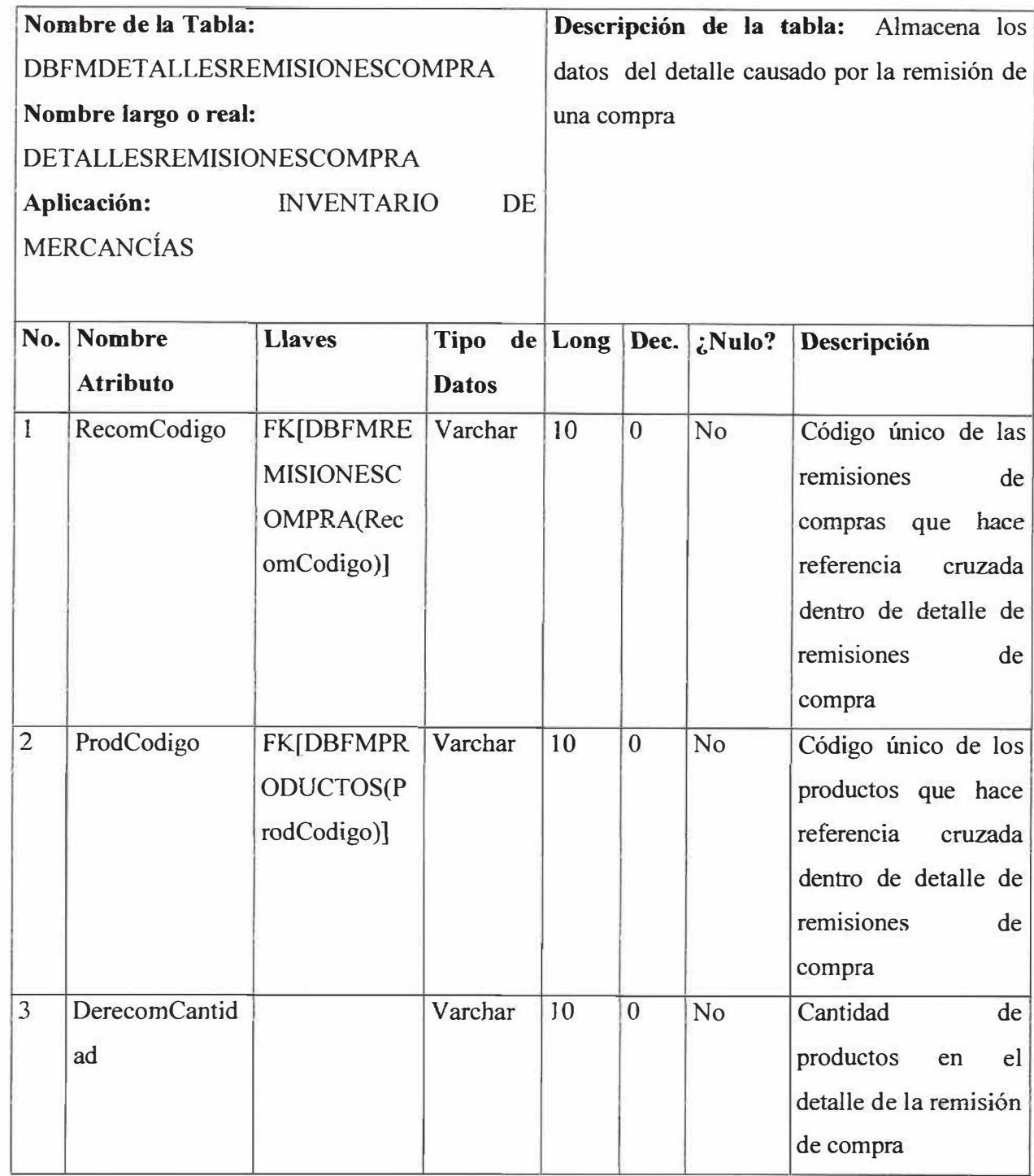

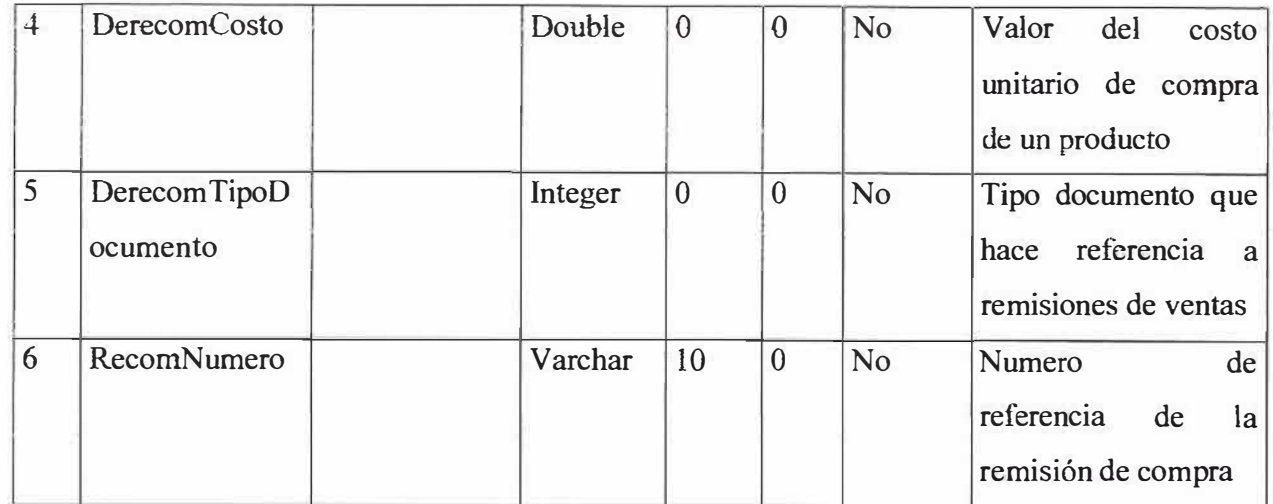

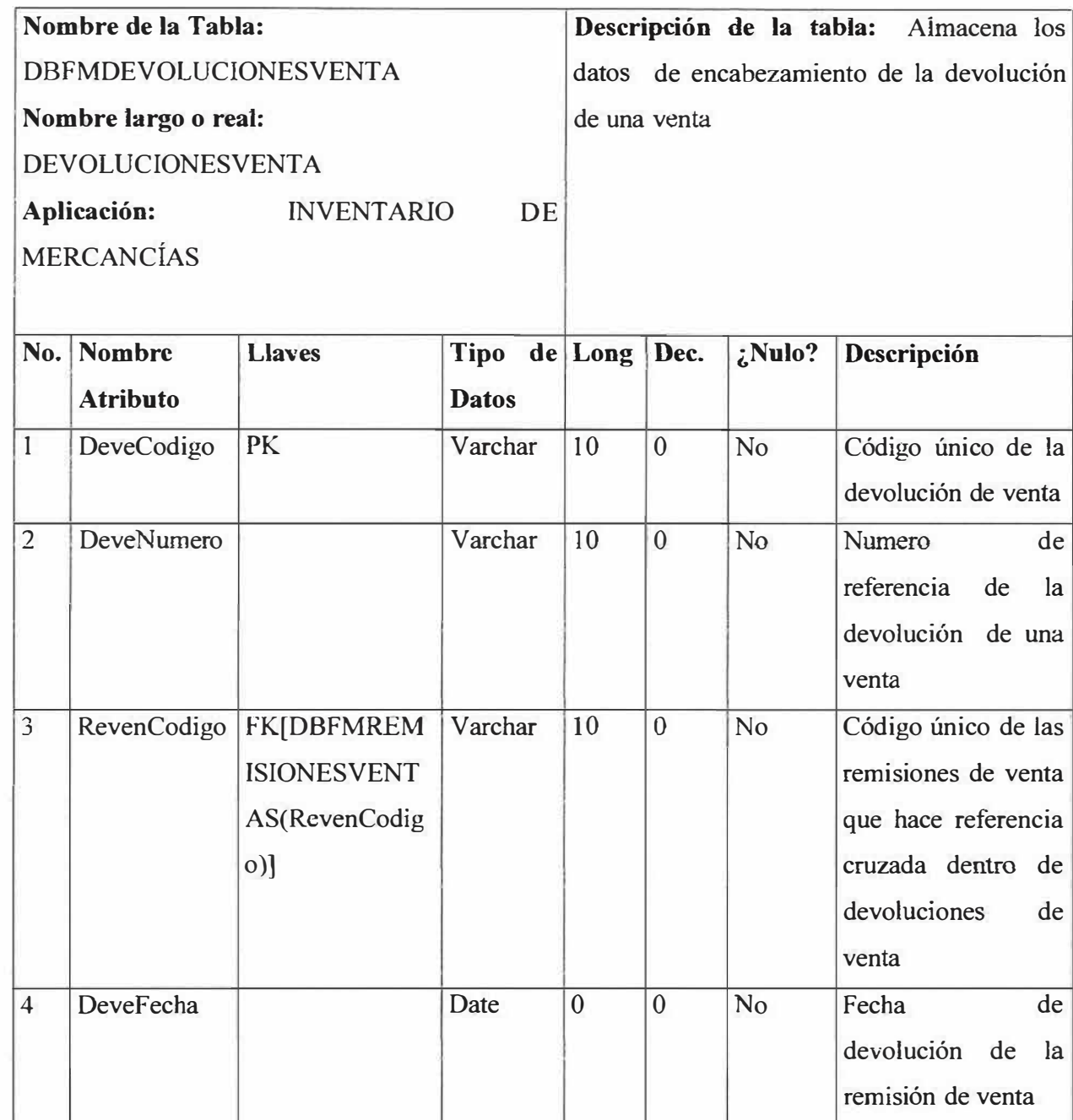

î

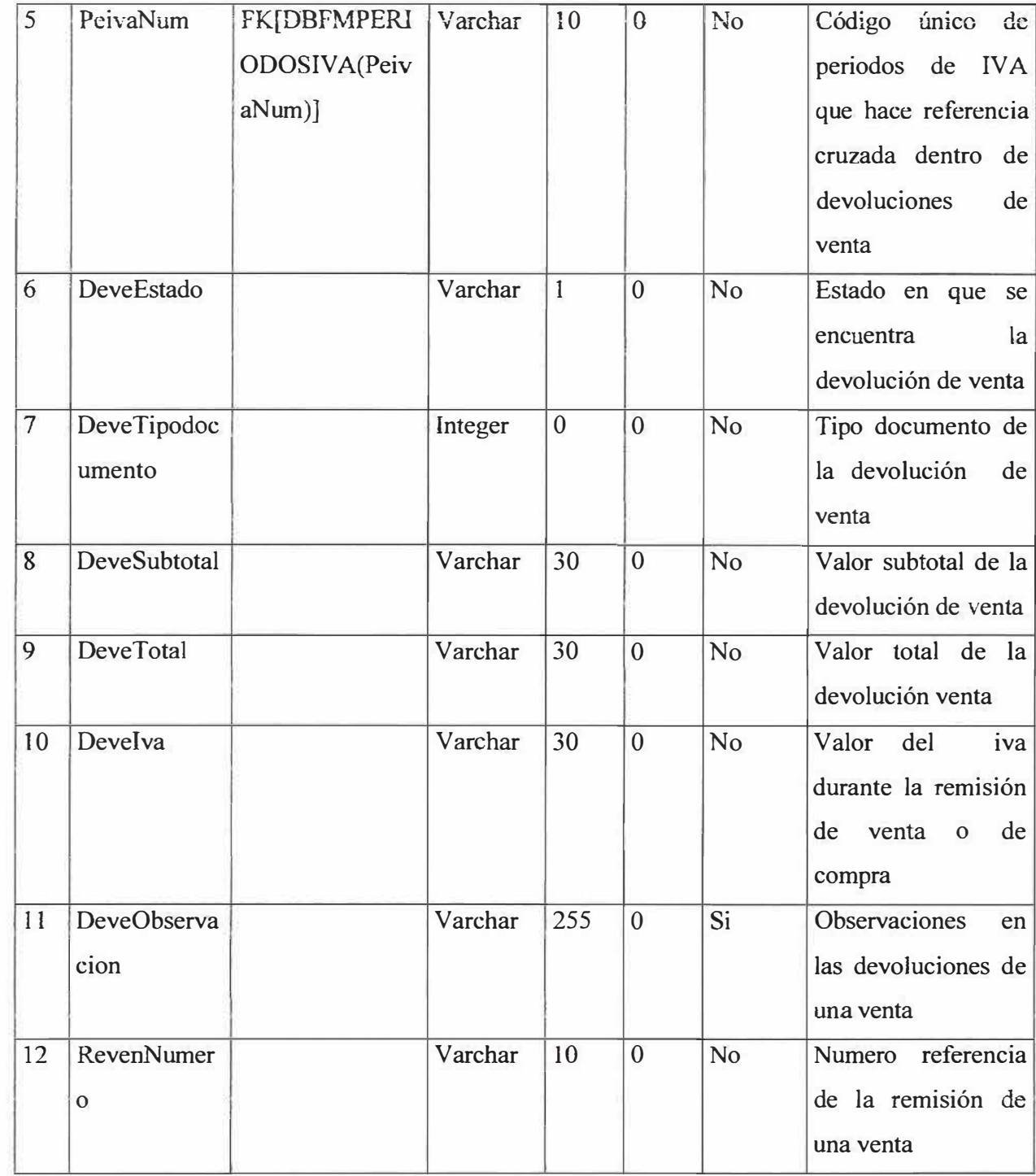

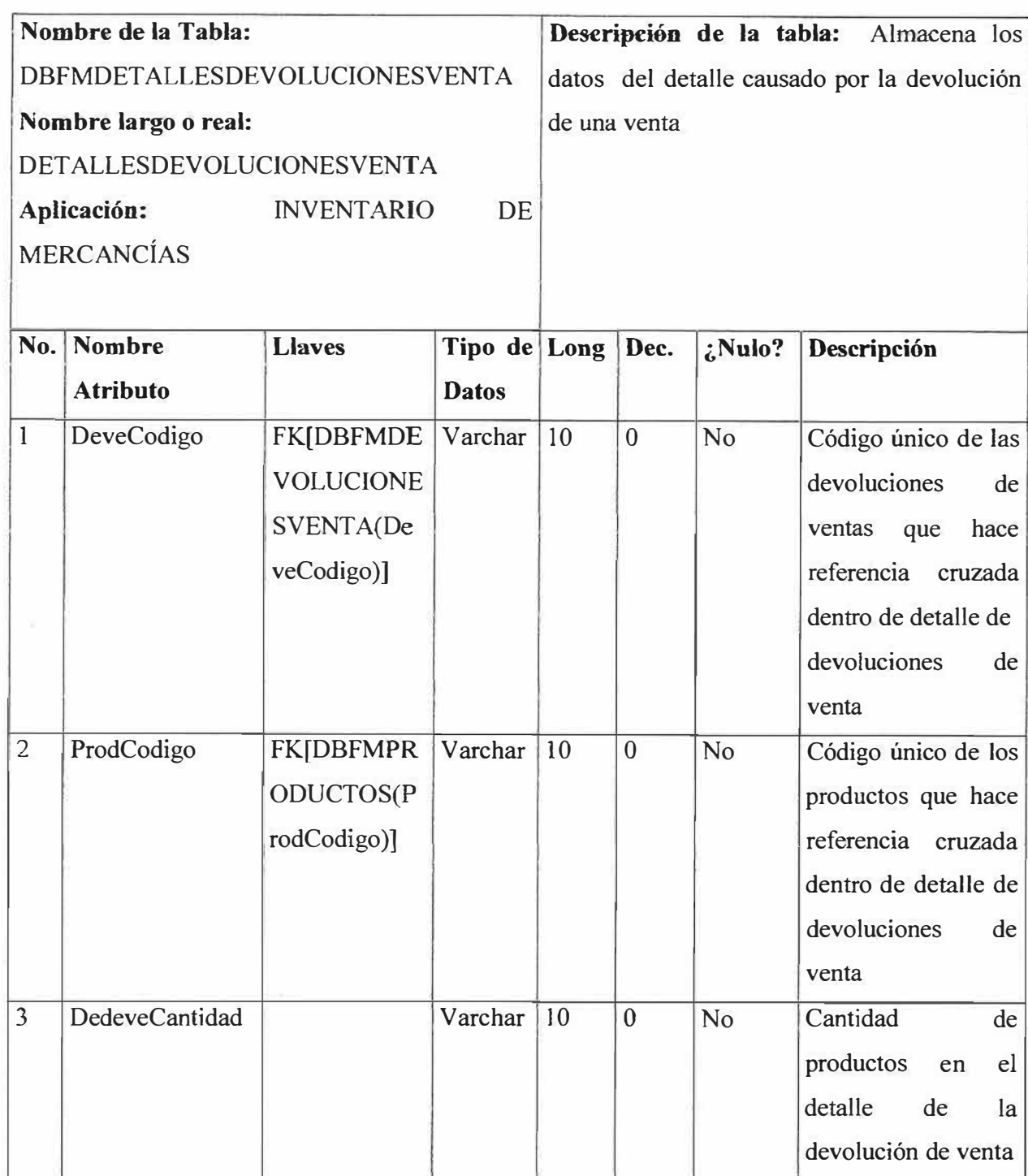

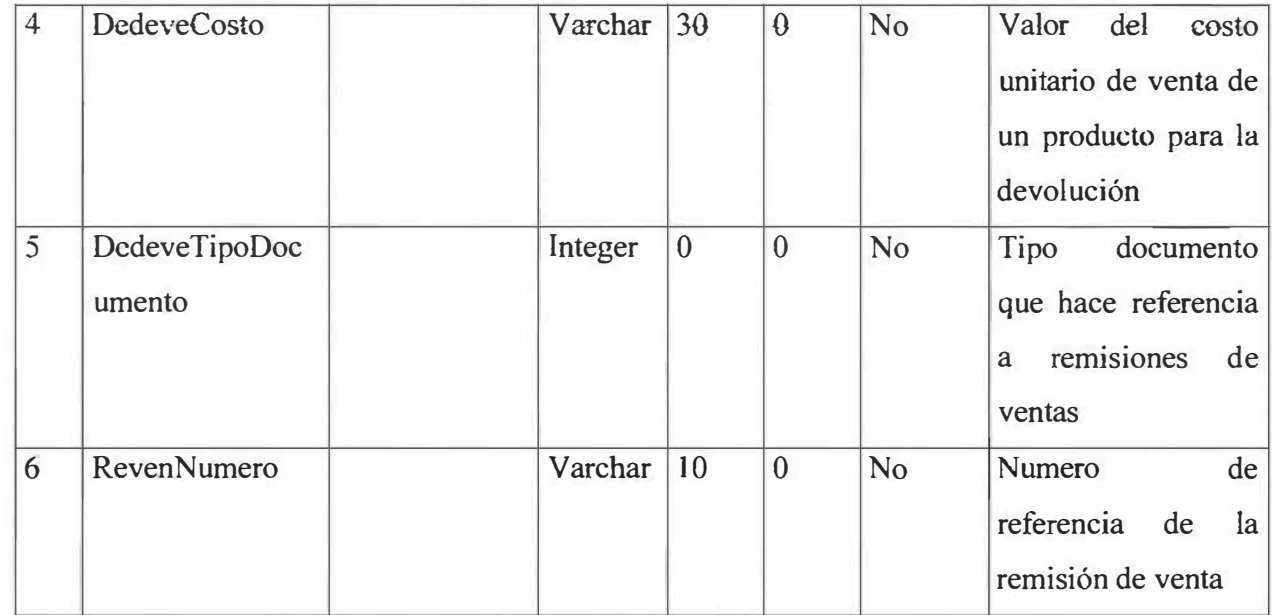

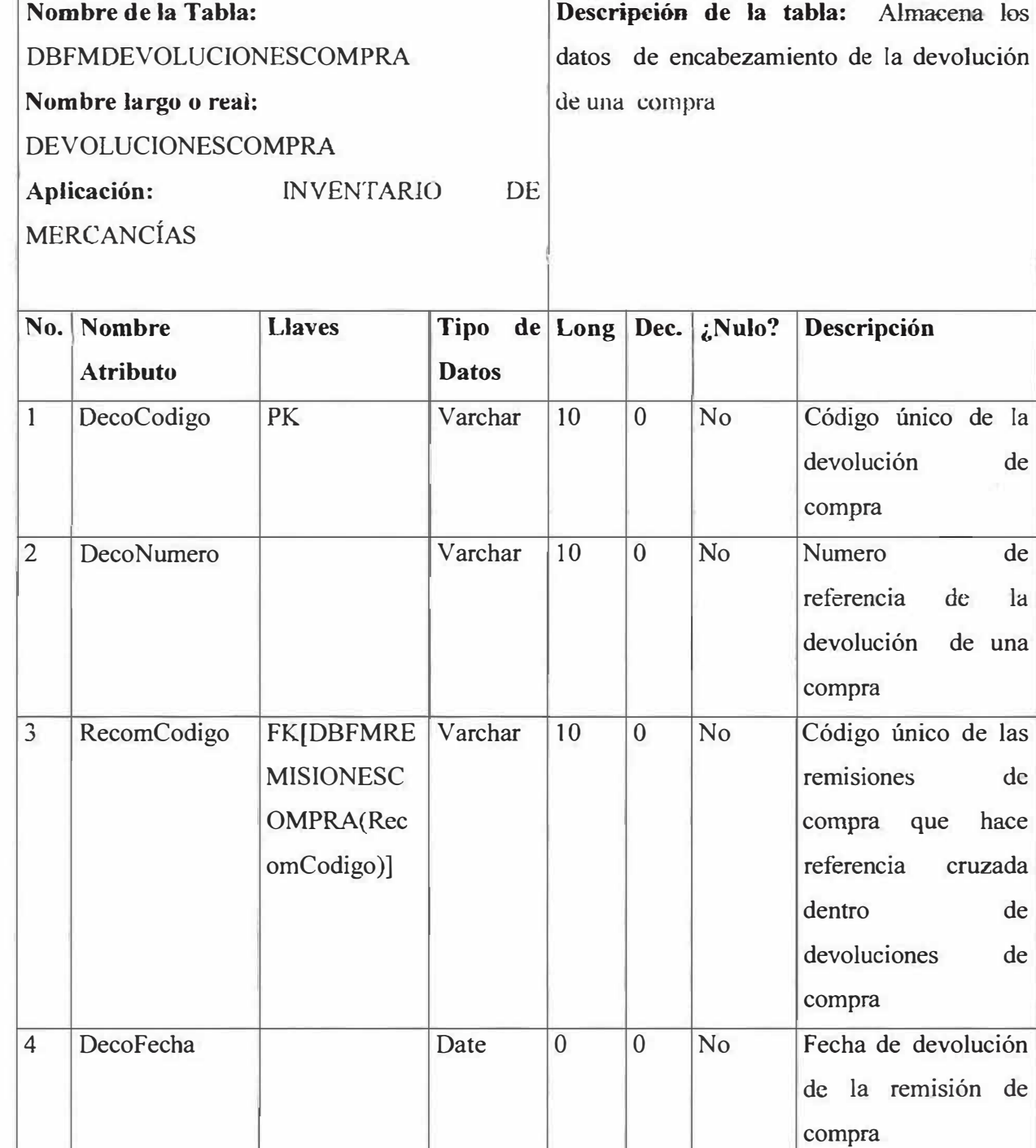

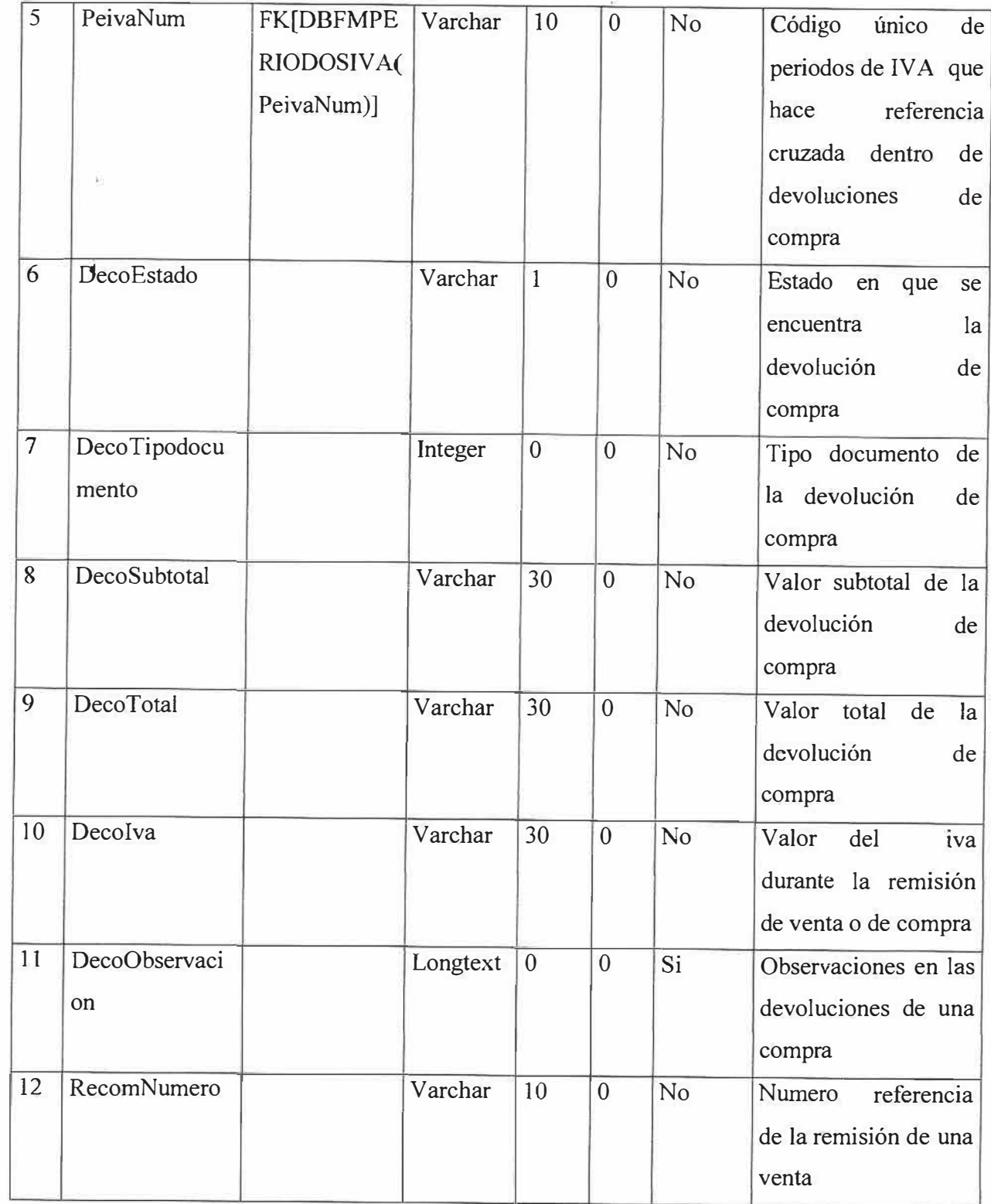

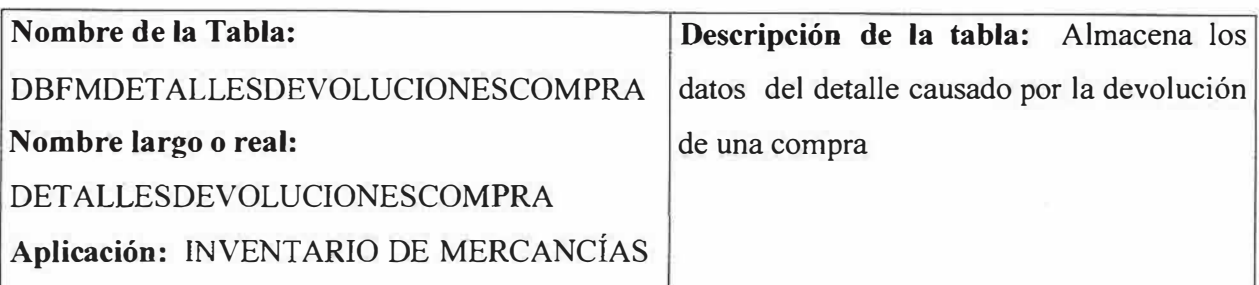

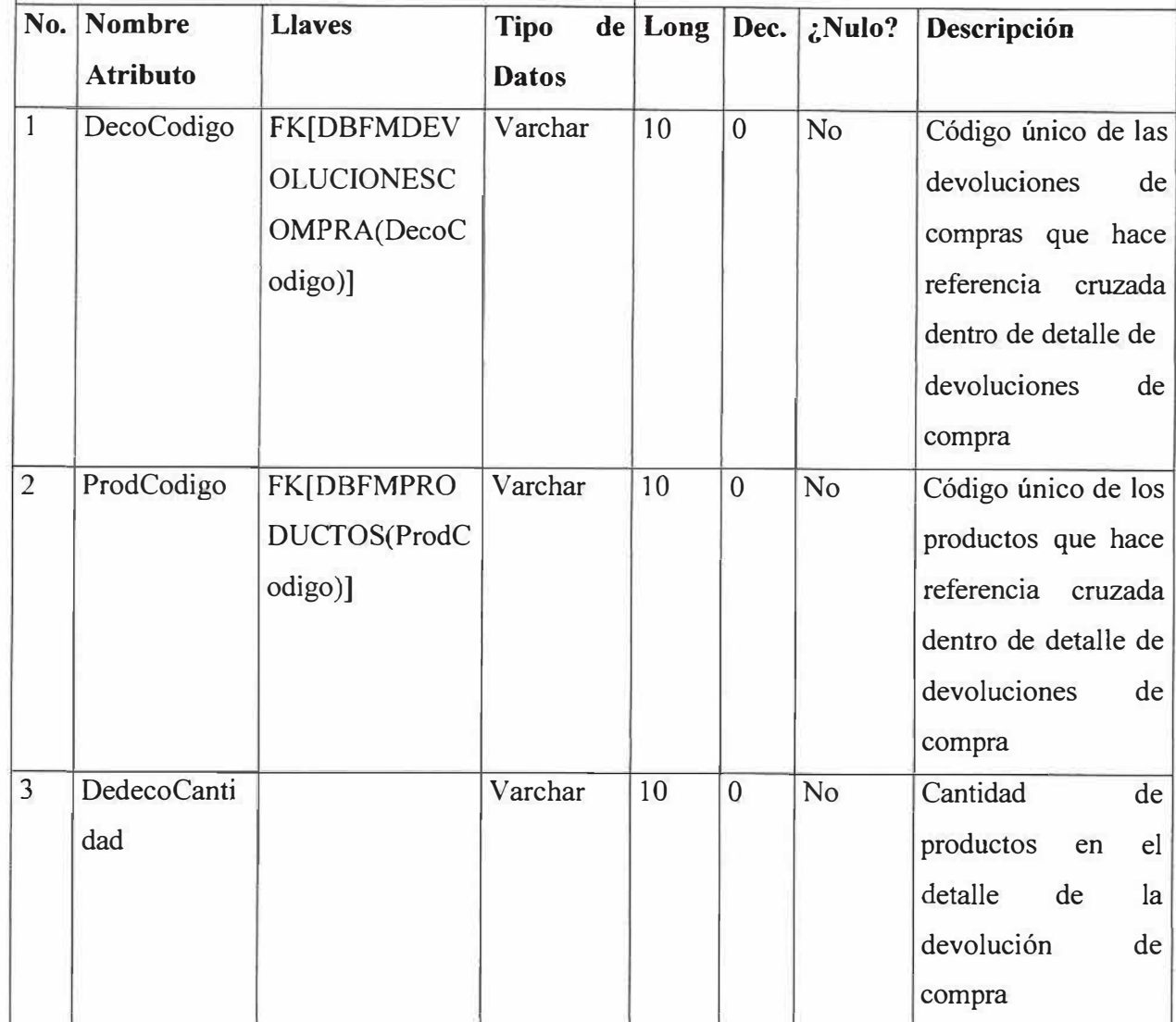

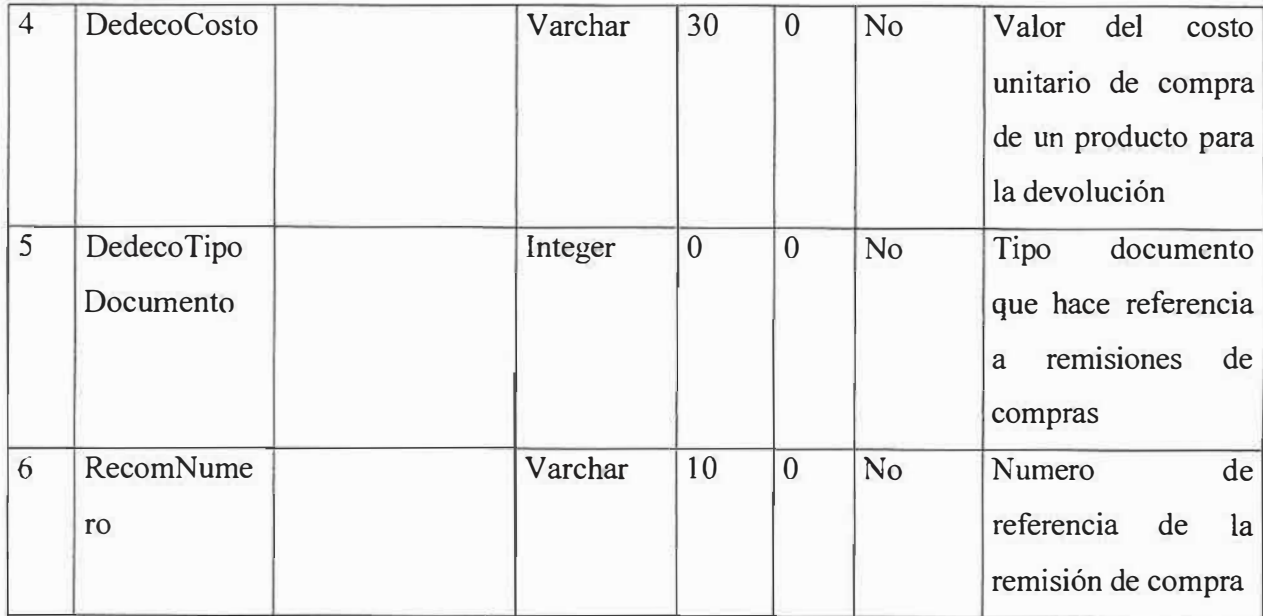

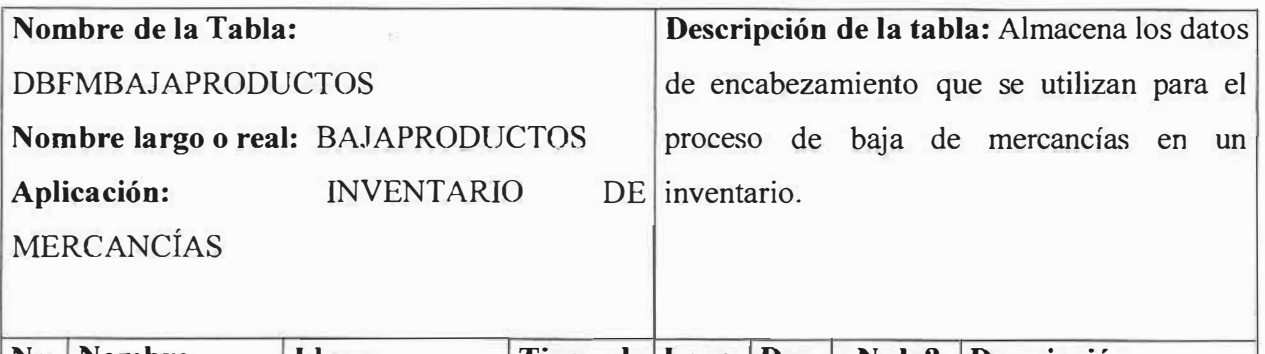

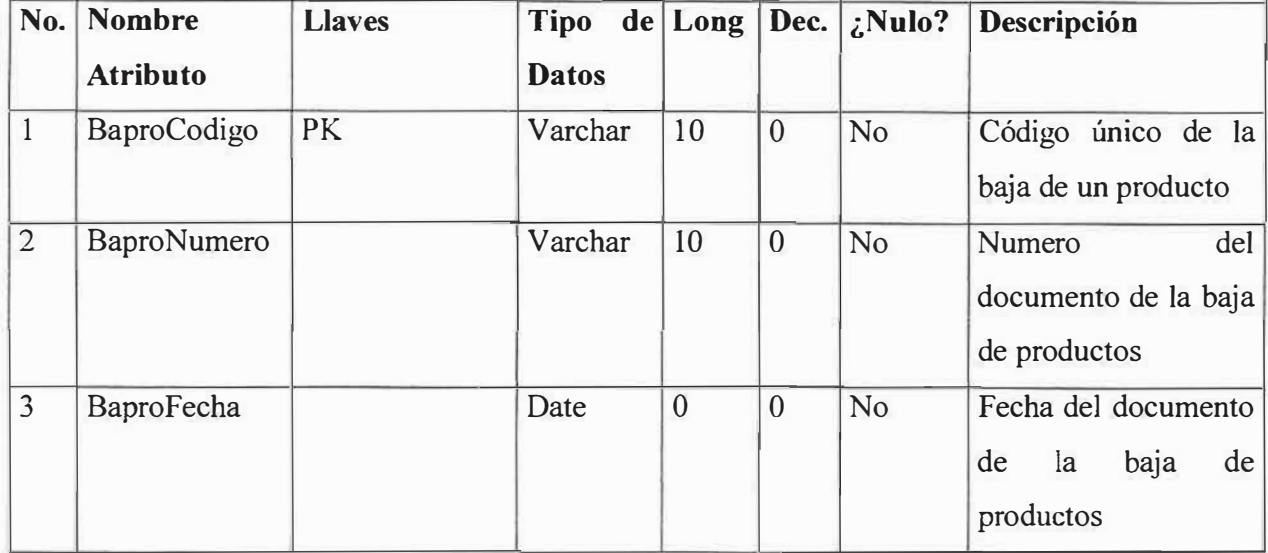

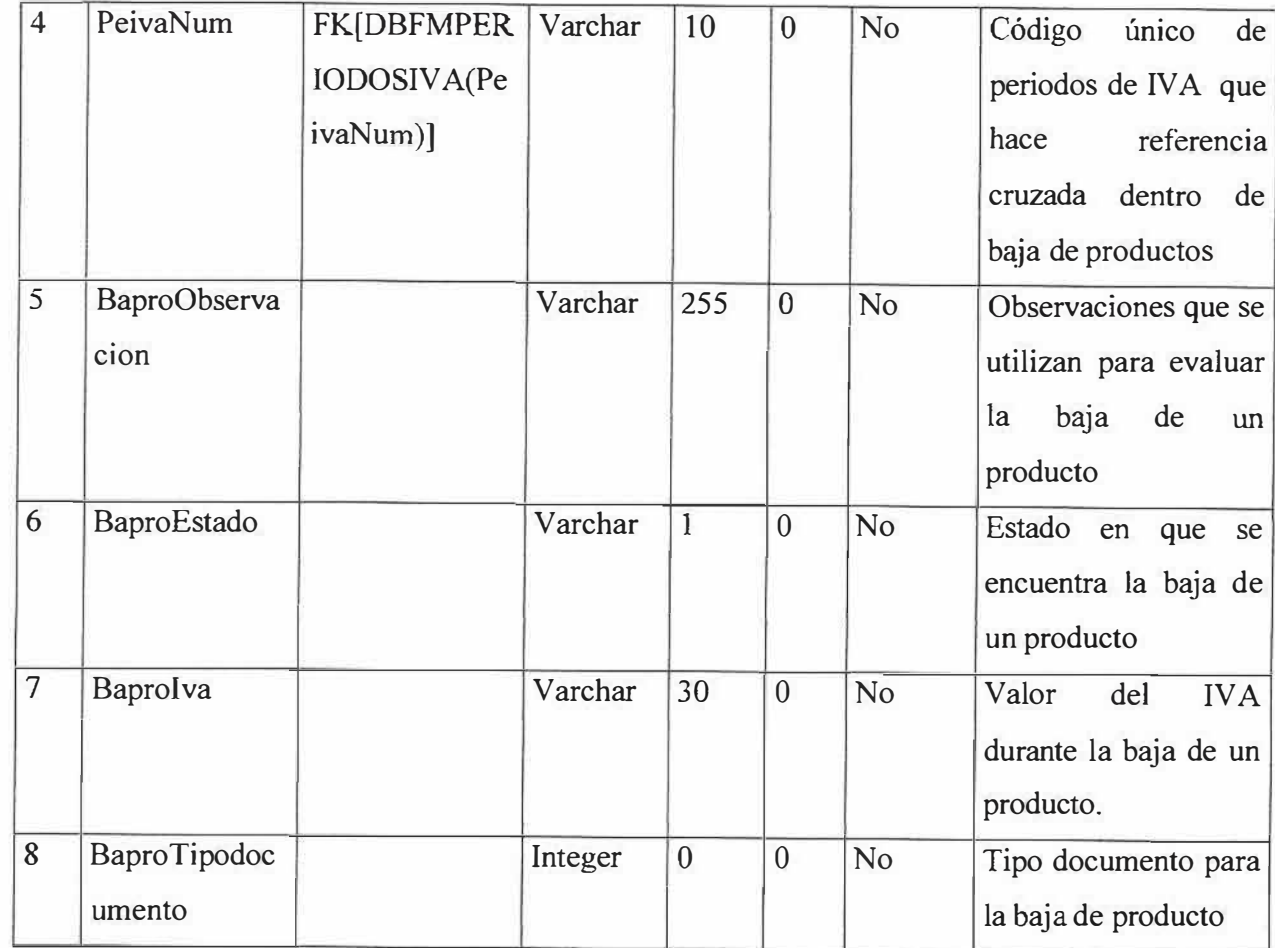

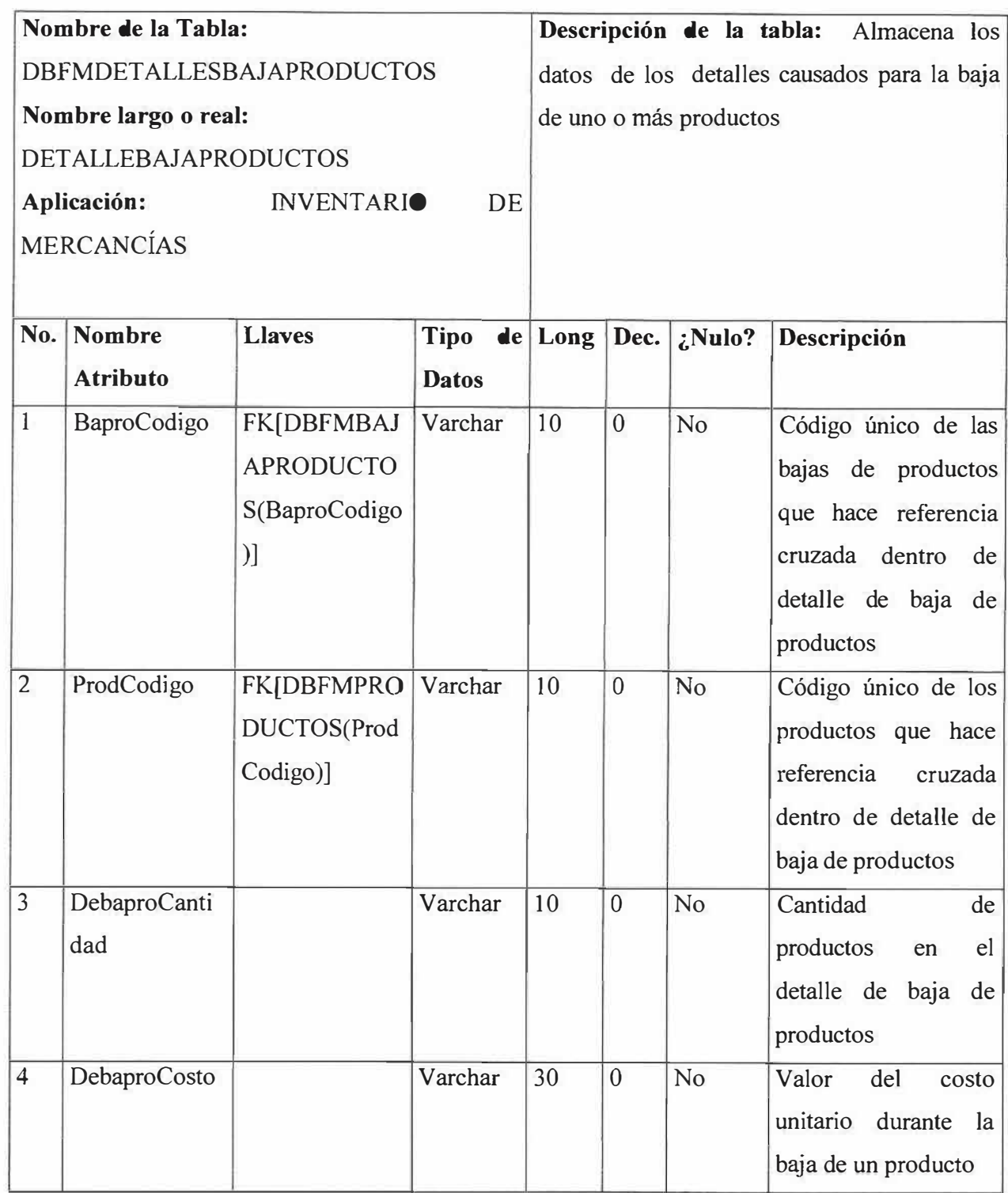

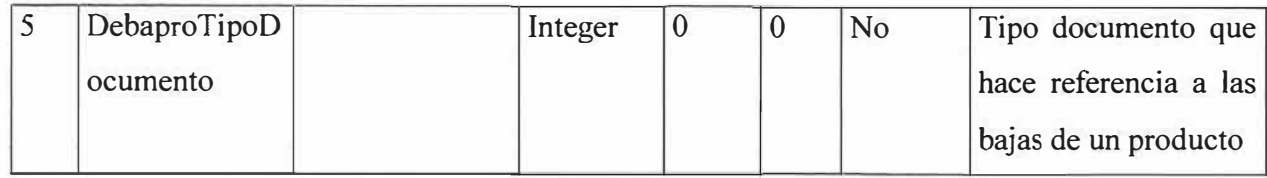

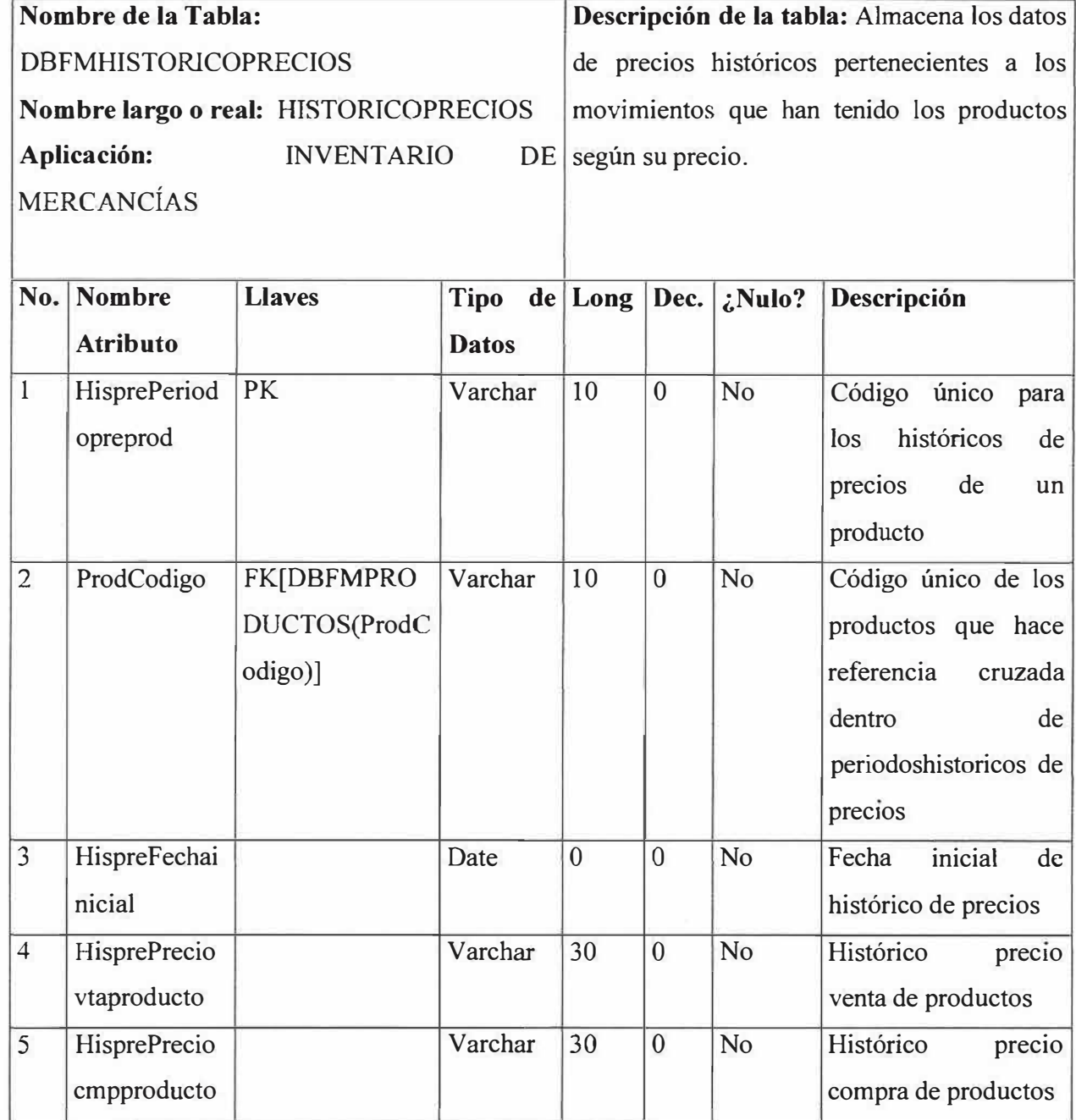

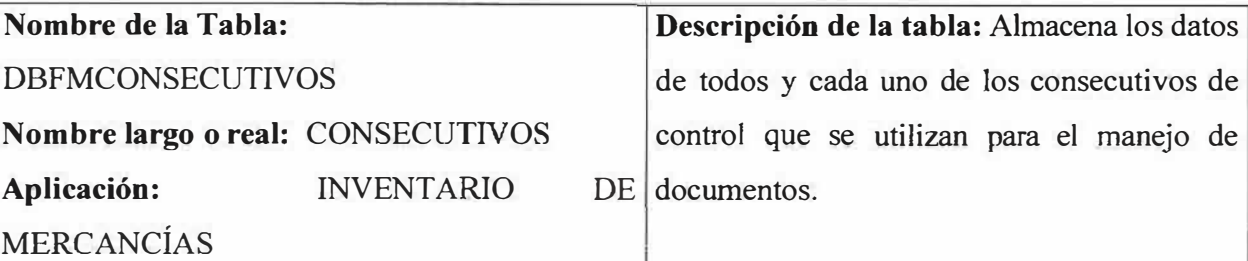

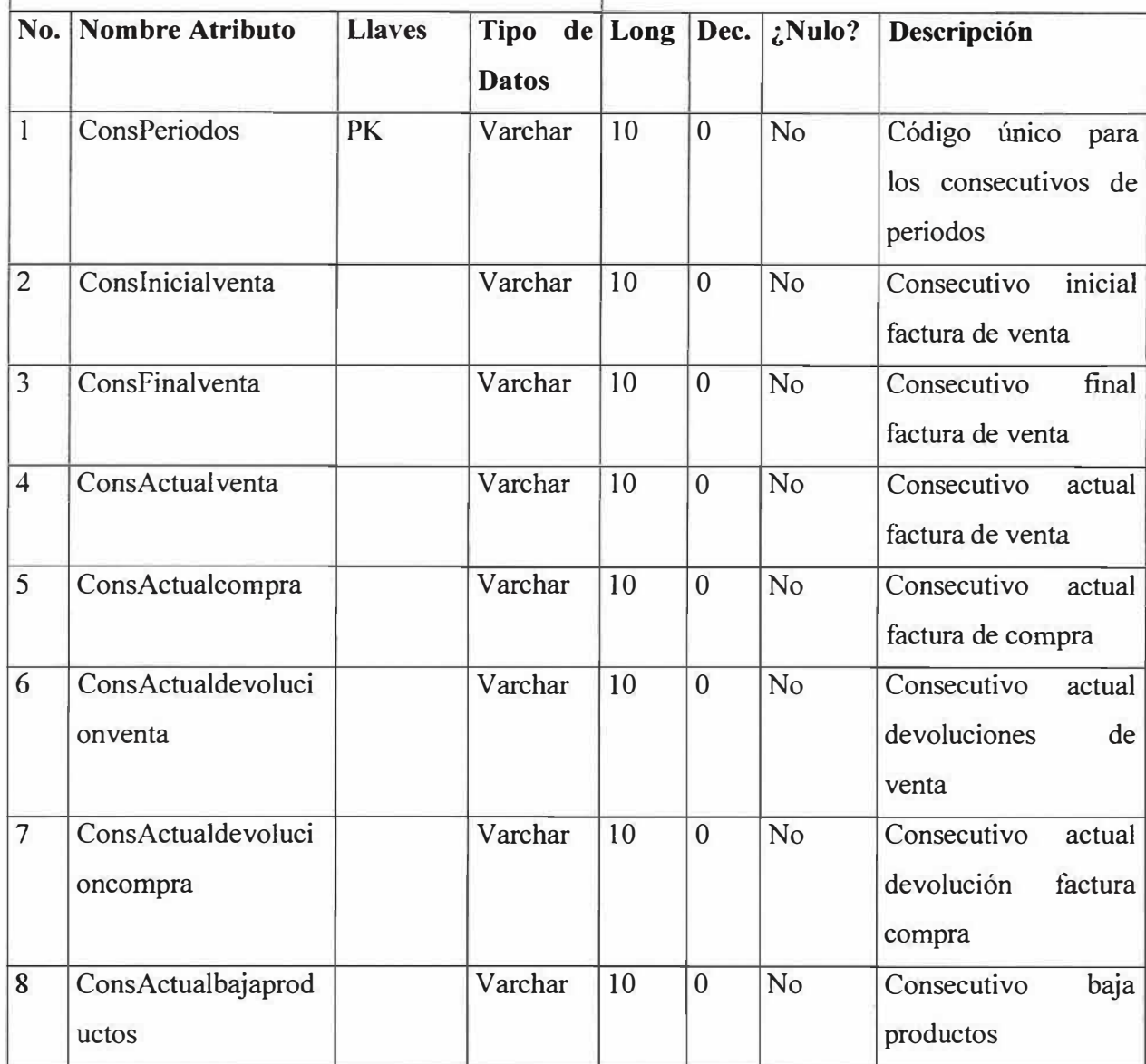

ś

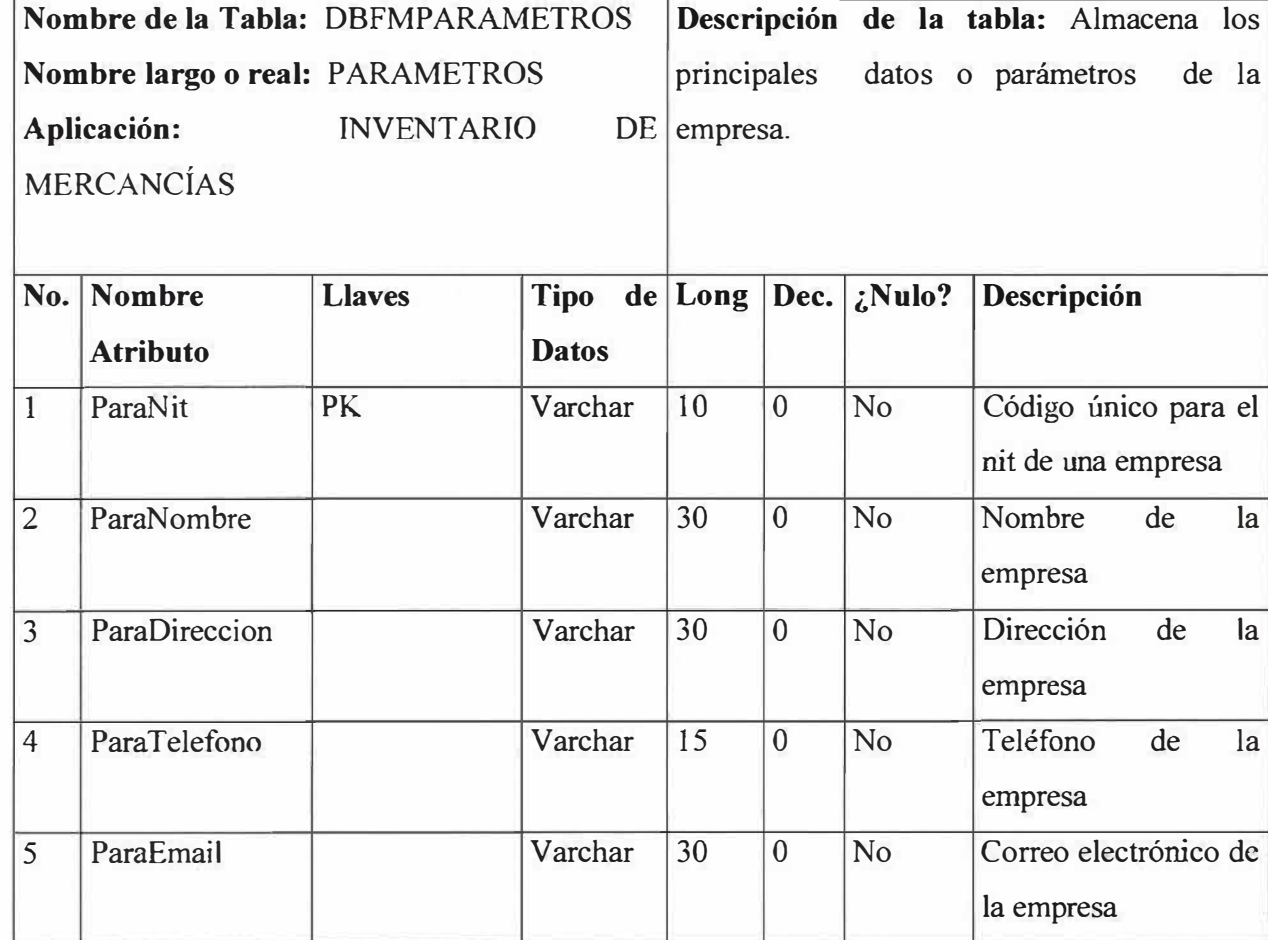

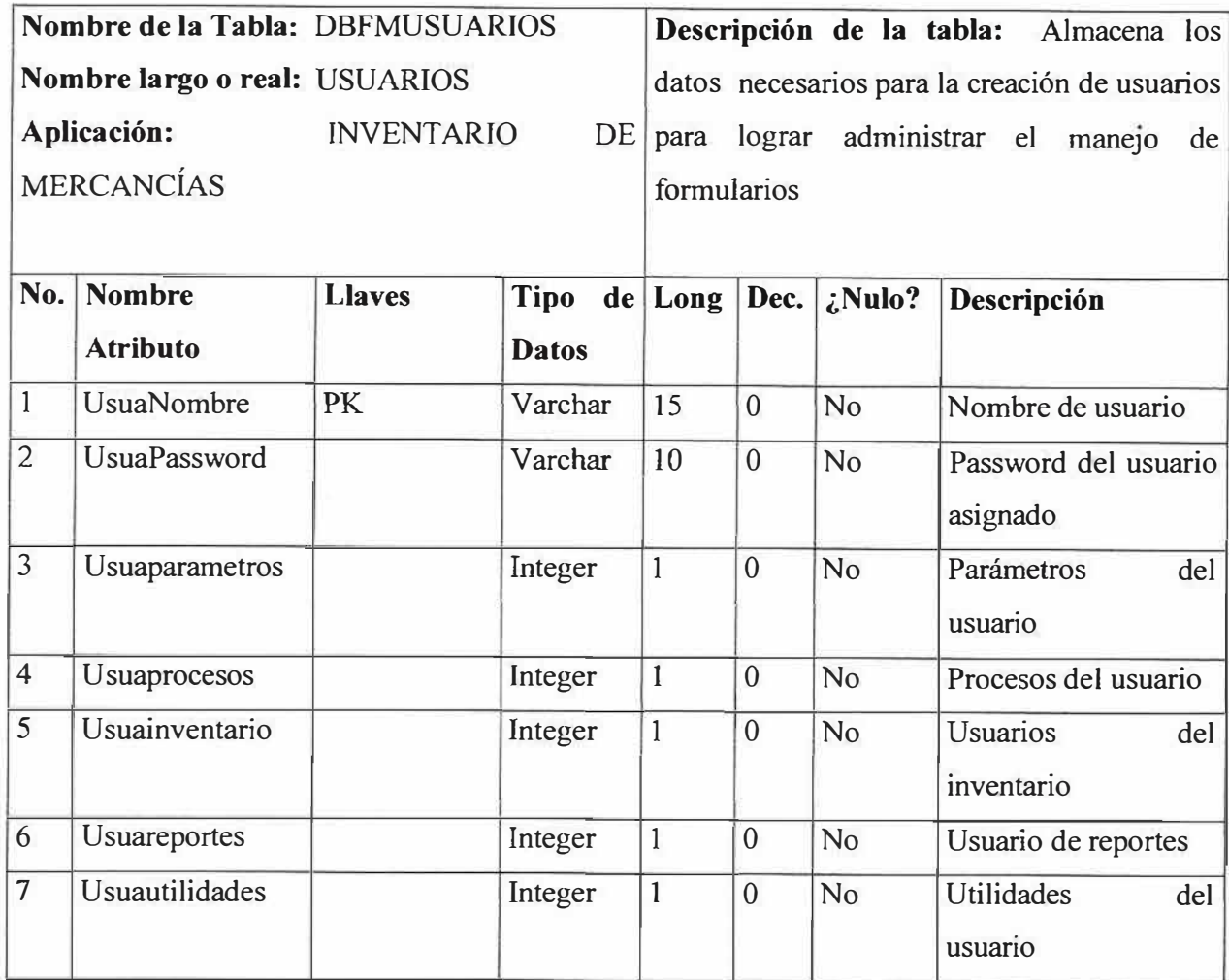

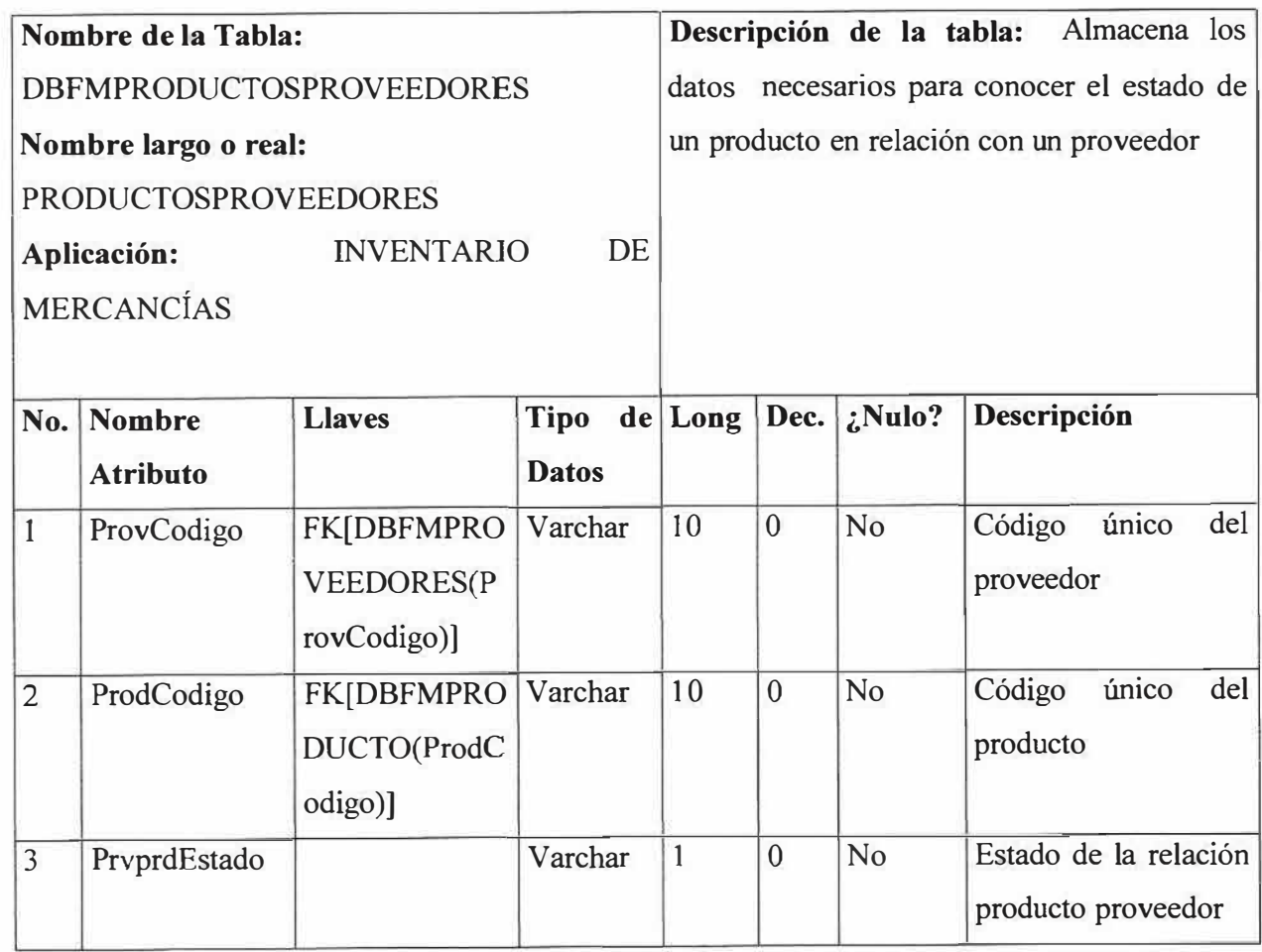

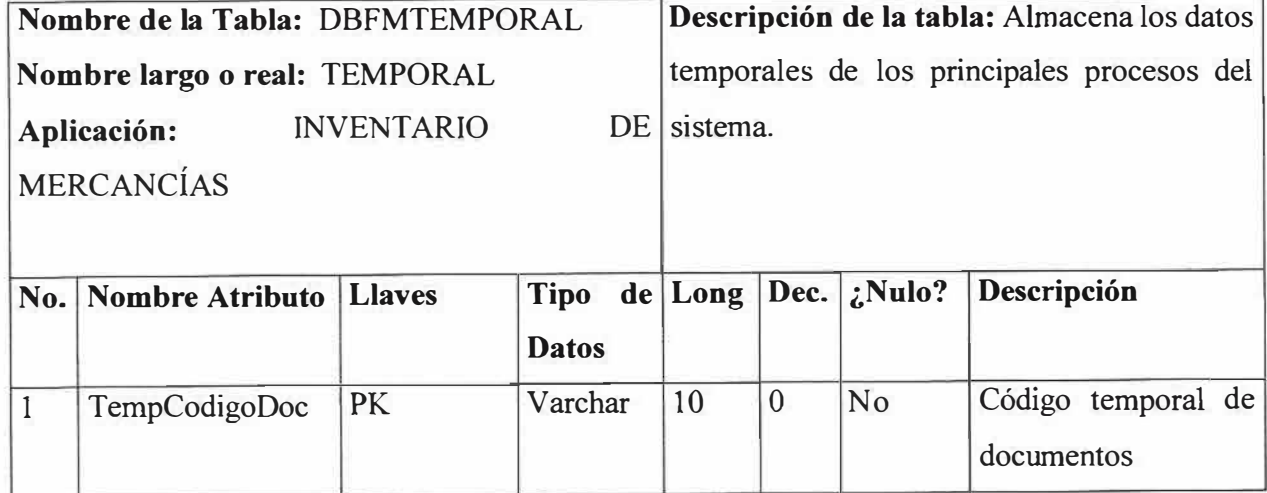

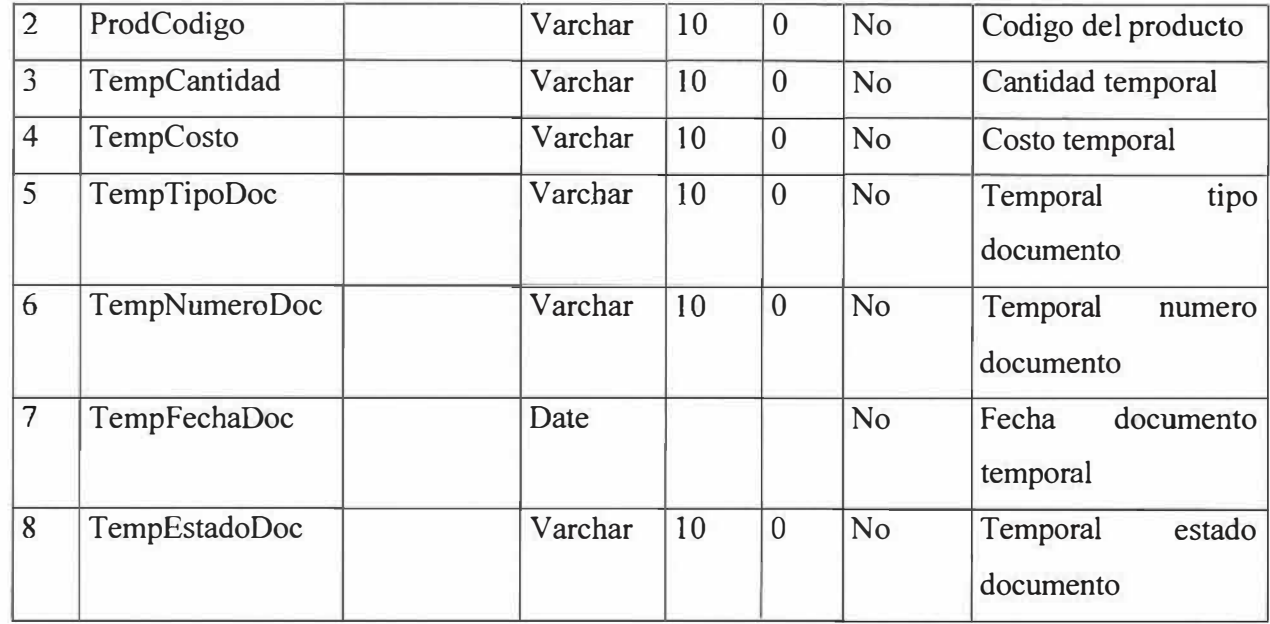

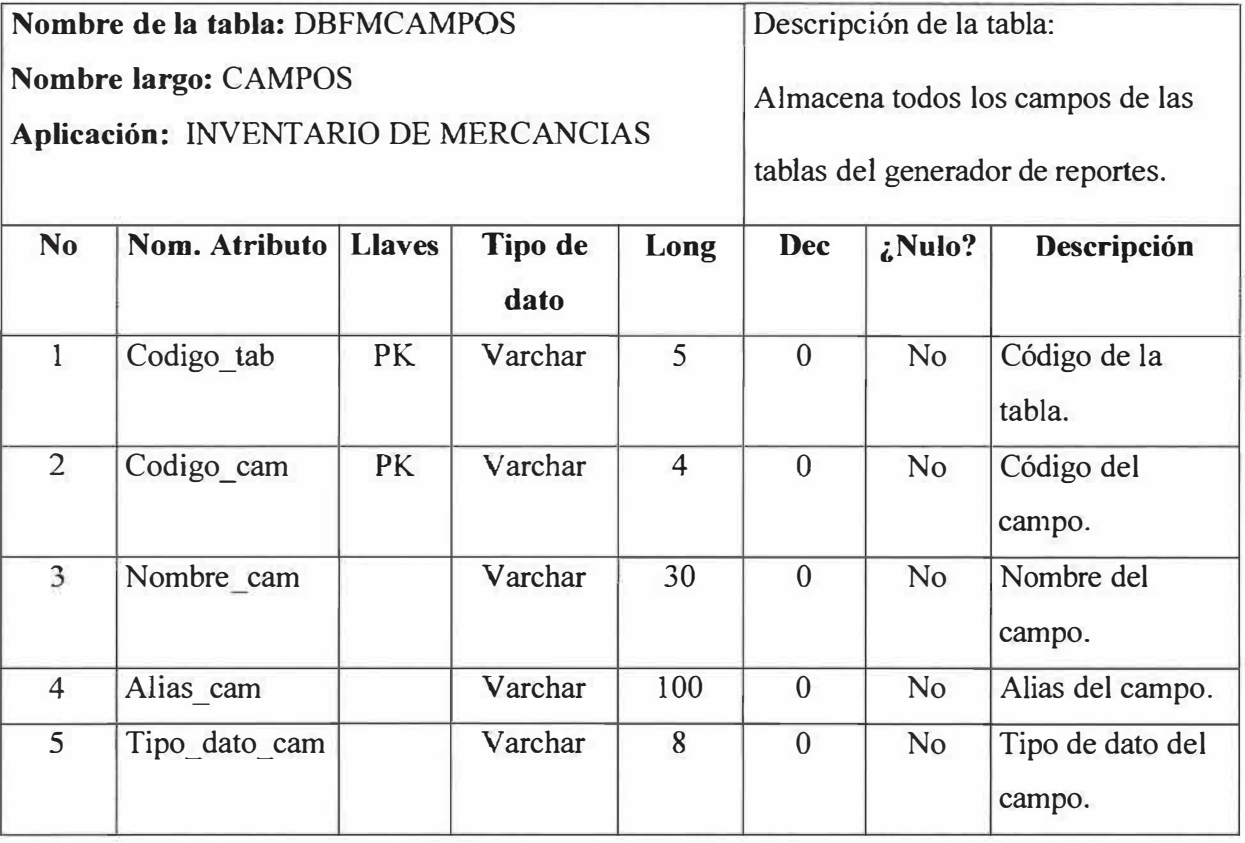

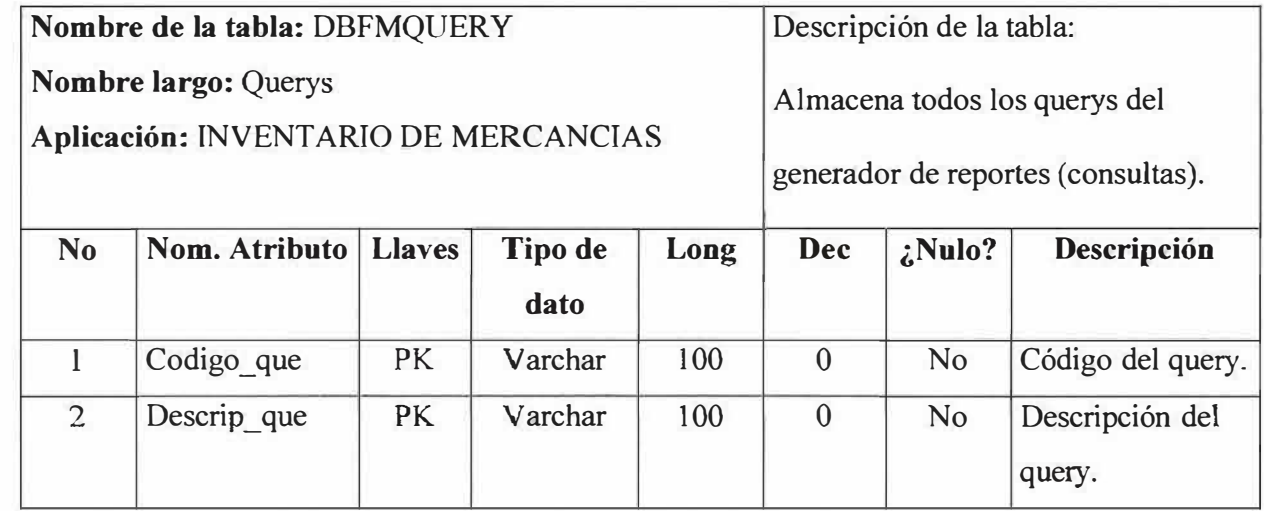

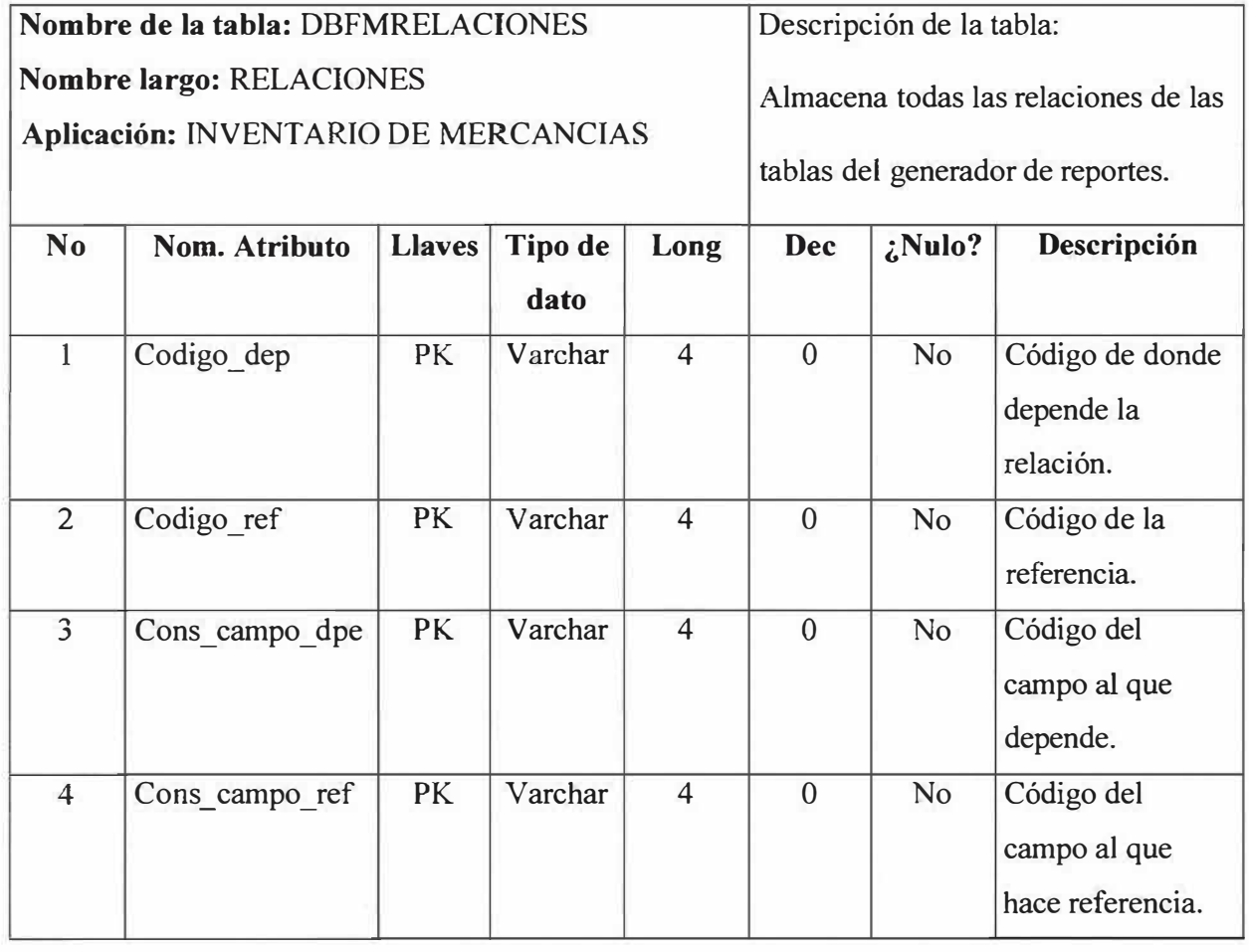

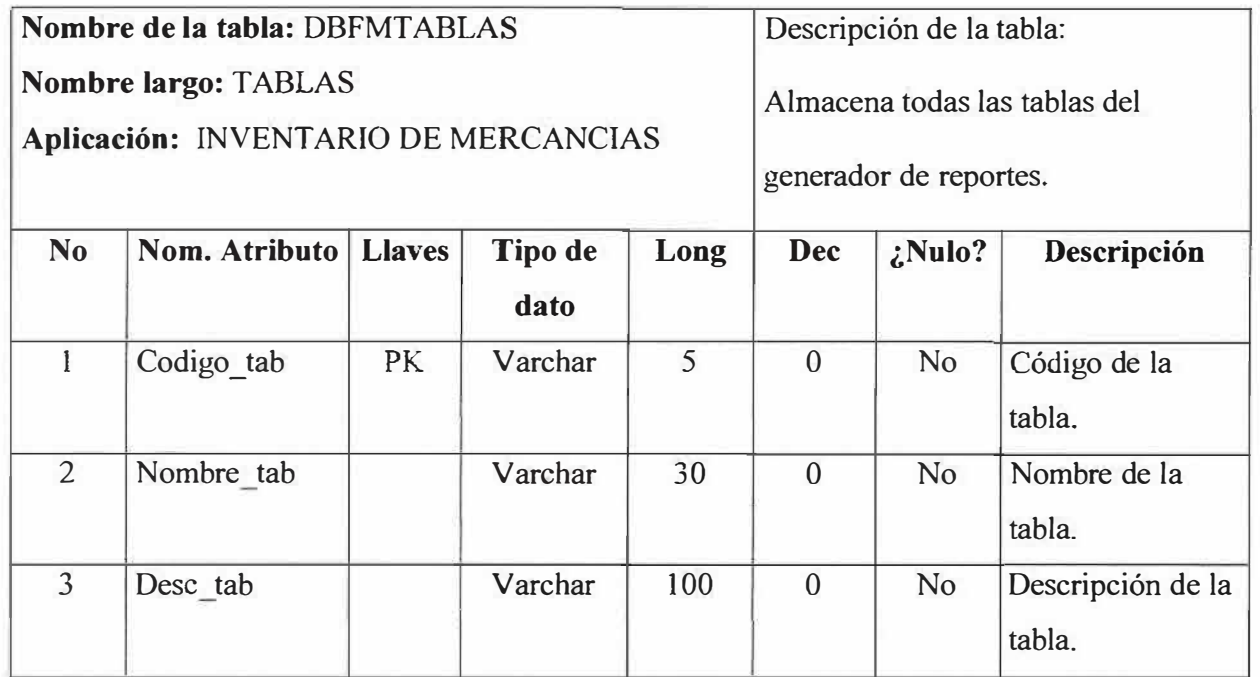

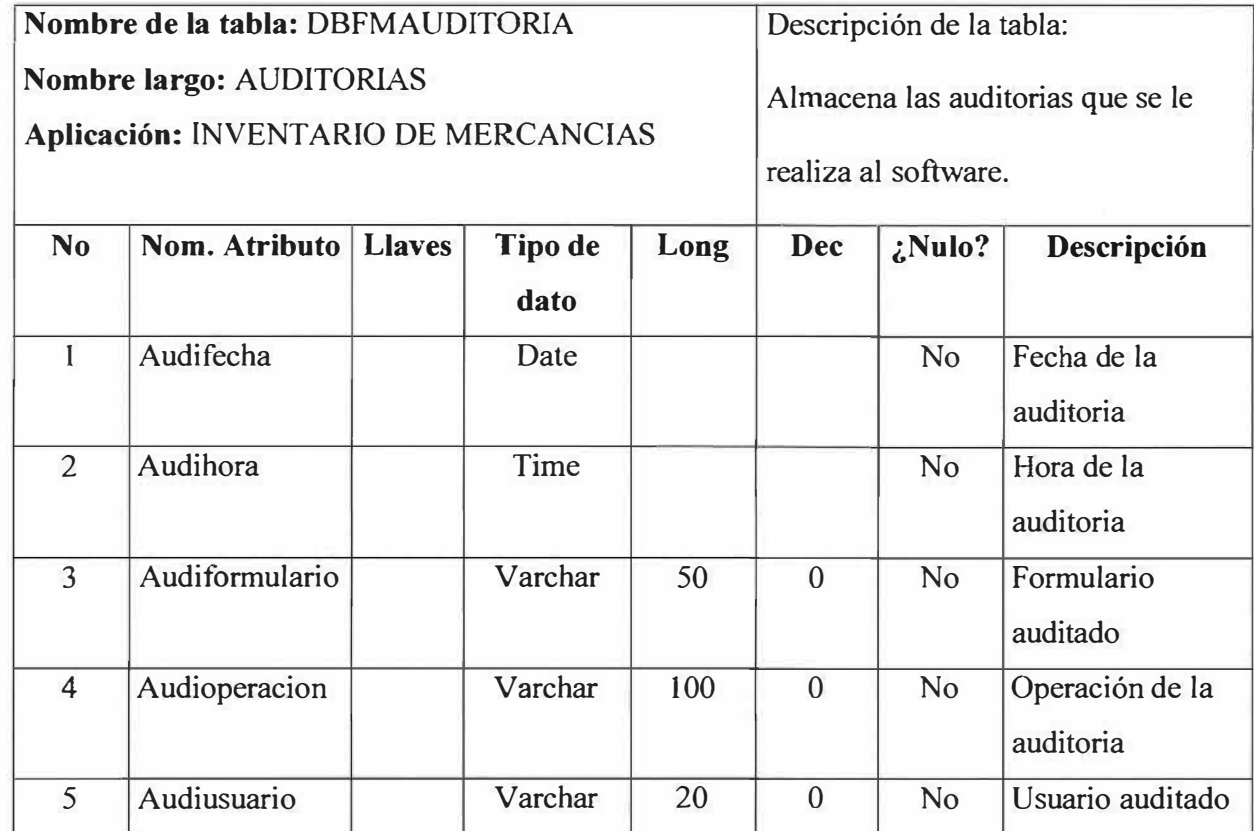

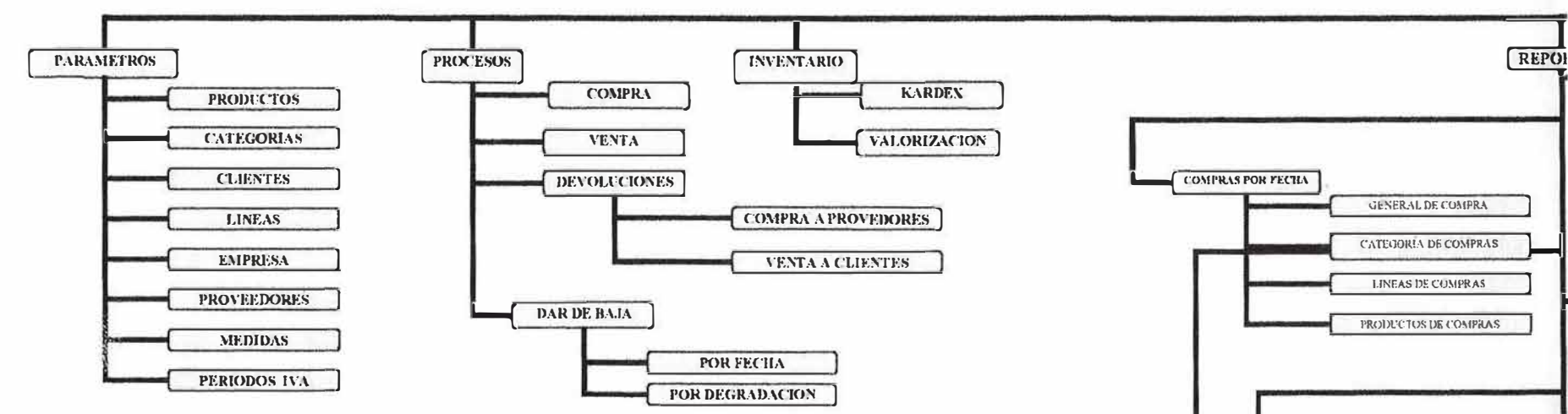

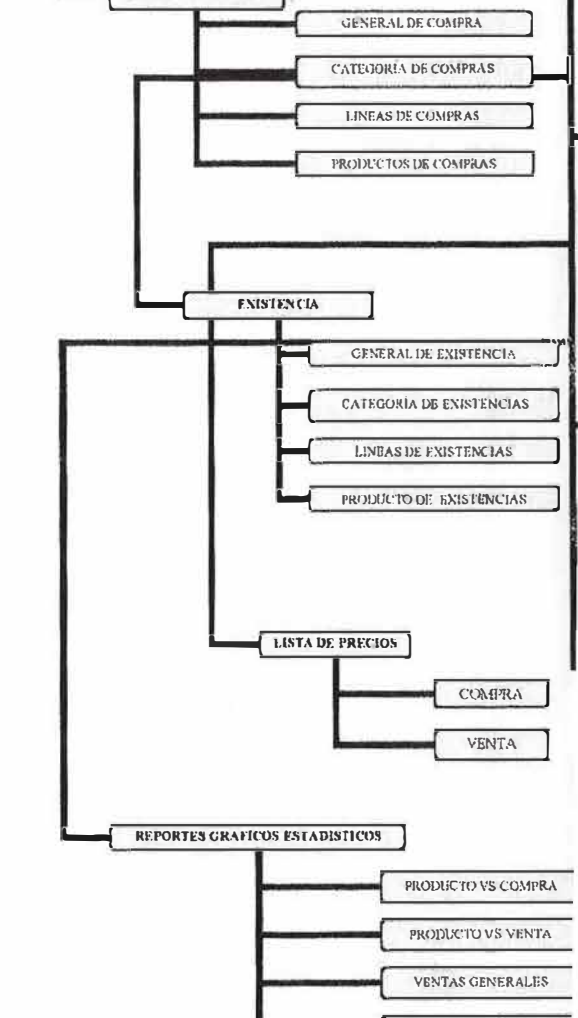

**UTILIDADES REPORTES C** 

M<sub>N</sub>

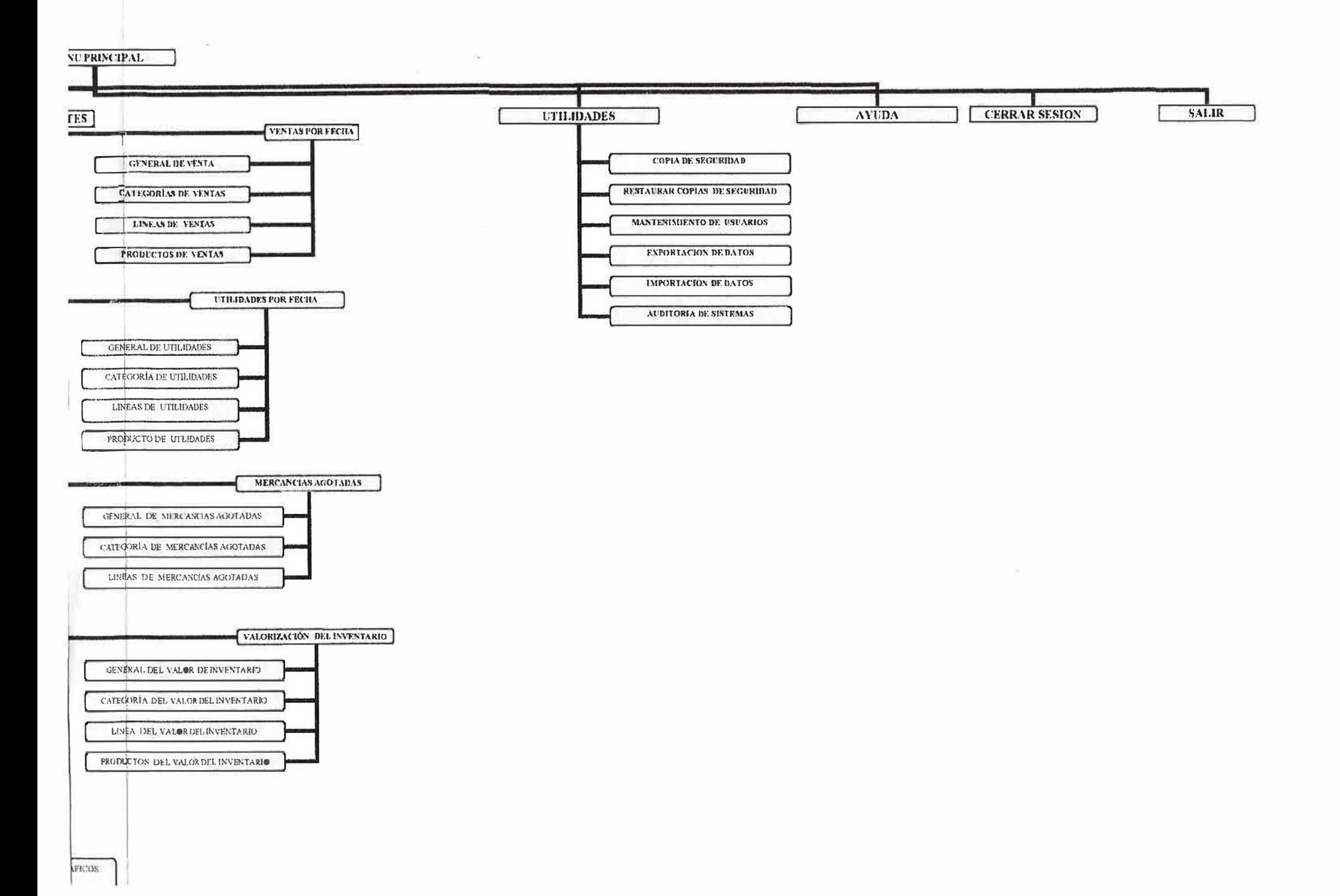

## 12. **DISEÑO DEL SISTEMA**
### **12.2. DESCRIPCIÓN FUNCIONAL**

12.2.l. **Parámetros:** Este módulo maneja el mgreso y/o actualización de Ja información básicas del sistema:

Productos ц.

Categoría ŵ

Clientes ç.

Líneas ΩÜ,

Empresa  $\overline{a}$ 

Proveedores ×.

ц. Usuarios

12.2.1.1. **Producto:** Esta opción se utiliza para ingresar, actualizar, consultar y retirar unos productos ya sea por pantalla e impresora.

12.2.1.2. **Categoría:** Esta opción se utiliza para ingresar, actualizar, consultar o retirar por pantalla e impresora datos básicos de la categoría de productos.

12.2.1.3. **Clientes:** Esta opción se utiliza para ingresar, actualizar, consultar por pa<sup>n</sup> talla e impresora datos básicos de los clientes que se utilizarán para el proceso de ventas del sistema

12.2.1.4. **Lineas:** Esta opción se utiliza para ingresar, actualizar, consultar por pantalla e impresora datos básicos de las líneas que hacen referencia a las categorías del producto.

12.2.1.5. **Empresa:** Esta opción se utiliza para ingresar, actualizar, consultar por pantalla datos básicos de la empresa de la empresa, la cual constituye la base para realizar todas las operaciones requeridas durante el proceso de inventario.

12.2.1.6. **Proveedores:** Esta opción se utiliza para ingresar, actualizar, consultar por pantalla e impresora datos básicos de los proveedores, los cuales se utilizan para adquirir los productos.

12.2.1.7. **Usuarios:** El sistema utilizará una interfaz gráfica que permita al administrador del sistema agregar, seleccionar, modificar y anular cuentas de usuario.

12.2.2. **Procesos:\_En** esta opción se encuentran disponibles los diferentes procesos que permiten cargar y descargar el inventario de mercancía.

12.2.2.1 . **Compra:** En esta opción se encuentra el proceso de agregar, consultar e imprimir la compra o entrada de la mercancía adquirida en la empresa.

12.2.2.2. **Venta:** En esta opción se encuentra el proceso de facturación del sistema que se encarga de hacer los retiros de productos existente en el inventario.

#### **12.2.2.3. Devolución:**

12.2.2.3.1. **Compra Proveedores:** Esta opción abarca la devolución de mercancía adquirida durante la compra

12.2.2.3.2. **Venta clientes:** Esta opción abarca la devolución de mercancía que ha sido entregada al cliente como operación de una venta.

### 12.2.2.4. **Dar de baja** :

12.2.2.4.1. **Por degradación:** Esta opción permite al usuano definido por el administrador del sistema crear procesos de retirar un producto del inventario, ya sea por mal estado o por alguna causa justificada.

12.2.3. **Inventario**: Comprende opciones como son:

12.2.3.l. **Kardex:** Esta opción permite visualizar el historial de un producto determinado en cuanto al movimiento de entradas y salidas a la fecha actual.

12.2.3.2. **Valorización:** Esta opción permite consultar el inventario final, costo de mercancía; ya sea por categoría, línea o producto individual.

#### 12.2.4. **Reportes:**

**12.2.4.1.1. General de venta:** Visualización por pantalla o impresora del movimiento general que tuvo la venta durante un periodo exigido.

12.2.4.1.2. **Ventas por Categoría:** Visualización por pantalla o impresora de las ventas teniendo en cuenta sus categorías.

12.2.4.1.3. **Ventas por Línea:** Visualización por pantalla o impresora de las ventas teniendo en cuenta el flujo de sus líneas.

12.2.4.1.4. Ventas por Producto: Visualización por pantalla o impresora de las ventas detalladas por producto según su movimiento a una fecha determinada.

12.2.4.2. **Compras por Fecha:** Representa un análisis de las compras a la fecha exigida.

12.2.4.2.1. **General de compra:** Visualización por pantalla o impresora del movimiento general que tuvo la compra durante un periodo exigido.

12.2.4.2.2. **Compra por categoría:** Visualización por pantalla o impresora de las compra teniendo en cuenta sus categorías.

12.2.4.2.3. **Compras por lineas:** Visualización por pantalla o impresora de las compras teniendo en cuenta el flujo de sus líneas.

12.2.4.2.4. **Compra por producto:** Visualización por pantalla o impresora de las compras detalladas por producto según su movimiento a una fecha determinada.

#### 12.2.4.3. **Utilidades por fecha:**

12.2.4.3.1. **General de Utilidades:** Visualización por pantalla o impresora de las utilidades obtenidas a nivel general de todos los movimientos (ventas - compras) de productos.

12.2.4.3.2. **Utilidades por Categorías:** Visualización por pantalla o impresora de las utilidades obtenidas a nivel general de todos los movimientos (ventas - compras) de productos según sus categorías.

12.2.4.3.3. **Utilidades por Líneas:** Visualización por pantalla o impresora de las utilidades obtenidas a nivel general de todos los movimientos (ventas - compras) de productos según sus flujos de líneas.

12.2.4.3.4. **Utilidades por Producto:** Visualización por pantalla o impresora de las utilidades obtenidas en un nivel muy detallado de todos los movimientos (ventas compras) de productos.

#### 12.2.4.4. **Existencia:**

12.2.4.4. l. **General de Existencias:** Visualización por pantalla o impresora de las existencias a nivel general de todos y cada uno de los productos que se han ido procesando durante el periodo de ventas y compras de mercancías.

12.2.4.4.2. **Existencias por categerias:** Visualización por pantalla o impresora de las existencias a nivel general de todos y cada uno de los productos que se han ido procesando durante el periodo de ventas y compras de mercancías, según sus categorías.

12.2.4.4.3. **Existencias por lineas:** Visualización por pantalla o impresora de las existencias a nivel general de todos y cada uno de los productos que se han ido procesando durante el periodo de ventas y compras de mercancías, según sus flujos de líneas.

12.2.4.4.4. **Existencias por producto:** Visualización por pantalla o impresora de las existencias a nivel muy detallado de todos y cada uno de los productos que se han ido procesando durante el periodo de ventas y compras de mercancías.

12.2.4.5. **Mercancías Agotadas:** 

12.2.4.5.1. **General Mercancías Agotadas:** Visualización por pantalla o impresora a nivel general de todos y cada una de las mercancías que se encuentran agotadas en la existencia física de productos.

12.2.4.5.2. **Mercancías agotadas por producto:** Visualización por pantalla o impresora de todos los productos en forma detallada según el stock mínimo del inventario físico de mercancías.

12.2.4.5.3. **Mercancías agotadas por líneas:** Visualización por pantalla o impresora a nivel general de todos y cada una de las mercancías que se encuentran agotadas en la existencia física de productos, según su flujo de líneas

#### 12.2.4.6. **Lista de precios:**

12.2.4.6.1. **Compra:** Visualización por pantalla o impresora a nivel general y muy detallado de todos y cada uno de los precios de compra de productos que se encuentran en el inventario.

12.2.4.6.2. **Venta:** Visualización por pantalla o impresora a nivel general y muy detallado de todos y cada uno de los precios de venta de productos que se encuentran en el inventario.

#### 12.2.4. 7. **Valorización Inventario:**

12.2.4. 7. l. **General valorización de inventario:** Visualización por pantalla o impresora del inventario final de la mercancía en existencia de todos los productos presentándolo individualmente y al final totalizándolo.

12.2.4.7.2. **Valor del inventario por categoría:** Visualización por pantalla o impresora del inventario final de la mercancía en existencia de todos los productos presentándolo individualmente y al final totalizándolo, según su categoría.

12.2.4. 7.3. **Valor del Inventario por Línea:** Visualización por pantalla o impresora del inventario final de la mercancía en existencia de todos los productos presentándolo individualmente y al final totalizándolo, según su flujo de líneas.

12.2.4.7.4. **Valor del inventario por producto:** Visualización por pantalla o impresora del inventario final de la mercancía en existencia de todos y cada uno de los productos según su movimiento presentándolo individualmente y al final totalizándolo.

#### 12.2.4.8. **Reportes Gráficos Estadísticos:**

12.2.4.8.1. **Producto vs. Compra:** Visualización por pantalla o impresora en forma gráfica y con porcentajes estadísticos de sus productos según sus movimientos de compras durante un período o fecha determinada.

12.2.4.8.2. Producto vs. Venta: Visualización por pantalla o impresora en forma gráfica y con porcentajes estadísticos de sus productos según sus movimientos de ventas durante un período o fecha determinada.

**12.2.4.8.3. Venta General:** Visualización por pantalla o impresora en forma gráfica y con porcentajes estadísticos de sus productos según sus movimientos de ventas a nivel general durante un período o fecha determinada.

152

**12.2.4.8.4. Utilidades de Gráficos:** Visualización por pantalla o impresora en forma gráfica y con porcentajes estadísticos de sus productos según las utilidades obtenidas durante un período o fecha determinada

# **12.3. DISENO** y **PRESENTACIÓN** DE **FORMAS (FORMULARJOS)**

### 12.3.1. PRODUCTOS

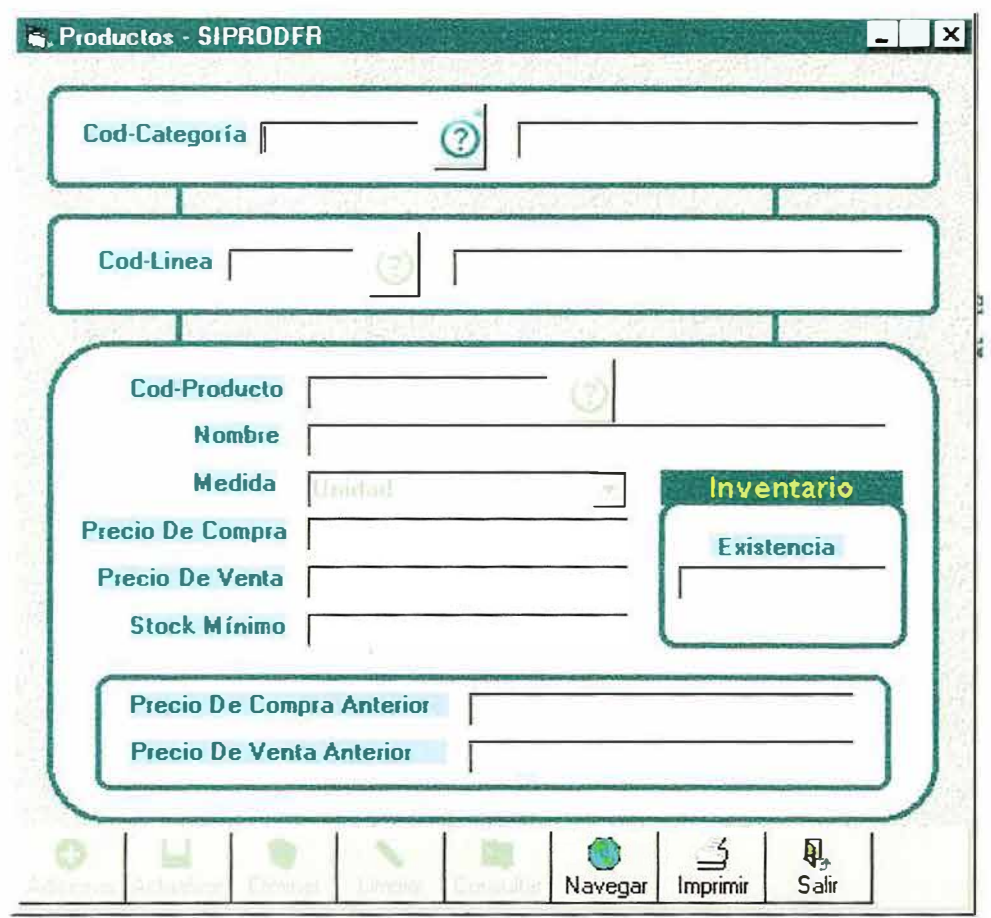

## 12.3.2. CATEGORÍAS

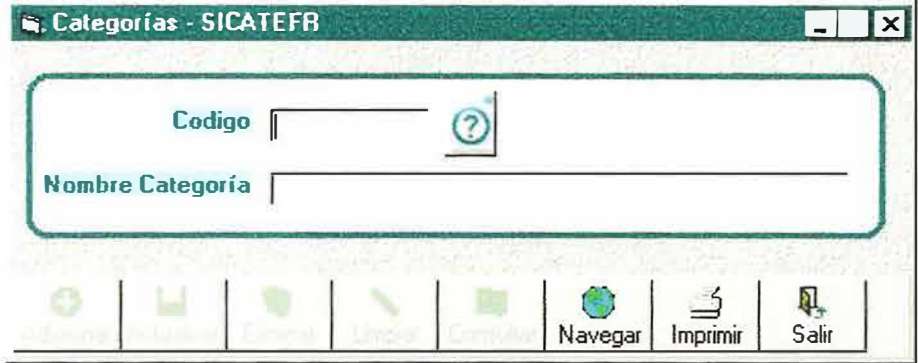

### 12.3.3. CLIENTES

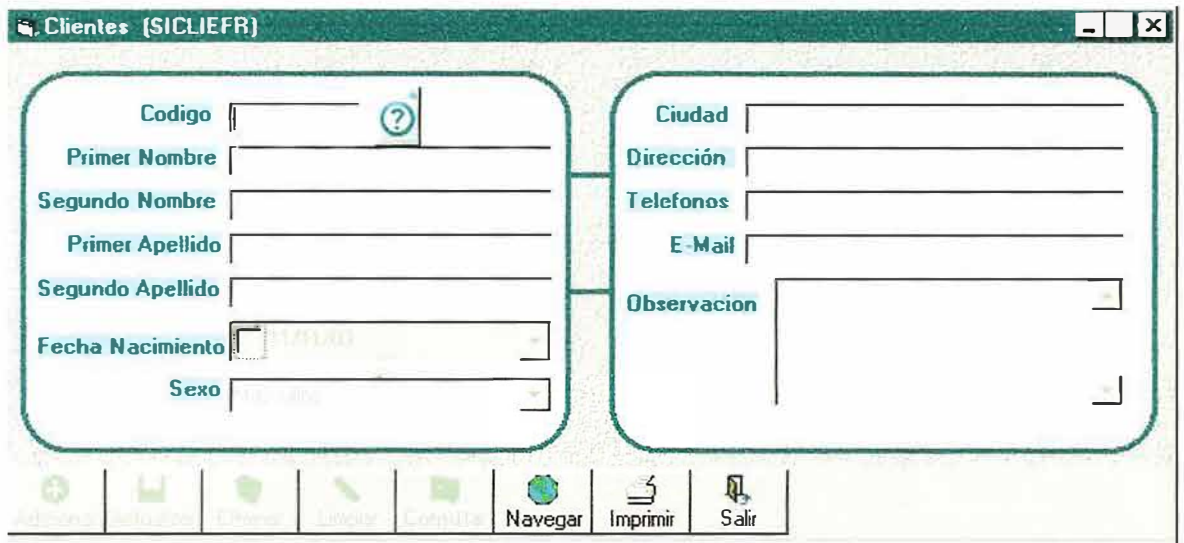

12.3.4. LINEAS

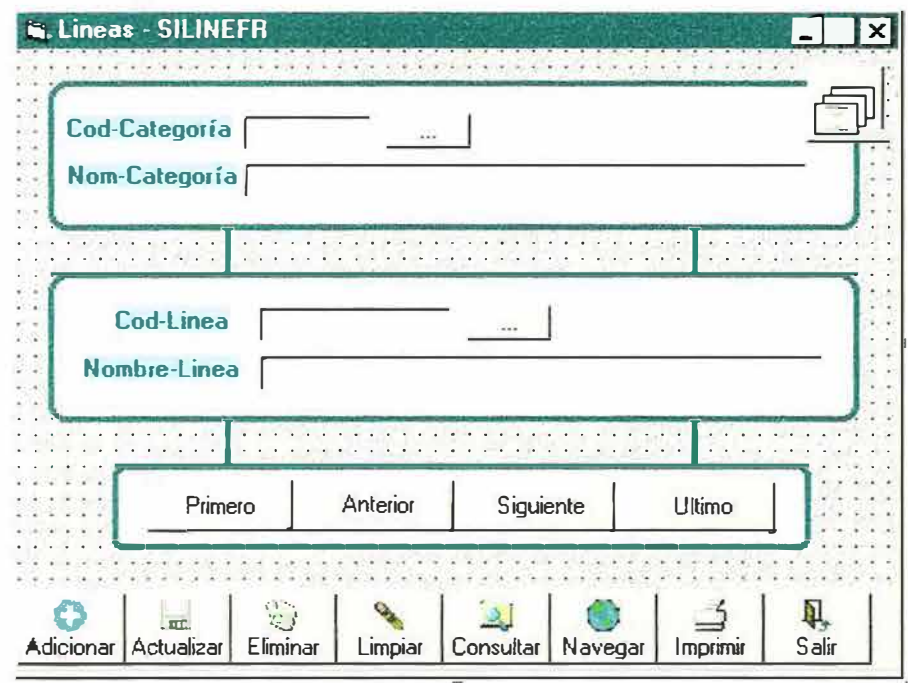

### 12.3.5. EMPRESA

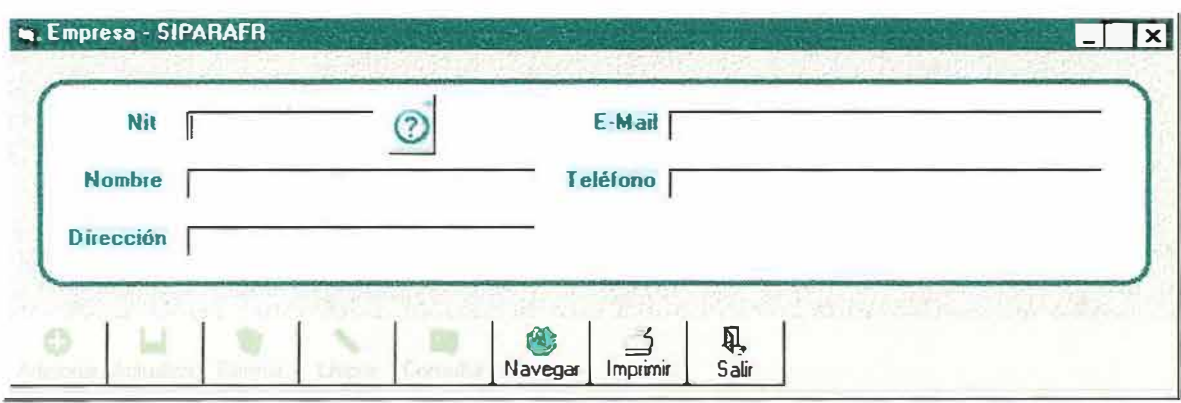

### 12.3.6. PROVEEDORES

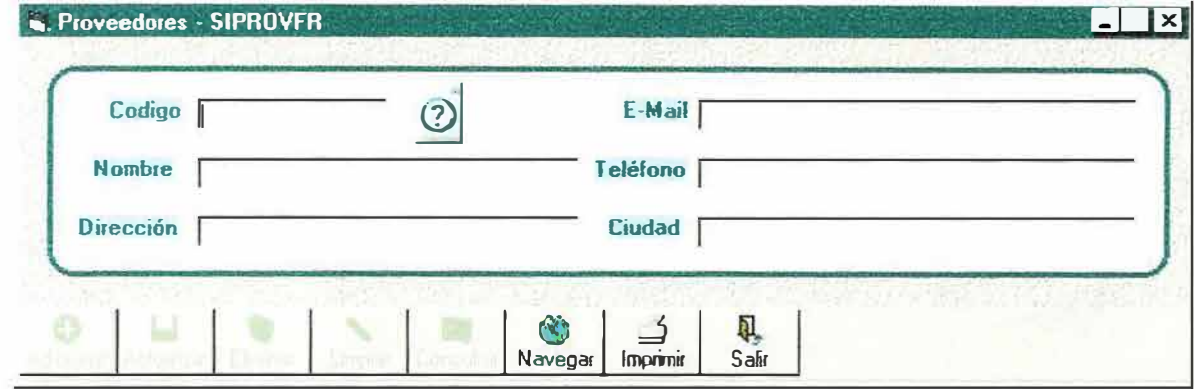

### 12.3.7. MEDIDAS

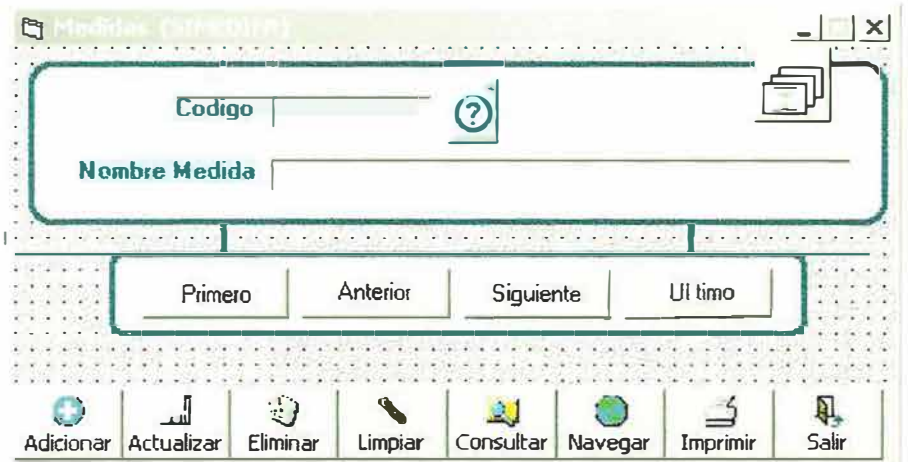

12.3.8. PERIODOS IVA

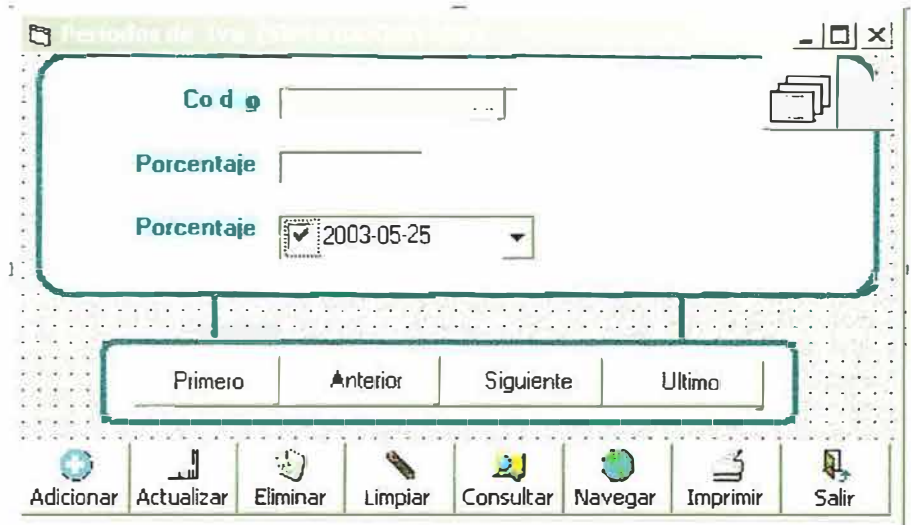

### 12.3.9. REMISIONES DE COMPRA

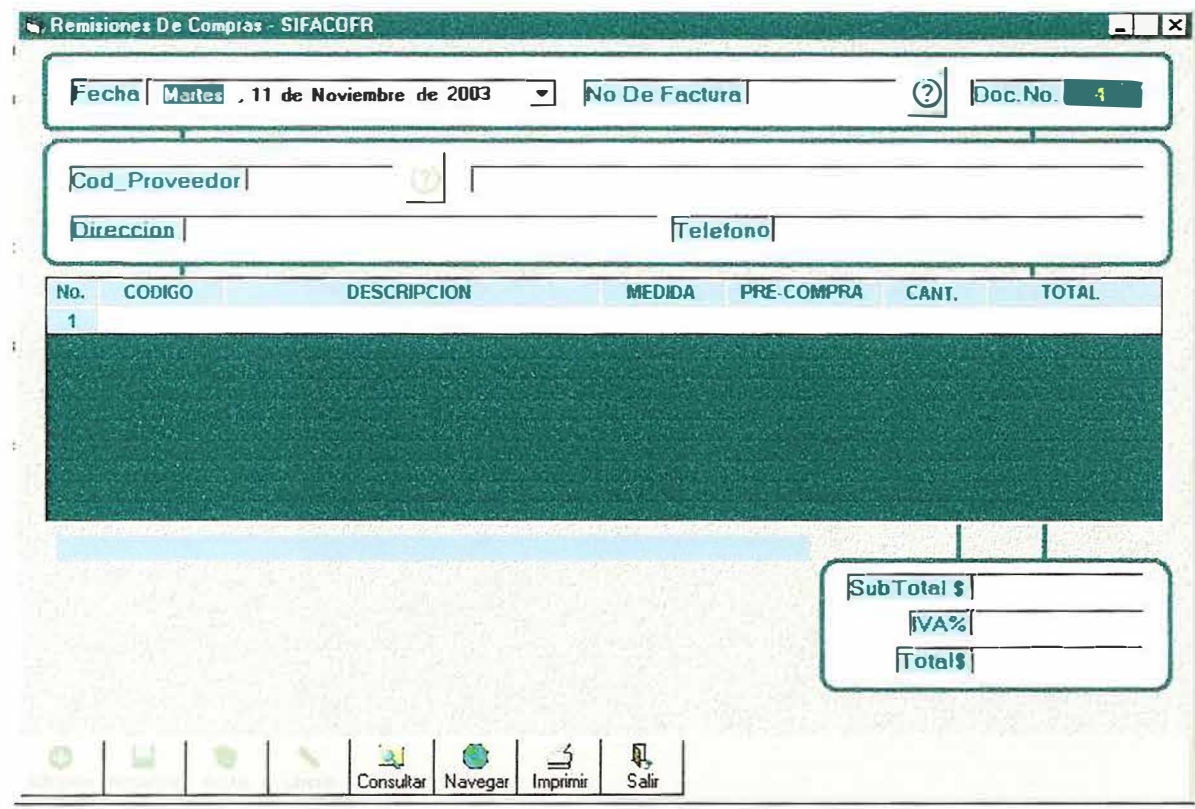

### 12.3.10. REMISIONES DE VENTA

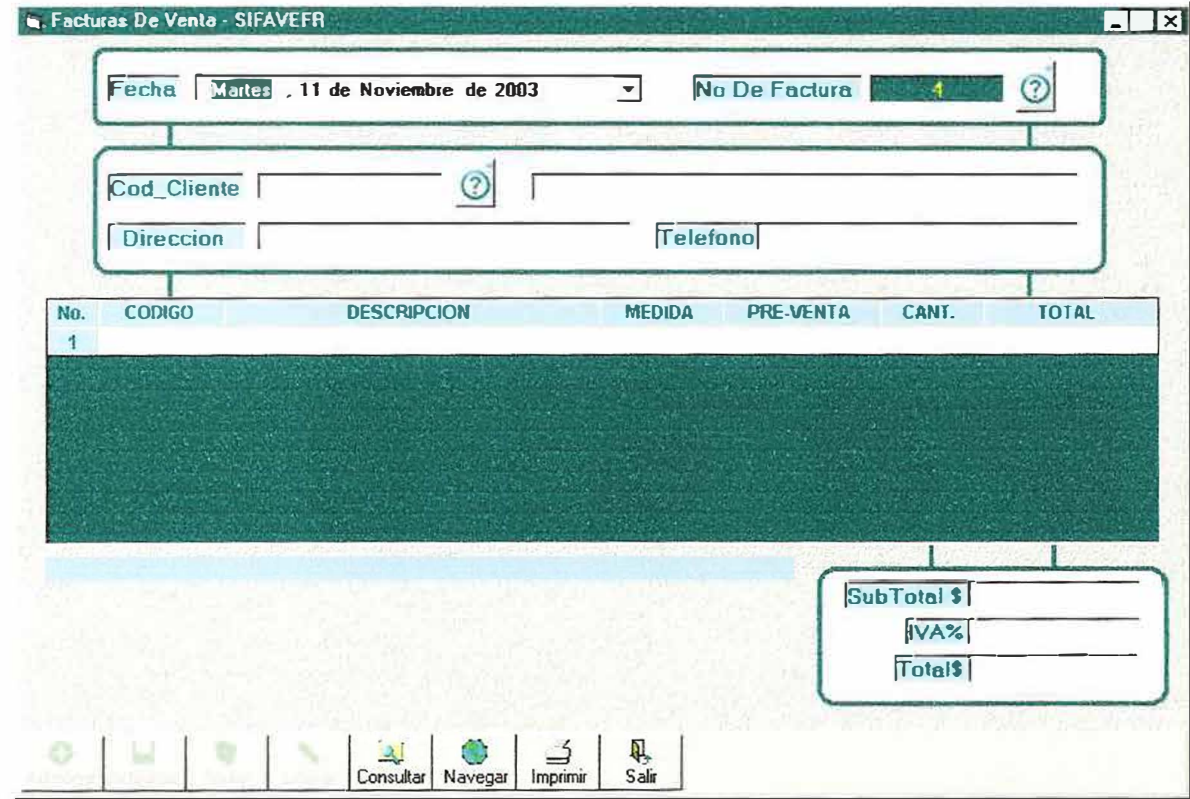

### 12.3.11. DEVOLUCIONES COMPRA A PROVEEDORES

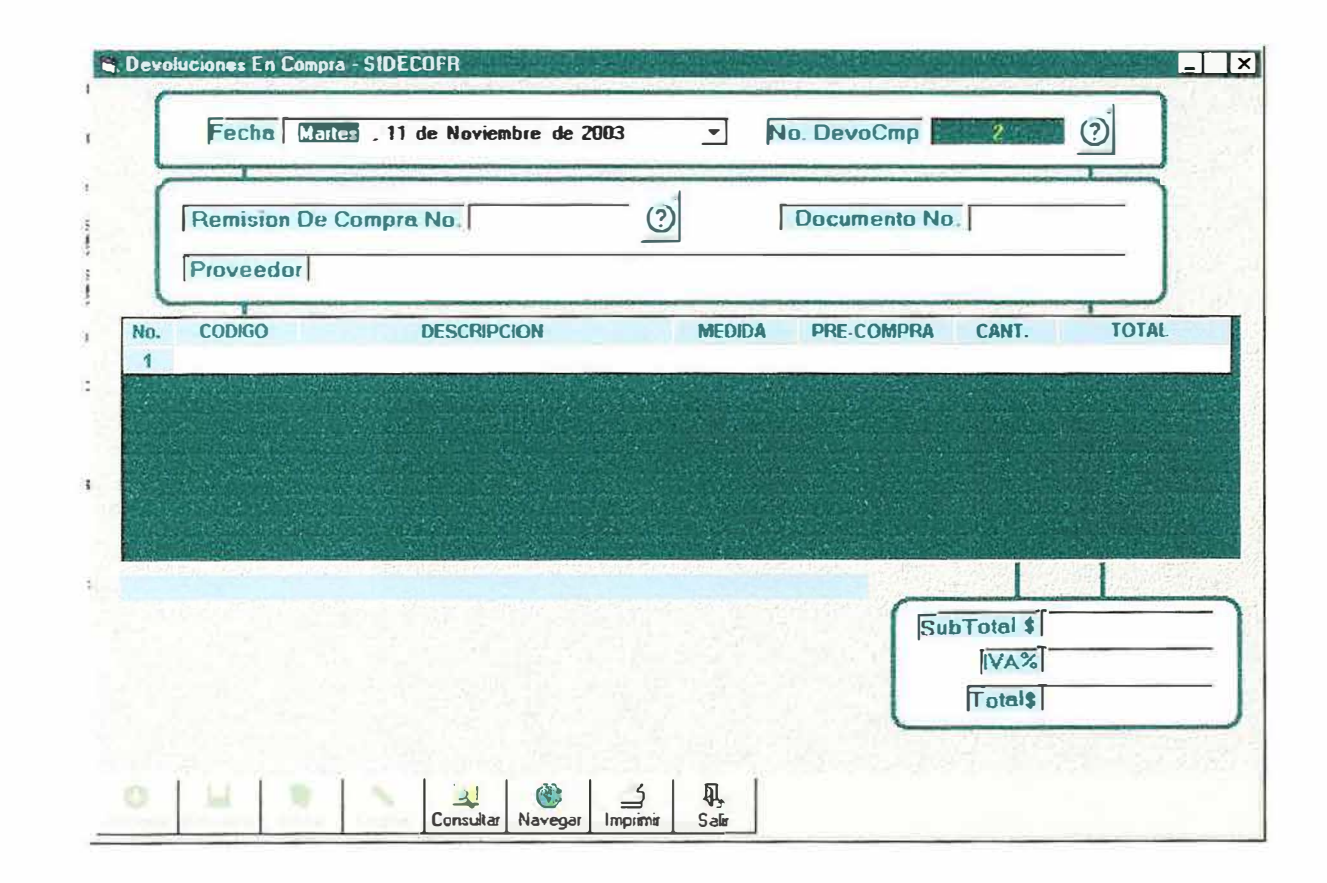

### 12.3.12. DEVOLUCIONES VENTA A CLIENTES

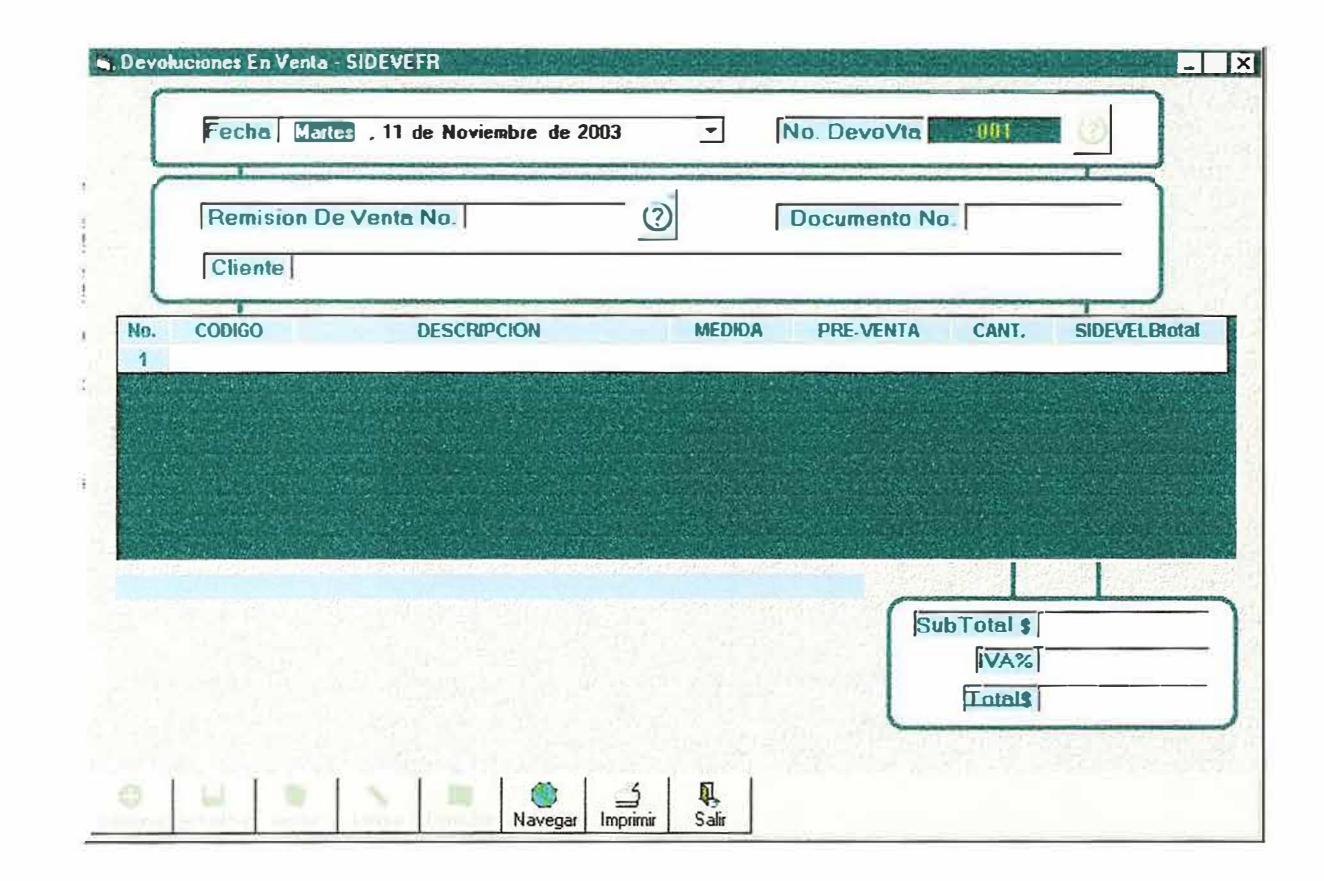

### 12.3.13. TARJETA KARDEX

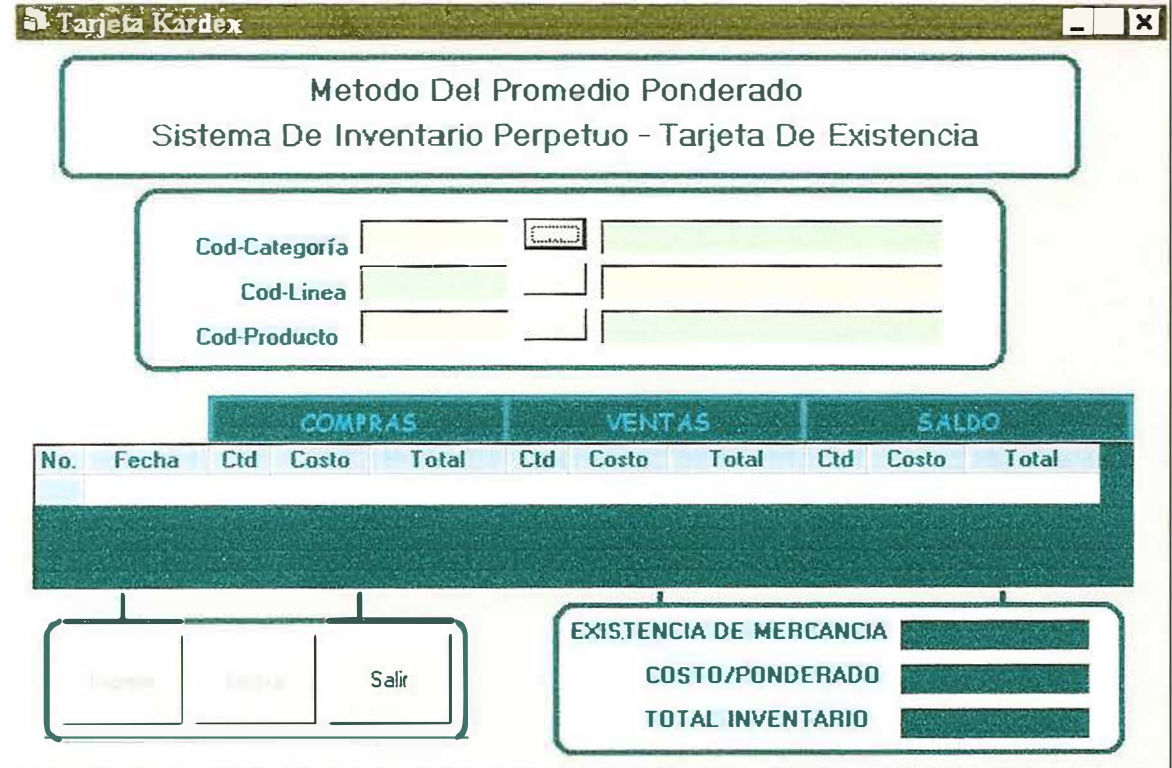

## 12.3.14. VALORIZACIONES DEL INVENTARIO DE MERCANCÍAS

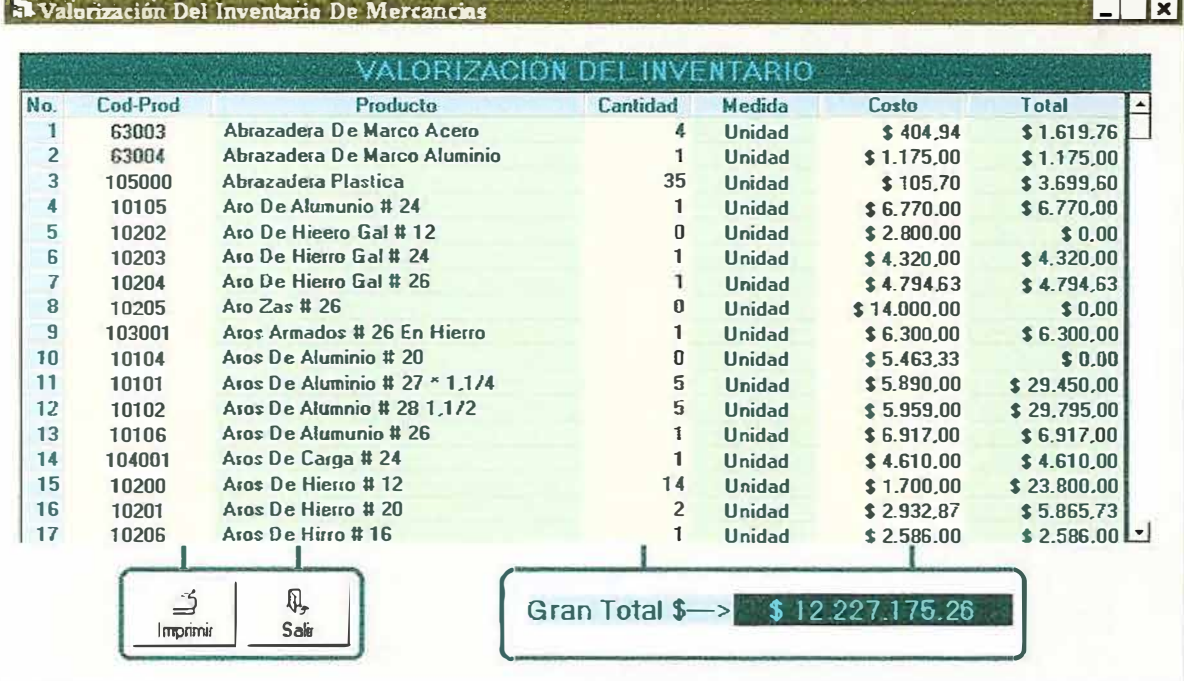

### 12.3.15. MANTENIMIENTO DE USUARIOS

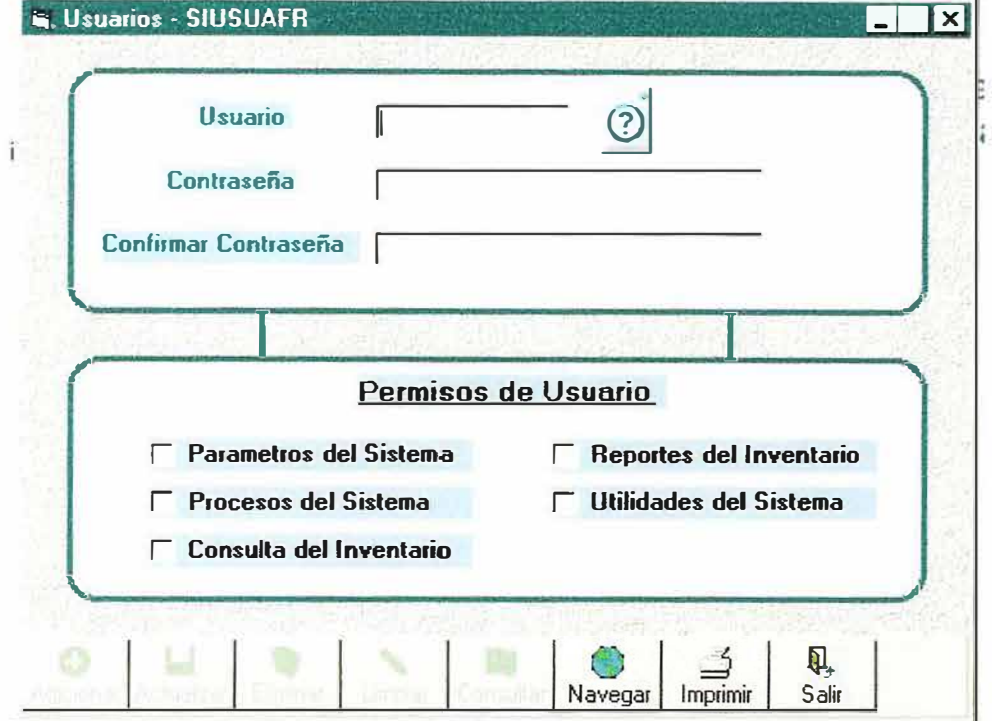

## **12.4. DISEÑO Y PRESENTACION DE INFORMES (REPORTES)**

### **12.4.1. CATEGORIA.**

**FERRETERIA MUNDIAL**  *Direcdóa: Cala 14 # 11-Jt, Tel: J7QQIOS*   $Baran$  *quilla* 

**Listado de Categorias** 

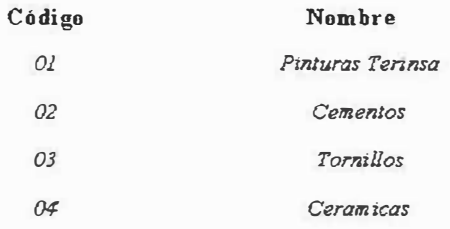

### **12.4.2. LINEAS**

### FERRETERIA MUNDIAL Dirección: Calle 34 # 38-36<br>Tel: 3700805 **Barronquilla**

### Categorias x Lineas

Categoria

Descripción Pinturas Terinsa

 $0\,1$ 

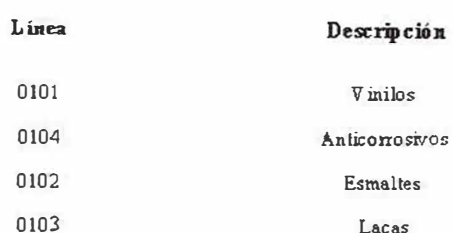

### 12.4.3. PRODUCTOS

### FERRETERIA MUNDIAL Direction: Calle 34 # 38-36<br>Tel: 3700805 Berrangaille

#### Listado de Productos

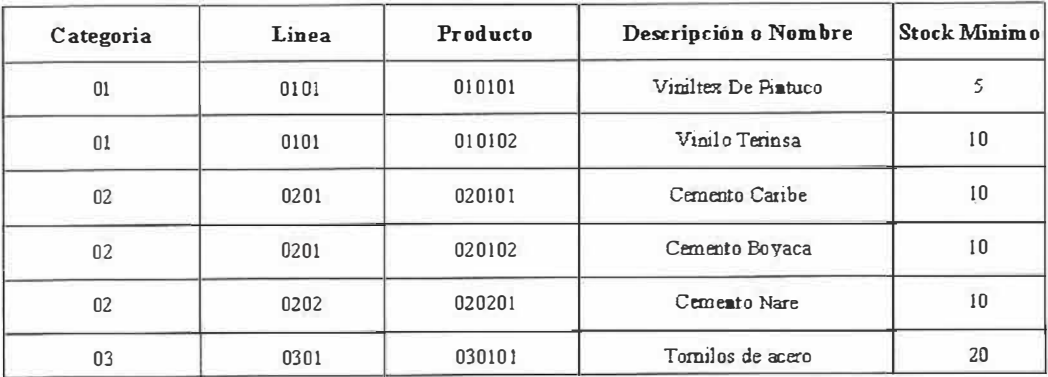

×,

 $\frac{1}{2}$ 

### **12.4.4. CLIENTES**

### FERRETERIA MUNDIAL Dirección: Calla 34 # 38-36<br>Tal: 3700805 **Barranquilla**

#### Listado de Clientes

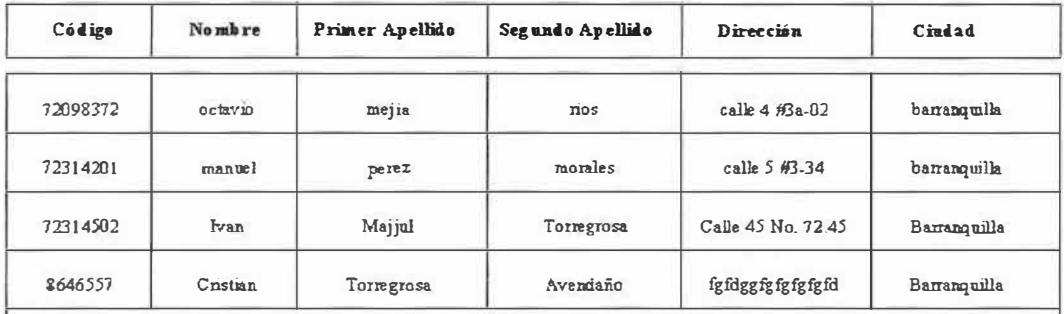

### 12.4.5. REMISIONES DE COMPRA.

FERRETERIA MUNDIAL Dirección: Calle 34 # 38-36 Tel: 3700805 Borranquilla

#### Reporte - Factura de Compras

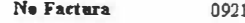

Fecha Factura 24/11/03

Proveedor 72314282

Perez

**Nombre** 

್ಲ

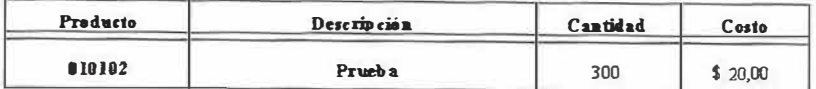

 $$6,000,00]$ **SUBT OTAL** 

> $$960,00$ IVA

 $$6960,00$ TOTAL

#### **13. DESARROLLO Y PRUEBA DEL SISTEMA**

#### **13.1. PLAN DE PRUEBAS.**

Las pruebas constituyen una herramienta fundamental para garantizar el buen funcionamiento de los módulos del programa y toda la aplicación, por lo tanto, deben realizarse a través de la etapa de desarrollo y después de ésta.

Para el desarrollo del Sistema de Información y asignación de puntajes se han planificado un conjunto de actividades con el fin de probar todas las partes del software a medida de su avance.

Estas actividades, incluyen desde pruebas de bajo nivel para verificar la correcta implementación del código fuente, hasta pruebas de alto nivel con el propósito de validar las funciones del sistema en condiciones normales de trabajo agrupadas en varias fases:

**13.l.1 Pruebas de Unidad:** mediante este tipo de pruebas se examinarán las estructuras de datos de los módulos en la medida de su desarrollo, con el fin de garantizar su correcto funcionamiento y la integridad de los datos, teniendo en cuenta

las restricciones asociadas a su procesamiento. Se evalúa el flujo de datos, desde la entrada hasta la salida, usando casos de prueba para descubrir errores.

Esta prueba será realizada por el grupo de desarrolladores y los ingenieros de la Universidad Simón Bolívar

**13.1.2 Pruebas de integración:** este tipo de pruebas se realizará con el propósito de detectar errores generados por la interacción de los módulos probados en la etapa anterior.

Se hará uso de casos de prueba que involucran varios módulos, desde los njveles más bajos hasta los más altos para tener como resultado el software ensamblado y libre de errores.

Esta prueba será realizada por el grupo de desarrolladores y los ingenieros de la Universidad Simón Bolívar.

**13.1.3 Pruebas de validación:** este tipo de pruebas se realizarán para establecer si el software ensamblado y la documentación cumple con las características y restricciones descritas por los usuarios, es decir, determinará la aceptación del software por parte del cliente. Ésta pruebas incluyen:

• **Prueba de Interfaz Gráfica de Usuario (GUI):** se probarán cada una de las interfaces gráficas de usuario, teniendo en cuenta que permitan capturar los datos necesarios para la ejecución de los procesos y que se realicen las validaciones requeridas.

• **Pruebas de Ergonomía:** El propósito de esta prueba es evaluar que el método de navegación y la interfaz de usuario sea a<sup>m</sup> igable.

• **Prueba de factores humanos:** permite identificar la frecuencia en la que se presentan errores humanos y las causas que los originan.

Todas estas pruebas serán �jecutadas por el grupo de desarrolladores, los ingenieros de la Universidad Simón Bolívar y los usuarios del sistema.

**13.lA Pruebas del sistema:** se desarrollarán a partir de la integración del software con los otros elementos del sistema.

El propósito fundamental de esta prueba es verificar que la aplicación funcione apropiadamente dada las condiciones del sistema. Entre las pruebas más importantes que se aplican están:

• **Prueba de recuperación:** permite verificar que la recuperación de la información en casos de fallos del sistema se realice apropiadamente y en un tiempo prudencial, con el propósito de no afectar las actividades de las áreas que requieran tal información.

• **Pruebas de seguridad:** mediante las cuales se evaluará la seguridad del sistema en cuanto a la vulnerabilidad de acceso de usuarios no permitidos.

• **Pruebas de rendimiento:** donde se evaluará el rendimiento de la aplicación en tiempo de ejecución.

Todas estas pruebas serán ejecutadas por el grupo de desarrolladores, los ingenieros de la Universidad Simón Bolívar y los usuarios del sistema.

#### **13.2. RESULTADO DE LAS PRUEBAS.**

Con el objetivo de realizar los ajustes en el sistema y dejar la aplicación lista para trabajar, se realizaron las pruebas del software, cuyo resultado se presenta a continuación:

Recordando el objetivo de la prueba, se deben diseñar pruebas que tengan la mayor probabílidad de encontrar el mayor número de errores con la mínima cantidad de esfuerzo posible.

Antes de realizar las pruebas se debe dar un repaso a la información del diseño para que se puedan establecer directrices para el diseño de los casos de prueba. Los siguientes son los diferentes casos de prueba que se realizaran para este sistema.

#### **13.2.1 Pruebas de Unidad**

#### **Observaciones**

• Se presentaron errores al momento de generar la conexión con la base de datos.

• Se presentaron errores al momento de eliminar y adicionar registros en los formularios que manejaban la grilla del control VSFlexGrid.

- La conversión de algunos tipos de datos manejados en cuanto a los campos de fecha presentaron inconvenientes de poca consideración.
- Se presentaron algunos errores en consultas y operaciones aritméticas.

#### **Resumen**

Todos los errores fueron superados.

### **13.2.2 Pruebas de Integración**

**Observaciones** 

• La integración funcionó correctamente.

#### **13.2.3 Pruebas de Validación**

**Observaciones** 

• La prueba está en ejecución

### **13.2.4 Pruebas del Sistema**

Observaciones

• La prueba está en ejecución

### **13.3. SCRIP DE BASE DATOS**

CREATE TABLE dbfmcategorias ( CateCodigo VARCHAR (10) NOT NULL, CateNombre V ARCHAR(30) NOT NULL, PRIMARY KEY (CateCodigo));

CREATE TABLE dbfmlineas( LineCodigo VARCHAR(10) NOT NULL, LineNombre VARCHAR(30) NOT NULL, CateCodigo VARCHAR(10) NOT NULL, FOREIGN KEY (CateCodigo) REFERENCES dbfmcategorias (CateCodigo), PRIMARY KEY (LineCodigo));

CREATE TABLE dbfmmedidas( MediCodigo VARCHAR(10) NOT NULL, MediNombre V ARCHAR(30) NOT NULL, PRIMARY KEY (MediCodigo));

CREA TE TABLE dbfmconsecutivos( ConsPeriodos VARCHAR(10) NOT NULL, Conslnicialventa VARCHAR(10) NOT NULL, ConsFinalventa VARCHAR(10) NOT NULL, ConsActualventa VARCHAR(10) NOT NULL, ConsActualcompra VARCHAR(10) NOT NULL, ConsActualdevolucionventa VARCHAR(10) NOT NULL, ConsActualdevolucioncompra VARCHAR(10) NOT NULL, ConsActualbajaproductos VARCHAR(10) NOT NULL, PRIMARY KEY (ConsPeriodos));

CREATE TABLE dbfmclientes( ClieCodigo VARCHAR(10) NOT NULL, ClieNombrel V ARCHAR(30) NOT NULL, ClieNombre2 V ARCHAR(30), ClieApellidol V ARCHAR(30) NOT NULL, ClieApellido2 V ARCHAR(30), ClieFechanacimiento DATE,

ClieSexo VARCHAR(1). ClieCiudad V ARCHAR(30), ClieDireccion V ARCHAR(30), ClieTelefono V ARCHAR(15), ClieEmail V ARCHAR(30), ClieObservacion MEDIUMTEXT, PRIMARY KEY (ClieCodigo));

CREATE TABLE dbfminventarios( ProdCodigo VARCHAR(10) NOT NULL, InveFechainicial DATE NOT NULL. Invelnicial VARCHAR(IO) NOT NULL, InveCostoinicial DOUBLE NOT NULL, InveFechafinal DA TE NOT NULL, InveFinal VARCHAR(10) NOT NULL, InveCostofinal DOUBLE NOT NULL, JnveTotalfinal DOUBLE NOT NULL, FOREIGN KEY (ProdCodigo) REFERENCES dbfinproductos (ProdCodigo));

CREATE TABLE dbfmbajaproductos( BaproCodigo VARCHAR(10) NOT NULL, BaproNumero VARCHAR(10) NOT NULL. BaproFecha DA TE NOT NULL, PeivaNum VARCHAR(10) NOT NULL, BaproObservacion MEDIUMTEXT NOT NULL, BaproEstado VARCHAR(l) NOTNULL, Baprolva OOUBLE NOT NULL, Bapro Tipodocumento INT NOT NULL, FOREIGN KEY (PeivaNum) REFERENCES dbfmperiodosiva (PeivaNum), PRTMARY KEY (BaproCodigo));
CREATE TABLE dbfmdetallesbajaproductos( BaproCodigo VARCHAR(IO) NOT NULL, ProdCodigo VARCHAR(10) NOT NULL, DebaproCantidad VARCHAR(10) NOT NULL, DebaproCosto DOUBLE NOT NULL, DebaproTipodocumento INT NOT NULL, FOREIGN KEY (BaproCodigo) REFERENCES dbfmbajaproductos (BaproCodigo), FOREIGN KEY (ProdCodigo) REFERENCES dbfmproductos (ProdCodigo));

CREA TE TABLE dbfmhistoricoprecios( HisprePeriodopreprod VARCHAR(10) NOT NULL, ProdCodigo VARCHAR(10) NOT NULL, HispreFechainicial DATE NOT NULL, HisprePrecioviaproducto DOUBLE NOT NULL, HisprePreciocmpproducto DOUBLE NOT NULL, FOREIGN KEY (ProdCodigo) REFERENCES dbfmproductos (ProdCodigo));

CREATE TABLE dbfmdetallesremisionesventa( RevenCodigo VARCHAR(10) NOT NULL, ProdCodigo VARCHAR(10) NOT NULL, DerevenCantidad VARCHAR(10) NOT NULL, DerevenCosto DOUBLE NOT NULL, DerevenTipoDocumento INT NOT NULL, RevenNumero VARCHAR(10) NOT NULL, FOREIGN KEY (ProdCodigo) REFERENCES dbfmproductos (ProdCodigo), FOREIGN KEY (RevenCodigo) REFERENCES dbfmremisionesventas (RevenCodigo));

CREA TE TABLE dbfmdevolucionescompra( DecoCodigo VARCHAR(10) NOT NULL, DecoNumero VARCHAR(10) NOT NULL, RecomCodigo VARCHAR(10) NOT NULL, DecoFecha DATE NOT NULL, PeivaNum VARCHAR(IO) NOT NULL, DecoObservacion MEDIUMTEXT NOT NULL, DecoEstado VARCHAR(l) NOT NULL, DecoSubtotal DOUBLE NOT NULL, DecoTotal DOUBLE NOT NULL, Decolva DOUBLE NOT NULL, DecoTipodocumento INT NOT NULL, RecomNumero VARCHAR(10) NOT NULL. FOREIGN KEY (PeivaNum) REFERENCES dbfmperiodosiva (PeivaNum), FOREIGN KEY (RecomCodigo) REFERENCES dbfrnremisionescompra (RecomCodigo), PRIMARY KEY (DecoCodigo));

CREA TE TABLE dbfindetallesdevolucionescompra( DecoCodigo VARCHAR(10) NOT NULL, ProdCodigo VARCHAR(10) NOT NULL, DedecoCantidad VARCHAR(10) NOT NULL, DedecoCosto INT NOT NULL, DedecoTipodocumento INT NOT NULL, RecomNumero VARCHAR(10) NOT NULL, FOREIGN KEY (DecoCodigo) REFERENCES dbfmdevolucionescompra (DecoCodigo),

FOREIGN KEY (ProdCodigo) REFERENCES dbfmproductos (ProdCodigo));

CREATE TABLE dbfmdetallesremisionescompra( RecomCodigo VARCHAR(10) NOT NULL, ProdCodigo VARCHAR(10) NOT NULL, DerecomCantidad VARCHAR(10) NOT NULL, DerecomCosto DOUBLE NOT NULL, Derecom Tipodocumento INT NOT NULL, RecomNumero VARCHAR(10) NOT NULL. FOREIGN KEY (ProdCodigo) REFERENCES dbfmproductos (ProdCodigo), FOREIGN KEY (RecomCodigo) REFERENCES dbfmremisionescompra (RecomCodigo));

CREA TE TABLE dbfmdevolucionesventa( DeveCodigo VARCHAR(10) NOT NULL, DeveNumero VARCHAR(10) NOT NULL, RevenCodigo VARCHAR(10) NOT NULL, DeveFecha DATE NOT NULL, PeivaNum VARCHAR(10) NOT NULL, DeveEstado VARCHAR(1) NOT NULL, DeveTipodocumento INT NOT NULL, DeveSubtotal DOUBLE NOT NULL. DeveTotal DOUBLE NOT NULL, Develva DOUBLE NOT NULL, DeveObservacion MEDIUMTEXT, RevenNumero VARCHAR(10) NOT NULL, FOREJGN KEY (PeivaNum) REFERENCES dbfmperiodosiva (PeivaNurn), FOREIGN KEY (RevenCodigo) REFERENCES dbfmremisionesventas (RevenCodigo), PRIMARY KEY (DeveCodigo));

CREATE TABLE dbfmdetallesdevolucionesventa( DeveCodigo VARCHAR(10) NOT NULL, ProdCodigo VARCHAR(10) NOT NULL, DedeveCantidad VARCHAR(10) NOT NULL, DedeveCosto DOUBLE NOT NULL, DedeveTipodocumento INT NOT NULL, RevenNumero VARCHAR(10) NOT NULL. FOREIGN KEY (DeveCodigo) REFERENCES dbfmdevolucionesventa (DeveCodigo), FOREIGN KEY (ProdCodigo) REFERENCES dbfmproductos (ProdCodigo));

CREATE TABLE dbfmproductos( ProdCodigo VARCHAR(10) NOT NULL, ProdNombre VARCHAR(30) NOT NULL, ProdStockminimo INT NOT NULL, LineCodigo VARCHAR(10) NOT NULL, CateCodigo VARCHAR(10) NOT NULL, MediNombre VARCHAR(30) NOT NULL, FOREIGN KEY (LineCodigo) REFERENCES dbfmlineas (LineCodigo), PRIMARY KEY (ProdCodigo));

CREATE TABLE dbfmparametros( Paranit VARCHAR(10) NOT NULL, ParaNombre V ARCHAR(30) NOT NULL, ParaDireccion V ARCHAR(30) NOT NULL, ParaTelefono VARCHAR(15) NOT NULL, ParaEmail VARCHAR(30), PRIMARY KEY (Paranit));

CREATE TABLE dbfmproveedores( ProvCodigo VARCHAR(10) NOT NULL, ProvEmpresa V ARCHAR(30) NOT NULL, ProvNombre V ARCHAR(30) NOT NULL, ProvCiudad VARCHAR(30) NOT NULL, ProvDireccion V ARCHAR(30) NOT NULL, ProvTelefono VARCHAR(15) NOT NULL, ProvFax VARCHAR(15), ProvEmail VARCHAR(30), PRIMARY KEY (ProvCodigo));

CREATE TABLE dbfmusuarios( UsuaNombre VARCHAR(15), UsuaPassword VARCHAR(10));

CREATE TABLE dbfmperiodosiva( PeivaNum VARCHAR(10) NOT NULL, PeivaPorcentaje VARCHAR(5) NOT NULL, PeivaFechainicial DA TE NOT NULL, PRIMARY KEY (PeivaNum));

CREATE TABLE dbfmremisionesventas( RevenCodigo VARCHAR(10) NOT NULL, RevenNumero VARCHAR(10) NOT NULL, ClieCodigo V ARCHAR(IO) NOT NULL, RevenFecha DATE NOT NULL, PeivaNum VARCHAR(10) NOT NULL, RevenSubtotal DOUBLE NOT NULL, RevenTotal DOUBLE NOT NULL, RevenEstado V ARCHAR(l) NOT NULL,

Revenlva DOUBLE NOT NULL, RevenTipodocumento INT NOT NULL, RevenObservacion MEDIUMTEXT� FOREIGN KEY (ClieCodigo) REFERENCES dbfmclientes (ClieCodigo), FOREJGN KEY (PeivaNum) REFERENCES dbfinperiodosiva (PeivaNum), PRIMARY KEY (RevenCodigo));

CREATE TABLE dbfmproductosproveedores( ProvCodigo VARCHAR(10) NOT NULL, ProdCodigo VARCHAR(10) NOT NULL, PrdprvEstado V ARCHAR(l) NOT NULL, FOREIGN KEY (ProdCodigo) REFERENCES dbfmproductos (ProdCodigo), FOREIGN KEY (ProvCodigo) REFERENCES dbfmproveedores (ProvCodigo), PRIMARY KEY (ProvCodigo,ProdCodigo));

CREATE TABLE dbfmremisionescompra( RecomCodigo VARCHAR(10) NOT NULL, RecomNumero VARCHAR(10) NOT NULL. ProvCodigo VARCHAR(10) NOT NULL, RecomFecha DATE NOT NULL. PeivaNum VARCHAR(10) NOT NULL, RecomSubtotal DOUBLE NOT NULL, RecomTotal DOUBLE NOT NULL, RecomEstado VARCHAR(1) NOT NULL, Recomlva DOUBLE NOT NULL, RecomTipodocumento INT NOT NULL, RecomObservacion MEDIUMTEXT, FOREIGN KEY (PeivaNum) REFERENCES dbfmperiodosiva (PeivaNum), FOREIGN KEY (ProvCodigo) REFERENCES dbfmproveedores (ProvCodigo), **PRIMARY KEY (RecomCodigo));** 

**CREATE TABLE dbfintemporal (** 

CodigoDoc varchar(10) NOT NULL default '0',

ProdCodigo varchar(10) NOT NULL default",

Cantidad int(10) default '0',

Costo double NOT NULL default '0'.

TipoDocumento varchar(10) NOT NULL default",

NumeroDoc varchar(10) NOT NULL default".

FechaDoc date NOT NULL default '0000-00-00'.

EstadoDoc char(1) NOT NULL default ")

TYPE=MyISAM COMMENT='temporales';

**CREATE TABLE dbfmtablas(** Codigo tab VARCHAR(5) NOT NULL, Nombre tab VARCHAR(30), Desc tab VARCHAR(100), PRIMARY KEY (Codigo tab));

**CREATE TABLE dbfmrelaciones(** codigo dep VARCHAR(4) NOT NULL, codigo ref VARCHAR(4) NOT NULL, cons campo dpe VARCHAR(4) NOT NULL, cons campo ref VARCHAR(4) NOT NULL, Codigo tab VARCHAR(5) NOT NULL, FOREIGN KEY (Codigo tab) REFERENCES dbfmtablas (Codigo tab), PRIMARY KEY (codigo dep,codigo ref,cons campo dpe,cons campo ref));

**CREATE TABLE dbfmquery(** Codigo que VARCHAR(100) NOT NULL, Descrip que VARCHAR(100) NOT NULL, Codigo tab VARCHAR(5) NOT NULL, FOREIGN KEY (Codigo tab) REFERENCES dbfmtablas (Codigo tab), PRIMARY KEY (Codigo que, Descrip que));

CREATE TABLE dbfmcampos( Codigo\_tab V ARCHAR(5) NOT NULL, Codigo\_camp VARCHAR(4) NOT NULL, Nombre\_cam VARCHAR(30) NOT NULL, Alias\_cam VARCHAR(IOO) NOT NULL, Tipo\_ dato\_ cam V ARCHAR(8) NOT NULL, Codigo\_tab\_l VARCHAR(5) NOT NULL, FOREIGN KEY (Codigo\_tab\_l) REFERENCES dbfmtablas (Codigo\_tab), PRIMARY KEY (Codigo\_tab,Codigo\_camp));

CREATE TABLE dbfmauditoria( Audifecha DATE NOT NULL, Audihora TIME NOT NULL, Andifommlario V ARCHAR(50) NOT NULL, Audioperacion VARCHAR(100) NOT NULL, Audiusuario V ARCHAR(20) NOT NULL);

## **BIBLIOGRAFÍA**

- BOLAÑO A., Cesar. ALVAREZ NIÑO, Jorge. Contabilidad Comercial Mejores Recursos Humanos en la Empresa. Editorial Norma. Santa fe de Bogotá, septiembre 1993. 358 p.
- ASOClACION COLOMBIANA DE USUARIOS DE INFORMA TICA Y COMUNICACIONES ACUC. Catalogo de SOFTWARE & Guía de Servicios Informáticos. Guía especializada para el comprador y usuario del software y los servicios informáticos. Colombia 8 <sup>ª</sup>Edición 1998/1999 ISSN 0121-8239
- GA VIRIA TRUJILLO, Cesar. Normas Contables. Artículo 63. Inventarios. Decreto 2649/93. Santa Fe de Bogotá. Abril 14 de 1990. 326 p

186

- GUDIÑO, CORAL, ROJAS. Contabilidad 2000 tercera edición. × McGraw - Hill. Santa fe de Bogota. 312 p.
- INSTITUTO COLOMBIANO DE NORMAS TÉCNICAS Y CERTIFICACIÓN. Documentación, citas, y notas de pié de página, Bogotá: ICONTEC., 2002-03. 132 p. NTC. 1487.
- INSTITUTO COLOMBIANO DE NORMAS TÉCNICAS Y CERTIFICACIÓN. Documentación. Referencias Bibliográficas para Normas, Bogotá: ICONTEC., 2002-03. 132 p. NTC. 1307.
- INSTITUTO COLOMBIANO DE NORMAS TÉCNICAS Y CERTIFICACIÓN. Tesis y Otros trabajos de grado, Bogotá: ICONTEC., 2002-03. 132 p. NTC. 1486.
- MENDEZ, Carlos. Metodología Guía para elaborar diseños de investigación en Ciencias Económicas, Contables y Administrativas, Editorial Me Graw Hill, Santa Fe de Bogotá, 1998, 170 p.
- PRESSMAN S, Roger. Ingeniería del software un enfoque practico, edición 4, Me Graw Hill.
- PUIG T, Juan. Proyectos informáticos, planificación, desarrollo y control, ¥, Editorial Paraninfo.
- SABINO, Carlos. El Proceso de Investigación, 1997, 220 p.  $\overline{\phantom{a}}$
- SENN, James A. Diseño de Sistemas de Información, Editorial Me Graw  $\overline{\phantom{a}}$ Hill, Santa Fe de Bogotá, 1998, 524 p.

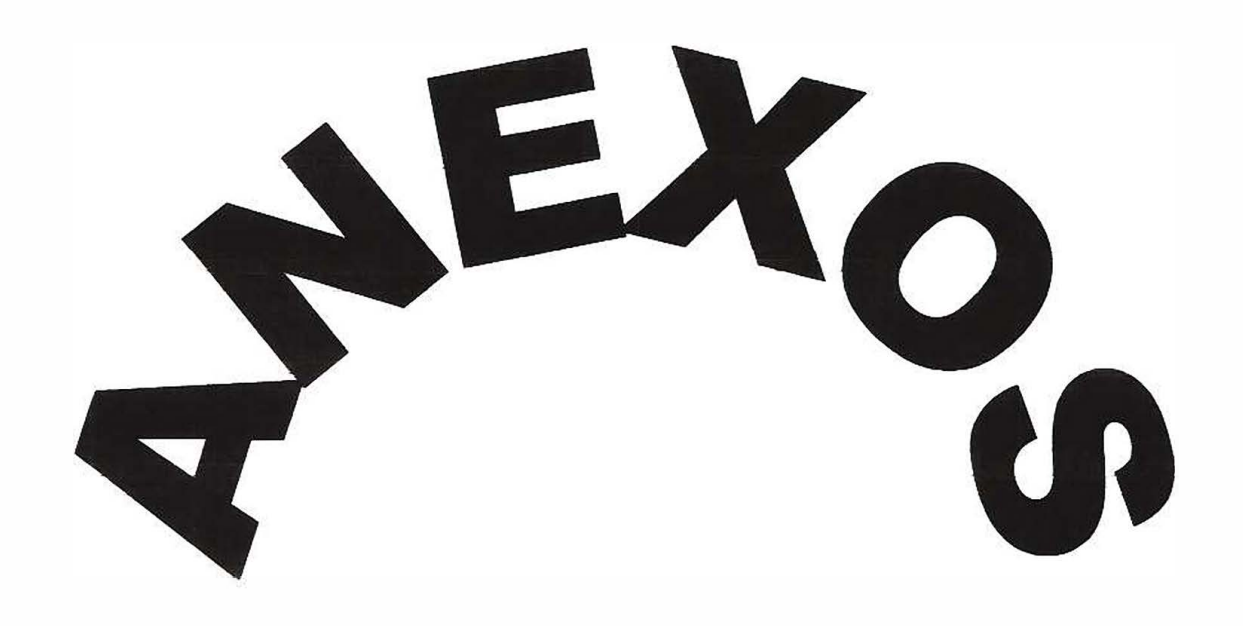

## **ANEXO A.**

#### ENTREVISTA#1

#### DIRIGIDA A: Administrador o Gerente

- J. Actualmente a que se dedica su negocio?
- 2. Hace cuanto existe su negocio en el campo comercial?
- 3. Como son sus procesos de ventas e inventario?
	- Manuales **D** Sistematizado
- 4 Cada cuanto realiza estado de ganancias y pérdidas de sus actividades económicas?
- 5 Cada cuanto realiza su proceso de inventario?
- 6 Posee un contador público, permanente en su negocio para realizar estas operaciones o contrata sus servicios cada vez que necesite?
- 7 Tarda mucho en obtener este tipo de información para su negocio?
	- $Si$  No ┓

## ¿ Qué tanto tiempo?

8. Le Gustaría adquirir un programa como herramienta para agilizar mucho más y con más confiabilidad sus procesos de inventario y ventas?

 $\overline{\phantom{a}}$  No  $\overline{\phantom{a}}$ 

¿Por qué?

## **ANEXO B.**

ENTREVISTA #2

## DIRIGIDA A: Secretarias

1. Lleva un control de las compras del negocio?

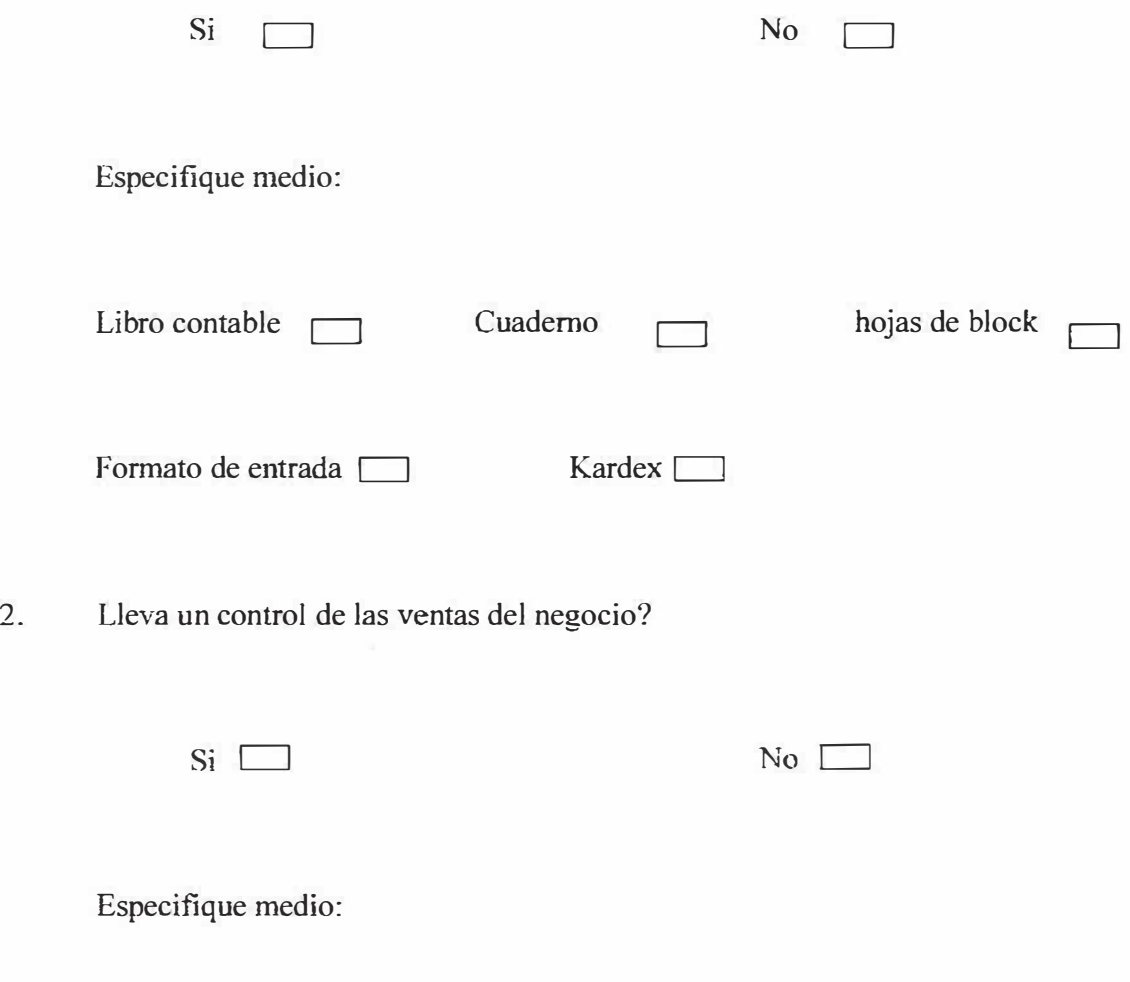

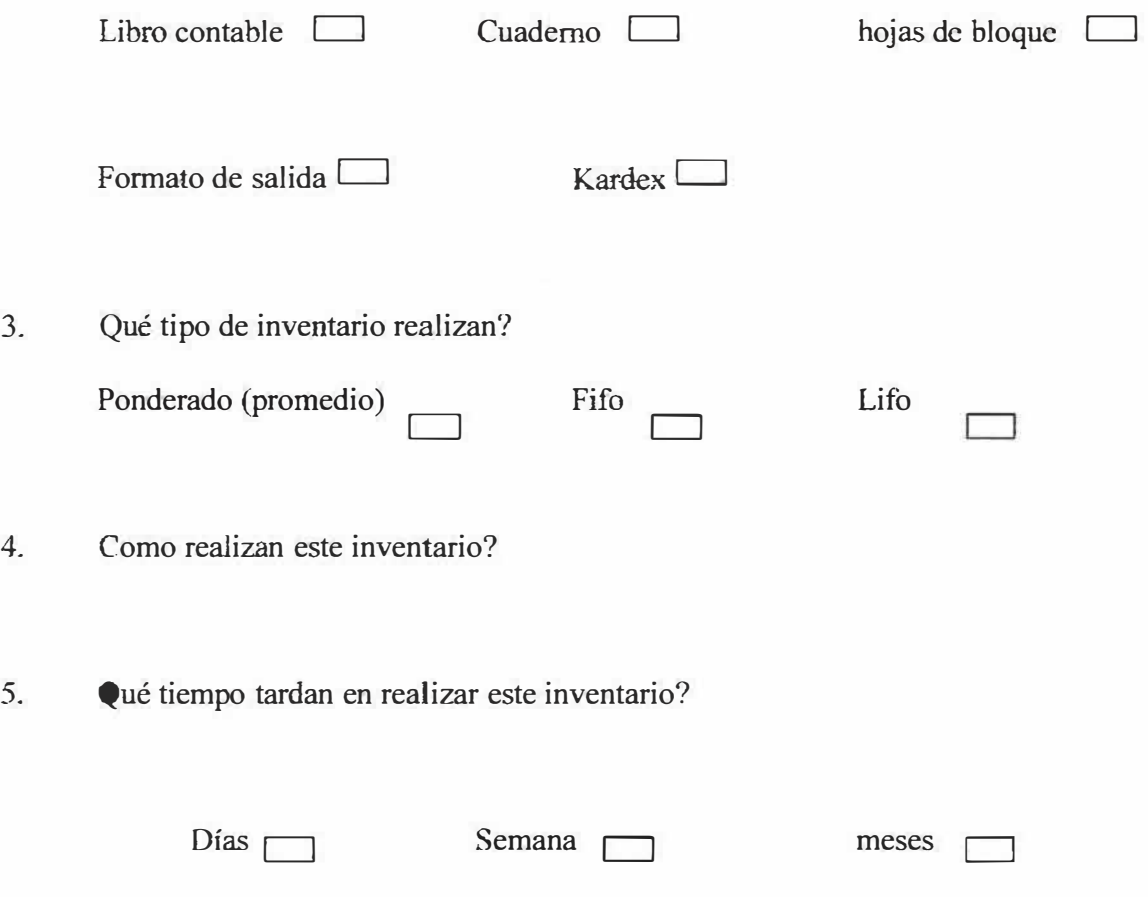

- 6. Se les hace dificil hacer comparaciones de su mercancía existente con los registros de entrada y salida?
- 7. Cree usted que el sistema de inventario que lleva es fiable para el negocio?
- 8. detectan fácilmente las pérdida o inexistencia de mercancía de su negocio para la compra y para la venta.
- 9. Le gustaría implementar un software o programa que agilice sus operaciones e informes de inventario?

10. Le gustaría usar un sistema de inventario promedio en forma permanente para sus operaciones?

定

×

×

## **ANEXO C.**

#### ENTREVISTA # 3

## DIRIGIDO A: Vendedores

- 1. Como es el proceso que maneja para la venta de mercancía?
- 2. Que hace cuando el producto sobrepasa su STOCK mínimo?
- 3. Se ha quedado alguna vez sin producto por falta de información en su inventario?
- 4. Ha sufrido inconvenientes en inventario como pérdidas o daños de mercancía al vender?
- 5. Ha cuadrado siempre su inventario con *lo* exigido por la administración; durante la fecha de corte estipulada?.
- 6. participa usted en el proceso de compra de mercancía?
- 7. factura correctamente, sin inconvenientes sus productos?

#### **ANEXO D.**

### **DEFINICION ESTÁNDAR FERRETERIA MUNDIAL**

#### **l. NOMBRE DE LA BASE DE DATOS;**

Se utiliza un nombre general que identifique la base de datos que se va a manejar en la Ferretería Mundial, con el objeto de que sirva para futuras aplicaciones que se implementen, ya que diferentes aplicaciones pueden interactuar con una misma tabla y requerir información de ella.

Ejemplo: Los clientes que maneja la ferretería deben estar contenidos en una tabla que va a servir para el sistema de inventario, como para el de cartera o cualquier otro modulo de la aplicación.

DBFM = Base de datos de la Ferretería Mundial.

1.1. NOMBRE DELAS TABLAS:

Los nombres de cada una de las tablas deben contener el nombre de la base de datos (DBFM), seguido del nombre real o natural a la cual pertenezca.

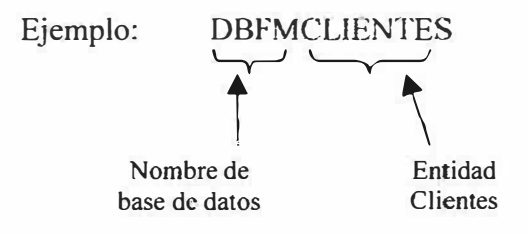

**Nombre de los campos:** Los campos o atributos que componen una determinada tabla tomaron nombres reales, anteponiéndose un prefijo de 4 letras que identifica el nombre real de la tabla, ambos separados por un guión hacia abajo. Ejemplo:

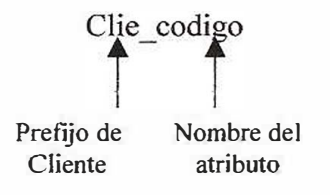

196

Principales prefijos a utilizar:

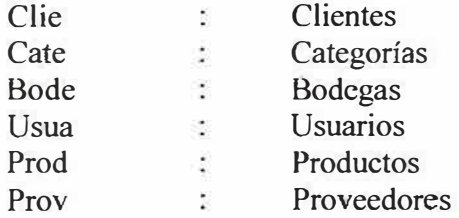

## ESTANDARES PARA LA PRESENTACION DE TABLAS EN INFORMES DEL SISTEMA:

Ejemplo:

Se especifica el nombre de la tabla estandarizada, su nombre largo natural o real, aplicación a la **cual pertenece la tabla.** i

Descripción de la infonnación que *se* almacena en la tabla

Nombre de la tabla: DBFMCUENTES Nombre largo o real: CUENTES Aplicación: INVENTARIO DE MERCANCIAS Descripción de la tabla: Almacena información básica de cada uno de clientes que conforman el negocio.

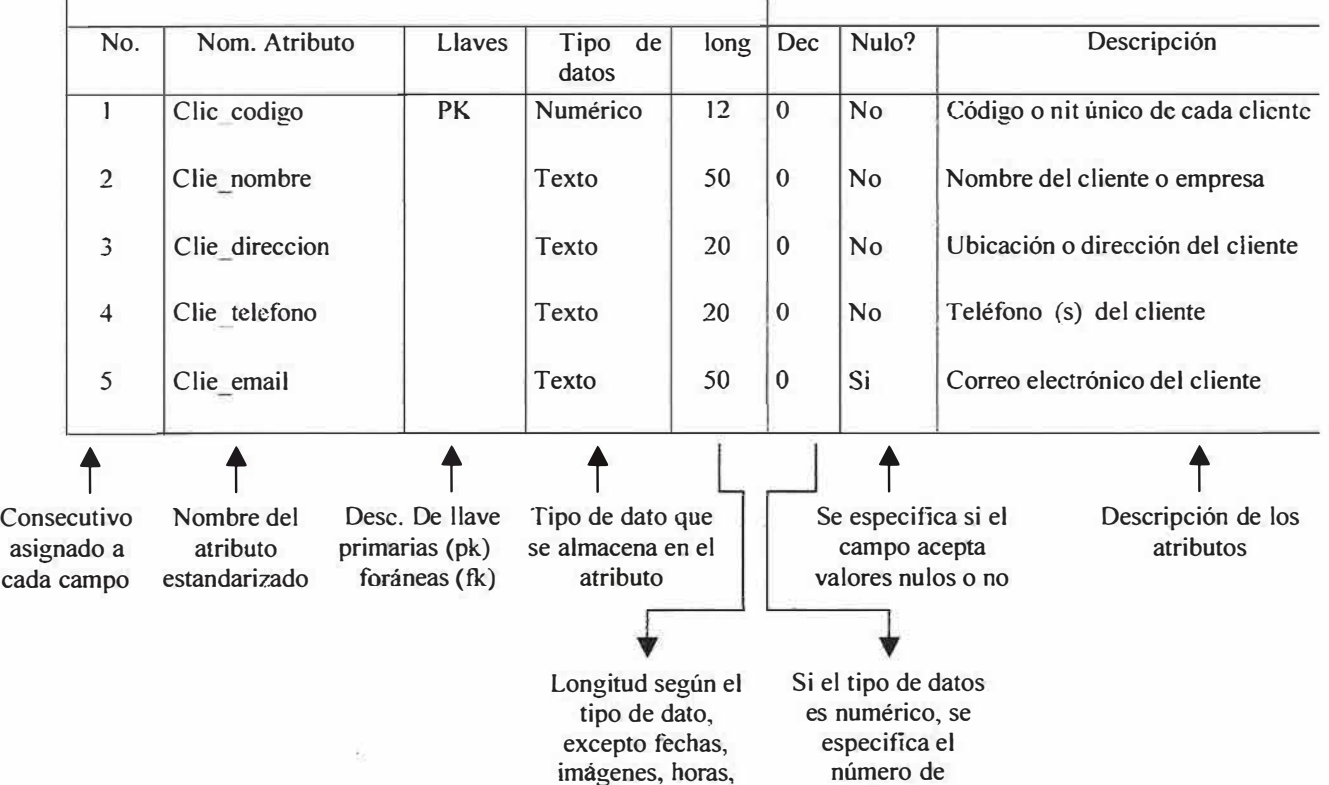

obietos. etc

decimales

## EST ANDARES PARA LAS LLAVES PRIMARIAS Y FORANEAS EN LA PRESENTACION DE INFORMES:

Llaves Primarias: En la columna llaves se coloca PK si el atributo es llave primaria.

Llaves Foráneas: En la columna llaves del atributo subordinado se coloca la palabra FK (llave foránea), entre corchetes se escribe el nombre de la tabla que se hace referencia y dentro de paréntesis se coloca el atributo.

Nota: El nombre de una llave foránea dentro de una tabla se coloca igual como está en la tabla a la cual pertenece o se hace referencia

Ejemplo:

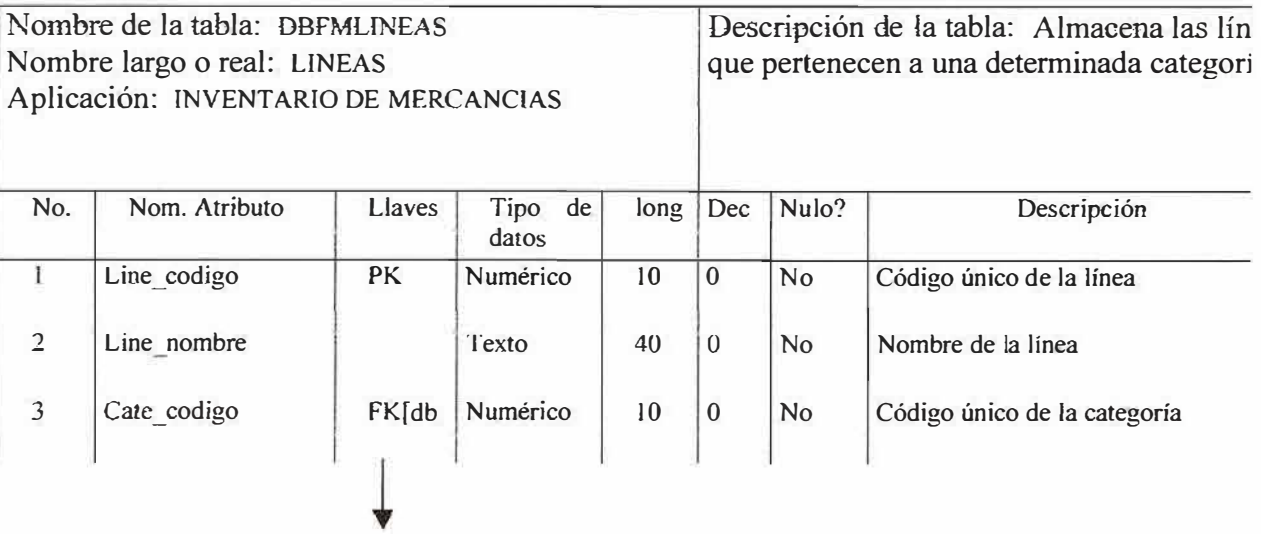

FK[DBFMCATEGORIAS(CATE\_CODIGO)]

En el ejemplo anterior la tabla DBFMLINEAS, está relacionada con la tabla DBFMCATEGORIAS, por medio del campo Cate\_codigo; que en ambas tablas tiene el mismo nombre.

ESTANDAR PARA EL MODELO RELACIONAL Y ENTIDAD RELACJON.

• **Modelo Relacional:** Debe colocarse en la parte superior el nombre de la tabla estandarizado, seguido de los campos correspondientes. Ejemplo:

## **DBFMCATEGORIAS**

Cate\_ codigo Cate nombre

Todas las tablas deben mostrar la relación existentes entre ellas, señalando los campos que están directamente relacionados ejemplo:

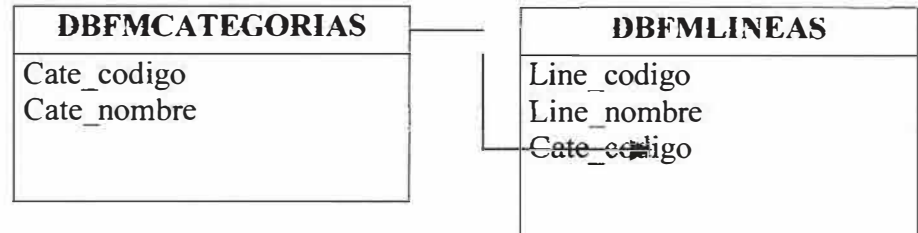

Estas líneas de direccionamiento deben darse en la medida, de los visible estético, en caso de presentarse bastantes relaciones o distancias muy amplias se deberán colocar un número con los dígitos necesarios que indiquen la relación.

Ejemplo:

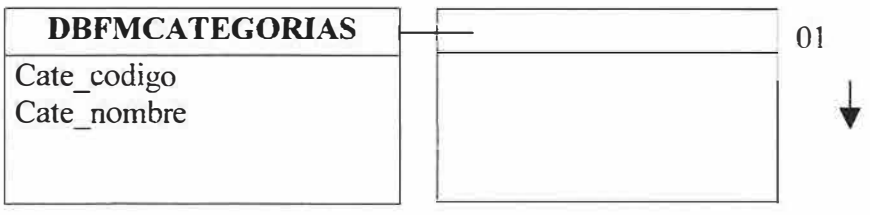

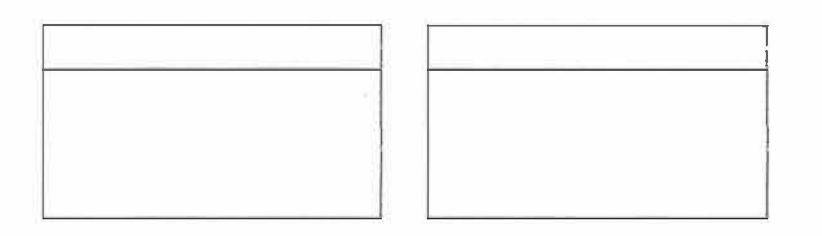

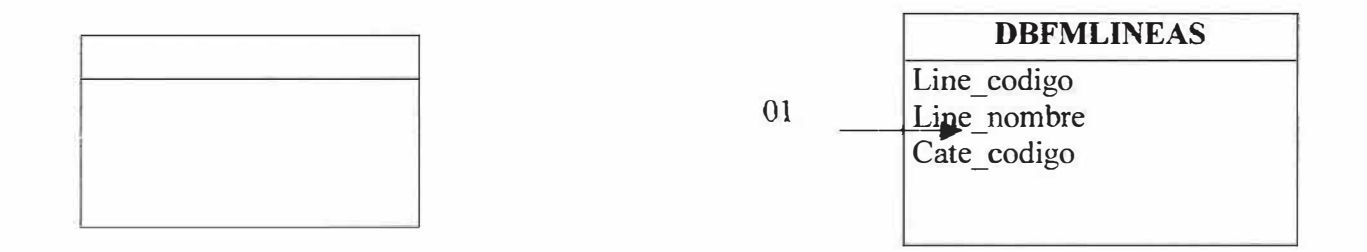

 $\geq$ 

 $\overline{ }$ 

• **Diagrama Entidad Relación:** Debe contener los siguientes aspectos:

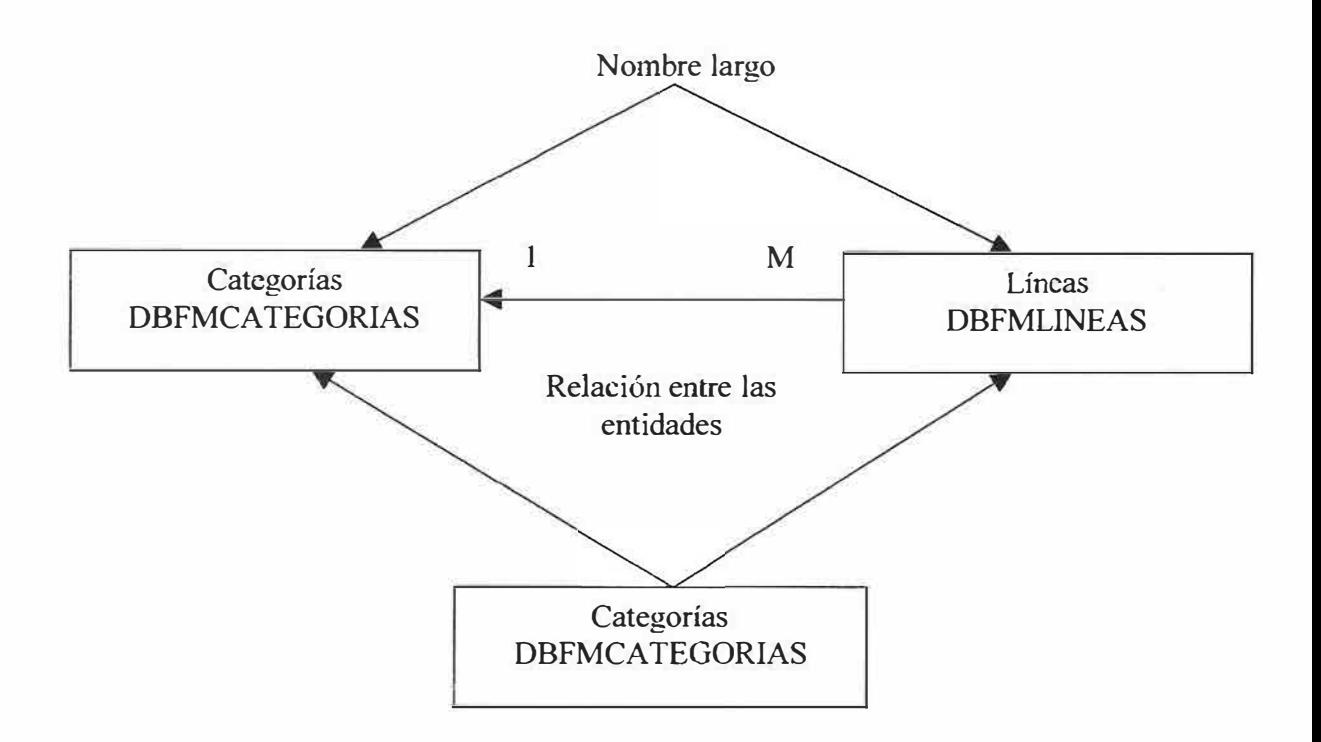

×

EST **ANDARES** DE **APLICACIONES, PROGRAMAS, PROCEDIMIENTOS, PROCESOS, MODULOS, FORMULARIOS.** 

- 1. Estándares de aplicación o proyecto:
- Nombre de la aplicación o proyecto:

SIFM: Sistema Inventario para la Ferretería Mundial

En el caso de que hayan más de un proyecto se comenzará a numerar al final del nombre a partir del número 2, ejemplo:

STFM2

•Nombre del objeto:

En el caso de formularios:

#### SICLIEFR

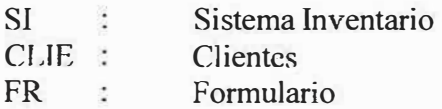

Para cada caso se plantean los siguientes estándares según la actividad del proyecto a realizar:

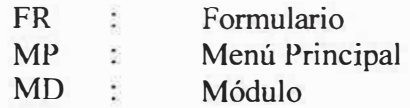

Para el caso de procedimiento:

Se utilizan los siguientes estándares:

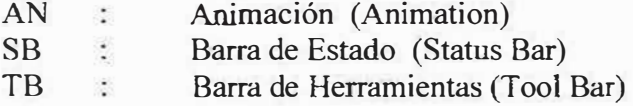

Nombre de un procedimiento:

## SICLIETXcodigo

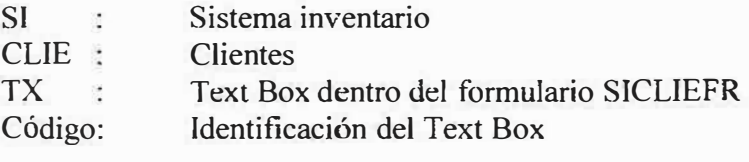

**SICLIEBTBuscar** BT : Botón Buscar: Buscar

Nota: El caso de haber procedimientos con el mismo nombre se le coloca un número al final a partir del segundo procedimiento ( comienza con el numero 02)

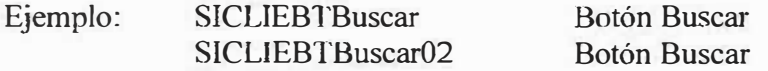

# **SISTEMA DE INFORMACION PARA LA VALORIZACIÓN DEL INVENTARIO DE MERCANCIA DE LA FERRETERIA MUNDIAL**

## **MANUAL DEL SISTEMA**

# **IV AN ENRIQUE MAJJUL TOREGROSA MANUEL GASPAR PEREZ MORALES MARIO ALBERTO PAEZ REDONDO OCTA VIO DE JESUS MEJIA RIOS**

## **CORPORACIÓN EDUCATIVA MAYOR DEL DESARROLLO**

#### **SIMON BOLIVAR**

## **FACULTAD DE INGENIERIA DE SISTEMAS**

## **BARRANQUILLA**

2003

## CONTENIDO

Ŏ

Ĝ

 $\tilde{\mathcal{Z}}$ 

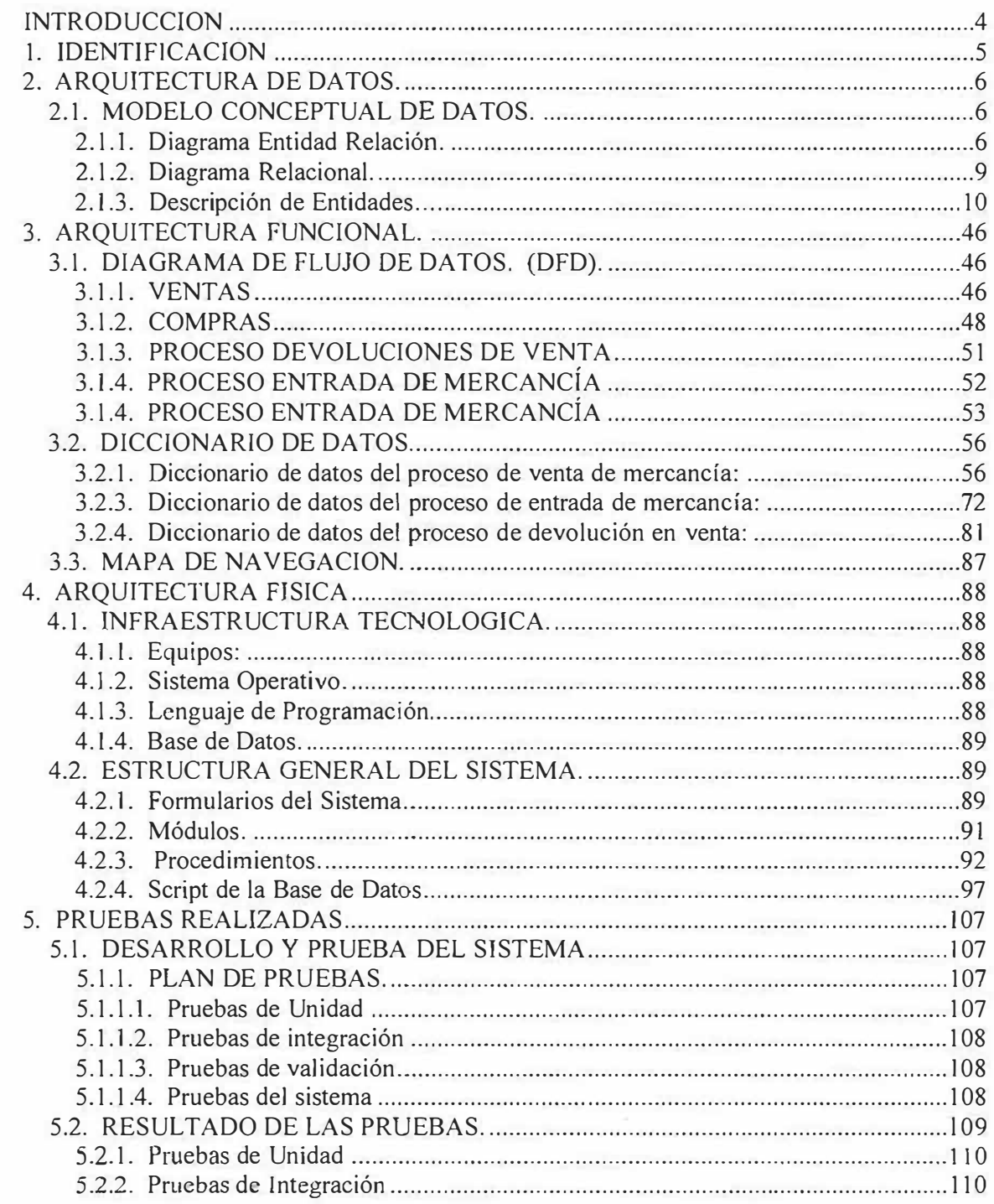

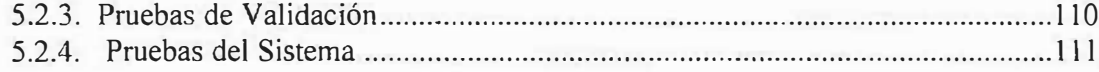

ö

#### **INTRODUCCION**

Durante el desarrollo, diseño y elaboración de los diferentes procesos del software Sistema de Información para la valorización del Inventario de la Ferretería Mundial, se han creado estándares, modelos e informes previamente definidos por nosotros, teniendo como base la Ingeniería de Sistemas, razón por la cual nos obliga a pensar en futuras situaciones, como son las actualizaciones o modificaciones del software ya sea por ideales propios o por terceras personas que en el trabajen.

Todo esto nos conlleva a que hay que saber trabajar dejando huellas, no hay mejor forma que la creación de un manual de sistemas que refleje cada uno de los diseños, codificaciones y modulaciones de nuestro proyecto.

## **l. IDENTIFICACION**

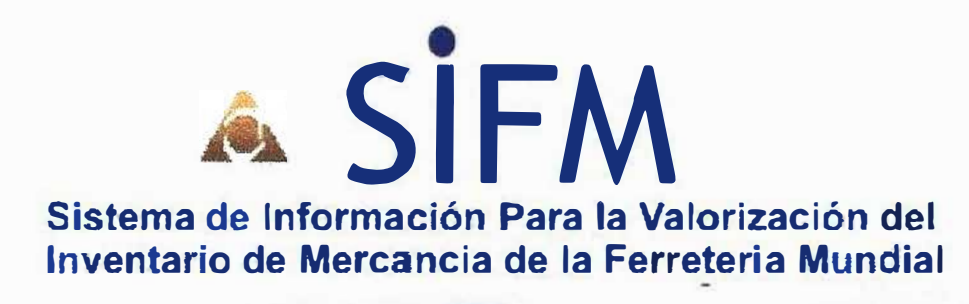

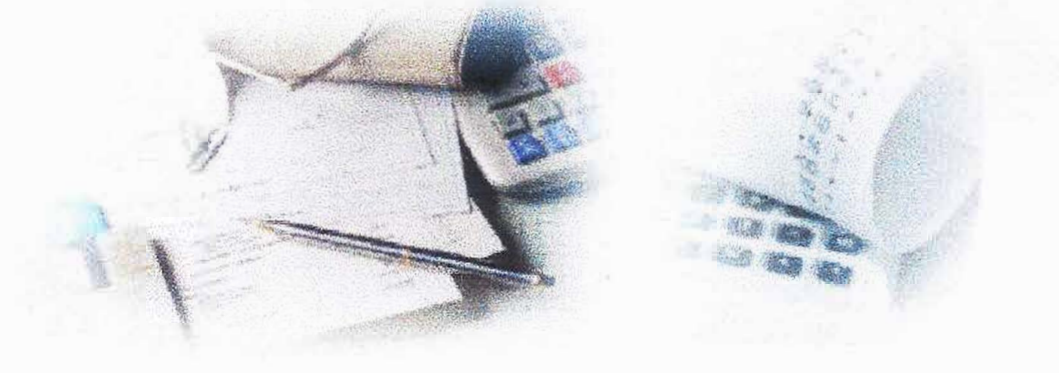

Versión. 1.0. Noviembre 29 del 2003

## **2. ARQUITECTURA DE DATOS.**

## **2.1. MODELO CONCEPTUAL DE DATOS.**

**2.1.1. Diagrama Entidad Relación.** 

Ċ

č

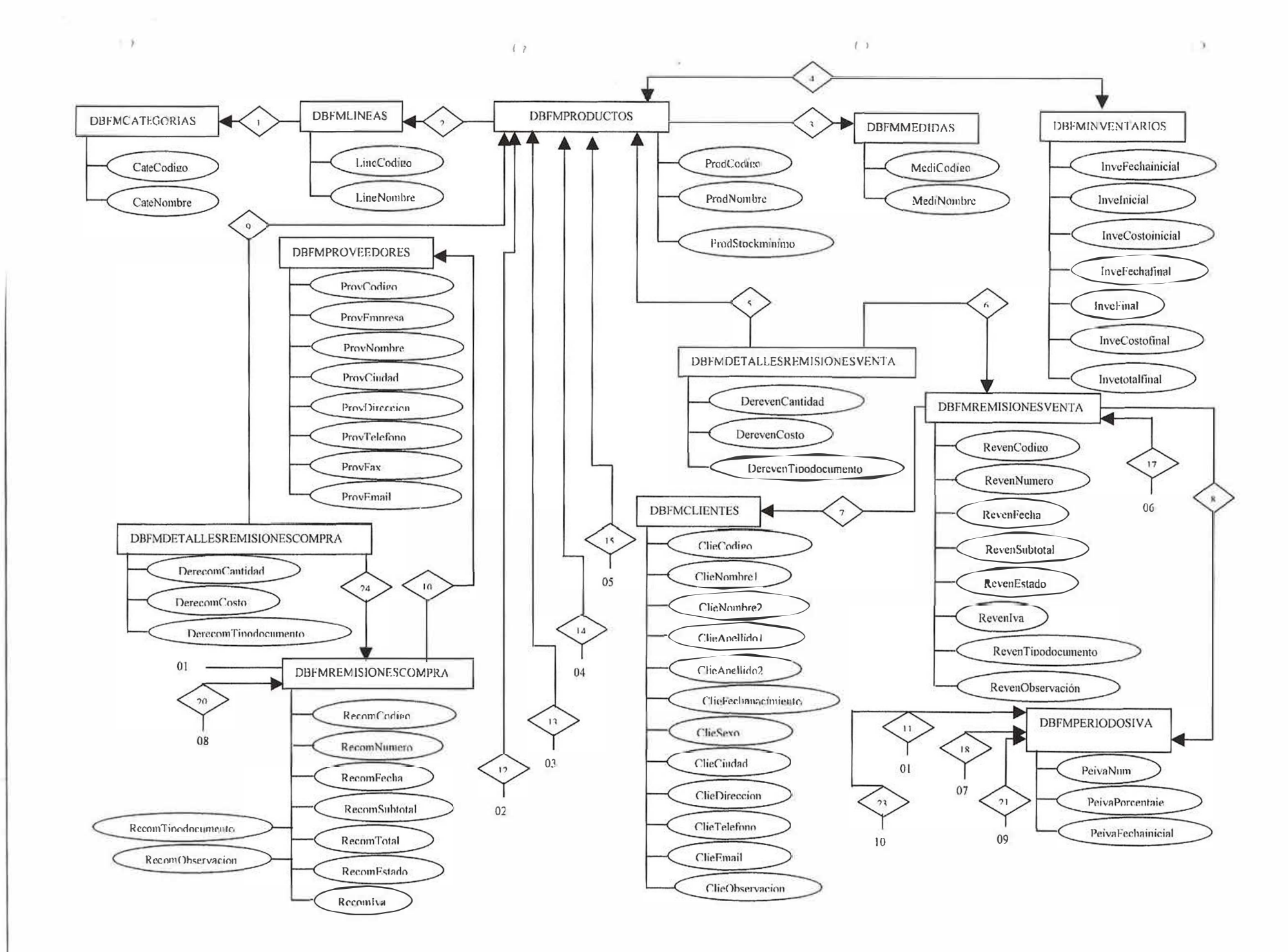

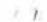

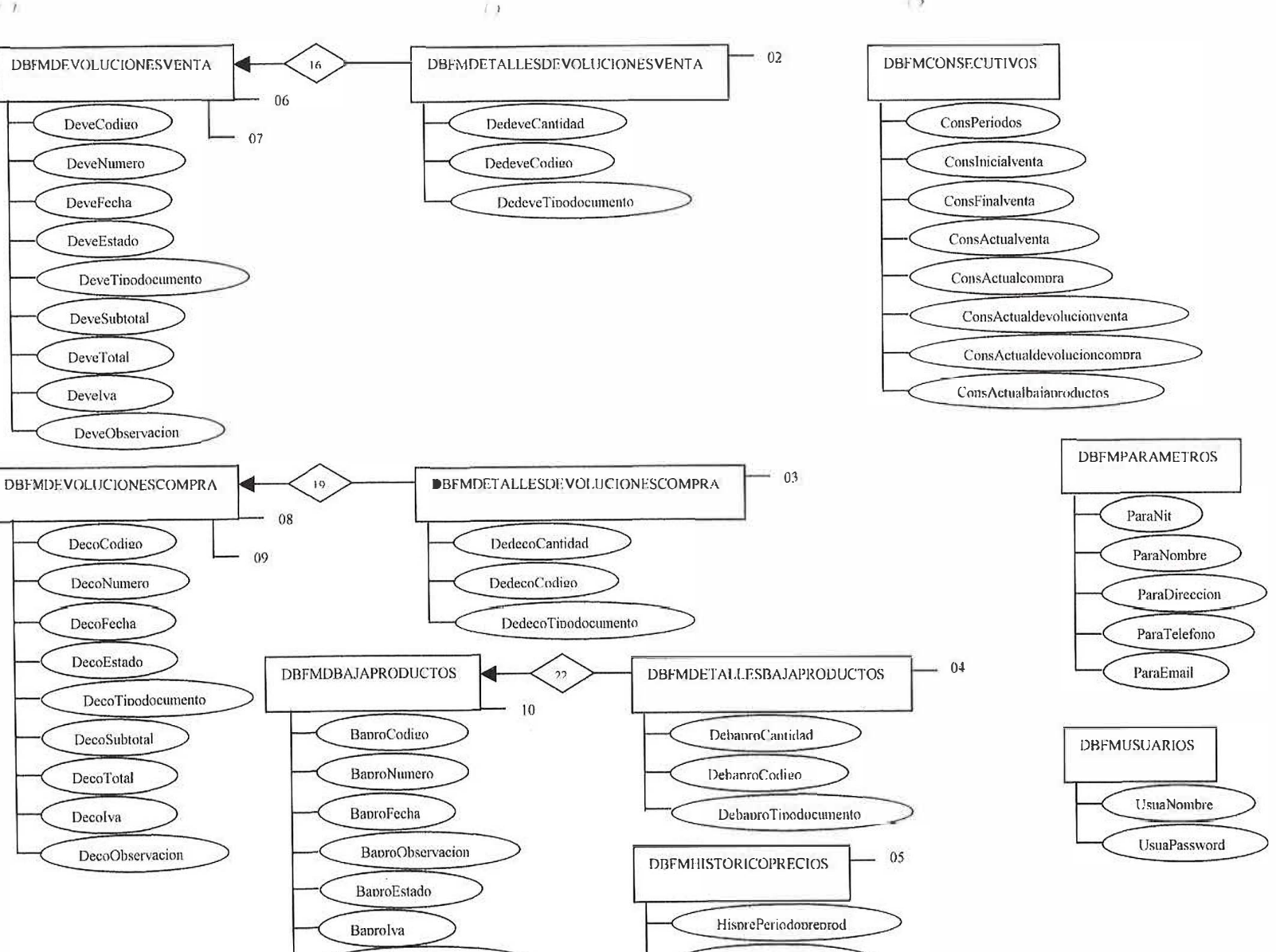

BanroTinodocumento

HispreFechamicial

HisprePreciovtaproducto HisnrePreciocmnnroducto  $\sqrt{2}$ 

 $\mathcal{V}$ 

 $\rightarrow$ 

### 2.1.2. Diagrama Relacional.

 $\lambda$ 

i,

Ē

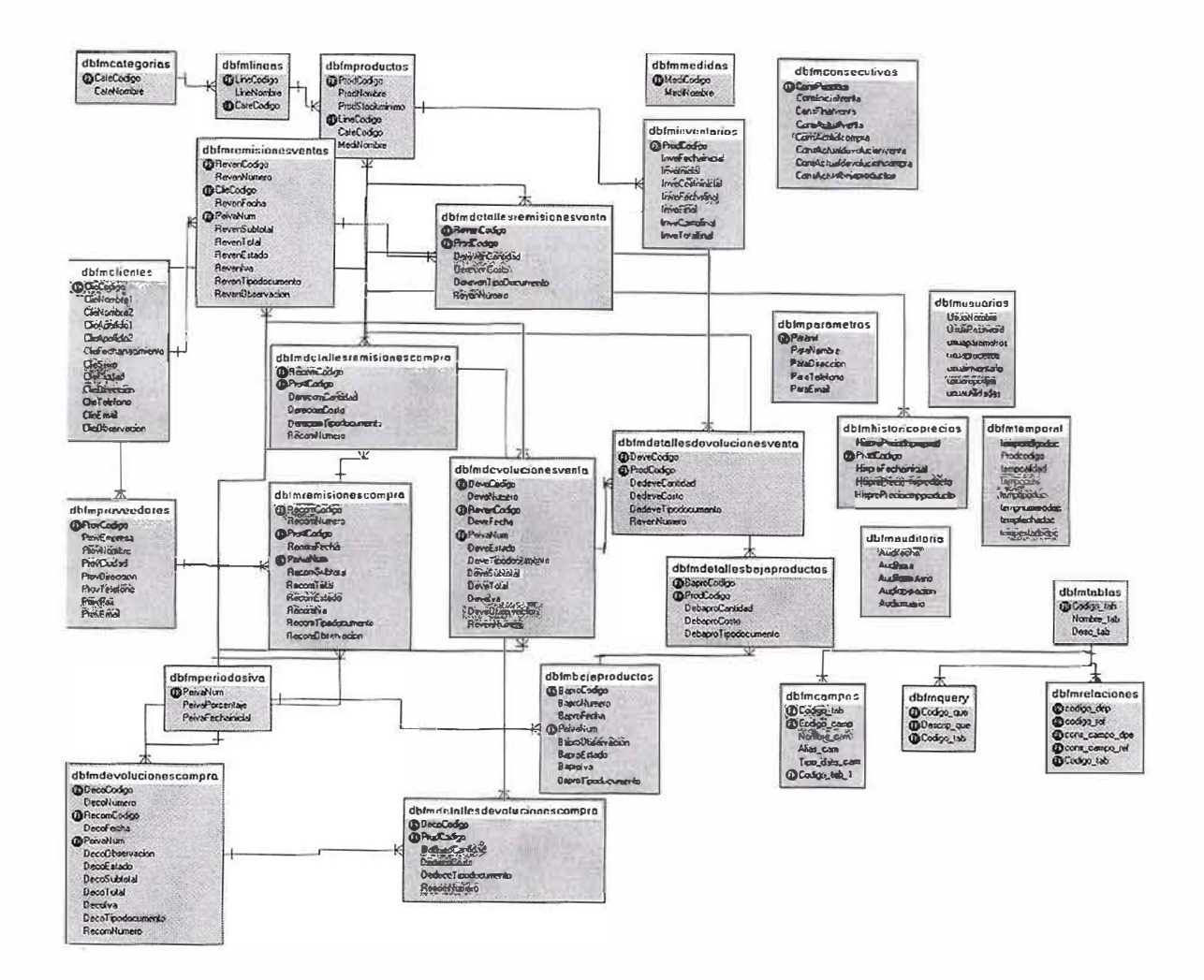

9

 $\mathcal{R}$ 

 $\gamma_{\rm e}$ 

## **2.1.3. Descripción de Entidades.**

Ċ

÷,

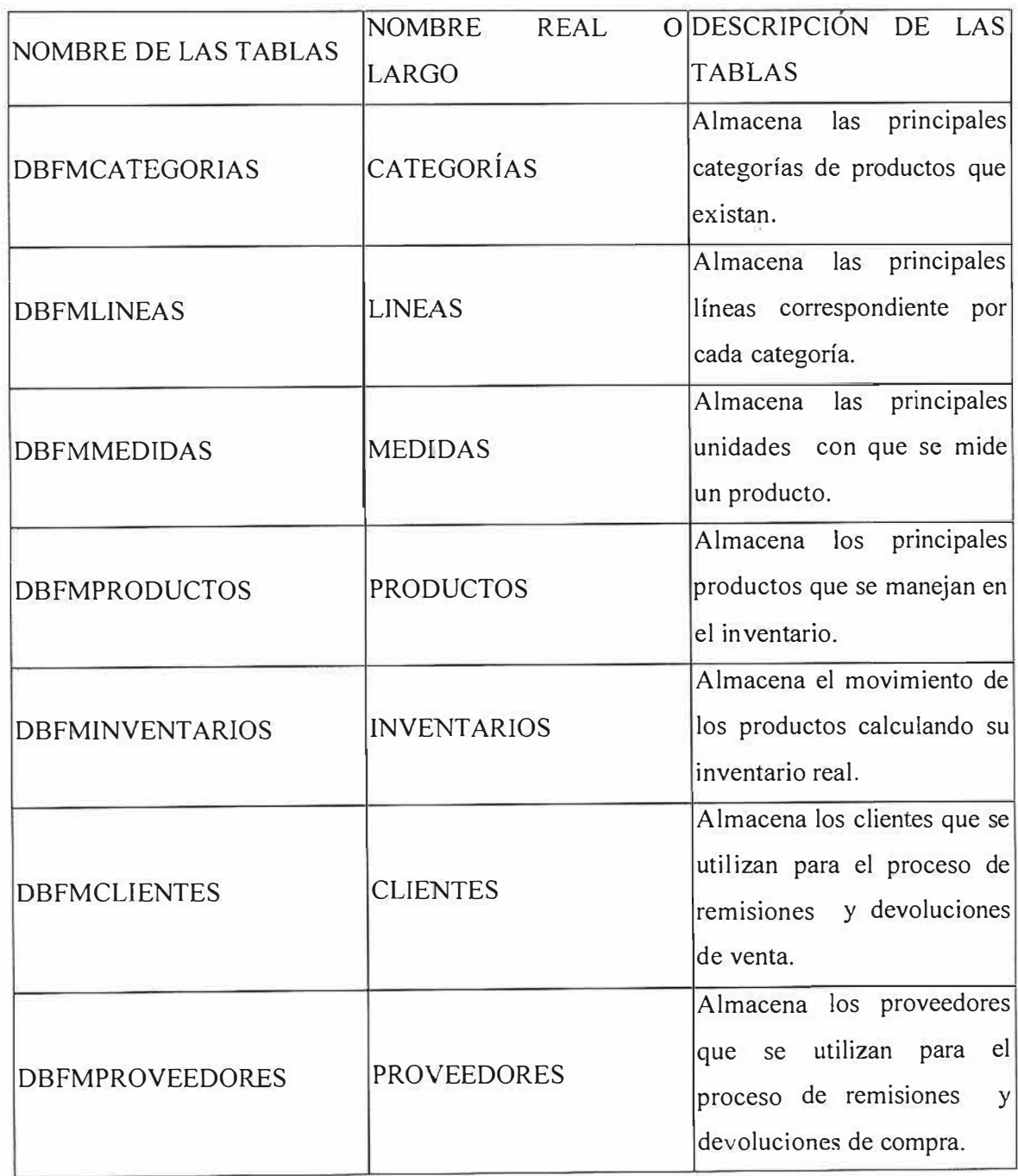

10
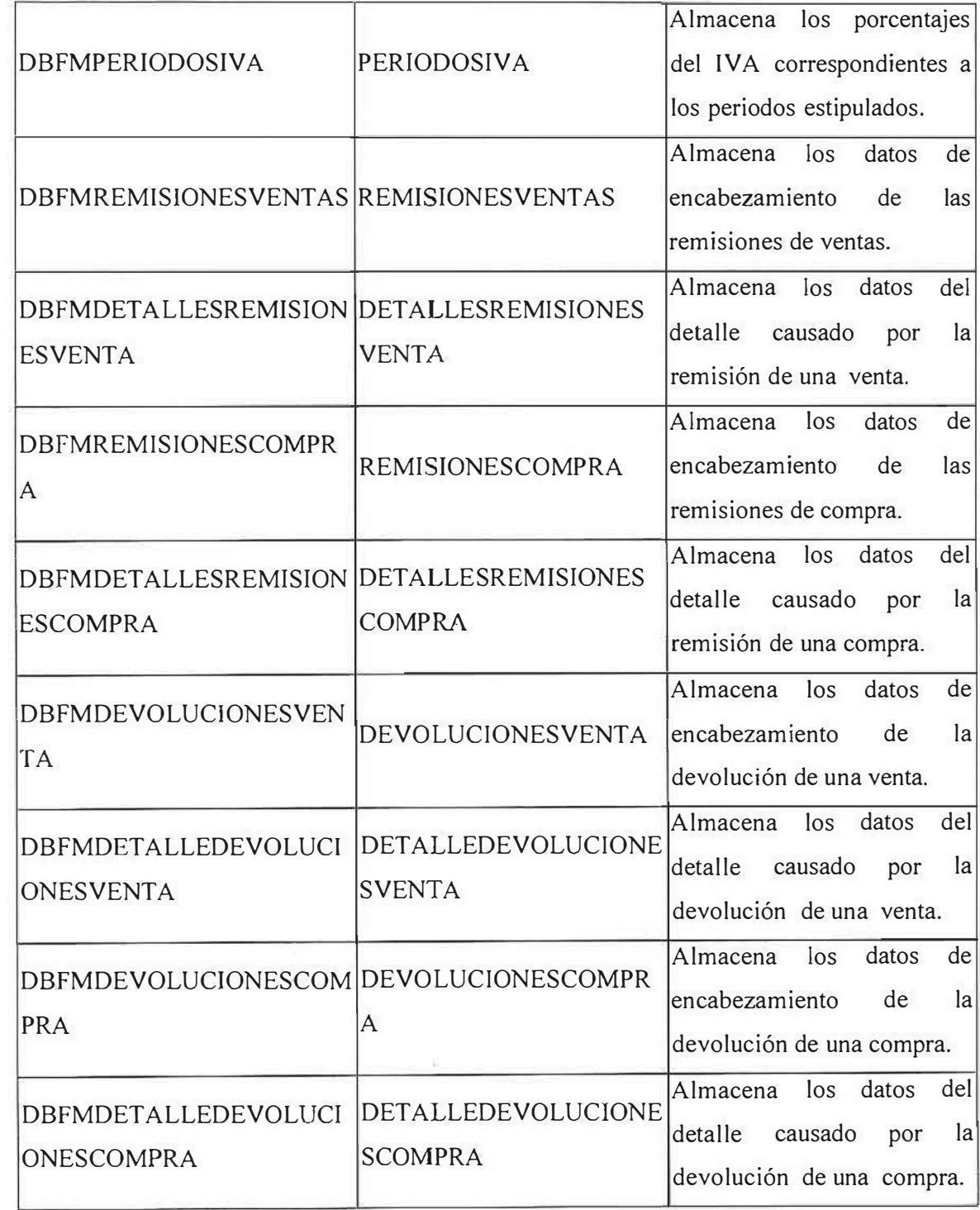

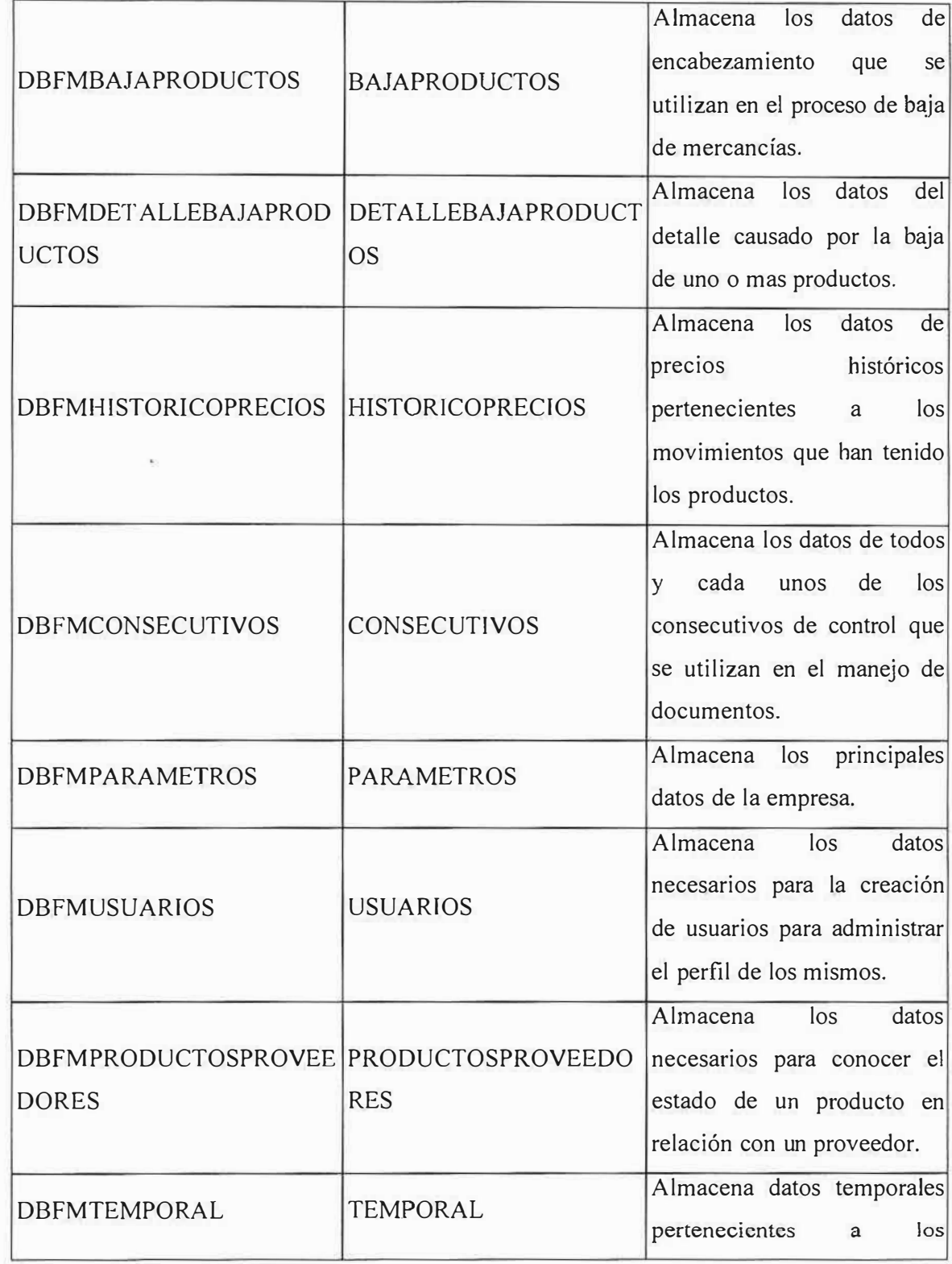

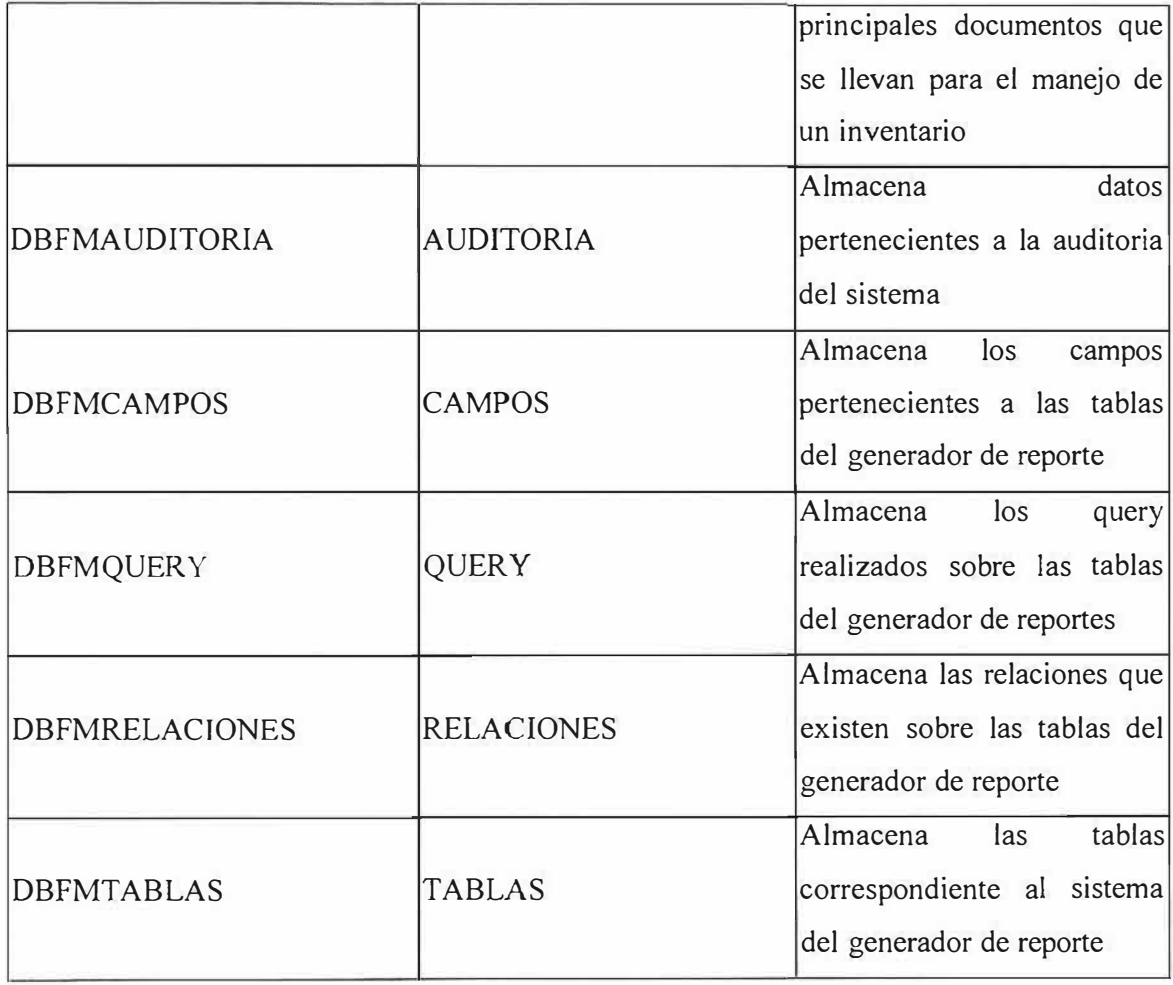

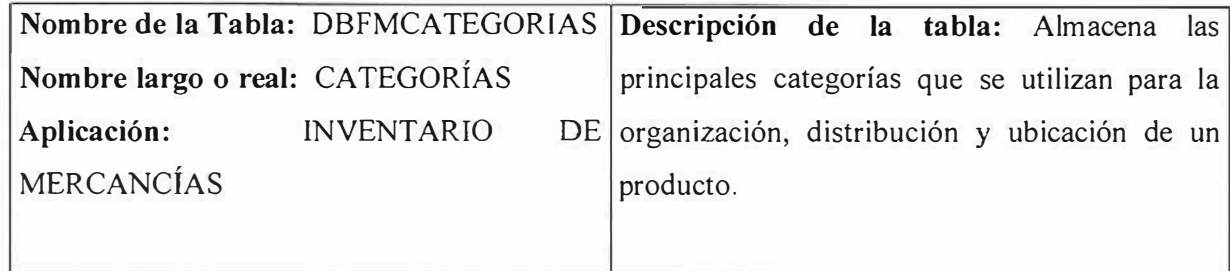

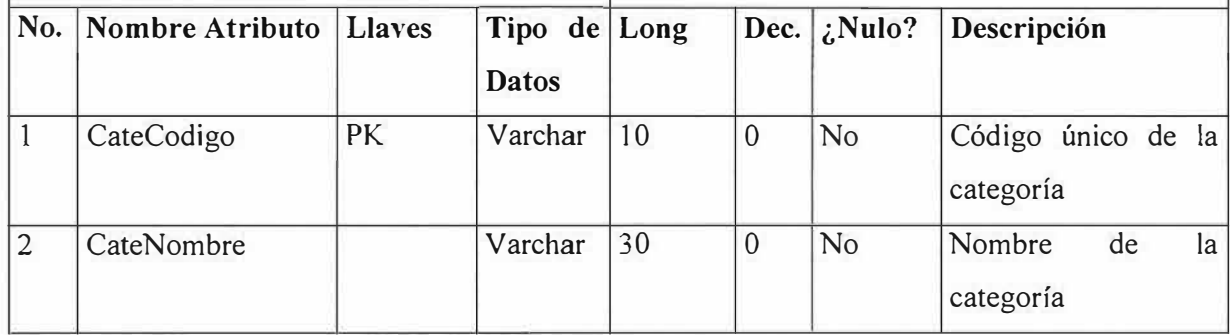

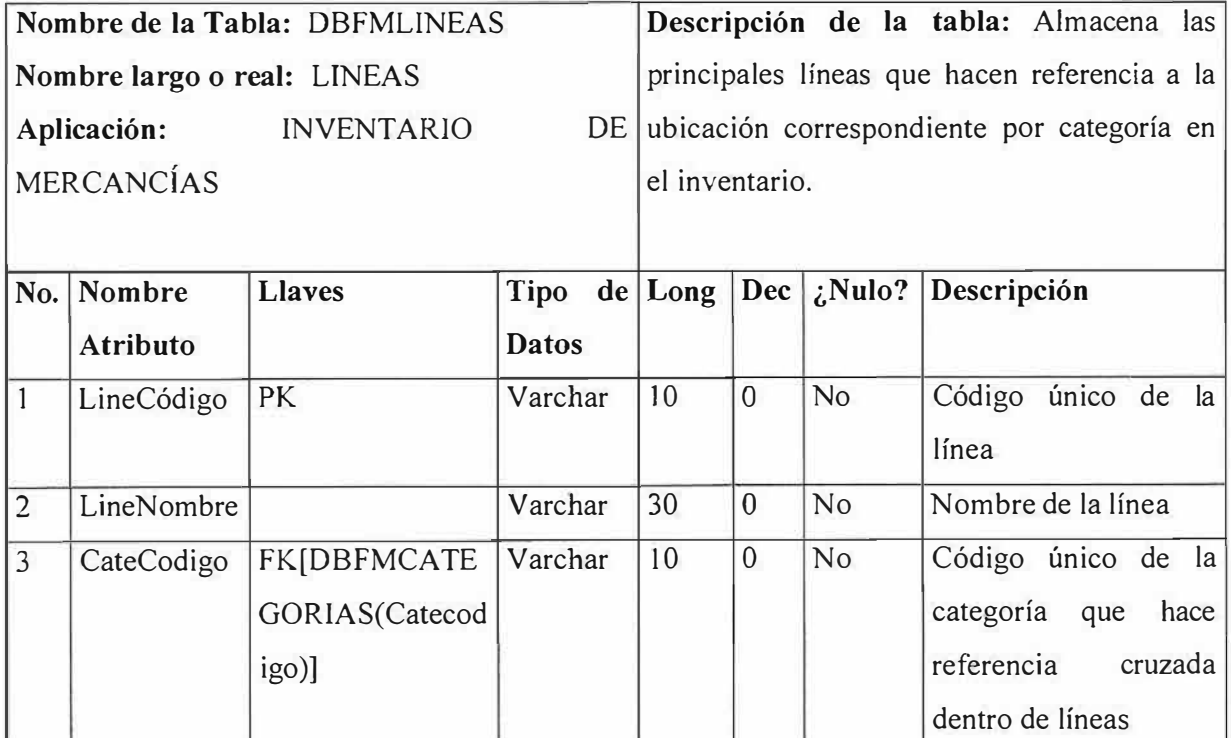

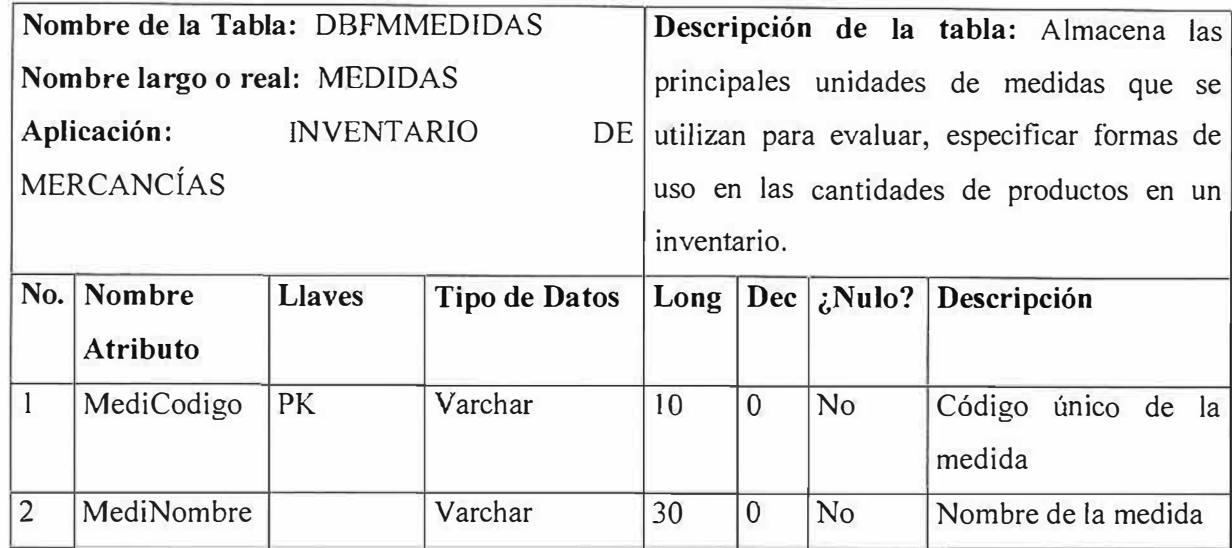

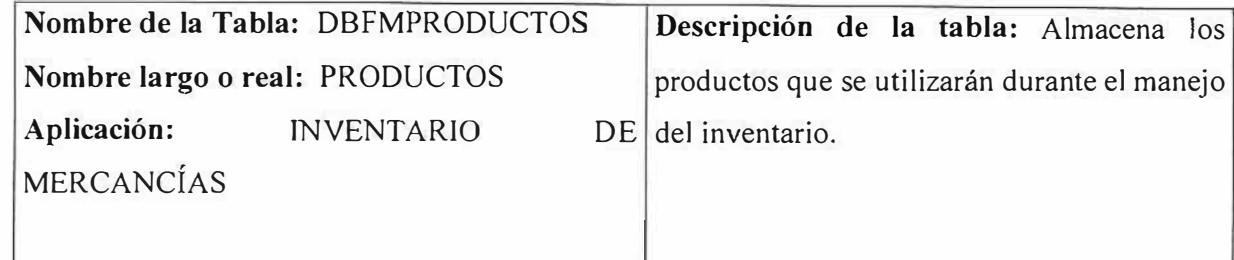

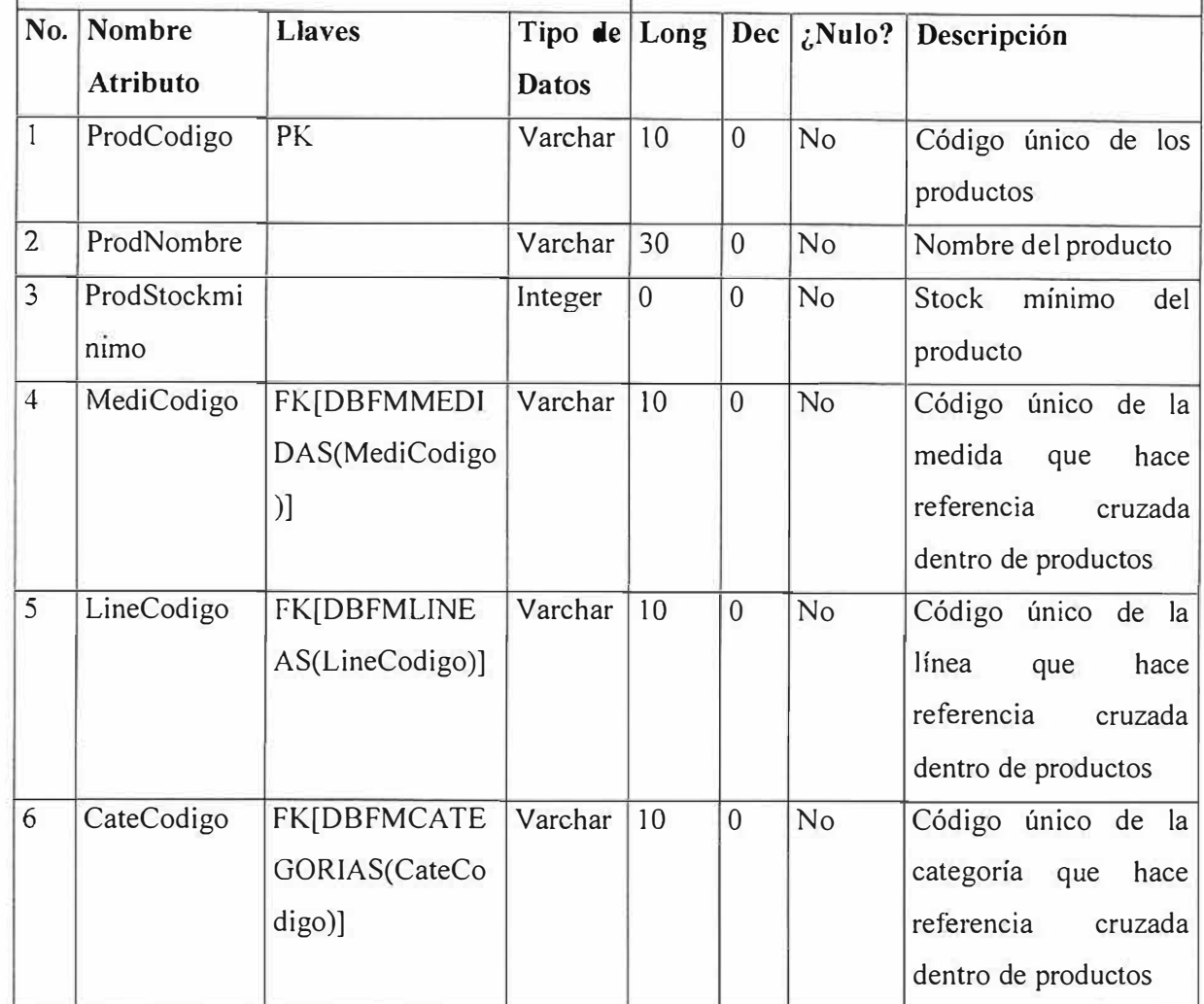

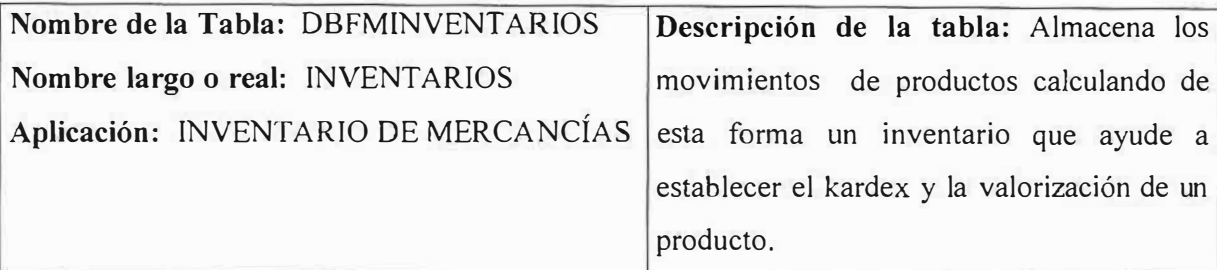

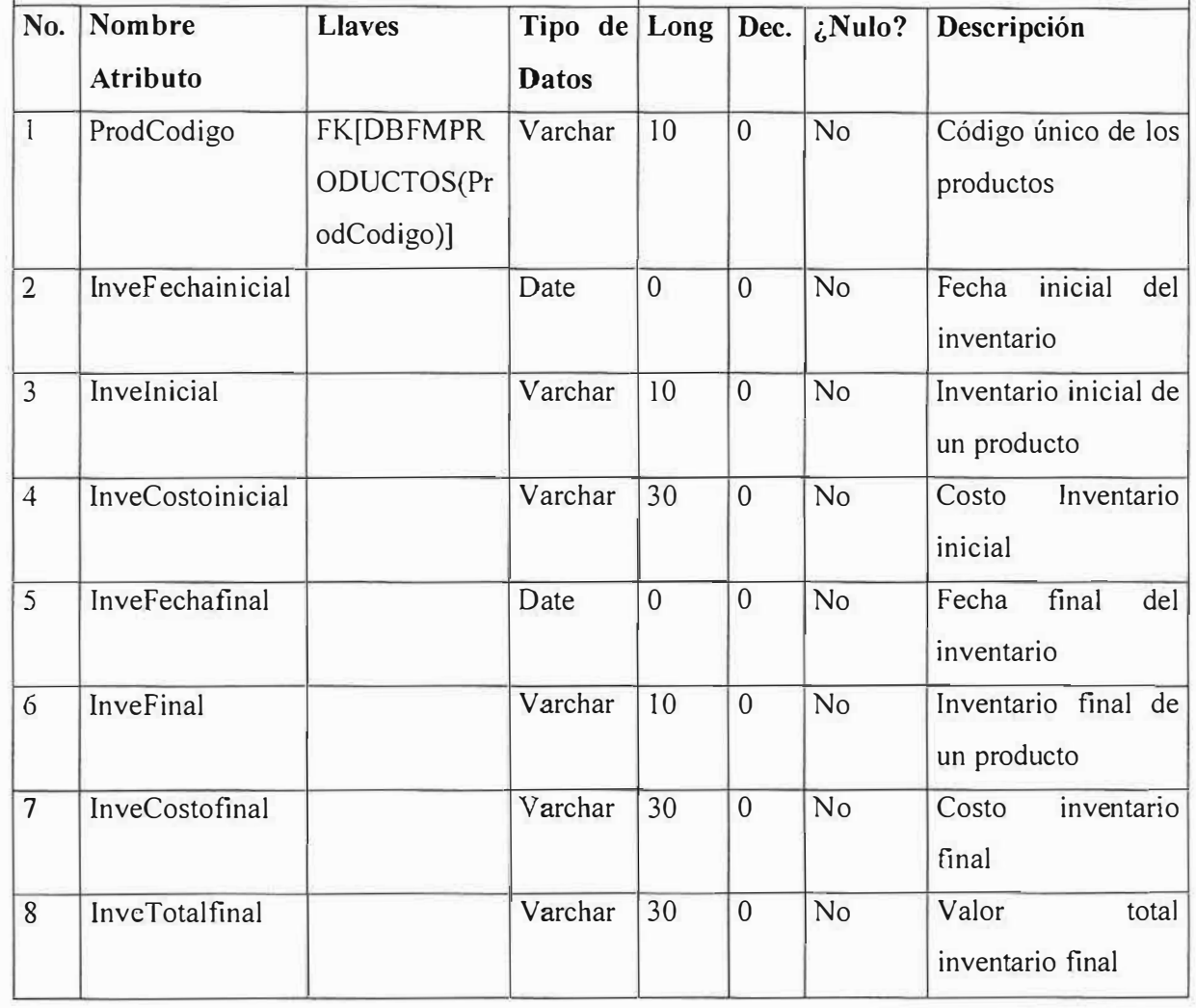

MERCANCÍAS ventas.

**Nombre de la Tabla:** DBFMCLIENTES **Descripción de la tabla:** Almacena los Nombre largo o real: CLIENTES clientes que se utilizan para el proceso de Aplicación: **INVENTARIO** DE remisiones de ventas y devoluciones de

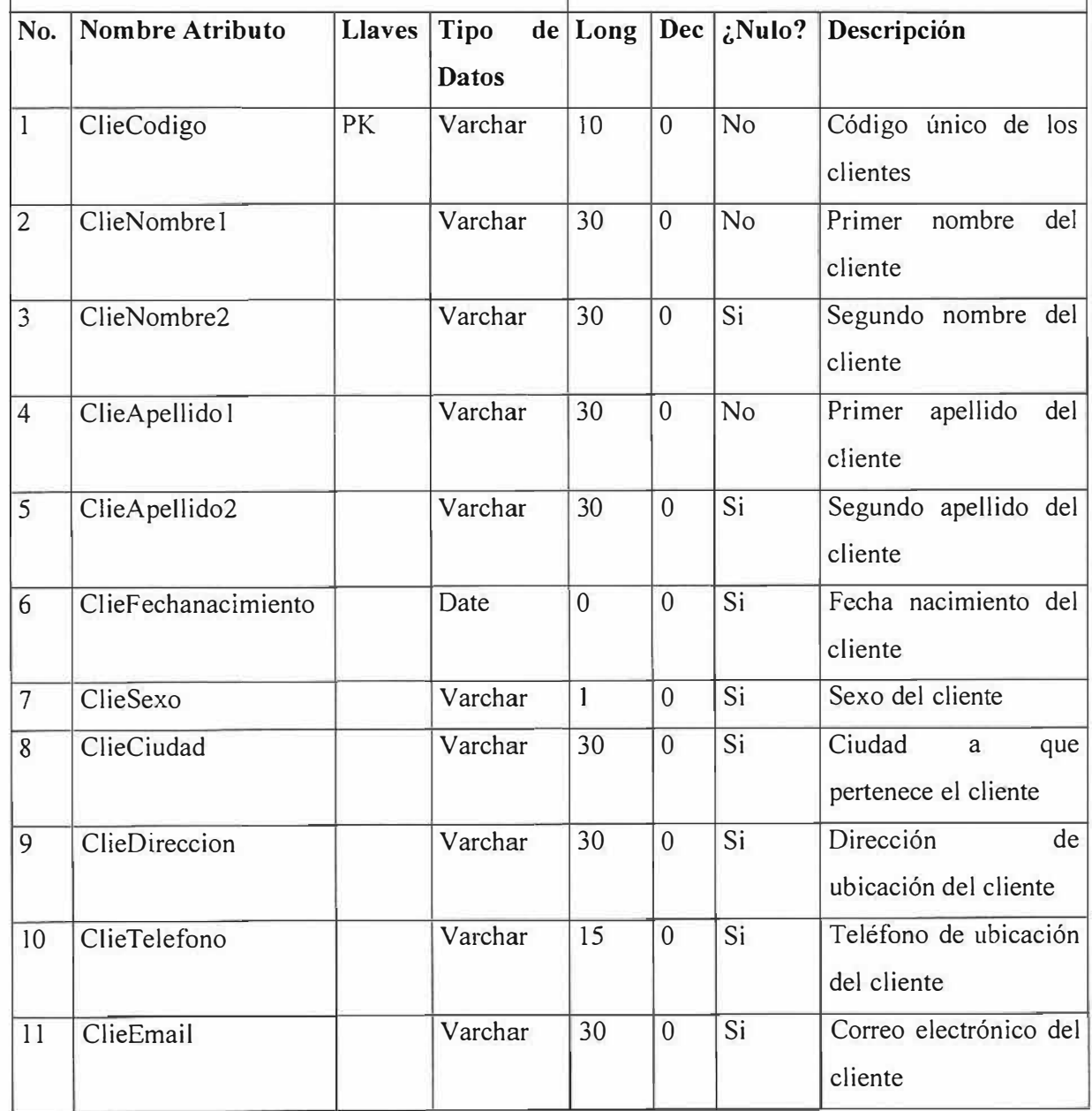

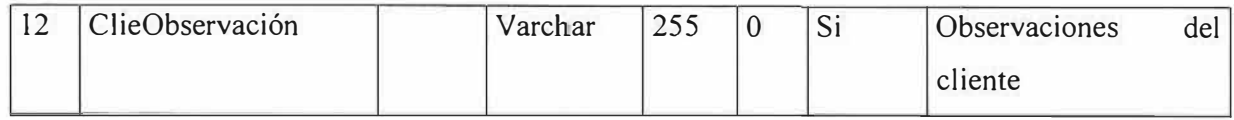

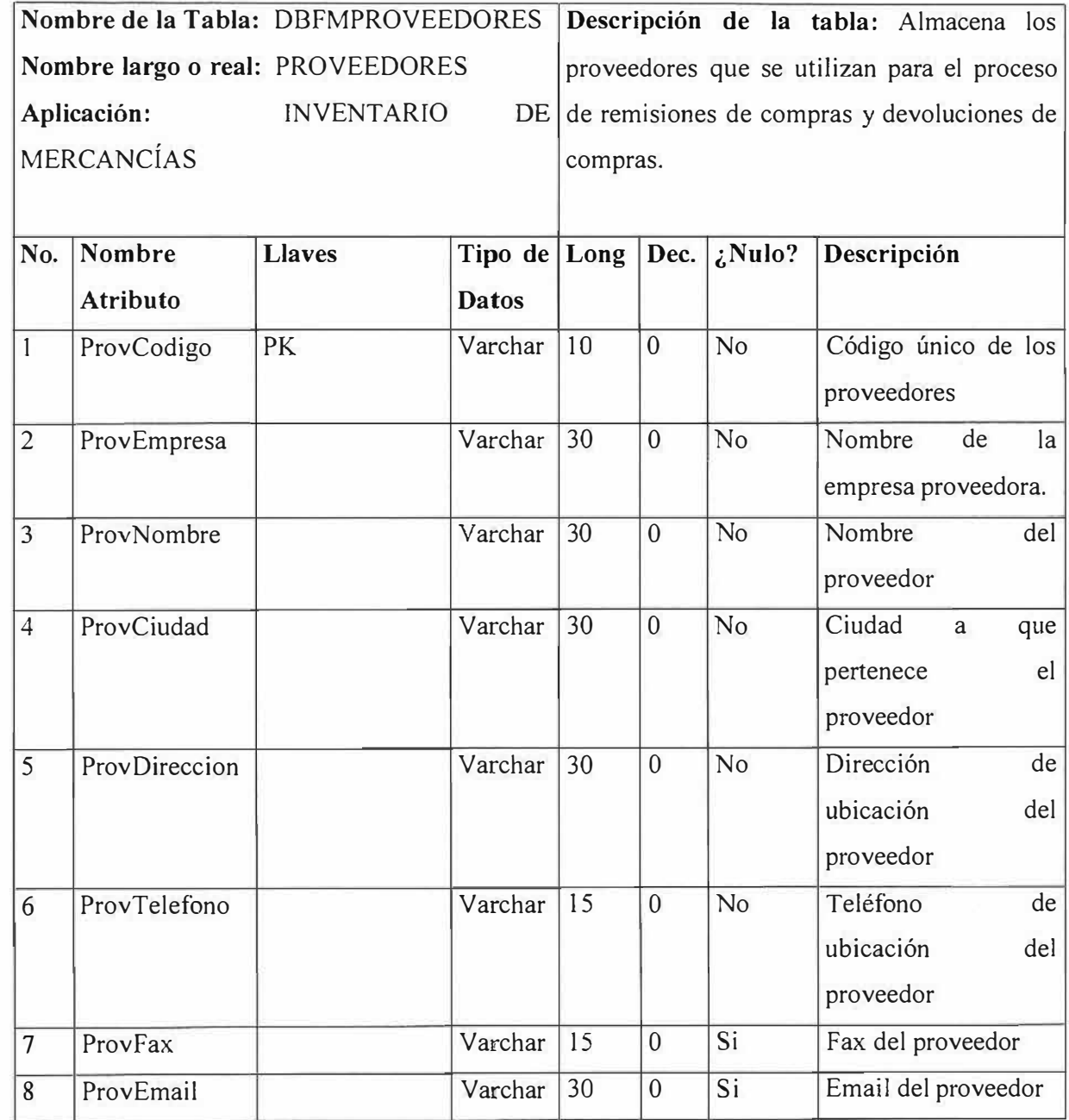

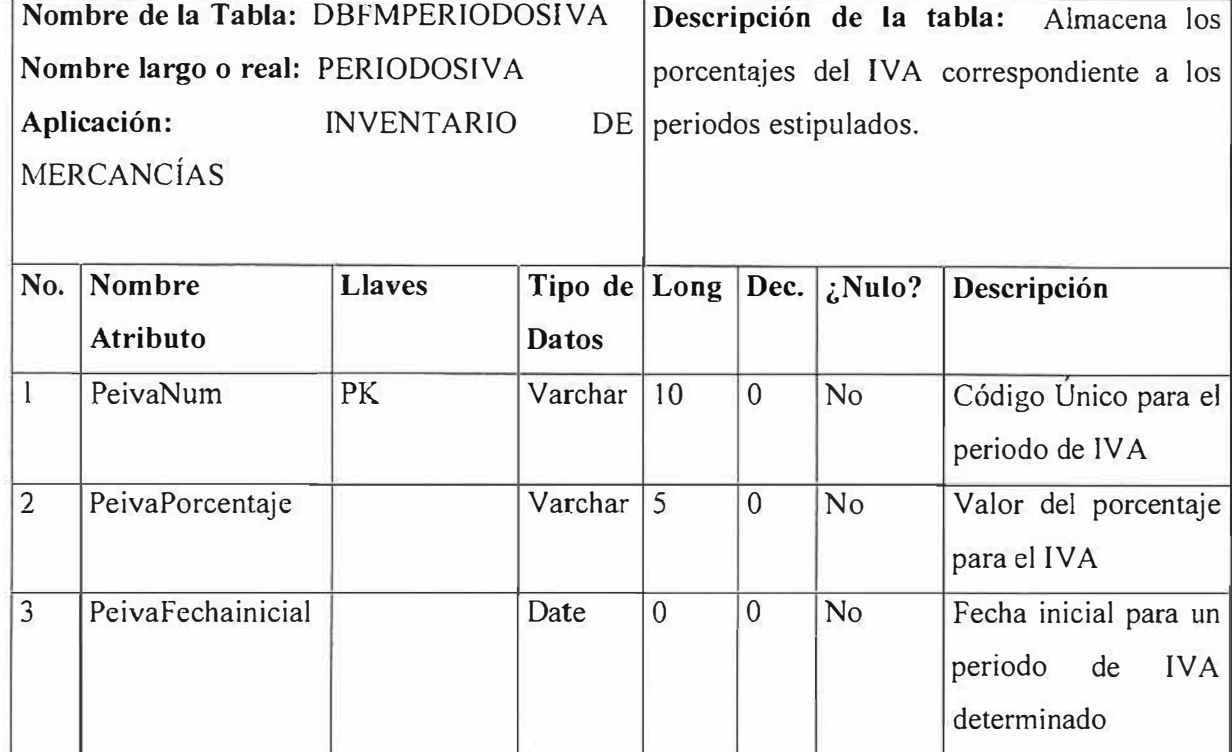

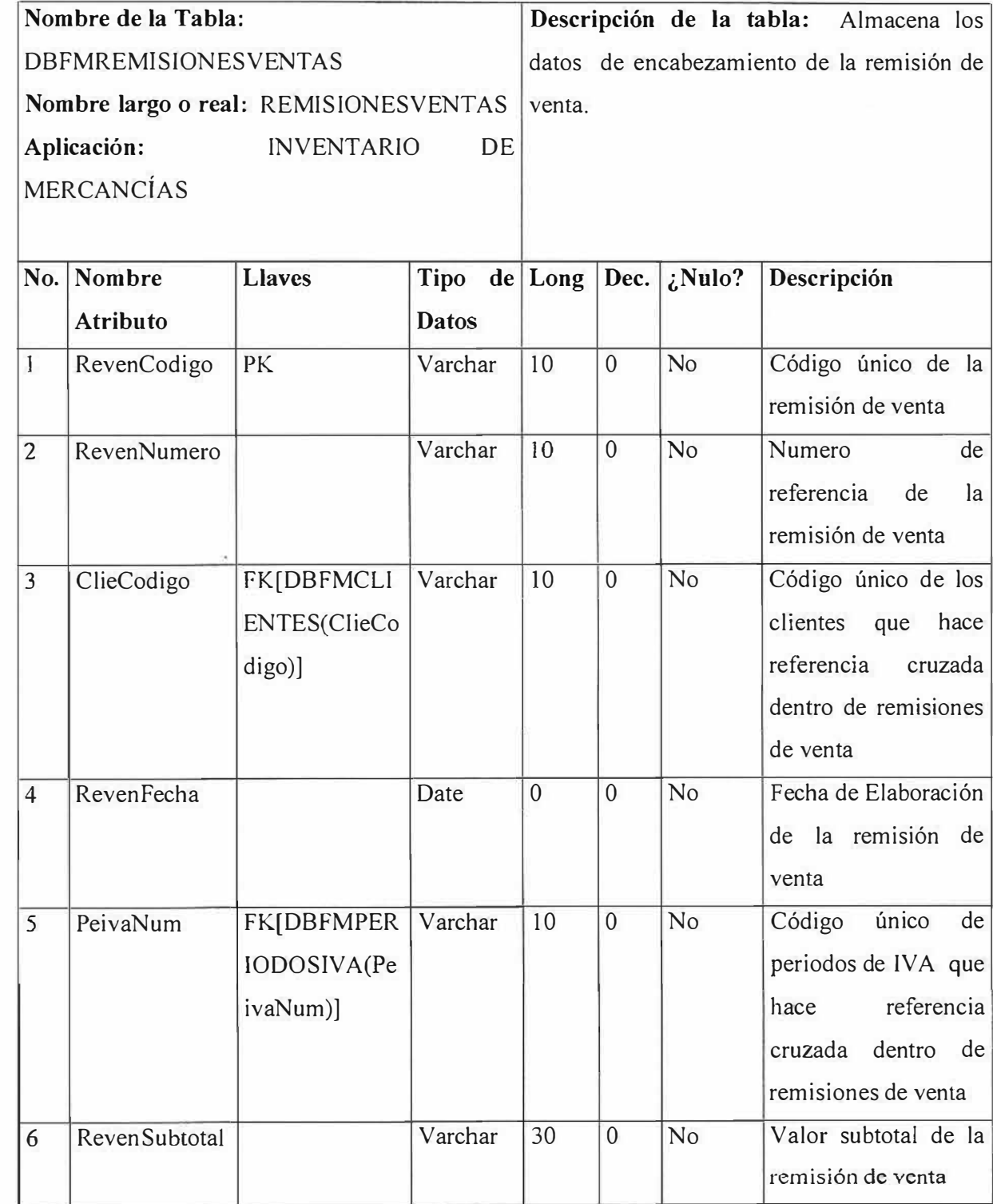

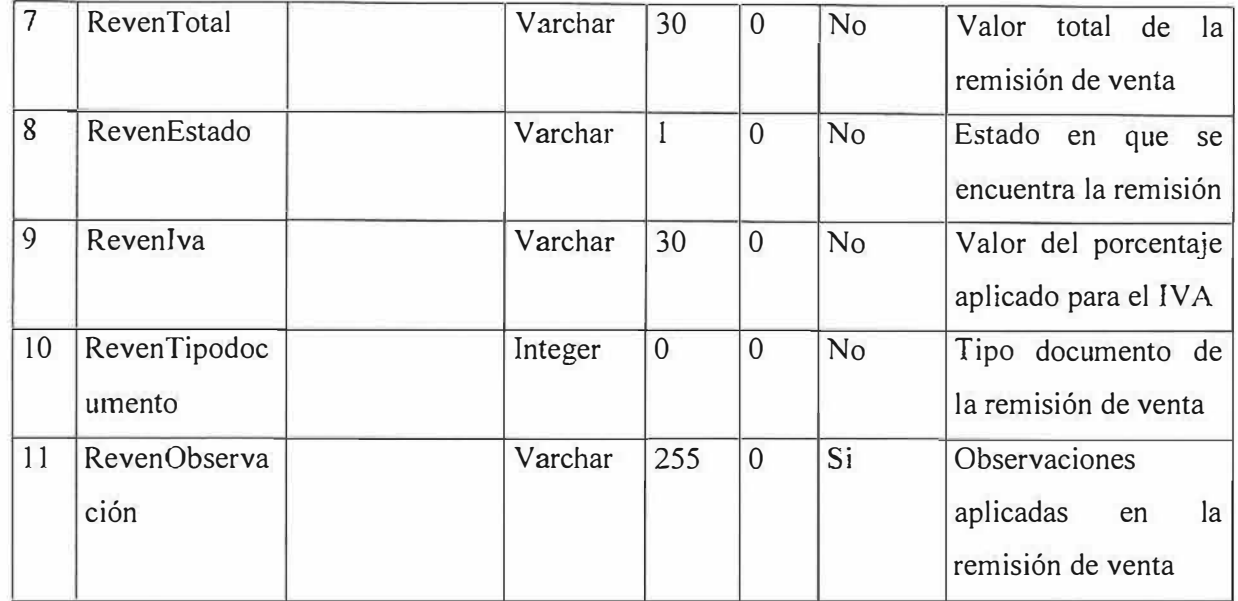

×

×

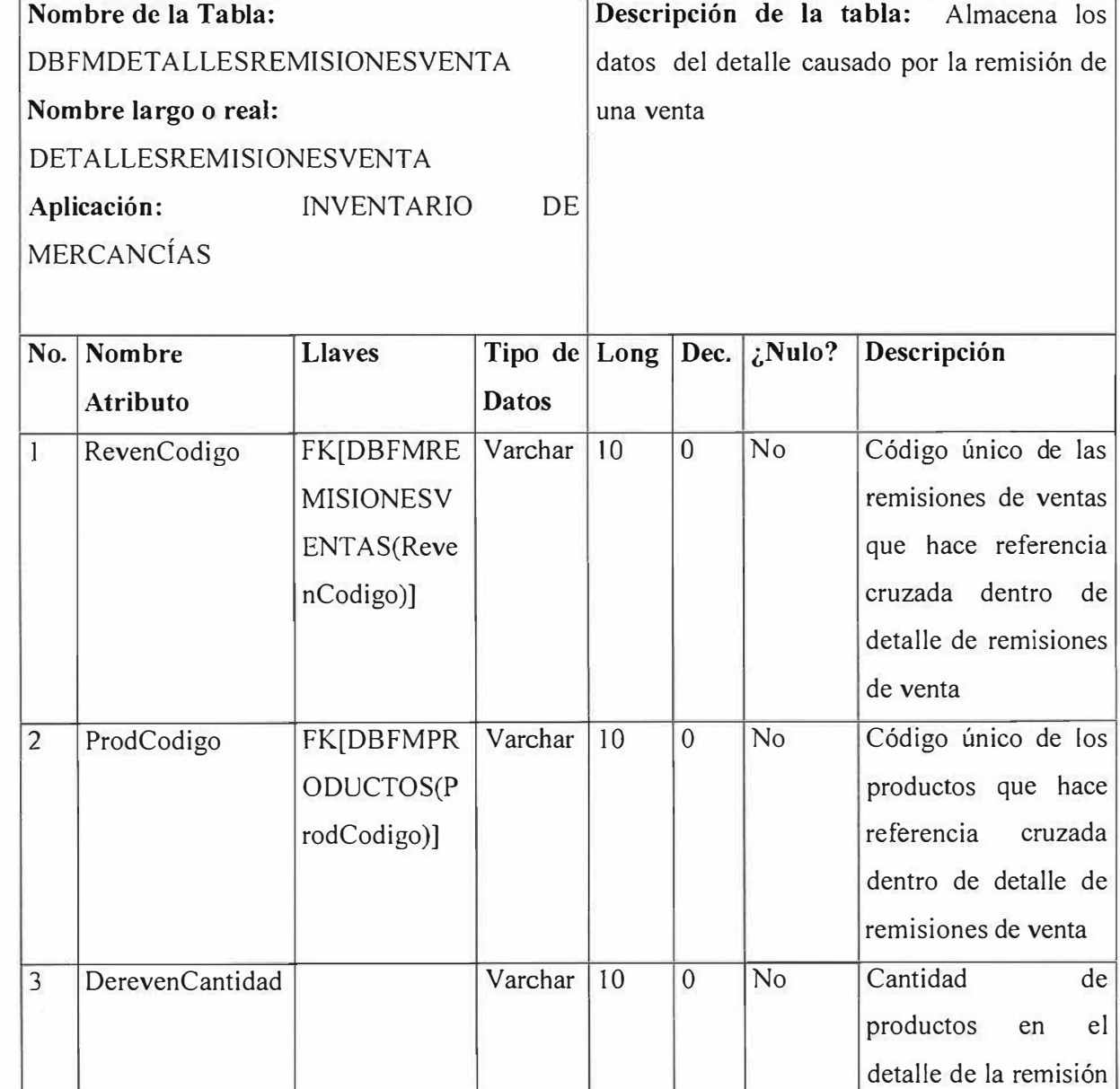

þ.

 $\frac{3}{2}$ 

ř

23

4 DerevenCosto Varchar 30 0 No Valor del costo

de venta

un producto

unitario de venta de

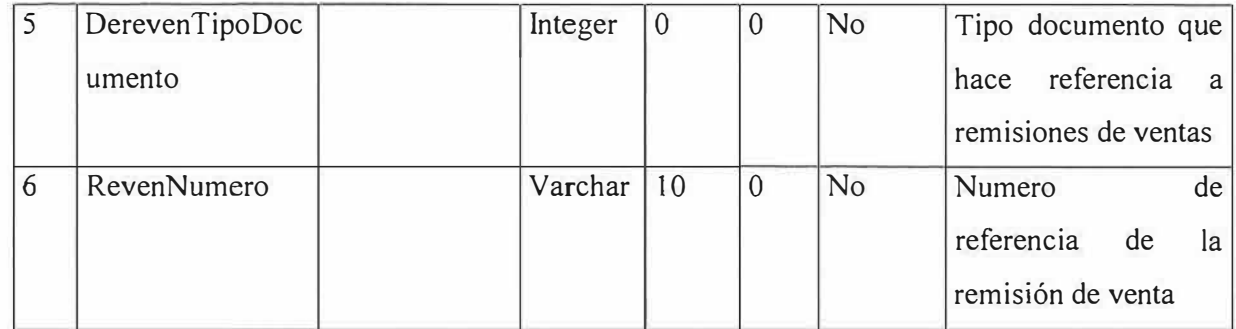

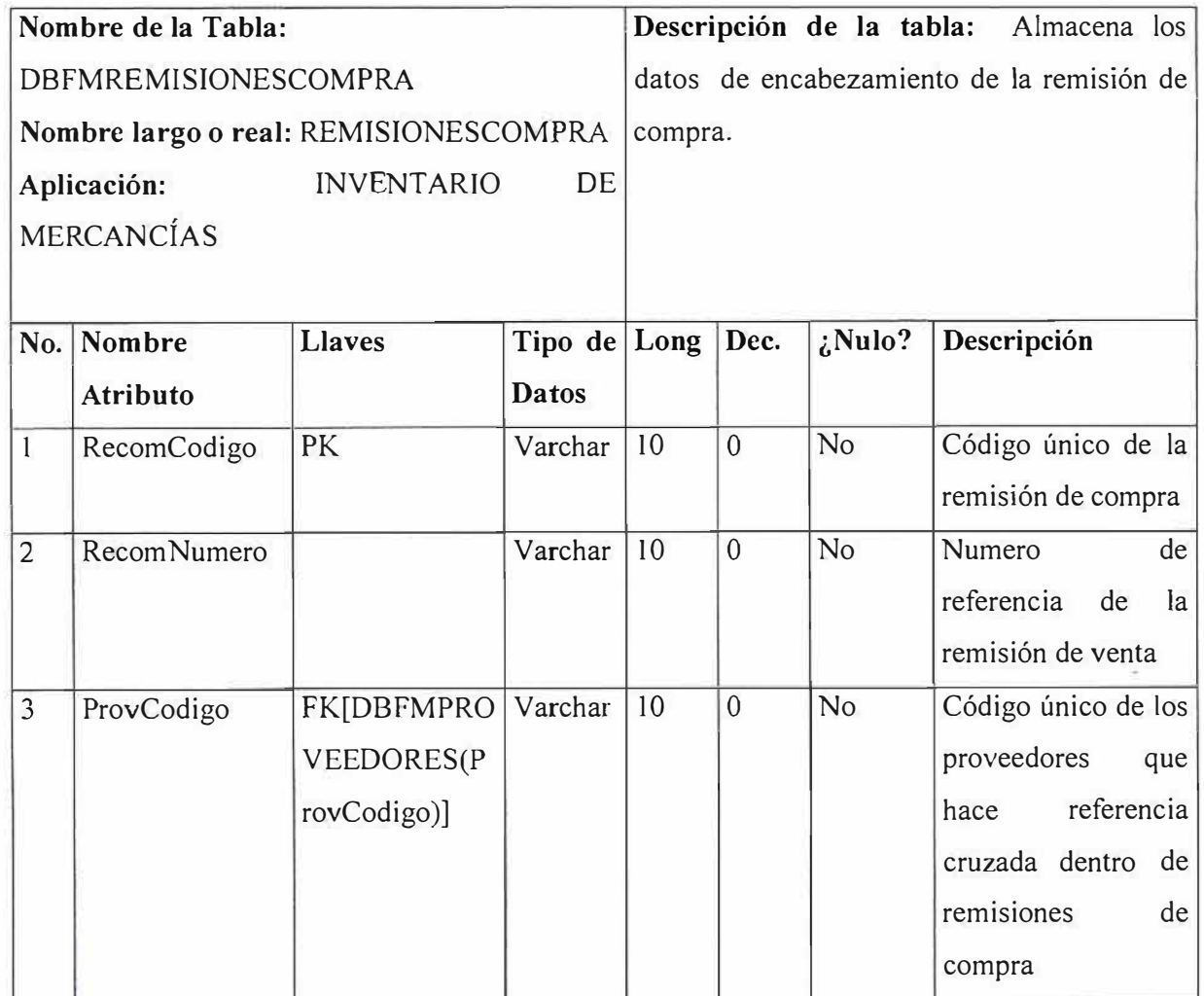

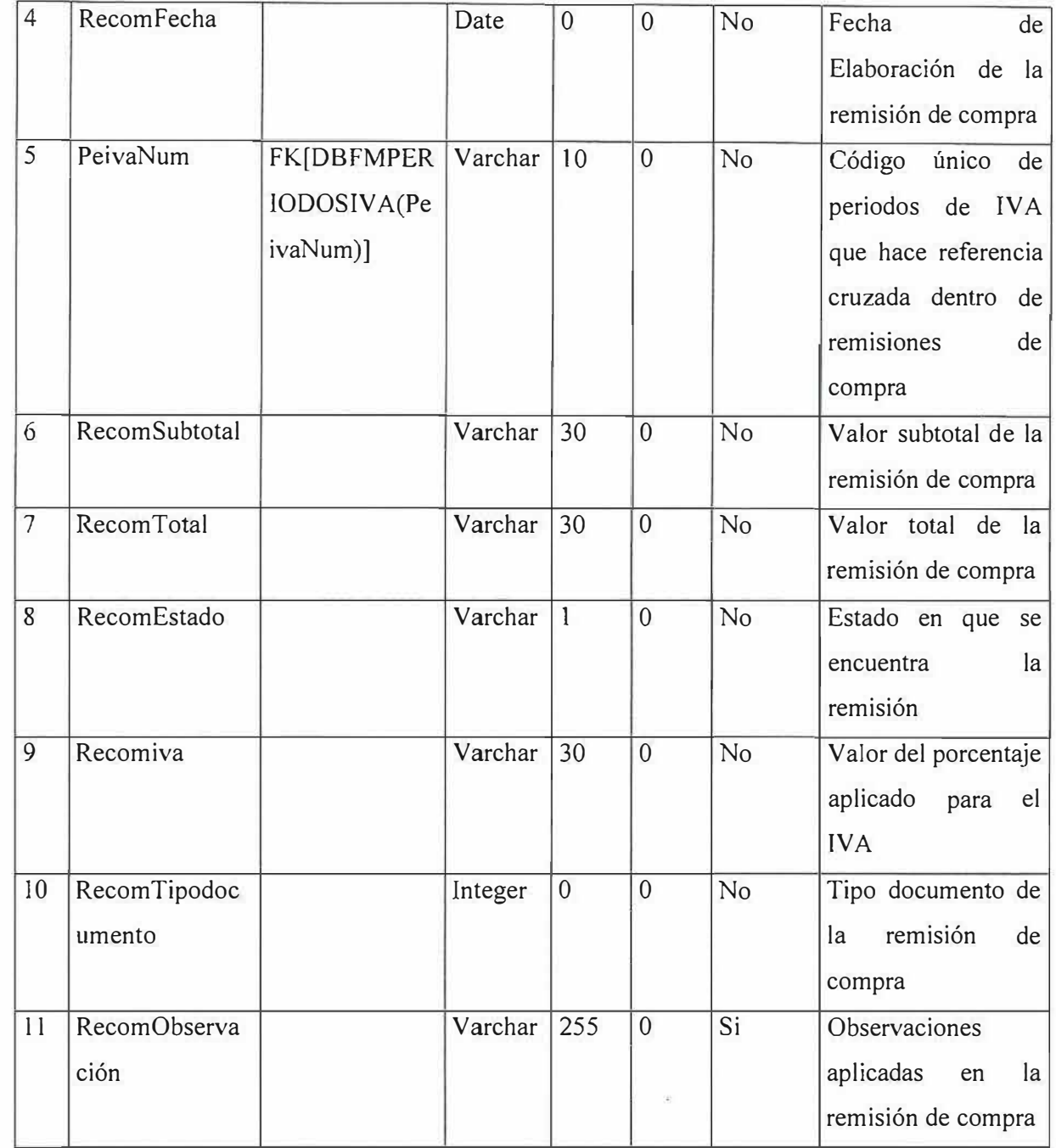

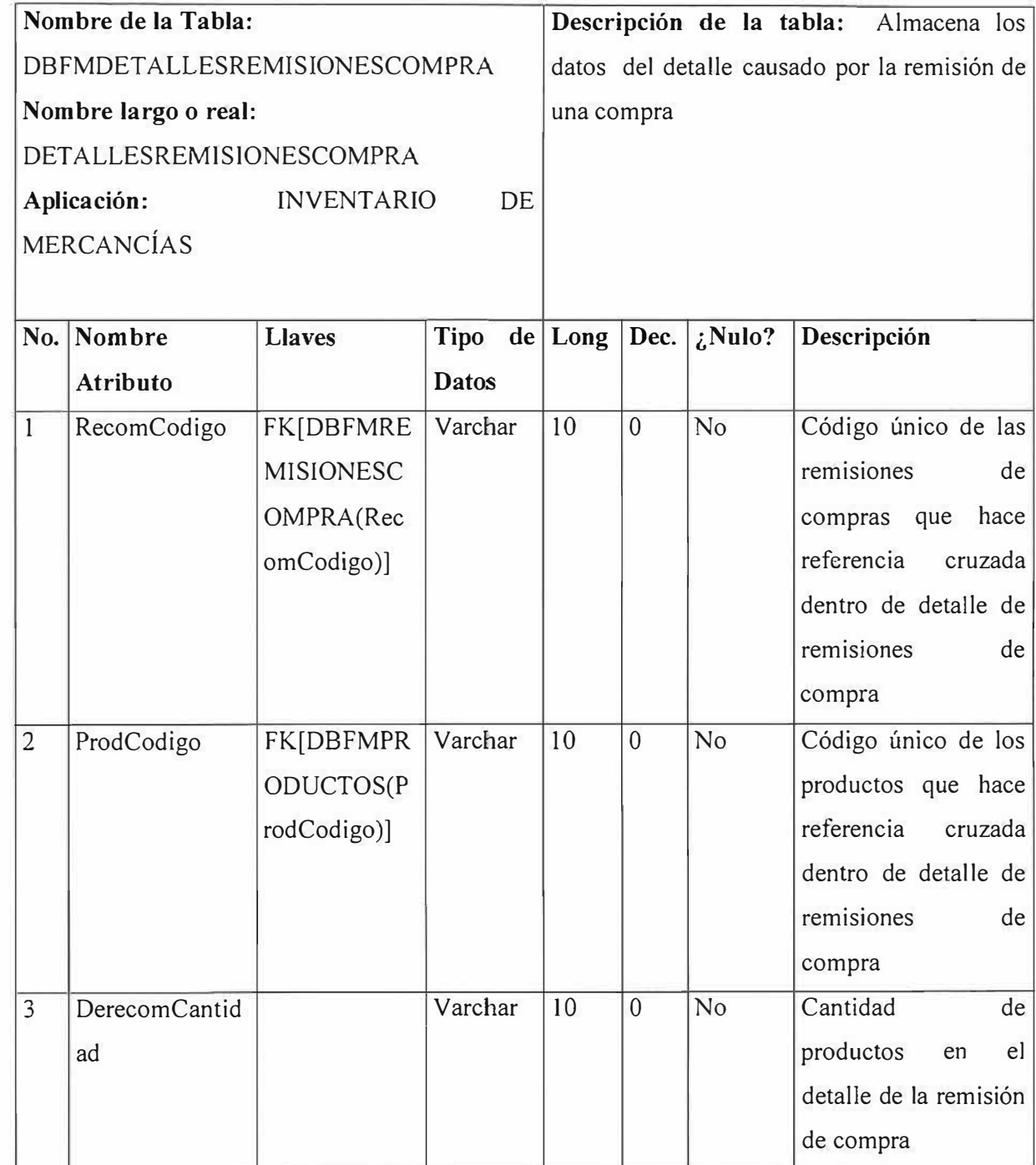

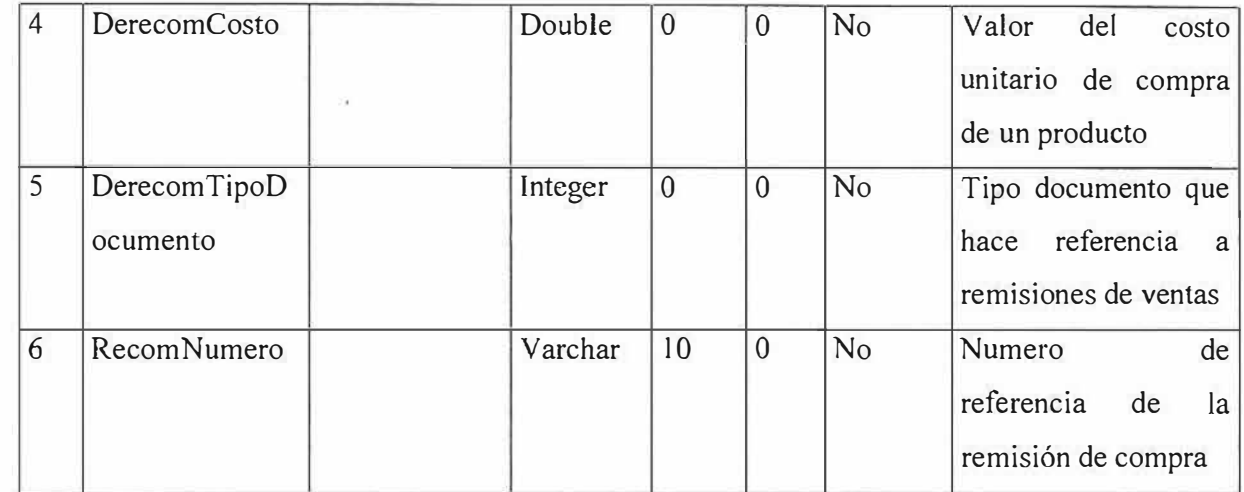

÷,

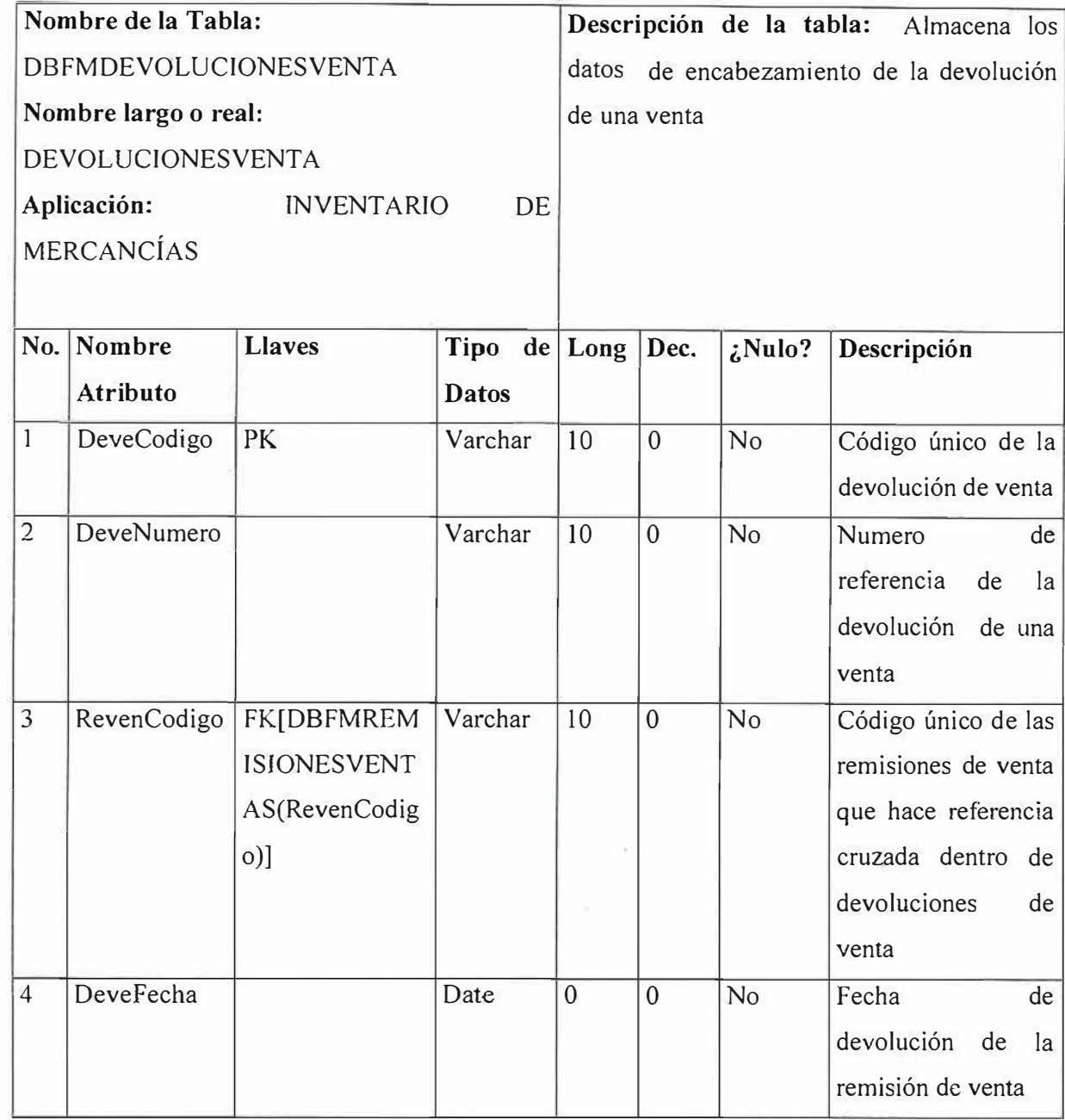

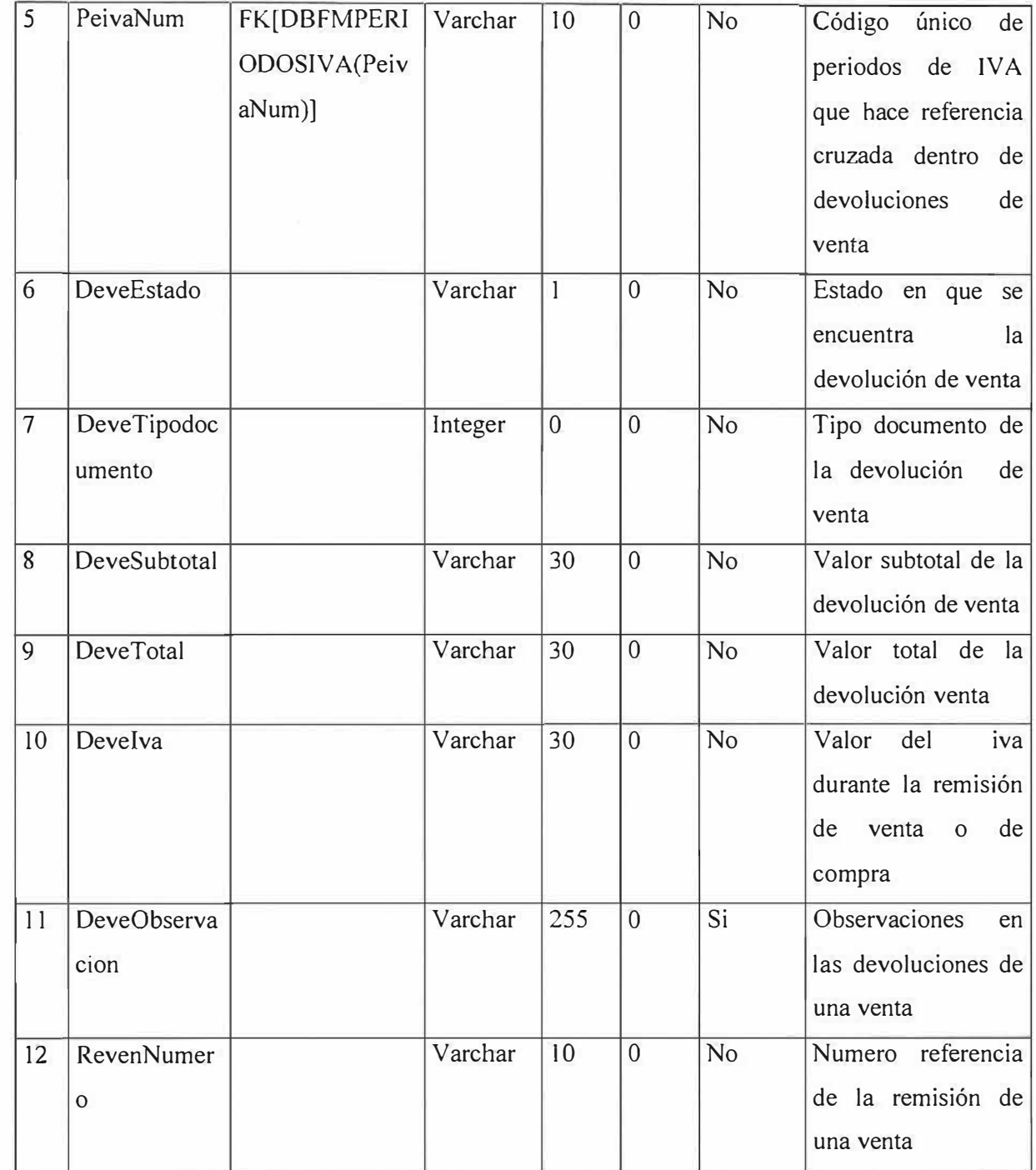

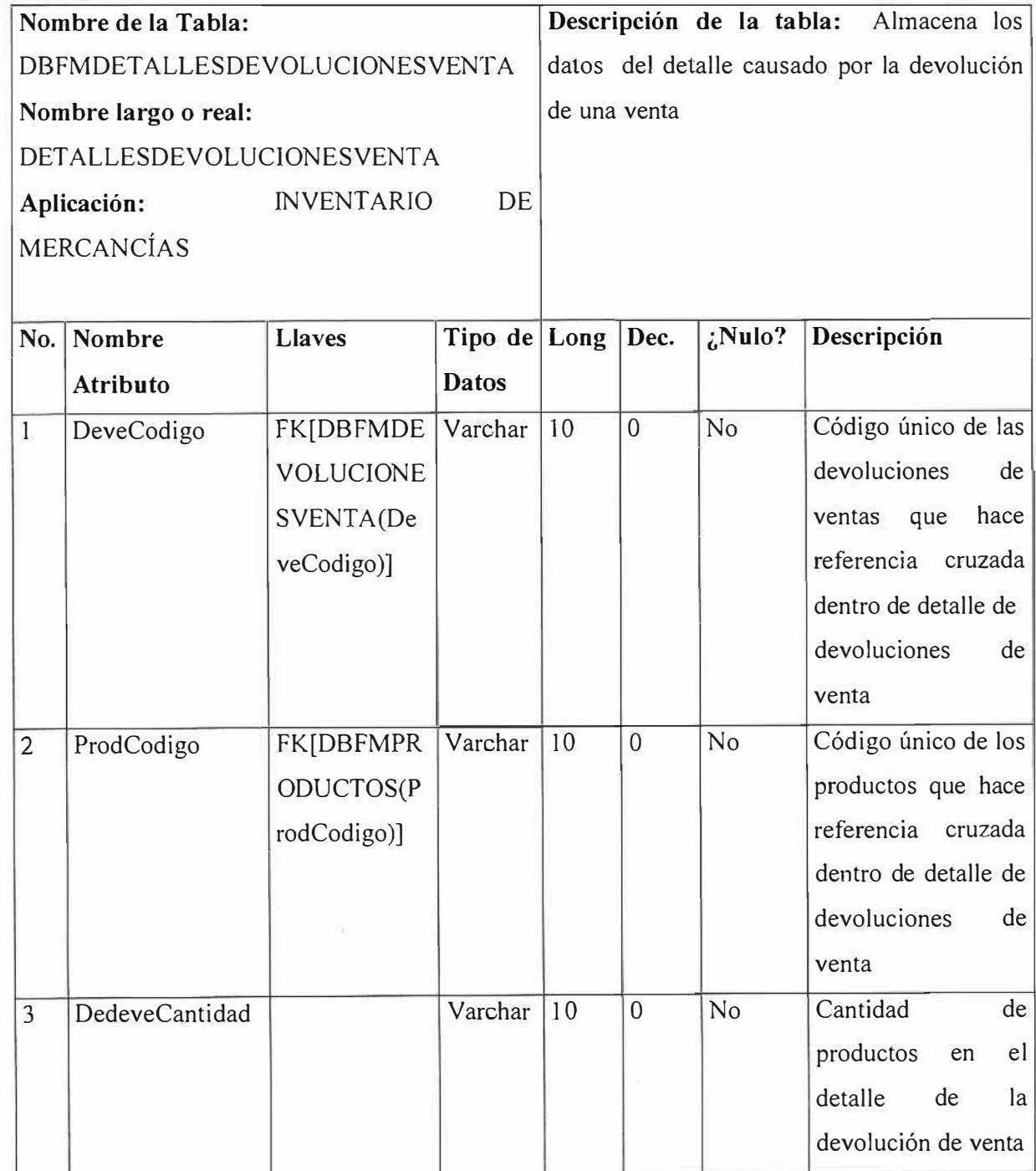

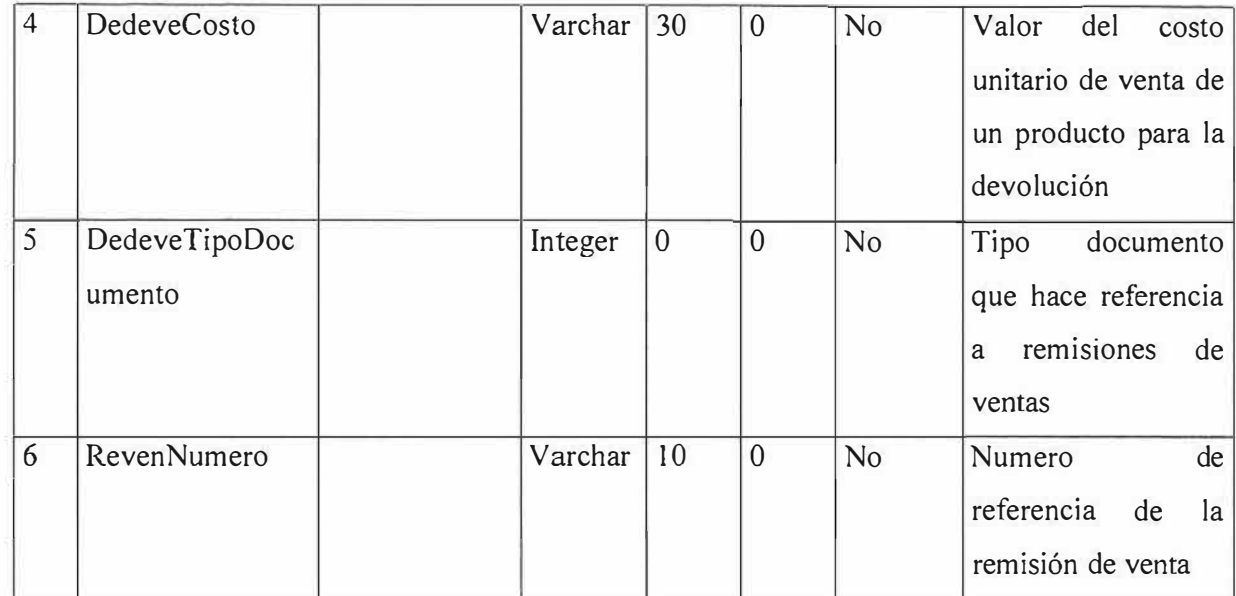

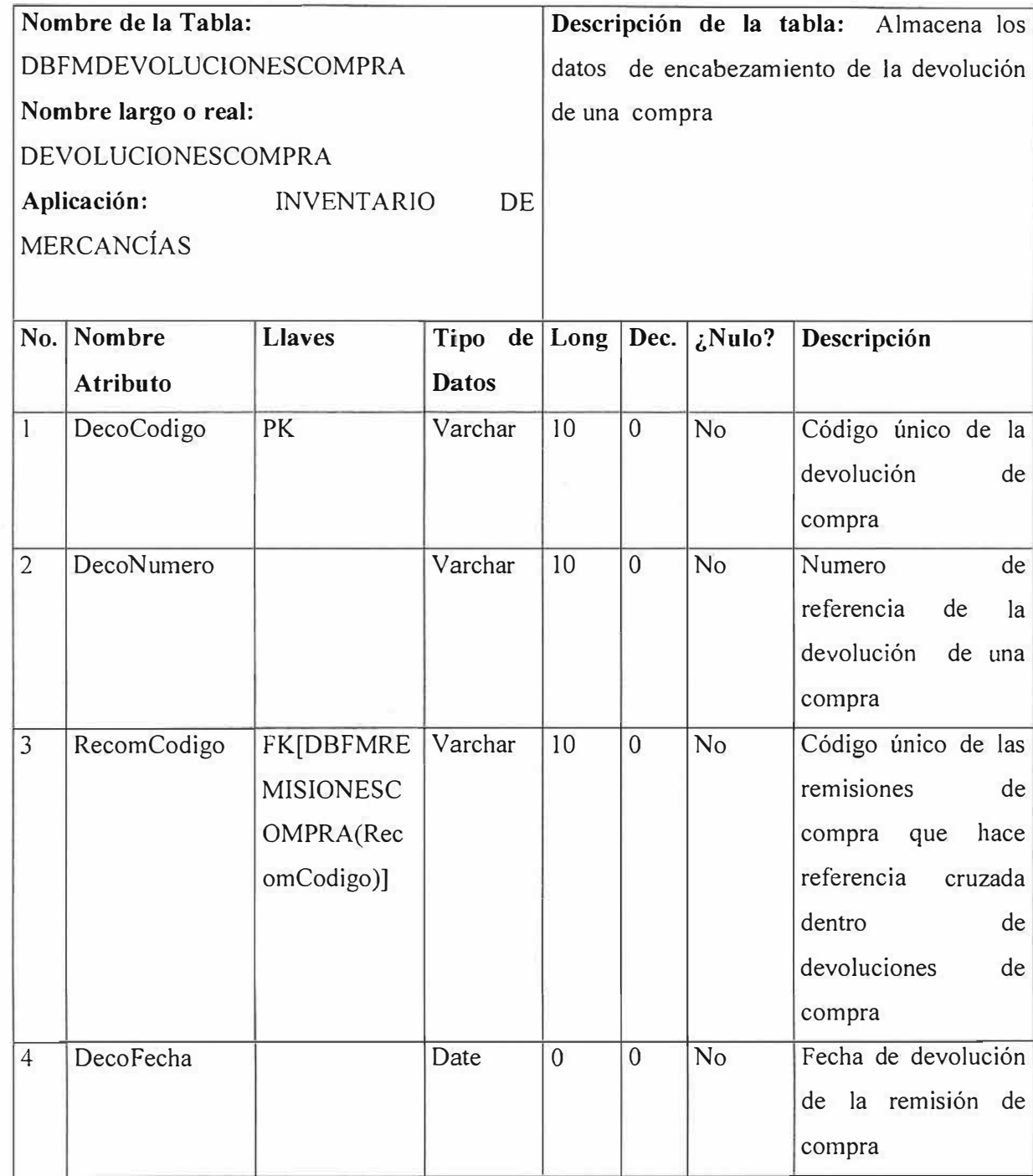

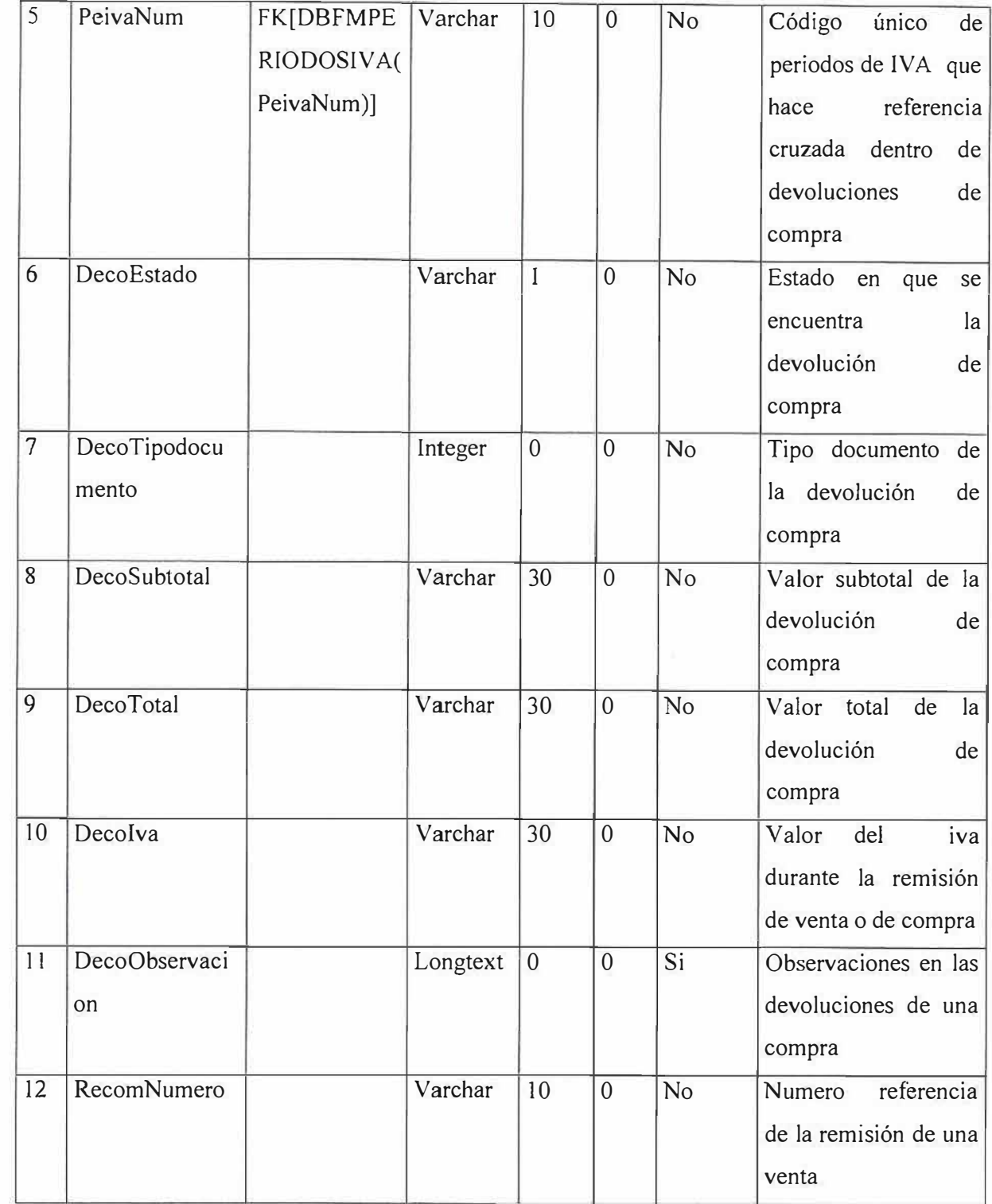

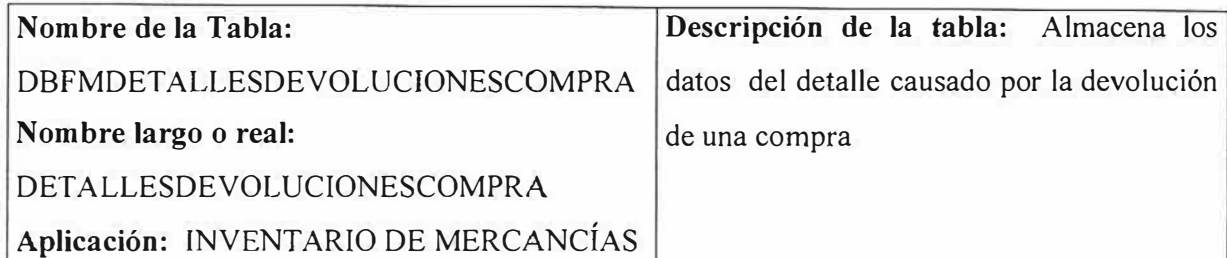

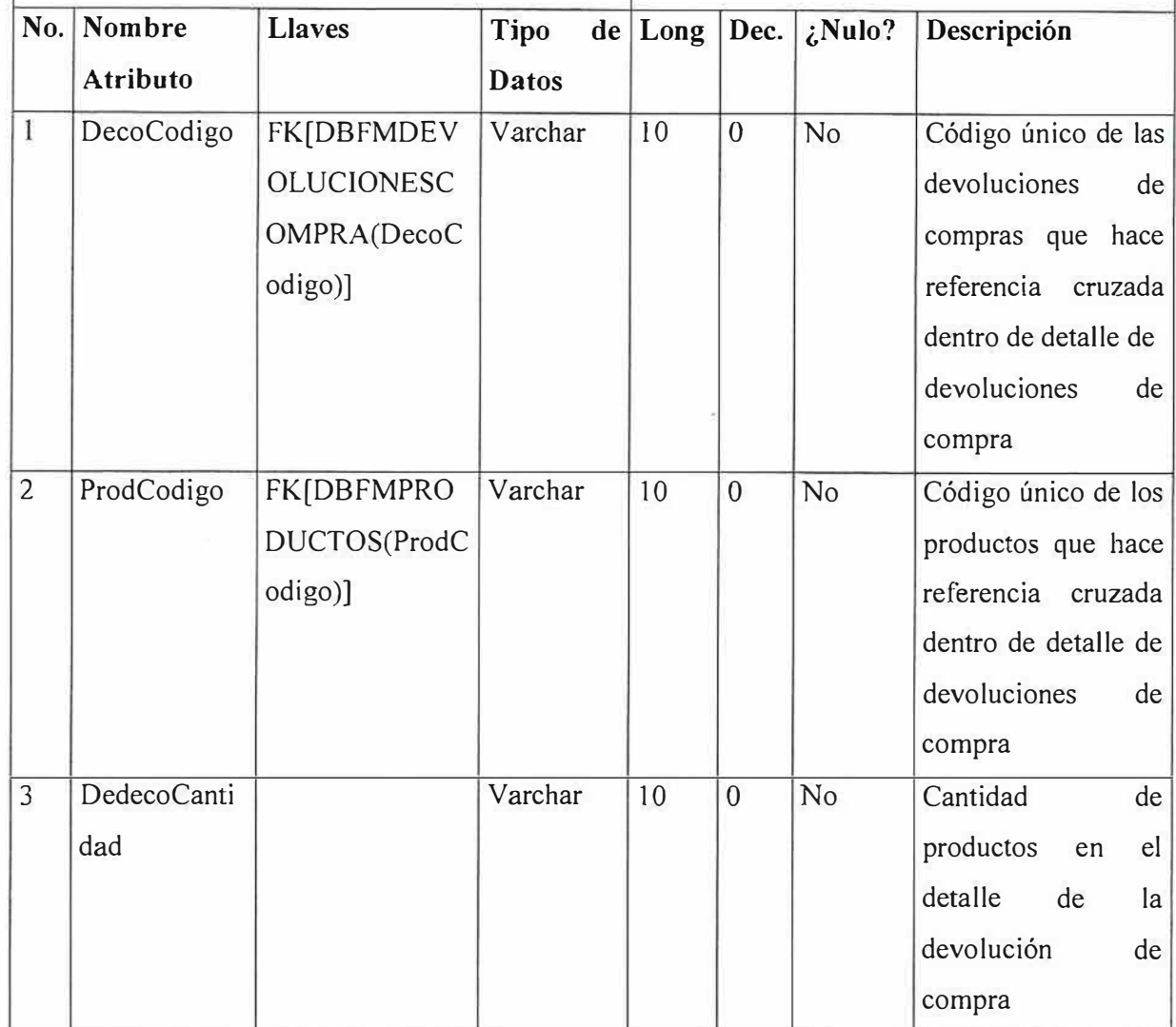

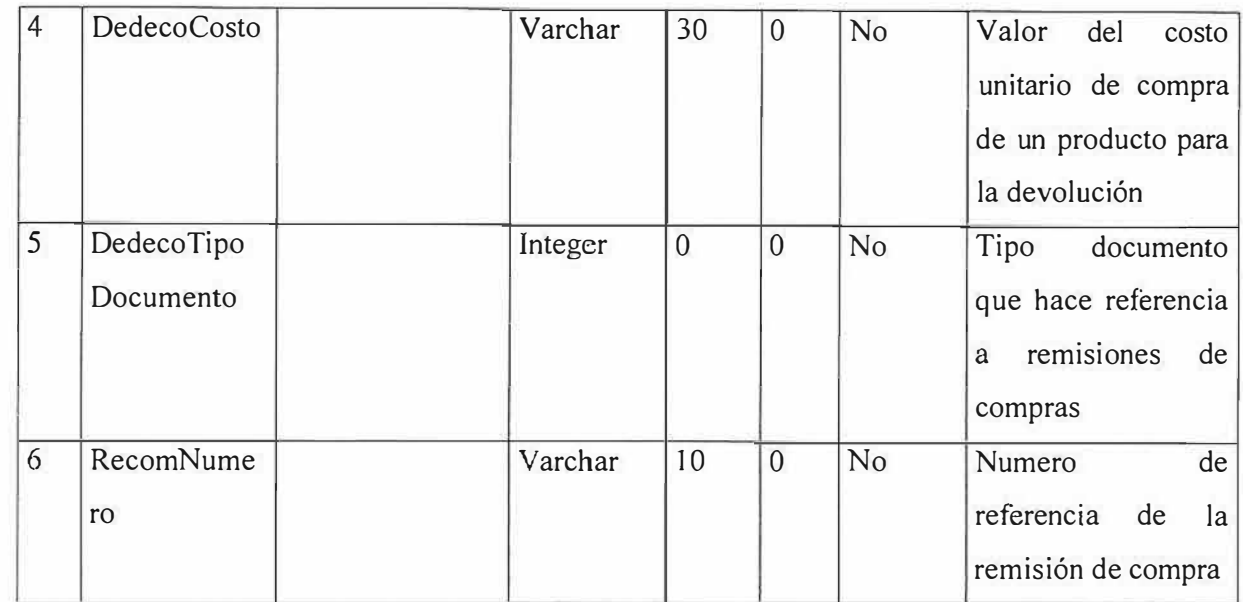

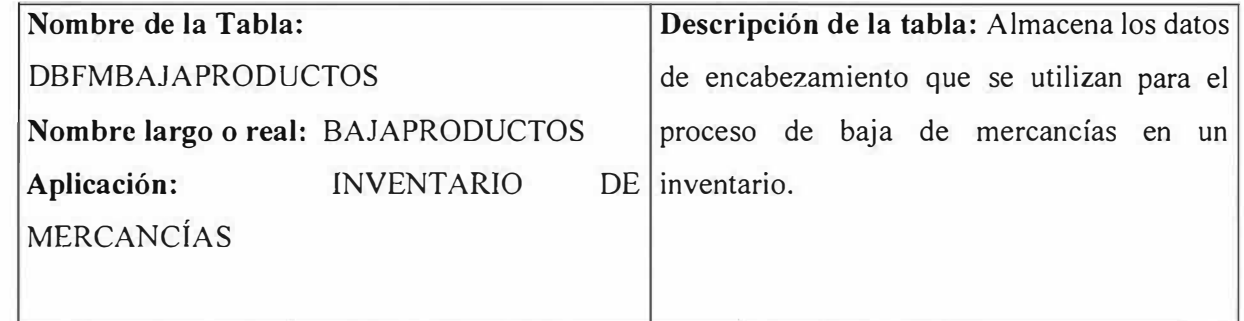

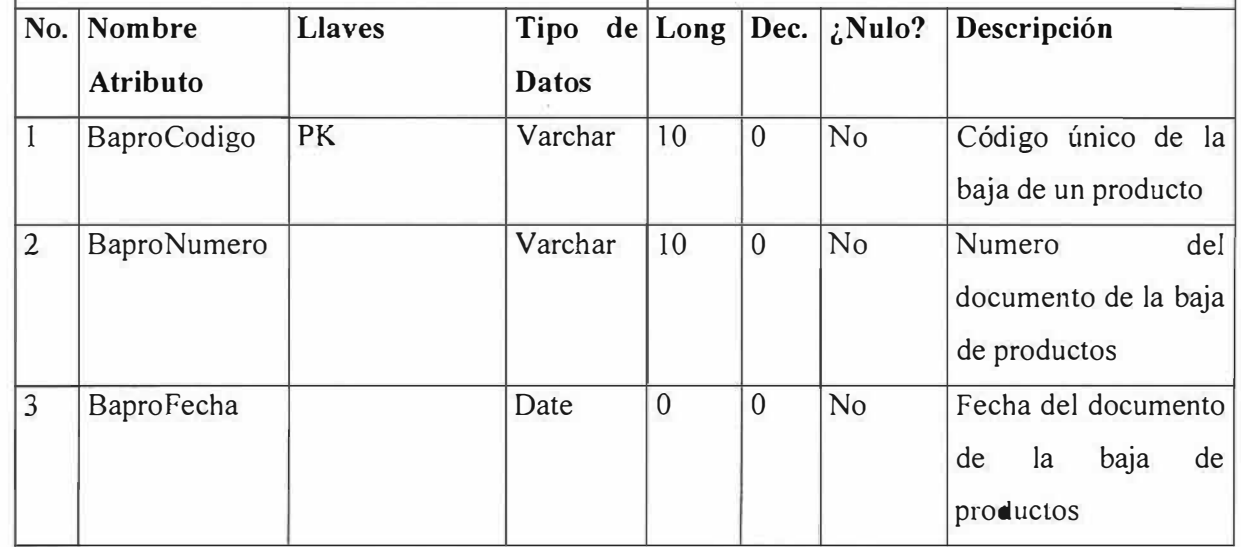

 $\bar{\mathbb{B}}$ 

ĵ

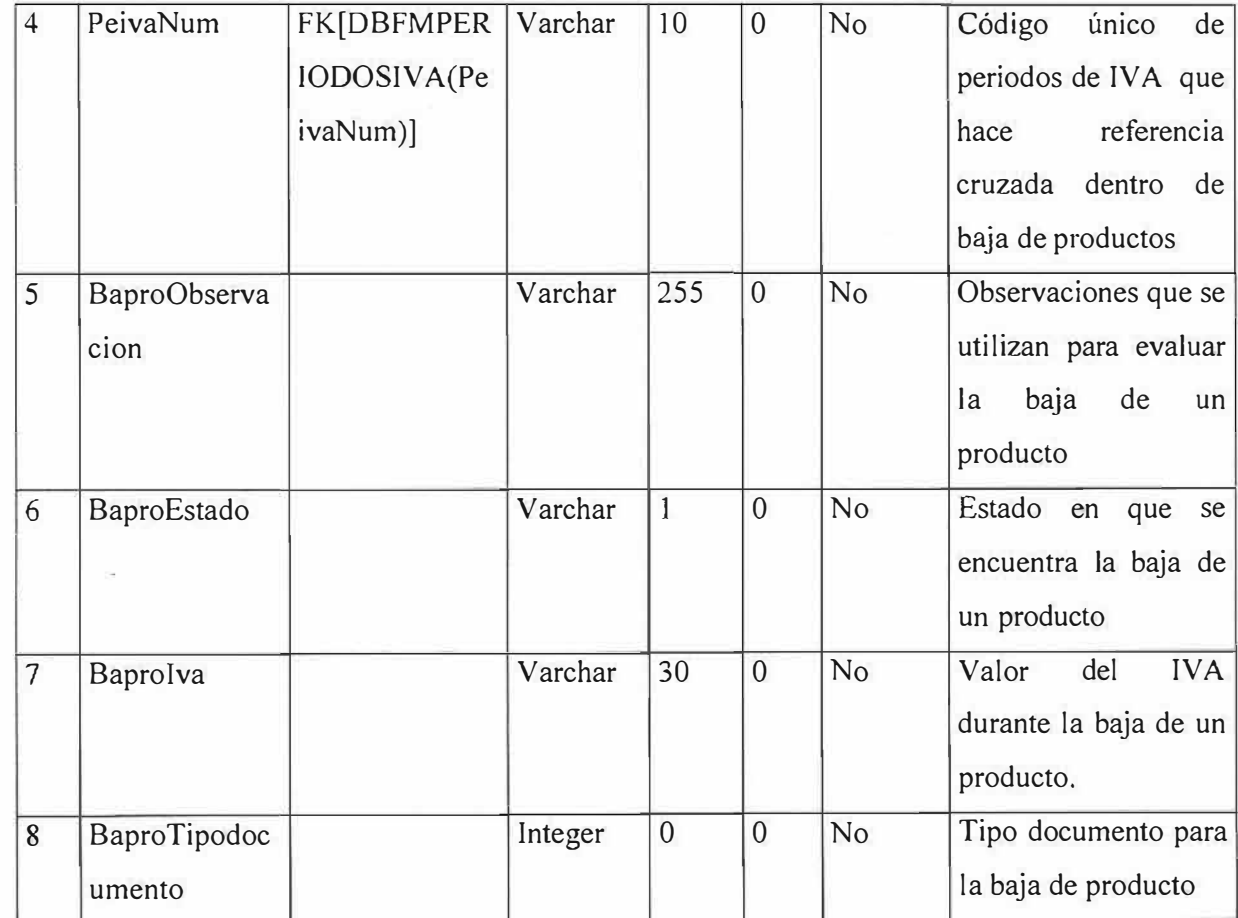

Ž,

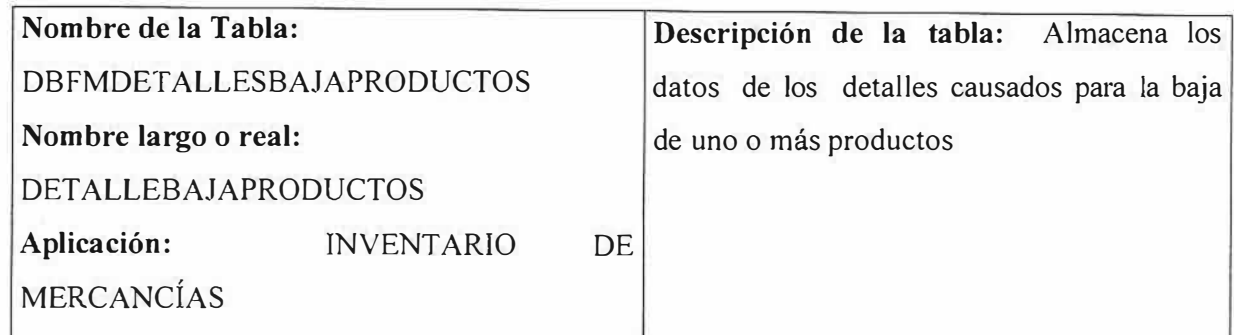

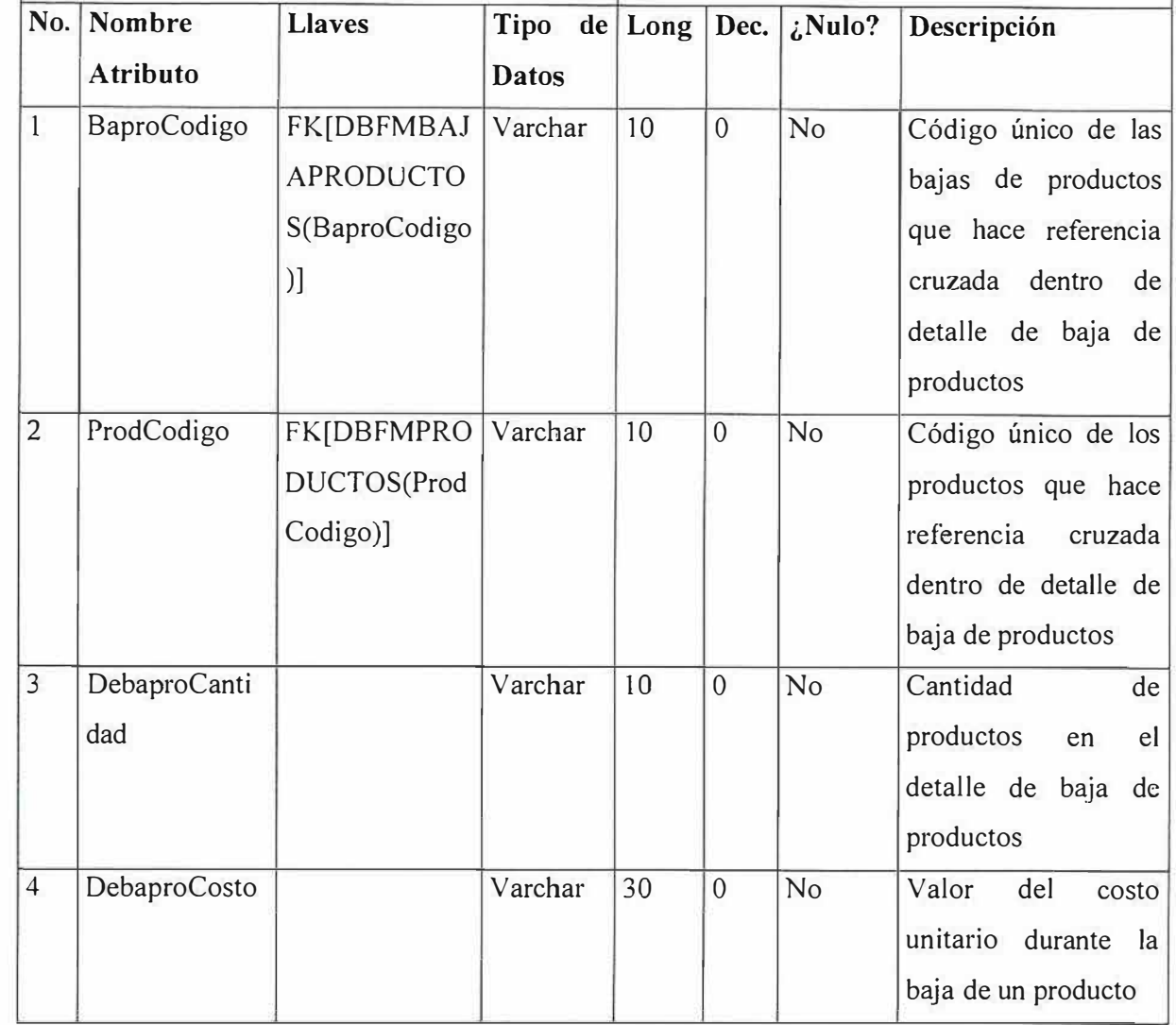

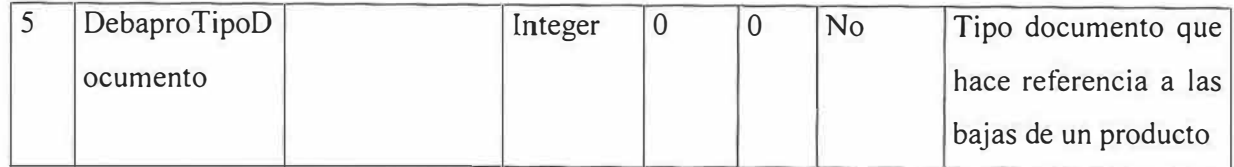

 $\tilde{\mathcal{X}}$ 

ĉ

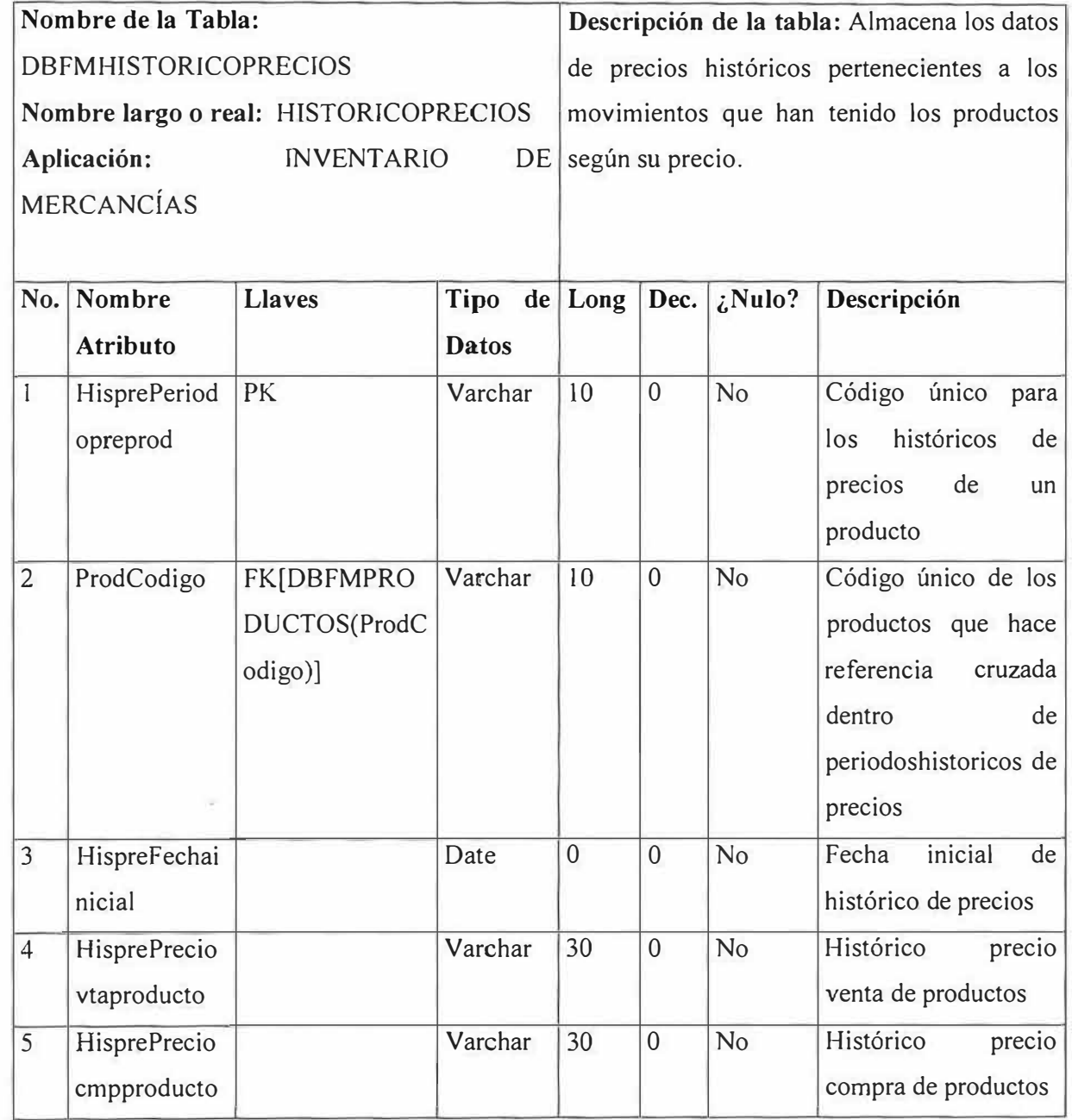

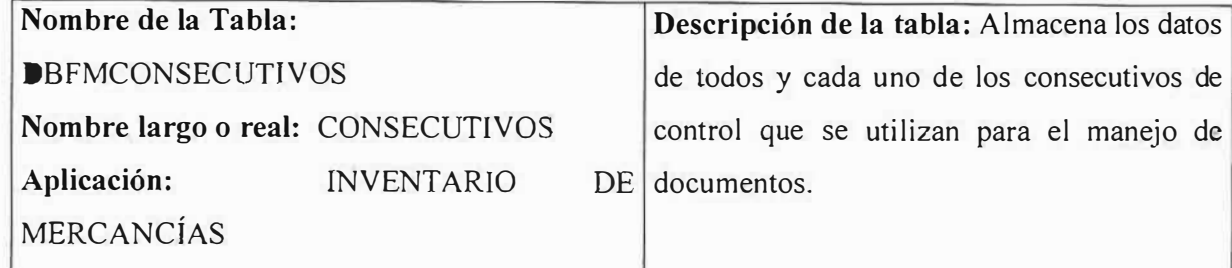

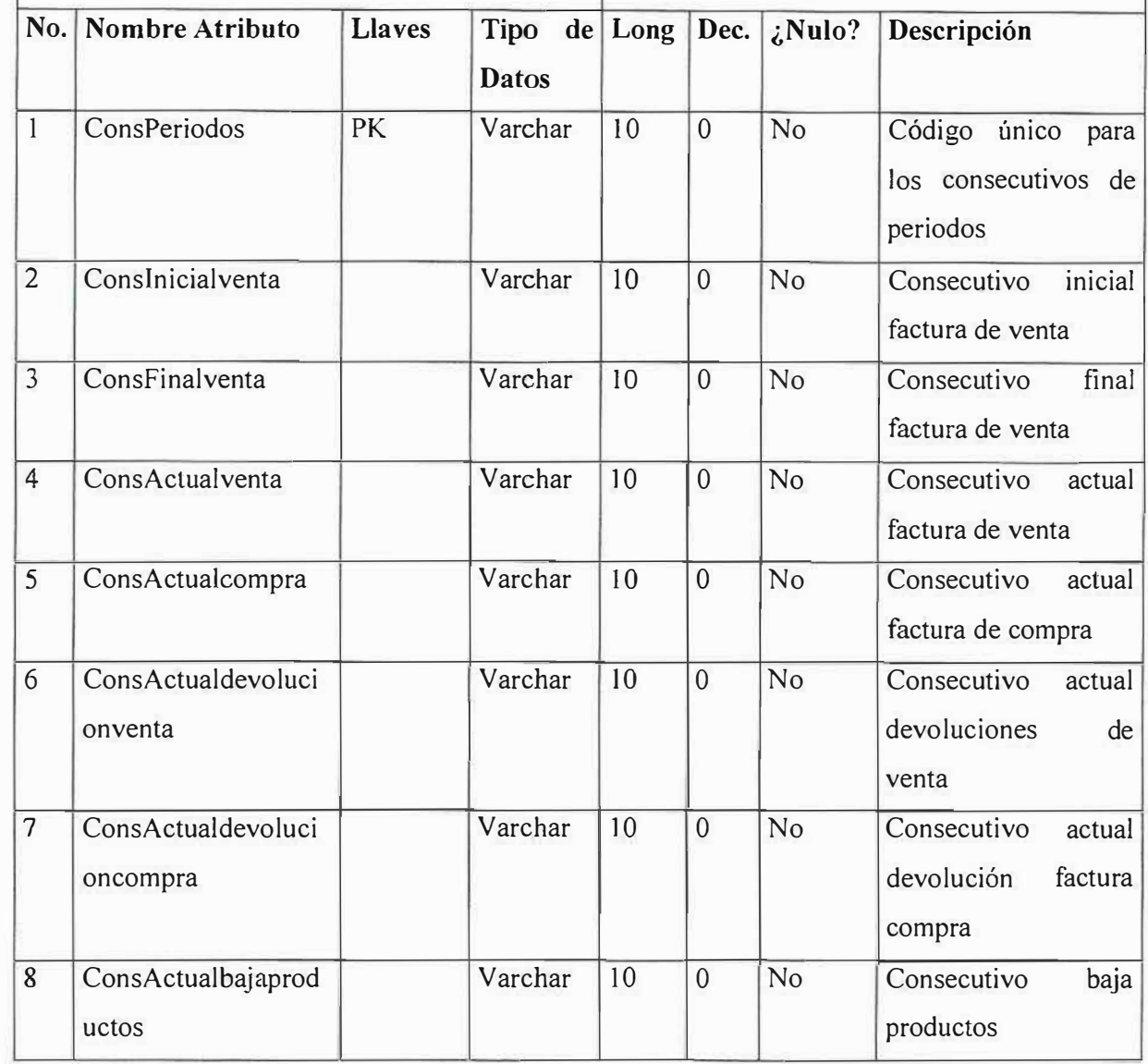

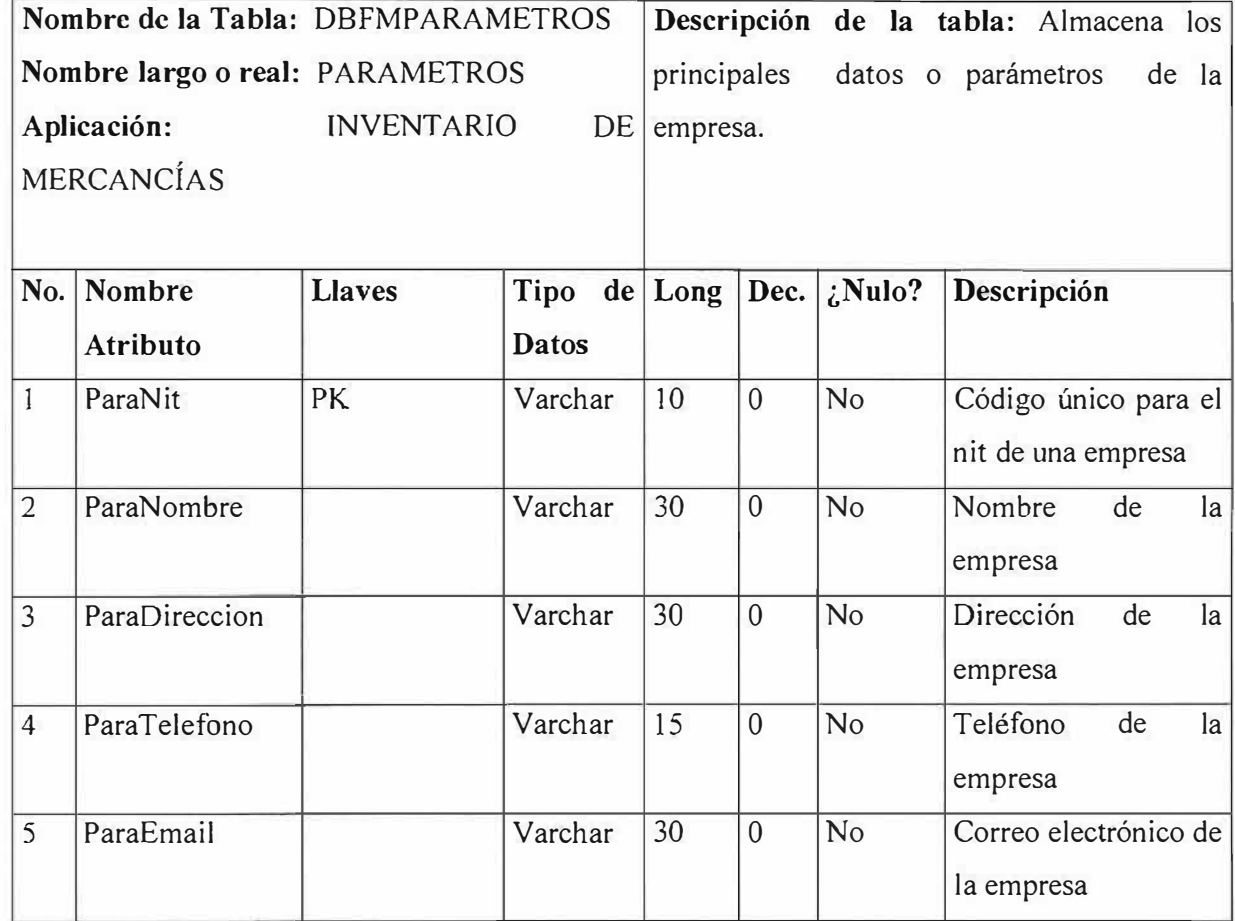

 $\sim 10$ 

 $\sim$ 

Z)

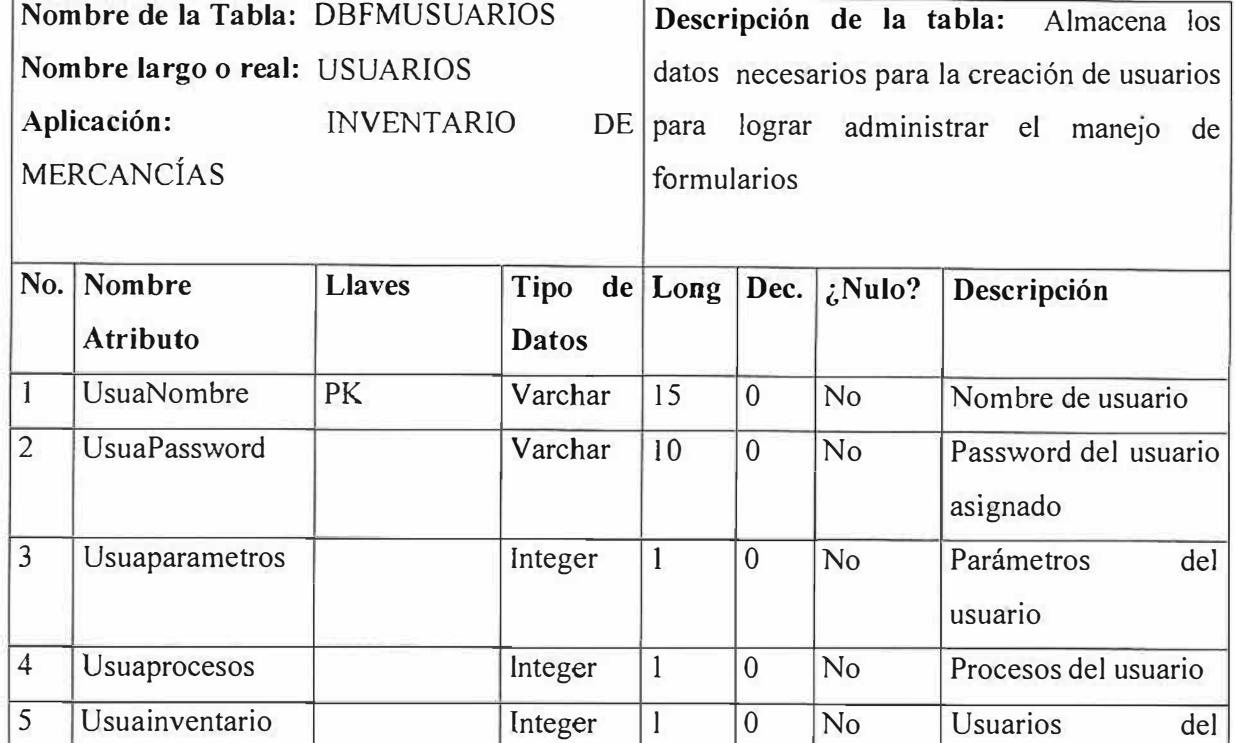

6 Usuareportes **1** Integer 1 0 No Usuario de reportes

<sup>2</sup> 1 Usuautilidades 1 Usuautilidades del

inventario

usuario

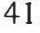

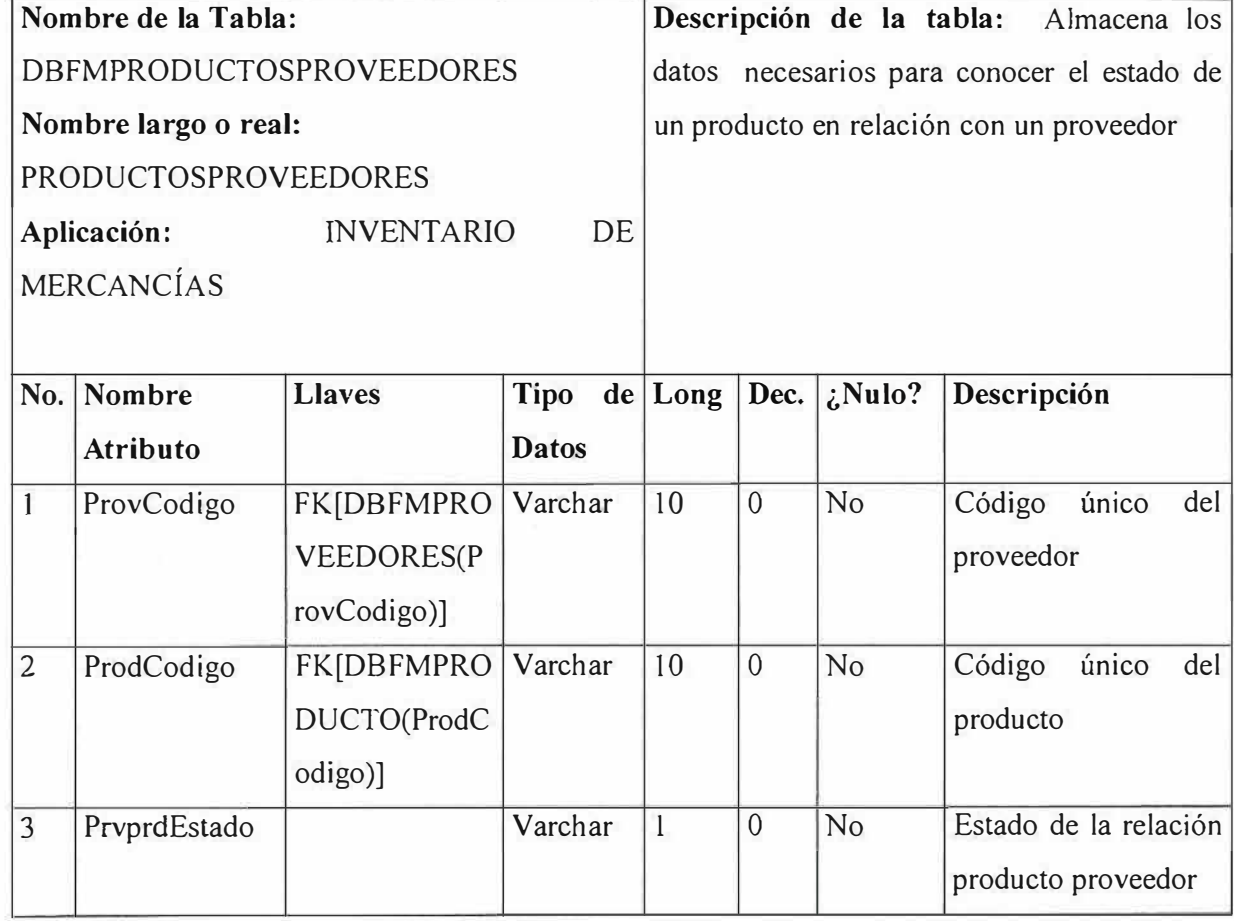

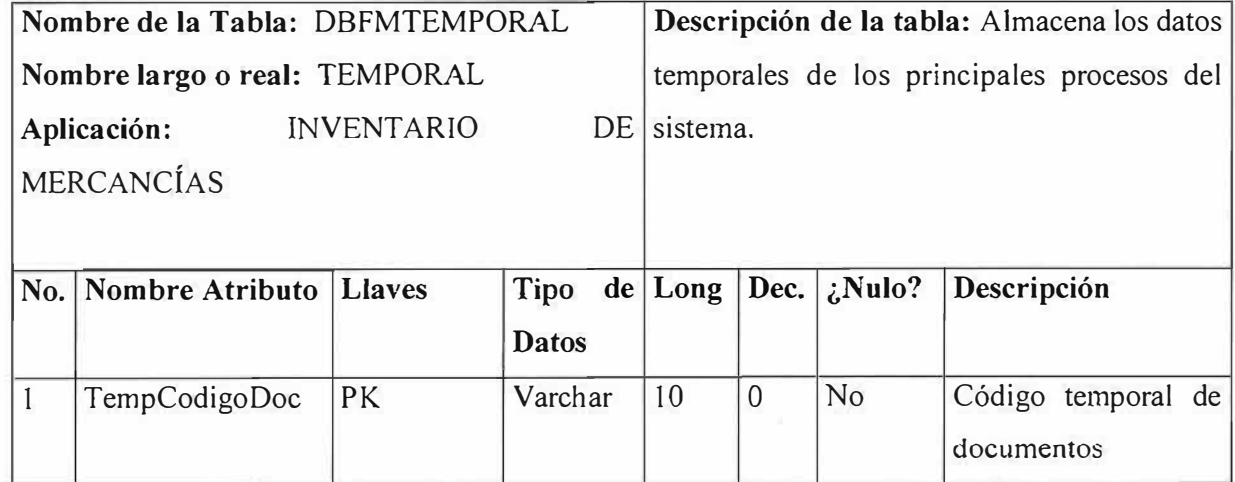

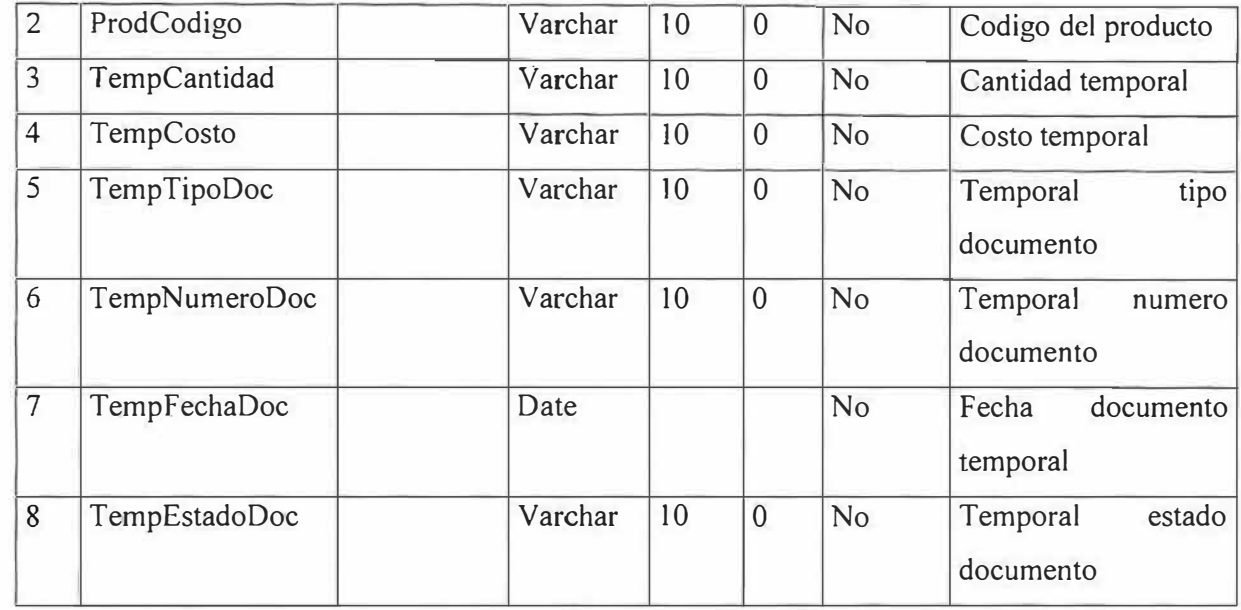

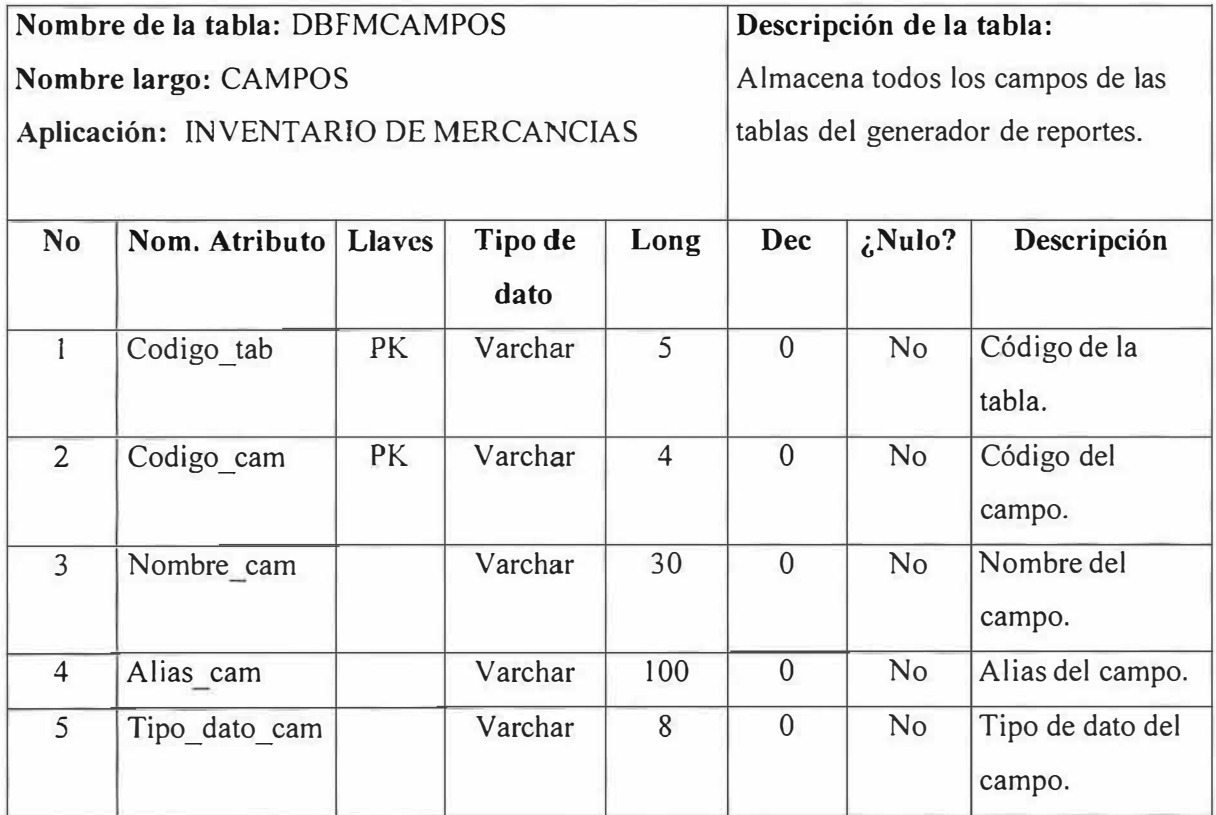

ï

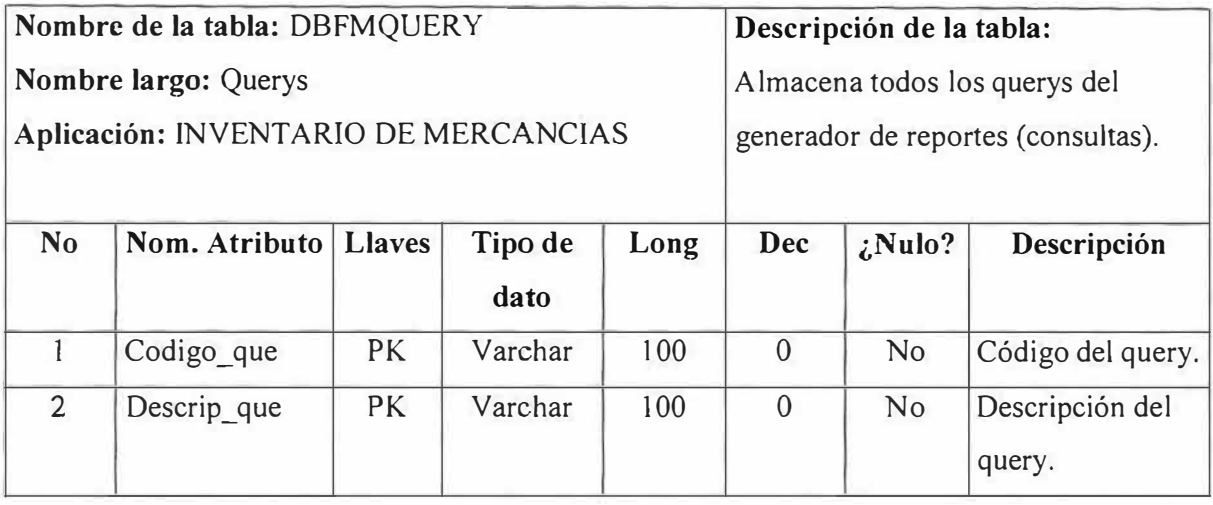

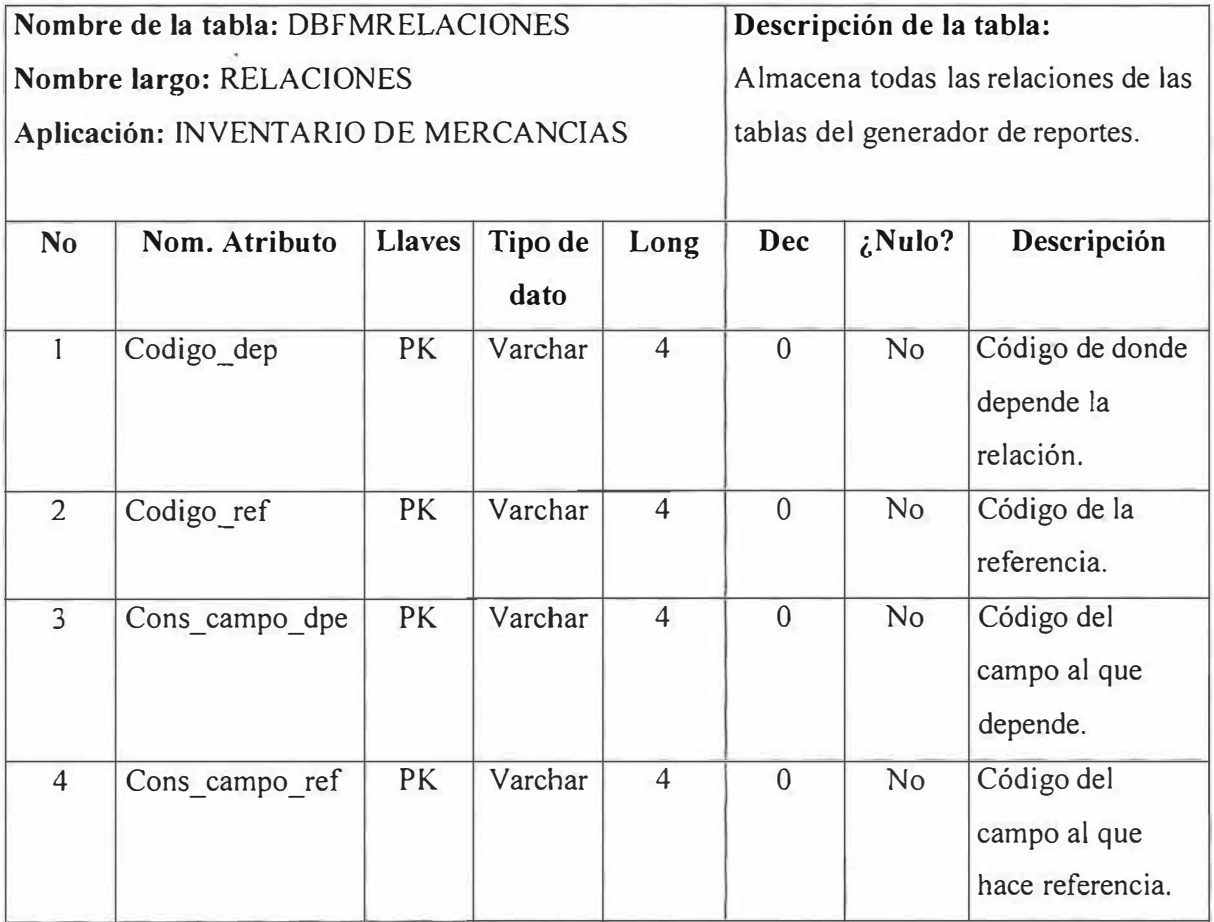

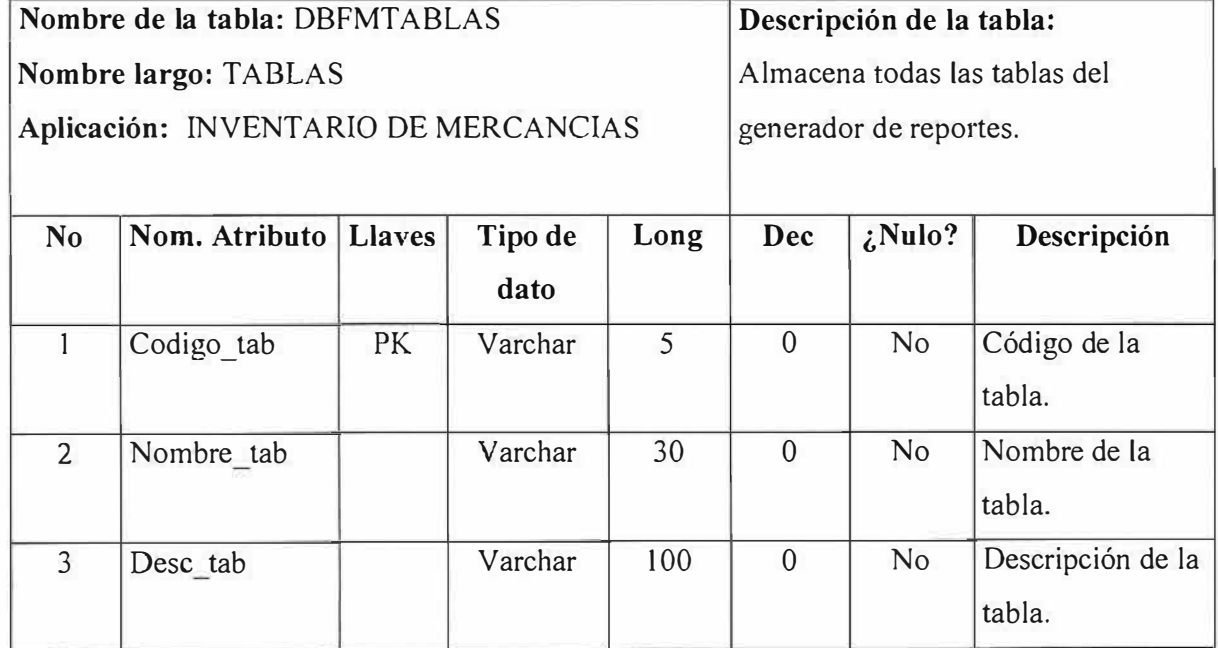

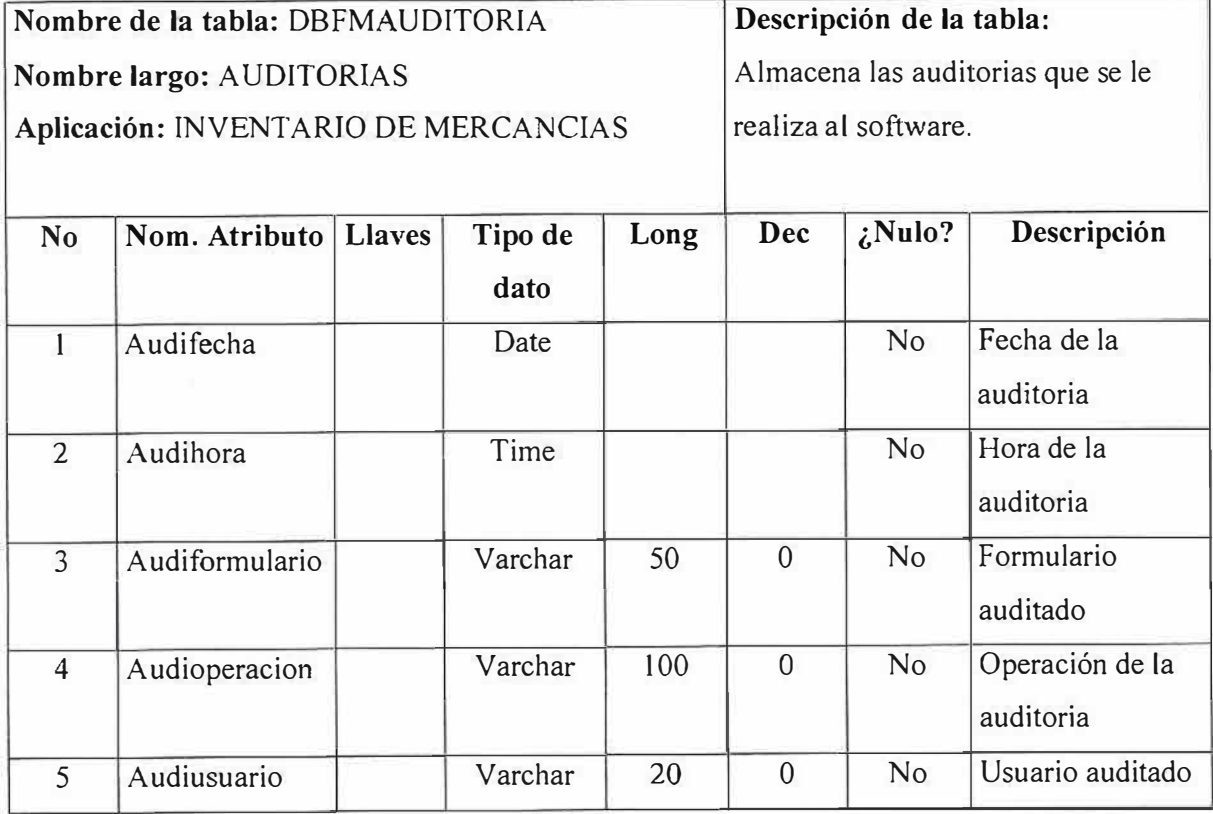

## **3. ARQUITECTURA FUNCIONAL.**

## 3.1. DIAGRAMA DE FLUJO DE DATOS. (DFD).

## **3.1.1. VENTAS**

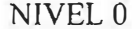

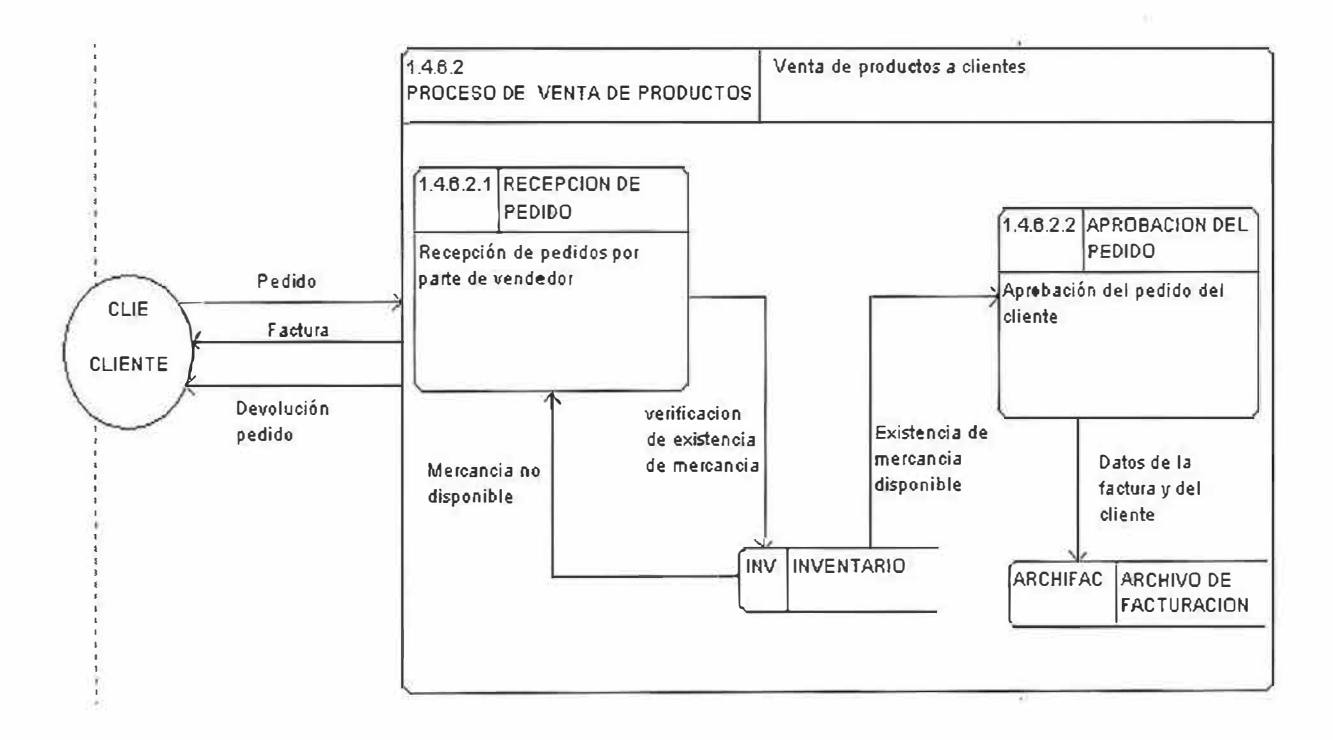
NIVEL 1

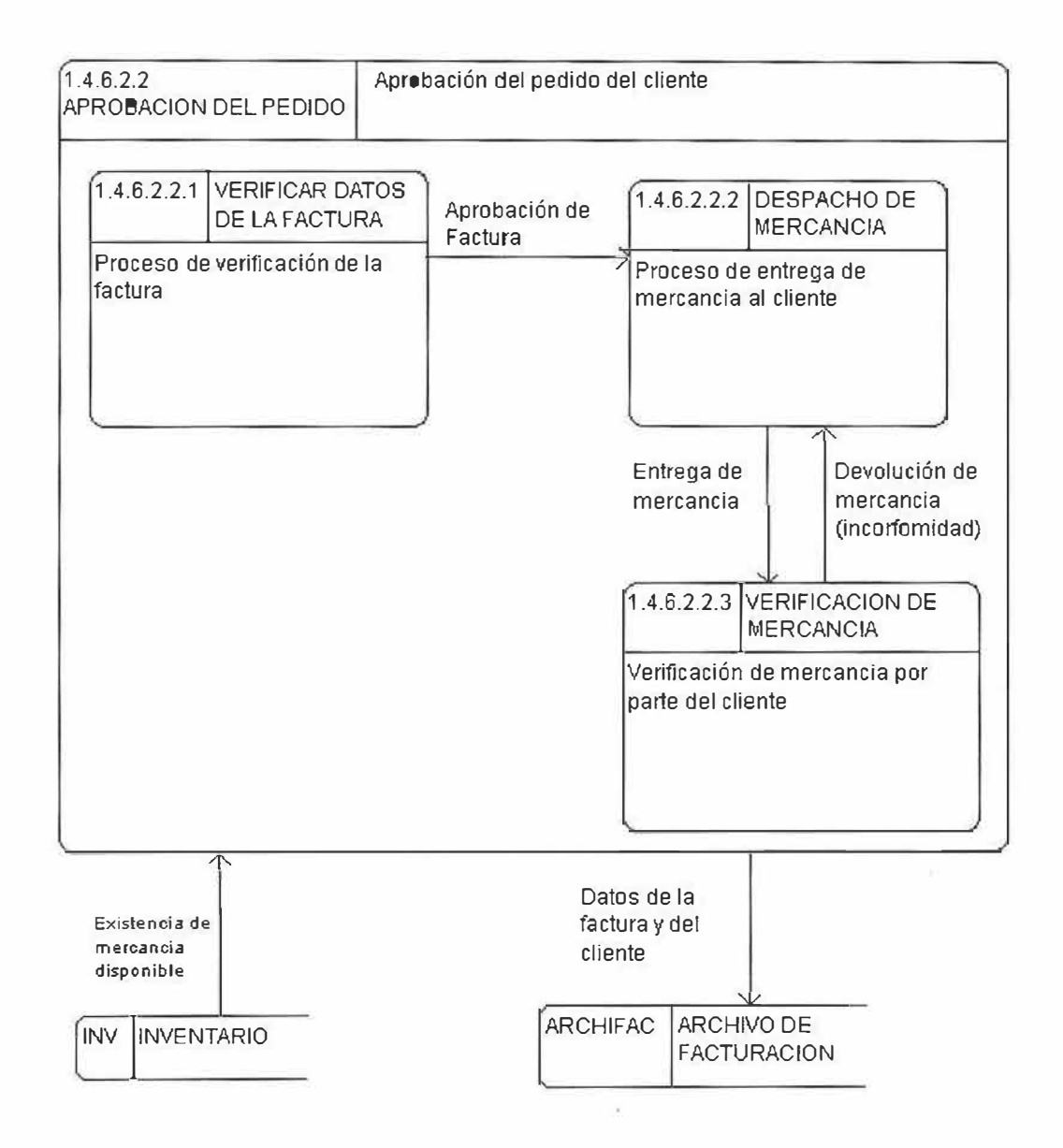

#### **NIVEL O.**

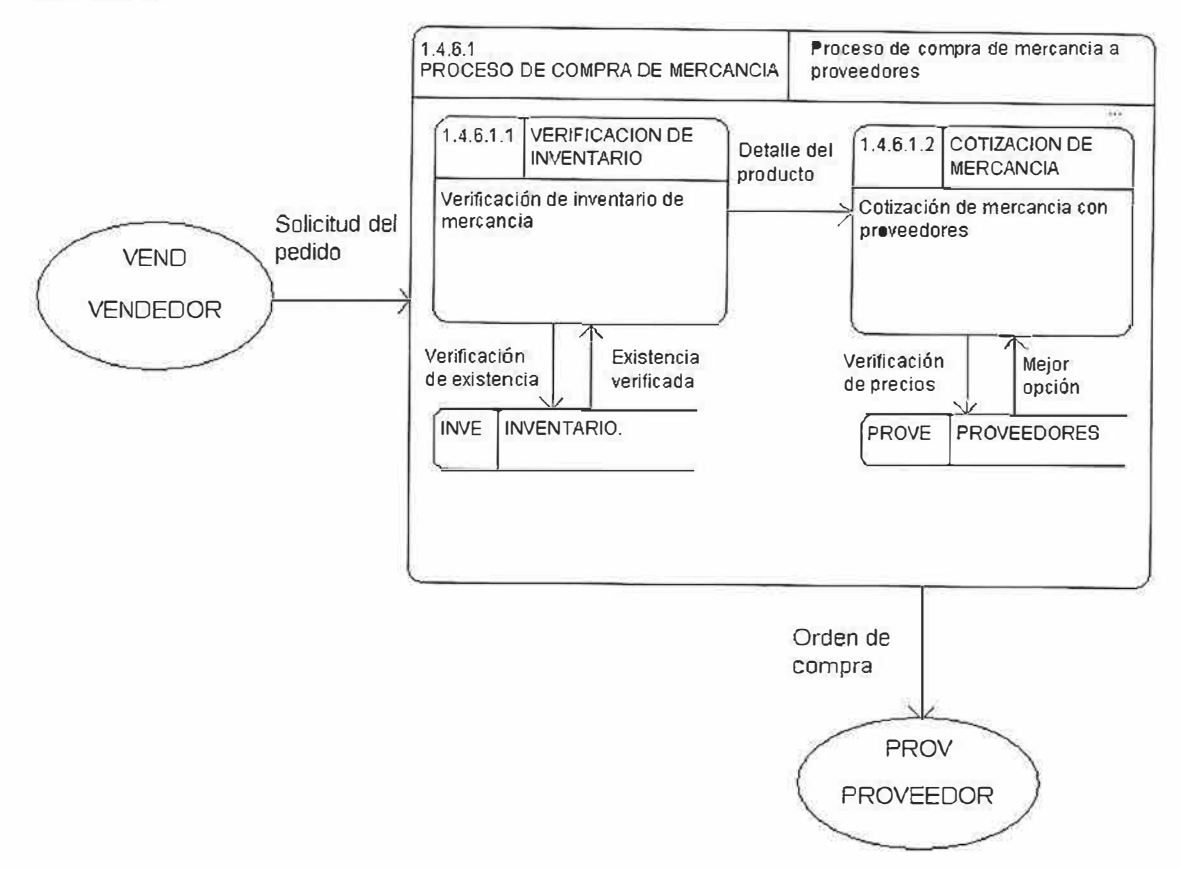

×.

Ž,

 $\overline{\phantom{a}}$ 

ä

NIVEL l.

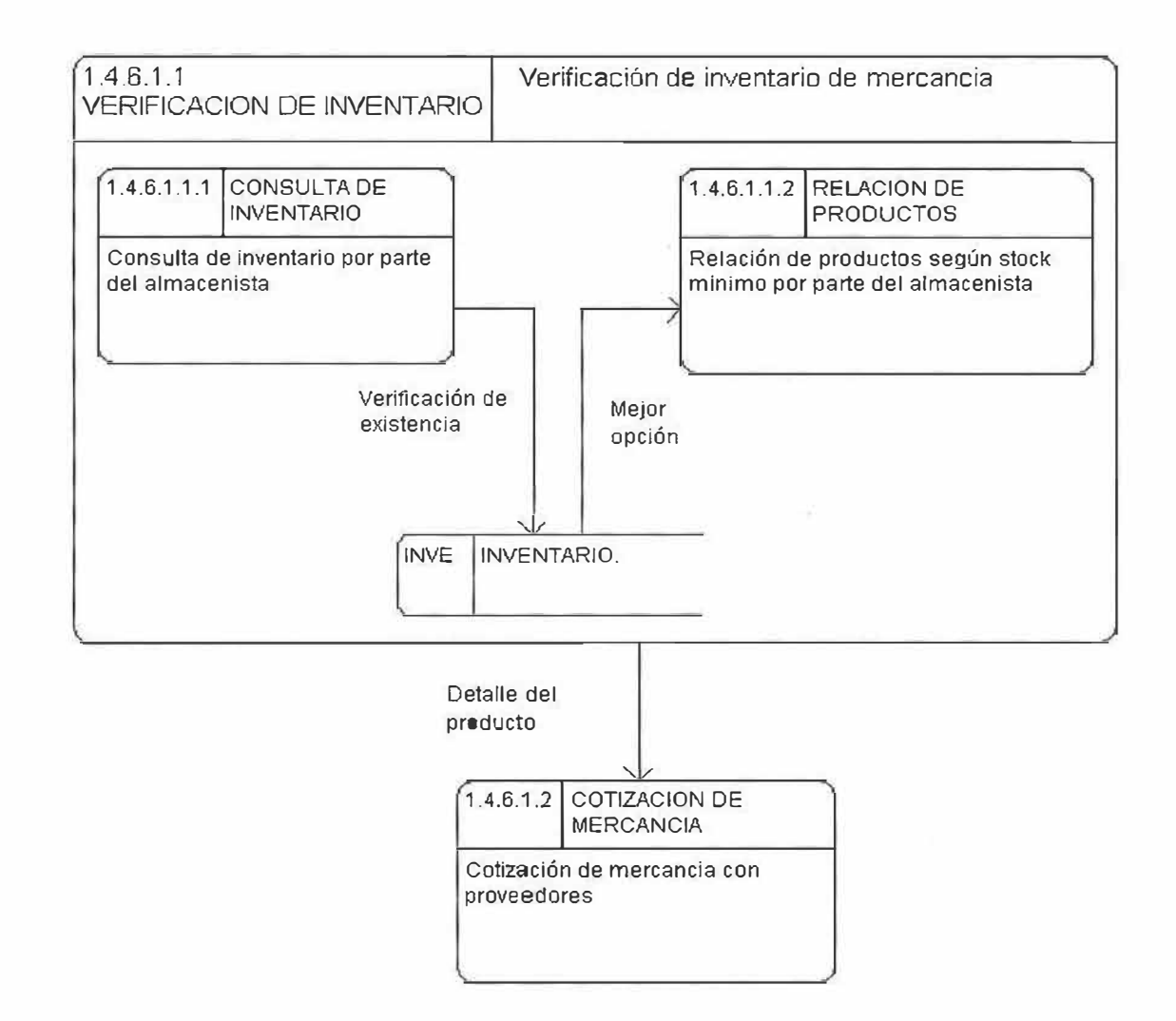

NIVEL 2.

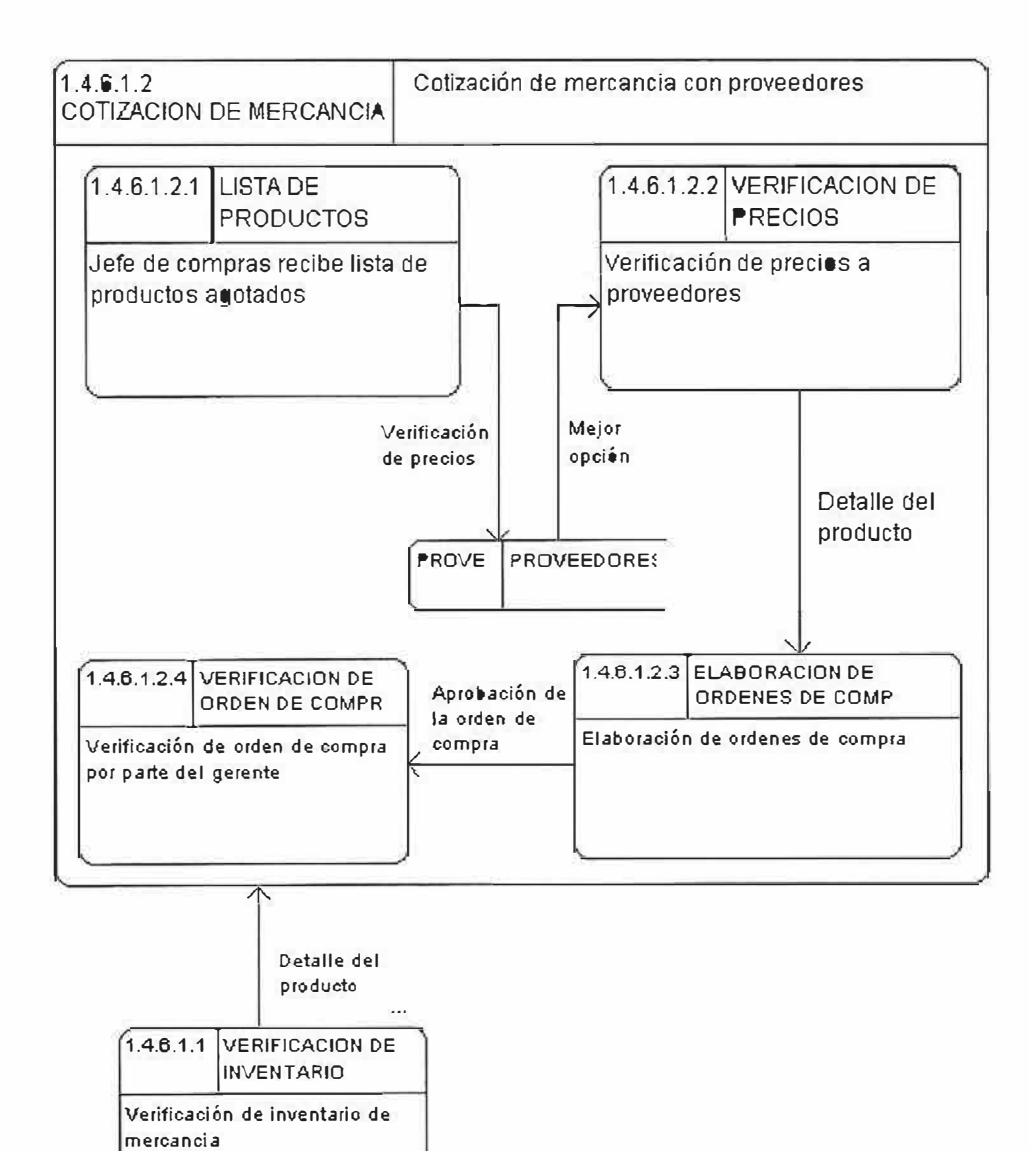

#### **3.1.3. PROCESO DEVOLUCIONES DE VENTA**

NIVEL O.

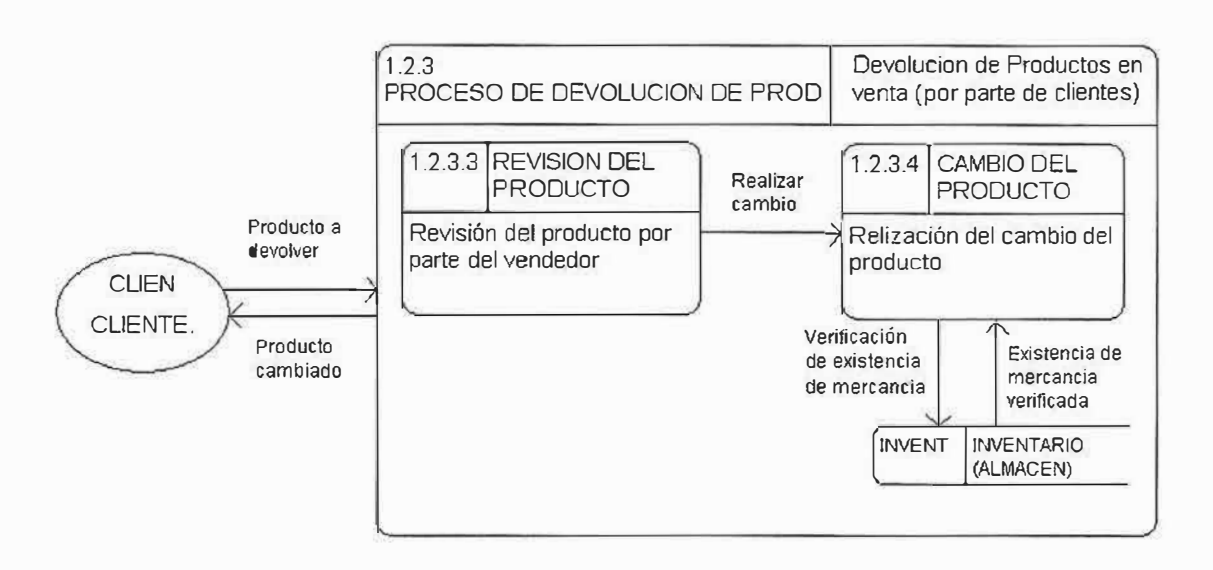

NIVEL l.

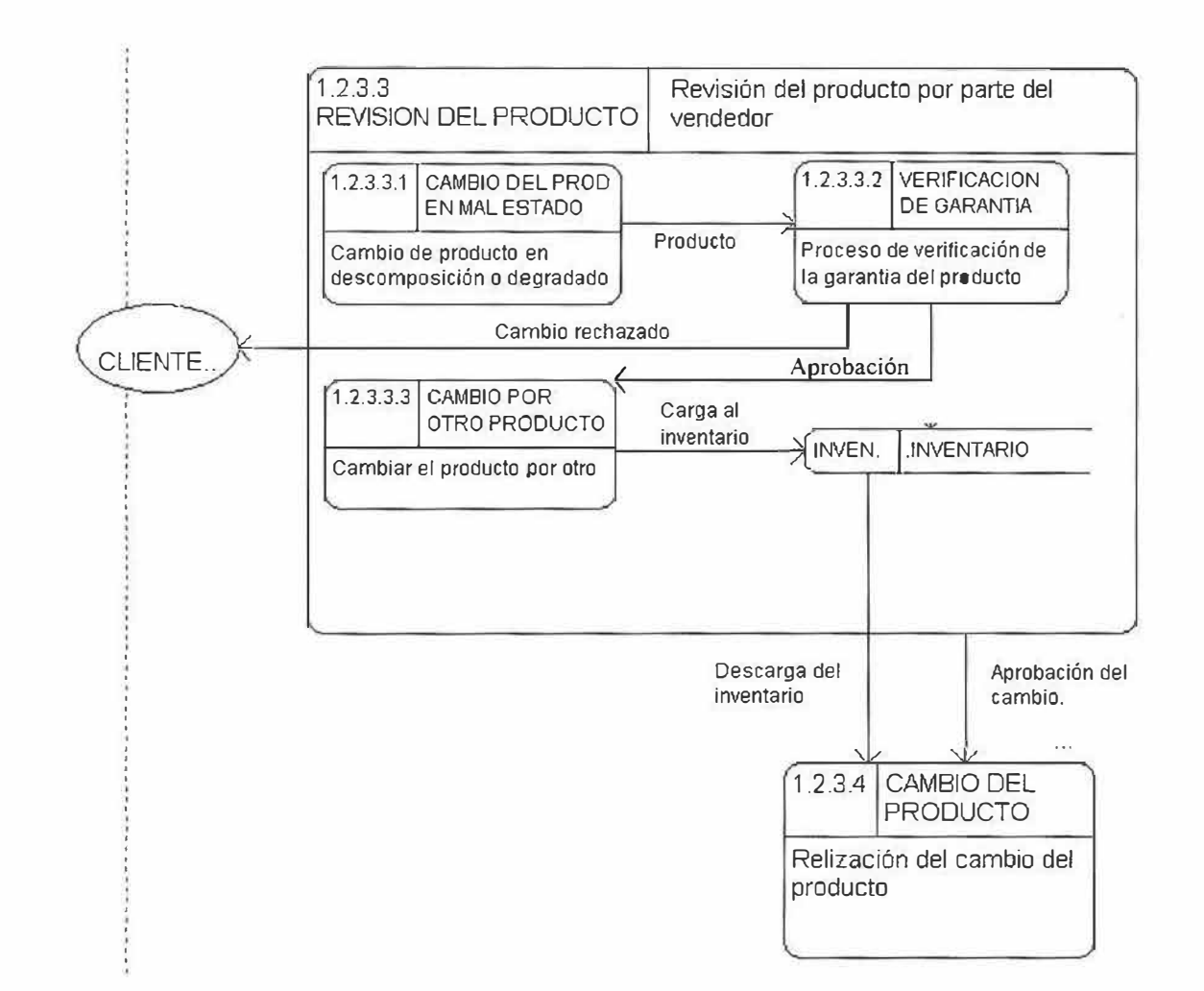

### **3.1.4. PROCESO ENTRADA DE MERCANCÍA**

NIVEL O.

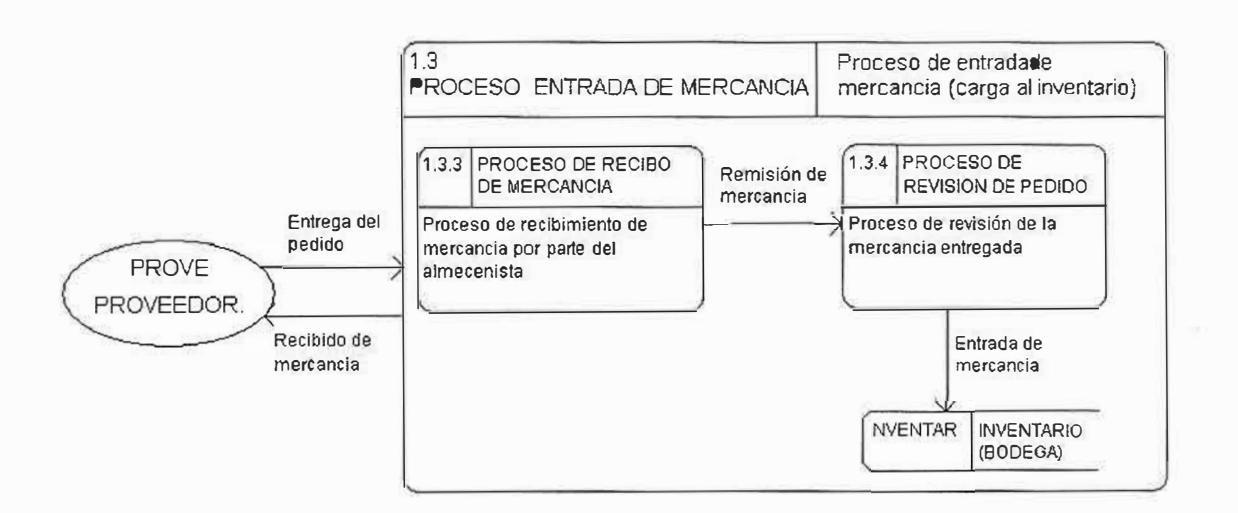

NIVEL l.

ŧ

a,

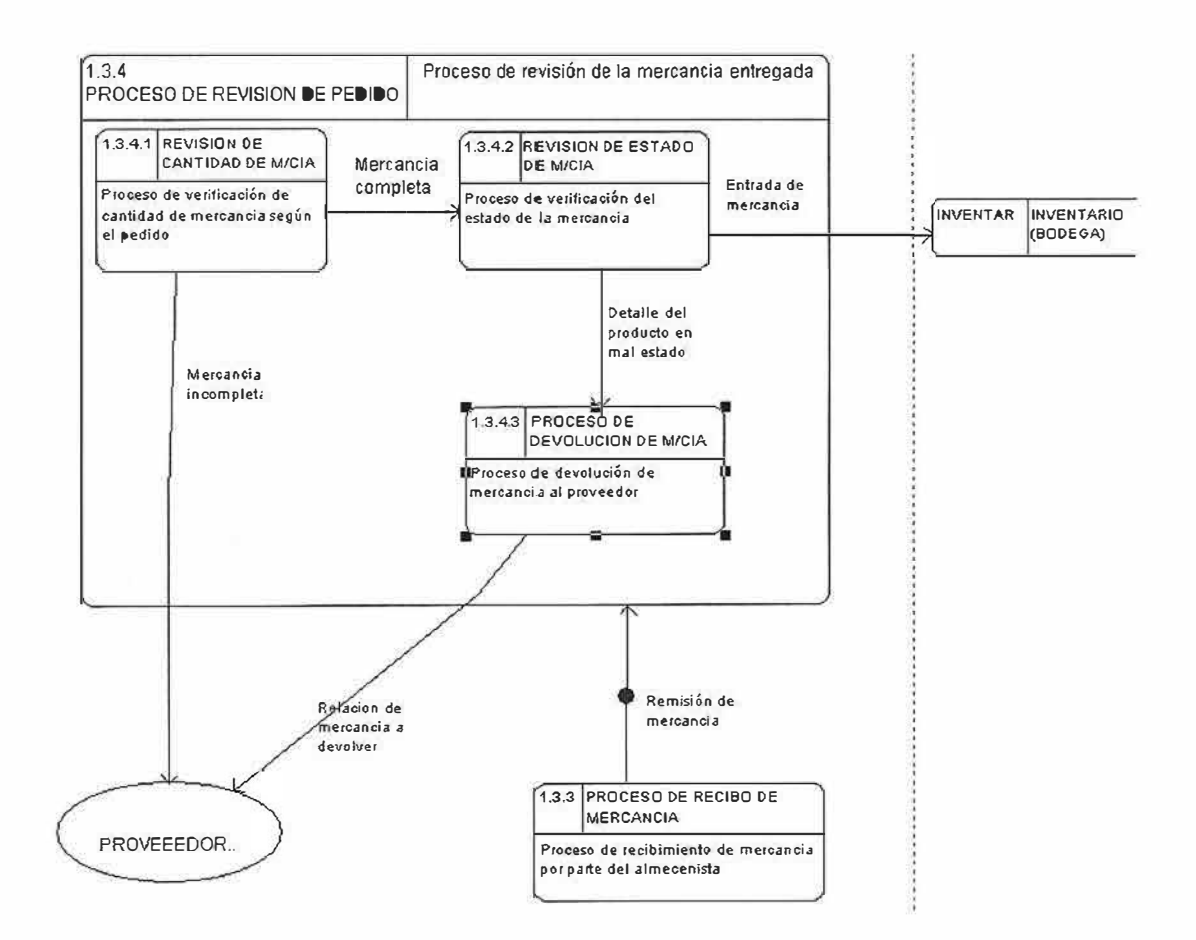

NIVEL 2.

 $\omega$ 

ż

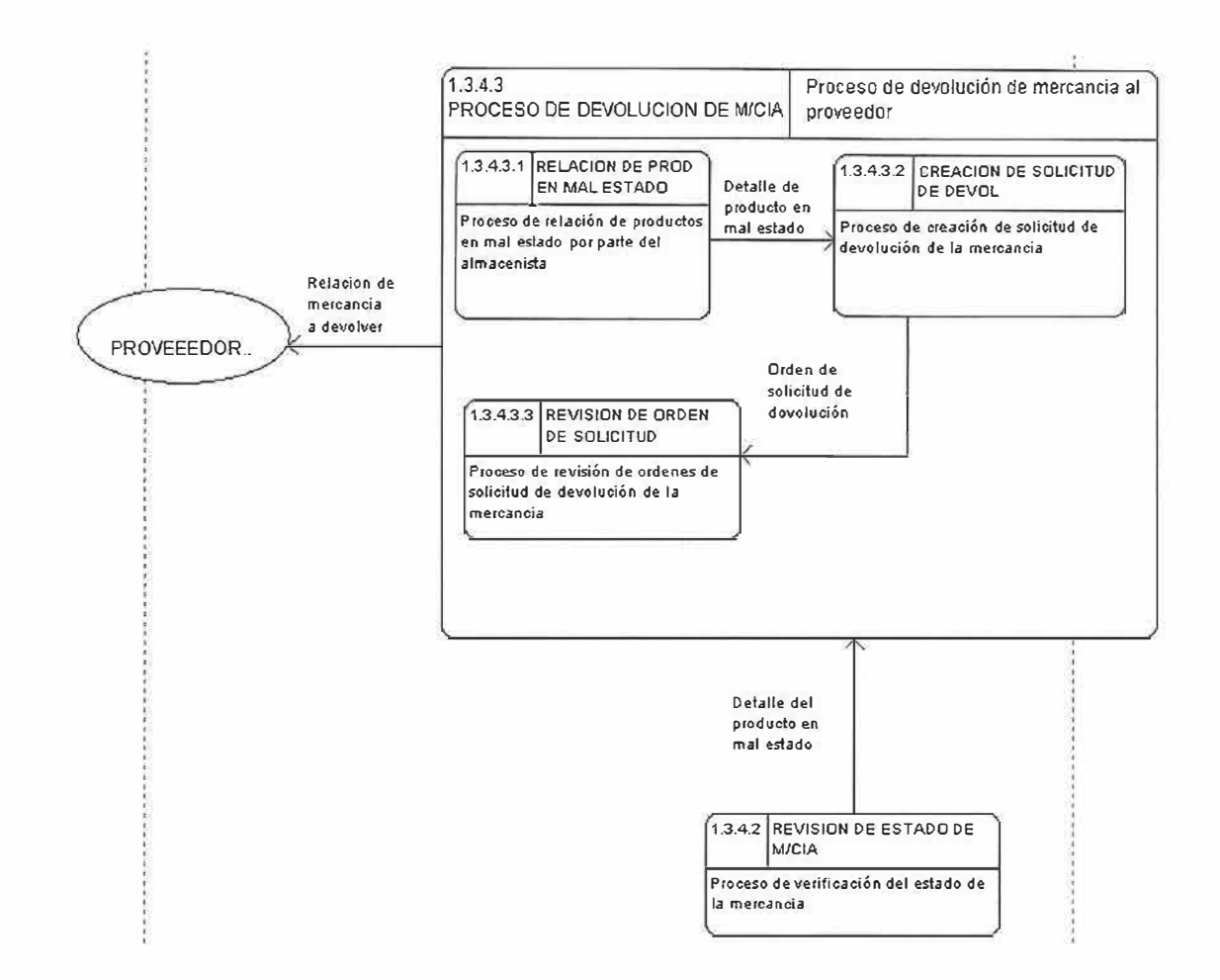

## **3.2. DICCIONARIO DE DATOS.**

L

## **3.2.1. Diccionario de datos del proceso de venta de mercancía:**

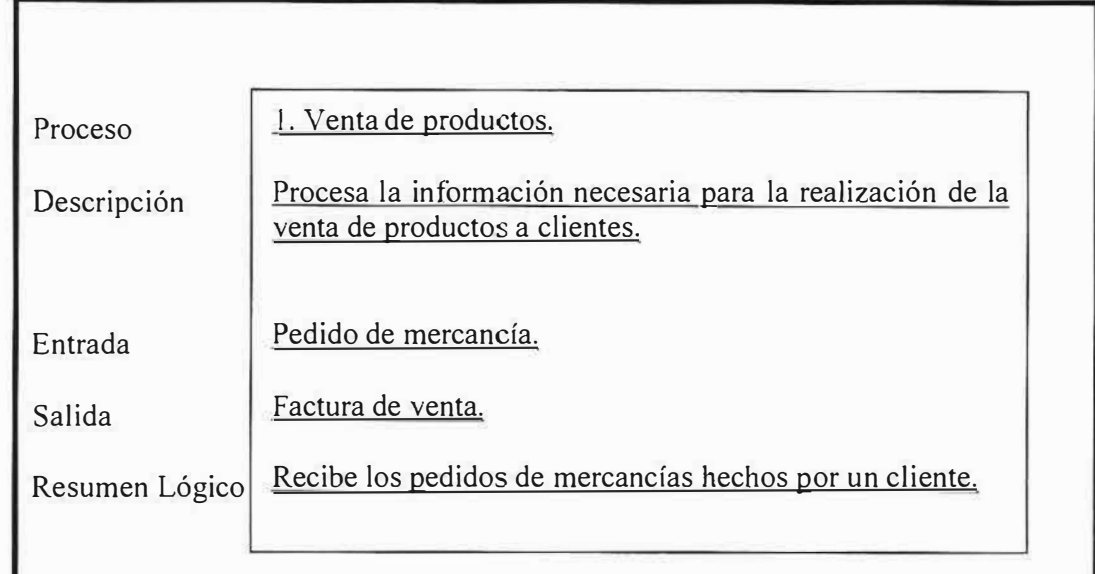

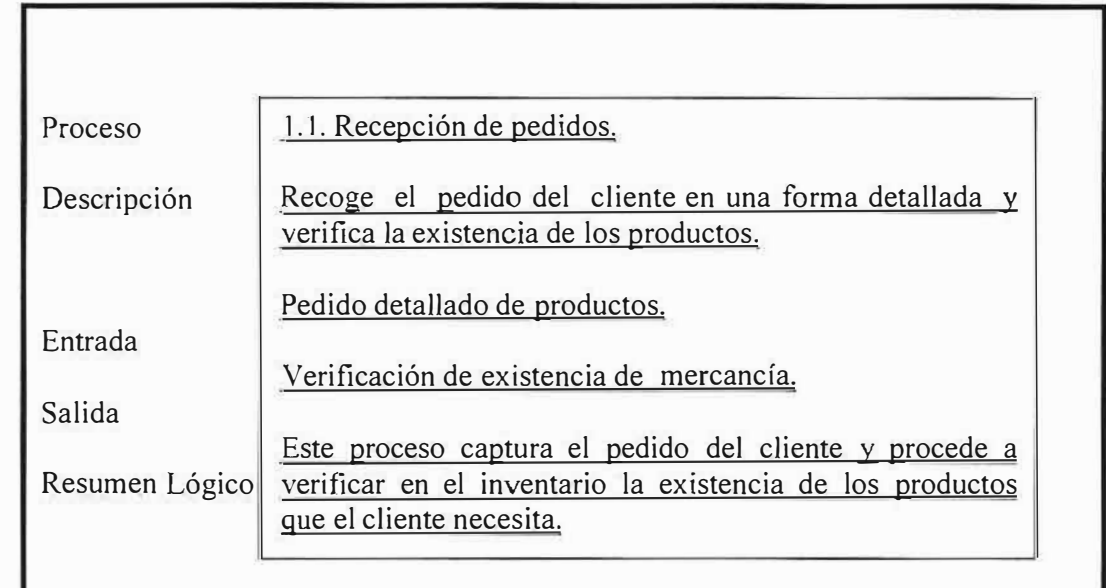

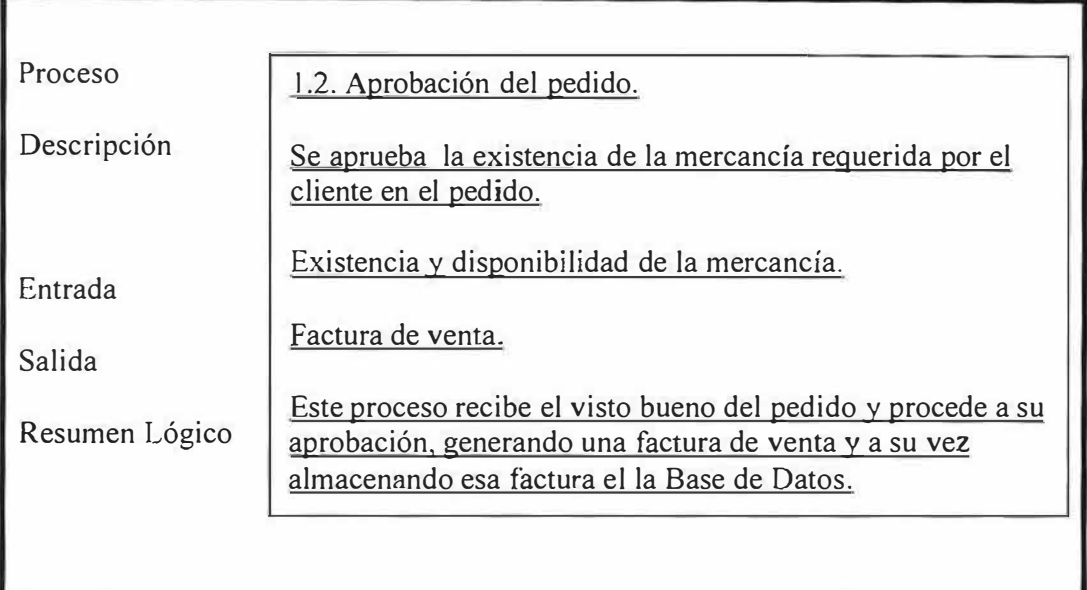

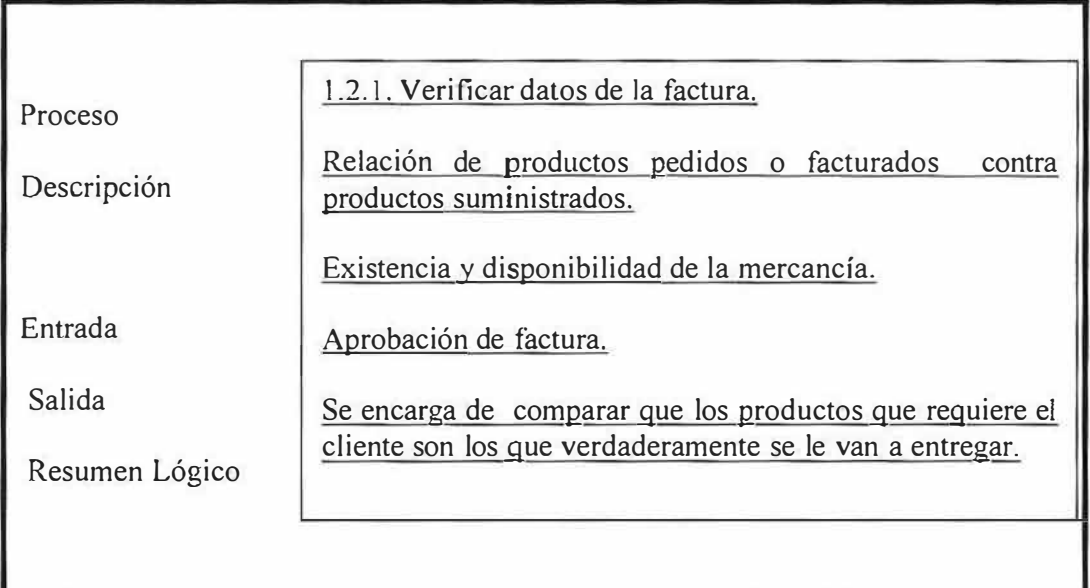

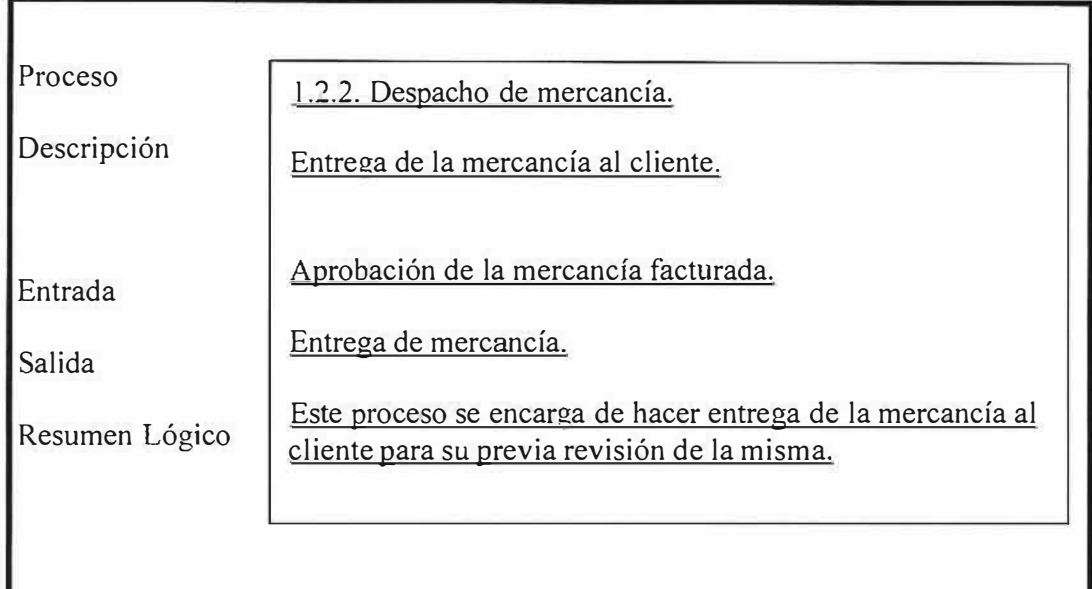

Č

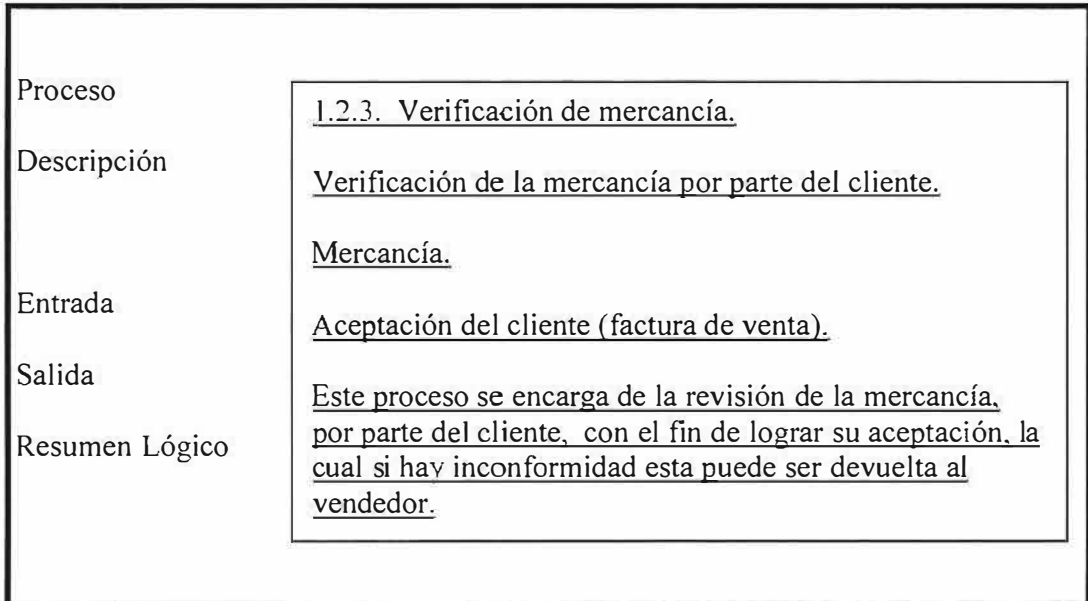

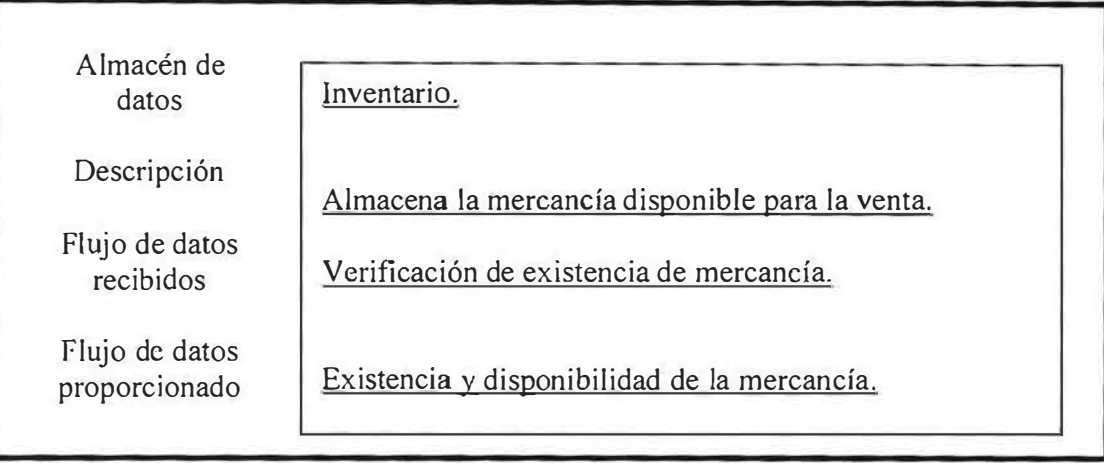

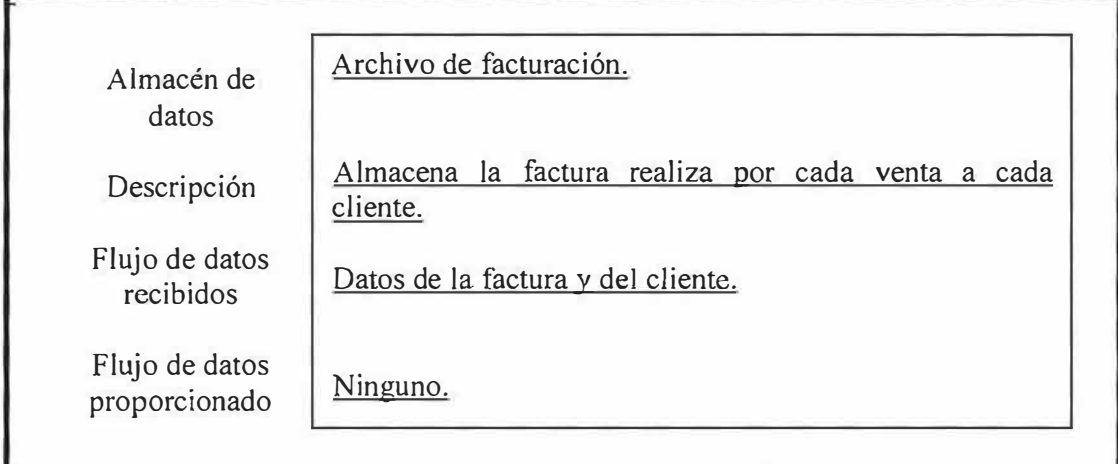

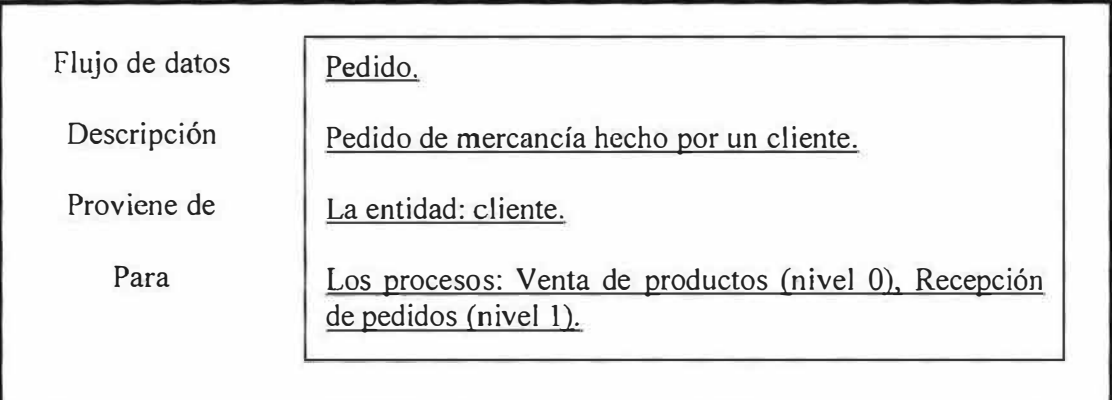

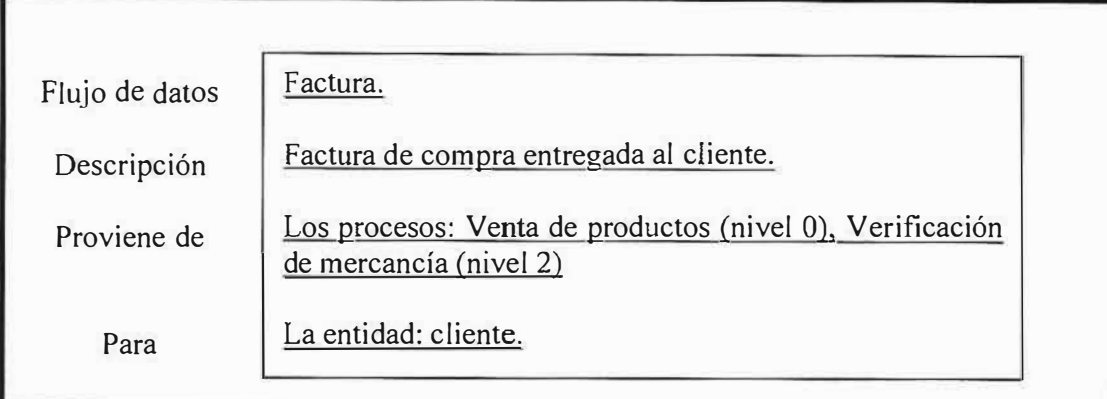

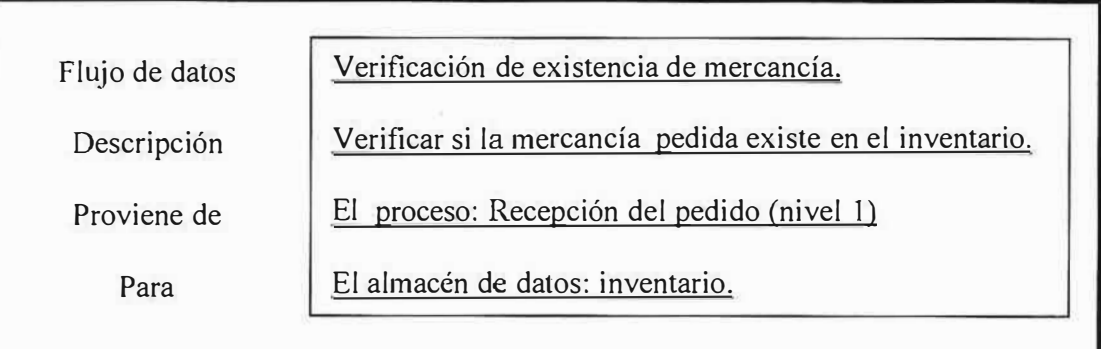

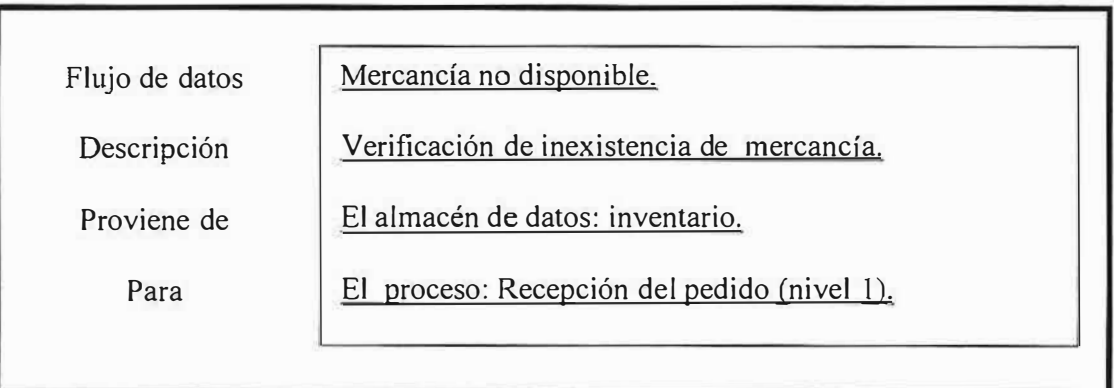

.-

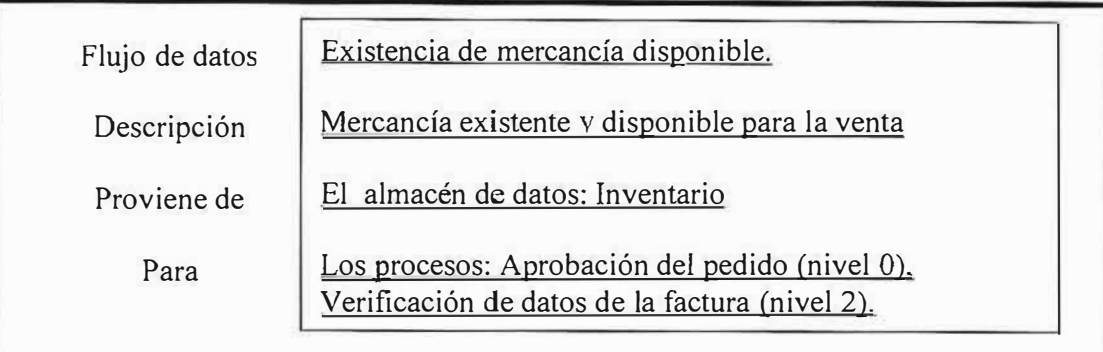

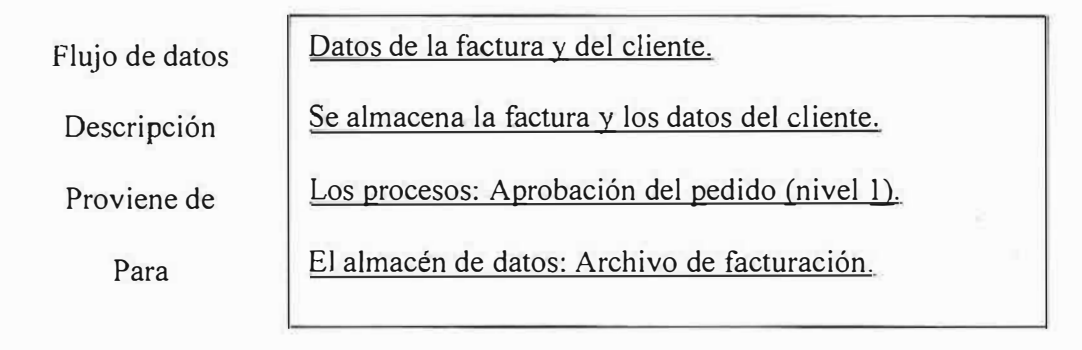

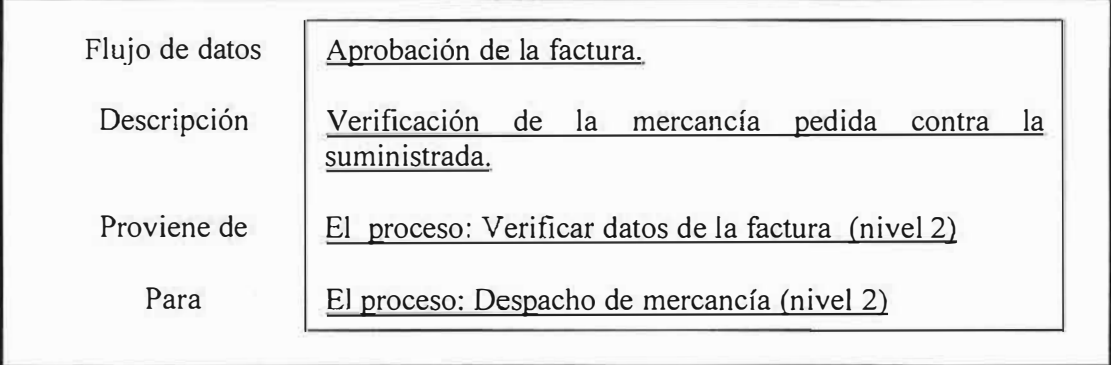

#### Flujo de datos Entrega de mercancía.

Descripción

Entrega de mercancía solicitada al cliente.

Proviene de

Para

El proceso: Despacho de mercancía (nivel 2) El proceso: Verificación de mercancía (nivel 2).

Flujo de datos Descripción Proviene de Para Devolución de mercancía (inconformidad). Devolución de la mercancía entregada. El proceso: Verificación de mercancía (nivel 2) El Proceso: Despacho de mercancía (nivel 2)

3.2.2. Diccionario de datos del proceso de compra de mercancía:

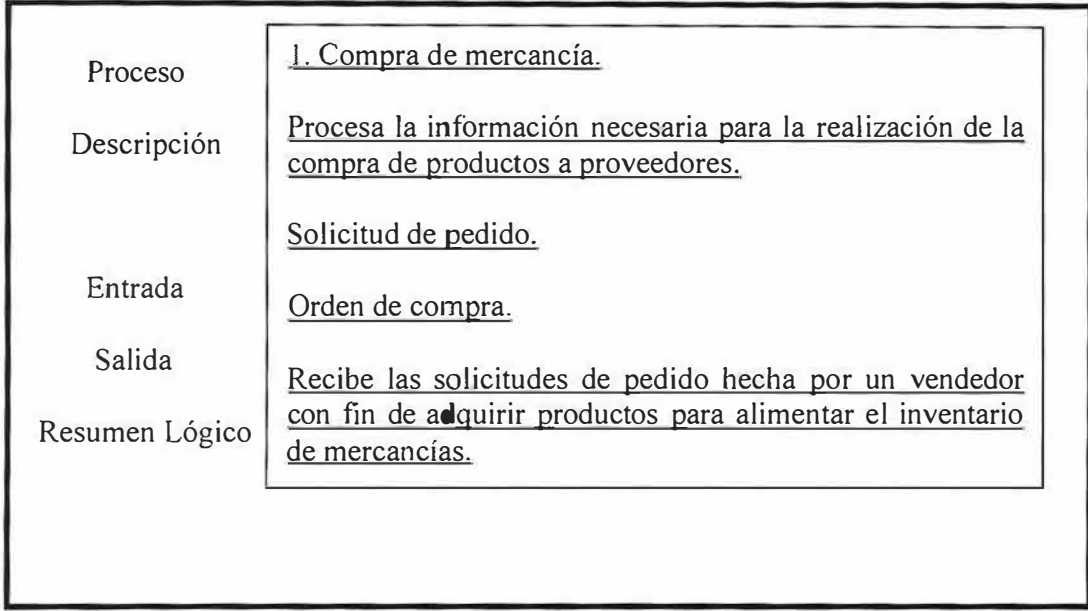

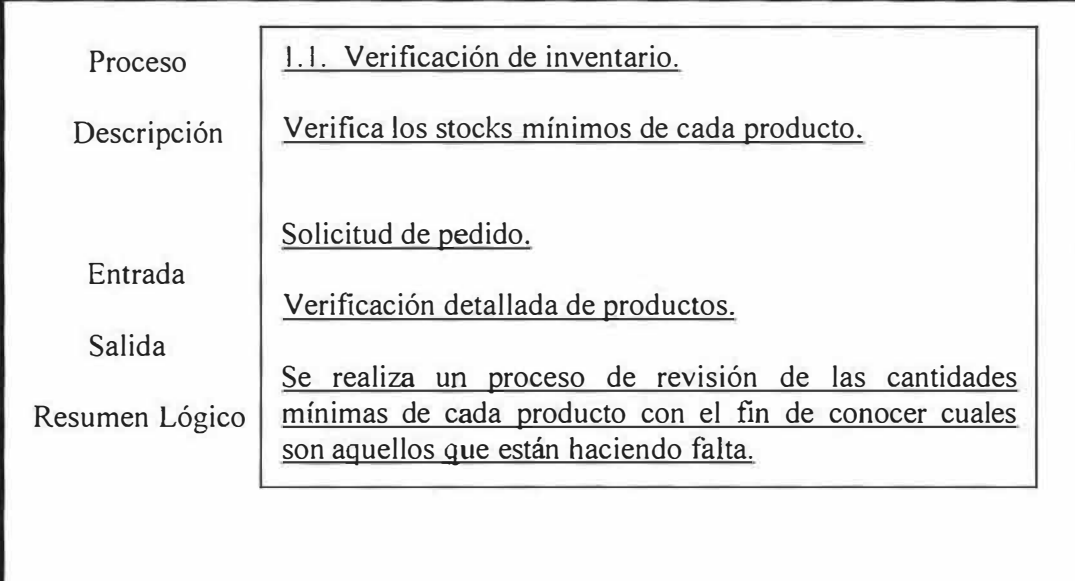

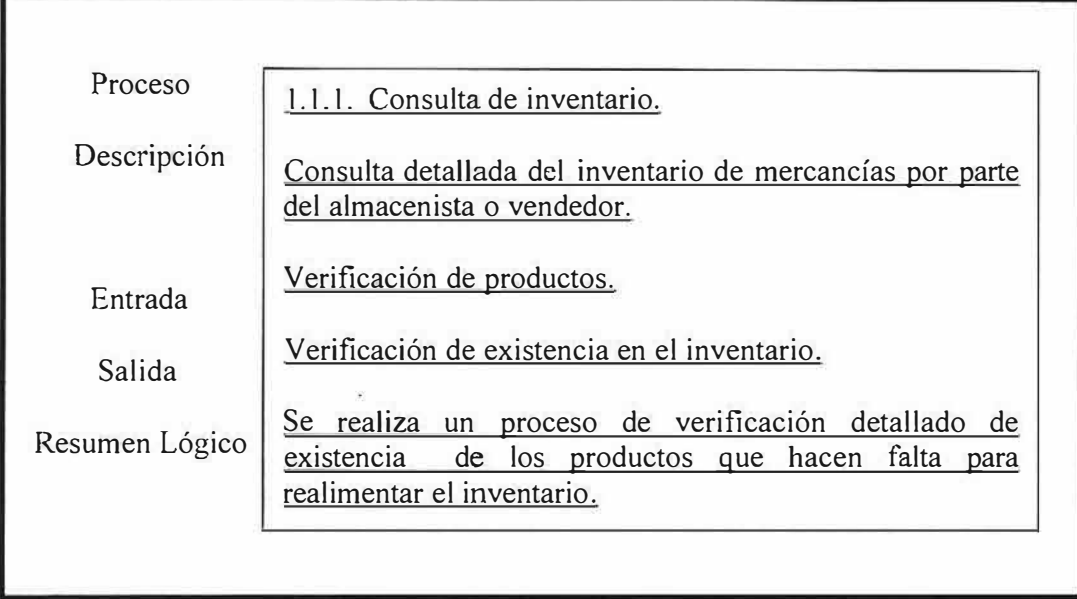

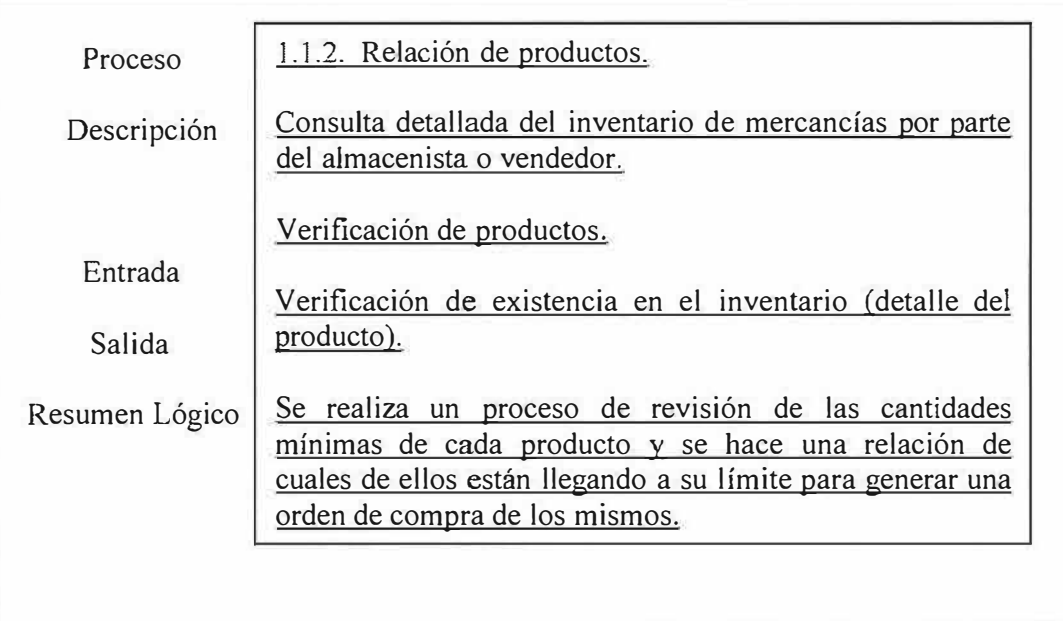

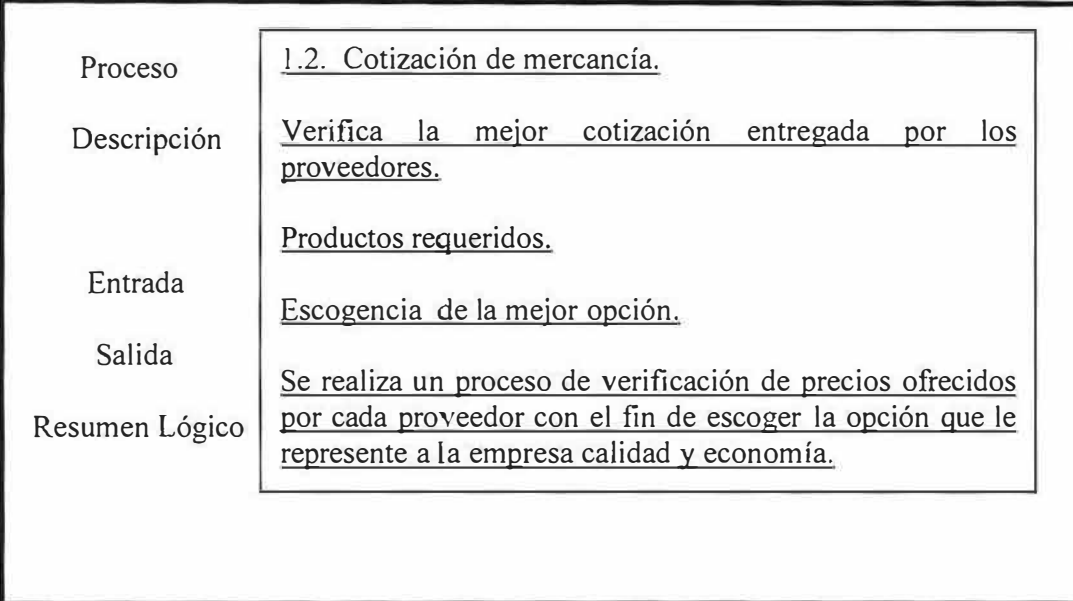

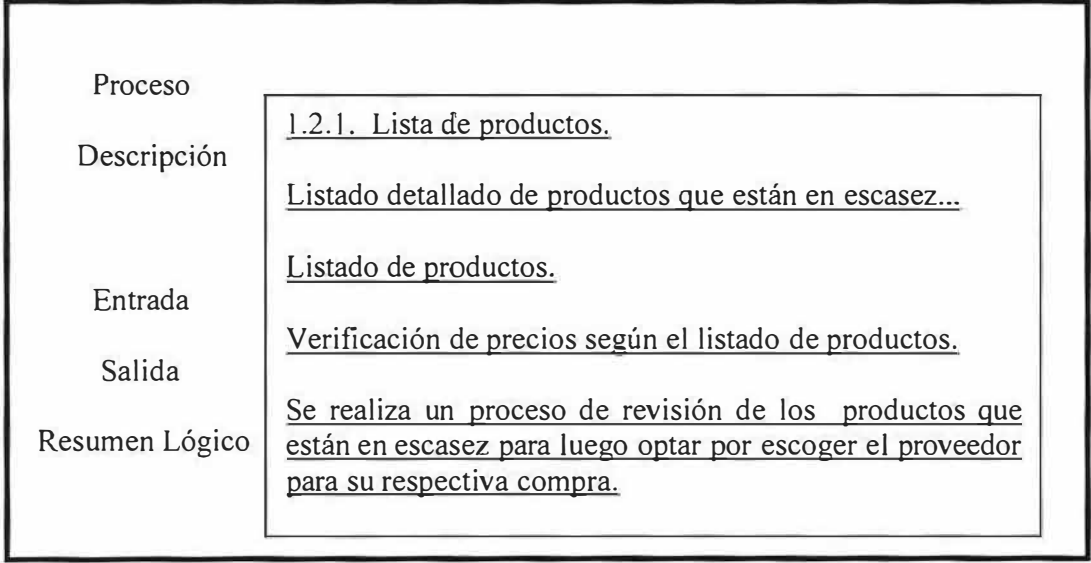

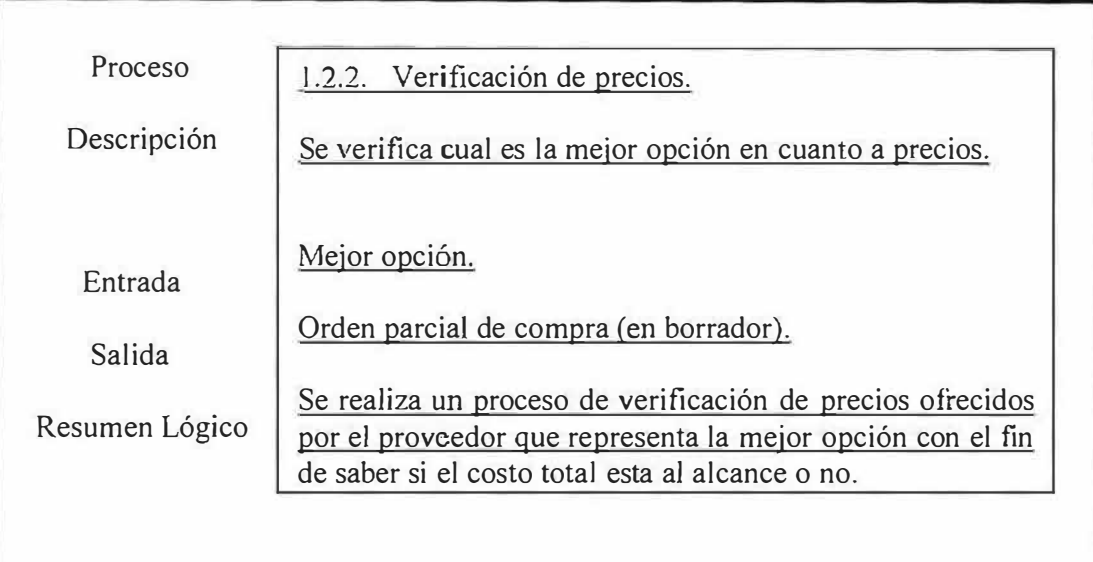

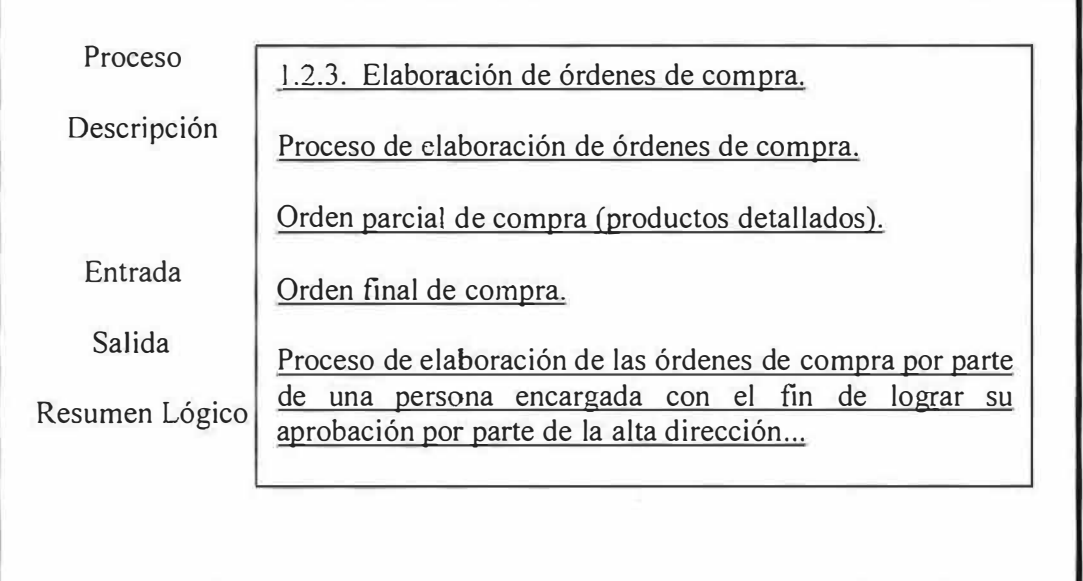

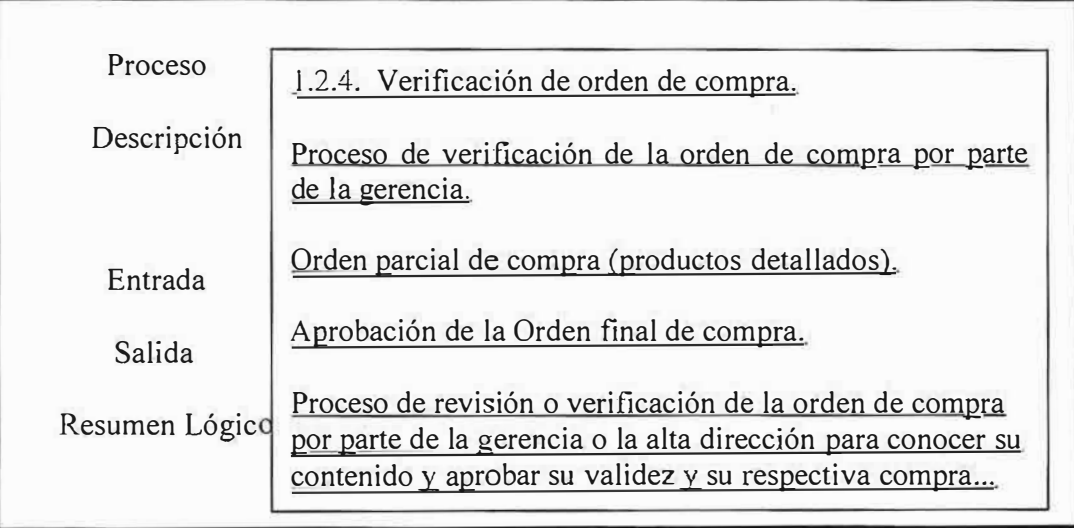

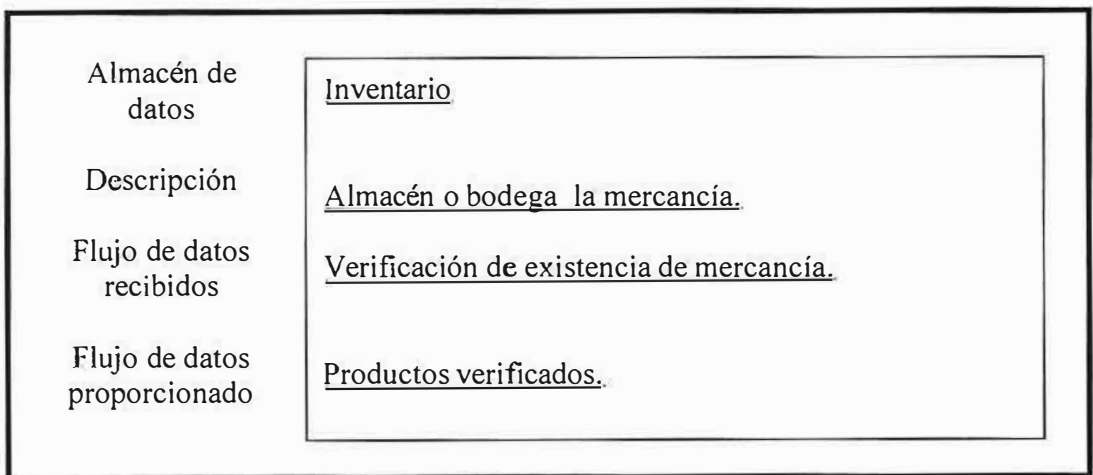

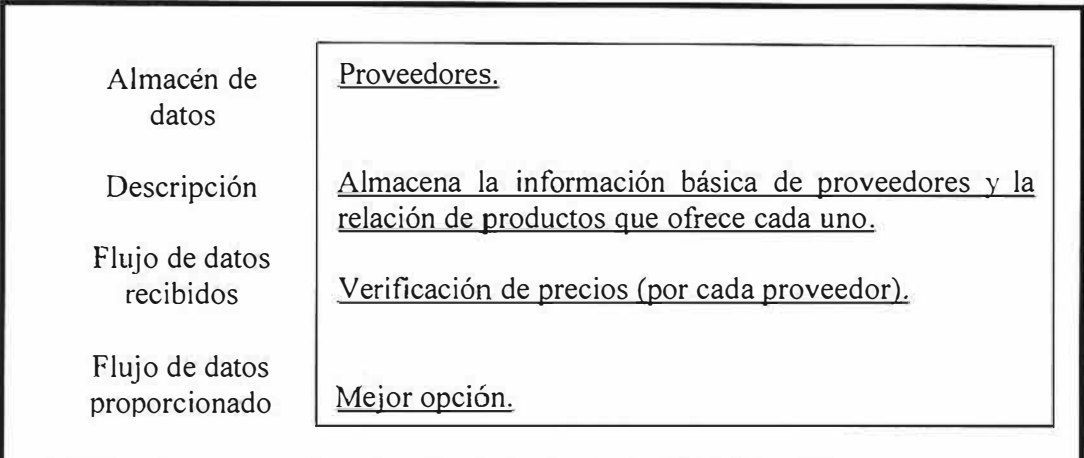

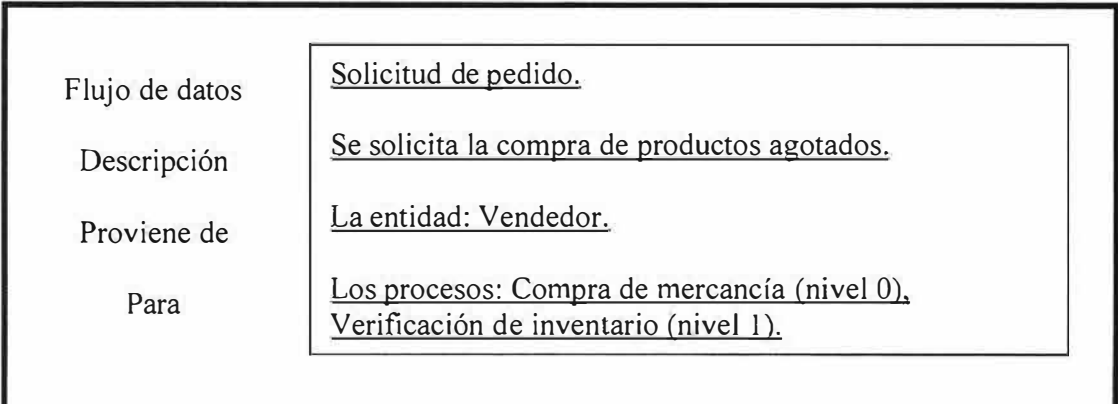

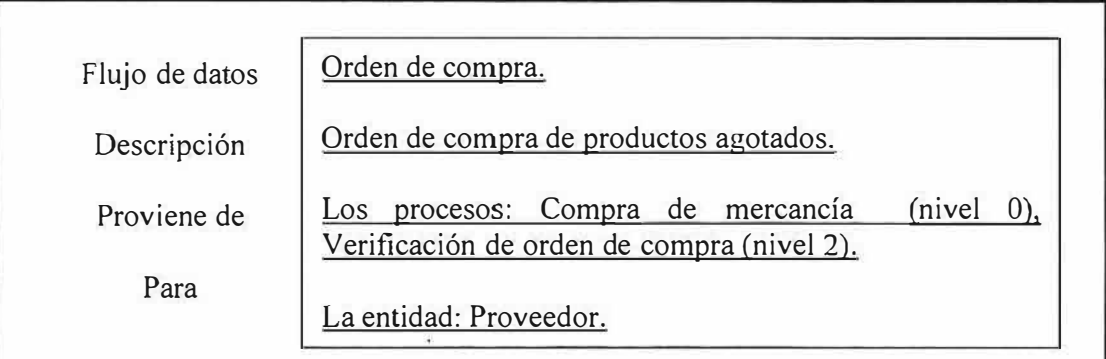

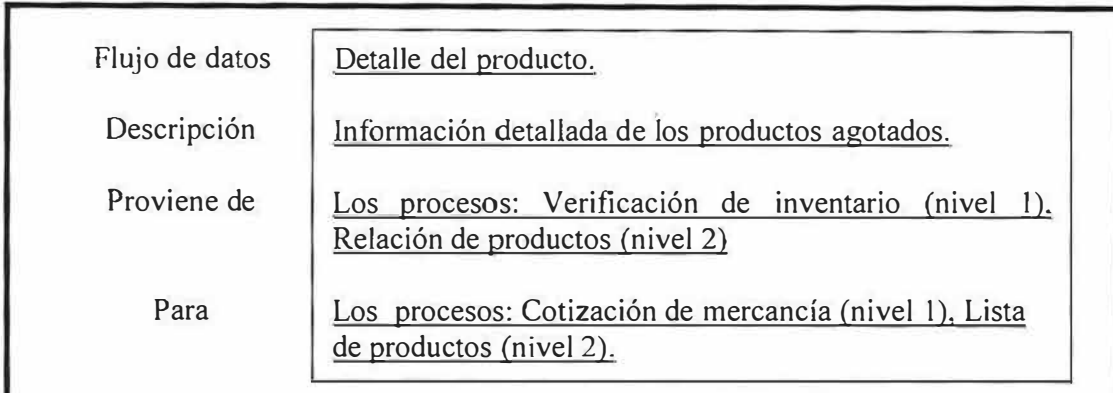

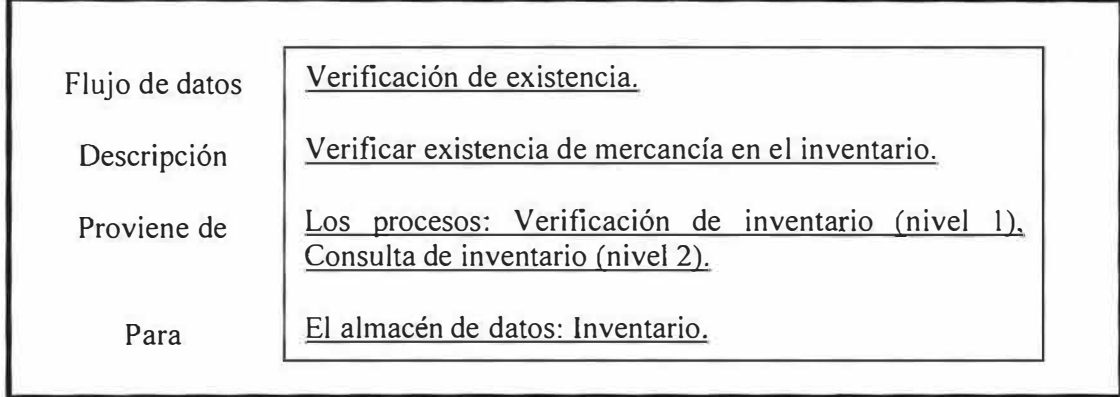

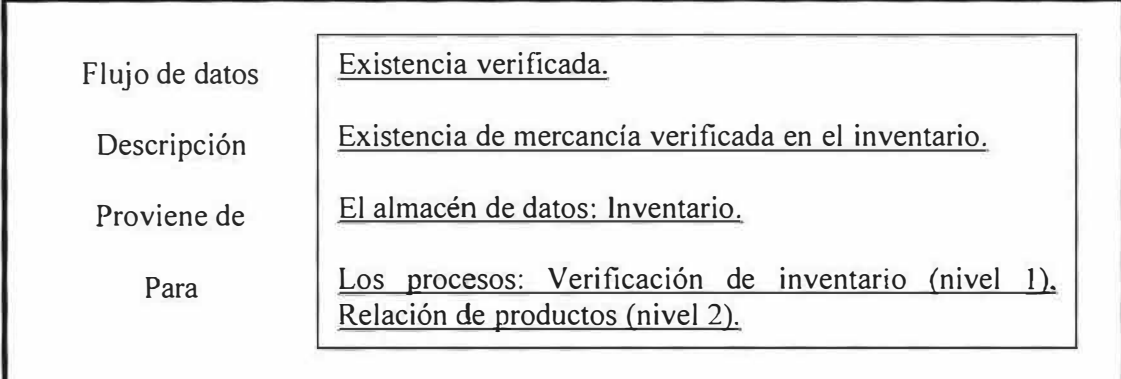

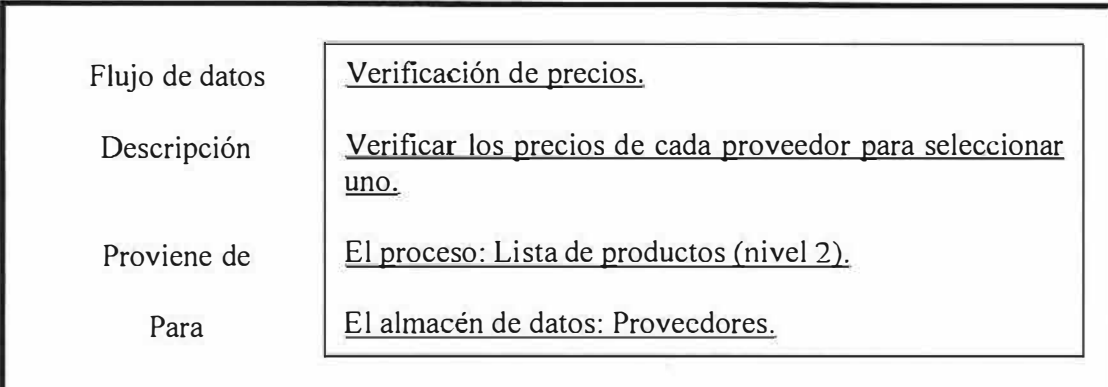

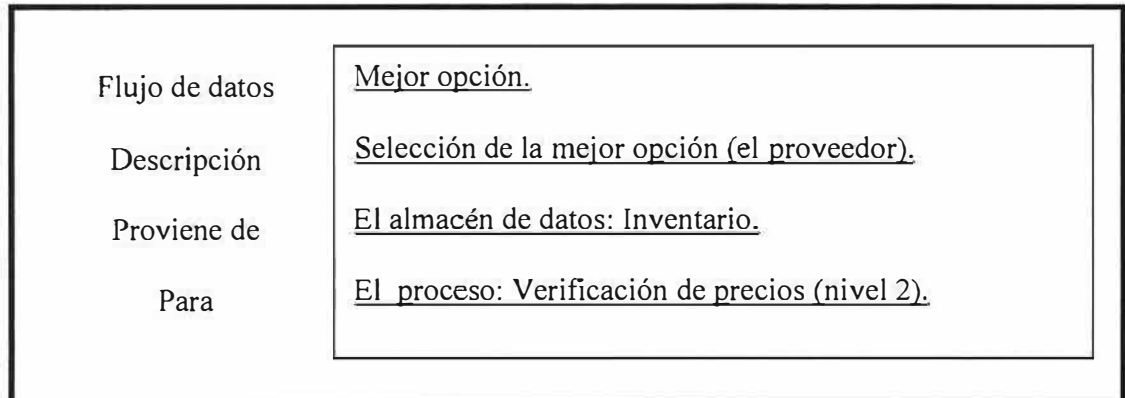

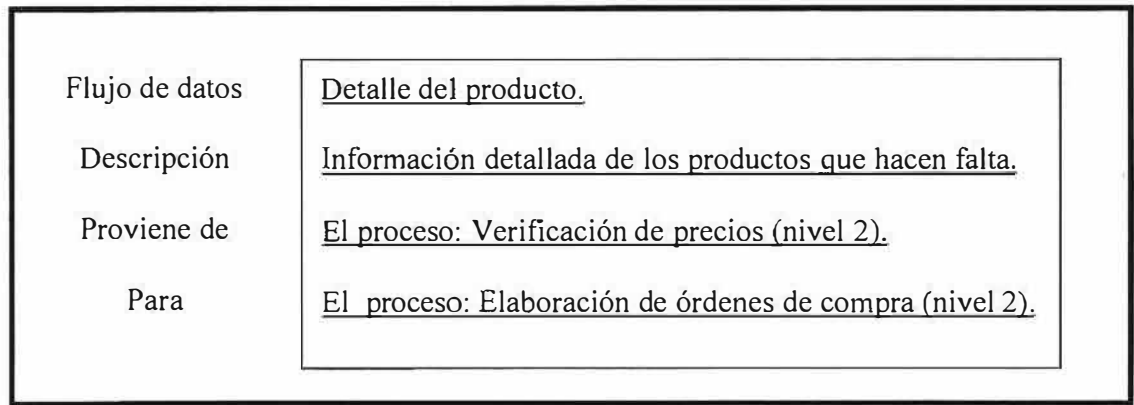

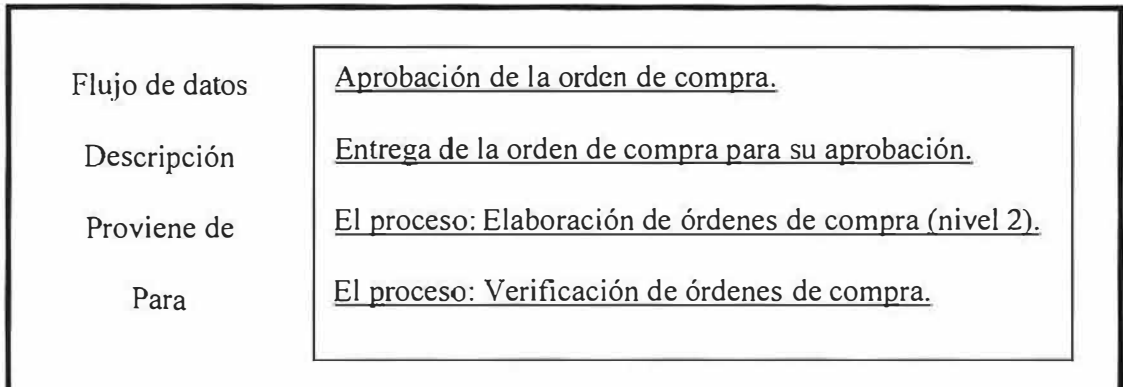

# **3.2.3. Diccionario de datos del proceso de entrada de mercancía:**

×

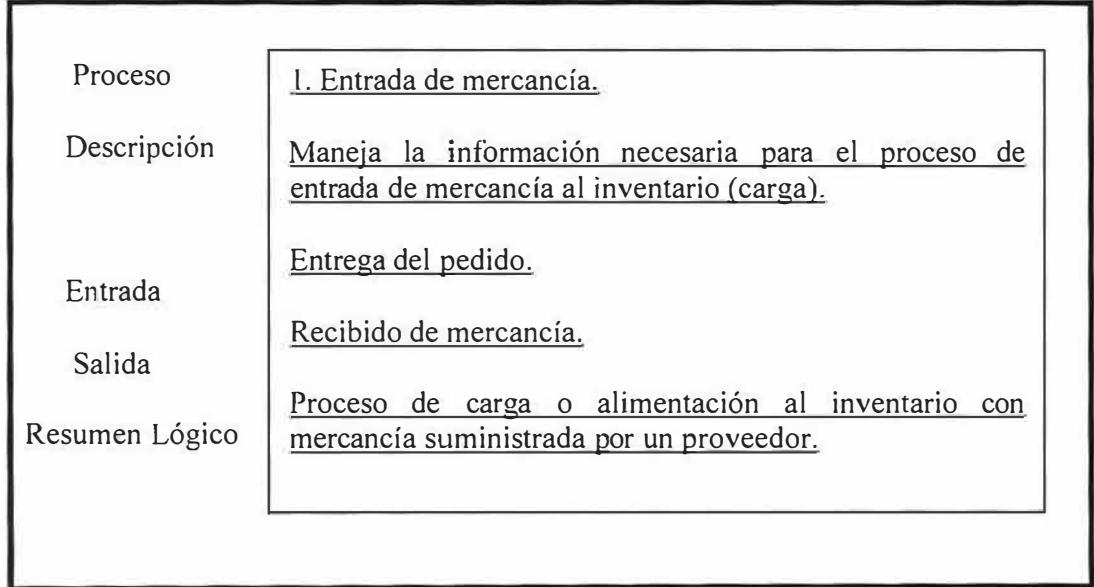

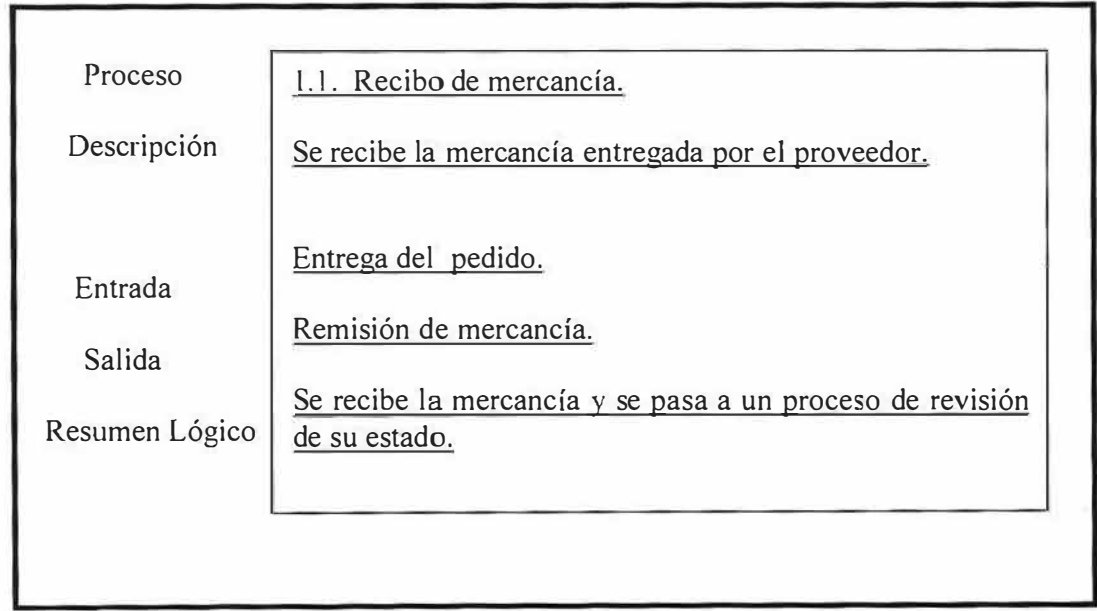

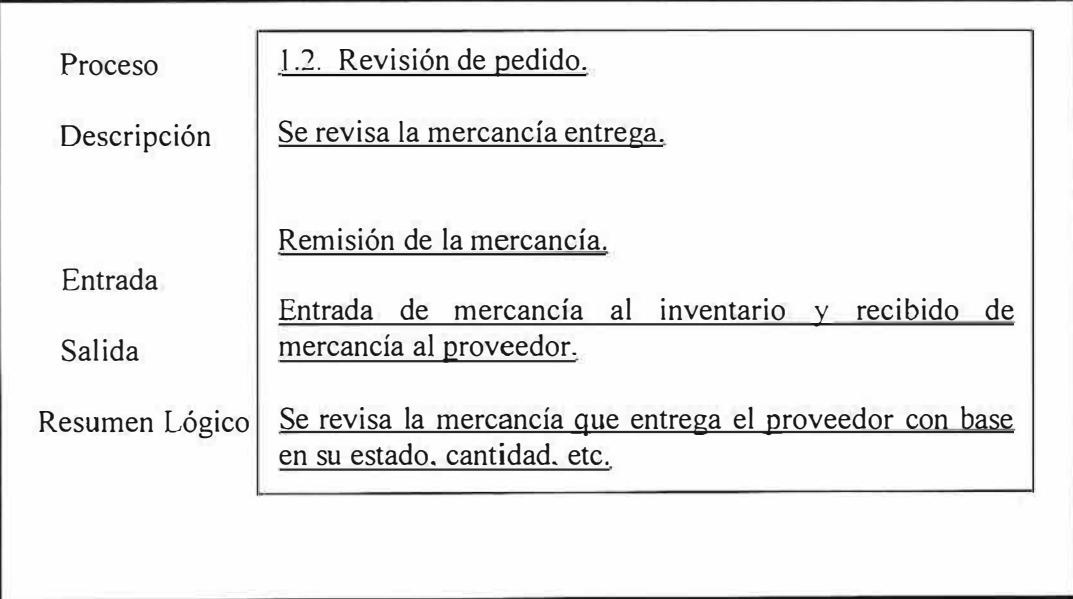

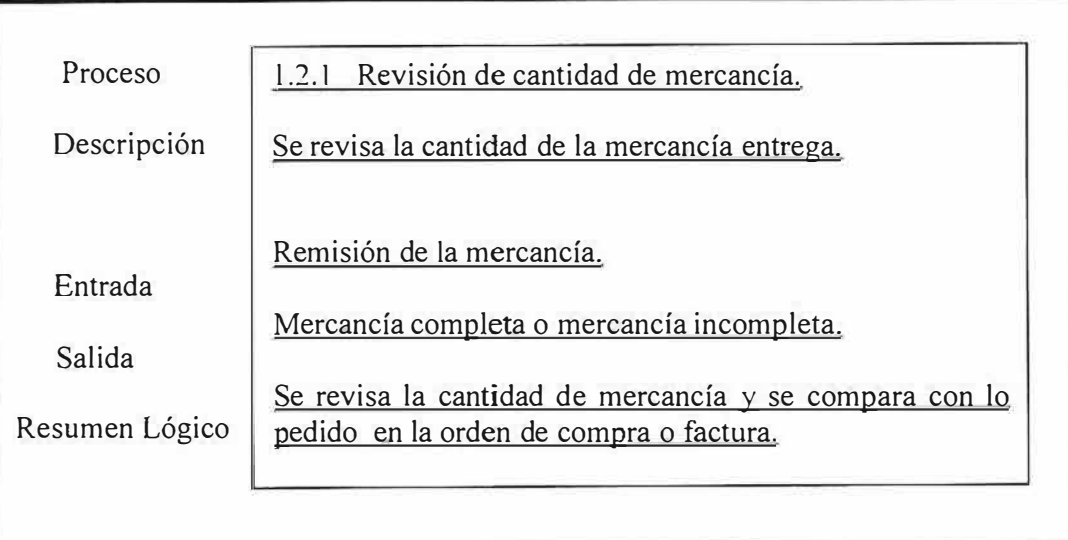

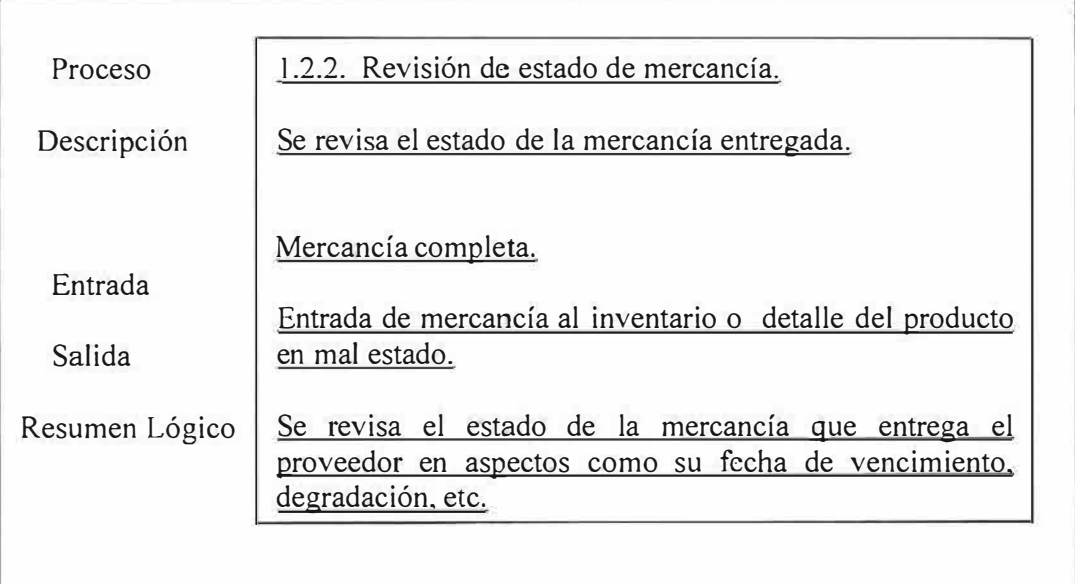

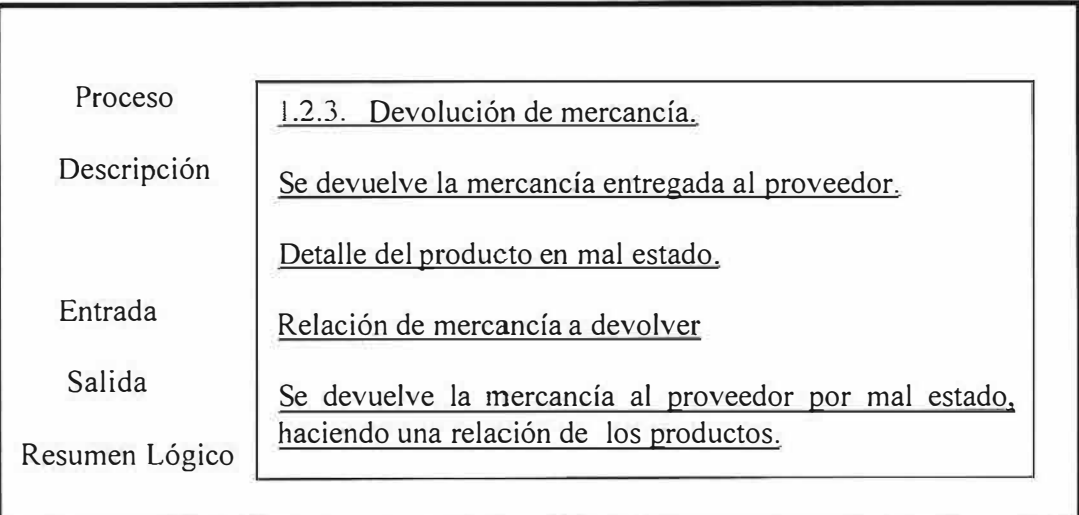

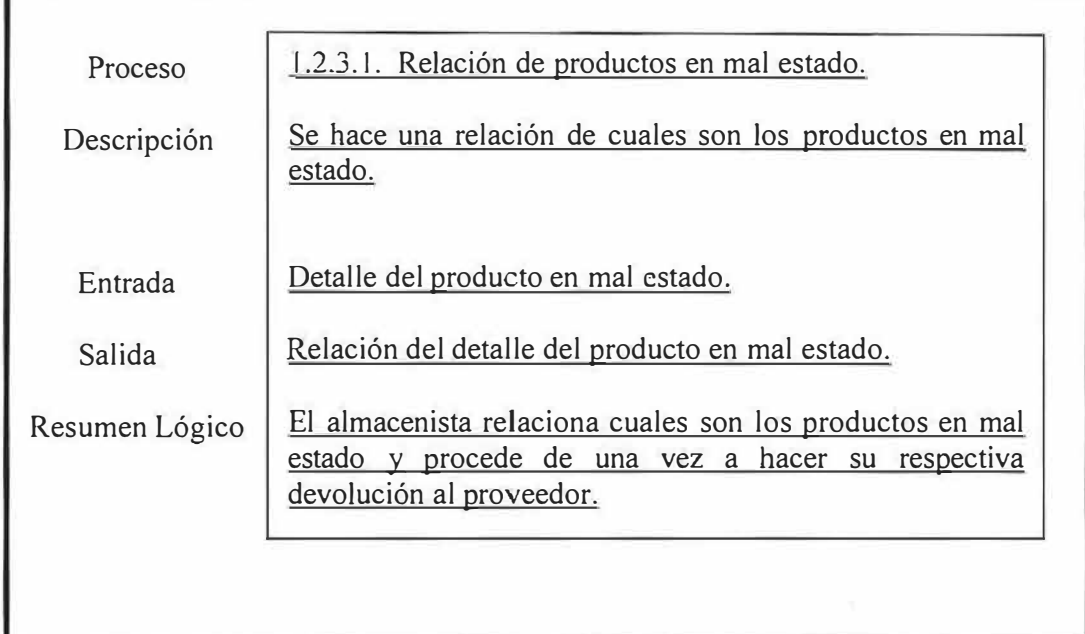

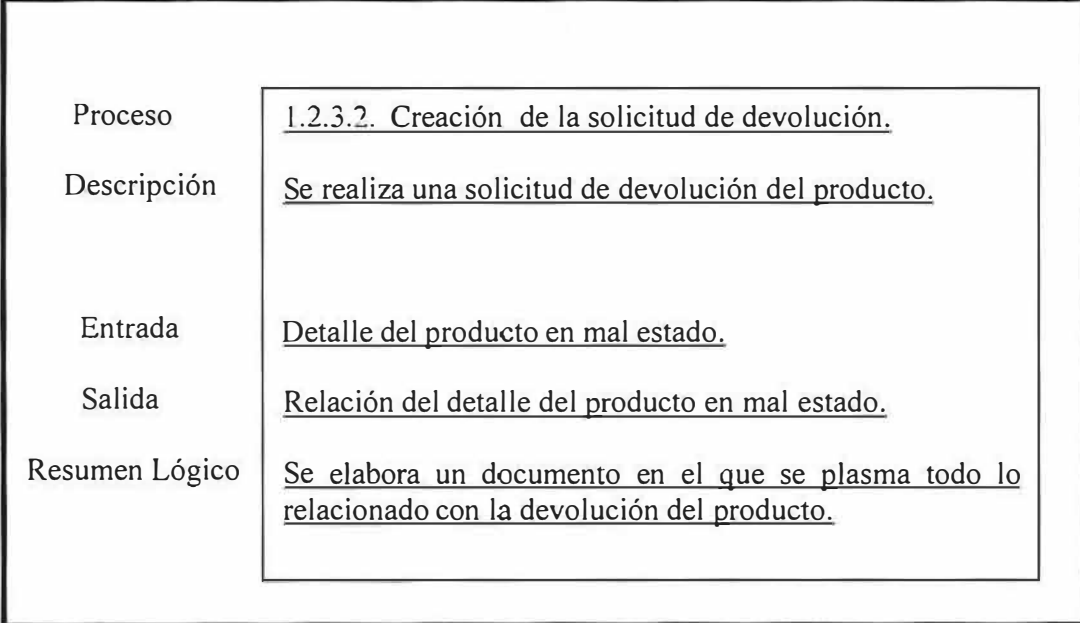

 $\bar{\Lambda}$ 

ē

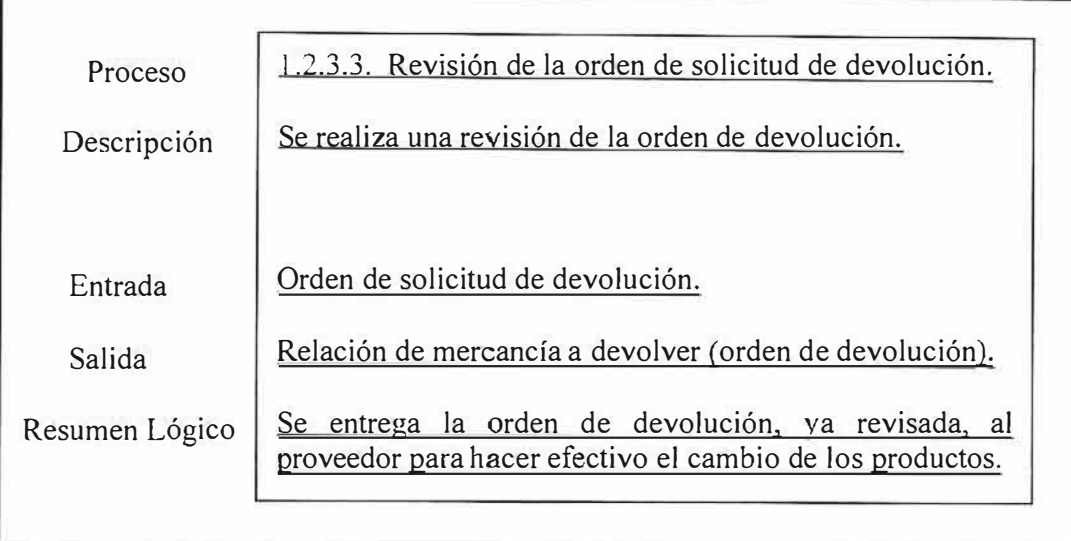

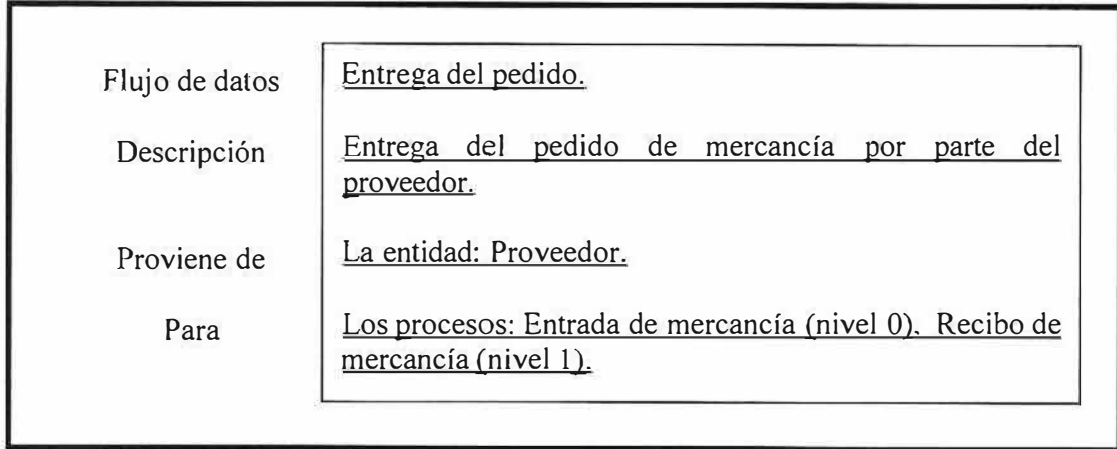

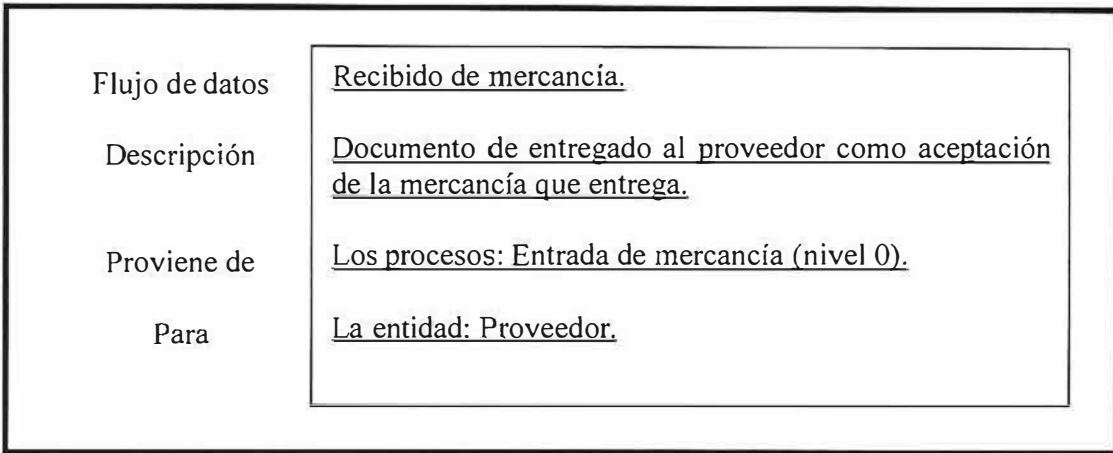

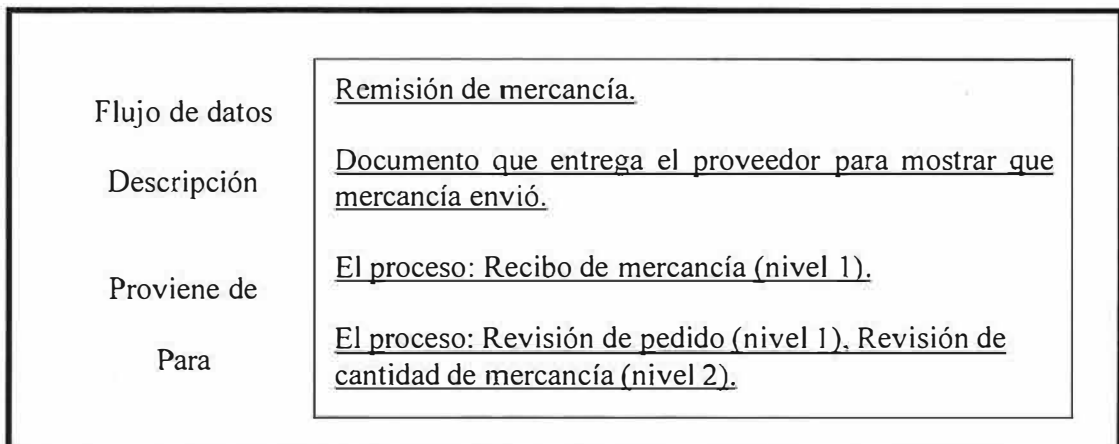

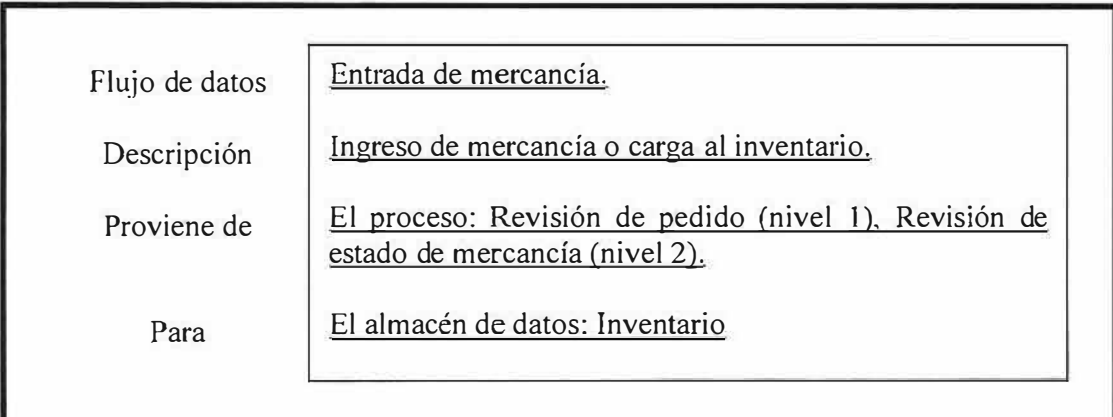

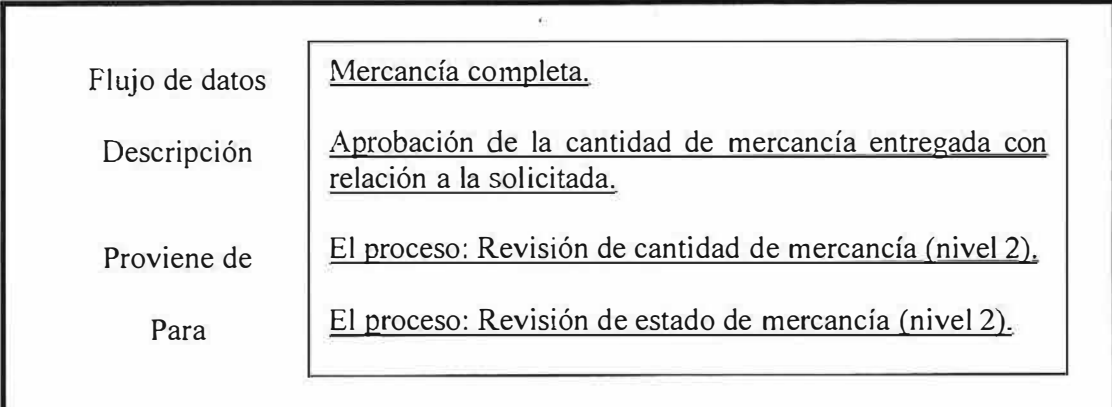

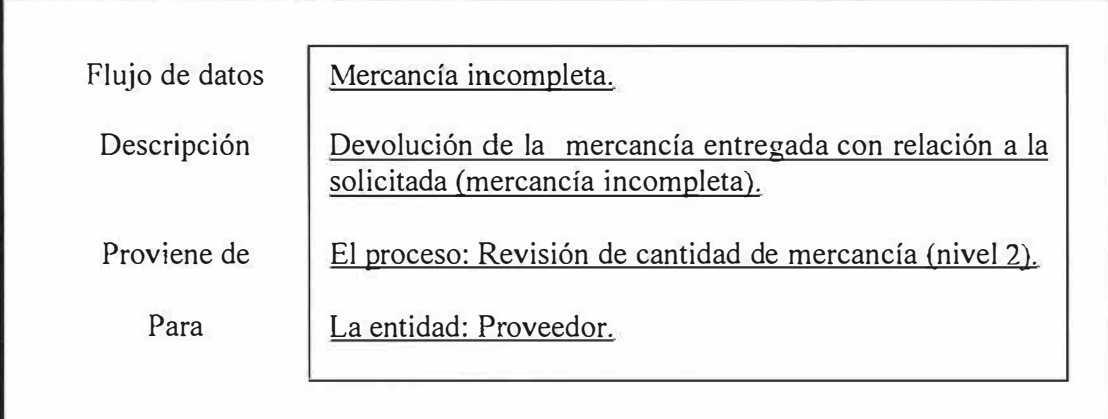

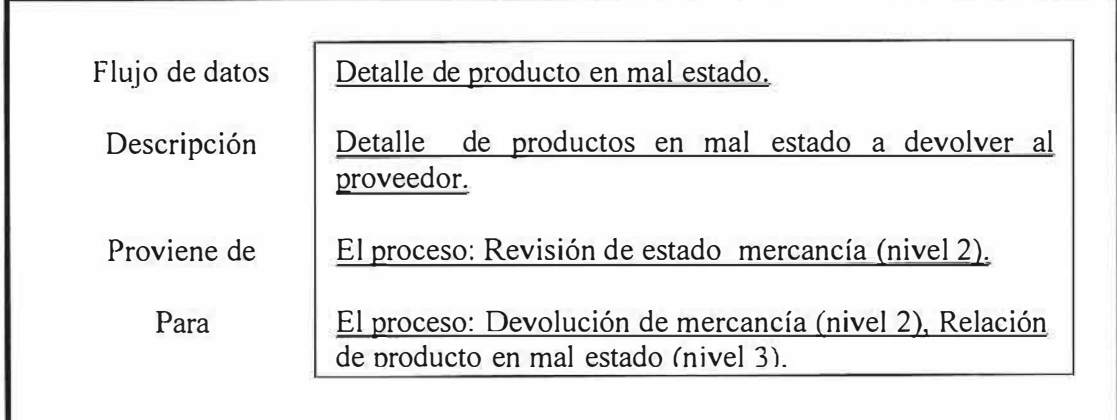

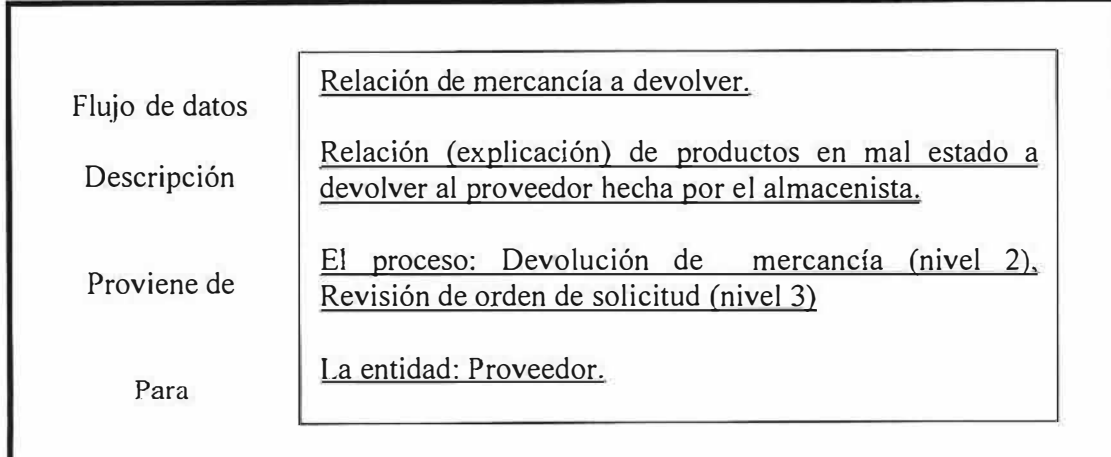

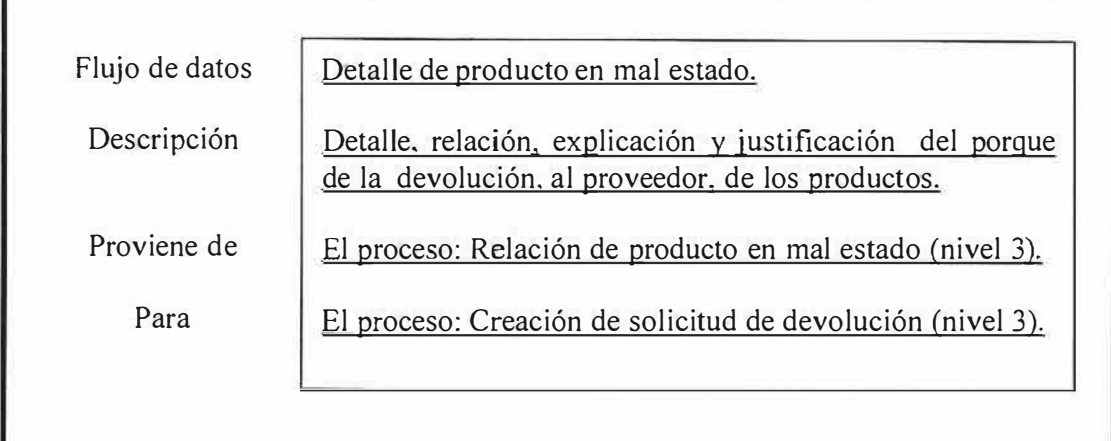

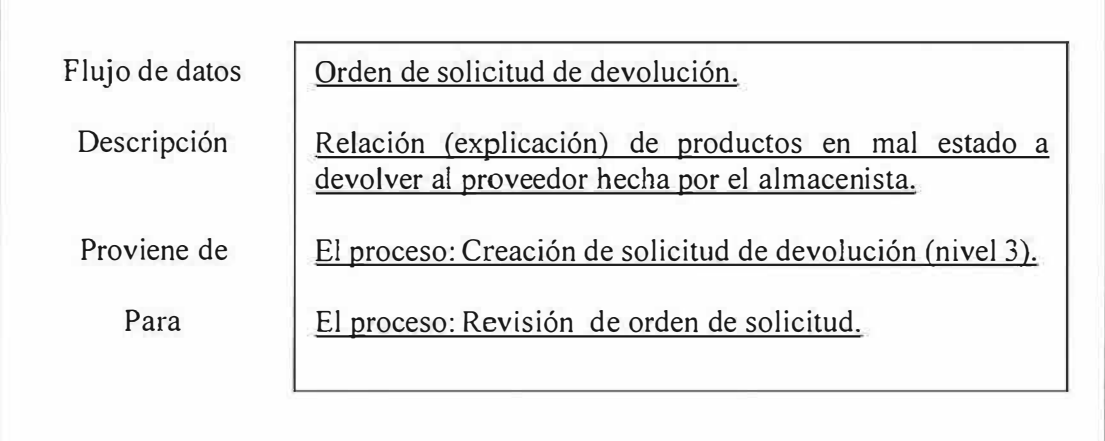

# **3.2.4. Diccionario de datos del proceso de devolución en venta:**

Ŝ

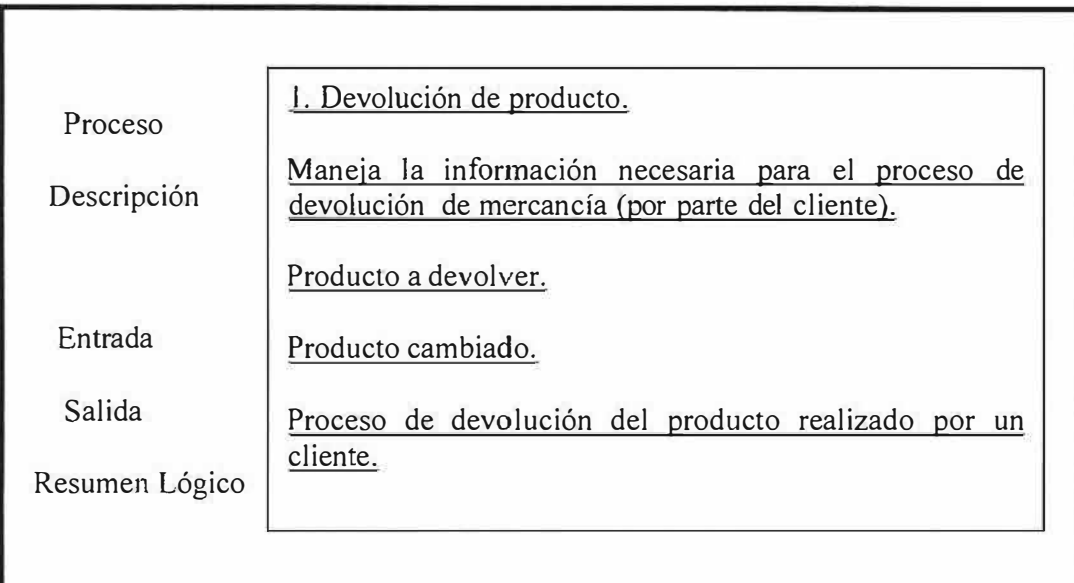

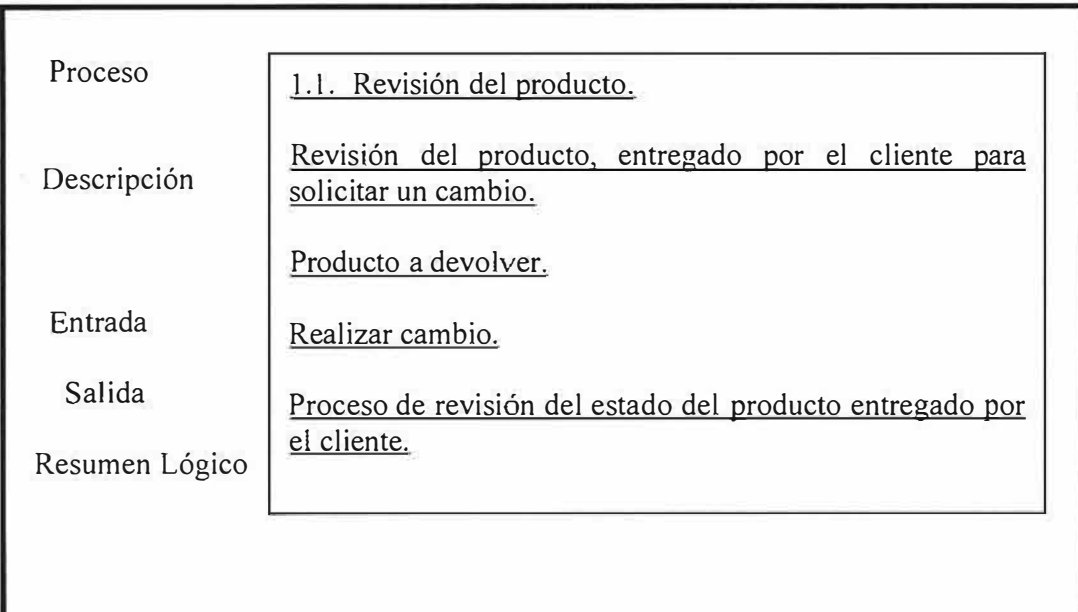

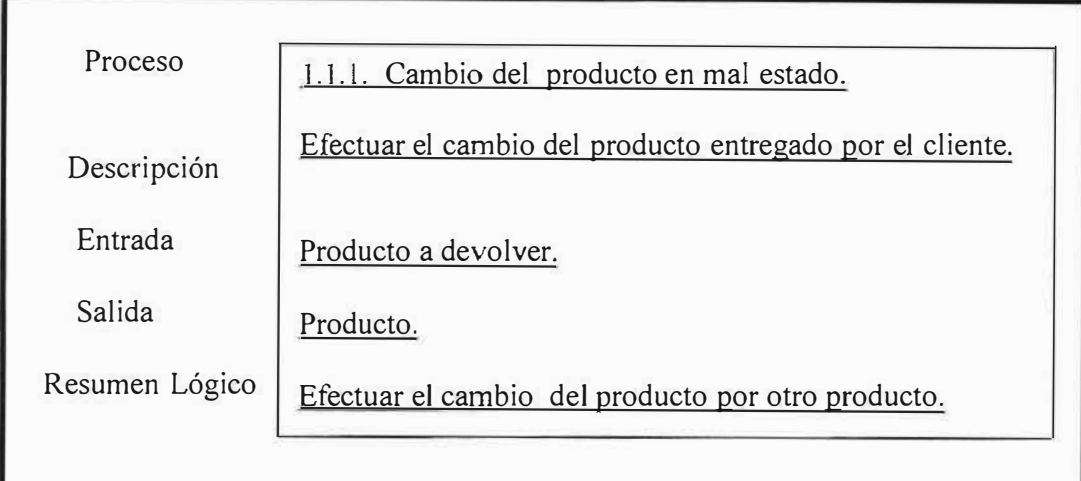

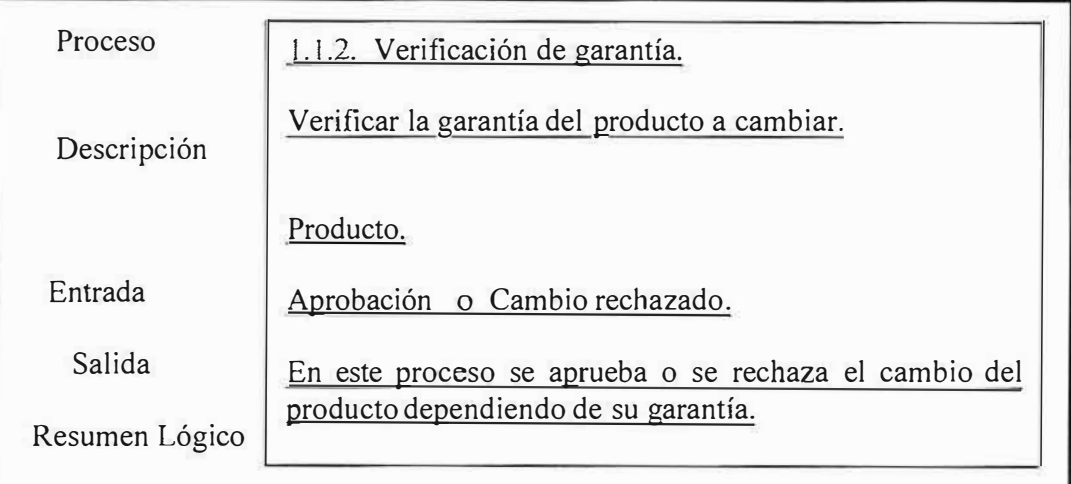

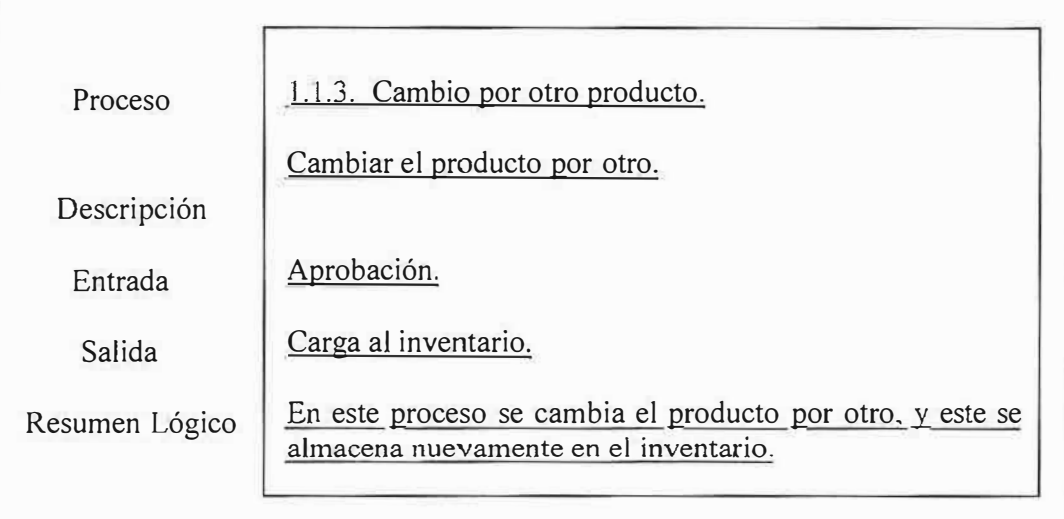
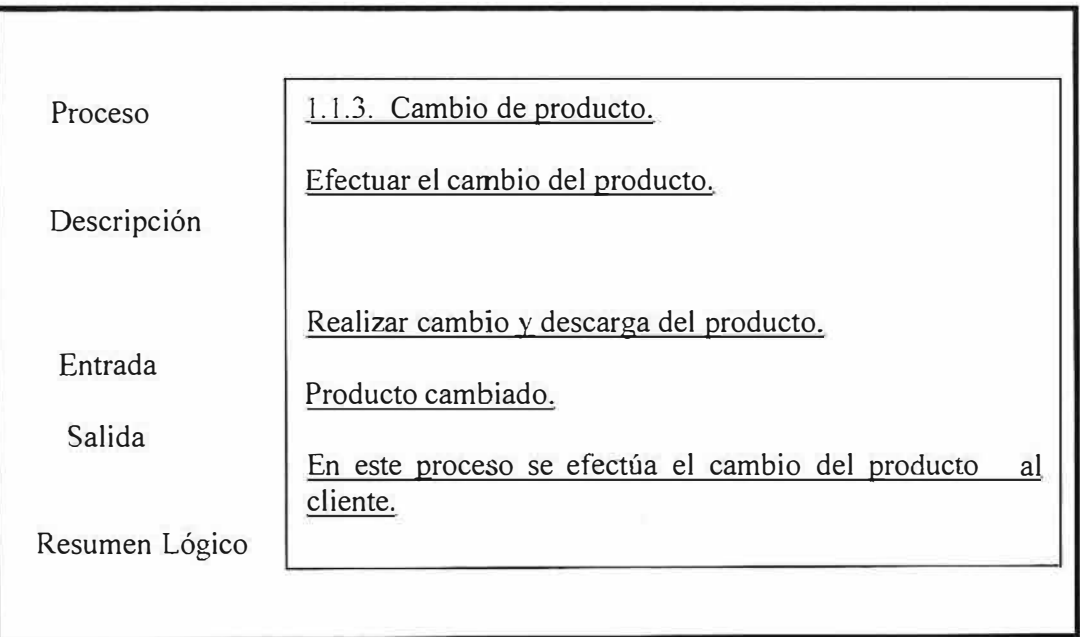

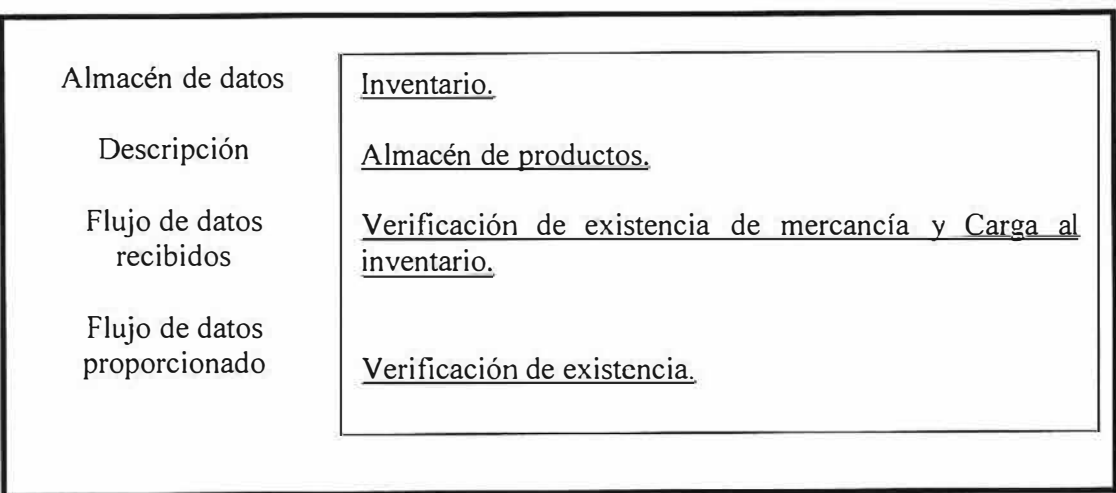

j.

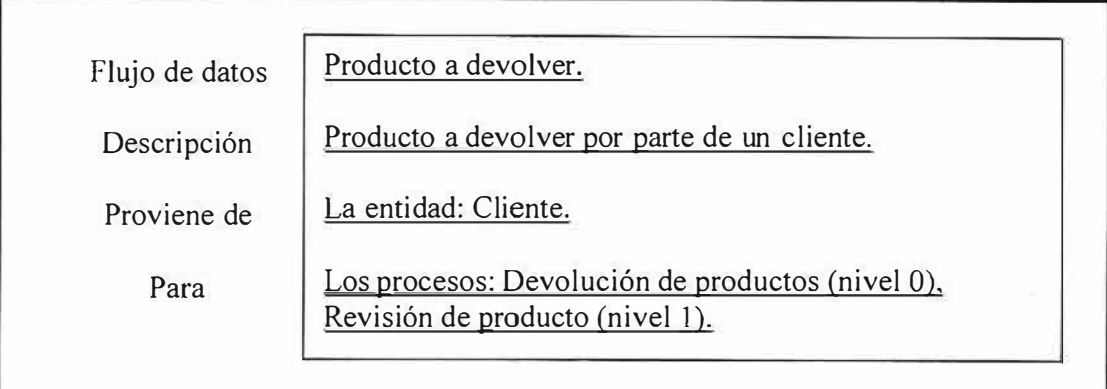

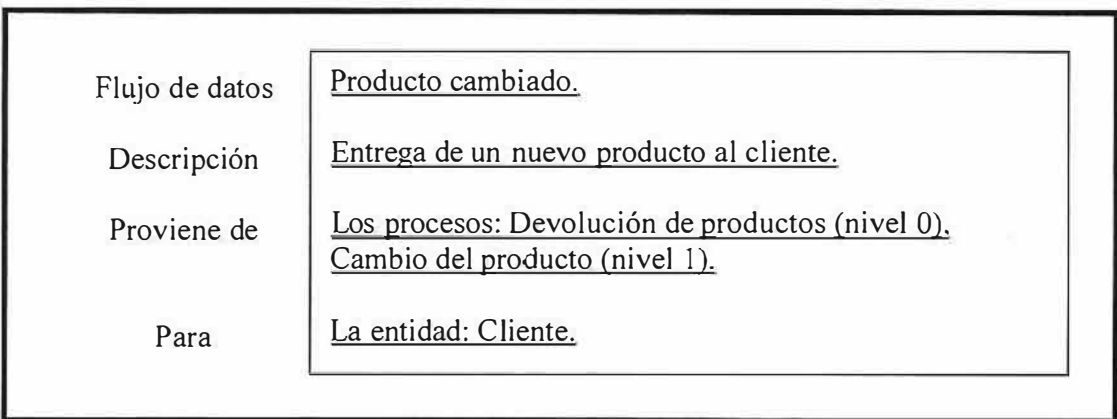

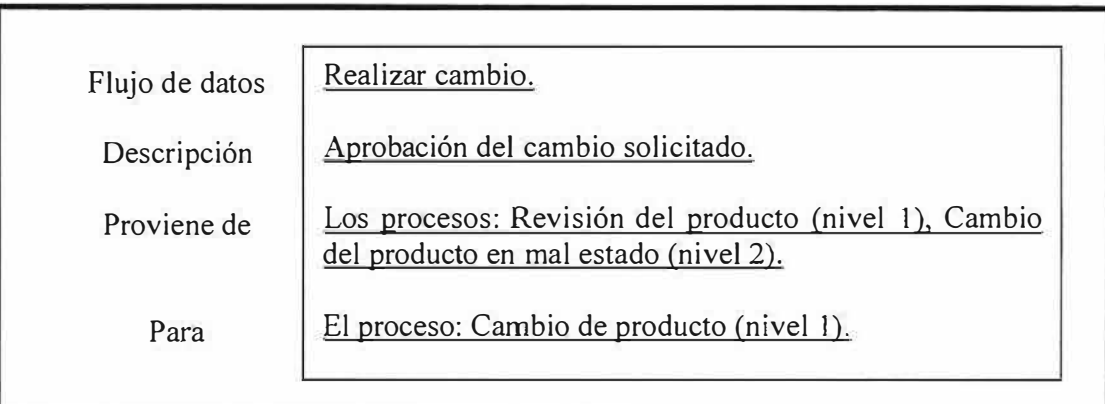

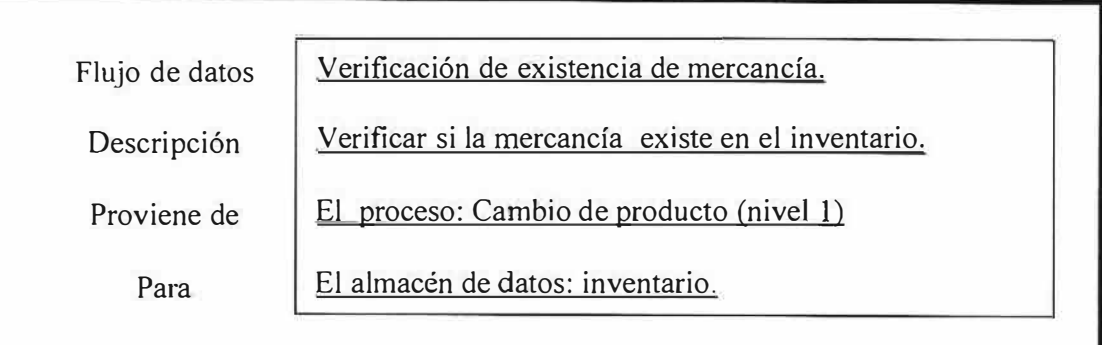

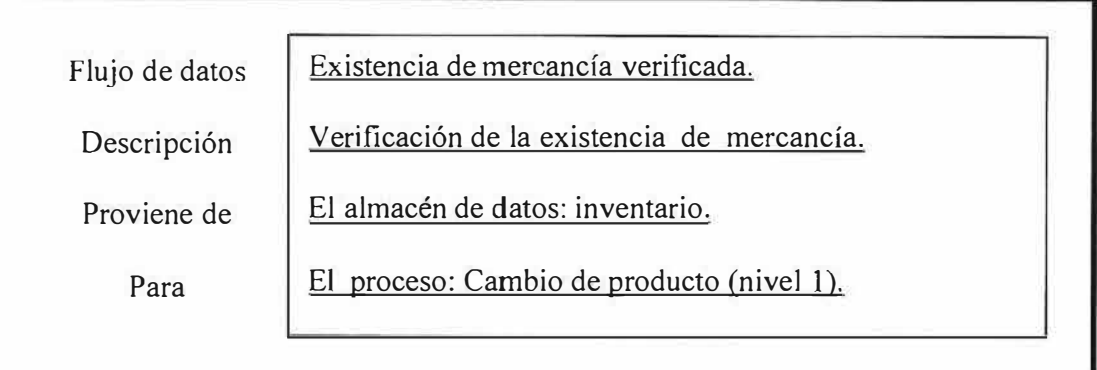

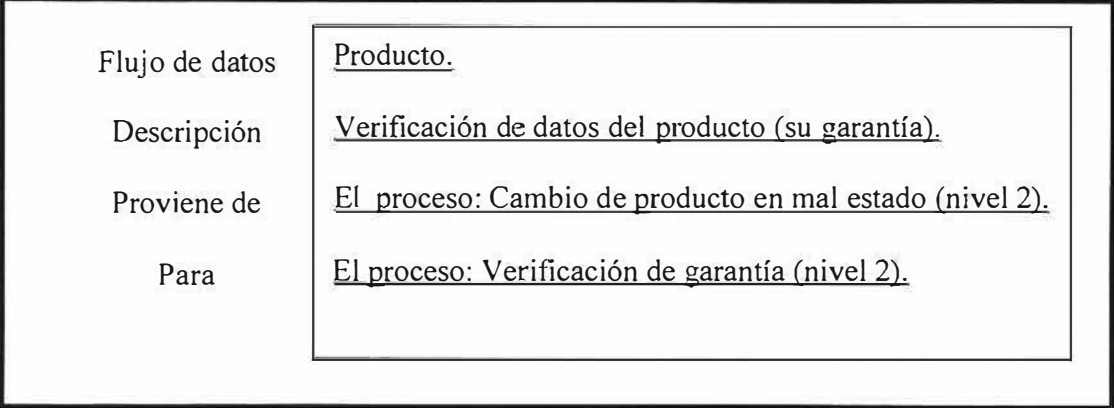

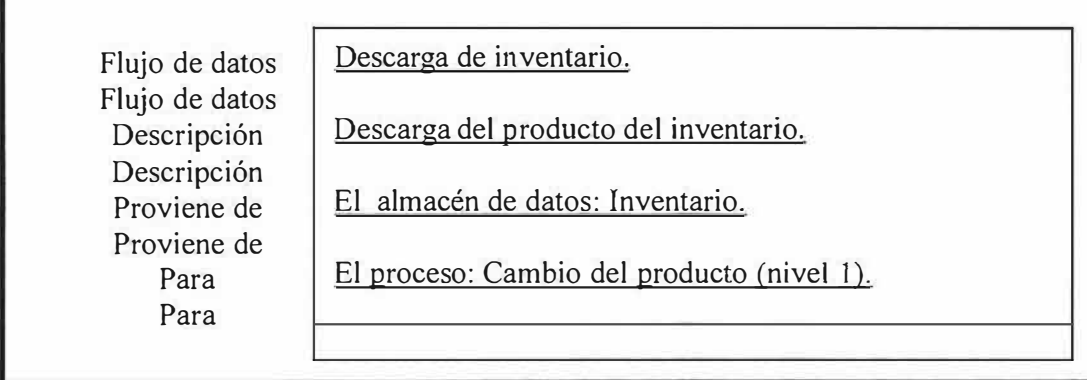

f

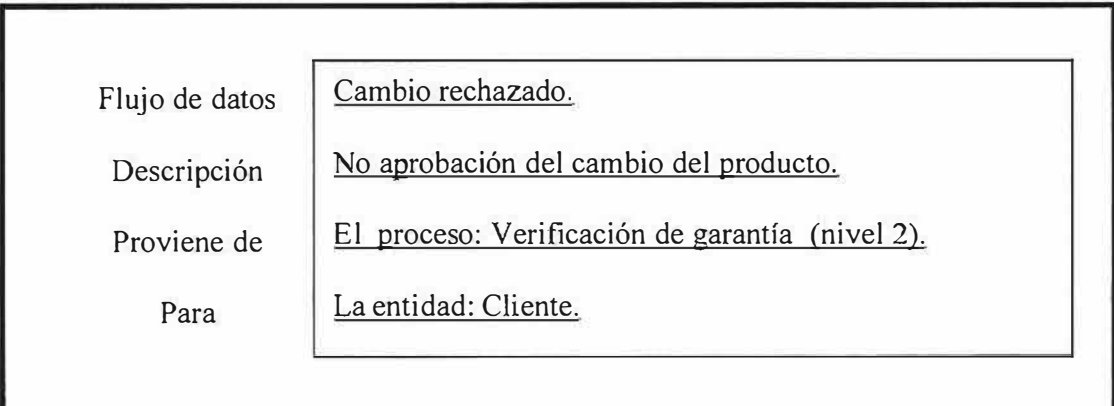

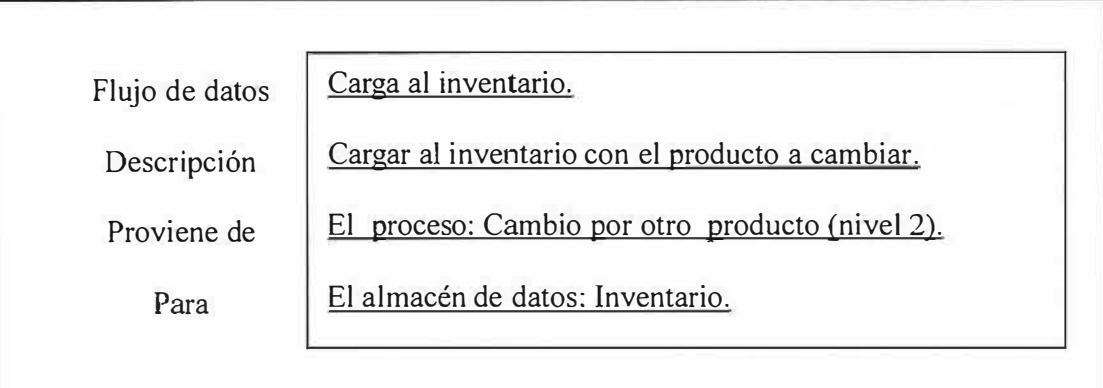

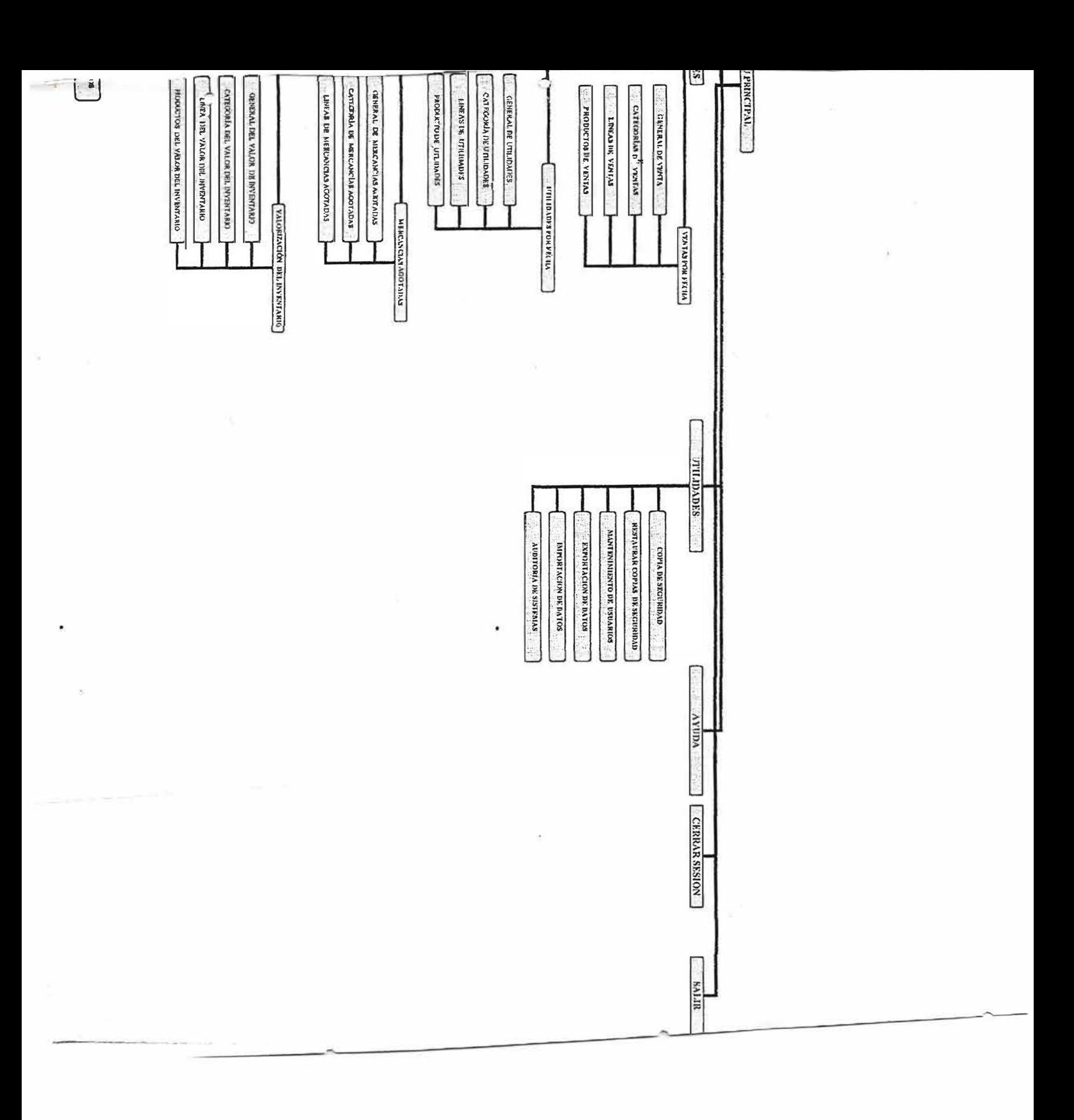

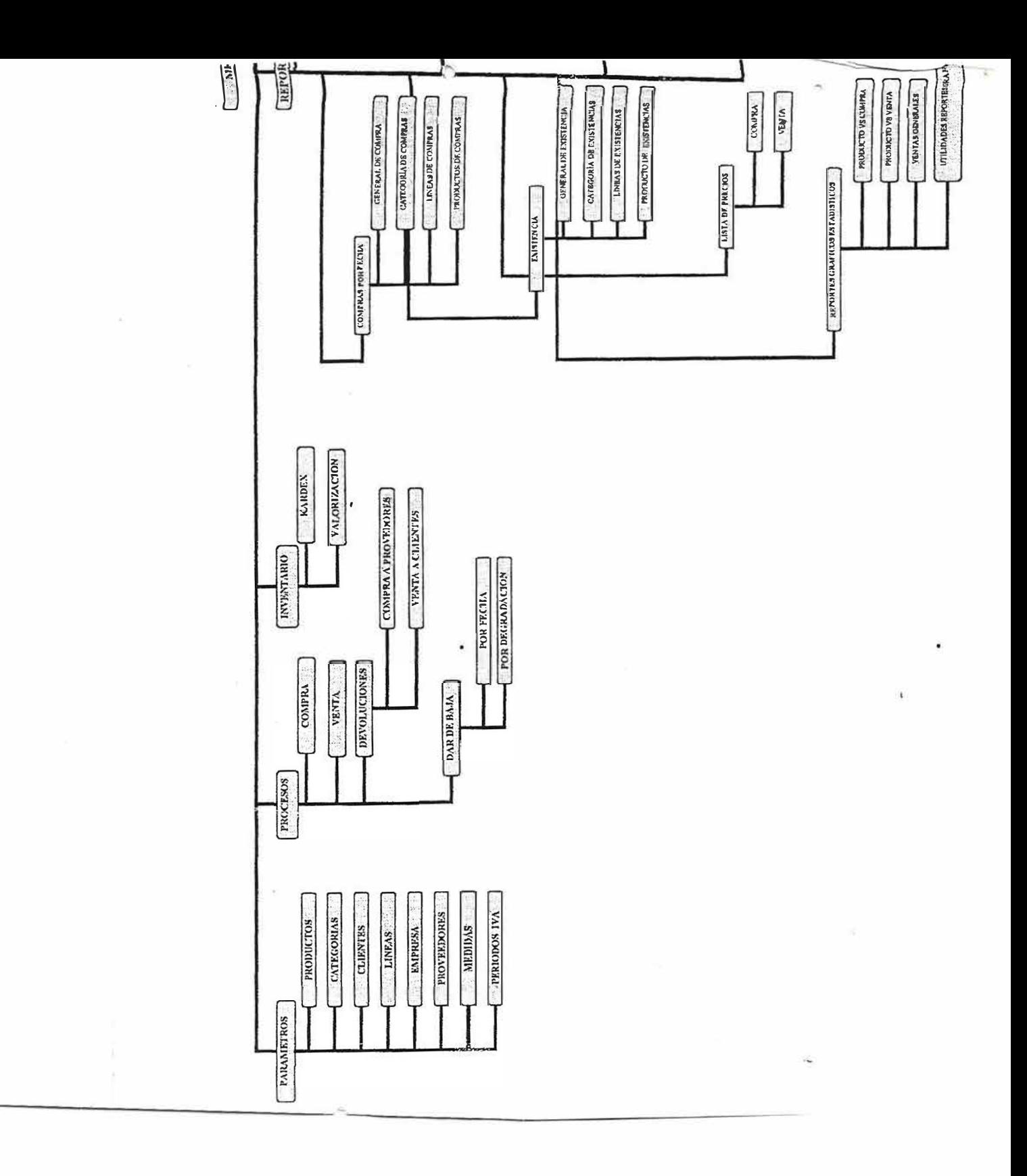

**3.3. MAPA DE NAVEGACION.** 

#### **4. ARQUITECTURA FISICA**

# **4.1. INFRAESTRUCTURA TECNOLOGICA.**

# **4.1.1. Equipos:**

- Computador clone con procesador celeron 950 MHZ, 256 MB RAM, disco duro ×. 40GB, unidad CD 52X, monitor 15 ", impresora, teclado, Mouse.
- Computador Acer Mate, con procesador Pentium 133 MHZ, 32 MB RAM, disco duro 2 GB, quemador CD, monitor 14", mouse.

#### **4.1.2. Sistema Operativo.**

Durante el desarrollo del proyecto se implementó como sistema operativo Windows98, Windows Millenium.

# **4.1.3. Lenguaje de Programación.**

Para el desarrollo aplicativo del proyecto se utilizó Visual Basic Studio. 6.0 y para el desarroIIo de manuales de ayuda se utilizó la herramienta Html Help WorkShop.

## **4.1.4. Base de Datos.**

Para la manipulación, almacenamiento y organización de la información trabajamos durante el desarrollo de nuestro proyecto la base de datos MYSQL GAMMA 4.11.

# **4.2. ESTRUCTURA GENERAL DEL SISTEMA.**

# **4.2.1. Formularios del Sistema.**

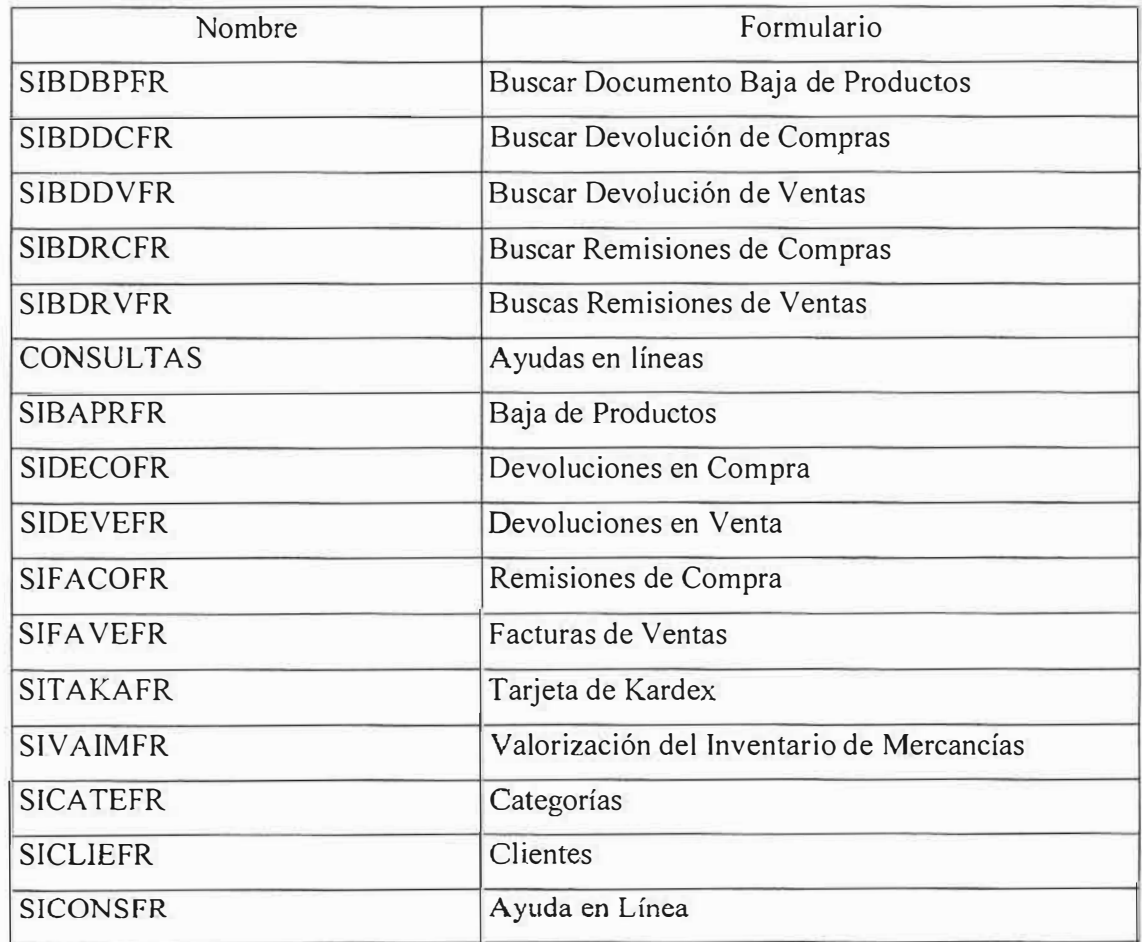

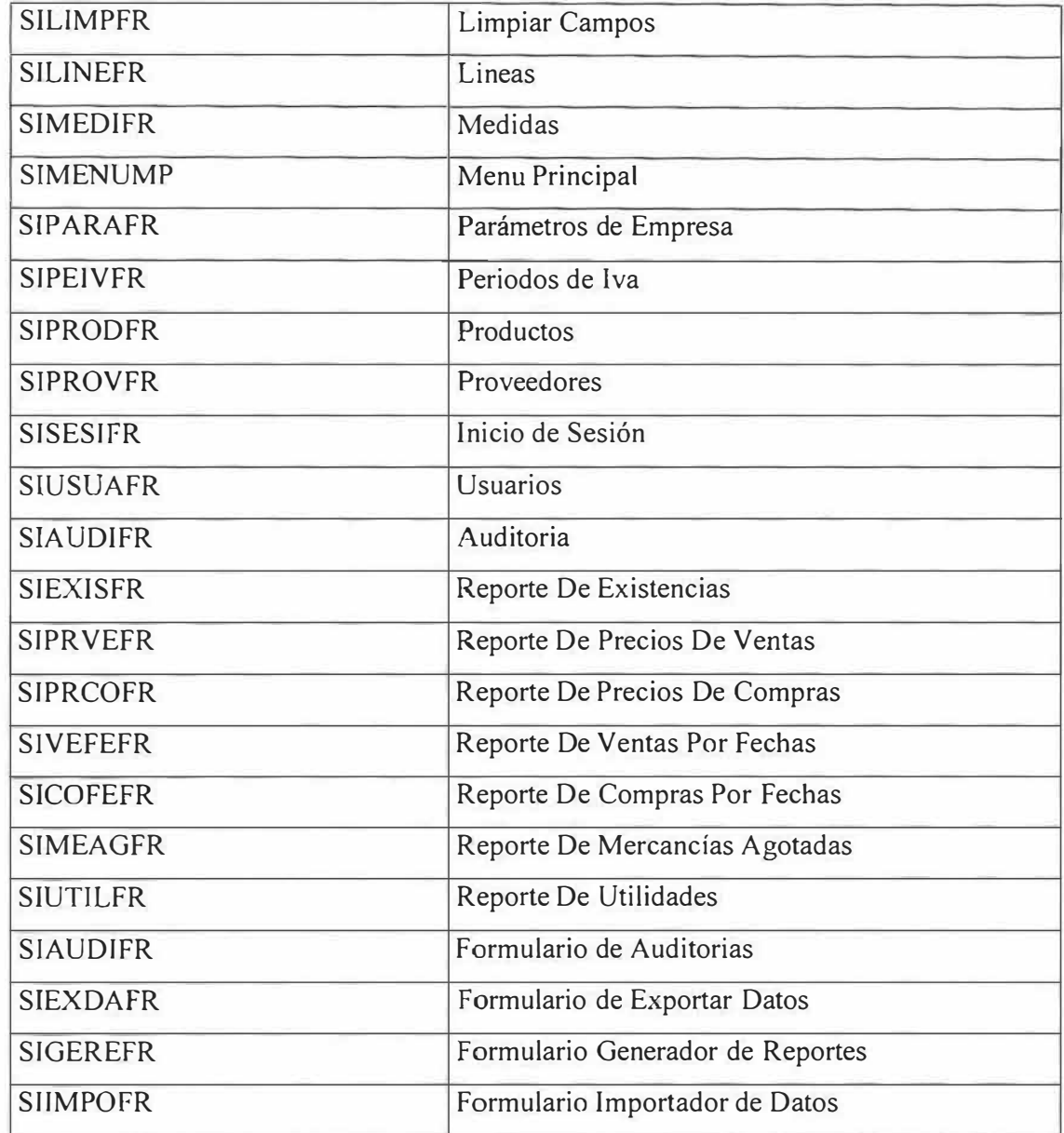

# **4.2.2. Módulos.**

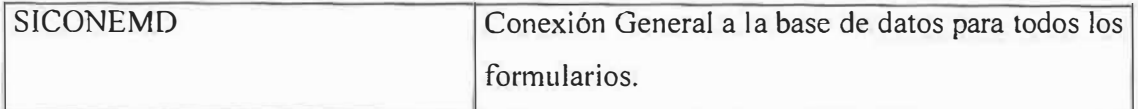

ä

#### **4.2.3. Procedimientos.**

#### **NOMBRE DEL FORMULARIO: SIBAPRFR (Baja de Productos)**

#### Private Sub movimiento ()

Este procedimiento crea todos los posibles movimientos e inserciones de registros de una grilla que se utiliza para los detalles de la baja de productos.

#### Sub Calculo ()

Este procedimiento sirve para realizar cálculos en las grillas de iva, subtotal y total general.

#### **Private Sub recorrido()**

Este procedimiento sirve para realizar recorridos en forma vertical y horizontal sobre las grillas, es decir desplazamiento del cursor sobre celdas.

#### **NOMBRE DEL FORMULARIO: SICATEFR (Categorías )**

#### Private Function SICATEFUNvalidar ()

Esta función permite validar campos vacíos en un formulario.

#### **NOMBRE DEL FORMULARIO: SICLIEFR (Clientes)**

#### **Private Sub SICLIEBTsiguiente\_Click ()**

Procedimiento que sirve para desplazar una línea de registros hacia delante de uno en uno hasta el limite o número final de registro en la tabla.

## **Private Sub SICLIEBTultimo\_Click ()**

Procedimiento que sirve para desplazar una línea de registros hacia el final de una tabla.

#### **Private Sub SICLIEBTanterior\_Click O**

Procedimiento que sirve para desplazar una línea de registros hacia atrás de uno en uno hasta el primer registro de la tabla.

#### **Private Sub SICLIEBTprimero\_Click O**

Procedimiento que sirve para desplazar una línea de registros hacia el principio o primer registro de una tabla.

#### **Private Sub SICLIEPROnavegar ()**

Procedimiento que sirve para activar la visibilidad de los botones de desplazamientos (Siguiente, ultimo, anterior, primero) y además cuando se activa inmediatamente direcciona el puntero de registros en el primer registro de la tabla.

#### **NOMBRE DEL FORMULARIO: SIMENUMP (Menú Principal)**

#### **Prívate Sub SIMENUTV \_NodeClick (ByVal Node As MSComctlLib.Node)**

Procedimiento que sirve para crear nodos de carga y visualización en el treeview

#### **NOMBRE DEL FORMULARIO: SISESIFR (iniciar sesión a través de un logging)**

#### **Private Sub SISESIBTAceptar\_Click 0**

Procedimiento que sirve para ingresar un loging de identificación de usuarios.

# **Private Function SISESIFUNDESENCRIPTAR (SISESistrText As String, ByVal SISESistrPwd As String)**

Función que desencripta un password almacenado en la base de datos

#### **Prívate Sub SISESITXcontraseña\_Change** ()

Procedimiento que convierte de minúscula a mayúscula

# **Private Function SIUSUAFUNEncriptarTexto (SIUSUAstrText As String, ByVal SIUSUAstrPwd As String)**

Función que encripta en un registro el contenido de una caja de texto.

#### **NOMBRE DEL FORMULARIO: SIUSUAFR (USUARIOS)**

# **Private Function SIUSUAFUNEncriptarTexto (SIUSUAstrText As String, ByVal SIUSUAstrPwd As String)**

Función que encripta en un registro el contenido de una caja de texto.

#### **NOMBRE DEL FORMULARIO: SIAUDIFR** (Auditoria)

**Private Sub SIAUDIPROgrilla informacion (): Este procedimiento permite rellenar la** grilla con la información obtenida en la consulta.

**Prívate Sub SIAUDIPROlimpiar ():** este procedimiento permite limpiar la grilla de información y dejarla lista para recibir los datos de otra consulta.

#### **NOMBRE DEL FORMULARIO: SIEXISFR** (Reporte De Existencias)

**Private Sub SIEXISPROgrilla\_informacion** O: Este procedimiento permite rellenar la grilla con la información obtenida en la consulta.

**Prívate Sub SIEXISPROlimpiar ():** este procedimiento permite limpiar la grilla de información y dejarla lista para recibir los datos de otra consulta.

#### **NOMBRE DEL FORMULARIO: SIPRVEFR** (Reporte De Precios De Ventas)

**Private Sub SIPRVEPROgrilla informacion ():** Este procedimiento permite rellenar la grilla con la información obtenida en la consulta.

Private Sub SIPRVEPROlimpiar (): este procedimiento permite limpiar la grilla de información y dejarla lista para recibir los datos de otra consulta.

#### **NOMBRE DEL FORMULARIO: SIPRCOFR** (Reporte De Precios De Compras)

Private Sub SIPRCOPROgrilla informacion (): Este procedimiento permite rellenar la grilla con la información obtenida en la consulta.

**Private Sub SIPRCOPROlimpiar** O: este procedimiento permite limpiar la grilla de información y dejarla lista para recibir los datos de otra consulta.

#### **NOMBRE DEL FORMULARIO: SIVEFEFR** (Reporte De Ventas Por Fechas)

Private Sub SIVEFEPROgrilla informacion (): Este procedimiento permite rellenar la grilla con la información obtenida en la consulta.

**Prívate Sub SIVEFEPROlimpíar O:** este procedimiento permite limpiar la grilla de información y dejarla lista para recibir los datos de otra consulta.

#### **NOMBRE DEL FORMULARIO: SICOFEFR** (Reporte De Compras Por Fechas)

**Private Sub SICOFEPROgrilla\_informacion** (): Este procedimiento permite rellenar la grilla con la información obtenida en la consulta.

**Private Sub SICOFEPROlimpiar** (): este procedimiento permite limpiar la grilla de información y dejarla lista para recibir los datos de otra consulta.

**NOMBRE DEL FORMULARIO: SIMEAGFR (Reporte De Mercancías Agotadas)** 

Private Sub SIMEAGPROgrilla informacion (): Este procedimiento permite rellenar la grilla con la información obtenida en la consulta.

**Prívate Sub SIMEAGPROiimpiar** (): este procedimiento permite limpiar la grilla de información y dejarla lista para recibir los datos de otra consulta.

#### **NOMBRE DEL FORMULARIO: SIUTILFR** (Reporte De Utilidades)

**Private Sub SIUTILPROgrilla\_informacion** (): Este procedimiento permite rellenar la grilla con la información obtenida en la consulta.

**Prívate Sub SIUTILPROlimpiar** (): este procedimiento permite limpiar la grilla de información y dejarla lista para recibir los datos de otra consulta.

## **NOMBRE DEL MODULO: SICONEMD (CONEXIÓN A LA BASE DE DATOS)**

**Public Sub SICONEPROregístro (SICONEcadena As String)**  Procedimiento que conexión de registro de una tabla.

**Public Sub SICONEPROconsulta (SICONEcadena As String)**  Procedimiento que consulta registro de una tabla.

**Public Sub SICONEPROconexion** () Procedimiento de conexión con la Base de Batos

#### **4.2.4. Script de la Base de Datos.**

CREA TE TABLE dbfmcategorias ( CateCodigo VARCHAR (10) NOT NULL, CateNombre V ARCHAR(30) NOT NULL, PRIMARY KEY (CateCodigo));

CREATE TABLE dbfmlineas( LineCodigo VARCHAR(10) NOT NULL, LineNombre VARCHAR(30) NOT NULL, CateCodigo VARCHAR(10) NOT NULL, FOREIGN KEY (CateCodigo) REFERENCES dbfmcategorias (CateCodigo), PRIMARY KEY (LineCodigo));

CREATE TABLE dbfmmedidas( MediCodigo VARCHAR(10) NOT NULL, MediNombre VARCHAR(30) NOT NULL, PRIMAR Y KEY (MediCodigo));

CREATE TABLE dbfmconsecutivos( ConsPeriodos VARCHAR(10) NOT NULL, Conslnicialventa VARCHAR(10) NOT NULL, ConsFinalventa VARCHAR(10) NOT NULL, ConsActualventa VARCHAR(10) NOT NULL, ConsActualcompra VARCHAR(lü) NOT NULL, ConsActualdevolucionventa VARCHAR(10) NOT NULL, ConsActualdevolucioncompra VARCHAR(10) NOT NULL, ConsActualbajaproductos VARCHAR(10) NOT NULL, PRIMARY KEY (ConsPeriodos));

CREATE TABLE dbfmclientes( 97

ClieCodigo VARCHAR(10) NOT NULL, ClieNombre l V ARCHAR(30) NOT NULL, ClieNombre2 VARCHAR(30), ClieApellidol VARCHAR(30) NOT NULL, ClieApellido2 VARCHAR(30), ClieFechanacimiento DA TE, ClieSexo VARCHAR(l), ClieCiudad V ARCHAR(30), ClieDireccion VARCHAR(30), ClieTelefono VARCHAR(15), ClieEmail VARCHAR(30), ClieObservacion MEDIUMTEXT, PRIMARY KEY (ClieCodigo));

CREATE TABLE dbfminventarios( ProdCodigo VARCHAR(10) NOT NULL, InveFechainicial DA TE NOT NULL, Invelnicial VARCHAR(10) NOT NULL, lnveCostoinicial DOUBLE NOT NULL, InveFechafinal DA TE NOT NULL, InveFinal VARCHAR(10) NOT NULL, lnveCostofinal DOUBLE NOT NULL, lnveTotalfinal DOUBLE NOT NULL, FOREIGN KEY (ProdCodigo) REFERENCES dbfmproductos (ProdCodigo));

CREA TE TABLE dbfmbajaproductos( BaproCodigo VARCHAR(IO) NOT NULL, BaproNumero VARCHAR(10) NOT NULL, BaproFecha DA TE NOT NULL, PeivaNum VARCHAR(10) NOT NULL, BaproObservacion MEDIUMTEXT NOT NULL,

BaproEstado VARCHAR(l) NOT NULL, Baprolva DOUBLE NOT NULL, BaproTipodocumento INT NOT NULL, FOREIGN KEY (PeivaNum) REFERENCES dbfmperiodosiva (PeivaNum), PRIMARY KEY (BaproCodigo));

CREA TE TABLE dbfmdetallesbajaproductos( BaproCodigo VARCHAR(lO) NOT NULL, ProdCodigo VARCHAR(10) NOT NULL, DebaproCantidad VARCHAR(10) NOT NULL, DebaproCosto DOUBLE NOT NULL, DebaproTipodocumento INT NOT NULL, FOREIGN KEY (BaproCodigo) REFERENCES dbfmbajaproductos (BaproCodigo), FOREIGN KEY (ProdCodigo) REFERENCES dbfmproductos (ProdCodigo));

CREATE TABLE dbfmhistoricoprecios( HisprePeriodopreprod VARCHAR(10) NOT NULL, ProdCodigo VARCHAR(10) NOT NULL, HispreFechainicial DATE NOT NULL, HisprePreciovtaproducto DOUBLE NOT NULL, HisprePreciocmpproducto DOUBLE NOT NULL, FOREIGN KEY (ProdCodigo) REFERENCES dbfmproductos (ProdCodigo));

CREATE TABLE dbfmdetallesremisionesventa( RevenCodigo VARCHAR(10) NOT NULL, ProdCodigo VARCHAR(IO) NOT NULL, DerevenCantidad VARCHAR(10) NOT NULL, DerevenCosto DOUBLE NOT NULL, DerevenTipoDocumento INT NOT NULL, RevenNumero VARCHAR(10) NOT NULL, FOREIGN KEY (ProdCodigo) REFERENCES dbfmproductos (ProdCodigo), 99

FOREIGN KEY (RevenCodigo) REFERENCES dbfmremisionesventas (RevenCodígo));

CREATE TABLE dbfmdevolucionescompra( DecoCodigo VARCHAR(10) NOT NULL, DecoNumero VARCHAR(IO) NOT NULL, RecomCodigo VARCHAR(10) NOT NULL, DecoFecha DATE NOT NULL, PeivaNum VARCHAR(10) NOT NULL, DecoObservacíon MEDIUMTEXT NOT NULL, DecoEstado VARCHAR(I) NOT NULL, DecoSubtotal DOUBLE NOT NULL, DecoTotal DOUBLE NOT NULL, Decalva DOUBLE NOT NULL, DecoTipodocumento INT NOT NULL, RecomNumero VARCHAR(10) NOT NULL, FOREIGN KEY (PeivaNum) REFERENCES dbfmperiodosiva (PeivaNum), FOREIGN KEY (RecomCodigo) REFERENCES dbfmremisionescompra (RecomCodigo), PRIMARY KEY (DecoCodigo));

CREATE TABLE dbfmdetallesdevolucionescompra( DecoCodigo VARCHAR(10) NOT NULL, ProdCodigo VARCHAR(10) NOT NULL, DedecoCantidad VARCHAR(10) NOT NULL, DedecoCosto INT NOT NULL, DedecoTípodocumento INT NOT NULL, RecomNumero VARCHAR(10) NOT NULL, FOREIGN KEY (DecoCodigo) REFERENCES dbfmdevolucionescompra (DecoCodigo), FOREIGN KEY (ProdCodigo) REFERENCES dbfmproductos (ProdCodigo));

CREATE TABLE dbfmdetallesremisionescompra( RecomCodigo VARCHAR(10) NOT NULL, 100

ProdCodigo VARCHAR(lO) NOT NULL, DerecomCantidad VARCHAR(10) NOT NULL, DerecomCosto DOUBLE NOT NULL, DerecomTipodocumento INT NOT NULL, RecomNumero VARCHAR(10) NOT NULL, FOREIGN KEY (ProdCodigo) REFERENCES dbfmproductos (ProdCodigo), FOREIGN KEY (RecomCodigo) REFERENCES dbfmremisionescompra (RecomCodigo));

CREA TE TABLE dbfmdevolucionesventa( DeveCodigo VARCHAR(10) NOT NULL, DeveNumero VARCHAR(10) NOT NULL, RevenCodigo VARCHAR(lO) NOT NULL, DeveFecha DATE NOT NULL, PeivaNum VARCHAR(10) NOT NULL, DeveEstado VARCHAR(l) NOT NULL, DeveTipodocumento INT NOT NULL, DeveSubtotal DOUBLE NOT NULL, DeveTotal DOUBLE NOT NULL, Develva DOUBLE NOT NULL, DeveObservacion MEDIUMTEXT, RevenNumero VARCHAR(IO) NOTNULL, FOREIGN KEY (PeivaNum) REFERENCES dbfmperiodosiva (PeivaNum), FOREIGN KEY (RevenCodigo) REFERENCES dbfmremisionesventas (RevenCodigo), PRIMARY KEY (DeveCodigo));

CREA TE TABLE dbfmdetallesdevolucionesventa( DeveCodigo VARCHAR(10) NOT NULL, ProdCodigo VARCHAR(10) NOT NULL, DedeveCantidad VARCHAR(10) NOT NULL, DedeveCosto DOUBLE NOT NULL,

DedeveTipodocumento INT NOT NULL, RevenNumero VARCHAR(10) NOT NULL, FOREIGN KEY (DeveCodigo) REFERENCES dbfmdevolucionesventa (DeveCodigo), FOREIGN KEY (ProdCodigo) REFERENCES dbfmproductos (ProdCodigo));

CREA TE TABLE dbfmproductos( ProdCodigo VARCHAR(10) NOT NULL, ProdNombre V ARCHAR(30) NOT NULL, ProdStockminimo INT NOT NULL, LineCodigo VARCHAR(10) NOT NULL, CateCodigo VARCHAR(10) NOT NULL, MediNombre VARCHAR(30) NOT NULL, FOREIGN KEY (LineCodigo) REFERENCES dbfmlineas (LineCodigo), PRIMARY KEY (ProdCodigo));

CREATE TABLE dbfmparametros( Paranit VARCHAR(10) NOT NULL, ParaNombre VARCHAR(30) NOT NULL, ParaDireccion VARCHAR(30) NOT NULL, ParaTelefono VARCHAR(l5) NOT NULL, ParaEmail VARCHAR(30), PRIMARY KEY (Paranit));

CREATE TABLE dbfmproveedores( ProvCodigo VARCHAR(10) NOT NULL, ProvEmpresa V ARCHAR(30) NOT NULL, ProvNombre VARCHAR(30) NOT NULL, ProvCiudad V ARCHAR(30) NOT NULL, ProvDireccion VARCHAR(30) NOT NULL, ProvTelefono VARCHAR(15) NOT NULL, ProvFax VARCHAR(15),

ProvEmail VARCHAR(30), PRIMARY KEY (ProvCodigo));

CREATE TABLE dbfmusuarios( UsuaNombre VARCHAR(15), UsuaPassword VARCHAR(10));

CREATE TABLE dbfmperiodosiva( PeivaNum VARCHAR(10) NOT NULL, PeivaPorcentaje V ARCHAR(5) NOT NULL, PeivaFechainicial DA TE NOT NULL, PRIMARY KEY (PeivaNum));

CREATE TABLE dbfmremisionesventas( RevenCodigo VARCHAR(IO) NOT NULL, RevenNumero VARCHAR(10) NOT NULL, ClieCodigo VARCHAR(10) NOT NULL, RevenFecha DATE NOT NULL, PeivaNum VARCHAR(10) NOT NULL, RevenSubtotal DOUBLE NOT NULL, RevenTotal DOUBLE NOT NULL, RevenEstado VARCHAR(l) NOT NULL, Revenlva DOUBLE NOT NULL, RevenTipodocumento INT NOT NULL, RevenObservacion MEDIUMTEXT, FOREIGN KEY (ClieCodigo) REFERENCES dbfmclientes (ClieCodigo), FOREIGN KEY (PeivaNum) REFERENCES dbfmperiodosiva (PeivaNum), PRIMARY KEY (RevenCodigo));

CREATE TABLE dbfmproductosproveedores( ProvCodigo VARCHAR(IO) NOT NULL,

ProdCodigo VARCHAR(10) NOT NULL, PrdprvEstado VARCHAR(l) NOT NULL, FOREIGN KEY (ProdCodigo) REFERENCES dbfmproductos (ProdCodigo), FOREIGN KEY (ProvCodigo) REFERENCES dbfmproveedores (ProvCodigo), PRIMARY KEY (ProvCodigo,ProdCodigo));

CREATE TABLE dbfmremisionescompra( RecomCodigo VARCHAR(10) NOT NULL, RecomNumero VARCHAR(10) NOT NULL, ProvCodigo VARCHAR(10) NOT NULL, RecomFecha DATE NOT NULL, PeivaNum VARCHAR(10) NOT NULL, RecomSubtotal DOUBLE NOT NULL, RecomTotal DOUBLE NOT NULL, Recom Estado VARCHAR(1) NOT NULL, Recomlva DOUBLE NOT NULL, RecomTipodocumento INT NOT NULL, RecomObservacion MEDIUMTEXT, FOREIGN KEY (PeivaNum) REFERENCES dbfmperiodosiva (PeivaNum), FOREIGN KEY (ProvCodigo) REFERENCES dbfmproveedores (ProvCodigo), PRIMARY KEY (RecomCodigo));

CREATE TABLE dbfmtemporal ( CodigoDoc varchar(10) NOT NULL default '0', ProdCodigo varchar(10) NOT NULL default", Cantidad int(10) default '0', Costo double NOT NULL default 'O', TipoDocumento varchar(10) NOT NULL default", NumeroDoc varchar(10) NOT NULL default", FechaDoc date NOT NULL default '0000-00-00', EstadoDoc char(I) NOT NULL default ") 104

#### TYPE=MyJSAM COMMENT='temporales';

CREATE TABLE dbfmtablas( Codigo\_tab VARCHAR(5) NOT NULL, Nombre tab VARCHAR(30), Desc\_tab VARCHAR(100), PRIMARY KEY (Codigo\_tab));

CREA TE TABLE dbfmrelaciones( codigo\_dep VARCHAR(4) NOT NULL, codigo\_ref VARCHAR(4) NOT NULL, cons campo dpe VARCHAR(4) NOT NULL, cons\_campo\_ref VARCHAR(4) NOT NULL, Codigo\_tab VARCHAR(5) NOT NULL, FOREIGN KEY (Codigo\_tab) REFERENCES dbfmtablas (Codigo\_tab), PRIMARY KEY (codigo\_dep,codigo\_ref,cons\_campo\_dpe,cons\_campo\_ref));

CREATE TABLE dbfmquery( Codigo\_que VARCHAR(IOO) NOT NULL, Descrip que VARCHAR(100) NOT NULL, Codigo\_tab VARCHAR(5) NOT NULL, FOREIGN KEY (Codigo tab) REFERENCES dbfmtablas (Codigo tab), PRIMARY KEY (Codigo\_que,Descrip\_que));

CREATE TABLE dbfmcampos( Codigo\_tab VARCHAR(5) NOT NULL, Codigo\_camp VARCHAR(4) NOT NULL, Nombre\_ cam VARCHAR(30) NOT NULL, Alias\_cam VARCHAR(100) NOT NULL, Tipo\_dato\_cam VARCHAR(8) NOT NULL, Codigo tab 1 VARCHAR(5) NOT NULL, FOREIGN KEY (Codigo\_tab\_1) REFERENCES dbfmtablas (Codigo\_tab), PRIMARY KEY (Codigo\_tab,Codigo\_camp));

CREATE TABLE dbfmauditoria( Audifecha DA TE NOT NULL, Audihora TIME NOT NULL, Audiformulario VARCHAR(50) NOT NULL, Audioperacion VARCHAR(lOO) NOT NULL, Audiusuario VARCHAR(20) NOT NULL);

#### **5. PRUEBAS REALIZADAS.**

# **5.1. DESARROLLO Y PRUEBA DEL SISTEMA**

#### **5.1.1. PLAN DE PRUEBAS.**

Las pruebas constituyen una herramienta fundamental para garantizar el buen funcionamiento de los módulos del programa y toda la aplicación, por lo tanto, deben realizarse a través de la etapa de desarrollo y después de ésta.

Para el desarrollo del Sistema de Información y asignación de puntajes se han planificado un conjunto de actividades con el fin de probar todas las partes del software a medida de su avance.

Estas actividades, incluyen desde pruebas de bajo nivel para verificar la correcta implementación del código fuente, hasta pruebas de alto nivel con el propósito de validar las funciones del sistema en condiciones normales de trabajo agrupadas en varias fases:

**5.1.1.1. Pruebas de Unidad:** mediante este tipo de pruebas se examinarán las estructuras de datos de los módulos en la medida de su desarrollo, con el fin de garantizar su correcto funcionamiento y la integridad de los datos, teniendo en cuenta las restricciones asociadas a su procesamiento. Se evalúa el flujo de datos, desde la entrada hasta la salida, usando casos de prueba para descubrir errores.

Esta prueba será realizada por el grupo de desarrolladores y los ingenieros de la Universidad Simón Bolívar

**5.1.1.2. Pruebas de integración:** este tipo de pruebas se realizará con el propósito de detectar errores generados por la interacción de los módulos probados en la etapa anterior.

Se hará uso de casos de prueba que involucran varios módulos, desde los niveles más bajos hasta los más altos para tener como resultado el software ensamblado y libre de errores.

Esta prueba será realizada por el grupo de desarrolladores y los ingenieros de la Universidad Simón Bolívar.

**5.1.1.3. Pruebas de validación:** este tipo de pruebas se realizarán para establecer si el software ensamblado y la documentación cumple con las características y restricciones descritas por los usuarios, es decir, determinará la aceptación del software por parte del cliente. Ésta pruebas incluyen:

• **Prueba de Interfaz Gráfica de Usuario (GUI):** se probarán cada una de las interfaces gráficas de usuario, teniendo en cuenta que permitan capturar los datos necesarios para la ejecución de los procesos y que se realicen las validaciones requeridas.

• **Pruebas de Ergonomía:** El propósito de esta prueba es evaluar que el método de navegación y la interfaz de usuario sea amigable.

• **Prueba de factores humanos:** permite identificar la frecuencia en la que se presentan errores humanos y las causas que los originan.

Todas estas pruebas serán ejecutadas por el grupo de desarrolladores, los ingenieros de la Universidad Simón Bolívar y los usuarios del sistema.

**5.1.1.4. Pruebas del sistema:** se desarrollarán a partir de la integración del software con los otros elementos del sistema.

El propósito fundamental de esta prueba es verificar que la aplicación funcione apropiadamente dada las condiciones del sistema. Entre las pruebas más importantes que se aplican están:

• **Prueba de recuperación:** permite verificar que la recuperación de la información en casos de fallos del sistema se realice apropiadamente y en un tiempo prudencial, con el propósito de no afectar las actividades de las áreas que requieran tal información.

• **Pruebas de seguridad:** mediante las cuales se evaluará la seguridad del sistema en cuanto a la vulnerabilidad de acceso de usuarios no permitidos.

• **Pruebas de rendimiento:** donde se evaluará el rendimiento de la aplicación en tiempo de ejecución.

Todas estas pruebas serán ejecutadas por el grupo de desarrolladores, los ingenieros de la Universidad Simón Bolívar y los usuarios del sistema.

#### **5.2. RESULTADO DE LAS PRUEBAS.**

Con el objetivo de realizar los ajustes en el sistema y dejar la aplicación lista para trabajar, se realizaron las pruebas del software, cuyo resultado se presenta a continuación:

Recordando el objetivo de la prueba, se deben diseñar pruebas que tengan la mayor probabilidad de encontrar el mayor número de errores con la mínima cantidad de esfuerzo posible.

Antes de realizar las pruebas se debe dar un repaso a la información del diseño para que se puedan establecer directrices para el diseño de los casos de prueba. Los siguientes son los diferentes casos de prueba que se realizaran para este sistema.

## **5.2.1. Pruebas de Unidad**

## **Observaciones**

• Se presentaron errores al momento de generar la conexión con la base de datos.

• Se presentaron errores al momento de eliminar y adicionar registros en los formularios que manejaban la grilla del control VSFlexGrid.

• La conversión de algunos tipos de datos manejados en cuanto a los campos de fecha presentaron inconvenientes de poca consideración.

• Se presentaron algunos errores en consultas y operaciones aritméticas.

### **Resumen**

Todos los errores fueron superados.

## **5.2.2. Pruebas de Integración**

### Observaciones

• La integración funcionó correctamente.

## **5.2.3. Pruebas de Validación**

**Observaciones** 

• La prueba está en ejecución

# **5.2.4. Pruebas del Sistema**

Observaciones

 $\infty$ 

 $\overline{\mathbf{a}}$ 

 $\overline{\mathcal{B}}$ 

 $\approx$ 

• La prueba está en �jecución

# **SISTEMA DE INFORMACION PARA LA VALORIZACIÓN DEL INVENTARIO DE MERCANCIA DE LA FERRETERIA MUNDIAL**

# **MANUAL DEL USUARIO**

**IV AN ENRIQUE MAJJUL TOREGROSA MANUEL GASPAR PEREZ MORALES MARIO ALBERTO PAEZ REDONDO OCTA VIO DE JESUS MEJIA RIOS** 

**CORPORACIÓN EDUCATIVA MAYOR DEL DESARROLLO** 

#### **SIMON BOLIVAR**

**FACULTAD DE INGENIERIA DE SISTEMAS** 

**BARRANQUILLA** 

# **SISTEMA DE INFORMACION PARA LA VALORIZACION DEL INVENTARIO DE MERCANCIAS DE LA**

# **FERRETERIA MUNDIAL**

**(SIFM)** 

# **MANUAL**

# **DEL**

# **USUARIO**

ŏ

# **CONTENIDO**

 $\bar{\kappa}$ 

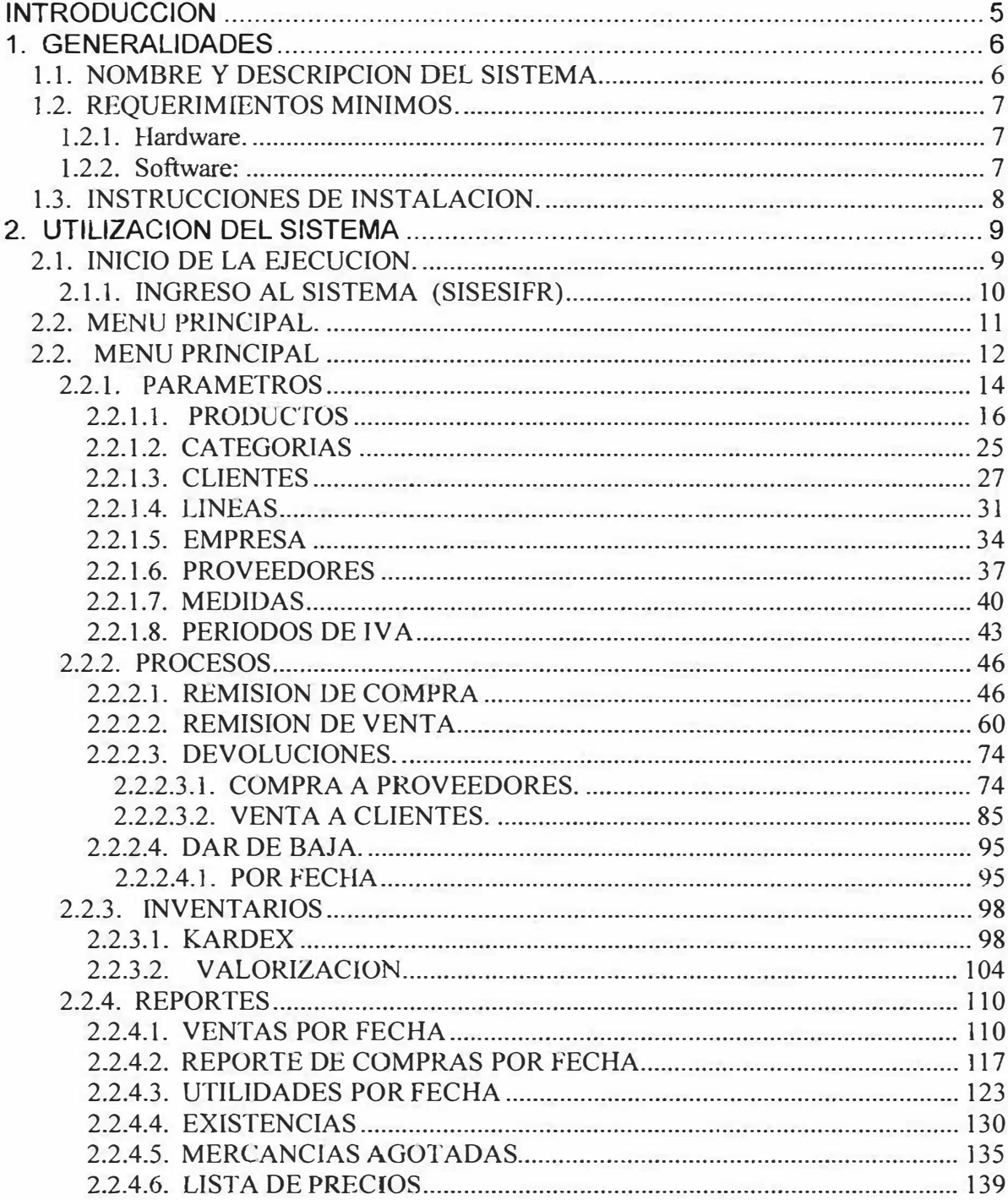

č

ð

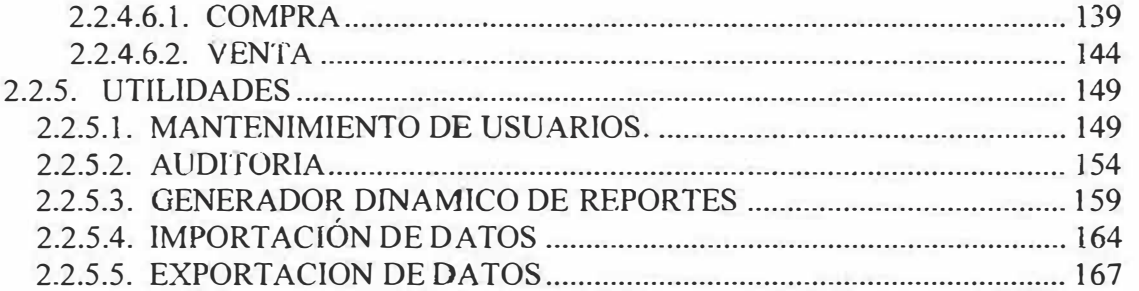

Ď

## **INTRODUCCION**

El software SIFM (Sistema de Información para la Valorización del Inventario en la Ferretería Mundial), está especialmente diseñado para llevar a cabo aplicaciones de tipo inventario, con base al sistema de tipo promedio ponderado que brinda una de las formas más cómodas, rápidas y seguras de valorizar un inventario y además se amolda a las exigencias e inquietudes de la ferretería.

## 1. GENERALIDADES

# **1.1. NOMBRE Y DESCRIPCION DEL SISTEMA.**

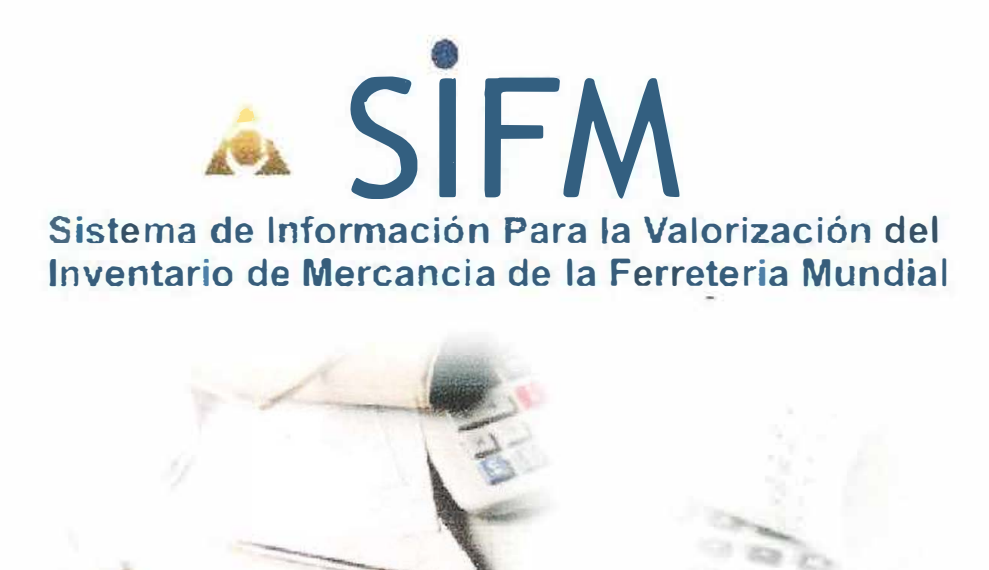

El software SIFM, es una aplicación de tipo inventario diseñado para valorizar en la mercancía el proceso (entrada, salida) a través del método promedio ponderado según los tipos de inventario en contabilidad.
#### **1.2. REQUERIMIENTOS MJNIMOS.**

#### **1.2.1. Hardware.**

Para ejecutar de forma adecuada el software SIFM, deberá cumplir los siguientes requerimientos mínimos en Hardware del sistema:

- Procesador 486 DX/66 MHz o modelo superior de procesador (se recomienda Pentium I, o superior) preferiblemente Pentium III, o cualquier procesador Alpha que ejecute Microsoft Windows Nt Workstation.
- 16 MB de RAM para Windows 95, 32 MB de RAM para Windows NT Workstation, 64 MB de RAM para windows 2000 o XP.
- Pantalla VGA o de mayor resolución, compatible con Microsoft Windows.

#### **1.2.2. Software:**

Para ejecutar de forma adecuada el software SIFM, deberá cumplir los siguientes requerimientos mínimos en software del sistema:

Microsoft Windows 95 o posterior, o Microsoft Windows NT Workstation 4.0 o posterior (Se recomienda Service Pack 3).

# **1.3. INSTRUCCIONES DE INSTALACION.**

Para instalar el software SIFM (Sistema de lnformación para la Valorización del Inventario de Mercancía de la Ferretería el Mundjal) debe cumplir con los sjguientes requisitos.

Una unidad de CD - ROM

Tener a su alcance el CD de instalación.

Cerrar todos los programas que esté ejecutando antes de iniciar la instalación del software.

El equipo maestro (SERVIDOR) debe tener conexión con la base de datos.

El o los equipos subalternos deben estar conectado con el equipo maestro.

# **2. UTILIZACION DEL SISTEMA**

# **2.1. INICIO DE LA EJECUCION.**

Una vez haya instalado el software SIFM, podrá ejecutar la aplicación, haciendo click en *el* icono de aplicación denominado SIFM, el cual se encuentra en la ruta.

**INICIO** 

### **PROGRAMAS**

#### **SOFTWARE APLICATIVO**

**SIFM** 

# **2.1.1. INGRESO AL SISTEMA (SISESIFR)**

La persona que entra al sistema debe tener un perfil asignado por el administrador del sistema el cual le permitirá navegar por cada una de las opciones que componen al SIFM.

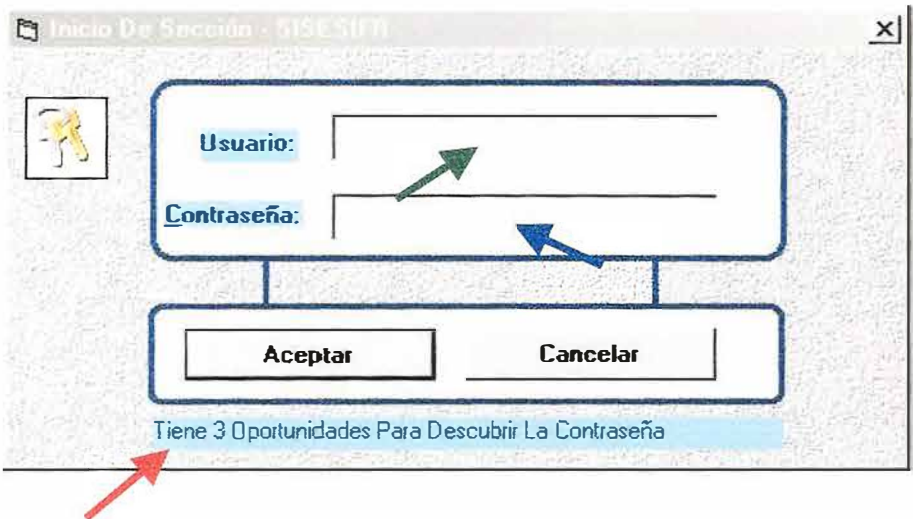

Usted debe realizar los siguientes pasos:

- Escriba el nombre del usuario en ]a caja de texto
- Escriba su password o clave de entrada
- Oprima la tecla aceptar o presione enter

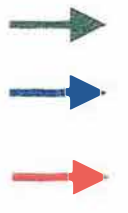

Observaciones: tanto el Nombre como el Password deben ser ingresado, si no son validos aparecerá el siguiente mensaje:

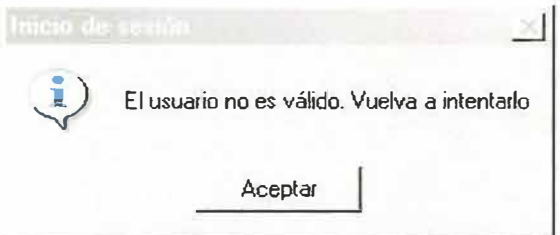

Si usted no desea entrar al sistema, elija la opción cancelar.

# **2.2. MENO PRINCIPAL.**

### 2.2. MENU PRINCIPAL

El Menú Principal esta compuesto por una barra de Menú y un Árbol de Navegación (Treeview), como aparece en la **Figura 1.**

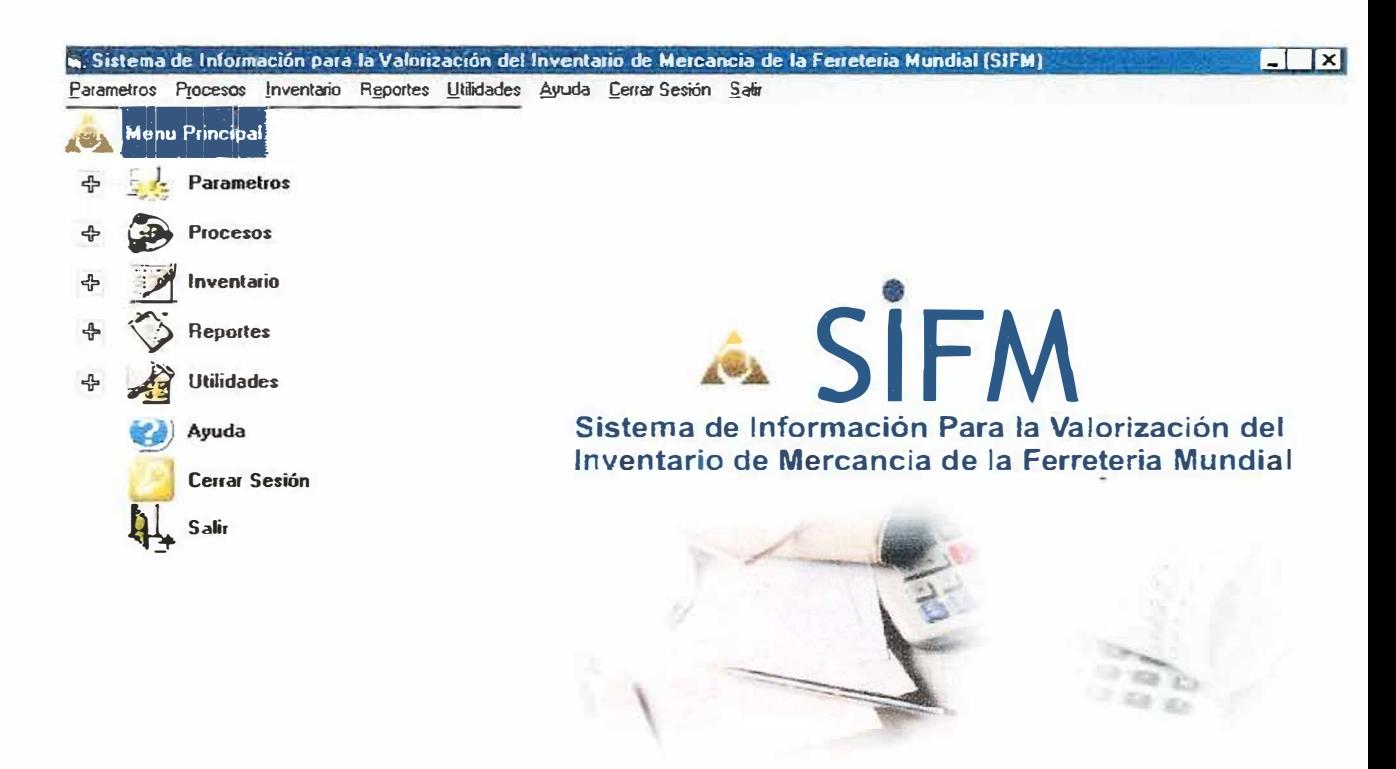

# **Figura l**

El Menú Principal contiene diferentes clases de nodos o iconos principales como son:

- Parámetros
- Procesos
- Inventario
- Reportes
- Utilidades
- Ayuda
- Cerrar sesión
- Salir

ŝ.

 $\bar{c}$ 

### 2.2.1. PARAMETROS

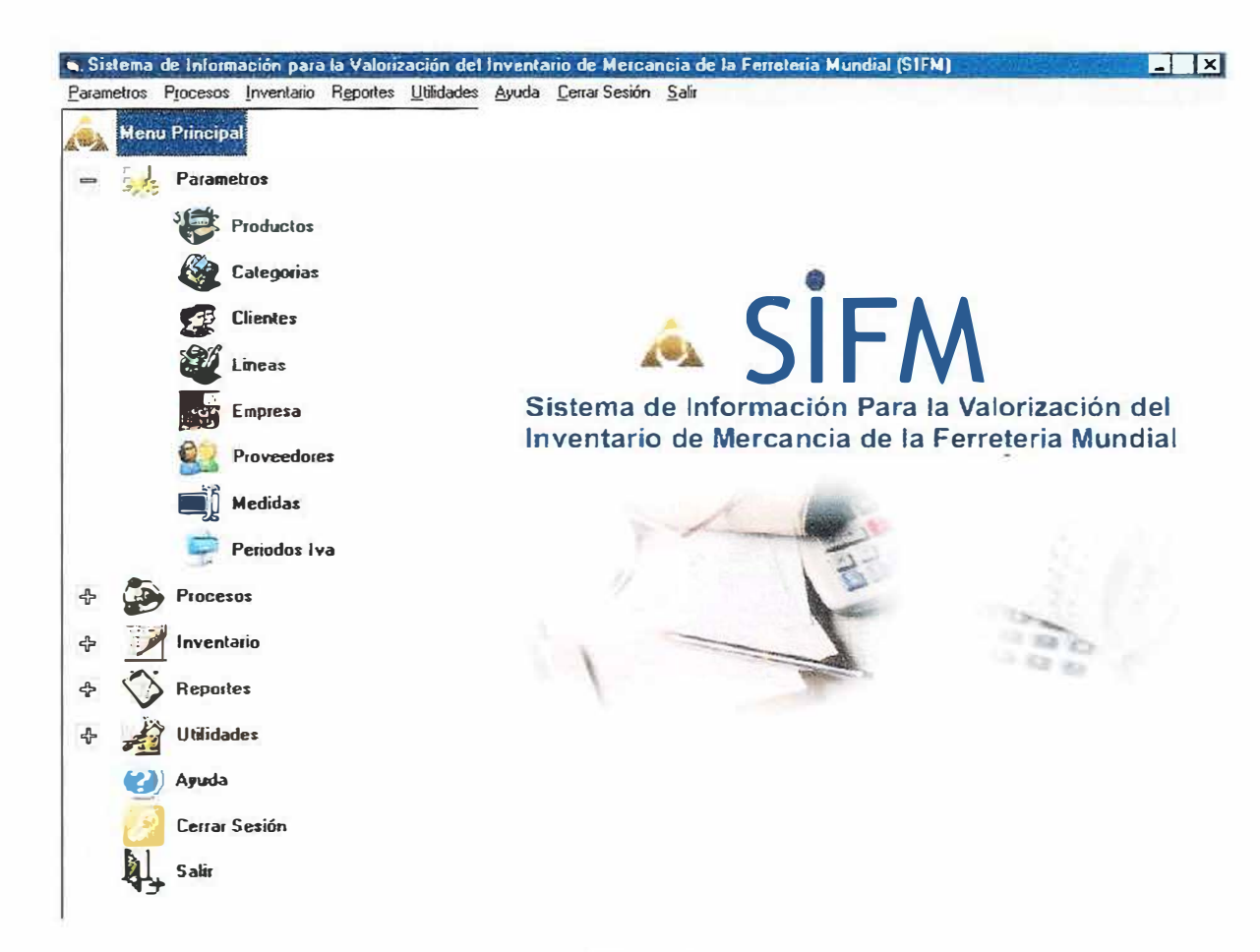

Figura 2

En este icono o nodo el usuario se encarga de actualizar, guardar, eliminar, consultar, navegar.

Dentro del icono o nodo administradores encontramos las opciones de:

**Productos** 

- Categorías
- Clientes
- Líneas
- Empresa
- Proveedores
- Medidas
- Periodos IVA

×

×

ĕ

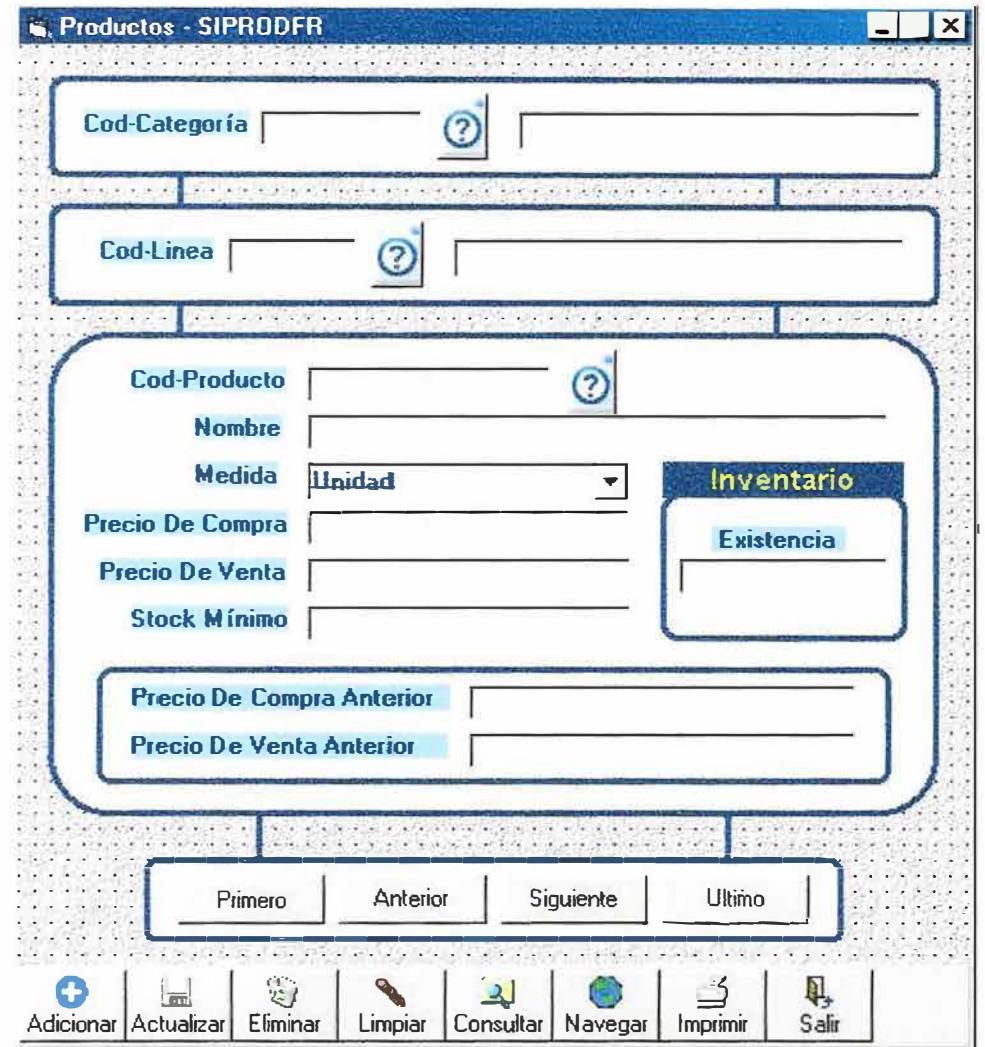

Figura 3

El Formulario de productos guarda toda la información de los productos que se encuentran registrados en el sistema.

Se maneja de la siguiente manera.

# Escriba el código de categoría en *Cod-Categoria.*

Haga clic en el botón de ayuda como se muestra en la **Figura 3** y aparecerá una ventana de ayuda como la siguiente

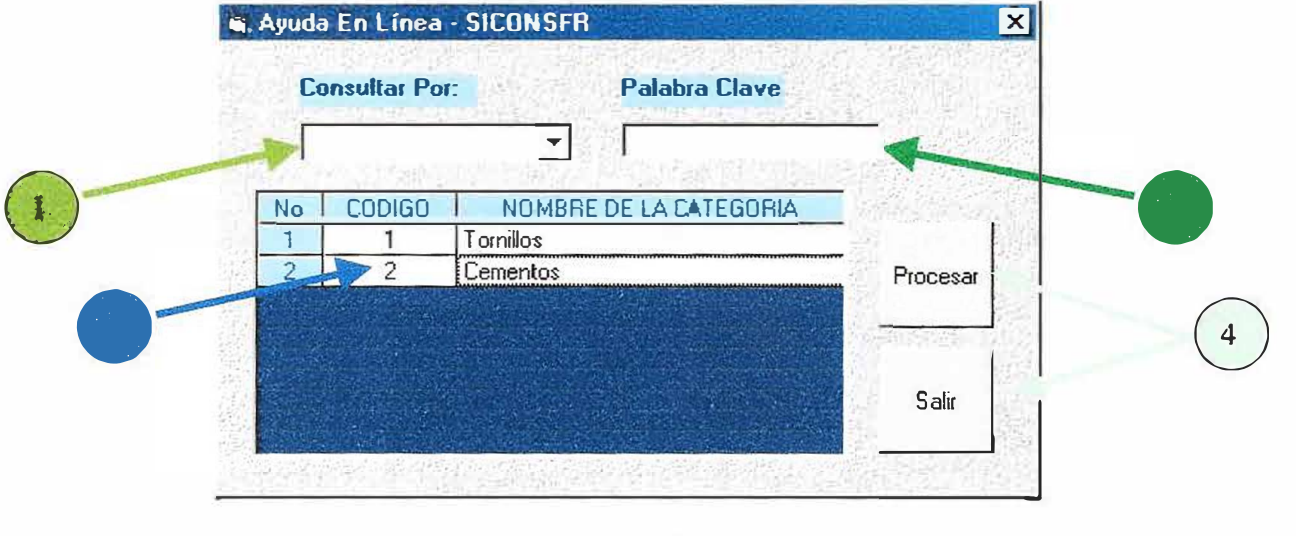

### Figura 4

Para saber si existe la categoría o no, o simplemente presione la tecla enter o presione el botón de consultar.

La ventana de ayuda para categorías se maneja de la siguiente forma:

**0 CONSULTAR POR:** Puede consultar por código o por nombre de categoría si desea, ya que si el usuario no maneja un código especifico de categoría podría buscar también por nombre especifico.

CELDAS: Por primera vez, la ayuda realiza una búsqueda automática por código, en el cual el usuario puede escoger si encuentra dicho código, haciendo clic sobre la celda en la cual se encuentra la información requerida

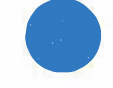

• **PALABRA CLAVE:** Si desea utilizar CONSULTAR POR, deberá especificar una palabra clave, sea por código o por nombre así:

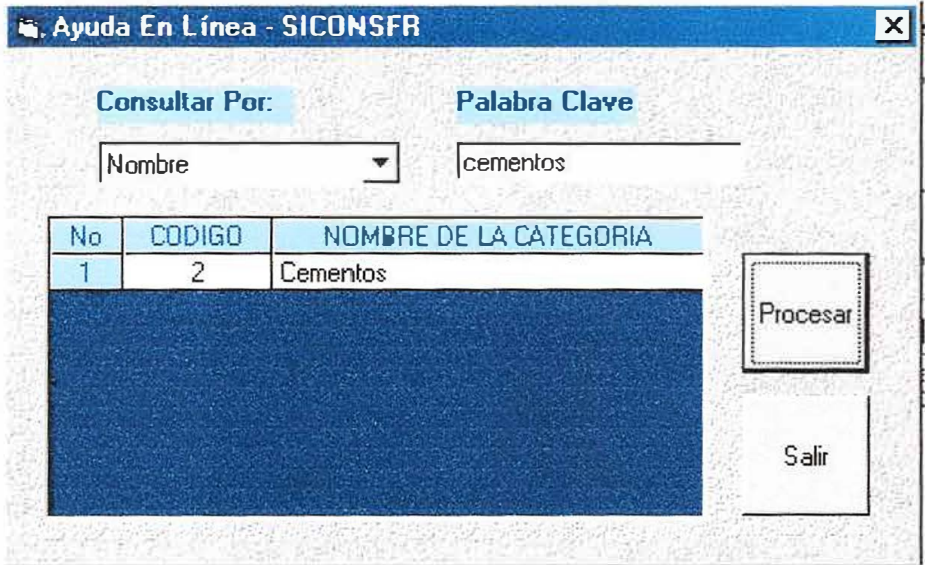

Figura 4.1.

0 **PROCESAR:** Una vez haya decidido como consultar y de haber escrito palabra clave deberá presionar el botón de procesar para poder búsqueda o consultar. realizar la la

0**SALIR:** Si finalmente no desea realizar ninguna consulta o verificación puede presionar el botón de salir y volver al formulario de productos y seguir su proceso normalmente.

En caso de no tener la categoría presentará el siguiente mensaje:

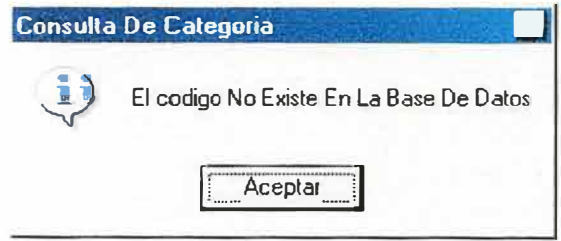

Si encuentra la categoría, entonces deberá ingresar ahora el código de la linea en **Cod-Línea.** 

Luego, haga clic en el botón de ayuda como se muestra en la **Figura 3** para saber si existe la linea o no, o simplemente presione la tecla enter o presione el botón de consultar.

En caso de no tener la linea presentará el siguiente mensaje:

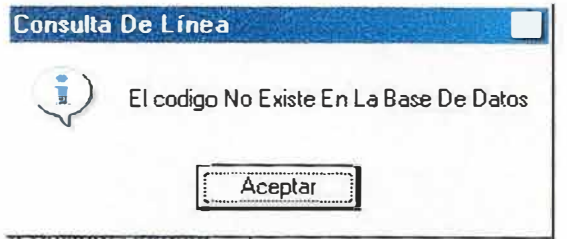

La ventana de ayuda para lineas se maneja de igual forma como aparecen en la figura 4 y 4.1.

Una vez haya ubicado la categoría y la línea proceda a digitar el código del producto en **Cod-Producto,** luego, haga clic en el botón de ayuda como se muestra en la **Figura 3** para saber si existe el producto o no, o simplemente presione la tecla enter o presione el botón de consultar.

En caso de no tener el producto presentará el siguiente mensaje:

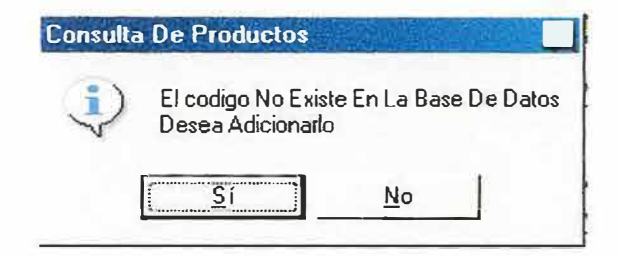

Si usted desea ingresar el código del producto, deberá presionar el botón si. Deberá llenar los campos nombre, unidad de medida, precio de compra, precio de venta, existencia y stock mínimo para poder ingresar normalmente un producto. Los campos precio de compra anterior y precio de venta anterior se llenarán automáticamente una vez haya tenido movimiento el producto durante el proceso del inventario.

Así:

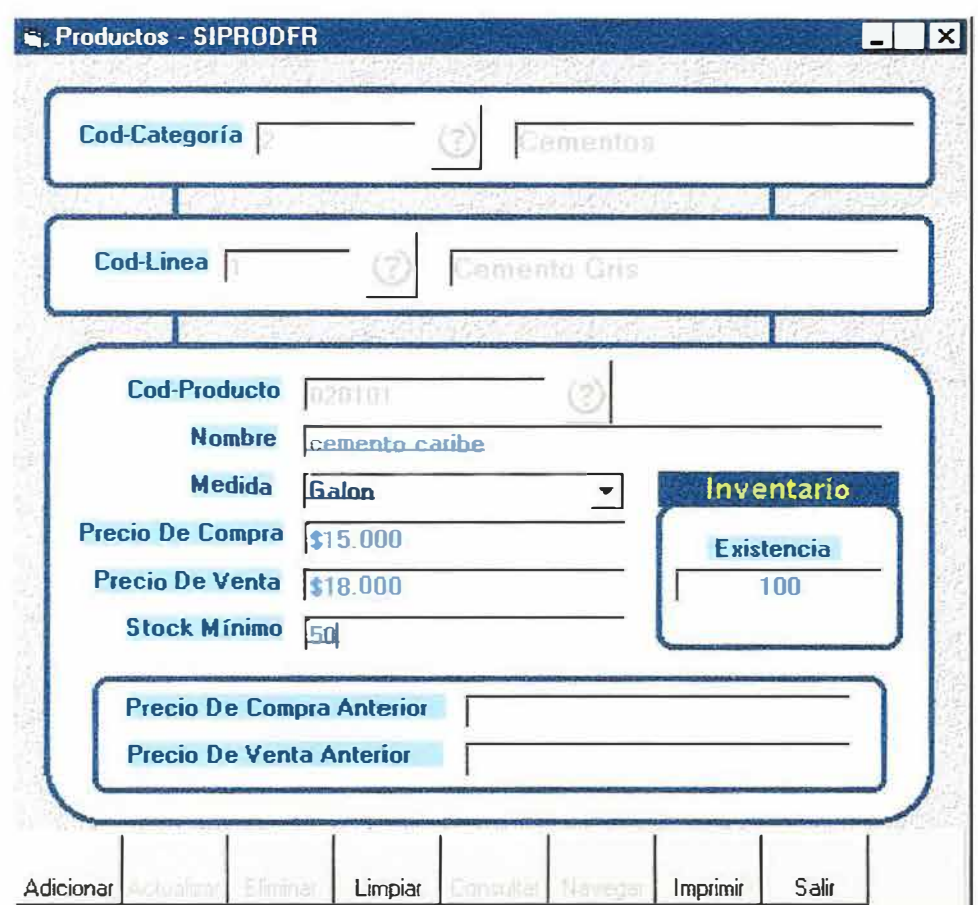

Figura 3.1.

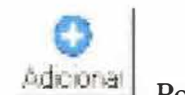

Por ultimo presionamos el botón de adicionar para ingresar el producto o si desea puede cancelar el ingreso del producto presionando el botón de limpiar.

 $\Box$ Actualizar Si desea actualizar o modificar algún campo (s) especifico deberá presionar el botón de actualizar, convirtiéndose este un botón que se llamará **grabar**

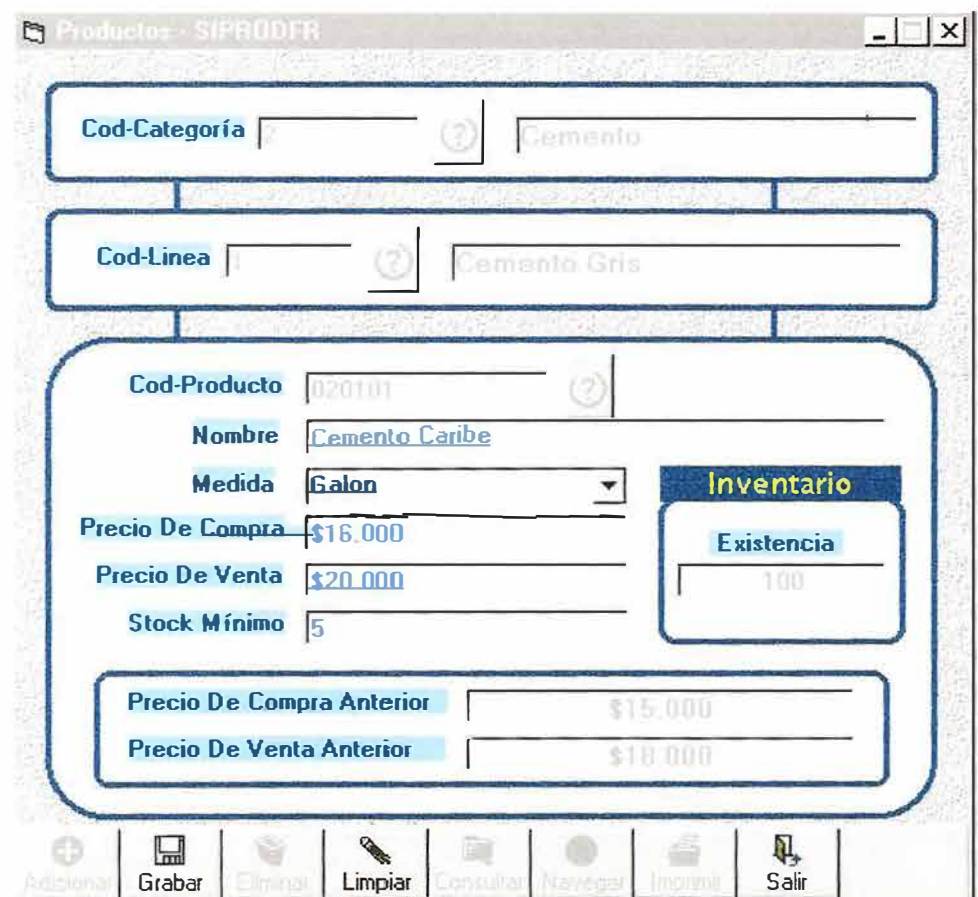

Figura 3.2.

Grabar | Presione el botón de grabar si desea que la actualización tenga efecto.

嘉 Eliminar Si desea eliminar algún producto deberá tener en cuenta que un producto podría ser borrado de la base de datos, siempre y cuando no haya tenido ningún movimiento durante el proceso del inventario, es decir que no se haya realizado ninguna factura de venta, factura de compra o cualquier proceso en el cual haya requerido de un producto que usted ha creado. Si realmente desea y puede eliminarlo solamente necesita presionar el botón de eliminar.

Limpiar Si usted desea limpiar todos los campos del formulario deberá tener en cuenta que la ventana está dividida en 3 partes. Categorías, Líneas y Productos, por lo tanto cuando usted presione el botón de limpiar aparecerá la siguiente opción:

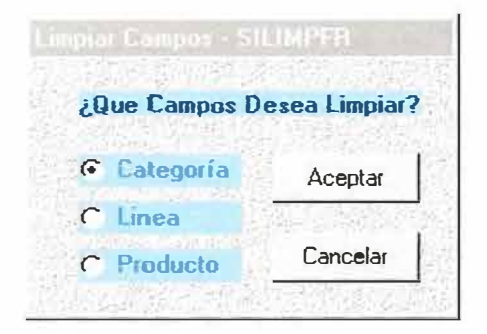

En este caso tenemos la opción de categoría, si presionamos el botón aceptar, inmediatamente limpiará todos los campos perteneciente al formulario; si escogemos la opción línea, inmediatamente limpiará los campos correspondiente a la línea y el producto que se encuentre enlazado a esa línea, y por ultimo si escoge la opción de producto solamente limpiaría los campos correspondiente al producto.

لف Consultar Si usted desea realizar consultas especificas o a nivel general podrá utilizar también el botón de consultar para localizar un registro en la base de datos.

Navegar Pensando en la comodidad del usuario se ha creado una opción llamada navegación de registros, el cual consiste en recorrer hacia delante, hacia atrás, ubicarse en el ultimo y primer registro de la base de datos, esta opción permite que el usuario cree un sistema de búsqueda con recorrido que le ayudaría a visualizar y agilizar el proceso de revisión de datos.

Por medio de los siguientes botones:

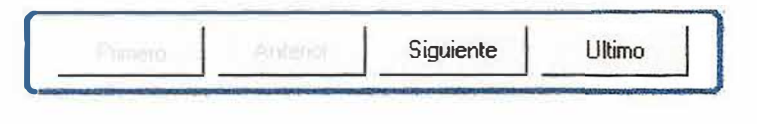

Imprimir Si usted desea imprimir un informe o reporte de productos existentes podrá presionar el botón de imprimir, el cual permitirá ver el informe por pantalla o por impresora directamente si lo desea.

饥 Sali Por ultimo si usted desea salir de la ventana de producto podrá presionar el botón de salir o simplemente podrá presionar la X que se encuentra ubicada en la parte superior de la ventana.

#### $\Box$   $\times$

### **2.2.J.2. CATEGORIAS**

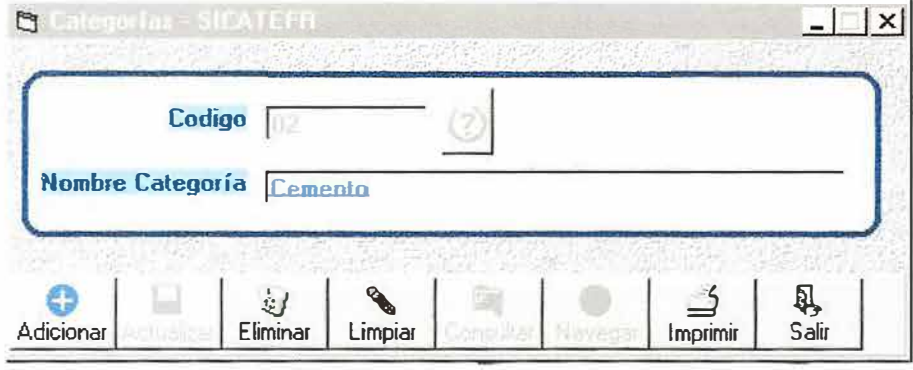

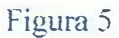

El Formulario de categorías guarda toda la información clasificada de los productos que se encuentran en bodega.

Las categorías son la base de clasificación de todos los productos, teniendo en cuenta que a ellas irían enlazadas en lo que más adelante conoceremos como líneas de productos.

Las categorías tendrán un código de almacenamiento definido como un estándar el cual da el usuario para sus productos. Por Ejemplo :

#### **02 Cemento**

La ventana de categorías se maneja de la siguiente manera:

Escriba el código de categoría en *Código* y presione 1a tecla enter o haga clic en el botón de consultar. Si desea consultar la ayuda presione el botón de ayuda como lo muestra la Figura 4 y aparecerá una ventana con la información correspondiente a las diferentes categorías que existen

Si el código no existe, podrá ingresarlo escribiendo el nombre de la categoría y luego presione el botón de adicionar.

Durante el proceso de visualización de los datos en pantalla, usted podrá:

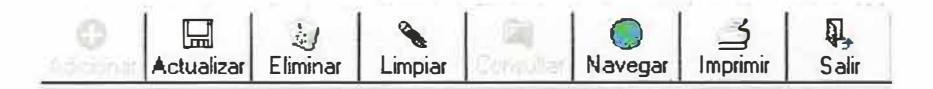

De igual forma trabajar con todos y cada uno de los botones aquí presentes como se explicó en la ventana de captura de productos.

### **2.2.1.3. CLIENTES**

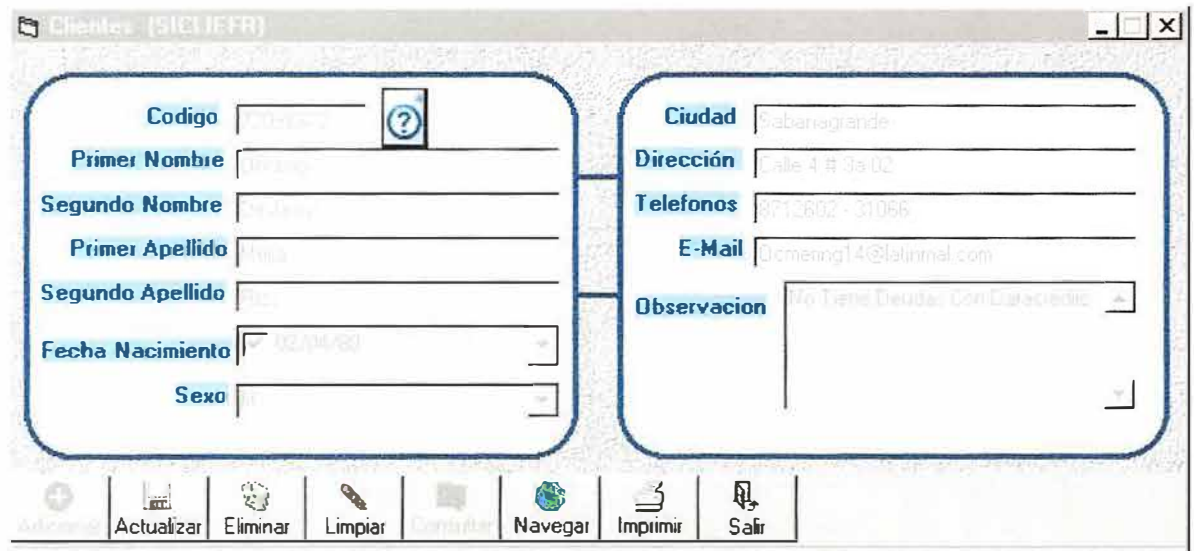

# Figura 6.

Este formulario guarda todos los datos de los clientes que se encuentran registrados en el sistema y que guardan relación con la ferretería.

Los clientes son la parte fundamental de toda organización por lo tanto obtener una buena información de ellos es muy importante, pues para ello capturamos los siguientes datos, los cuales se manejan de la siguiente forma:

Escriba el código de la persona en la casilla *Código* y presione enter, si este existe, o de un clic en el botón consultar. Si el código de la persona no existe saldrá una ventana con el siguiente mensaje:

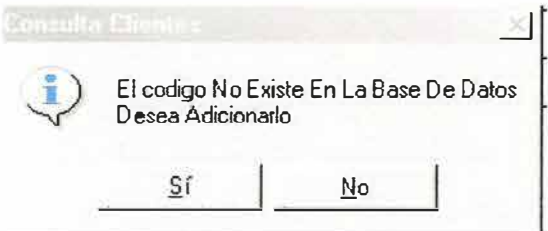

Si requiere ingresar al cliente solo debe presionar Si. Con el cual se activarán los botones correspondientes que le permitirán adicionar dicho cliente.

Haga uso de la ayuda haciendo clic en el botón **(2)** tal cual como se explica en la figura 4.

Para ingresar un cliente deberá digitar obligatoriamente los campos de Código, Primer nombre, Primer Apellido y sexo; sin estos campos no podrá ingresar ningún tipo de cliente.

El usuario deberá estandarizar los códigos del cliente teniendo en cuenta su numero de identificación (Cédula de ciudadanía) si es persona natural; si es una empresa deberá usar la razón social de esta (Nit).

Los campos de fecha y sexo, son unos tipos de campos denominado cajas de listas combinadas con caja de chequeo, en la cual el usuario podrá seleccionar un dato haciendo clic sobre la lista, desplegando un listado de información correspondiente al campo de almacenamiento. Así:

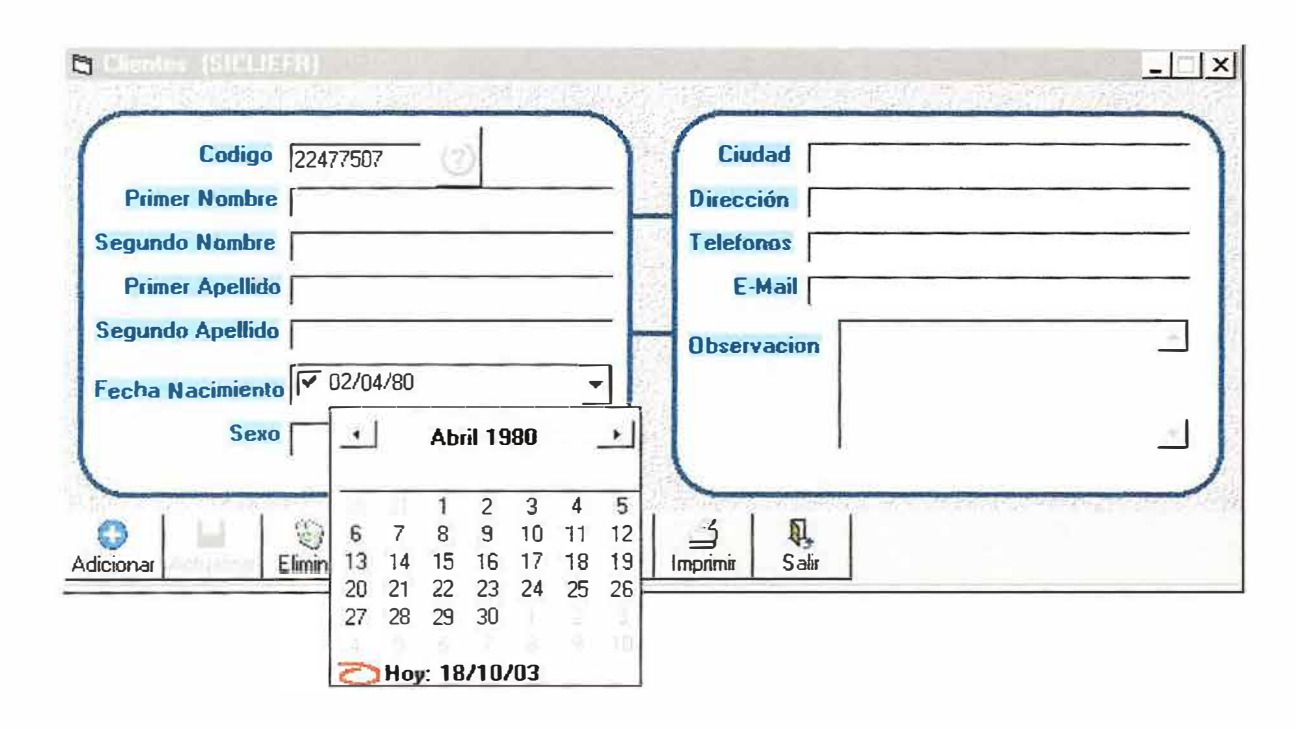

figura 6.1.

Esta lista desplegadle corresponde al campo de fecha de nacimiento del cliente, aquí podrá seleccionar el día, el mes y el año, sin necesidad de estar digitando el formato de fecha correspondiente (02/04/80), si solamente desea seleccionar la fecha actual podrá seleccionarla haciendo clic sobre la caja chequeadota de texto colocando un chulito sobre este.

Otro tipo de campo muy importante que ayuda a que el usuario agilice su digitación es el siguiente:

Sexo **Femenino** 

Este campo también posee un tipo de seleccionamiento, en la cual el usuario, podrá seleccionar cualquier opción de la lista haciendo clic sobre ella.

 $\overline{\phantom{a}}$ 

EJ campo de observación es un campo que permite que el usuario almacene una cadena larga enriquecida con mucho texto, la cual permite crear observaciones, notas acerca del cliente. Así:

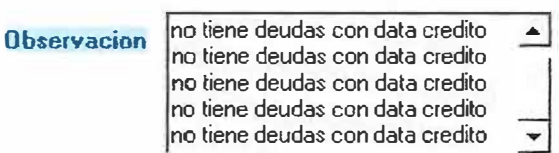

Durante el proceso de visualización de los datos en pantalla, usted podrá:

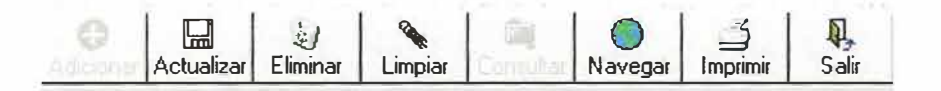

De igual forma trabajar con todos y cada uno de los botones aquí presentes como se explicó en la ventana de captura de productos.

**2.2.1.4. LINEAS** 

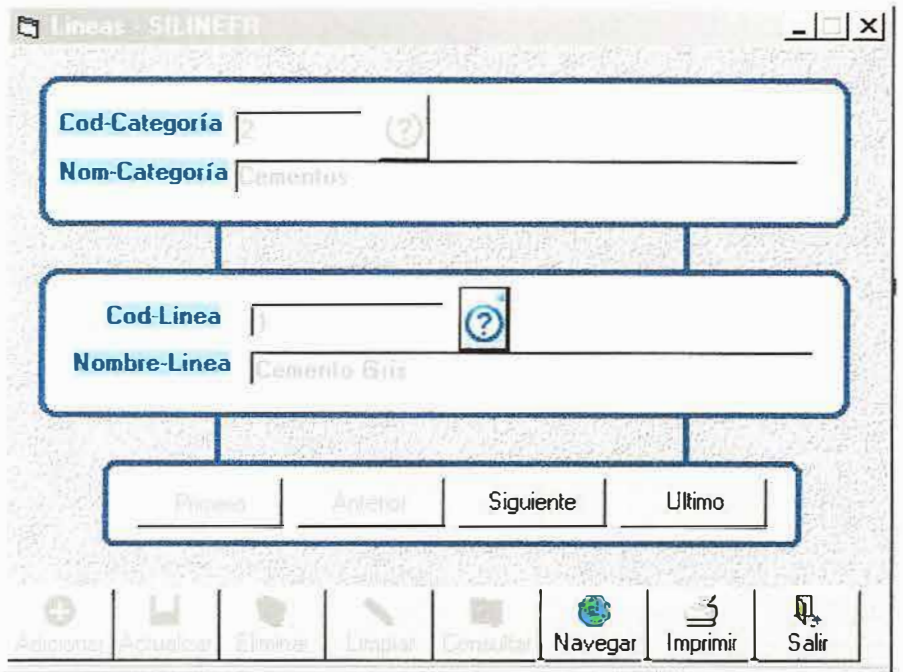

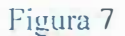

Este formulario guarda todos los datos correspondientes a las líneas que se encuentran registradas en el sistema y que guardan relación con la ferretería.

Las líneas hacen parte fundamental de las categorías ya que ayudan a mejorar el proceso de clasificación de los productos, pues para ello capturamos los siguientes datos, los cuales se manejan de la siguiente forma:

Escriba el código de la categoría en la casilla *Cod-Categoría* y presione enter, si este existe; o de un clic en el botón consultar. Si el código de la persona no existe saldrá una ventana con el siguiente mensaje:

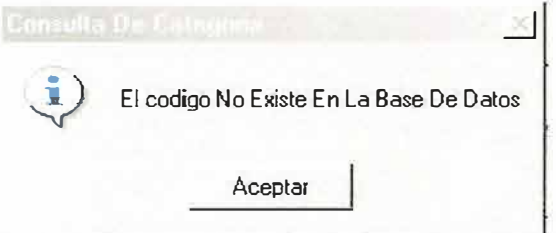

Haga uso de la ayuda haciendo clic en el botón  $\Omega$  tal cual como se explica en la figura 4.

Después de que haya seleccionada una categoría especifica podrá ingresar el código de la línea en el casilla de Cod-Línea y presione enter, si este existe o de un clic en el botón consultar. Si el código de la línea no existe saldrá una ventana con el siguiente mensaje:

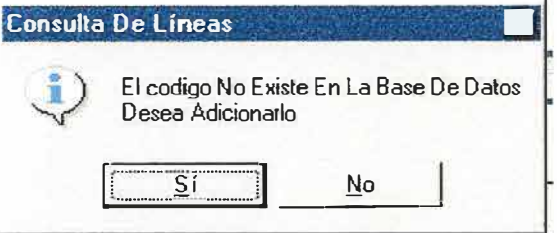

Sí desea íngresar una nueva línea deberá presionar el botón Si y a continuación escribir el nombre de la línea.

E1 usuario deberá estandarizar los códigos de la línea teniendo en cuenta su número de identificación en categoría así:

Categoría <sup>=</sup>**01** Cemento Líneas = **0101** Cemento Gris **0102** Cemento Blanco

Durante el proceso de visualización de los datos en pantalla. usted podrá:

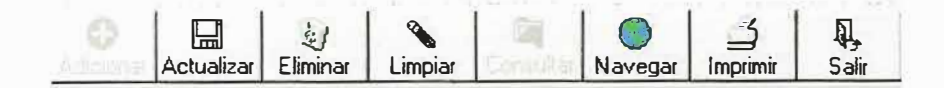

De igual forma trabajar con todos y cada uno de los botones aquí presentes como se explicó en la ventana de captura de productos.

### **2.2.1.5. EMPRESA**

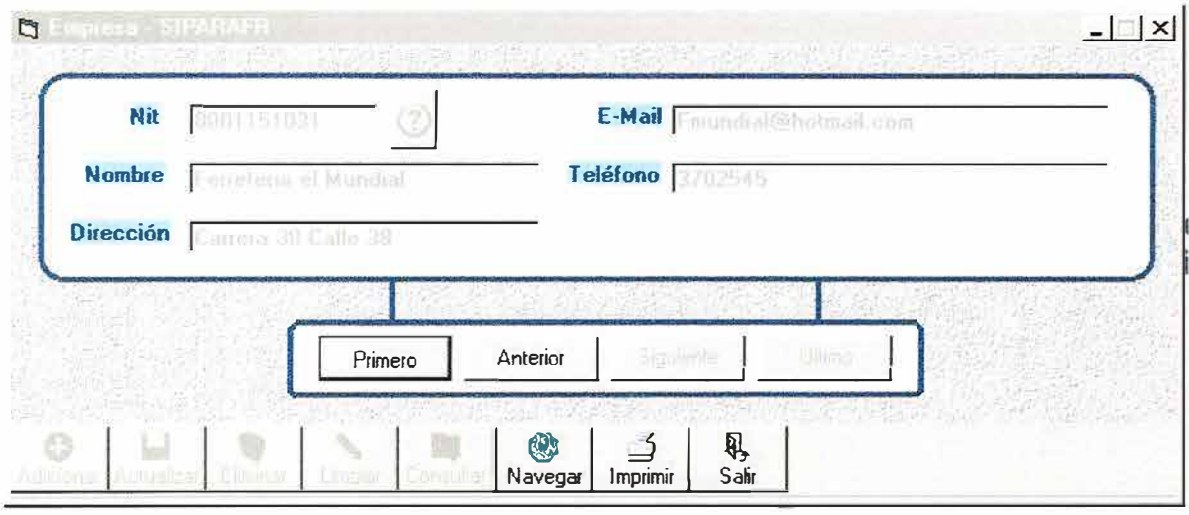

### figura 8.

Este formulario guarda todos los datos correspondientes a la empresa que se encuentran registrada en el sistema y que como tal es la base para la identificación legal de la aplicación y de todos los procesos que de ahí en adelante se manejen durante el inventario.

Por medio del formulario de empresa, el usuario podrá crear varias compañías tanto de prueba como de procesos reales para llevar a cabo su proceso de inventario. Pues para ello capturamos los siguientes datos, los cuales se manejan de la siguiente forma:

Escriba el código de la empresa en la casilla *Nit* y presione enter, si este existe; o de un clic en el botón consultar. Si el código de la empresa no existe saldrá una ventana con el siguiente mensaje:

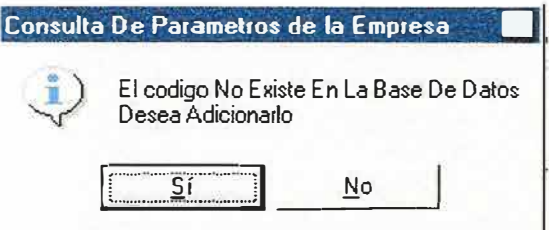

Sí desea ingresar un nuevo código o nit, deberá presionar el botón Si y a continuación escribir el nombre de la nombre de la empresa, dirección, email o correo electrónico y por ultimo un teléfono, fax o PBX.

El usuario deberá estandarizar el código o nit de la empresa teniendo en cuenta su número de identificación o razón social.

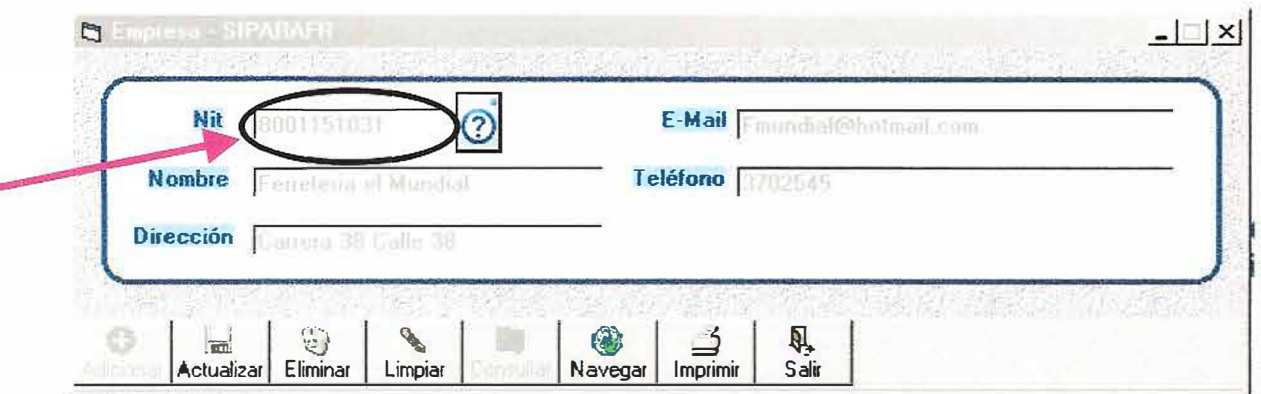

Haga uso de la ayuda haciendo clic en el botón **(2)** tal cual como se explica en la figura 4.

Durante el proceso de visualización de los datos en pantalla, usted podrá:

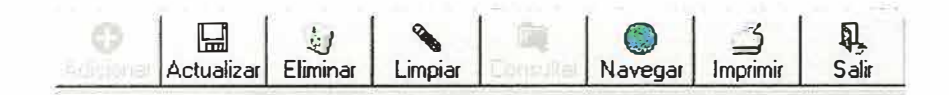

De igual forma trabajar con todos y cada uno de los botones aquí presentes como se explicó en la ventana de captura de productos.

Ś

# **2.2.1.6. PROVEEDORES**

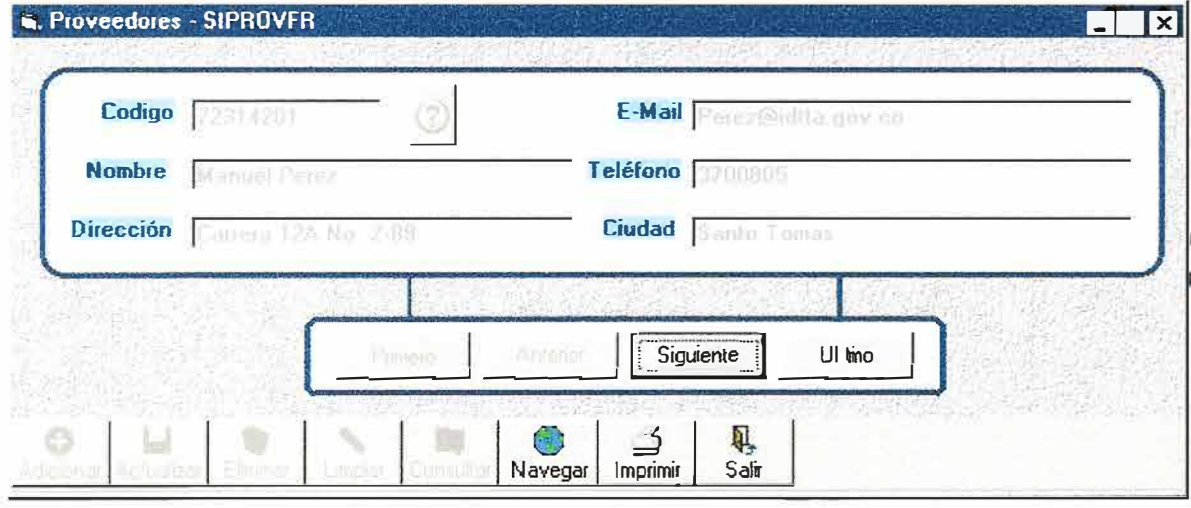

#### FIGURA 9.

Este formulario guarda todos los datos pertenecientes a los proveedores que se encuentran registrados en el sistema y que guardan relación con la ferretería.

Los proveedores son la parte fundamental de toda organización en cuanto a materia prima nos podemos referir; por lo tanto obtener una buena información de ellos es muy importante, pues para esto capturamos los siguientes datos, los cuales se manejan de la siguiente forma:

Escriba el código de la persona en la casilla *Código* y presione enter, si este existe o de un clic en el botón consultar. Si el código de la persona no existe saldrá una ventana con el siguiente mensaje:

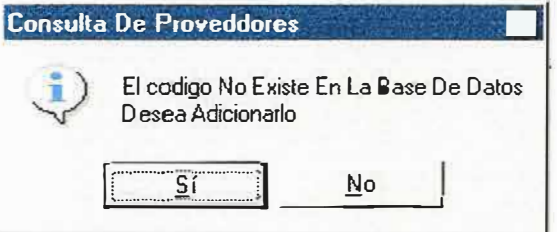

Si requiere ingresar al proveedor solo debe presionar Si. Con el cual se activarán los botones correspondientes que le permitirán adicionar dicho cliente.

Haga uso de la ayuda haciendo clic en el botón  $\Omega$  tal cual como se explica en la figura 4.

Para ingresar un cliente deberá digitar obligatoriamente los campos de Código, nombre, dirección, e-mail, teléfono, ciudad; sin estos campos no podrá ingresar ningún tipo de proveedor.

El usuario deberá estandarizar los códigos del proveedor teniendo en cuenta su numero de identificación (Cédula de ciudadanía) si es persona natural; si es una empresa deberá usar la razón social de esta (Nit).

Durante el proceso de visualización de los datos en pantalla, usted podrá:

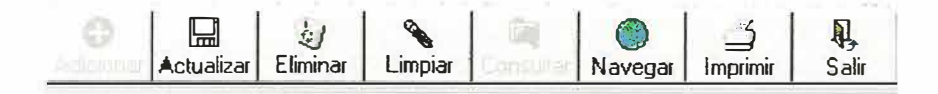

De igual forma trabajar con todos y cada uno de los botones aquí presentes como se explicó en la ventana de captura de productos.

### **2.2.1.7. MEDIDAS**

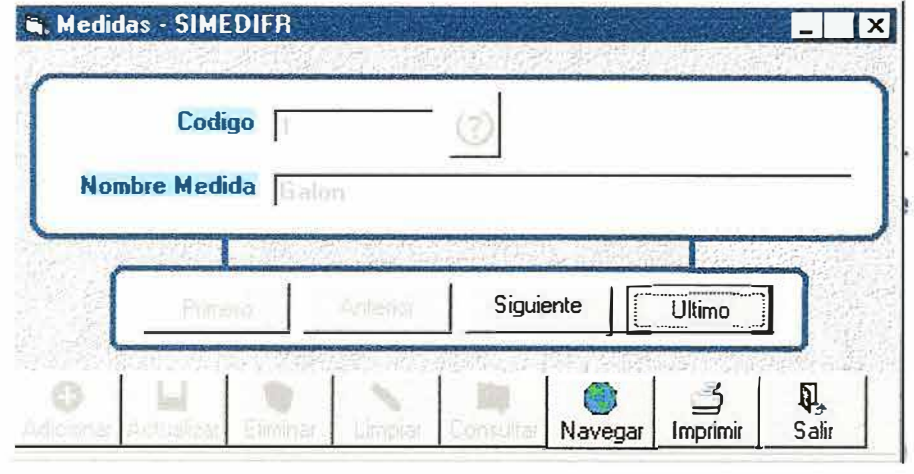

Este formulario guarda todos los datos pertenecientes a las medidas que se encuentran registradas en el sistema y que guardan relación con la ferretería.

Las unidades de medidas son herramientas que se utilizan a nivel comercial para poder calcular la cantidad de materia con que cuenta un determinado producto.

Las medidas hacen referencia a descripciones tales como:

- Unidad
- Litro
- Galón
- Cuarto  $(1/4)$

40

FIGURA 10.

- •Media (1/2)
- •Pimpina
- •Caja

Por lo tanto, como usuario usted debe tener mucho cuidado al momento de definir las unidades de medida de sus productos, pues para ello capturamos los siguientes datos, los cuales se manejan de la siguiente forma:

Escriba el código de la unidad de medida en la casilla *Código* y presione enter, si este existe; o de un clic en el botón consultar. Si el código de la medida no existe saldrá una ventana con el siguiente mensaje:

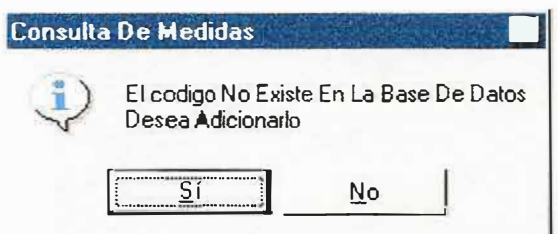

Si requiere ingresar la unidad de medida solo debe presionar Si. Con el cual se activarán los botones correspondientes que le permitirán adicionar dicha medida.

Haga uso de la ayuda haciendo clic en el botón (2) tal cual como se explica en la figura 4.

El usuario deberá estandarizar los códigos de la unidad de medida, para lograr así una mejor codificación, orden y rendimiento de datos al momento de crear búsquedas.

Durante el proceso de visualización de los datos en pantalla, usted podrá:

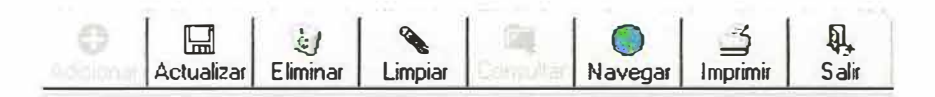

De igual forma trabajar con todos y cada uno de los botones aquí presentes como se explicó en la ventana de captura de productos.
### 2.2.1.8. PERIODOS DE IVA

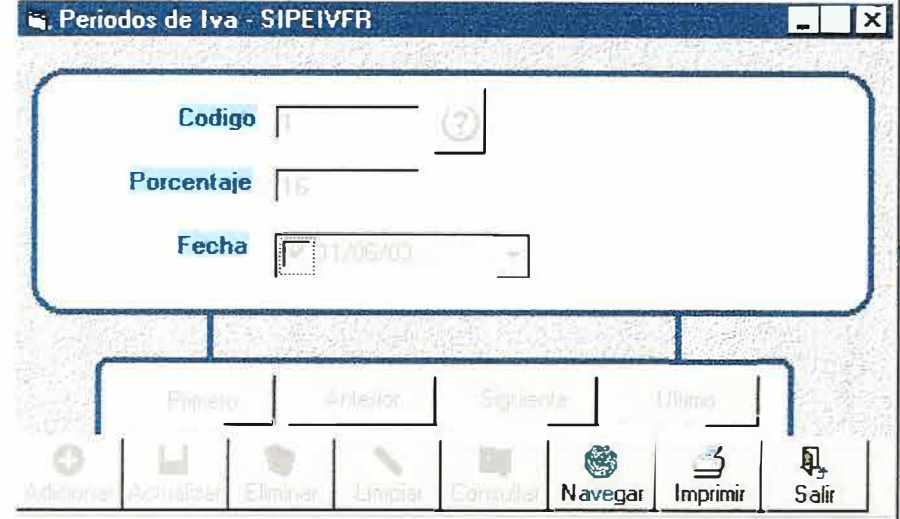

### FIGURA 11.

Este formulario guarda todos los datos pertenecientes a los periodos de IVA causados por el gobierno colombiano que se encuentran registradas en el sistema y que guardan relación con la ferreteria.

El software de inventario se limita hacer una captura de los diferentes periodos de IVA con el propósito de saber en una determinada fecha que porcentaje de IVA se le aplicó a X producto y así saber su costo real.

El formulario de periodos de IVA, se manejan de la siguiente forma:

Por lo tanto, como usuario usted debe tener mucho cuidado al momento de definir las unidades de medida de sus productos, pues para ello capturamos los siguientes datos, los cuales se manejan de la siguiente forma:

Escriba el código del periodo de IVA en la casilla *Código* y presione enter, si este existe, o de un clic en el botón consultar. Si el código del período de IVA, no existe saldrá una ventana con el siguiente mensaje:

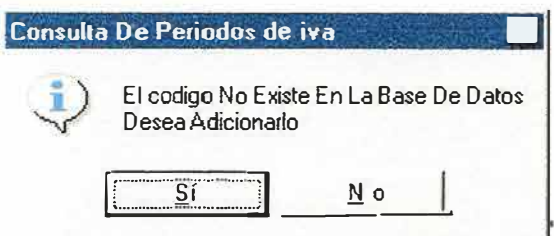

Si requiere ingresar el período de IVA, solo debe presionar Si. Con el cual se activarán los botones correspondientes que le permitirán adicionar dicho período de IV A.

Haga uso de la ayuda haciendo clic en el botón **(2)** tal cual como se explica en la figura 4.

Si el usuario se encuentra adicionando un nuevo periodo de IVA con una fecha anterior a la que se había adicionado anteriormente, deberá tener en cuenta que el sistema no le podrá

permitir ingresar este nuevo dato, ya que los periodos de NA aumentan siempre su fecha, nunca podrán disminuirla.

El usuario deberá estandarizar los códigos del periodo de IV A, para lograr así una mejor codificación, orden y rendimiento de datos al momento de crear búsquedas.

Durante el proceso de visualización de los datos en pantalla, usted podrá:

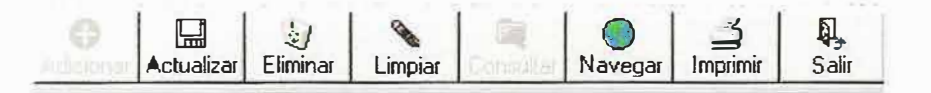

De igual forma trabajar con todos y cada uno de los botones aquí presentes como se explicó en la ventana de captura de productos.

### 2.2.2. PROCESOS

### 2.2.2.1. REMISION DE COMPRA

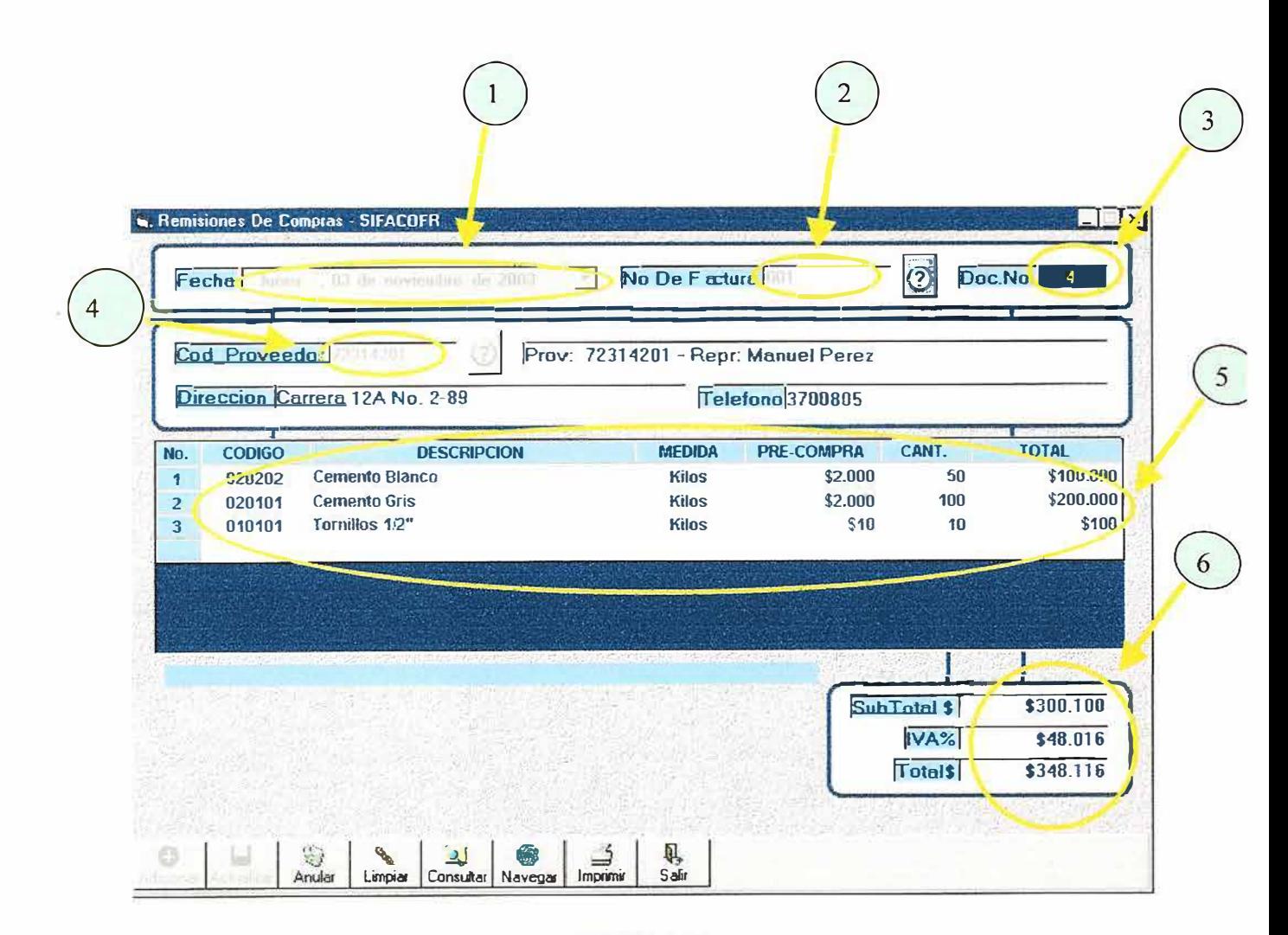

FIGURA 12.

Este formulario guarda todos los datos pertenecientes a la entrada de productos que se encuentran registradas en el sistema y que guardan relación con la ferretería, a través de la adquisición o compra de artículos necesarios para la venta y alimentación del inventario.

Para manejar adecuadamente la ventana de Remisiones de Compra, deberá tener en cuenta los siguientes ITEMS:

Cuando carga por primera vez la pantalla de Remisiones de Compra, éste captura automáticamente la fecha de entrada en el sistema, por lo tanto este campo, siempre aparecerá activo o podrá escoger una fecha determinada.

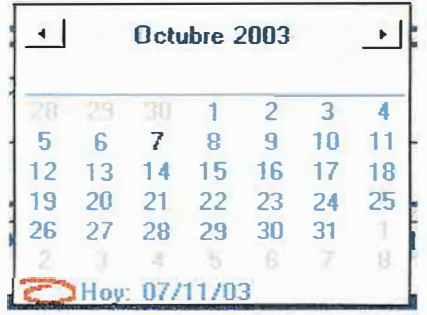

Los números de factura para las remisiones de compra hacen referencia a los consecutivos de factura de venta que manejan cada proveedor de producto en los procesos de compra de mercancía.

El número de documento en el proceso de Remisiones de Compra, hace referencia al consecutivo que se genera automáticamente en el sistema para la entrada de productos en la ferretería.

0 El código del proveedor, es el numero de identificación que se utiliza para referenciar a la persona a quien compramos el producto para la ferretería. Recuerde que para ingresar un proveedor en Remisiones de Compra ha tenido que haber creado el proveedor en la ventana de captura de proveedores.

- $\sim$  El o los detalles de la factura, hacen referencia a los productos solicitados para la compra, los cuales tienen como característica: El código del producto, la descripción del producto, la unidad de medida en que se encuentra el producto, precio de compra, cantidad y valor total. Más adelante en la explicación de como cargar la factura de compra, se detalles de los productos. mostrará el manejo de los
	- Los valores de Subtotal, IVA, y total se ejecutan cada vez que en el ítems de detalles de factura se carga un producto, calculando de esta forma el subtotal del producto que pertenece al valor del producto multiplicado con sus cantidades de compra sin incluir el valor del IVA que es el 16% o cualquier valor dado según los periodos del IV A, el valor del IV A, aparecerá calculándose al valor actual del subtotal, teniendo en cuenta que no lo haría por un producto especifico, ya que se tiene en cuenta que a los productos de ferretería a todos se les aplica el IV A; por ultimo nos encontramos que el campo de total; el cual corresponde a la suma del valor subtotal con el valor calculado del IV A.

### **AYUDAS EN LINEAS EN REMSIONES DE COMPRA**

Recuerde que esta ayuda en línea es similar a las ayudas en líneas que se han manejado anteriormente, sin embargo presenta las siguientes novedades:

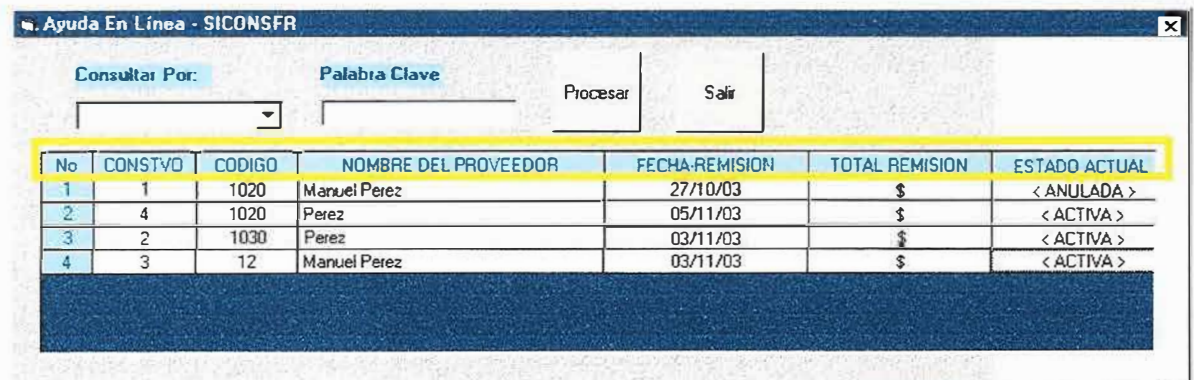

.�

## **LOS CAMPOS DE AYUDA EN LINEA HACEN REFERENCIA A LO SIGUIENTE:**

*No.,* Crea una visualización de los ítems para numerar cada ítem de documento.

*CONSTVO,* Crea una visualización de los consecutivos de documentos generados por el sistema al almacenar una remisión de compra.

*NOMBRE DEL PROVEEDOR,* crea una visualización de los nombres de los proveedores a los cuales se les ha hecho compra de mercancías.

*FECHA REMISION*, crea una visualización de la fecha en que fue creada la remisión de compra.

*TOTAL REMISION,* crea una visualización del valor total de la remisión de compra.

*ESTADO ACTUAL,* crea una visualización del estado actual en que se encuentra el documento de remisión de compra.

Los procesos restantes de búsqueda por código o nombre cumplen la misma función de búsquedas como se ha venido desarrollando en las demás búsquedas en líneas.

Una vez haya leído los numerales anteriores, podrá proceder a cargar la factura de la siguiente forma:

Escriba el número de factura en el campo *No. De Factura* para ingresar una nueva factura; si desea buscar un número de factura específico deberá presionar el botón de ayuda

**1** y seleccionar el número de factura correspondiente teniendo en cuenta el consecutivo que se genera con el número del documento, así:

50

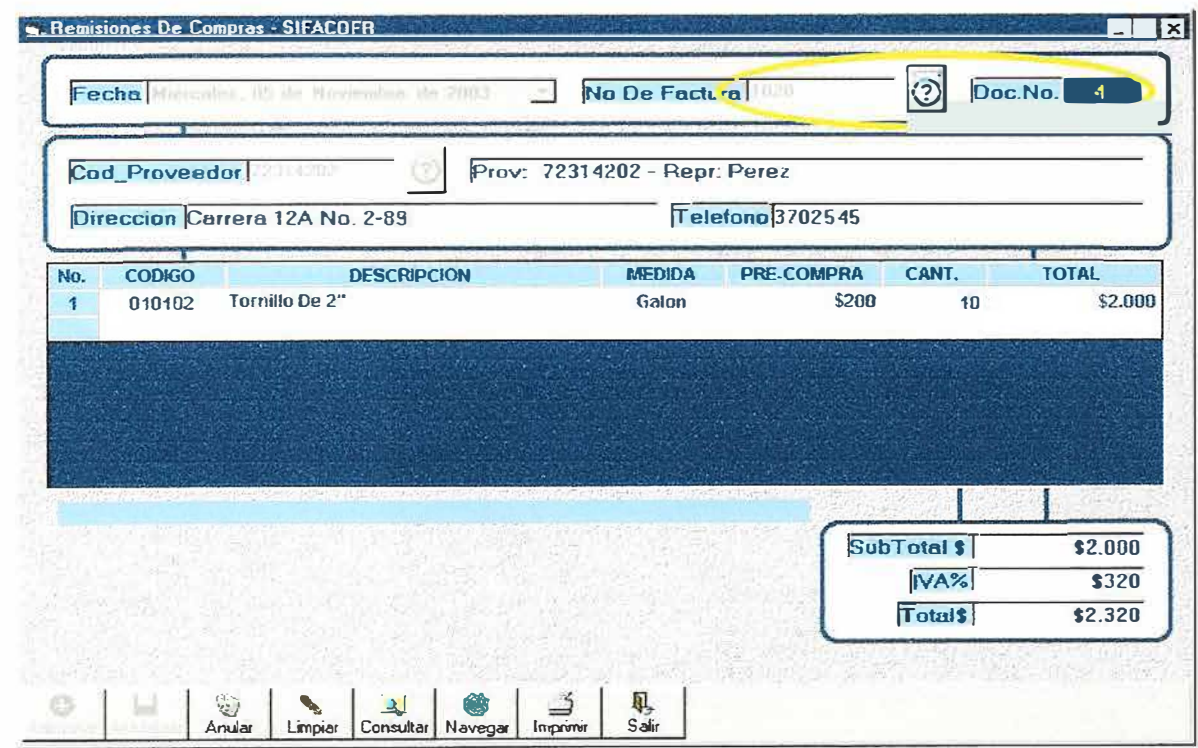

Figura 12.1.

 $\frac{1}{\sqrt{2}}$  ,  $\frac{1}{\sqrt{2}}$  ,  $\frac{1}{\sqrt{2}}$ 

ž.

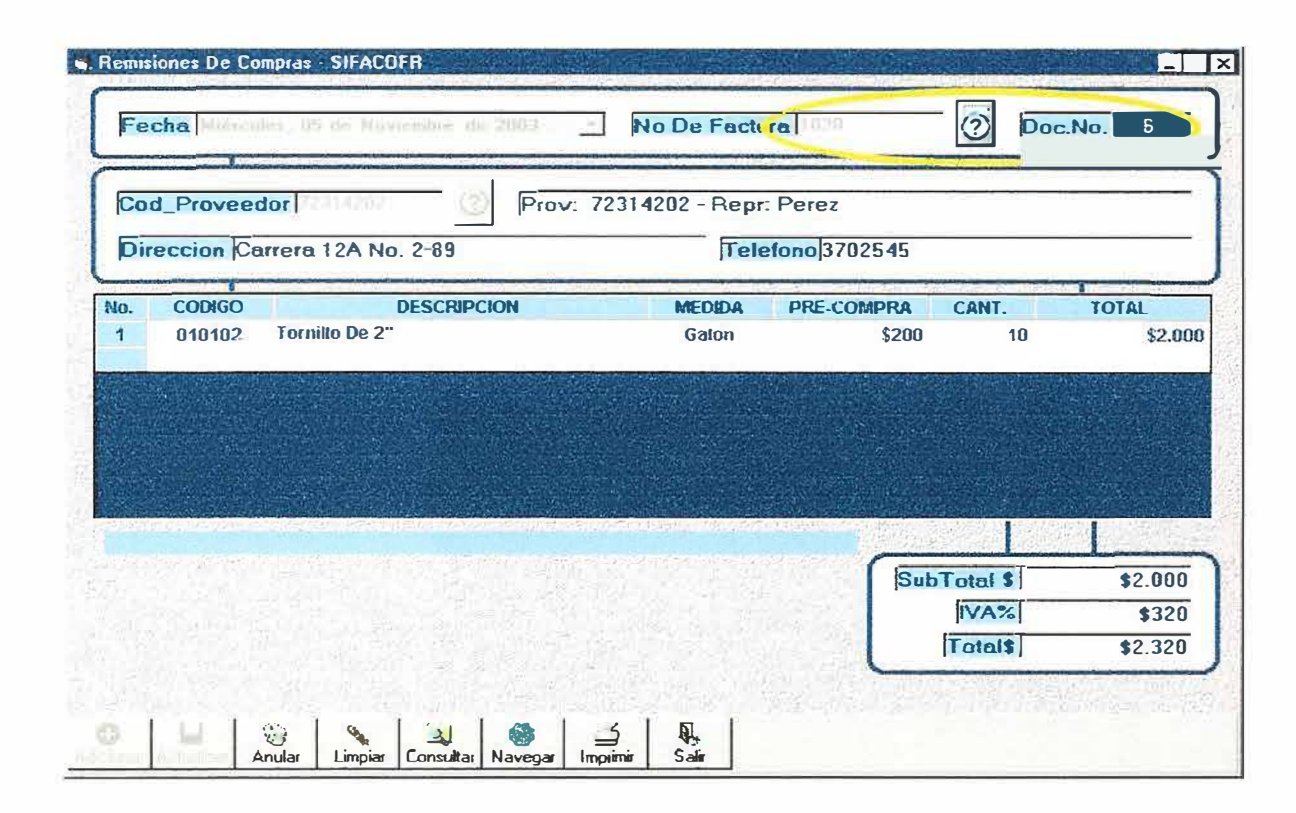

Figura 12.2.

Como podrá observar los números de factura son iguales, pero los números de documentos son diferentes en cada remisión de compra.

Una vez haya digitado el numero de factura y presione la tecla ENTER, se activa automáticamente el consecutivo del documento como se ha mencionado anteriormente.

Luego pasará a digitar el código del proveedor en el campo Cod Proveedor, si se sabe el código del proveedor podrá escribirlo y aparecerá inmediatamente el nombre del proveedor, la dirección y el teléfono de este, sino conoce su código de identificación podrá acceder a él haciendo CLICK sobre el botón de ayuda  $\circled{2}$  y aparecerá una ayuda en línea que le

permitirá crear una búsqueda avanzada sobre el proveedor, así como se ha venido creando para los clientes, y demás procesos del sistema.

Si usted digita un código del proveedor errado aparecerá el siguiente mensaje:

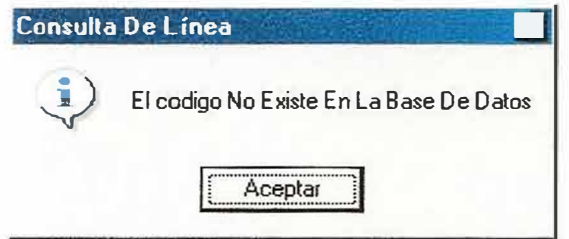

Si el código del proveedor no existe deberá ingresar a la ventana de proveedores y crear un nuevo proveedor así como se muestra en la figura 9.

Cuando haya podido ingresar el código del proveedor, podrá digitar, el o los detalles de los productos de la remisión de compra presionando la tecla F9, apareciendo de esta forma una ayuda en línea de todos los productos que se encuentran en el sistema.

Una vez haya seleccionado un producto aparecerá en el ITEM correspondiente

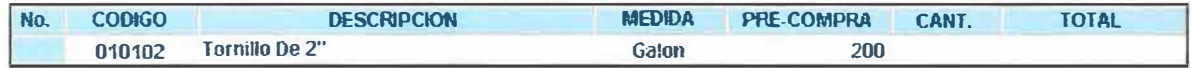

esperando solamente a que usted digite la cantidad del producto ordenado.

Cuando usted baya digitado la cantidad del producto ordenado aparecerá automáticamente el valor total del producto, el cual se calcula multiplicando la cantidad del producto con el precio de compra.

Usted podrá digitar la cantidad de Ítems que sea necesano para cargar la remisión de compra así:

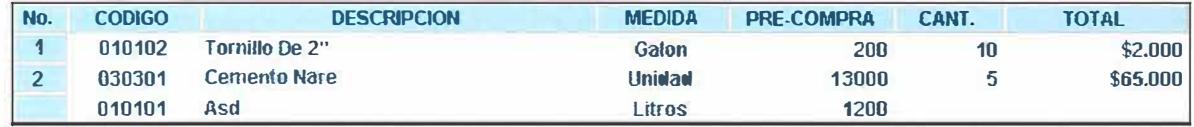

Cuando usted haya terminado de cargar todos los Ítems de la remisión de compra se dará cuenta que automáticamente se habrán ido calculando los valores de **Subtotal, IVA,** y **valor total,** 

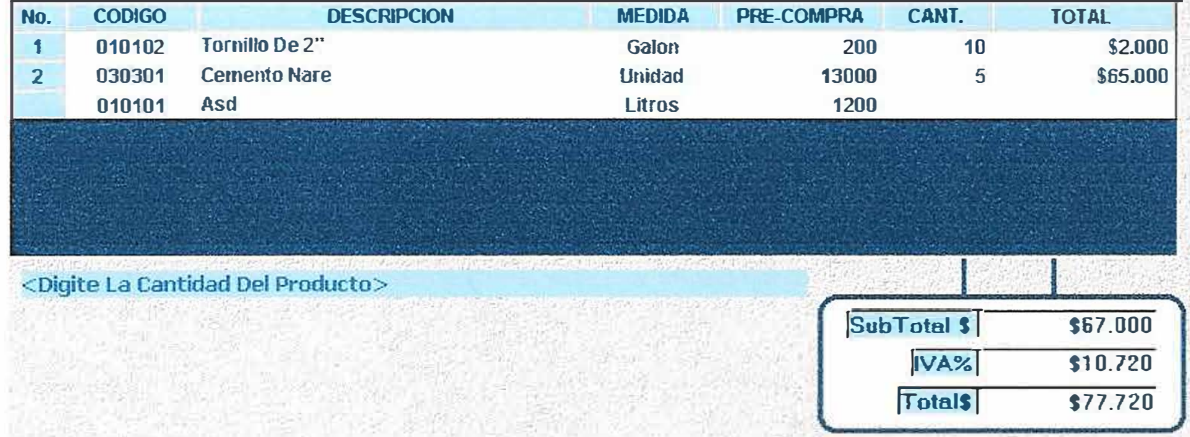

Si desea borrar un determinado ITEM deberá ubicarse en el ITEM específico y luego

**Eliminar Detalle** aparecerá un botón llamado si usted presiona este botón podrá eliminar un detalle de la remisión de compra siempre y cuando usted no haya adicionado la remisión de compra. Apareciendo el siguiente mensaje:

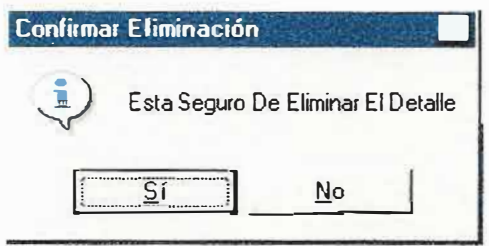

Si presiona el botón SI, borrará inmediatamente el ITEM seleccionado.

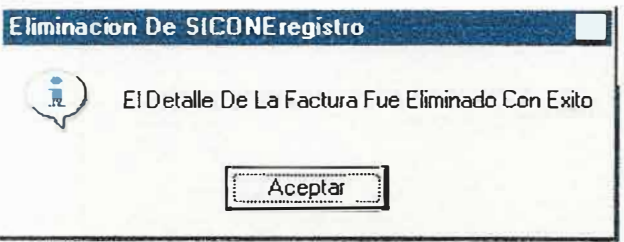

dejando como resultado el siguiente ITEM.

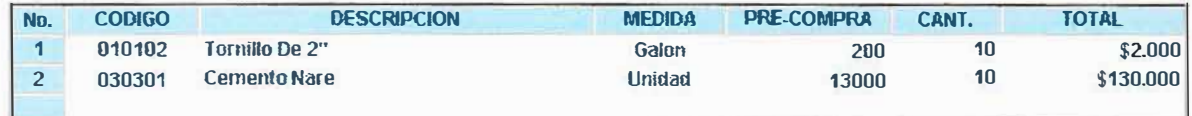

Finalmente si desea adicionar la remisión de compra solamente deberá presionar el botón **ADICIONAR.** 

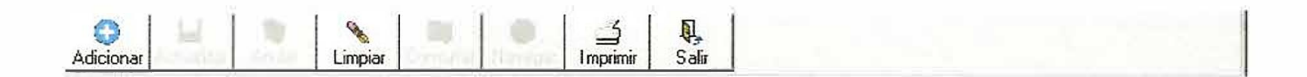

Si desea hacer búsquedas o visualizaciones de todas las facturas existentes, tanto anuladas como activas, podrá implementar de la misma forma el botón de NAVEGAR.

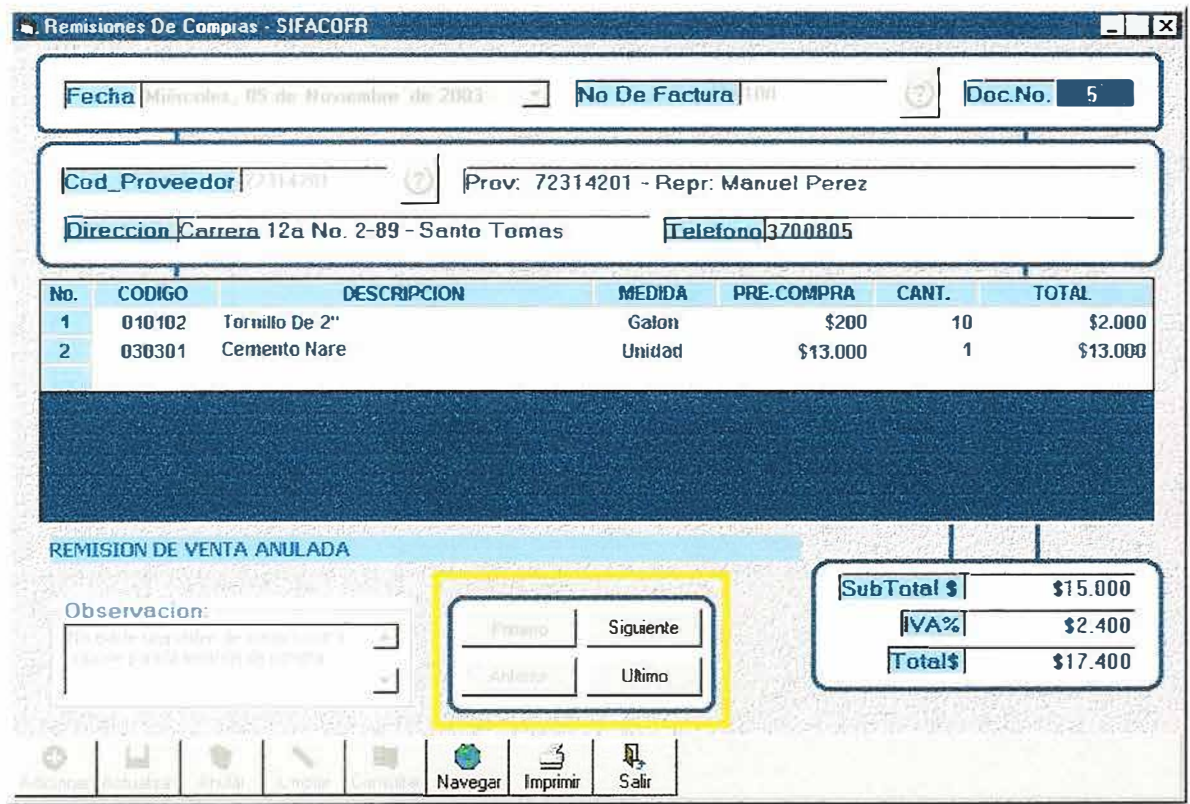

Figura 12.3.

#### **CONSULTAR REMISION DE COMPRAS**

Durante los procesos de adición de remisiones de factura usted podrá en cualquier momento hacer revisión y verificaciones por medio del botón de consultar, el cual le permitirá realizar búsquedas a través del código del consecutivo así:

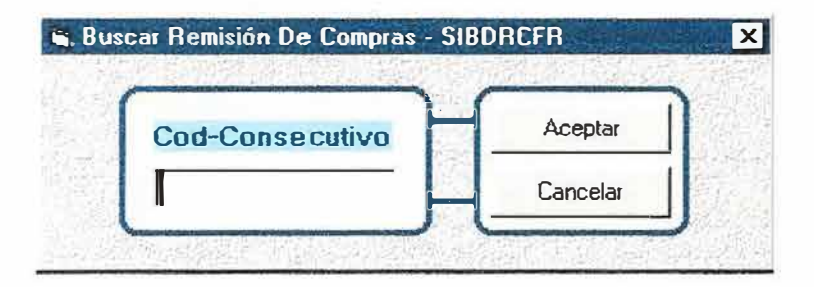

Figura 12.4.

Usted puede usar la búsqueda del documento escribiendo el numero del consecutivo en el campo *Cod-Consecutivo* y luego presionar solamente el botón aceptar, si no desea realizar ningún tipo de búsqueda podrá cancelarla haciendo clic en el botón cancelar.

### **ANULAR REMISION DE COMPRAS**

En el proceso de Remisión de Compras, ventas, Devoluciones en Ventas y Devoluciones en Compras, el usuario nunca podrá eliminar un documento, ya que este hace parte esencial del consecutivo del documento y por lo tanto solamente podrá anular la remisión.

El proceso de anulación consiste en inactivar un documento sin sacarlo de la base de datos del sistema, eso si haciendo las reversiones necesarias para que el detalle de la remisión cargue o descargue nuevamente del inventario del producto.

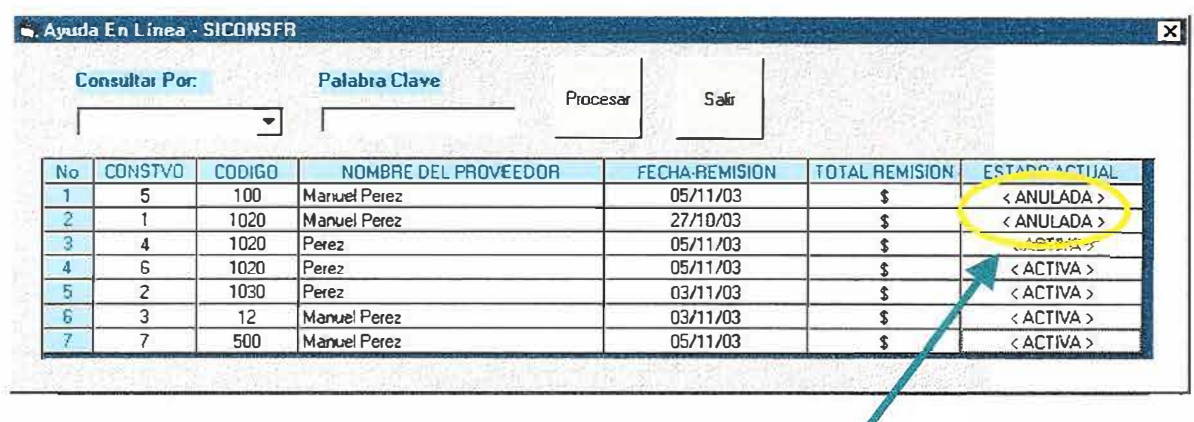

Remisiones Anuladas

₽

Si desea observar el estado del documento y saber por que fue anulada usted podrá seleccionar el documento y visualizar por pantalla lo siguiente:

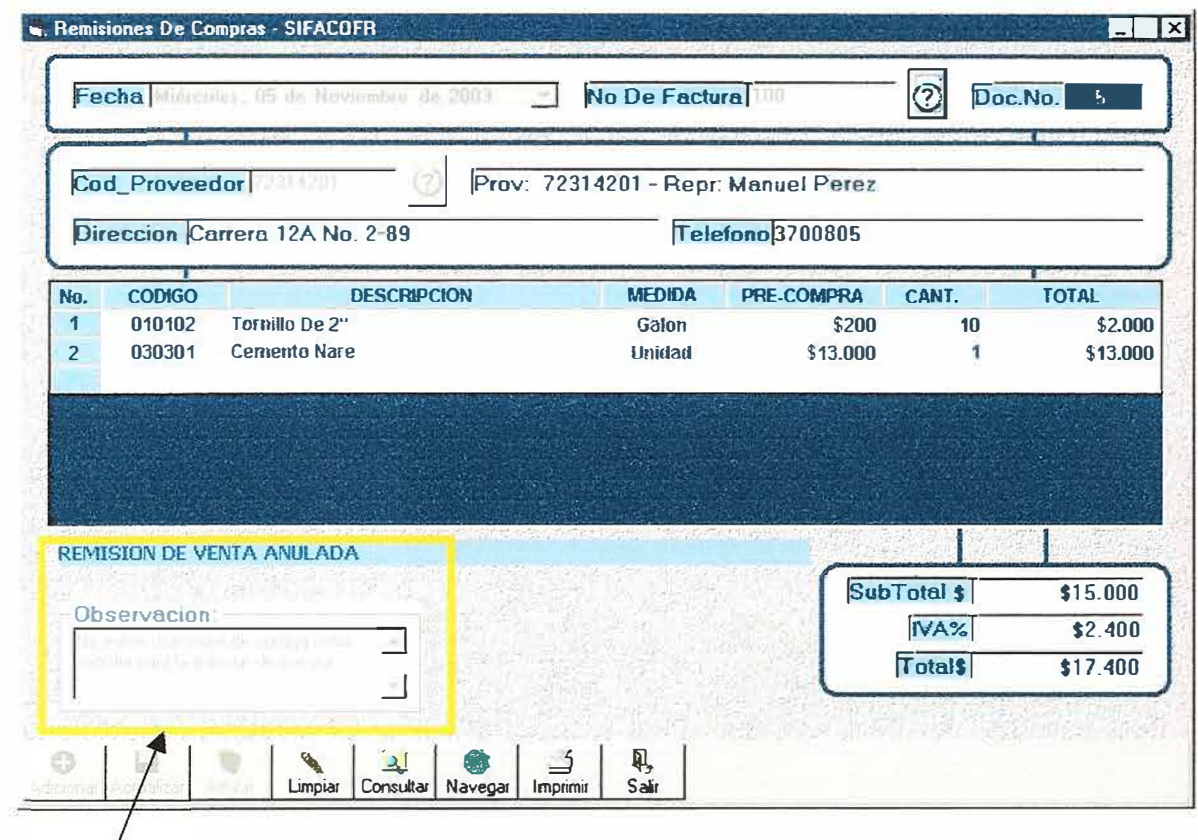

Observaciones y estado que permiten verificar una explicación del proceso de anulación del documento.

# **IMPRIMIR REMISIONES DE COMPRA**

Podrá imprimir por pantalla o por impresora, la remisión de compra seleccionada.

#### 2.2.2.2. REMISION DE VENTA

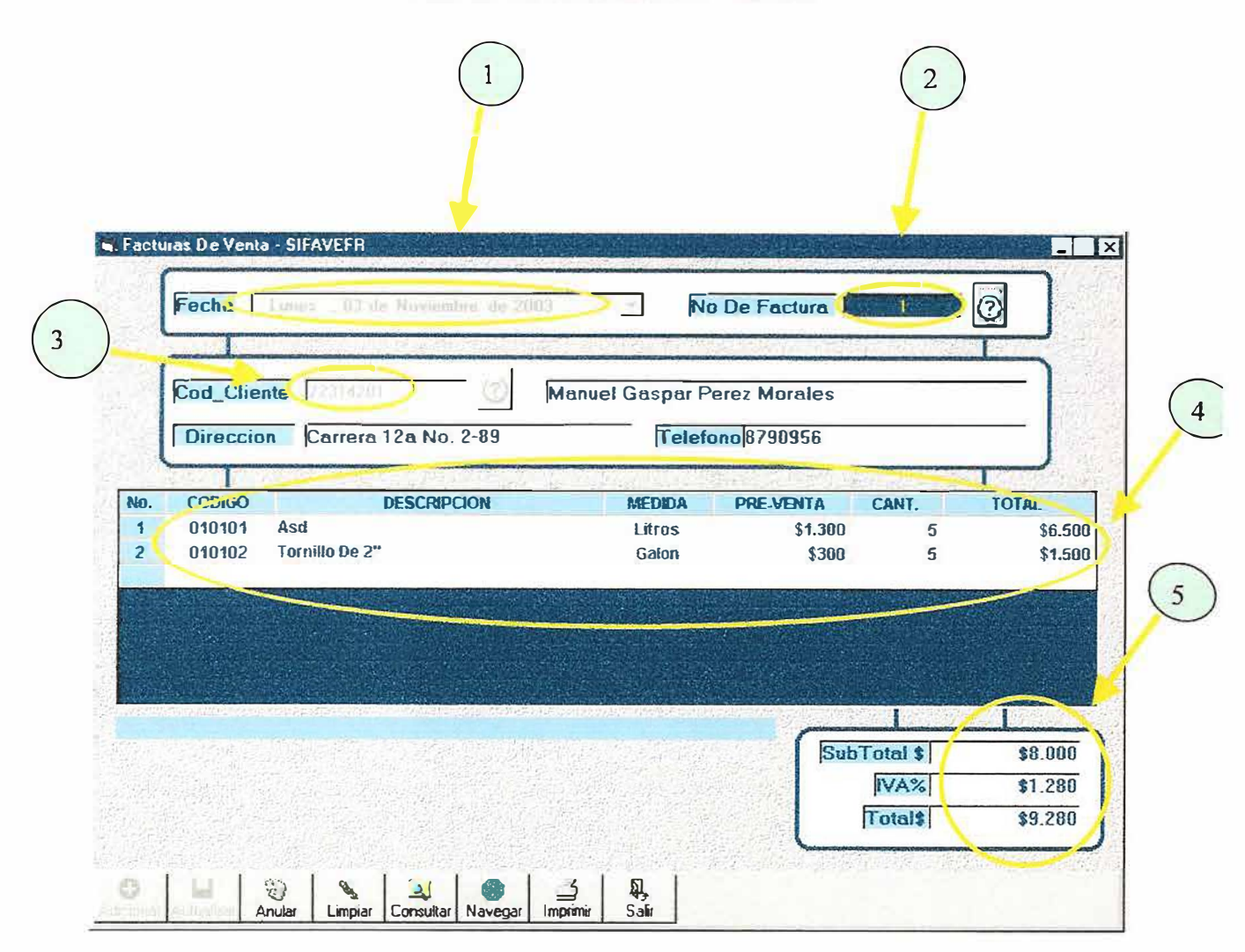

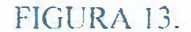

Este formulario guarda todos los datos pertenecientes a la salida de los productos que se encuentran registradas en el sistema y que guardan relación con la ferretería, a través de la entrega o venta de artículos necesarios para la descarga o disminución de productos en el inventario.

Para manejar adecuadamente la ventana de Remisiones de Venta, deberá tener en cuenta los siguientes ITEMS:

Cuando carga por primera vez la pantalla de Remisiones de Venta, éste captura automáticamente la fecha de salida en el sistema, por *lo* tanto este campo, siempre aparecerá activo o podrá escoger una fecha determinada.

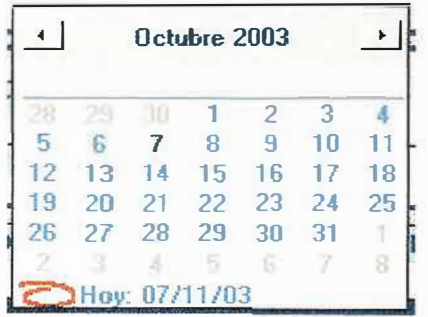

2 El número de factura en el proceso de Remisiones de Venta, hace referencia al consecutivo que se genera automáticamente en el sistema para venta de productos en la ferretería. registrar la

<sup>3</sup> El código del cliente, es el número de identificación que se utiliza para referenciar a la persona a quien vendemos el producto. Recuerde que para ingresar un cliente en Remisiones de Ventas ha tenido que haber creado el cliente en la ventana de captura de clientes.

El o los detalles de la factura, hacen referencia a los productos solicitados por el cliente durante la venta, los cuales tienen como característica: El código del producto, la descripción del producto, la unidad de medida en que se encuentra el producto, precio de venta, cantidad y total. Más adelante en la explicación de como cargar la factura de venta, se mostrará el manejo de los detalles de los productos.

Los valores de Subtotal, IVA, y total se ejecutan cada vez que en el ítems de detalles de factura se carga un producto, calculando de esta forma el subtotal del producto que pertenece al valor del producto multiplicado con sus cantidades de venta sin incluir el valor del IVA que es el 16% o cualquier valor dado según los periodos del IV A, el valor del IV A, aparecerá calculándose al valor actual del subtotal, teniendo en cuenta que no lo haría por un producto especifico, ya que se tiene en cuenta que a los productos de ferretería a todos se les aplica el IV A; por ultimo nos encontramos que el campo de total el cual corresponde a la suma del valor subtotal con el valor calculado del IVA.

#### **AYUDAS EN LINEAS EN REMSIONES DE VENTA**

Recuerde que esta ayuda en línea es similar a las ayudas en líneas que se han manejado anteriormente, sin embargo presenta las siguientes novedades:

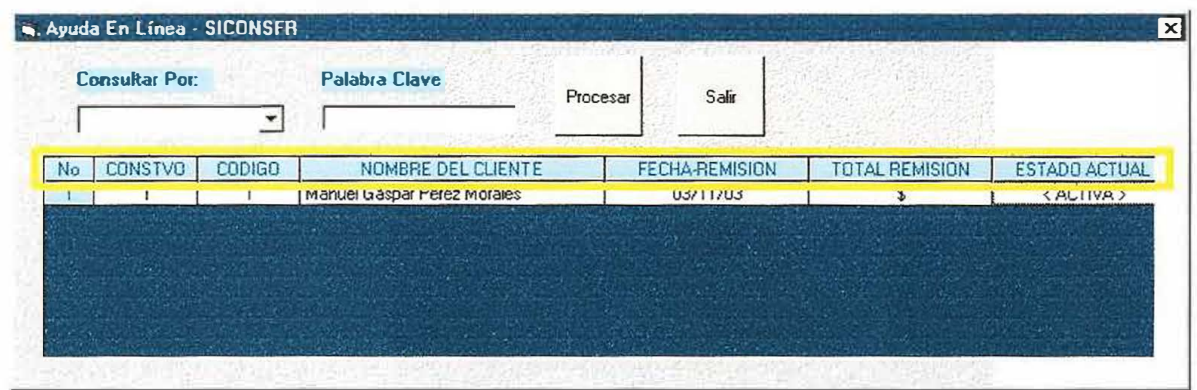

#### **LOS CAMPOS DE AYUDA EN LINEA HACEN REFERENCIA A LO SIGUIENTE:**

*No.,* Crea una visualización de los ítems para numerar cada ítem de documento.

*CONSTVO,* Crea una visualización de los consecutivos de documentos generados por el sistema al almacenar una remisión de venta.

*NOMBRE DEL CLIENTE,* crea una visualización de los nombres de los clientes a los cuales se les ha hecho venta de mercancías.

*FECHA REMISION,* crea una visualización de la fecha en que fue creada la remisión de venta.

*TOTAL REMISION,* crea una visualización del valor total de la remisión de venta.

*ESTADO ACTUAL,* crea una visualización del estado actual en que se encuentra el documento de remisión de venta.

Los procesos restantes de búsqueda por código o nombre cumplen la misma función de búsquedas como se ha venido desarrollado en las demás búsquedas en líneas.

Una vez haya leído los numerales anteriores, podrá proceder a cargar la factura de la siguiente forma:

En el campo *No. De Factura* aparecerá automáticamente un número consecutivo para ingresar una nueva factura; si desea buscar un número de factura específico deberá presionar el botón de ayuda **la quilla y seleccionar el número de factura correspondiente**, así:

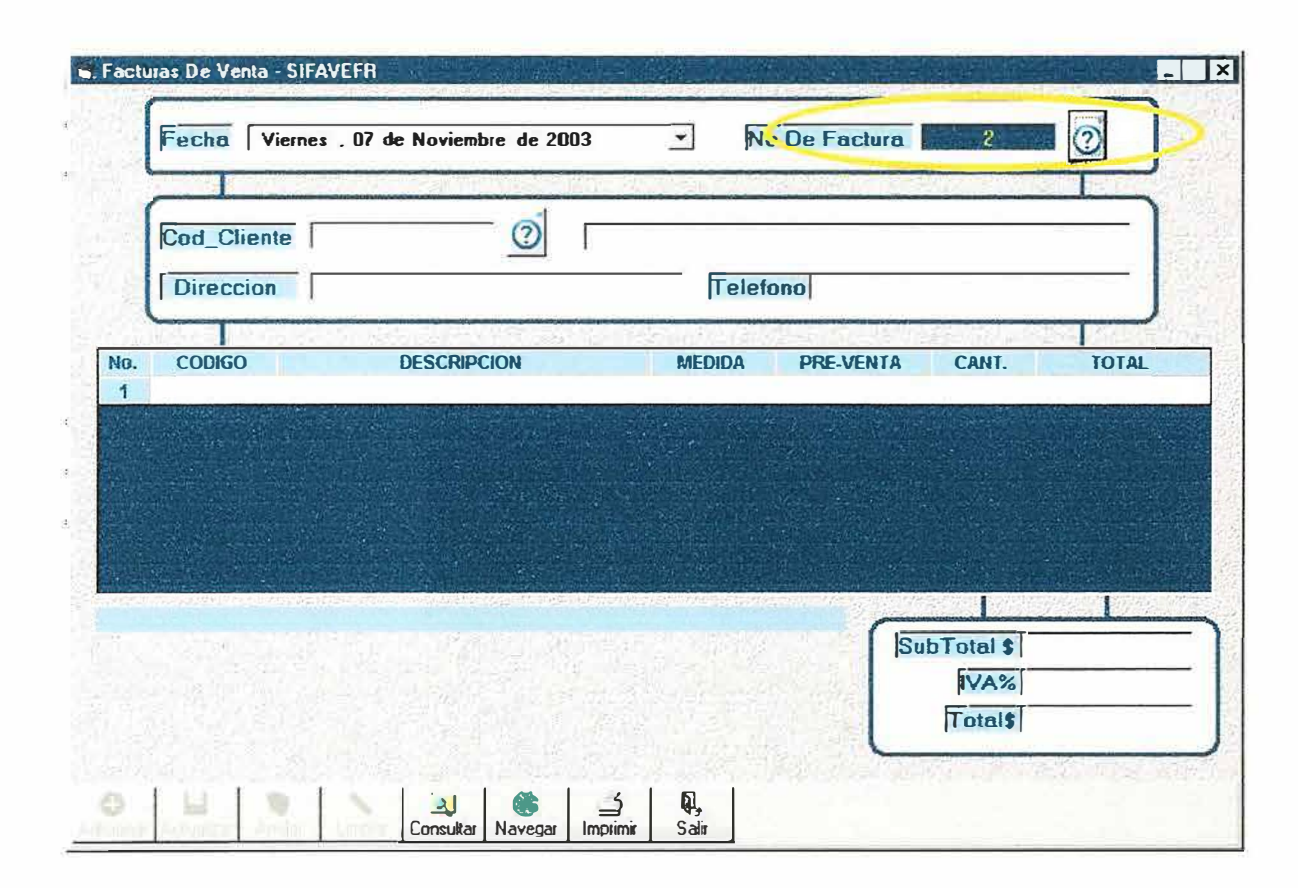

Figura 13.1.

Una vez haya digitado el numero de factura y presione la tecla ENTER, se activa automáticamente el consecutivo del documento como se ha mencionado anteriormente.

Luego pasará a digitar el código del Cliente, en el campo Cod cliente, si se sabe el código del cliente podrá escribirlo y aparecerá inmediatamente el nombre del cliente, la dirección y el teléfono de este, sino conoce su código de identificación podrá acceder a él haciendo

CLICK sobre el botón de ayuda  $\bigotimes$  y aparecerá una ayuda en línea que le permitirá crear una búsqueda avanzada sobre el cliente, así como se ha venido creando para los proveedores, y demás procesos del sistema.

Si usted digita un código del cliente errado aparecerá el siguiente mensaje:

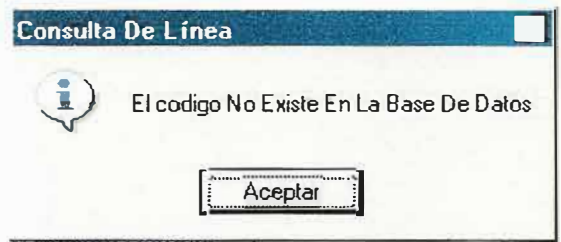

Si el código del cliente no existe deberá ingresar a la ventana de clientes y crear un nuevo cliente así como se muestra en la figura 3.

Cuando haya podido ingresar el código del cliente, podrá digitar, el o los detalles de los productos de la remisión de venta presionando la tecla F9, apareciendo de esta forma una ayuda en línea de todos los productos que se encuentran en el sistema.

Una vez haya seleccionado un producto aparecerá en el ITEM correspondiente

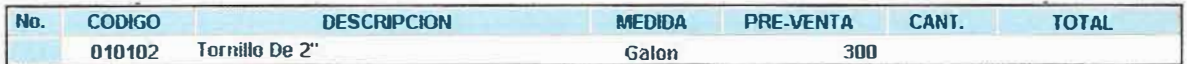

esperando solamente a que usted digite la cantidad del producto ordenado.

Cuando usted haya digitado la cantidad del producto ordenado aparecerá automáticamente el valor total del producto, el cual se calcula multiplicando la cantidad del producto con el precio de venta.

Debe tener en cuenta que cada vez que cargue un determinado ITEMS de producto, este descargará automáticamente del inventario a través de la cantidad, además si digita una cantidad que sobrepasa el **STOCK máximo,** el sistema arrojará un mensaje:

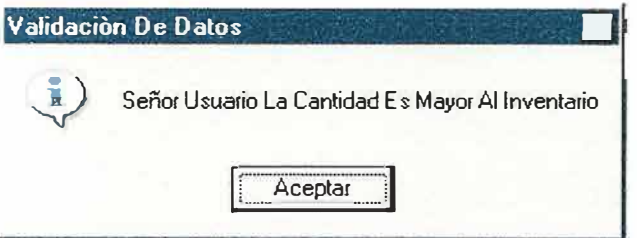

o si por el contrario digita una cantidad que sobrepasa el **STOCK mínimo,** el sistema arrojará un mensaje:

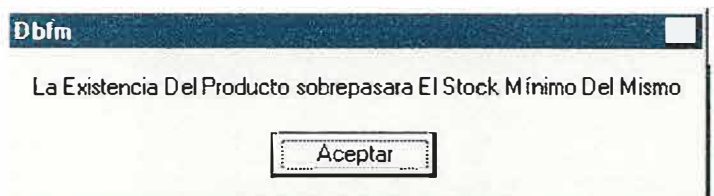

Usted podrá digitar la cantidad de Ítems que sea necesario para cargar la remisión de venta así:

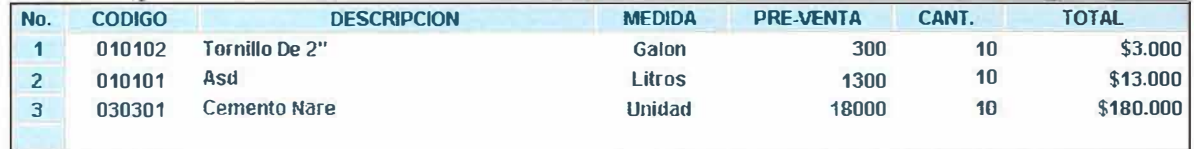

Cuando haya terminado de cargar todos los Ítems de la remisión de venta se dará cuenta que automáticamente se habrán ido calculando los valores de **Subtotal, IV A,** y **valor total,**

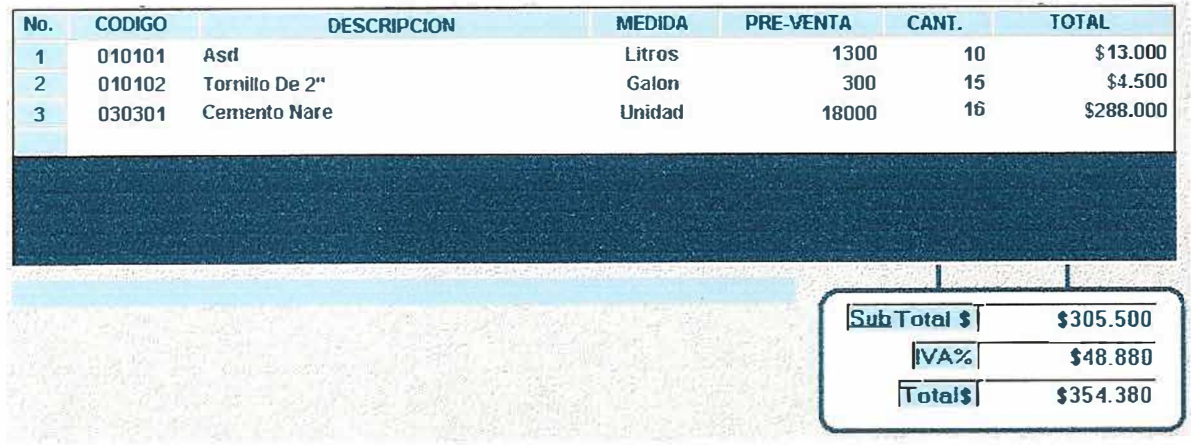

Si desea borrar un determinado ITEM deberá ubicarse en el ITEM específico y luego

## **Eliminar Detalle**

aparecerá un botón llamado **si usted presiona este botón podrá** eliminar un detalle de la remisión de venta siempre y cuando usted no haya adicionado la remisión de venta. Apareciendo el siguiente mensaje:

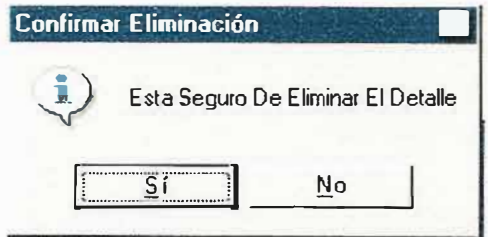

Si presiona el botón SI, borrará inmediatamente el ITEM seleccionado.

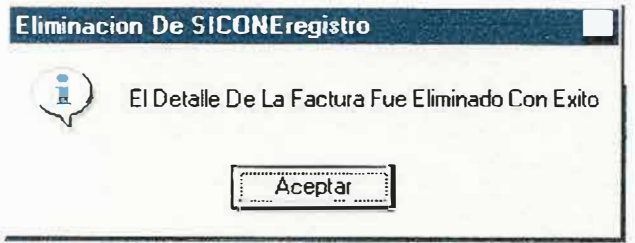

dejando como resultado el siguiente ITEM.

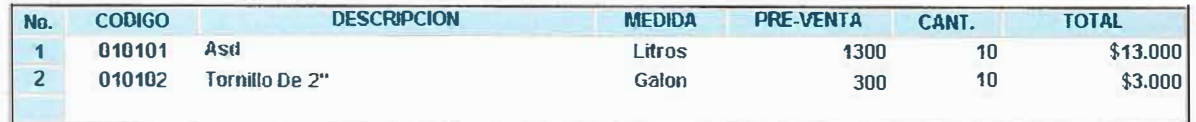

Finalmente si desea adicionar la remisión de venta solamente deberá presionar el botón **ADICIONAR.** 

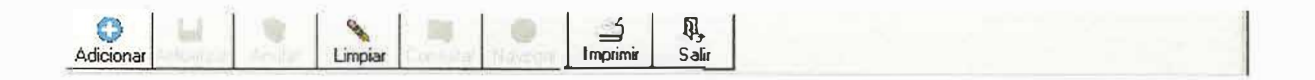

Si desca hacer búsquedas o visualizaciones de todas las facturas existentes, tanto anuladas como activas, podrá implementar de la misma forma el botón de NAVEGAR.

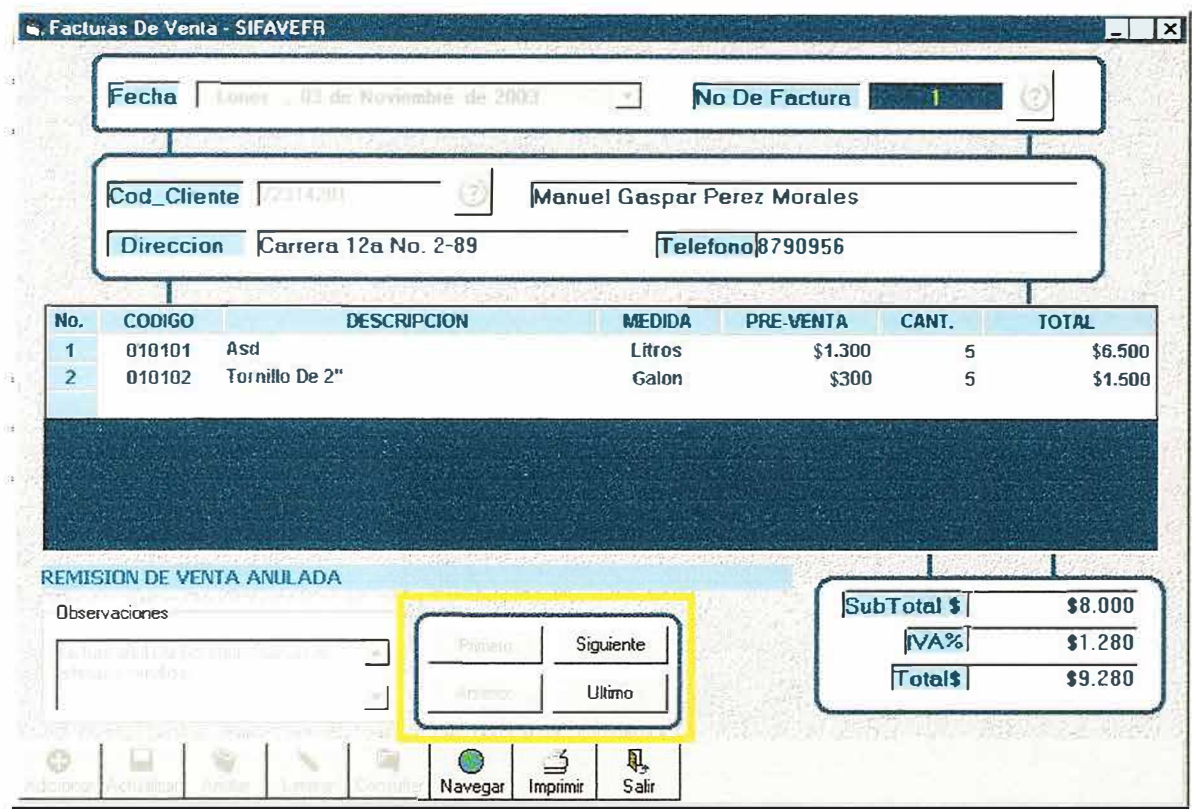

Figura 13.2.

#### **CONSULTAR REMISION DE VENTAS**

Durante los procesos de adición de remisiones de factura usted podrá en cualquier momento hacer revisión y verificaciones por medio del botón de consultar, el cual le permitirá realizar búsquedas a través del código del consecutivo así:

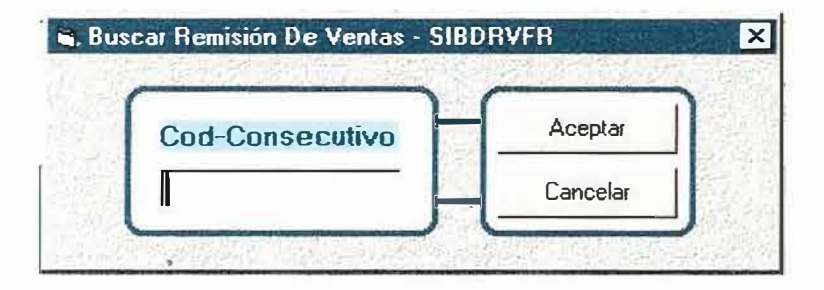

Usted puede usar la búsqueda del documento escribiendo el numero del consecutivo en el campo *Cod-Consecutivo* y luego presionar solamente el botón aceptar, si no desea realizar ningún tipo de búsqueda podrá cancelarla haciendo clic en el botón cancelar.

#### **ANULAR REMISION DE VENTAS**

En el proceso de Remisión de Ventas, Compras, Devoluciones en Ventas y Devoluciones en Compras, el usuario nunca podrá eliminar un documento, ya que este hace parte esencial del consecutivo del documento y por lo tanto solamente podrá anular la remisión.

El proceso de anulación consiste en inactivar un documento sin sacarlo de la base de datos del sistema, eso si haciendo las reversiones necesarias para que el detalle de la remisión cargue o descargue nuevamente del inventario del producto.

|    |                |               |                             | Salir<br>Procesar |                       |                   |
|----|----------------|---------------|-----------------------------|-------------------|-----------------------|-------------------|
| No | <b>CONSTVO</b> | <b>CODIGO</b> | NOMBRE DEL CLIENTE          | FECHA-REMISION    | <b>TOTAL REMISION</b> | <b>FOTA</b>       |
|    |                |               | Manuel Gaspar Perez Morales | 03/11/03          | \$                    | < ANULADA >       |
| n  | n              |               | Manuel Gaspar Perez Morales | 08/11/03          | ¢                     | <activa></activa> |
|    |                |               |                             |                   |                       |                   |

Remisiones Anuladas

Si desea observar el estado del documento y saber por que fue anulada usted podrá seleccionar el documento y visualizar por pantalla lo siguiente:

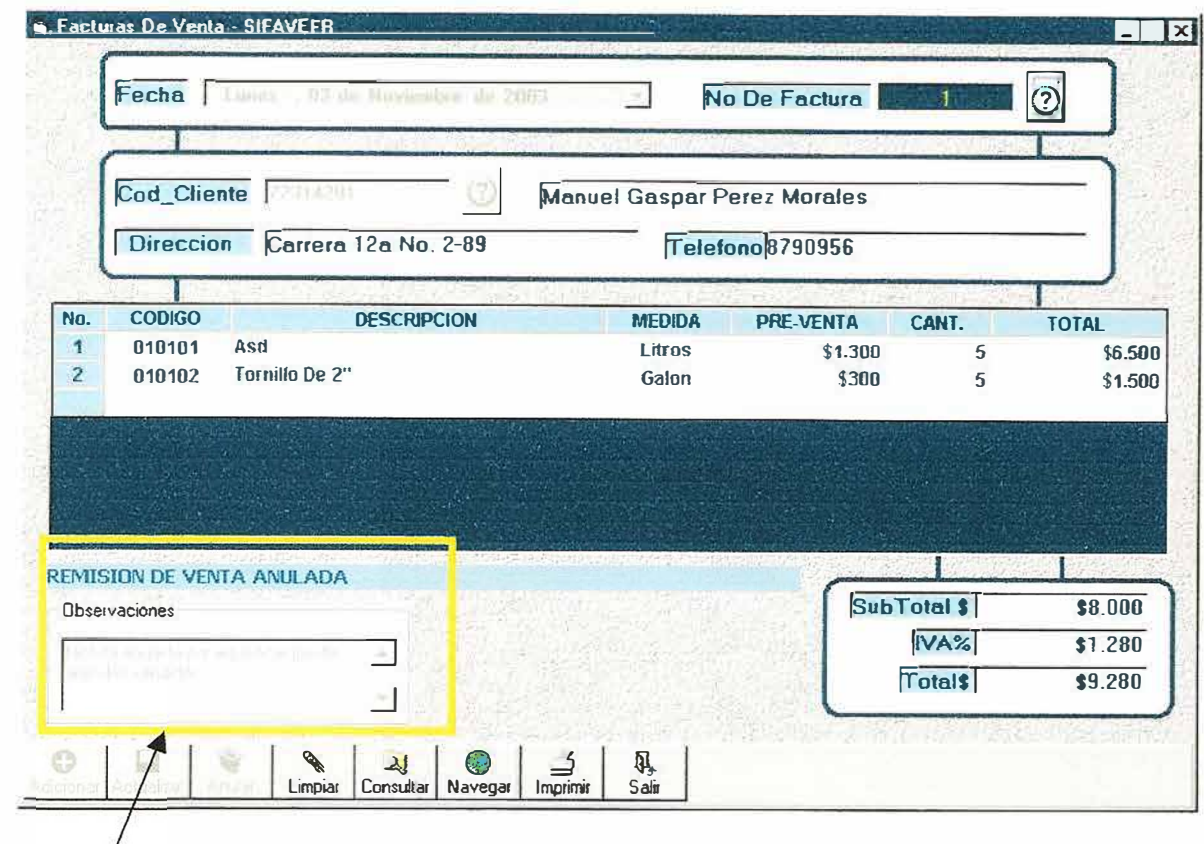

Observaciones y estado que permiten verificar una explicación del proceso de anulación del documento.

# **IMPRIMIR REMISIONES DE VENTA**

Podrá imprimir por pantalla o por impresora, la remisión de compra seleccionada.

## 2.2.2.3. DEVOLUCIONES.

## 2.2.2.3.1. COMPRA A PROVEEDORES.

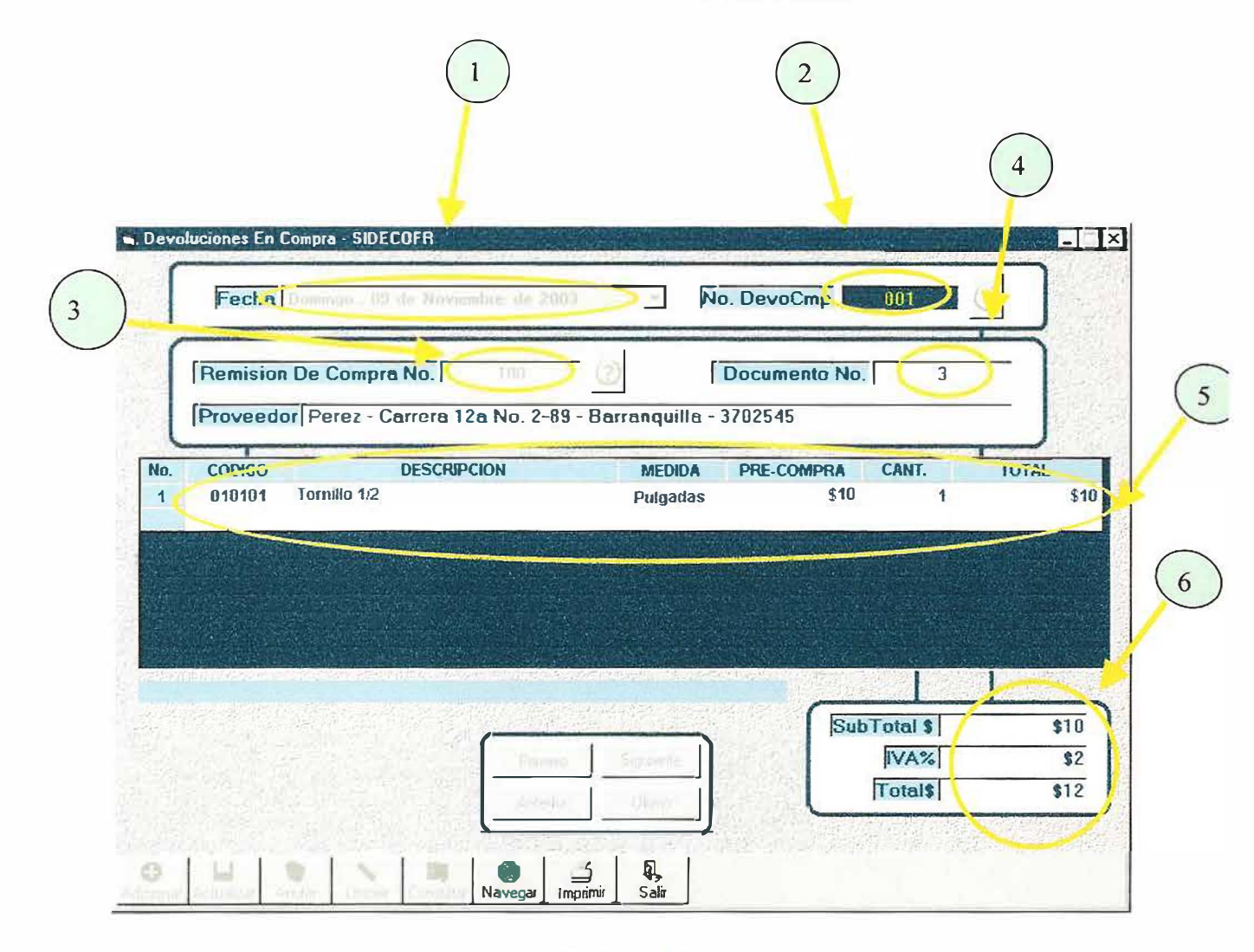

FIGURA 14.

Este formulario se utiliza para registrar todas las devoluciones de compra, efectuadas por la mala adquisición de un producto o por daños efectuados en el producto durante el despacho por el proveedor.

Debe tener en cuenta que la devolución de un producto se registra en el sistema una vez se haya hecho la entrada de éste en el sistema por medio remisiones de compra.

Para manejar adecuadamente la ventana de Devoluciones en Compra, deberá tener en cuenta los siguientes ITEMS:

0 Cuando carga por primera vez **la** pantalla de Devoluciones en Compra, éste captura automáticamente la fecha de salida en el sistema, por lo tanto este campo, siempre aparecerá activo o podrá escoger una fecha determinada.

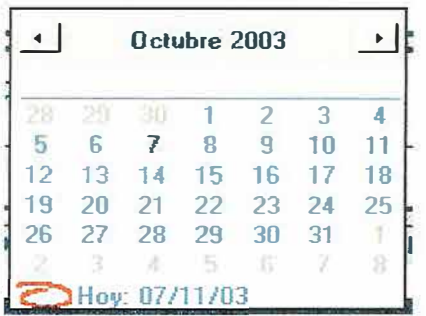

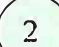

El numero de Devoluciones en Compra, hace referencia al consecutivo que se genera automáticamente en el sistema para la devolución de compra de se genera automáticamente en el sistema para la devolución de productos en la ferretería.

- 0 **Remisión de compra No.** Hace referencia al número del docwnento de factura de venta expedido por el proveedor al momento de realizar la compra.
- 0 **Documento No.** Hace referencia al número del documento expedido por la ferretería mundial al momento de ingresar la factura de compra en el sistema.
- $\circled{5}$ **Detalles del o los productos.** Por medio de esta grilla usted podrá hacer la devolución en cantidades, según el producto y la cantidad que se haya pedido en la remisión de compra, a través de las ayudas en líneas pulsando la tecla F9.
- 0 Los valores de Subtotal, IVA, y total, se ejecutan cada vez que en el ítems de detalles se carga un producto, calculando de esta forma el subtotal del producto que pertenece al valor del producto multiplicado con sus cantidades de devolución, sin incluir el valor del IV A que es el 16% o cualquier valor dado según los periodos del IVA, el valor del IVA, aparecerá calculándose al valor actual del subtotal, teniendo en cuenta que no lo haría por un producto especifico, ya que se tiene en cuenta que a los productos de ferretería a todos se les aplica el IV A; por ultimo nos encontramos que el campo de total el cual corresponde a la suma del valor subtotal con el valor calculado del IVA.

### **AYUDAS EN LINEAS EN DEVOLUCIONES EN COMPRA**

 $\circ$ Recuerde que esta ayuda en línea es similar a las ayudas en líneas que se han manejado anteriormente, sin embargo presenta las siguientes novedades:

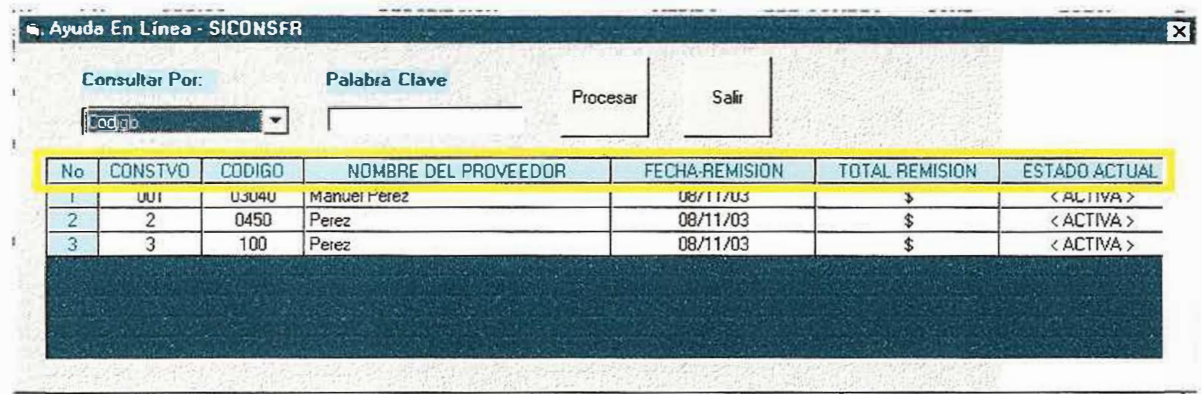

### **LOS CAMPOS DE AYUDA EN LINEA HACEN REFERENCIA A LO SIGUIENTE:**

*No.,* Crea una visualización de los ítems para numerar cada ítem de documento.

*CONSTVO,* Crea una visualización de *los* consecutivos de documentos generados por el sistema al almacenar una remisión de compra.

**CODIGO,** crea una visualización de los números de documentos que hacen referencia a los números de factura de compra.

*NOMBRE DEL PROVEEDOR,* crea una visualización de los nombres de los proveedores a los cuales se les ha hecho compra de mercancías.

*FECHA REMISION,* crea una visualización de la fecha en que fue creada la remisión de compra.

*TOTAL REMISION,* crea una visualización del valor *total* de la remisión de compra.

*ESTADO ACTUAL,* crea una visualización del estado actual en que se encuentra el documento de remisión de compra.

Los procesos restantes de búsqueda por código o nombre cumplen la misma función de búsquedas como se ha venido desarrollando en las demás búsquedas en líneas.

#### **GENERALIDADES DE MANEJO:**

Una vez haya leído los numerales anteriores, podrá proceder a manejar esta ventana de la siguiente forma

#### **• Cargar una devolución en compra:**

Escriba el número de remisión de compra en el campo *Remisión de Compra No.* para

hacer una nueva devolución o si desea puede presionar el botón de ayuda l
seleccionar el numero de remisión de compra correspondiente teniendo en cuenta el consecutivo que se genera con el numero del documento.

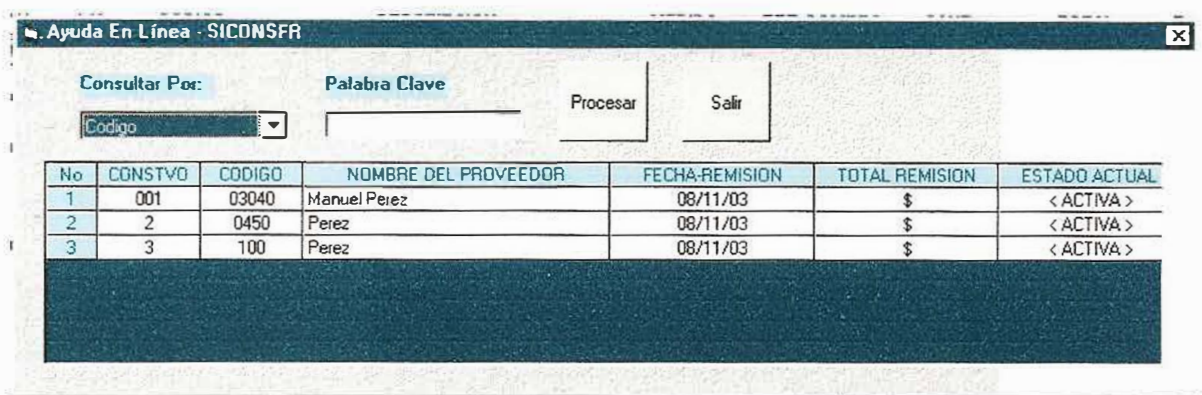

Una vez haya digitado o seleccionado el numero de factura y presione la tecla **ENTER,** se activa automáticamente el consecutivo del documento que se había generado en el proceso de remisiones de compra, junto con los datos del proveedor.

Cuando haya podido ingresar el número de la factura, podrá digitar, el o los detalles de los productos de la devolución en compra presionando la tecla F9, apareciendo de esta form<sup>a</sup> una ayuda en línea de todos los productos que se encuentran en el sistema.

Una vez haya seleccionado un producto aparecerá en el ITEM correspondiente

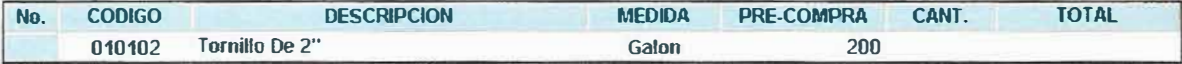

esperando solamente a que usted digite la cantidad del producto ordenado, si el producto ordenado corresponde a lo que se había ingresado en la remisión de compra correspondiente podrá hacer el descargue respectivo, por que de lo contrario, saldrá el siguiente mensaje:

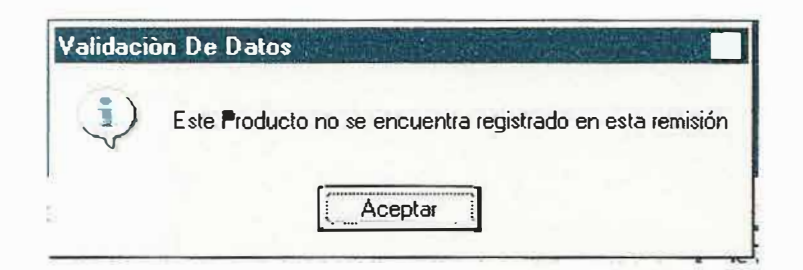

Si verdaderamente el producto pertenece a la remisión correspondiente entonces usted podrá digitar la cantidad a devolver.

Luego podrá presionar el botón de Adicionar y una vez se haya guardado el documento, automáticamente se hará el proceso de descuento o descargue del producto en el inventario.

#### **• Anular un Documento de Devoluciones en compra.**

En el proceso de Remisión de Compras, ventas, Devoluciones en Ventas y Devoluciones en Compras, el usuario nunca podrá eliminar un documento, ya que este hace parte esencial del consecutivo del documento y por lo tanto solamente podrá anular la devolución en compra.

El proceso de anulación consiste en inactivar un documento sin sacarlo de la base de datos del sistema, eso si haciendo las reversiones necesarias para que el detalle de la remisión cargue o descargue nuevamente del inventario del producto.

|    | <b>Consultar Por:</b> |               | <b>Palabra Clave</b><br>Procesar       | Salir            |                  |                      |
|----|-----------------------|---------------|----------------------------------------|------------------|------------------|----------------------|
| No | <b>CONSTVO</b>        | <b>CODIGO</b> | REMISION DE COMPRA No.                 | FECHA-DEVOLUCION | TOTAL DEVOLUCION | <b>ESTADO ACTUAL</b> |
|    | 001                   | 001           | Remisión # [100] - Documento #[3]      | 09/11/03         | \$12             | < ANULADA >          |
| э  | $\mathfrak{D}$        | $\mathcal{P}$ | Remisión # [ 03040 ] - Documento #(001 | 16/11/03         | \$174            | · ACTIVA ·           |
|    |                       |               |                                        |                  |                  |                      |
|    |                       |               |                                        |                  |                  |                      |
|    |                       |               |                                        |                  |                  |                      |
|    |                       |               |                                        |                  |                  |                      |

Devoluciones en compras anuladas

Si desea observar el estado del documento y saber por que fue anulada usted podrá seleccionar el documento y visualizar por pantalla lo siguiente:

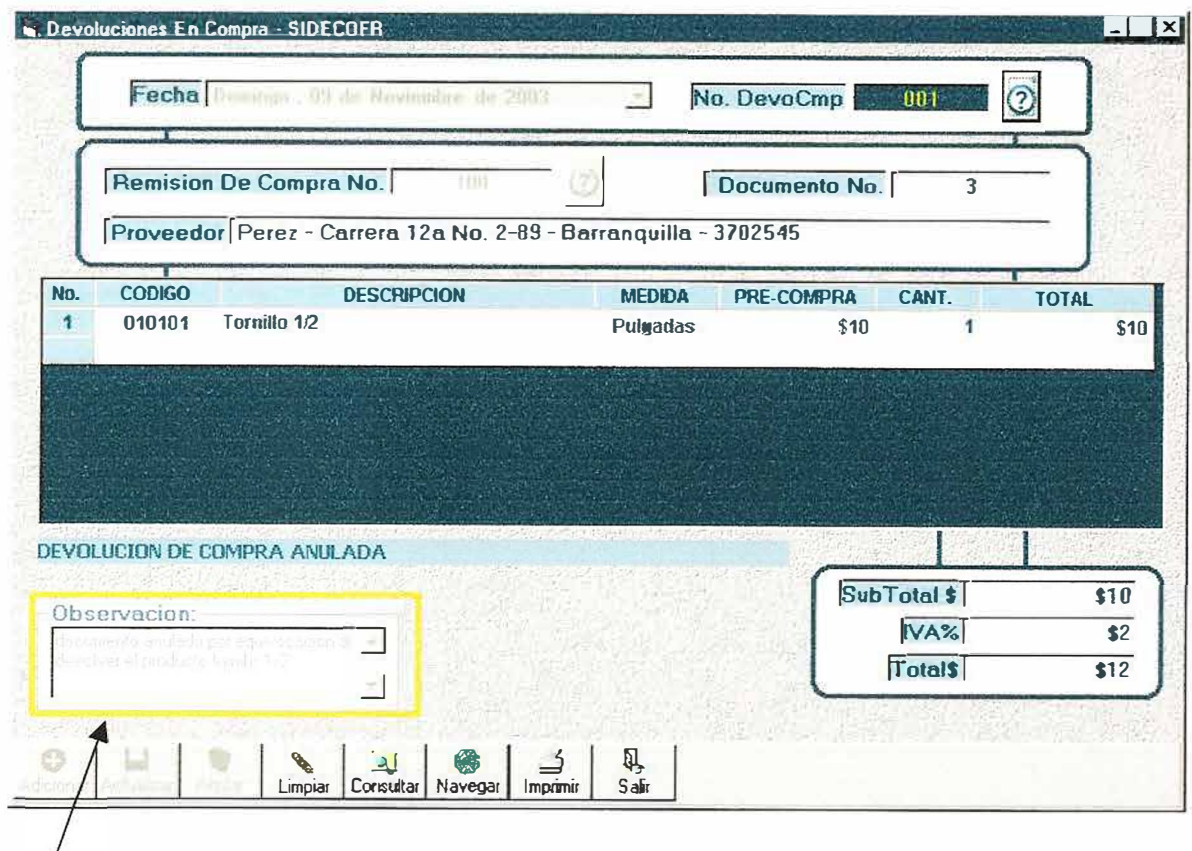

Observaciones y estado que permiten verificar una explicación del proceso de anulación del documento.

### · Limpiar la pantalla de Devoluciones en Compra.

Si desea limpiar totalmente la ventana de Devoluciones en Compra solamente deberá presionar el botón de LIMPIAR, el cual enviará el siguiente mensaje:

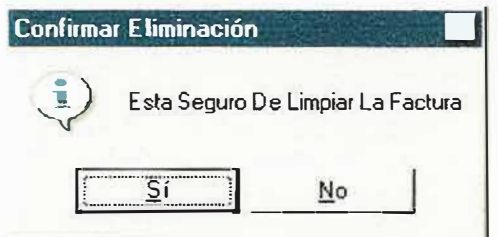

deberá presionar el botón si para poder limpiar la pantalla.

#### Consultar un registro de Devoluciones en Compra.

Si desea consultar algún registro en especial podrá hacerlo presionando el botón de consultar generando como resultado la siguiente ventana:

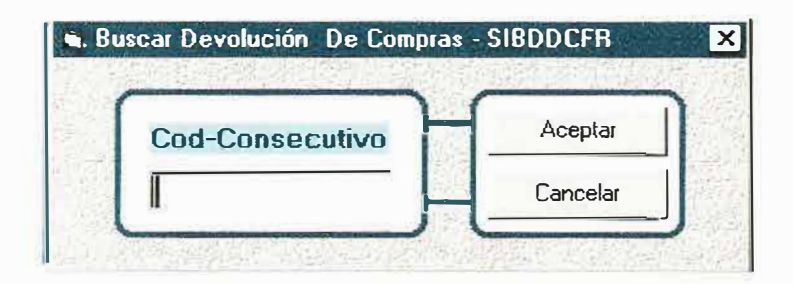

usted deberá digitar el código del consecutivo con que fue almacenado el documento de Devoluciones y compra y luego presionar el botón de aceptar, si no desea hacer ninguna consultar solamente deberá presionar el botón de cancelar.

Navegar sobre los registros del formulario.

Además de realizar una consulta especifica de registro usted podrá también crear una navegación general de todos los registros del formulario de la siguiente forma.

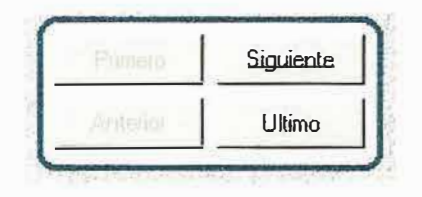

Se puede desplazar hacia delante, el ultimo, *el* primero o el anterior registro. Todo esto solamente como una visualización de captura de datos.

#### **• IMPRIMIR REMISIONES DE COMPRA**

Finalmente, usted podrá imprimir por pantalla, o por una impresora, el documento de devoluciones en compra el cual deberá servir de soporte en el archivo de inventario de la Ferretería Mundial.

2.2.2.3.2. VENTA A CLIENTES.

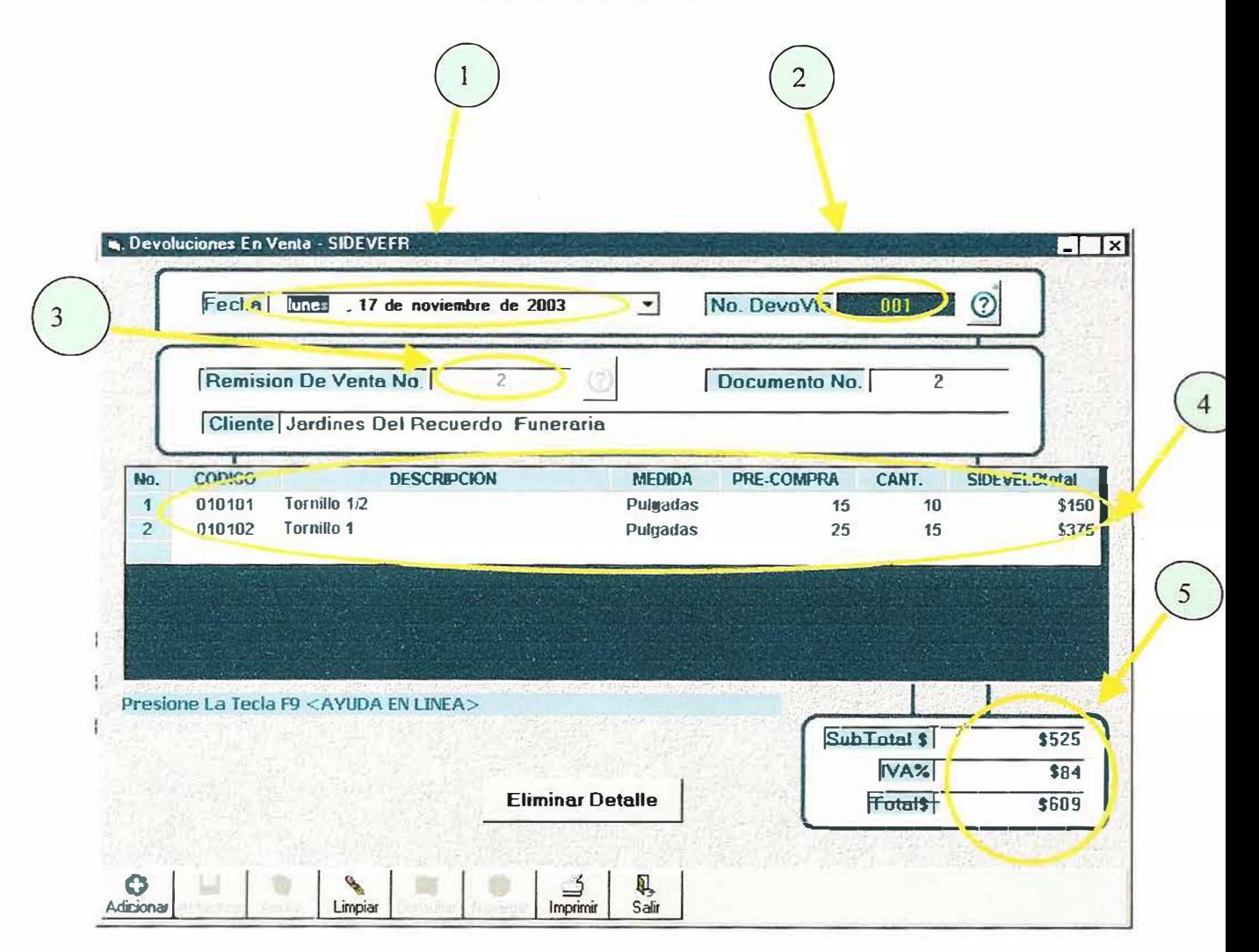

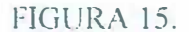

Este formulario se utiliza para registrar todas las devoluciones en venta, efectuadas por la mala distribución de un producto o por daños efectuados en el producto durante el despacho para el cliente, o por insatisfacción del cliente.

Debe tener en cuenta que la devolución de un producto se registra en el sistema una vez se haya hecho la salida de éste en el sistema por medio de remisiones de venta.

Para manejar adecuadamente la ventana de Devoluciones en Venta, deberá tener en cuenta los siguientes ITEMS:

0 Cuando carga por primera vez la pantalla de Devoluciones en Venta, éste captura automáticamente la fecha de entrada en el sistema, por lo tanto este campo, siempre aparecerá activo o podrá escoger una fecha determinada.

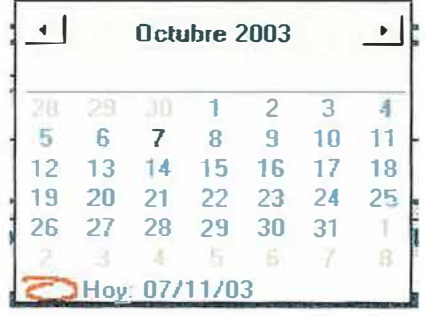

**0 .El numero de Devoluciones en Venta,** hace referencia al consecutivo que se genera automáticamente en el sistema para la devolución en Venta de productos en la ferretería.

0 **Remisión de Venta No.** Hace referencia al numero del documento de factura de venta expedido por la Ferretería Mundial al momento de realizar la venta.

 $\bigodot$  **Detalles del o los productos.** Por medio de esta grilla usted podrá hacer la devolución en cantidades, según el producto y la cantidad que se haya vendido en la remisión de ventas, a través de las ayudas en líneas pulsando la tecla F9.

0 **Los valores de Subtotal, IV A,** y **total,** se ejecutan cada vez que en el ítems de detalles se carga un producto, calculando de esta forma el subtotal del producto que pertenece al valor del producto multiplicado con sus cantidades de devolución, sin incluir el valor del IVA que es el 16% o cualquier valor dado según los periodos del IVA, el valor del IVA, aparecerá calculándose al valor actual del subtotal, teniendo en cuenta que no lo haría por un producto especifico, ya que se tiene en cuenta que a los productos de ferretería a todos se les aplica el IVA; por ultimo nos encontramos que el campo de total el cual corresponde a la suma del valor subtotal con el valor calculado del IV A.

#### **AYUDAS EN LINEAS EN DEVOLUCIONES EN VENTA**

Recuerde que esta ayuda en línea es similar a las ayudas en líneas que se han manejado anteriormente, sin embargo presenta las siguientes novedades:

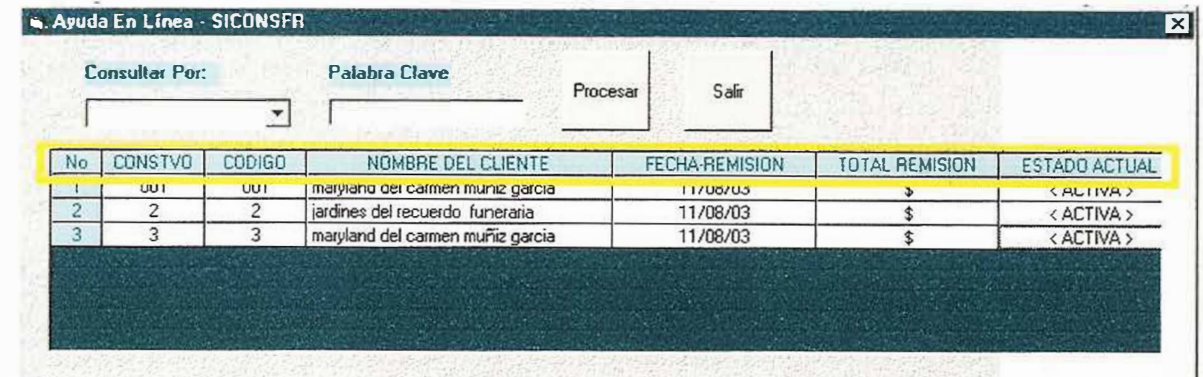

#### **LOS CAMPOS DE AYUDA EN LINEA HACEN REFERENCIA A LO SIGUIENTE:**

*No.,* Crea una visualización de los ítems para numerar cada ítem de documento.

*CONSTVO,* Crea una visualización de los consecutivos de documentos generados por el sistema al almacenar una remisión de venta.

**CODIGO,** crea una visualización de los números de documentos que hacen referencia a los números de factura de venta.

*NOMBRE DEL CLIENTE,* crea una visualización de los nombres de los clientes a los cuales se les ha hecho venta de mercancías.

*FECHA REMISION,* crea una visualización de la fecha en que fue creada la remisión de venta.

*TOTAL REMISION,* crea una visualización del valor total de Ja remisión de venta.

*ESTADO ACTUAL,* crea una visualización del estado actual en que se encuentra el documento de remisión de venta.

Los procesos restantes de búsqueda por código o nombre cumplen la misma función de búsquedas como se ha venido desarrollando en las demás búsquedas en líneas.

#### **GENERALIDADES DE MANEJO:**

Una vez haya leído los numerales anteriores, podrá proceder a manejar esta ventana de la siguiente forma

#### **• Cargar una devolución en venta:**

Escriba el número de remisión de venta en el campo *Remisión de Venta No.* para hacer una nueva devolución o si desea puede presionar el botón de ayuda  $\circled{2}$  y seleccionar el numero de remisión de venta correspondiente teniendo en cuenta el consecutivo que se genera con el numero del documento.

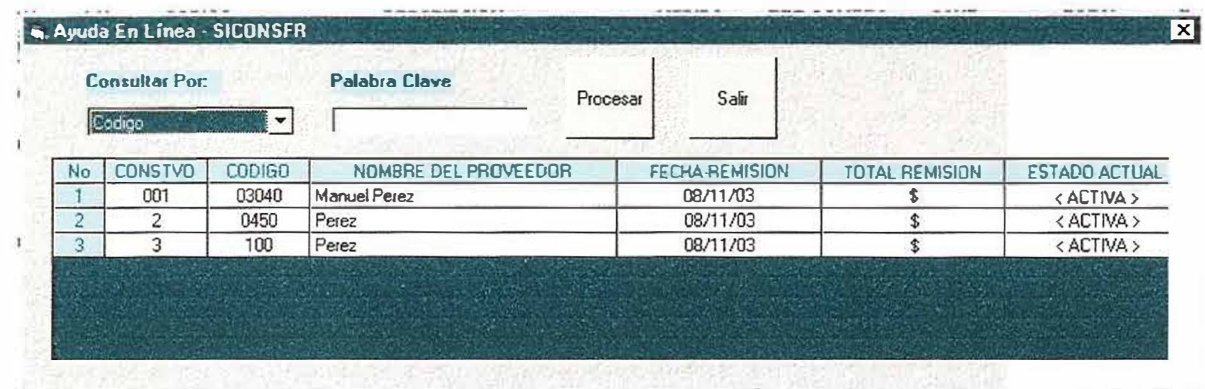

Una vez haya digitado o seleccionado el numero de factura y presione la tecla **ENTER,** se activa automáticamente el consecutivo del documento que se había generado en el proceso de remisiones de venta, junto con los datos del cliente.

Cuando haya podido ingresar el número de la factura, podrá digitar, el o los detalles de los productos de la devolución en venta presionando la tecla F9, apareciendo de esta forma una ayuda en línea de todos los productos que se encuentran en el sistema.

Una vez haya seleccionado un producto aparecerá en el ITEM correspondiente

| No. | <b>CODIGO</b> | <b>DESCRIPCION</b> | <b>MEDIDA</b> | <b>PRE-COMPRA</b> | CANT. | <b>SIDEVELBtotal</b> |
|-----|---------------|--------------------|---------------|-------------------|-------|----------------------|
|     | 010101        | Tornillo 1/2       | Pulgadas      |                   | 10    | \$150                |
|     | 010102        | Tornillo 1         | Pulgadas      |                   | 15    | \$375                |

esperando solamente a que usted digite la cantidad del producto ordenado, si el producto ordenado corresponde a lo que se había ingresado en la remisión de venta correspondiente podrá hacer el descargue respectivo, por que de lo contrario, saldrá el siguiente mensaje:

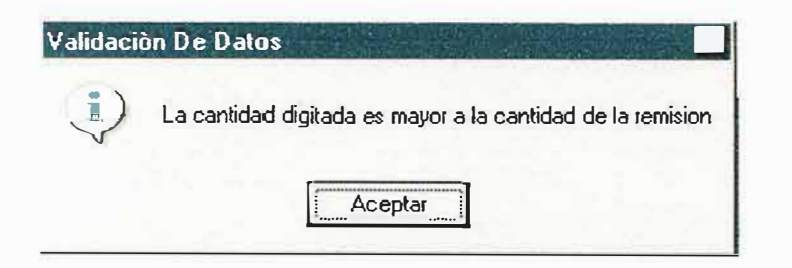

Sí verdaderamente el producto pertenece a la remisión correspondiente entonces usted podrá dígitar la cantidad a devolver.

Luego podrá presionar el botón de Adicionar y una vez se haya guardado el documento, automáticamente se hará el proceso de adición o cargue del producto en el inventario.

#### **• Anular un Documento de Devoluciones en Venta.**

En el proceso de Remisión de Compras, ventas, Devoluciones en Ventas y Devoluciones en Compras, el usuario nunca podrá eliminar un documento, ya que este hace parte esencial del consecutivo del documento y por lo tanto solamente podrá anular la devolución en venta.

El proceso de anulación consiste en inactivar un documento sin sacarlo de la base de datos del sistema, eso si haciendo las reversiones necesarias para que el detalle de la remisión cargue o descargue nuevamente del inventario del producto.

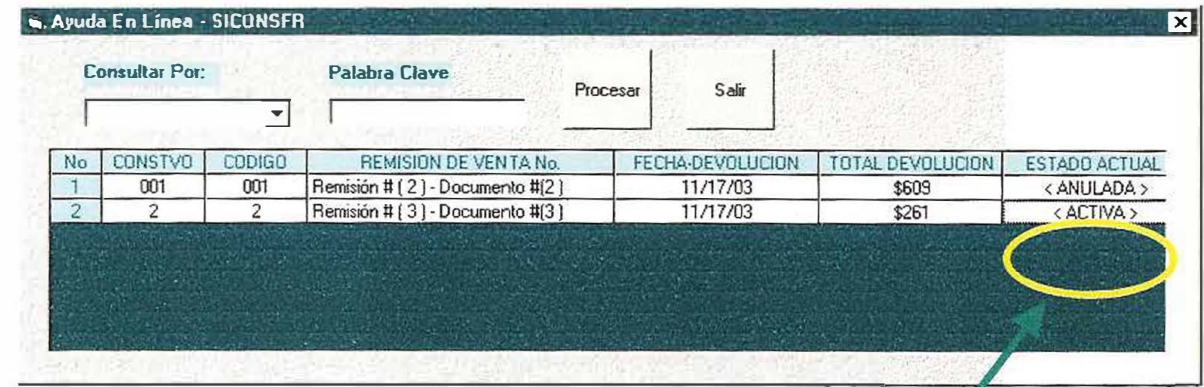

Devoluciones en venta anuladas

Si desea observar el estado del documento y saber por que fue anulada usted podrá seleccionar el documento y visualizar por pantalla lo siguiente:

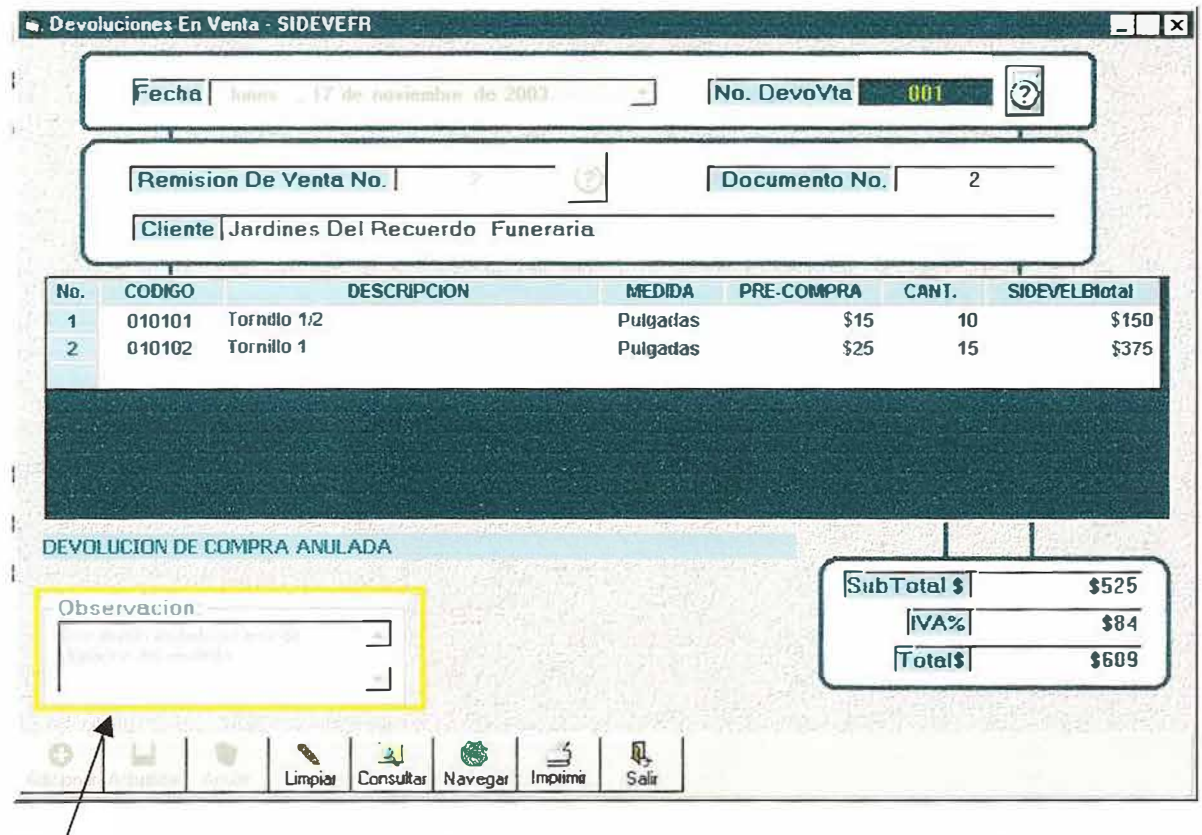

Observaciones y estado que permiten verificar una explicación del proceso de anulación del documento.

#### **• Limpiar la pantalla de Devoluciones en Venta.**

Si desea limpiar totalmente la ventana de Devoluciones en Venta solamente deberá presionar el botón de LIMPIAR, el cual enviará el siguiente mensaje:

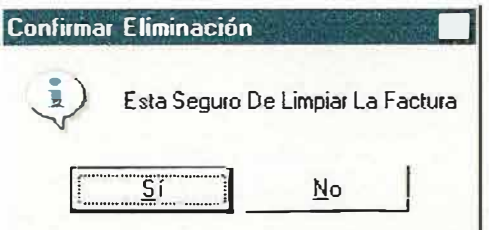

deberá presionar el botón si para poder limpiar la pantalla.

#### **• Consultar un registro de Devoluciones en Venta.**

Si desea consultar algún registro en especial podrá hacerlo presionando el botón de consultar generando como resultado la siguiente ventana:

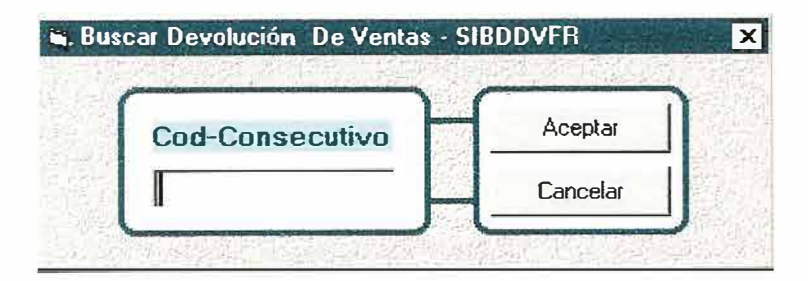

usted deberá digitar el código del consecutivo con que fue almacenado el documento de Devoluciones en venta y luego presionar el botón de aceptar, si no desea hacer ninguna consulta solamente deberá presionar el botón de cancelar.

#### **• Navegar sobre los registros del formulario.**

Además de realizar una consulta especifica de registro usted podrá también crear una navegación general de todos los registros del fonnulario de la siguiente fonna.

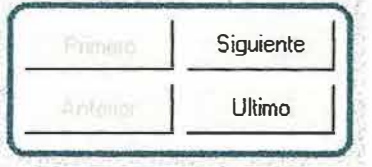

Se puede desplazar hacia delante, el ultimo, el primero o el anterior registro. Todo esto solamente como una visualización de captura de datos.

#### **• IMPRIMIR REMISIONES DE VENTA**

Finalmente, usted podrá imprimir por pantalla, o por una impresora, el documento de devoluciones en venta el cual deberá servir de soporte en el archivo de inventario de la Ferretería Mundial.

#### 2.2.2.4. DAR DE BAJA.

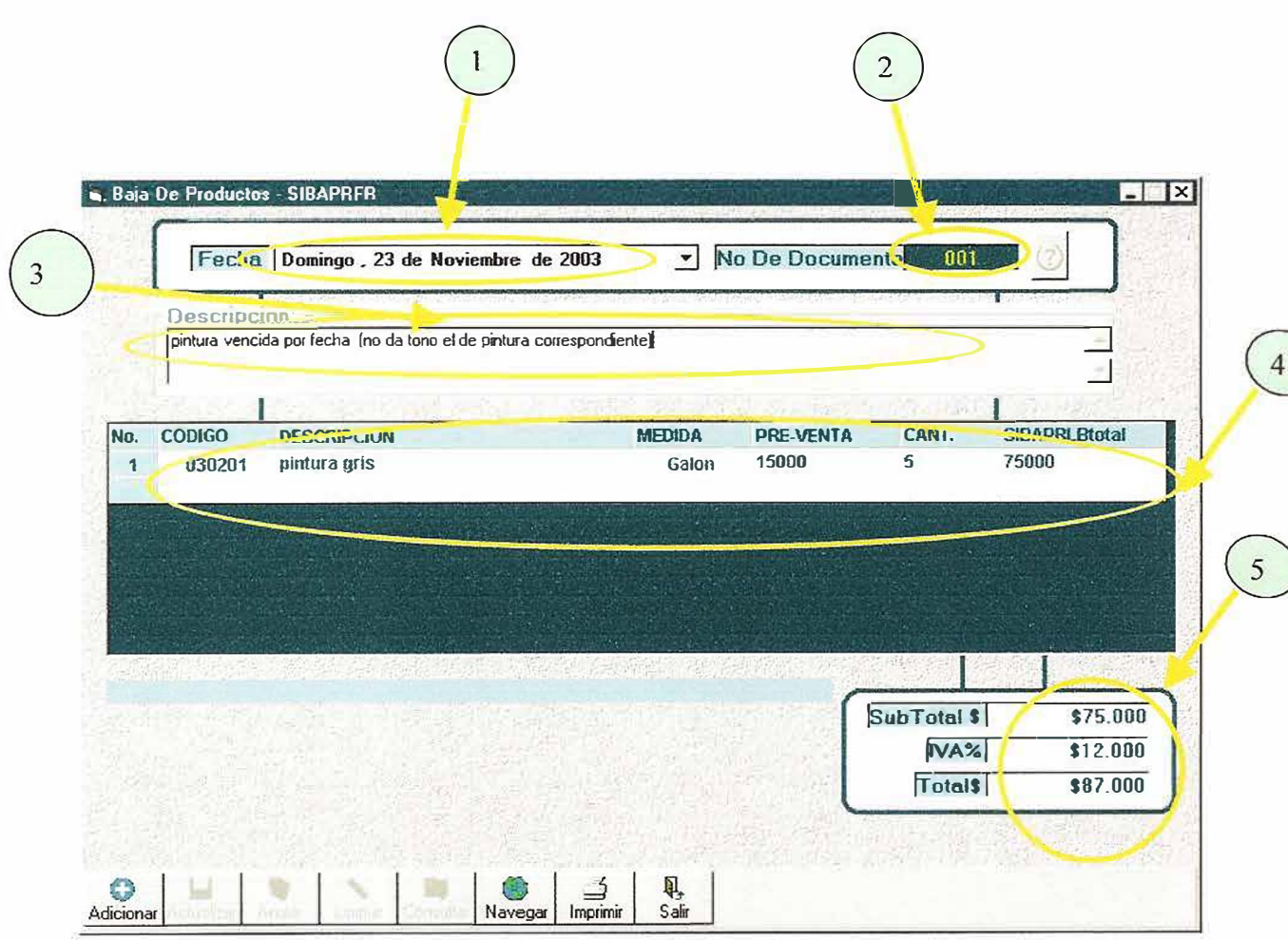

#### 2.2.2.4.1. POR FECHA

FIGURA 16.

Este formulario se utiliza para registrar todas las bajas de un producto a través de las fechas de vencimiento.

Debe tener en cuenta que la baja de un producto se registra en el sistema una vez se haya hecho la entrada de éste en el sistema por medio de remisiones de compra

Para manejar adecuadamente la ventana de Dar de Baja de productos, deberá tener en cuenta los siguientes ITEMS:

<sup>1</sup> Cuando carga por primera vez la pantalla de baja de productos, éste captura automáticamente la fecha de entrada en el sistema, por lo tanto este campo, siempre aparecerá activo o podrá escoger una fecha determinada.

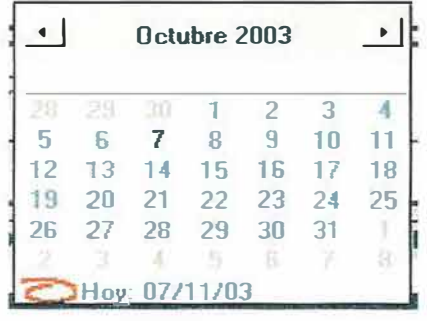

0 **El numero de Documento,** hace referencia al consecutivo que se genera automáticamente en el sistema para dar de baja un producto en la ferretería mundial.

**1 Descripción.** Hace referencia a una breve descripción hecha por el usuario en la cual se explica en forma detallada el porque se está dando de baja el producto.

<sup>4</sup> **Detalles del o los productos.** Por medio de esta grilla usted podrá hacer la baja del producto en cantidades, a través de las ayudas en líneas pulsando la tecla F9.

 $\bigodot$ **Los valores de Subtotal, IVA,** y **total,** se ejecutan cada vez que en el ítems de detalles se carga un producto, calculando de esta forma el subtotal del producto que pertenece al valor del producto multiplicado con sus cantidades de baja de productos, sin incluir el valor del IVA que es el 16% o cualquier valor dado según los periodos del IVA, el valor del IVA, aparecerá calculándose al valor actual del subtotal, teniendo en cuenta que no lo haría por un producto especifico, ya que se tiene en cuenta que a los productos de ferretería a todos se les aplica el IV A; por ultimo nos encontramos que el campo de total el cual corresponde a la suma del valor subtotal con el valor calculado del IVA.

#### 2.2.3. INVENTARIOS

#### 2.2.3.1. KARDEX

Nuestro sistema de información se basa radicalmente en el manejo de inventarios, por lo tanto uno de los procesos fundamentales de nuestro software es el buen requerimiento de un KARDEX, basado en el método del promedio ponderado.

Tradicionalmente el KARDEX, es lo que el usuario conoce como TARJETA DE EXISTENCIA, para llevar a cabo el movimiento de un producto.

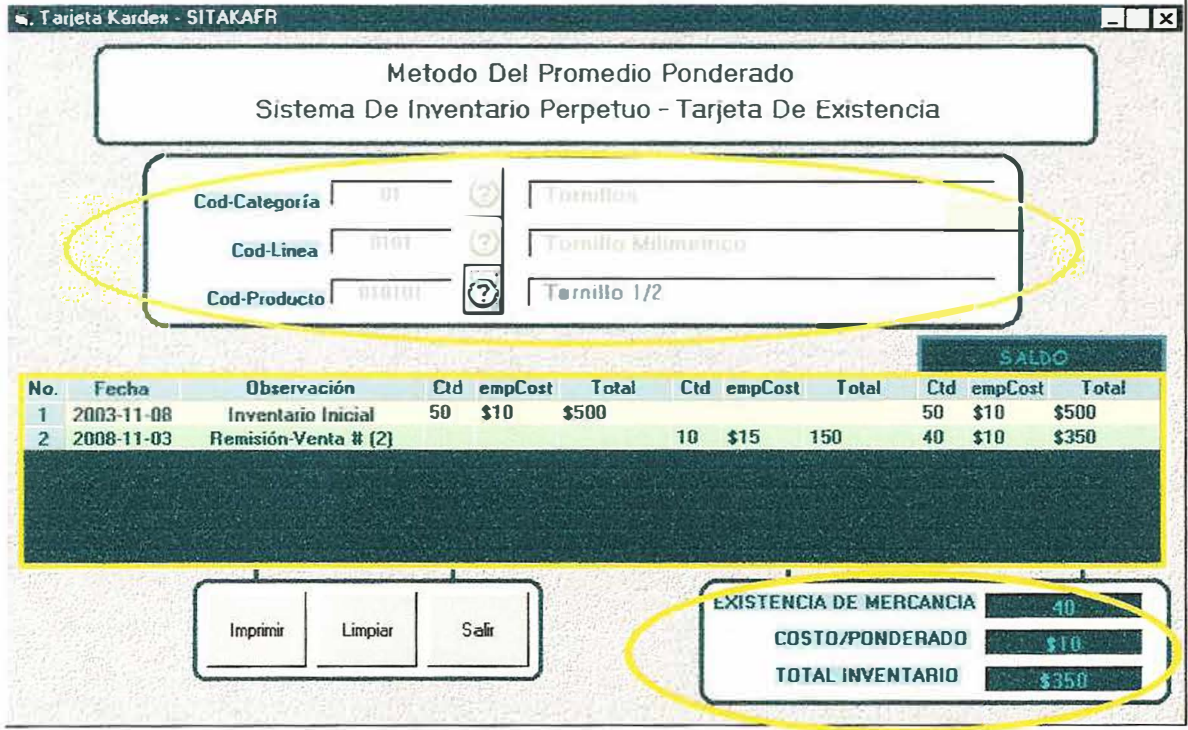

Figura 17

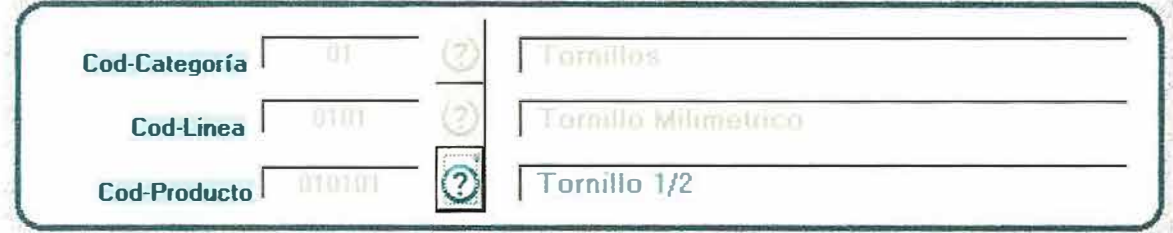

Para empezar a trabajar sobre el KARDEX, usted deberá seleccionar una categoría:

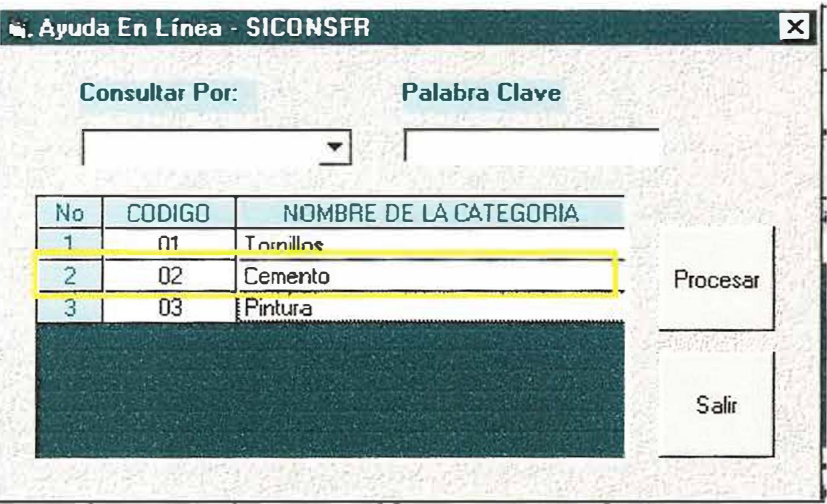

Luego de haber seleccionado una categoría, podrá escoger una línea referente a esa categoría:

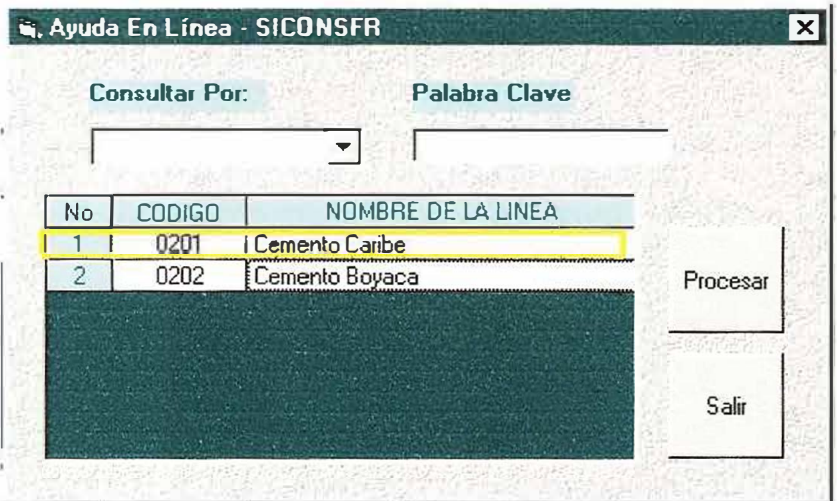

Una vez haya seleccionado también la línea, podrá entonces seleccionar un producto especifico, al cual le vaya hacer un seguimiento del movimiento (Entradas - Salidas).

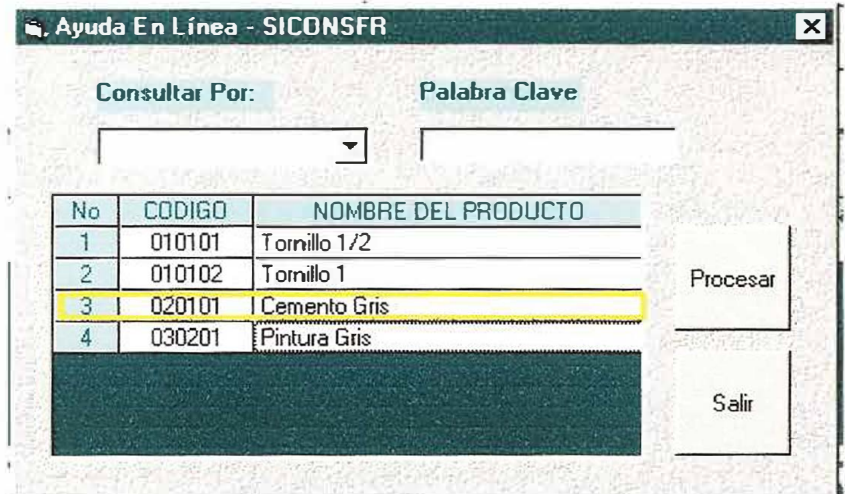

generando como resultado:

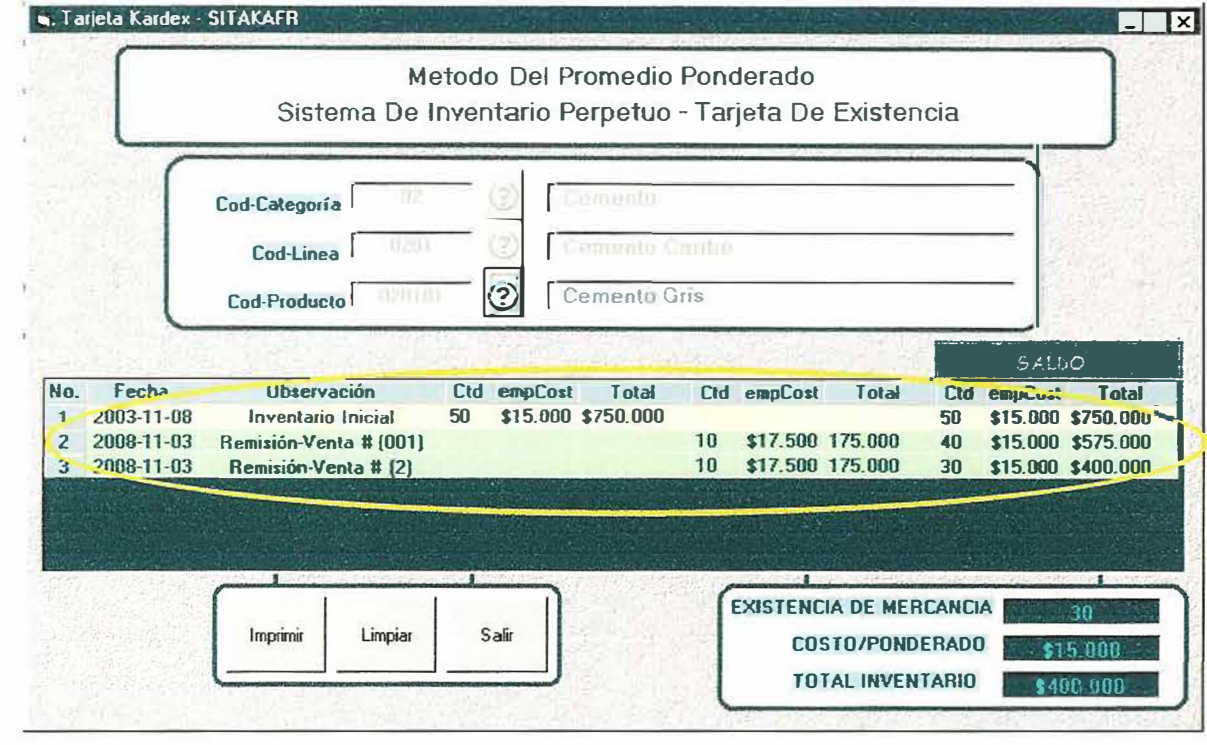

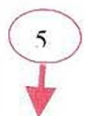

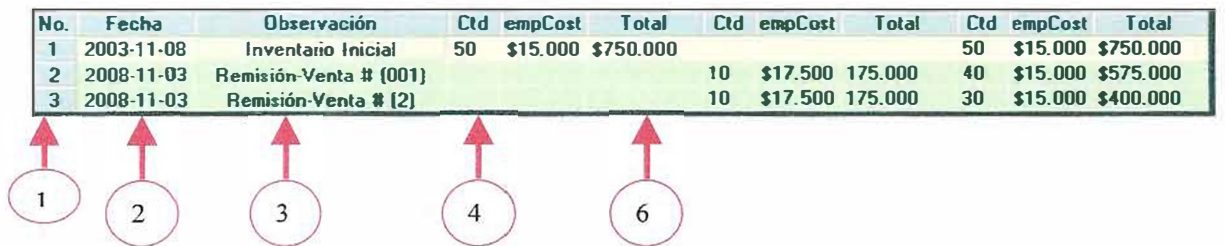

No. Numero consecutivo para cada ITEM.

 $\mathbf{1}$ 

 $\overline{a}$ 

Fecha. Fecha en que se realizaron los movimientos iniciales y de salida (ventas) del producto.

0 **Observación.** Descripción de cada uno de los movimientos que ha dicho producto: Inventario Inicial, Remisión Venta #. tenido

8 **Ctd.** Cantidad del producto en movimiento inicial, remisiones de venta, y cualquier movimiento ( entrada - salida) que haya tenido el producto.

0 **Empcost.** Valor del costo empleado durante el movimiento inicial, remisiones de venta, y cualquier movimiento (entrada- salida) que haya tenido el producto.

 $6 \,$ Total. Valor total empleado durante el movimiento inicial, remisiones de venta, y cualquier movimiento (entrada- salida) que haya tenido el producto.

Y por ultimo tenemos:

1

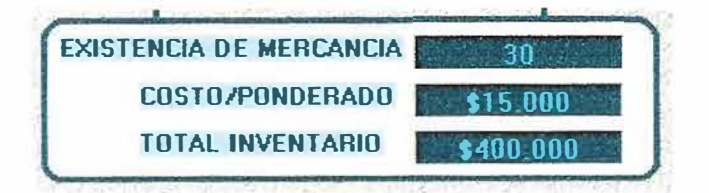

- La cantidad en existencia de Mercancía
- El costo promedio ponderado
- Y valor total del inventario para dicho producto.

Como ha podido observar el **KARDEX**, es un proceso que ayuda a que usted como usuario de un sistema de inventario posea una forma más clara y concisa del movimiento durante un periodo de tiempo determinado.

Finalmente usted podrá *Imprimir* un informe del movimiento del producto verificado, o simplemente puede limpiar todos los datos cargados en pantalla de la siguiente forma:

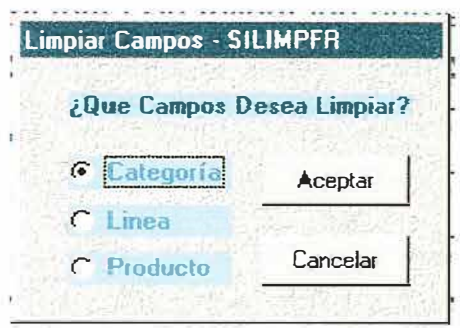

Si elige la opción de limpiar **producto,** simplemente limpiará todos los registros de productos consultados.

-----

Si elige la opción de limpiar **línea,** limpiará todos los registros que hacen referencia a la línea correspondiente incluyendo el registro de línea.

Si elige la opción de limpiar **categoría,** limpiará todos los registros que hacen referencia a la categoría correspondiente incluyendo el registro del producto, la línea, y también la categoría que se había seleccionado.

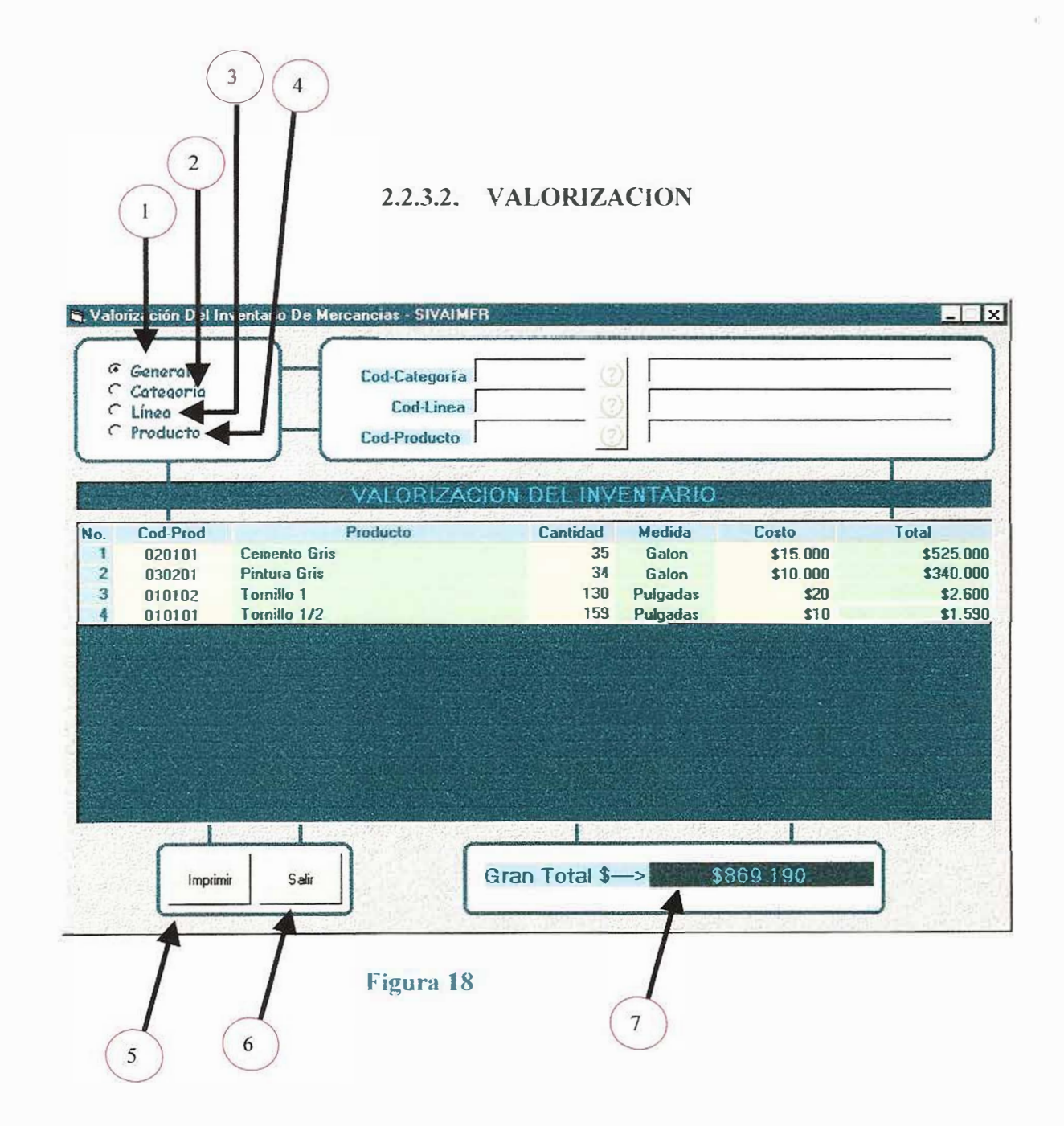

**DO** 

La valorización de un inventario, sirve para observar a nivel global el valor del inventario en mercancía de la Ferretería Mundial.

Para manejar un proceso de valorización del inventario hay que tener en cuenta lo siguiente:

# 0 **Valorización del Inventario a Nivel General:**

Esta opción se ejecuta automáticamente cuando se carga por primera vez la ventana de Valorización del Inventario de Mercancías, permitiendo de esta forma que el usuario pueda visualizar por medio de unos ítems

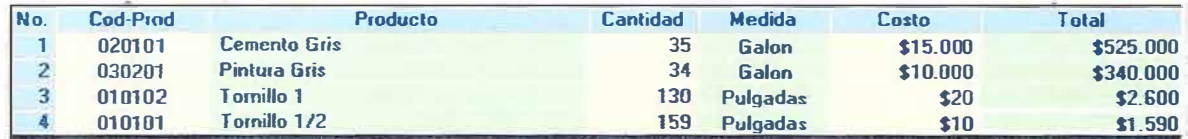

El código del producto, descripción, cantidad, medida, costo de venta y por ultimo el valor total del producto durante la valorización del inventario de mercancías.

# 0 **Valorización del Inventario por Categoría:**

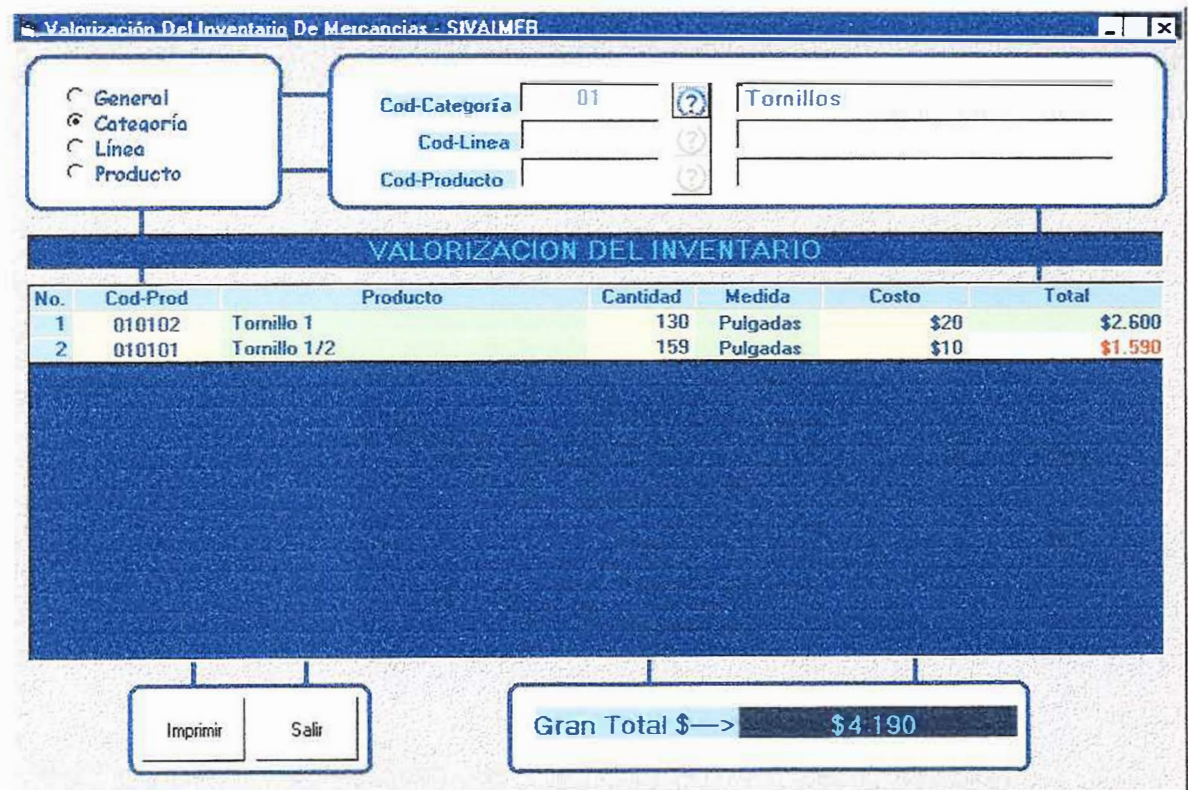

permite visualizar por una categoría especifica todos los productos pertenecientes a ésta.

ł

#### Valorización del Inventario por Líneas:

 $\overline{3}$ 

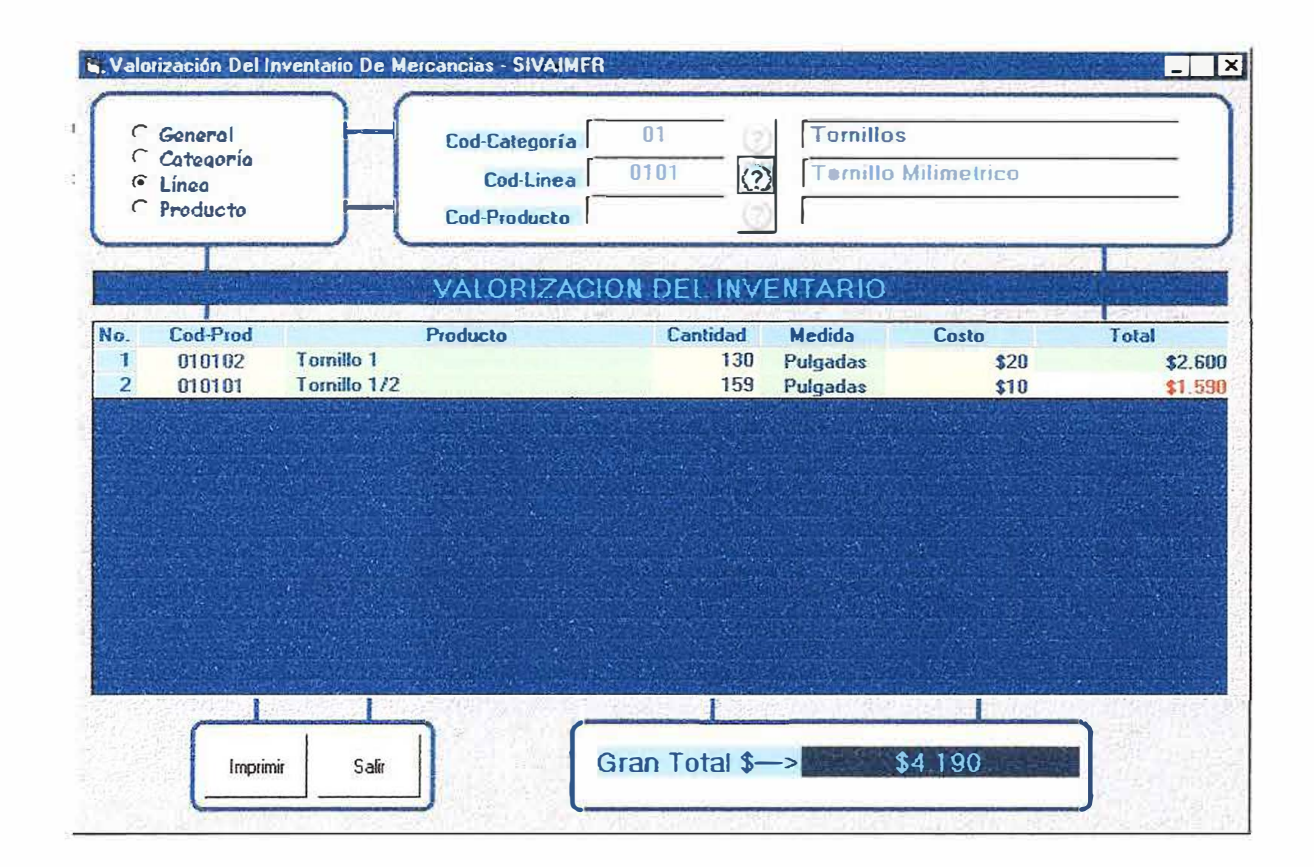

permite visualizar por una línea especifica todos los productos pertenecientes a ésta, los cuales hacen referencia a una categoría existente.

## 0**Valorización del Inventario por Producto.**

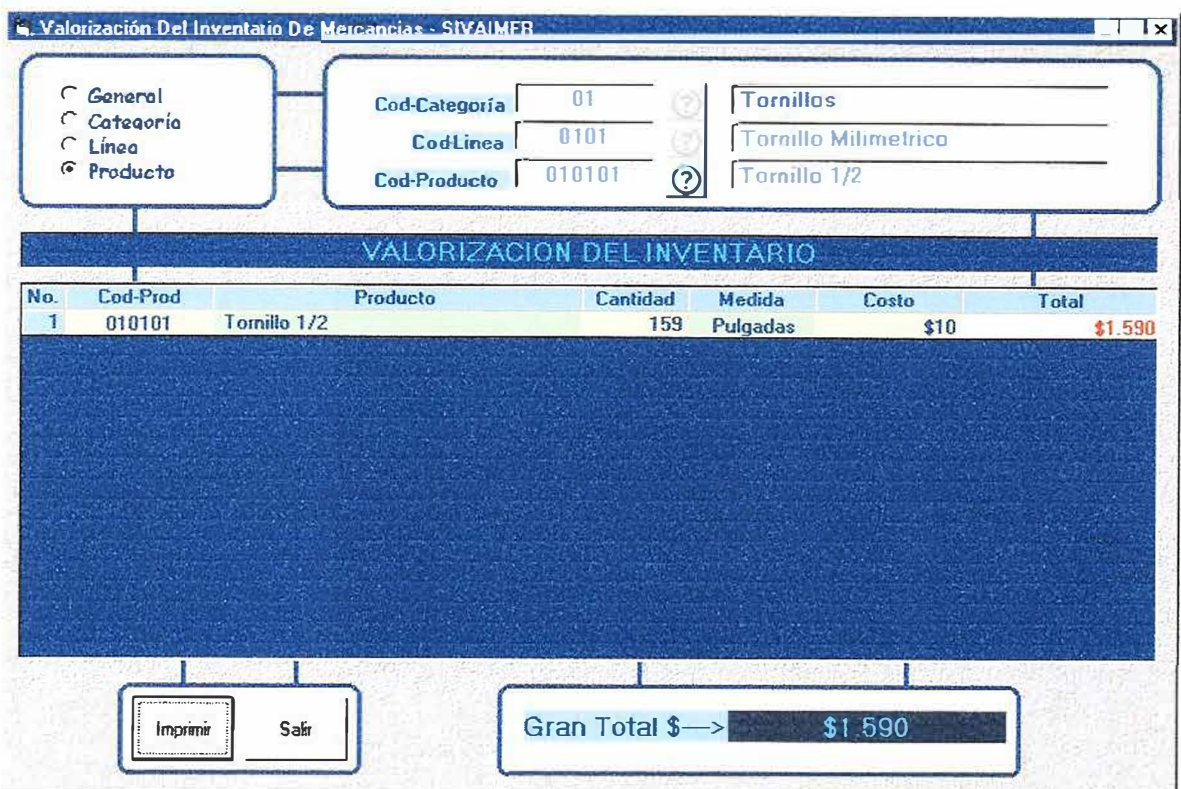

Permite visualizar la valorización de un inventario hacia un producto específico. teniendo en cuenta que para ello ha tenido que haber asignado una categoría y una línea especifica.

0 **Imprimir:** Permite Imprimir un reporte, dependiendo del tipo de valorización que escoja para el rendimiento de su inventario.

0 **Salir:** Este objeto permite abandonar o cerrar el formulario de Valorización Inventario de Mercancías y regresar al menú principal. del **Gran Total:** Visualiza el valor total del producto (s), durante la valorización del inventario de mercancías.

#### 2.2.4. REPORTES

#### 2.2.4.1. VENTAS POR FECHA

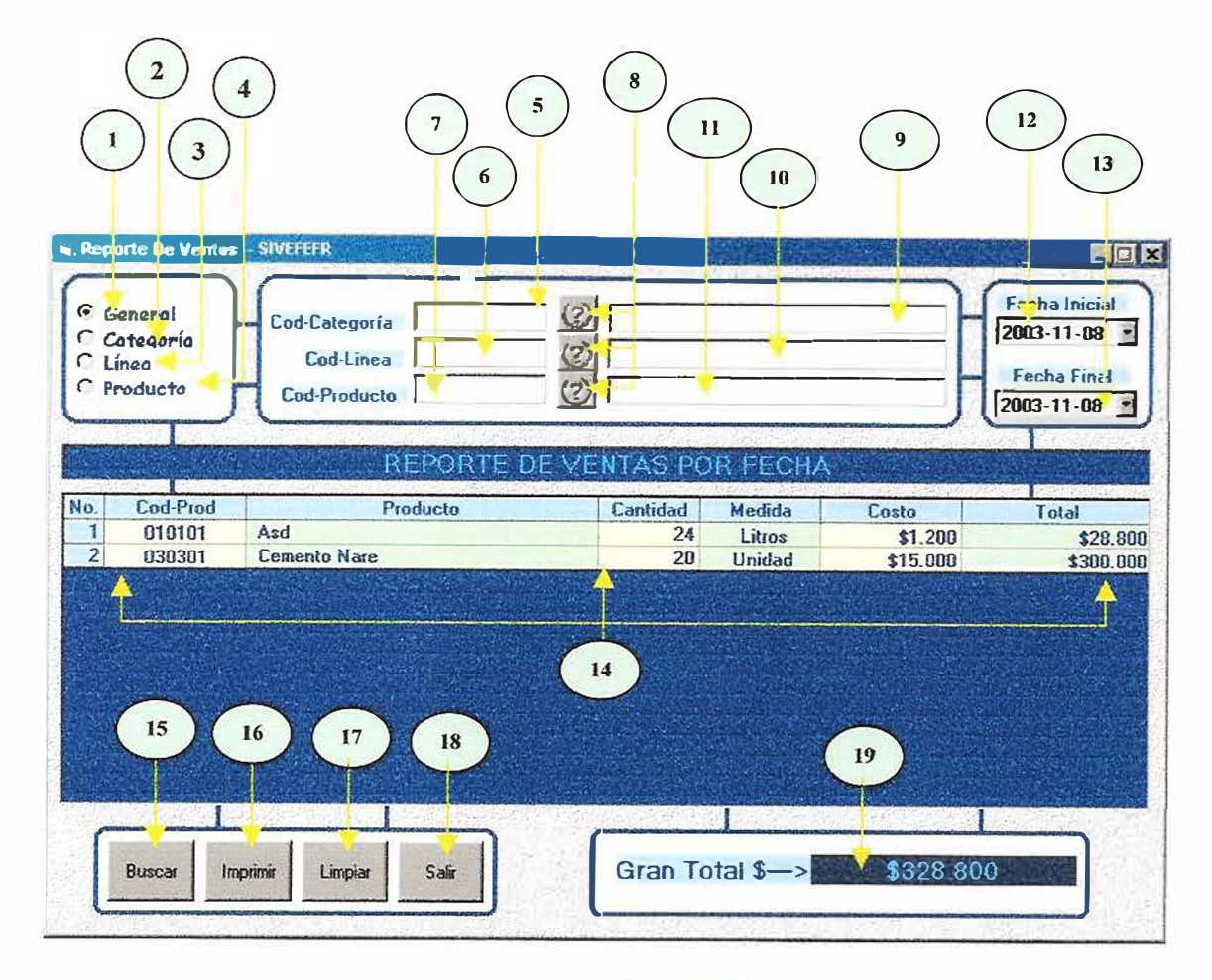

Figura 19

Este formulario se utiliza para realizar un seguimiento a través de consultas, de todas las ventas realizadas en determinados periodos de tiempo, de los productos que ofrece la ferretería mundial a sus clientes. Esta consulta se puede llevar a cabo de la siguiente forma: Todas las ventas en general, ventas de productos por categorías, ventas de productos por líneas o ventas de un producto específico. Todo esto teniendo en cuenta un rango de fechas específicos.

Para manejar adecuadamente la ventana de Reporte De Ventas Por Fechas, deberá tener en cuenta los siguientes ITEMS:

- l. **OPCION GENERAL** : Esta opción permite consultar todas las ventas de Jos productos en general, que se realizaron en un rango de fechas especifico.
- **2. OPCION CATEGORIA** : Esta opción permite consultar todas las ventas de los productos por categorías, que se realizaron en un rango de fechas especifico.
- **3. OPCION LINEAS** : Esta opción permite consultar todas las ventas de los productos por líneas, que se realizaron en un rango de fechas especifico.
- **4. OPClON PRODUCTO** : Esta opción permite consultar todas las ventas de un producto especifico, que se realizaron en un rango de fechas especifico.
- S. **COD-CATEGORIA** : Este objeto permite capturar el código de la categoría a consultar.
- 6. **COD-LINEA** : Este objeto permite capturar el código de la línea a consultar.
- 7. COD-PRODUCTO : Este objeto permite capturar el código del producto a consultar.
- 8. **AYUDA** : Si no quiere capturar el código de la categoría, línea o producto por teclado, utilice este botón, el cual le mostrara una lista de códigos y nombres, que se pueden escoger dándoles un clic.
- **9. NOM-CATEGORIA:** Este objeto permite visualizar el nombre de la categoría a consultar.
- **10. NOM-LINEA:** Este objeto permite visualizar el nombre de la línea a consultar.
- 11. **NOM-PRODUCTO** : Este objeto permite visualizar el nombre del producto a consultar.
- 12. **FECHA INICIAL** : Este objeto permite escoger la fecha inicial del rango a consultar.
- **13. FECHA FINAL** : Este objeto permite escoger la fecha final del rango a consultar.
- 14. **GRILLA** (Información Consultada) : en este objeto se plasma la información obtenida en la consulta.
- **16. IMPRIMIR** : esle objeto permite imprimir en papel, la consulta obtenida con los criterios que se especificaron al inicio de la misma.
- **17. LIMPIAR** : Este objeto permite limpiar la grilla o matriz en donde se plasma la información obtenida en la consulta.
- **18. SALIR** : Este objeto permite abandonar o cerrar el formulario de Reporte De Ventas Por Fecha y regresar al menú principal.
- **19. GRAN TOTAL:** en este objeto se plasma la sumatoria (Total) de todas las ventas obtenidas en la consulta.

#### **GENERALIDADES DE MANEJO:**

- •!• Al entrar al formulario Reporte De Ventas Por Fechas, el primer criterio de búsqueda activo, es la opción general. Los demás objetos sin incluir los de fecha y el Objeto Salir estarán deshabilitados.
- •!• Cuando el criterio de búsqueda es la opción Categoría, se habilitará el Objeto Cod-Categoría y el Objeto Ayuda. Si no hay información registrada de categorías en la base de datos, los objetos Cod-Categoría y su respectivo Objeto de Ayuda estarán deshabilitados. Si el usuario escribe un código de categoría que no existe, aparecerá el siguiente mensaje:

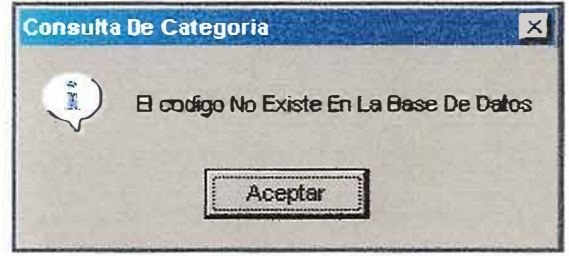

•!• Cuando el criterio de búsqueda es la opción Línea, se habilitará el Objeto Cod-Línea y el Objeto Ayuda. Si usted elige una categoría, se habilitara el objeto Cod-Línea y su respectivo Objeto de Ayuda. Si no hay información registrada de Líneas en la base de datos, sobre la Categoría elegida, los objetos Cod-Línea y su respectivo Objeto de Ayuda estarán deshabilitados. Si el usuario escribe un código de linea que no existe, aparecerá el siguiente mensaje:
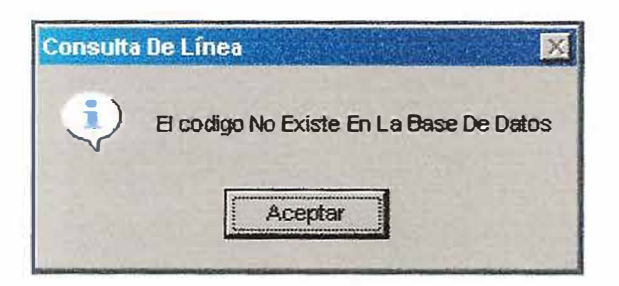

•!• Cuando el criterio de búsqueda es la opción Producto, se habilitará el Objeto Cod-Producto y el Objeto Ayuda. Si usted elige una Línea, se habilitara el objeto Cod-Producto y su respectivo Objeto de Ayuda. Si no hay información registrada de Productos en la base de datos, sobre la Línea elegida, los objetos Cod-Producto y su respectivo Objeto de Ayuda estarán deshabilitados. Si el usuario escribe un código de Producto que no existe, aparecerá el siguiente mensaje:

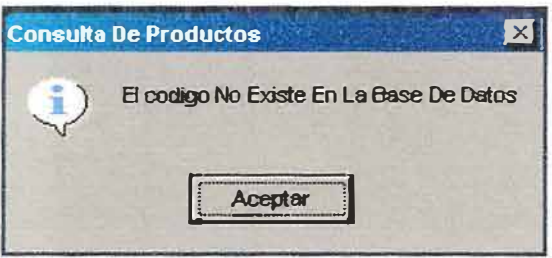

•!• Siempre tenga en cuenta, que la fecha Inicial debe ser menor que la Fecha Final, de lo contrario aparecerá el siguiente mensaje:

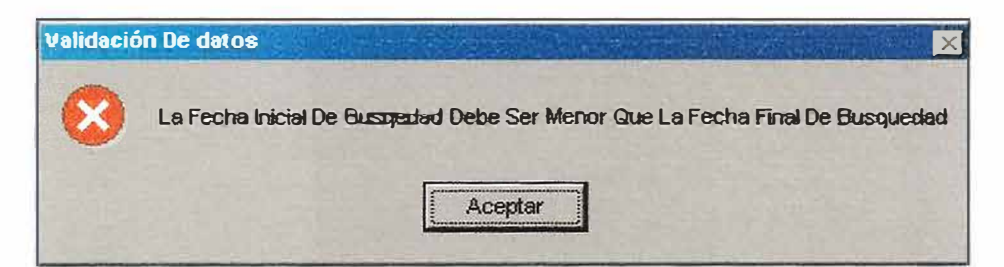

•!• Al ejecutar una consulta en un rango de fechas determinado **y** el resultado esperado no es satisfactorio aparecerá el siguiente mensaje:

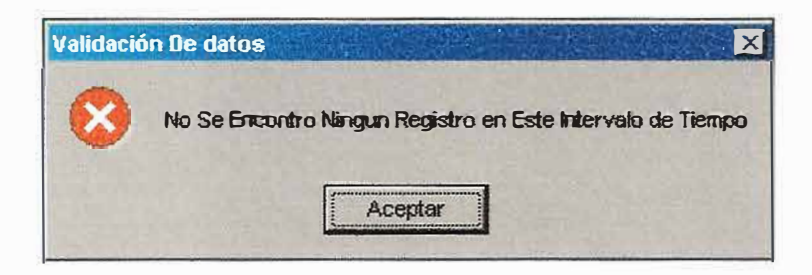

- •!• Cada vez que presione un clic en cualquiera de los criterios de búsqueda **y** halla información en la grilla, esta se limpiara.
- •!• El Objeto Limpiar **y** el Objeto Imprimir, solamente estarán habilitados, cuando en la grilla halla información.

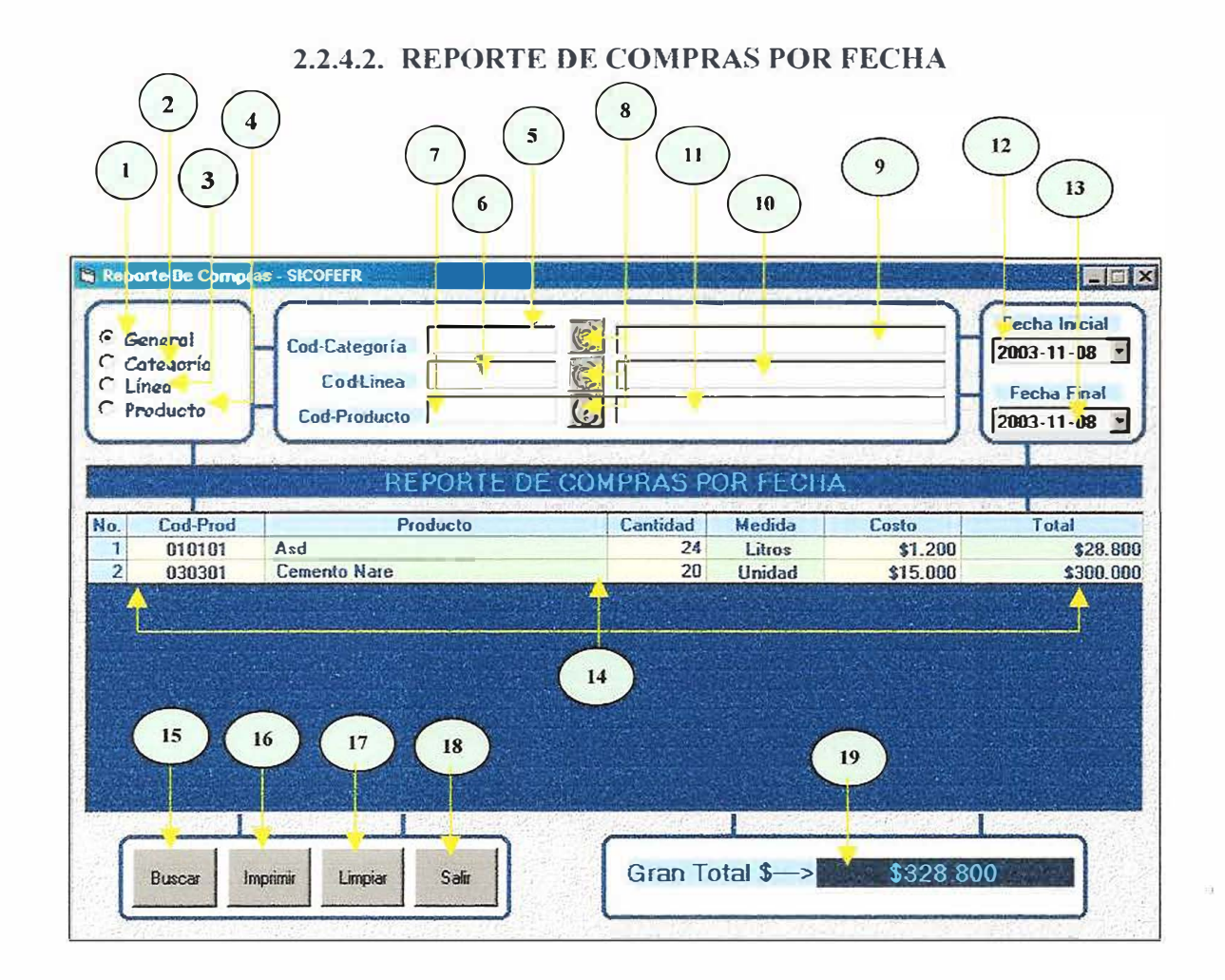

## Figura 20.

Este formulario se utiliza para realizar un seguimiento a través de consultas, de todas las compras realizadas en determinados periodos de tiempo, de los productos obtenidos por sus proveedores . Esta consulta se puede llevar a cabo de la siguiente forma: Todas las compras en general, compras de productos por categorías, compras de productos por líneas o compras de un producto especifico. Todo esto teniendo en cuenta un rango de fechas específicos.

Para manejar adecuadamente la ventana de Reporte De Compras Por Fechas, deberá tener en cuenta los siguientes ITEMS:

- l. **OPCION GENERAL** : Esta opción permite consultar todas las compras de los productos en general, que se realizaron en un rango de fechas especifico.
- 2. **OPCION CATEGORIA** : Esta opción permite consultar todas las compras de los productos por categorías, que se realizaron en un rango de fechas especifico.
- **3. OPClON LINEAS** : Esta opción permite consultar todas las compras de los productos por lineas, que se realizaron en un rango de fechas especifico.
- **4. OPCION PRODUCTO** : Esta opción permite consultar todas las compras de un producto especifico, que se realizaron en un rango de fechas especifico.
- 5. COD-CATEGORIA : Este objeto permite capturar el código de la categoría a consultar.
- 6. **COD-LINEA** : Este objeto permite capturar el código de la línea a consultar.
- 7. **COD-PRODUCTO:** Este objeto permite capturar el código del producto a consultar.
- **8. AYUDA** : Si no quiere capturar el código de la categoría, línea o producto por teclado, utilice este botón, el cual le mostrara una lista de códigos y nombres, que se pueden escoger dándoles un clic.
- 9. **NOM-CATEGORIA** : Este objeto permite visualizar el nombre de la categoría a consultar.
- **10. NOM-LINEA** : Este objeto permite visualizar el nombre de la línea a consultar.
- **11. NOM-PRODUCTO** : Este objeto permite visualizar el nombre del producto a consultar.
- **12. FECHA INICIAL** : Este objeto permite escoger la fecha inicial del rango a consultar.
- 13. **FECHA FINAL**: Este objeto permite escoger la fecha final del rango a consultar.
- 14. **GRILLA** (Información Consultada): en este objeto se plasma la información obtenida en la consulta.
- **15. BUSCAR:** Este objeto permite iniciar la consulta
- **16. IMPRIMIR** : este objeto permite imprimir en papel, la consulta obtenida con los criterios que se especificaron al inicio de la misma.
- 17. **LIMPIAR** : Este objeto permite limpiar la grilla o matriz en donde se plasma la información obtenida en la consulta.
- **18. SALIR** : Este objeto permite abandonar o cerrar el formulario de Reporte De Compras Por Fecha y regresar al menú principal.
- **19. GRAN TOTAL** : en este objeto se plasma la sumatoria (Total) de todas las compras obtenidas en la consulta.

### **GENERALIDADES DE MANEJO:**

- •!• Al entrar al formulario Reporte De Compras Por Fechas, el primer criterio de búsqueda activo, es la opción general. Los demás objetos sin incluir los de fecha y el Objeto Salir estarán deshabilitados.
- •!• Cuando el criterio de búsqueda es la opción Categoría, se habilitará el Objeto Cod-Categoría y el Objeto Ayuda. Si no hay información registrada de categorías en la base de datos, los objetos Cod-Categoría y su respectivo Objeto de Ayuda estarán

deshabilitados. Si el usuario escribe un código de categoría que no existe, aparecerá el siguiente mensaje:

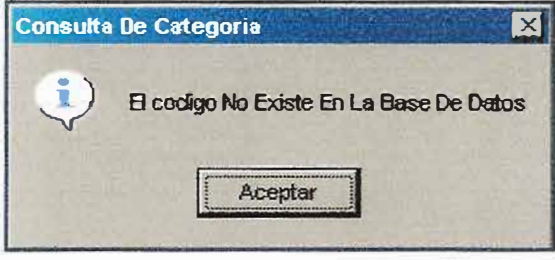

•!• Cuando el criterio de búsqueda es la opción Línea, se habilitará el Objeto Cod-Línea y el Objeto Ayuda. Si usted elige una categoría, se habilitara el objeto Cod-Línea y su respectivo Objeto de Ayuda. Si no hay información registrada de Líneas en la base de datos, sobre la Categoría elegida, los objetos Cod-Línea y su respectivo Objeto de Ayuda estarán deshabilitados. Si el usuario escribe un código de línea que no existe, aparecerá el siguiente mensaje:

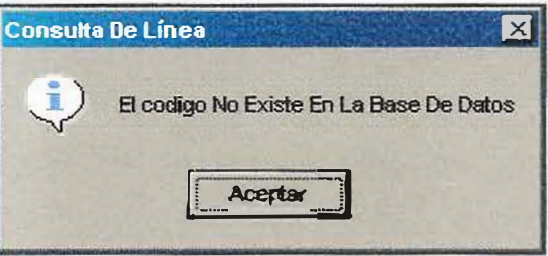

•!• Cuando el criterio de búsqueda es la opción Producto, se habilitará el Objeto Cod-Producto y el Objeto Ayuda Si usted elige una Línea, se habilitara el objeto Cod-Producto y su respectivo Objeto de Ayuda. Si no hay información registrada de Productos en la base de datos, sobre la Línea elegida, los objetos Cod-Producto y su respectivo Objeto de Ayuda estarán deshabilitados. Si el usuario escribe un código de Producto que no existe, aparecerá el siguiente mensaje:

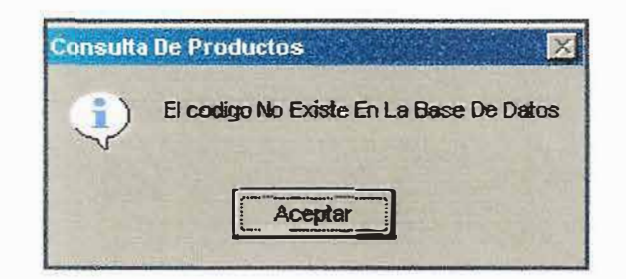

•!• Siempre tenga en cuenta, que la fecha Inicial debe ser menor que la Fecha Final, de lo contrario aparecerá el siguiente mensaje:

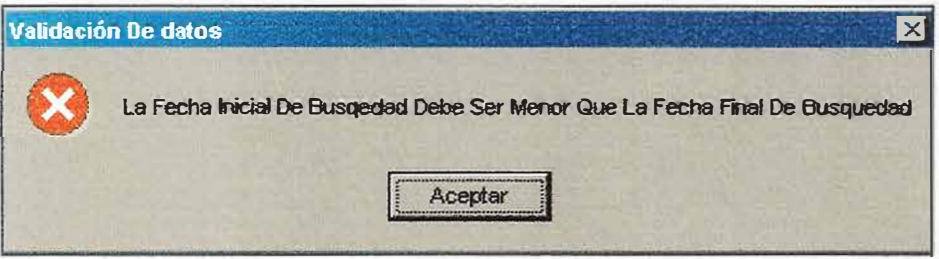

•!• Al ejecutar una consulta en un rango de fechas determinado y el resultado esperado no es satisfactorio aparecerá el siguiente mensaje:

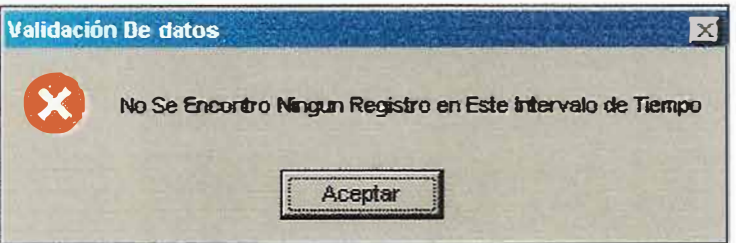

- •!• Cada vez que presione un clic en cualquiera de los criterios de búsqueda y halla información en la grilla, esta se limpiara.
- •!• El Objeto Limpiar y el Objeto Imprimir, solamente estarán habilitados, cuando en la grilla halla información.

### 2.2.4.3. UTILIDADES POR FECHA

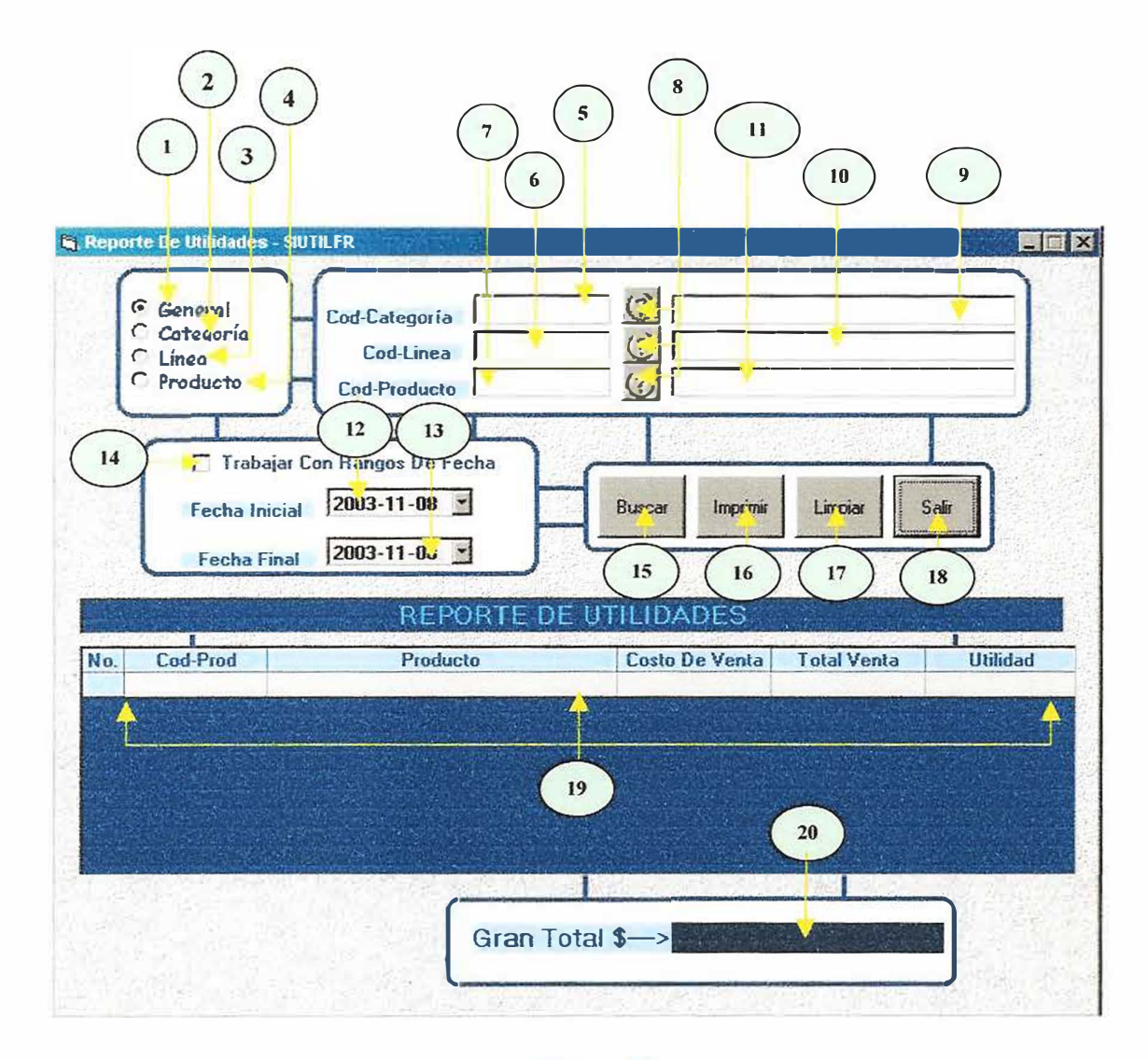

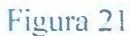

Este formulario se utiliza para presentar a través de consultas, un reporte de utilidades obtenidas por la venta de los productos. Este reporte puede ser de manera general o por rangos específicos de fecha.

Para manejar adecuadamente la ventana de Reporte De Utilidades, deberá tener en cuenta los siguientes ITEMS:

l. **OPCION GENERAL** : Esta opción permite consultar todas las utilidades obtenidas de los productos en general o en rangos específicos de fecha.

**2. OPCION CATEGORIA** : Esta opción permite consultar todas las utilidades obtenidas de los productos por categorías en general o en rangos específicos de fecha

**3. OPCION LINEAS** : Esta opción permite consultar todas las utilidades obtenidas de los productos por líneas en general o en rangos específicos de fecha.

**4. OPCION PRODUCTO** : Esta opción permite consultar la utilidad obtenidas de un producto especifico en general o en rangos específicos de fecha.

**5. COD-CATEGORIA** : Este objeto permite capturar el código de la categoría a consultar.

**6. COD-LINEA:** Este objeto permite capturar el código de la Jínea a consultar.

7. **COD-PRODUCTO** : Este objeto permite capturar el código del producto a consultar.

**8. AYUDA** : Si no quiere capturar el código de la categoría, línea o producto por teclado, utilice este botón, el cual le mostrara una lista de códigos y nombres, que se pueden escoger dándoles un clic.

**9. NOM-CA TEGORIA** : Este objeto permite visualizar el nombre de la categoría a consultar.

10. **NOM-LINEA** : Este objeto permite visualizar el nombre de la línea a consultar.

ll. **NOM-PRODUCTO** : Este objeto permite visualizar el nombre del producto a consultar.

12. **FECHA INICIAL** : Este objeto permite escoger la fecha inicial del rango a consultar.

**13. FECHA FINAL** : Este objeto permite escoger la fecha final del rango a consultar.

**14. ACTIVAR FECHA** : Este objeto permite activar la opción para trabajar con rangos especí<sup>f</sup> icos de fechas

**15. BUSCAR** : Este objeto permite iniciar la consulta

**16. IMPRIMIR** : este objeto permite imprimir en papel, la consulta obtenida con los criterios que se especificaron al inicio de la misma.

**17. LIMPIAR** : Este objeto permite limpiar la grilla o matriz en donde se plasma la información obtenida en la consulta.

**18. SALIR** : Este objeto permite abandonar o cerrar el formulario de Reporte De Utilidades y regresar al menú principal.

**19. GRILLA** (Información Consultada) : en este objeto se plasma la información obtenida en la consulta.

**20. GRAN TOTAL** : en este objeto se plasma la sumatoria (Total) de todas las utilidades obtenidas en la consulta.

### **GENERALIDADES DE MANEJO:**

- •!• Al entrar al formulario Reporte De Utilidades, el primer criterio de búsqueda activo, es la opción general. Los demás objetos sin incluir el Objeto Buscar y el Objeto Salir estarán deshabilitados.
- Cuando el criterio de búsqueda es la opción Categoría, se habilitará el Objeto Cod-Categoría y el Objeto Ayuda. Si no hay información registrada de categorías en la

base de datos, los objetos Cod-Categoría y su respectivo Objeto de Ayuda estarán deshabilitados. Si el usuario escribe un código de categoría que no existe, aparecerá el siguiente mensaje:

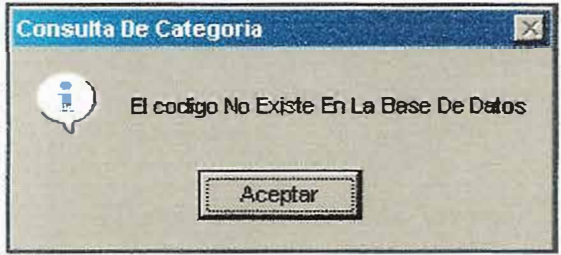

•!• Cuando el criterio de búsqueda es la opción Línea, se habilitará el Objeto Cod-Línea y el Objeto Ayuda. Si usted elige una categoría, se habilitara el objeto Cod-Línea y su respectivo Objeto de Ayuda. Si no hay información registrada de Líneas en la base de datos, sobre la Categoría elegida, *los* objetos Cod-Línea y su respectivo Objeto de Ayuda estarán deshabilitados. Si el usuario escribe un código de línea que no existe, aparecerá el siguiente mensaje:

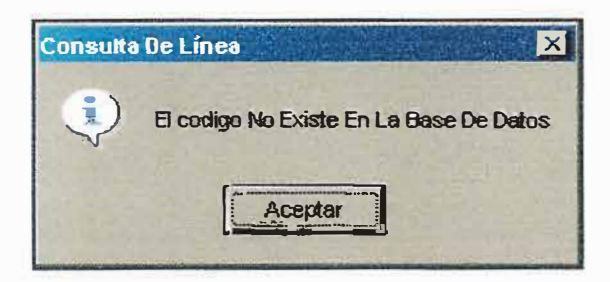

• Cuando el criterio de búsqueda es la opción Producto, se habilitará el Objeto Cod-Producto y el Objeto Ayuda. Si usted elige una Línea, se habilitara el objeto Cod-Producto y su respectivo Objeto de Ayuda. Si no hay información registrada de Productos en la base de datos, sobre la Línea elegida, los objetos Cod-Producto <sup>y</sup>

su respectivo Objeto de Ayuda estarán deshabilitados. Si el usuario escribe un código de Producto que no existe, aparecerá el siguiente mensaje:

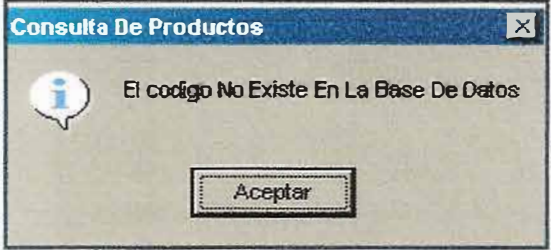

- $\frac{\partial}{\partial t}$ Para trabajar con rangos específicos de fecha debe activar la casilla: "Trabajar Con Rangos De Fecha".
- Siempre tenga en cuenta, que la fecha Inicial debe ser menor que la Fecha Final, ❖ de lo contrario aparecerá el siguiente mensaje:

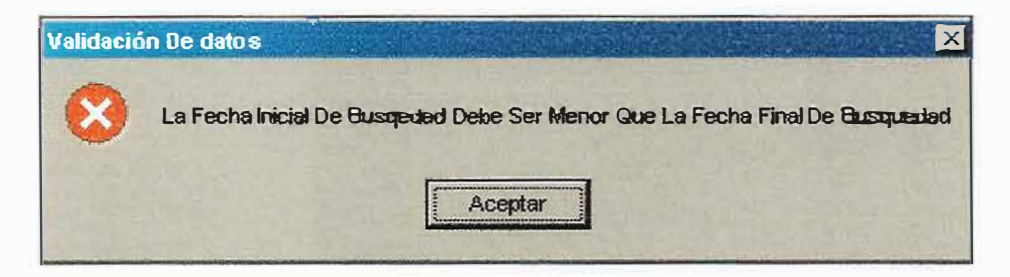

Al ejecutar una consulta en un rango de fechas determinado y el resultado  $\cdot$ esperado no es satisfactorio aparecerá el siguiente mensaje:

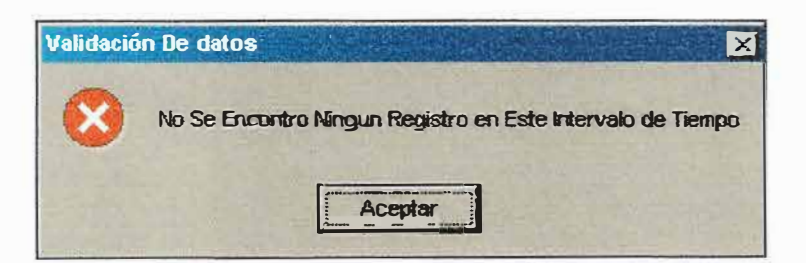

- •!• Cada vez que presione un clic en cualquiera de los criterios de búsqueda y halla información en la grilla, esta se limpiara.
- •!• El Objeto Limpiar y el Objeto Imprimir, solamente estarán habilitados, cuando en la grilla halla información.

### 2.2.4.4. EXISTENCIAS

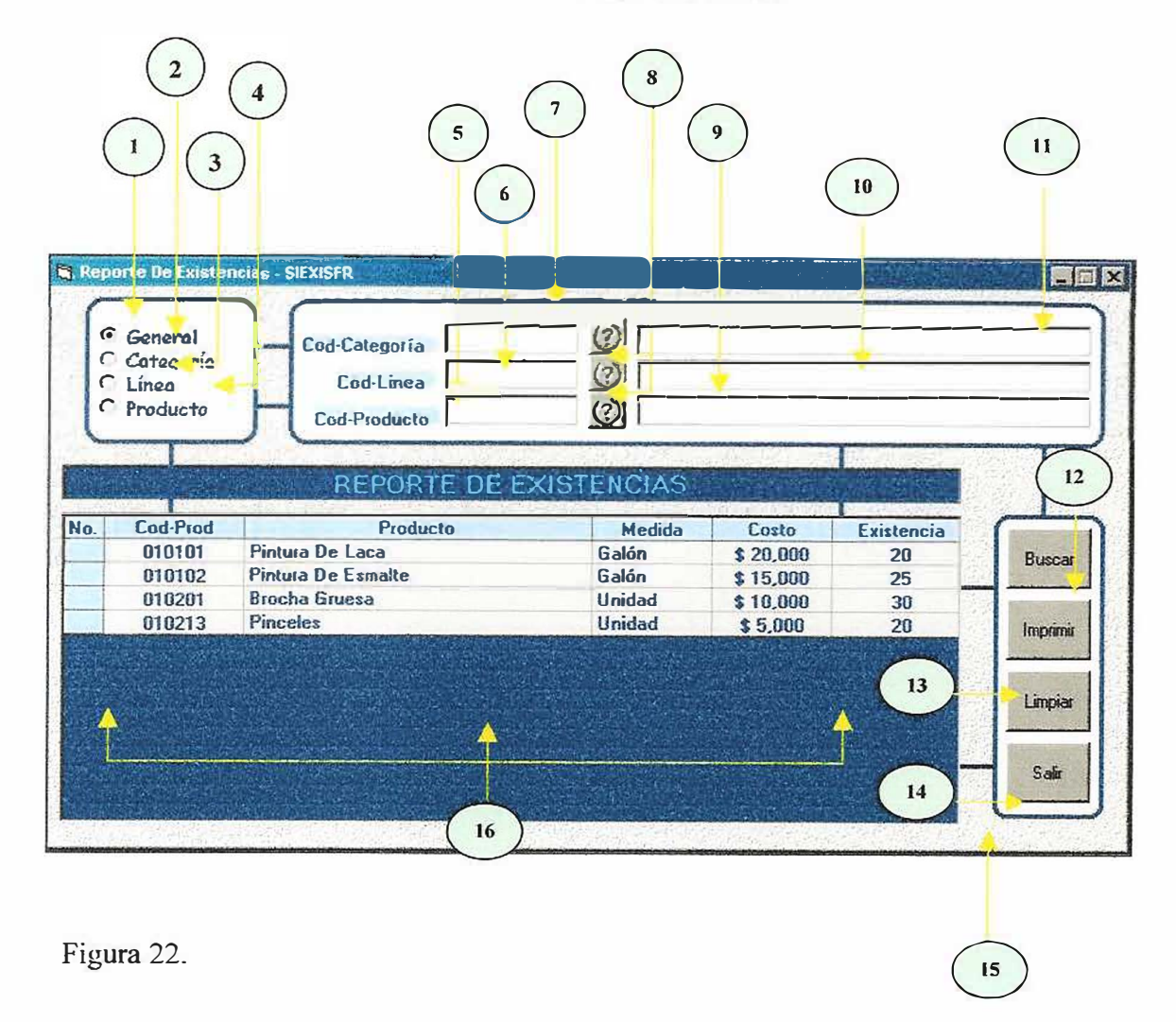

Este formulario se utiliza para realizar un seguimiento a través de consultas, de la existencia actual de todos los productos que ofrece la ferretería Mundial a sus clientes.

Para manejar adecuadamente la ventana de Reporte De Existencias, deberá tener en cuenta los siguientes ITEMS:

- **l. OPCION GENERAL:** Esta opción permite consultar la existencia de todos los productos en general.
- **2. OPCION CATEGORIA:** Esta opción permite consultar la existencia de todos los productos, teniendo en cuenta la categoría a la que pertenece.
- **3. OPCION LÍNEAS** : Esta opción pennüe consultar la existencia de todos los productos, teniendo en cuenta la línea a la que pertenece.
- 4. **OPCION PRODUCTO** : Esta opción permite consultar la existencia de un producto especifico.
- **5. COD-CATEGORIA** : Este objeto permite capturar el código de la categoría a consultar.
- **6. COD-LINEA** : Este objeto permite capturar el código de la línea a consultar.
- **7. COD-PRODUCTO** : Este objeto permite capturar el código del producto a consultar.
- 8. **AYUDA** : Si no quiere capturar el código de la categoría, línea o producto por teclado, utilice este botón, el cual le mostrara una lista de códigos y nombres, que se pueden escoger dándoles un clic.
- **9. NOM-CATEGORIA:** Este objeto permite visualizar el nombre de la categoría a consultar.
- **10. NOM-LINEA:** Este objeto permite visualizar el nombre de la línea a consultar.
- 11. **NOM-PRODUCTO** : Este objeto permite visualizar el nombre del producto a consultar.
- **12. BUSCAR** : Este objeto permite iniciar la consulta
- **13. IMPRIMIR** : este o�jeto permite imprimir en papel, la consulta obtenida con los criterios que se especificaron al inicio de la misma.
- **14. LIMPIAR** : Este objeto permite limpiar la grilla o matriz en donde se plasma la información obtenida en la consulta.
- **15. SALIR** : Este objeto permite abandonar o cerrar eJ formulario de Reporte De Existencias y regresar al menú principal.
- **16. GRILLA** (Información Consultada) : en este objeto se plasma la información obtenida en Ja consulta.

#### **GENERALIDADES DE MANEJO:**

- •:• Al entrar al formulario Reporte De Existencias, el primer criterio de búsqueda activo, es la opción general. Los demás objetos sin incluir el Objeto Buscar y el Objeto Salir, estarán deshabilitados.
- •:• Cuando el criterio de búsqueda es la opción Categoría, se habilitará el Objeto Cod-Categoría y el Objeto Ayuda. Si no hay información registrada de categorías en la base de datos, los o�jetos Cod-Categoría y su respectivo Objeto de Ayuda estarán deshabilitados. Si el usuario escribe un código de categoría que no existe, aparecerá el siguiente mensaje:

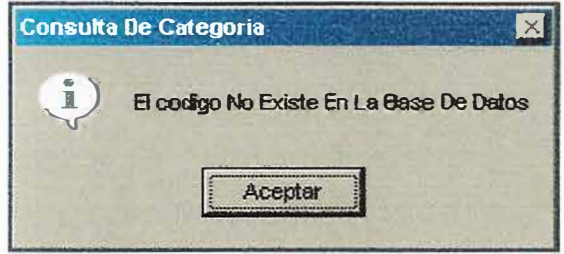

•:• Cuando el criterio de búsqueda es la opción Línea, se habilitará el Objeto Cod-Línea y el Objeto Ayuda. Si usted elige una categoría, se habilitara el objeto Cod-Línea y su respectivo Objeto de Ayuda Si no hay información registrada de Lineas en la base de datos, sobre la Categoría elegida, los objetos Cod-Línea y su respectivo Objeto de Ayuda estarán deshabilitados. Si el usuario escribe un código de línea que no existe, aparecerá el siguiente mensaje:

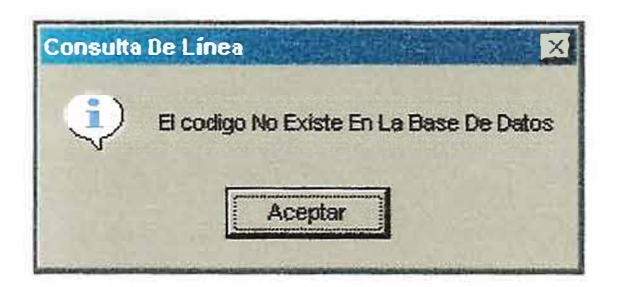

•!• Cuando el criterio de búsqueda es la opción Producto, se habilitará el Objeto Cod-Producto y el Objeto Ayuda. Si usted elige una Línea, se habilitara el objeto Cod-Producto y su respectivo Objeto de Ayuda. Si no hay información registrada de Productos en la base de datos, sobre la Línea elegida, los objetos Cod-Producto y su respectivo Objeto de Ayuda estarán deshabilitados. Si el usuario escribe un código de Producto que no existe, aparecerá el siguiente mensaje:

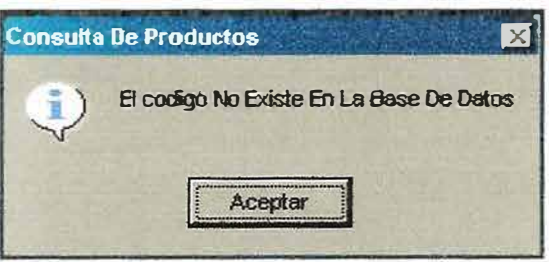

• Cada vez que presione un clic en cualquiera de los criterios de búsqueda y halla información en la grilla, esta se limpiara.

El Objeto Limpiar y el Objeto Imprimir, solamente estarán habilitados, cuando en la grilla halla información.

### 2.2.4.5. MERCANCIAS AGOTADAS.

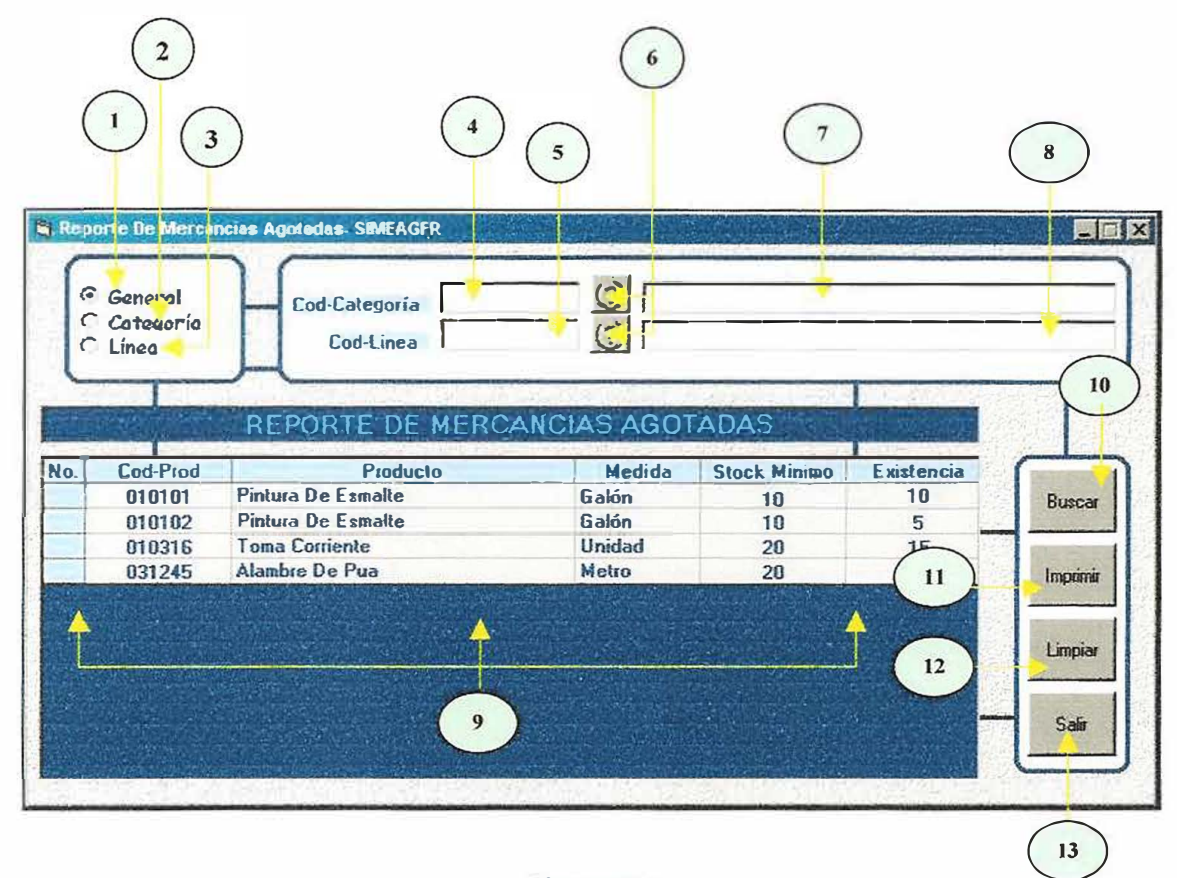

Figura 22.

Este formulario se utiliza para presentar un reporte de todos los producto que han llegado a su stock mínimo o están agotados en la ferretería mundial, con el fin de surtirlos nuevamente.

Para manejar adecuadamente la ventana de Reporte De Mercancías Agotadas, deberá tener en cuenta los siguientes ITEMS:

- **l. OPCION GENERAL** : Esta opción permite consultar todos los productos agotados o que han llegado a su stock mínimo en general.
- 2. **OPCION CATEGORIA** : Esta opción permite consultar todos los productos agotados o que han llegado a su stock mí<sup>n</sup> imo, teniendo en cuenta la categoría a la que pertenece.
- **3. OPCION LÍNEAS** : Esta opción permite consultar todos los productos agotados o que han llegado a su stock mínimo, teniendo en cuenta la línea a la que pertenece.
- 4. **COD-CATEGORIA** : Este objeto permite capturar el código de la categoría a consultar.
- **S. COD-LINEA:** Este objeto permite capturar el código de la línea a consultar.
- **6. AYUDA** : Si no quiere capturar el código de la categoría o línea por teclado, utilice este botón, el cual le mostrara una lista de códigos y nombres, que se pueden escoger dándoles un clic.
- **7. NOM-CATEGORIA:** Este objeto permite visualizar el nombre de la categoría a consultar.
- 8. N<sup>o</sup>M-LINEA : Este objeto permite visualizar el nombre de la línea a consultar.
- 9. **GRILLA** (Información Consultada) : en este objeto se plasma la información obtenida en la consulta.
- 10. BUSCAR : Este objeto permite iniciar la consulta
- 11. IMPRIMIR : *este* objeto permite imprimir en papel, la consulta obtenida con los criterios que se especificaron al inicio de la misma.
- 12. **LIMPIAR** : Este objeto permite limpiar la grilla o matriz en donde se plasma la información obtenida en la consulta.
- 13. **SALIR** : Este objeto permite abandonar o cerrar el formulario de Reporte *De* Existencias y regresar al menú principaJ.

#### **GENERALIDADES DE MANEJO:**

- •!• Al entrar al formulario Reporte De Mercancías Agotadas, el primer criterio de búsqueda activo, es la opción general. Los demás objetos sin incluir el Objeto Buscar y el Objeto Salir, estarán deshabilitados.
- •!• Cuando el criterio de búsqueda es la opción Categoría, se habilitará el Objeto Cod-Categoría y el Objeto Ayuda. Si no hay información registrada de categorías en la

base de datos, los objetos Cod-Categoría y su respectivo Objeto de Ayuda estarán deshabilitados. Si el usuario escribe un código de categoría que no existe, aparecerá el siguiente mensaje:

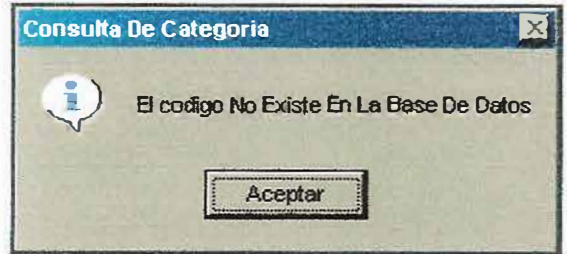

• Cuando el criterio de búsqueda es la opción Línea, se habilitará el Objeto Cod-Línea y el Objeto Ayuda. Si usted elige una categoría, se habilitara el objeto Cod-Línea y su respectivo Objeto de Ayuda. Si no hay información registrada de Líneas en la base de datos, sobre la Categoría elegida, los objetos Cod-Línea y su respectivo Objeto de Ayuda estarán deshabilitados. Si el usuario escribe un código de línea que no existe, aparecerá el siguiente mensaje:

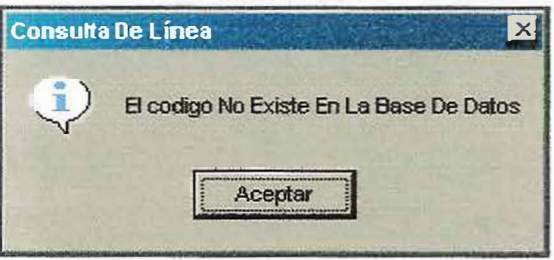

• Cada vez que presione un clic en cualquiera de los criterios de búsqueda y halla información en la grilla, esta se limpiara.

El Objeto Limpiar y el Objeto Imprimir, solamente estarán habilitados, cuando en la grilla halla información.

### 2.2.4.6. LISTA DE PRECIOS

# 2.2.4.6.1. COMPRA

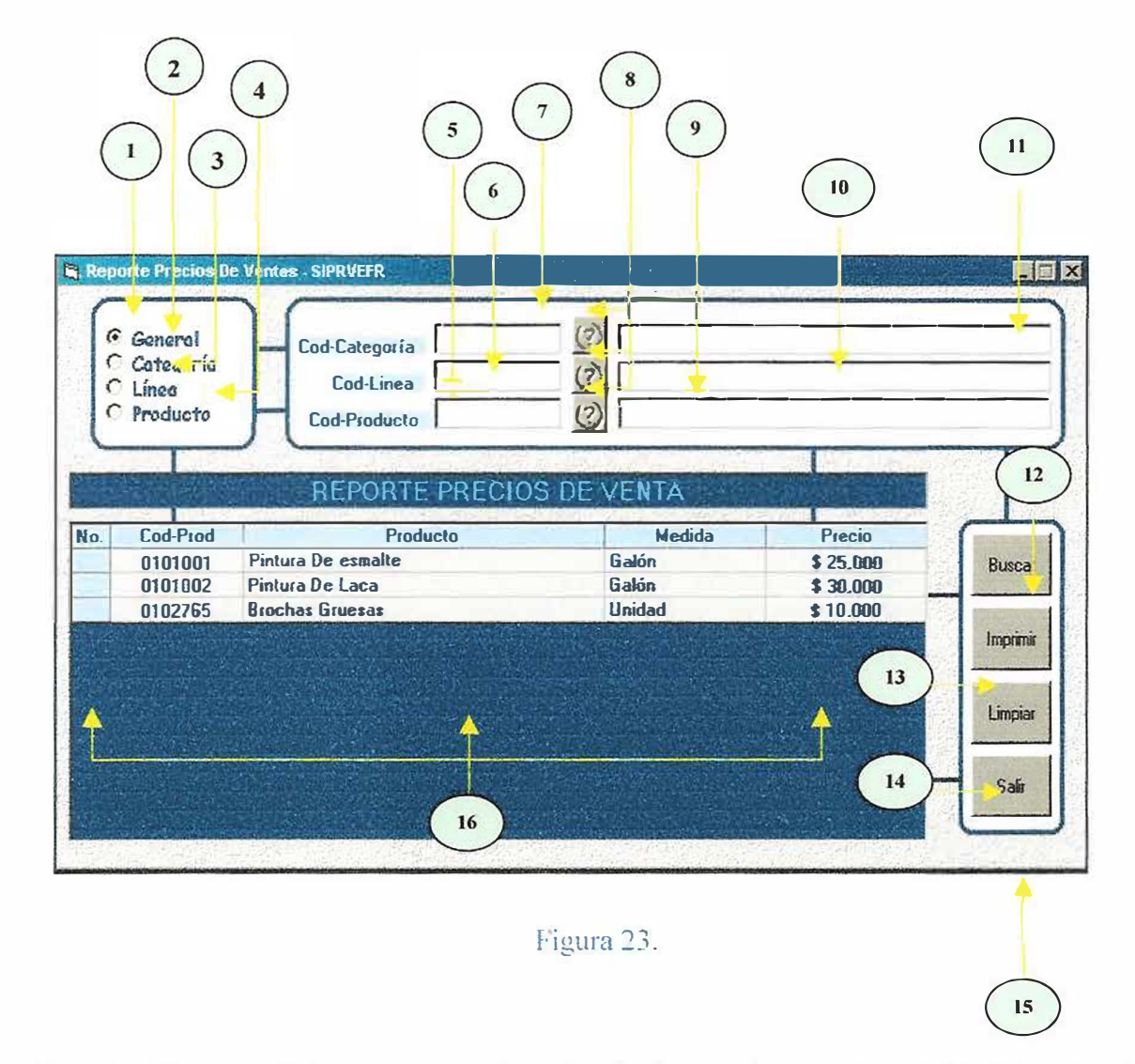

Este formulario se utiliza para presentar a través de consultas, un reporte de los precios de venta, de cada uno los productos que ofrece la ferretería Mundial a sus clientes.

Para manejar adecuadamente la ventana de **REPORTE PRECIOS DE VENTA,** deberá tener en cuenta los siguientes ITEMS:

- 1. **OPCION GENERAL** : Esta opción permite consultar los precios de venta de todos los productos en general.
- 2. **OPCION CATEGORIA** : Esta opción permite consultar los precios de venta de todos los productos, teniendo en cuenta la categoría a la que pertenece.
- 3. **OPCION LÍNEAS:** Esta opción permite consultar los precios de venta de todos los productos, teniendo en cuenta la línea a la que pertenece.
- **4. OPCION PRODUCTO** : Esta opción permite consultar el precio de venta de un producto especifico.
- **5. COD-CATEGORIA :** Este objeto permite capturar el código de la categoría a consultar.
- **6. COD-LINEA** : Este o�jeto permite capturar el código de la linea a consultar.
- **7. COD-PRODUCTO** : Este objeto permite capturar el código del producto a consultar.
- **8. AYUDA** : Si no quiere capturar el código de la categoría, línea o producto por teclado, utilice este botón, el cual le mostrara una lista de códigos y nombres, que se pueden escoger dándoles un clic.
- 9. **NOM-CATEGORIA:** Este objeto permite visualizar el nombre de la categoría a consultar.
- **10. NOM-LINEA:** Este objeto permite visualizar el nombre de la línea a consultar.
- 11. **NOM-PRODUCTO** : Este objeto permite visualizar el nombre del producto a consultar.
- 12. **BUSCAR** : Este objeto permite iniciar la consulta
- 13. **IMPRIMIR** : este objeto permite imprimir en papel, la consulta obtenida con los criterios que se especificaron al inicio de la misma.
- 14. **LIMPIAR** : Este objeto permite limpiar la grilla o matriz en donde se plasma la información obtenida en la consulta.
- 15. **SALIR** : Este objeto permite abandonar o cerrar el formulario de Reporte De Existencias y regresar al menú principal.

16. **GRILLA** (Información Consultada) : en este objeto se plasma la información obtenida en la consulta.

#### **GENERALIDADES DE MANEJO:**

Al entrar al formulario **REPORTE PRECIOS DE VENTA,** el primer criterio de búsqueda activo, es la opción general. Los demás objetos sin incluir el Objeto Buscar y el Objeto Salir, estarán deshabilitados.

Cuando el criterio de búsqueda es la opción Categoría, se habilitará el Objeto Cod-Categoría y el Objeto Ayuda. Si no hay información registrada de categorías en la base de datos, los objetos Cod-Categoría y su respectivo Objeto de Ayuda estarán deshabilitados. Si el usuario escribe un código de categoría que no existe, aparecerá el siguiente mensaje:

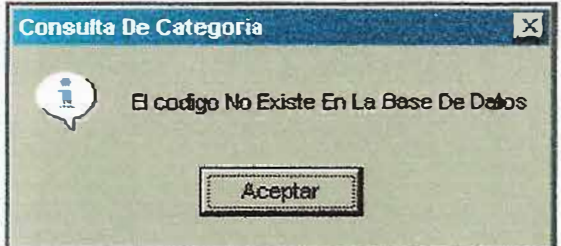

Cuando el criterio de búsqueda es la opción Línea, se habilitará el Objeto Cod-Línea y el Objeto Ayuda. Si usted elige una categoría, se habilitara el objeto Cod-Línea y su respectivo Objeto de Ayuda. Si no hay información registrada de Líneas en la base de datos, sobre la Categoría elegida, los objetos Cod-Línea y su respectivo Objeto de Ayuda estarán deshabilitados. Si el usuario escribe un código de línea que no existe, aparecerá el siguiente mensaje:

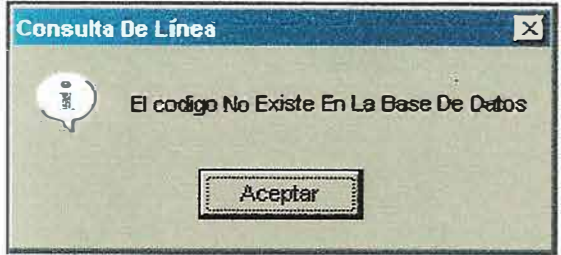

Cuando el criterio de búsqueda es la opción Producto, se habilitará el Objeto Cod-Producto y el Objeto Ayuda. Si usted elige una Línea, se habilitara el objeto Cod-Producto y su respectivo Objeto de Ayuda. Si no hay información registrada de Productos en la base de datos, sobre la Línea elegida, los objetos Cod-Producto y su respectivo Objeto de Ayuda estarán deshabilitados. Si el usuario escribe un código de Producto que no existe, aparecerá el siguiente mensaje:

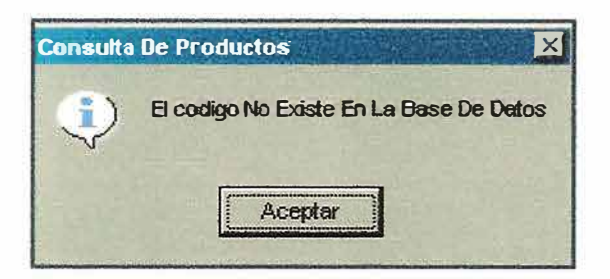

Cada vez que presione un clic en cualquiera de los criterios de búsqueda y halla información en la grilla, esta se limpiara.

El Objeto Limpiar y el Objeto Imprimir, solamente estarán habilitados, cuando en la grilla halla información.

### 2.2.4.6.2. VENTA

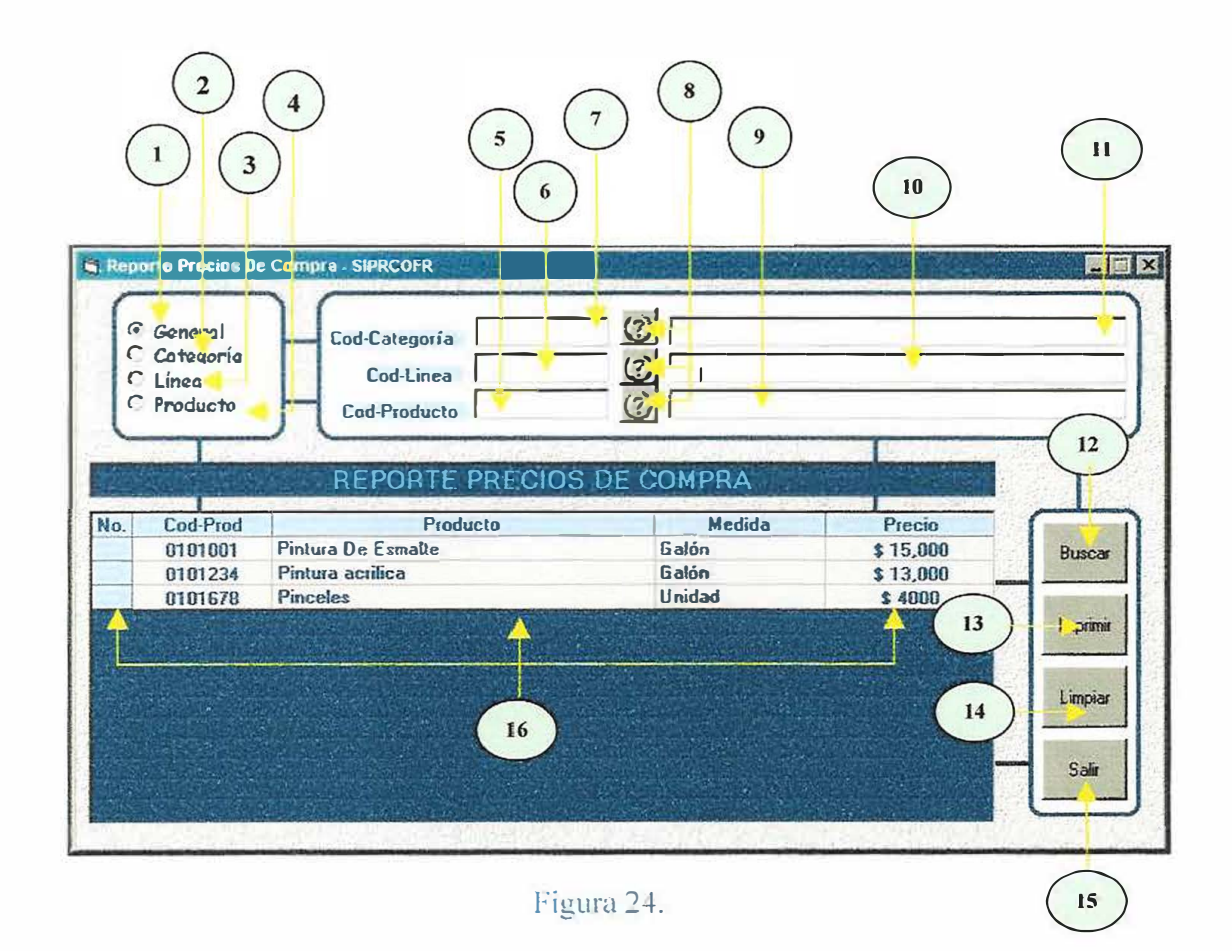

Este formulario se utiliza para presentar a través de consultas, un reporte de los precios de compra, de cada uno los productos que ofrece la ferretería Mundial a sus clientes.

Para manejar adecuadamente la ventana de REPORTE PRECIOS DE compra, deberá tener en cuenta los siguientes ITEMS:

- 1. **OPCION GENERAL** : Esta opción permite consultar los precios de compra de todos los productos en general.
- 2. **OPCION CA TEGORIA** : Esta opción permite consultar los precios de compra de todos los productos, teniendo en cuenta la categoría a la que pertenece.
- 3. **OPCION LÍNEAS:** Esta opción permite consultar los precios de compra de todos los productos, teniendo en cuenta la línea a la que pertenece.
- **4. OPCION PRODUCTO** : Esta opción permite consultar el precio de compra de un producto especifico.
- S. **COD-CATEGORIA** : Este objeto permite capturar el código de la categoría a consultar.
- 6. **COD-LINEA** : Este objeto permite capturar el código de la línea a consultar.
- **7. COD-PRODUCTO** : Este objeto permite capturar el código del producto a consultar.
- **8. AYUDA** : Si no quiere capturar el código de la categoría, línea o producto por teclado, utilice este botón, el cual le mostrara una lista de códigos y nombres, que se pueden escoger dándoles un clic.
- **9. NOM-CATEGORIA** : Este objeto permite visualizar el nombre de la categoría a consultar.
- **10. NOM-LINEA** : Este objeto permite visualizar el nombre de la línea a consultar.
- 11. **NOM-PRODUCTO** : Este objeto permite visualizar el nombre del producto a consultar.
- 12. **BUSCAR** : Este objeto permite iniciar la consulta
- 13. **IMPRIMIR** : este objeto permite imprimir en papel, la consulta obtenida con los criterios que se especificaron al inicio de la misma.
- 14. **LIMPIAR** : Este objeto permite limpiar la grilla o matriz en donde se plasma la información obtenida en la consulta.
- 15. **SALIR** : Este objeto permite abandonar o cerrar el formulario de Reporte De Existencias y regresar al menú principal.
- 16. **GRILLA** (Información Consultada) : en este objeto se plasma la información obtenida en la consulta.

#### **GENERALIDADES DE MANEJO:**

Al entrar aJ formulario **REPORTE PRECIOS DE COMPRA,** el primer criterio de búsqueda activo, es la opción general. Los demás objetos sin incluir el Objeto Buscar y el Objeto Salir, estarán deshabilitados.

Cuando el criterio de búsqueda es la opción Categoría, se habilitará el Objeto Cod-Categoría y el Objeto Ayuda. Si no hay información registrada de categorías en la base de datos, los objetos Cod-Categoría y su respectivo Objeto de Ayuda estarán deshabilitados. Si el usuario escribe un código de categoría que no existe, aparecerá el siguiente mensaje:

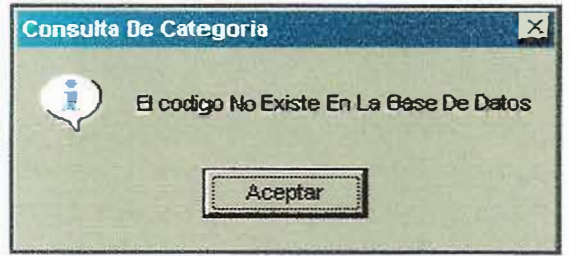

Cuando el criterio de búsqueda es la opción Línea, se habilitará el Objeto Cod-Línea y el Objeto Ayuda. Si usted elige una categoría, se habilitara el objeto Cod-Línea y su respectivo Objeto de Ayuda. Si no hay información registrada de Líneas en la base de datos, sobre la Categoría elegida, los objetos Cod-Línea y su respectivo Objeto de Ayuda estarán deshabilitados. Si el usuario escribe un código de Jínea que no existe, aparecerá el siguiente mensaje:

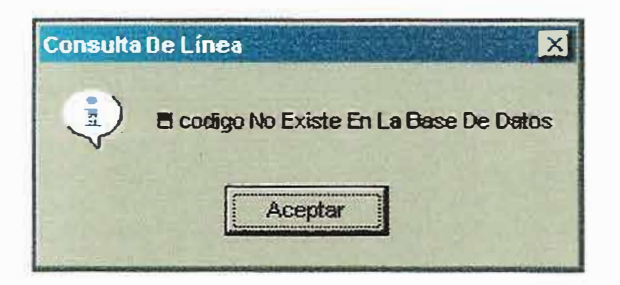

Cuando el criterio de búsqueda es la opción Producto, se habilitará el Objeto Cod-Producto y el Objeto Ayuda. Si usted elige una Línea, se habilitara el objeto Cod-Producto y su respectivo Objeto de Ayuda. Si no hay información registrada de Productos en la base de datos, sobre la Línea elegida, los objetos Cod-Producto y su respectivo Objeto de Ayuda estarán deshabilitados. Si el usuario escribe un código de Producto que no existe, aparecerá el siguiente mensaje:

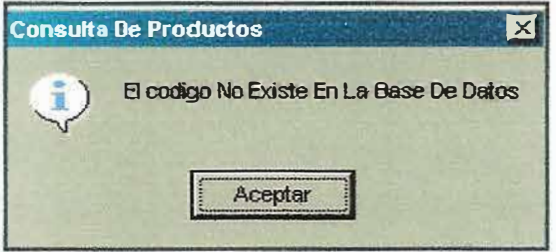

Cada vez que presione un clic en cualquiera de los criterios de búsqueda y halla información en la grilla, esta se limpiara.

El O�jeto Limpiar y el Objeto Imprimir, solamente estarán habilitados, cuando en la grilla halla información.

### **2.2.5. UTILIDADES**

# **2.2.5.l.** MANTENIMIENTO DE USUARIOS.

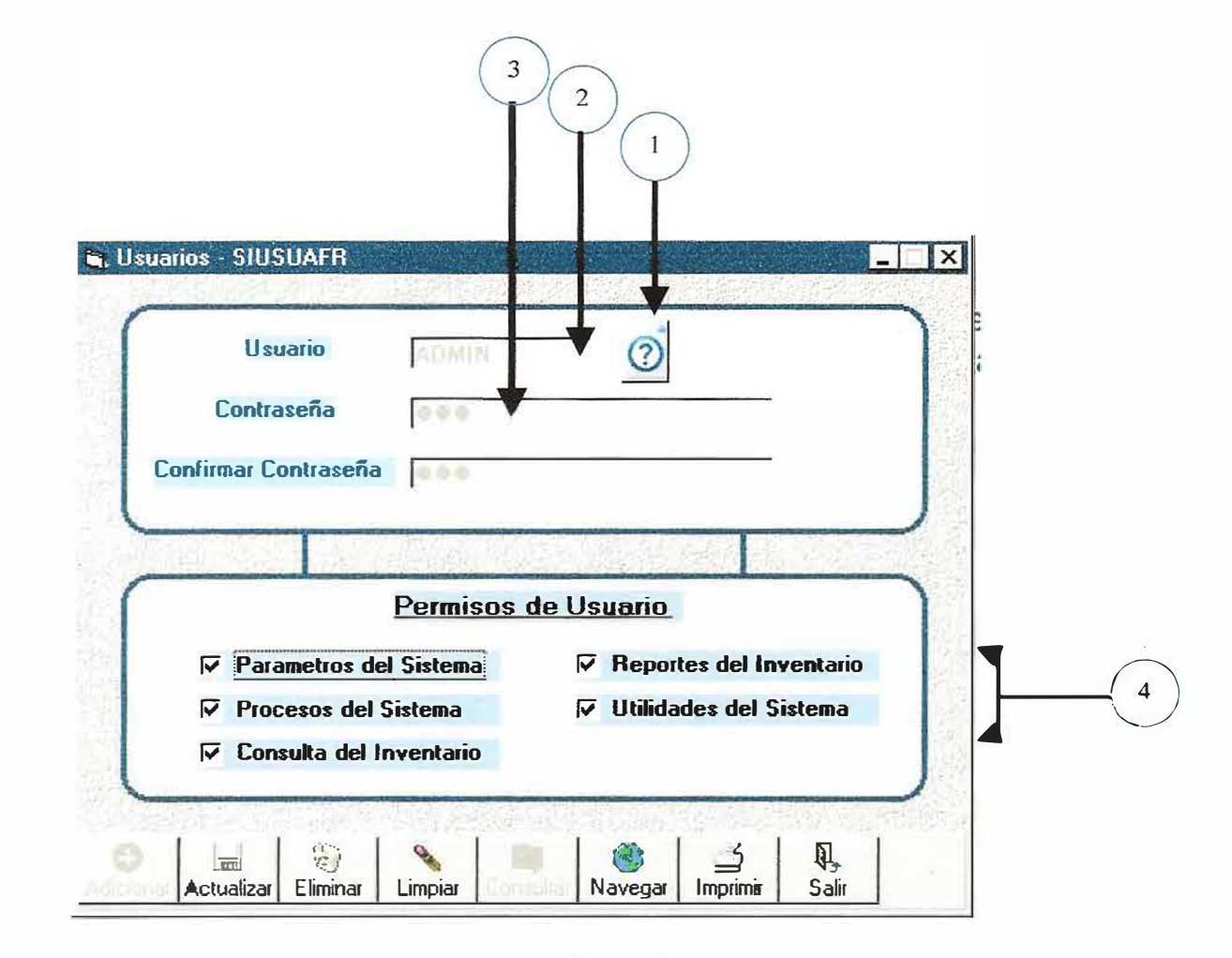

Figura 25

La ventana de mantenimiento de usuarios se utiliza para crear, editar, actualizar, eliminar, e imprimir las características con que están definidas los perfiles de usuario dentro del software.

Un perfil de usuario es la característica principal de permisos que se le asignan a un determinado usuario o un grupo de usuario para poder trabajar o navegar dentro del software de la ferretería mundial.

- 0 **USUARIO:** Hace referencia al nombre de usuario, siempre aparecerá en mayúscula.
- <sup>2</sup> CONTRASEÑA: Hace referencia a la contraseña de permiso la cual sirve para identificar al nombre de usuario en los permisos, la contraseña de usuario siempre aparecerá encriptada en la caja de texto.
- <sup>3</sup> CONFIRMAR CONTRASEÑA: Hace referencia a una cadena encriptada de caracteres que sirve para confirmar la contraseña de permiso de usuario.
	- **PERMISOS DE USUARIOS:** Hace referencia a la asignación del o los niveles funcionales de navegación en el software.

 $\overline{4}$ 

- •!• **Parámetros del Sistema:** Permite asignar en los permisos de usuarios las ventanas de productos, categoría, cliente, etc.
- •!• **Procesos del sistema:** Permite asignar en los permisos de usuarios las ventanas de compras, ventas, devoluciones y dar de baja
- •!• **Consulta del Inventario:** Permite asignar en los permisos de usuarios las ventanas de Kardex y Valorización
- •!• **Reportes del Inventario:** Permite asignar en los permisos de usuarios las ventanas de reportes e informes como son venta, utilidades, inventario, existencias, mercancías agotadas.
- •!• **Utilidades del Sistema:** Permite asignar en los permisos de usuarios las ventanas de copias de soportes, restauración de información, importación y exportación de datos.

## **GENERALIDADES DE MANEJO:**

Una vez haya leido los numerales anteriores, podrá proceder a manejar esta ventana de la siguiente forma

## •!• **Cargar un usuario.**

Escriba el nombre del usuario en el campo *Usuario* para crear un nuevo usuario o si desea

*I* '

puede presionar el botón de ayuda <sup>1</sup> correspondiente. y seleccionar el nombre de usuano

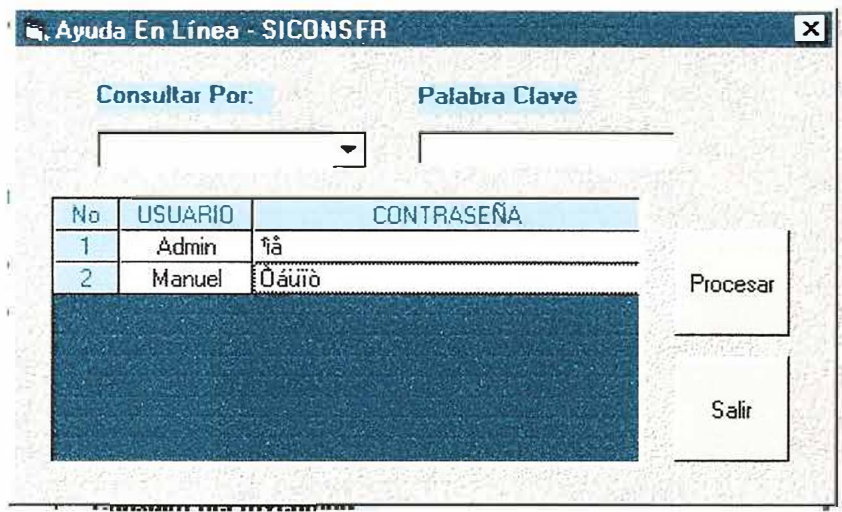

Una vez haya digitado o seleccionado el nombre del usuario y presione la tecla ENTER, se activará automáticamente el usuario o si no aparecerá un mensaje diciendo que el usuario no existe, entonces deberá ingresarlo, asignándole los permisos de usuarios deseados y por ultimo presionando el botón de adicionar.

## **•!• Actualizar un usuario existente.**

Podrá actualizar un usuario existente cambiando su contraseña si tiene permiso como lo es el administrador, o cambiar agregando y quitando permisos de usuarios.

## **•!• Eliminar un usuario existente.**

Podrá eliminar un usuario existente siempre y cuando posea permisos de administrador.

#### **•!• Limpiar un usuario existente.**

Podrá limpiar los datos llenados en el formulario al momento de crear un usuario o al momento de consultarlo.

**•!• Consultar un usuario existente.** 

Podrá consultar un usuario existente en **el** formulario si es administrador.

## **•!• Navegar sobre los registros del formulario.**

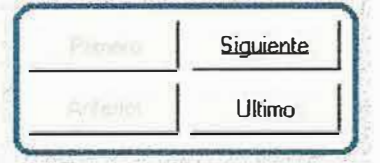

Se puede desplazar hacia delante, el ultimo, el primero o el anterior registro. Todo esto solamente como una visualización de captura de datos.

#### **• !• Imprimir usuarios.**

Si usted es administrador podrá imprimir por pantalla o por impresora un listado de los usuarios perteneciente al sistema.

#### 2.2.5.2. **AUDITORIA**

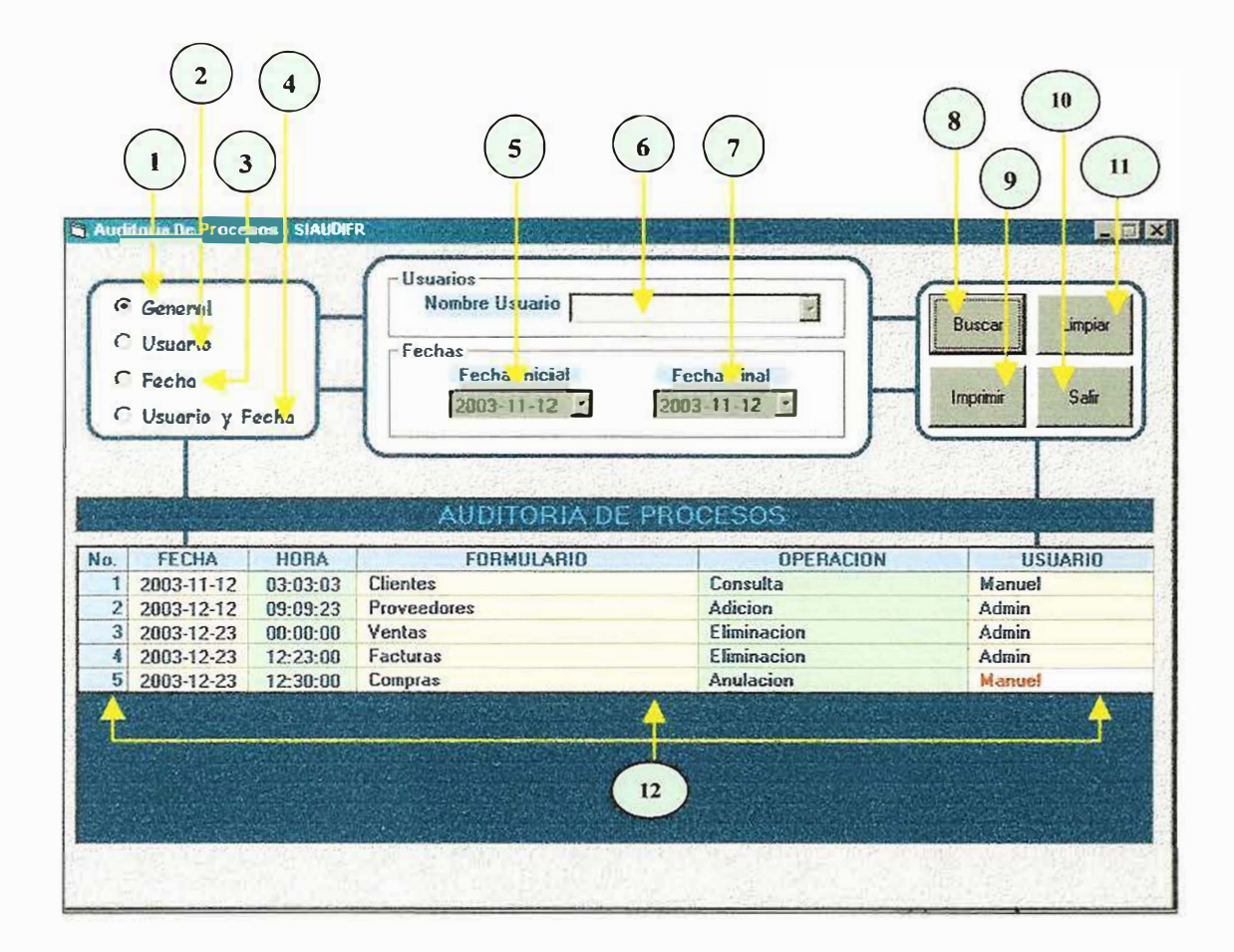

## FIGURA 26.

Este formulario se utiliza para realizar un seguimiento a través de consultas, de todas las operaciones llevadas a cabo, sobre los formularios de administradores y procesos. La información que se mostrará en cada consulta será la siguiente: fecha, hora, formulario, operación y usuario.

Para manejar adecuadamente la ventana de Auditoria, deberá tener en cuenta los siguientes ITEMS:

- 1. **OPCION GENERAL** : Si esta opción esta activada y se presiona el Botón Buscar, se escriben en la grilla todos los usuarios que realizaron operaciones en los formularios de Administradores y Procesos.
- 2. **OPCION USUARIO** : Esta opción permite realizar una consulta, teniendo en cuenta como criterio de búsqueda un usuario especifico.
- 3. **OPCION FECHA** : Esta opción permite realizar una consulta, teniendo en cuenta como criterio de búsqueda un rango de fechas especifico.
- **4. OPCION FECHA Y USUARIO** : Esta opción permite realizar una consulta, teniendo en cuenta como criterio de búsqueda un usuario y un rango de fechas especifico.
- 5. **NOMBRE DE USUARIO** : En esta lista desplegadle se puede escoger o escribir el nombre de un usuario especifico que se desea consultar.
- 6. **FECHA INICIAL** : Este objeto permite escoger la fecha inicial del rango a consultar.
- 7. **FECHA FINAL:** Este objeto permite escoger la fecha final del rango a consultar.
- 8. **BUSCAR** : Este objeto permite iniciar la consulta
- 9. **IMPRIMIR** : este objeto permite imprimir en papel, la consulta obtenida con los criterios que se especificaron al inicio de la misma.
- 10. LIMPIAR : Este objeto permite limpiar la grilla o matriz en donde se plasma la información obtenida en la consulta.
- 11. SALIR : Este o�jeto permite abandonar o cerrar el formulario de auditoria y regresar al menú principal.
- 12. **GRILLA** (Información Consultada) : en este objeto se plasma la información obtenida en la consulta.

#### **GENERALIDADES DE MANEJO:**

Al entrar al formulario de auditoria, el primer criterio de búsqueda activo, es la opción general. Si la tabla de auditoria no tiene ningún usuario registrado, los objetos incluidos en el formulario estarán deshabilitados, solamente el objeto salir estará habilitado y aparecerá en la parte inferior de la pantalla el siguiente mensaje: "La Tabla DbfmAuditoria No Tiene Información Registrada".

Cuando el criterio de búsqueda es la opción usuario, los objetos referentes a fecha estarán deshabilitados. Si usted presiona el objeto Buscar y no ha escogido ningún usuario, aparecerá el siguiente mensaje:

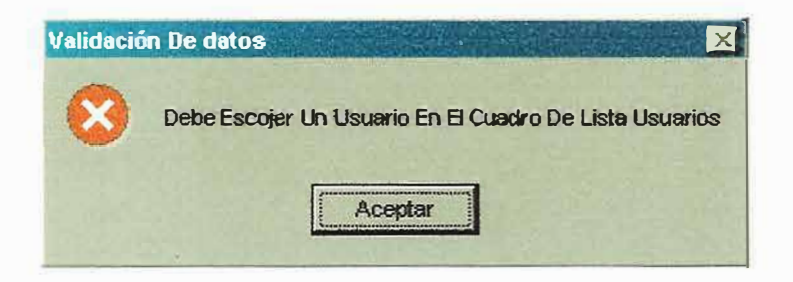

Si usted escribe un usuario que no existe en la tabla de usuarios aparecerá el siguiente mensaje:

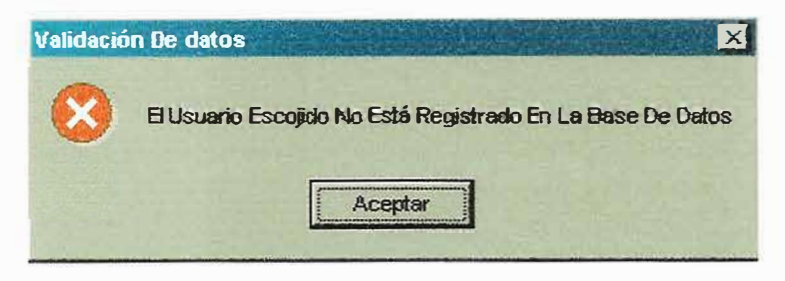

Cuando trabaje con el criterio Fechas, la fecha Inicial debe ser menor que la Fecha Final, de lo contrario aparecerá el siguiente mensaje:

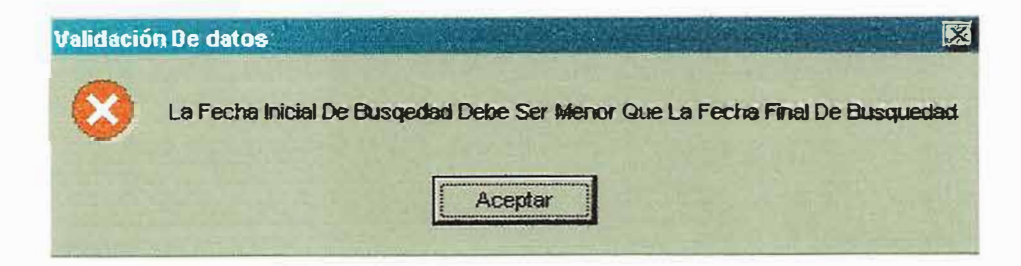

Al ejecutar una consulta en un rango de fechas determinado y el resultado esperado no es satisfactorio aparecerá el siguiente mensaje:

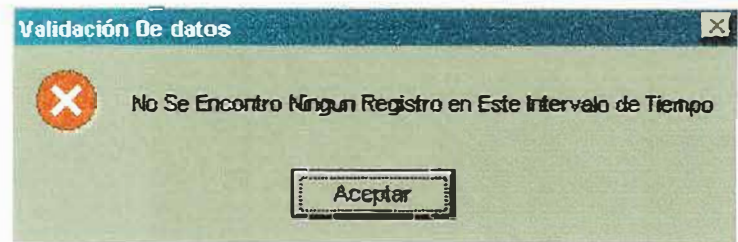

Cuando el criterio de búsqueda es la opción fecha y usuarios, se trabajara igual que el ítem usuarios y el ítem fecha

Cada vez que presione un clic en cualquiera de los criterios de búsqueda y halla información en la grilla, esta se limpiara.

## 2.2.5.3. GENERADOR DINAMICO DE REPORTES

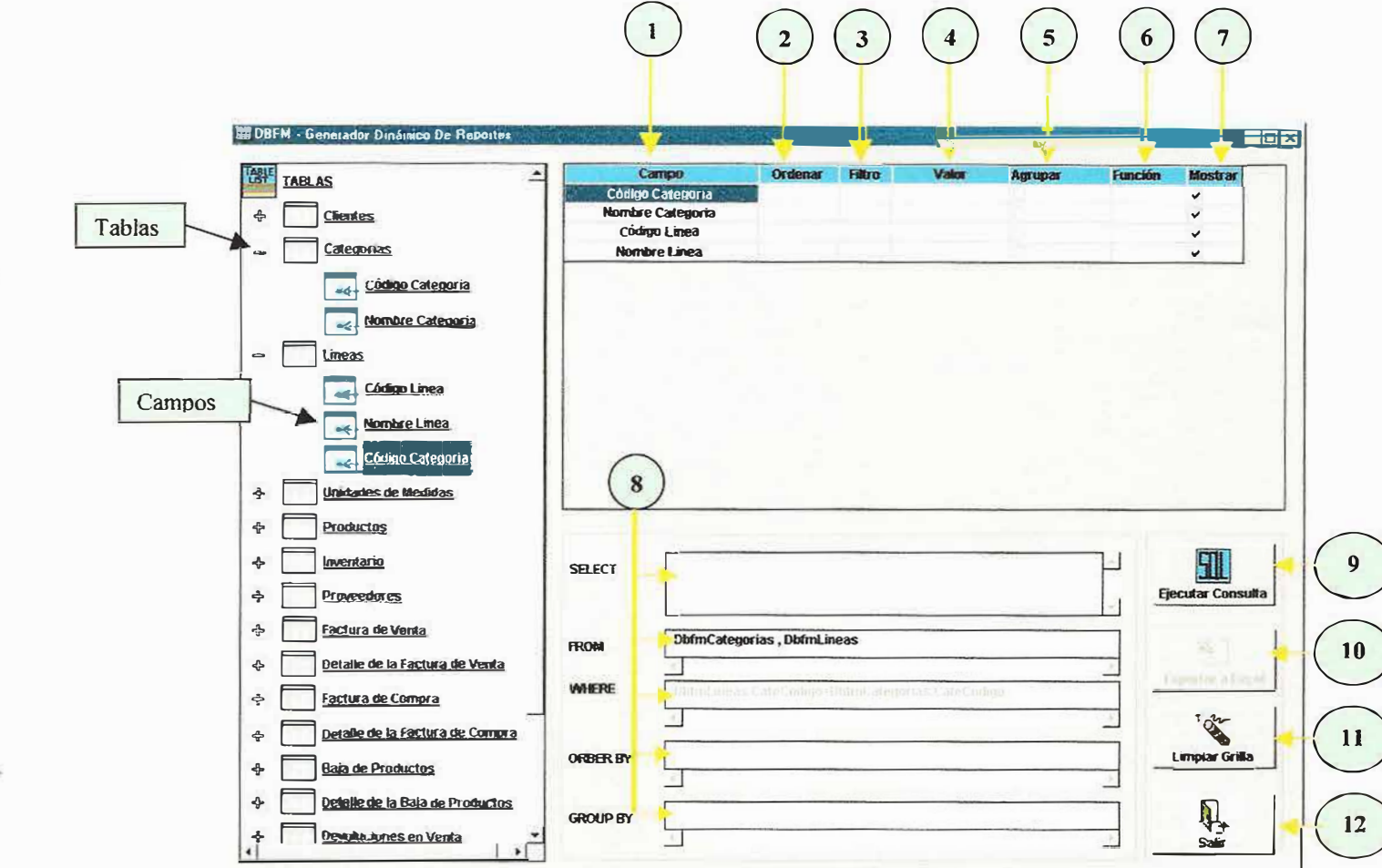

## FIGURA 27.

Este formulario sirve para realizar consultas a la base de datos y a la vez exportar el resultado de esa consulta (informe) a una hoja de cálculo de Excel.

Este formulario esta compuesto de los siguientes ítems:

- **1. CAMPOS.** Son los campos que han sido seleccionados de la tabla al lado izquierdo de la ventana.
- 2. **ORDENAR.** Se utiliza para ordenar un campo o columna en forma ascendente o descendente.
- 3. **FILTRO.** Permite crear filtros de datos a través de operaciones relacionales como:  $=$ , <, >, <=, >=, <>.
- 4. **VALOR.** Se activa cuando se utiliza un filtro de búsqueda de los datos ejemplo:  $\text{campol} > 10$ , esto quiere que el valor de campo 1 sea mayor e igual que 10.
- 5. **AGRUPAR.** Permite crear un agrupamiento de datos con sólo hacer clic sobre el CheckBox.
- 6. **FUNCION:** Permite escoger una función de sintaxis SQL, las cuales pueden para lo siguiente:

**COUNT.** Contar numero registros.

- A **VG.** Calcular promedio de registros.
- **SUM.** Sumar cantidad de registros o valor de campos.
- **MIN.** Calcular el valor o cantidad mínimas de registros
- MAX. Calcular el valor o cantidad máxima de registros.
- 7. **MOSTRAR.** Esta casilla debe estar seleccionada para poder mostrar o visualizar el campo seleccionado al momento de realizar la consulta.
- 8. Comando o sintaxis SQL, que permiten formar, organizar, y seleccionar una consulta.

**SELECT.** En este cuadro aparecen todos los campos seleccionados según el orden en que hayan sido seleccionado al lado izquierdo de la ventana.

FROM. En este cuadro aparecen todas las tablas de las cuales han sido seleccionado los campos según el orden de seleccionamiento.

WHERE. En este aparece las condiciones planteadas o utilizadas en aquellos campos en los cuales se utilizó filtros de búsquedas, o relacionas con campos de otras tablas.

**ORDER BY.** En este cuadro aparecen aquellos campos que han sido seleccionado pero que se les ha hecho un ordenado (ascendente o descendente).

**GROUP BY.** En este cuadro aparecen aquellos campos que han sido seleccionados pero los cuales se utiliza para crear un agrupamiento de datos durante la consulta.

# 9. EJECUTAR CONSULTA SQL. Ejecuta una consulta SQL, generando como

resultado lo siguiente:

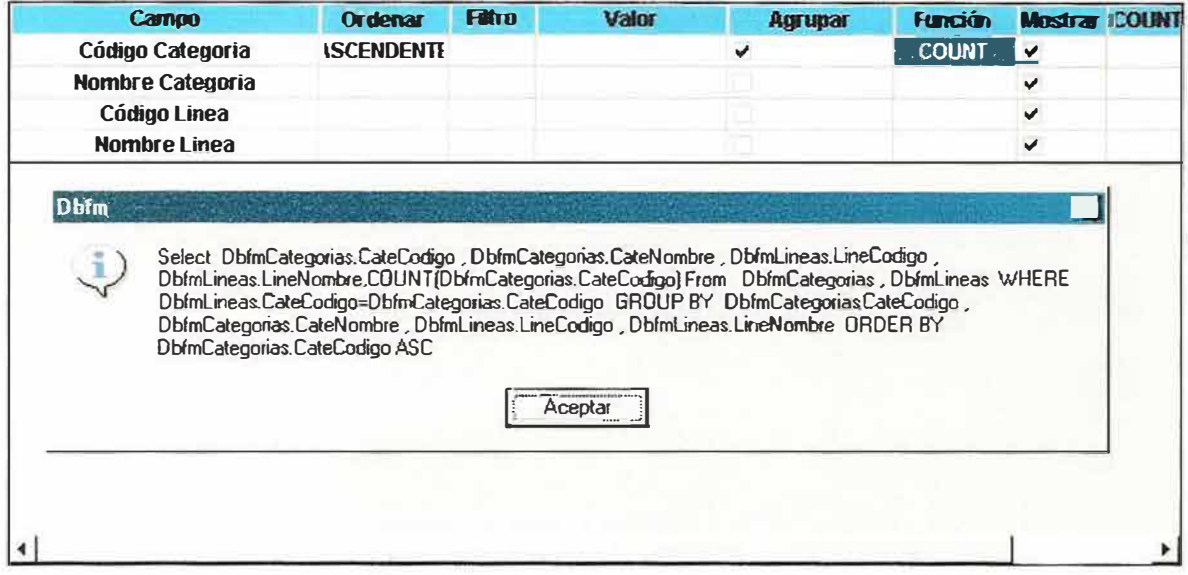

## 10. EXPORTAR A EXCELL. Permite exportar los datos obtenidos de la consulta a

una hoja de calculo Excel.

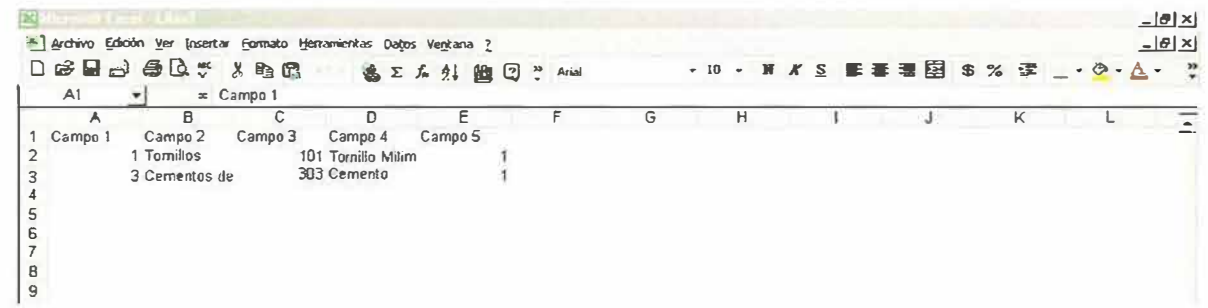

desde Excel podrá guardarlo como archivo de texto o simplemente dejarlo como una hoja *de* cálculo.

**11. LIMPIAR GRILLA.** Esta opción permite limpiar totalmente toda la grilla.

12. **SALIR.** Permite salir de la ventana del Generador de Reporte.

## 2.2.5.4. IMPORTACIÓN DE DATOS

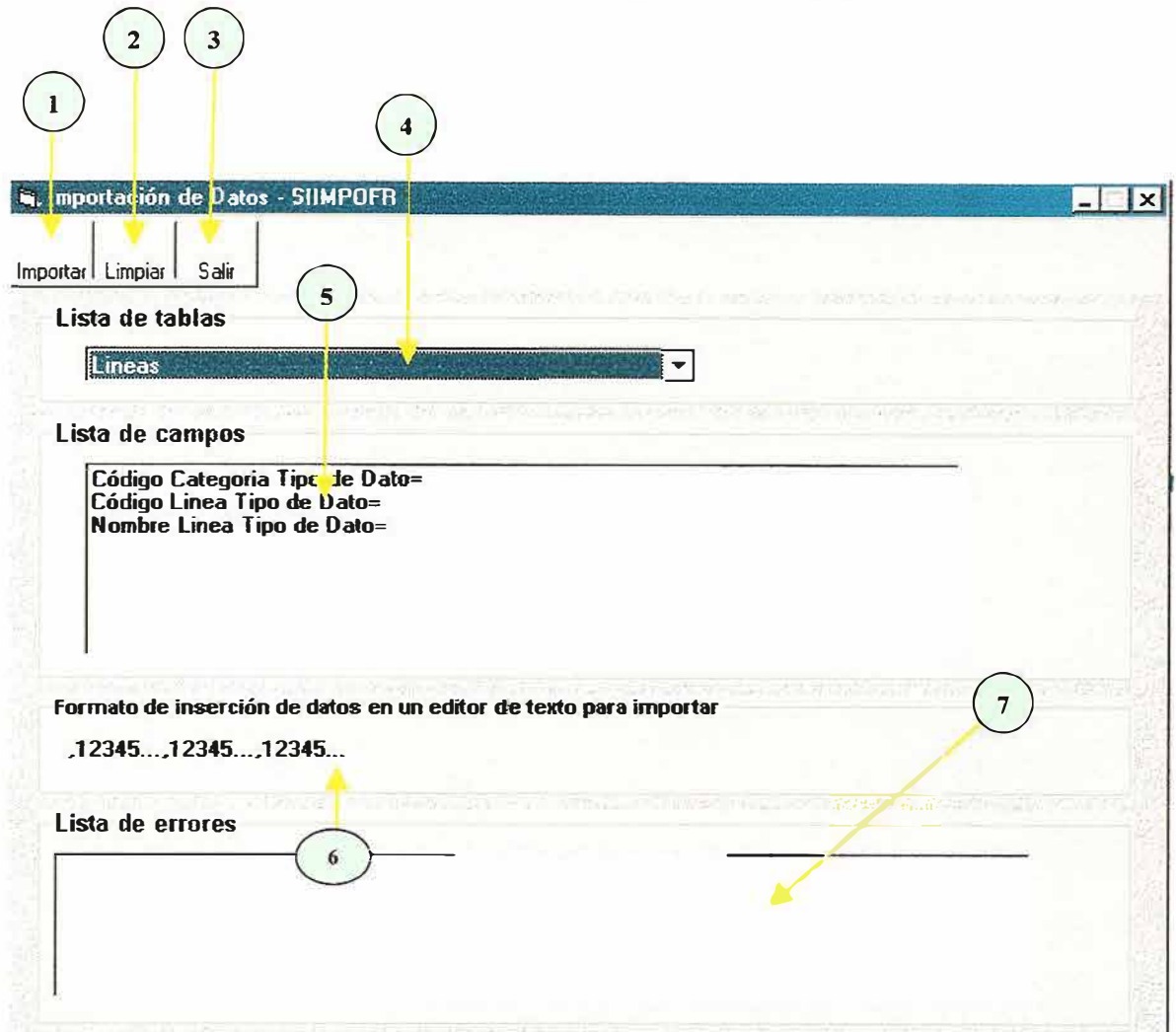

Este formulario se utiliza para realizar importación de datos a través de archivos planos con extensiones TXT o CSV, de alguna tabla en específico, tratando de esta forma montar la información necesaria a la tabla en la cual desea subir la información.

Para manejar adecuadamente la ventana de Importación de Datos, deberá tener en cuenta los siguientes ITEMS:

- **l. IMPORTAR:** Esta opción se utiliza para realizar el proceso de importación de datos al sistema con sólo presionar el botón de importar.
- 2. **LIMPIAR** : Este objeto permite limpiar toda la pantalla de importación de datos.
- **3. SALIR** : Este objeto permite abandonar o cerrar el formulario de importación de datos y regresar al menú principal.
- **4. LISTA DE TABLAS** : Por medio de esta lista puede escoger una tabla especifica en la cual cargará los datos importados.
- **5. LISTA DE CAMPOS** : A través de este cuadro podrá visualizar un listado de todos los campos correspondientes a la tabla anteriormente seleccionada la cual ha sido importada.
- **6. FORMATO DE INSERCION :** Permite visualizar el formato en que deberá importar los datos.
- 7. **LISTA DE ERRORES** : Este cuadro permite visualizar un listado de posibles errores en caso de que la importación falle.

## **GENERALIDADES DE MANEJO:**

Al entrar al formulario de importación, deberá seleccionar en el listado de tablas, una tabla especifica a la cual desea importar los datos, luego deberá presionar el botón de importar, presentando de esta forma la siguiente ventana.

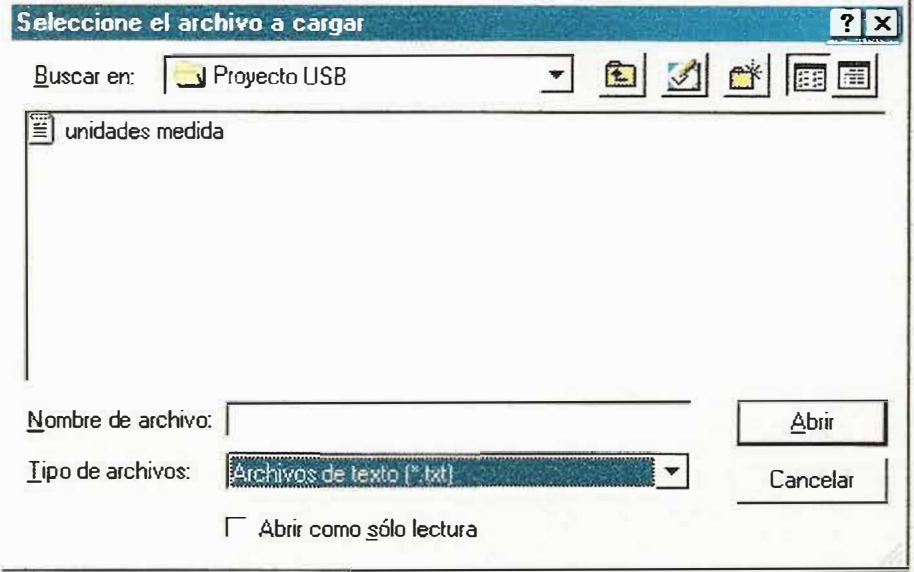

Cuando trate de importar datos, cerciórese de que los datos se encuentren en la ruta de su paquete del software, luego deberá seleccionar el archivo el cual puede estar con extensión (.TXT) o (.CSV), y por ultimo presione el botón de abrir.

Si sus datos concuerdan con la estructura de las tablas a la cual desea importar, su importación será todo un éxito sino aparecerá en la parte inferior lista de errores, todas las posibles fallas que tuvo durante la importación.

## 2.2.5.5. EXPORTACION DE DATOS

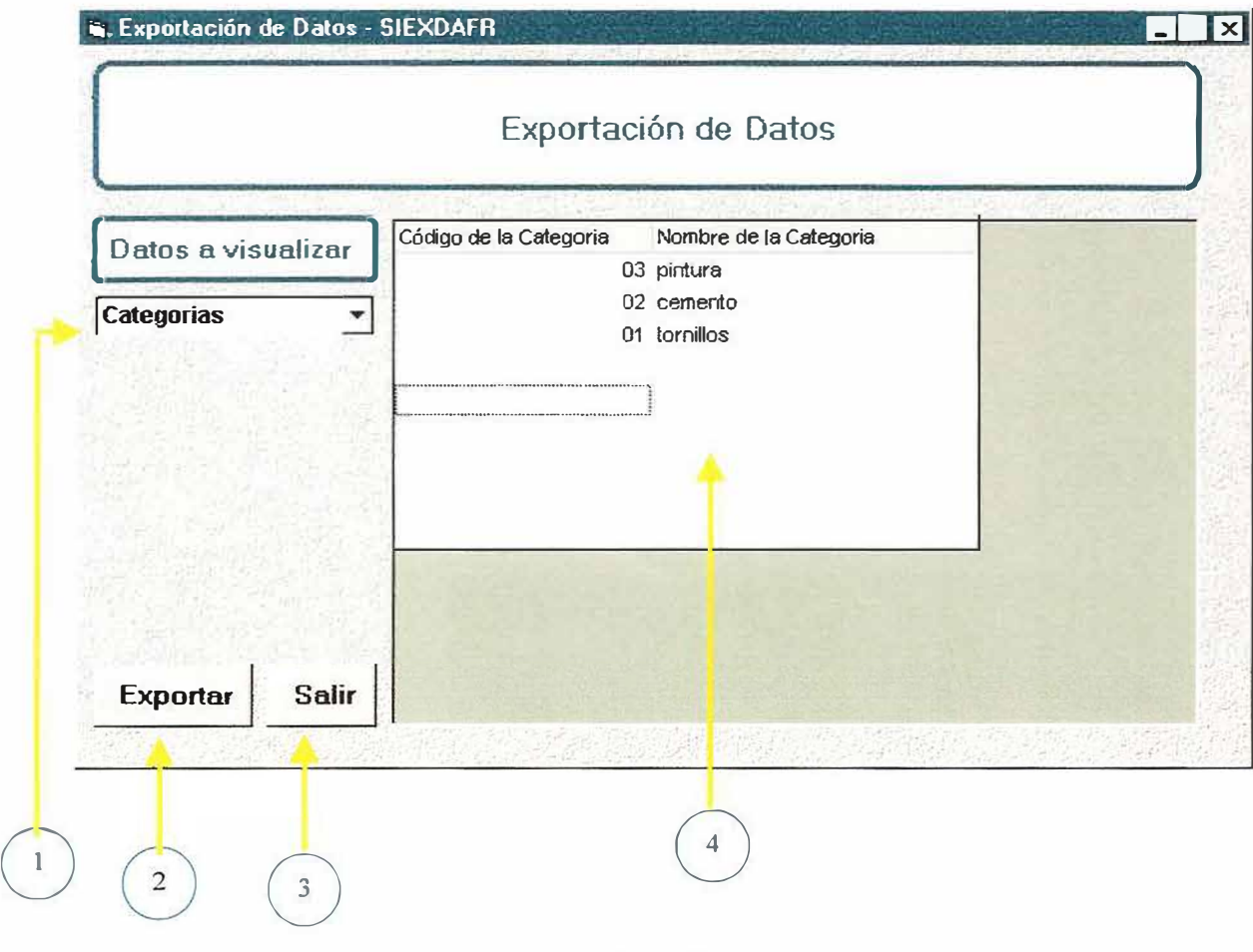

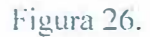

Este formulario se utiliza para exportar los datos cargados en una tabla especifica de la base de datos a una hoja de cálculo Excel, el cual tiene como funcionalidad permitir que el usuario pueda crear una mejor ubicación, escogencia, y reutilización de los datos de la

 $\tilde{z}$ 

×.

ferretería, guardándolo con un formato especifico como es el csv (Delimitador por coma), <sup>o</sup> simplemente podrá cualquier tipo de formato TXT, si lo desea.

<sup>1</sup> **Lista desplegadle de las tablas de la base de datos.** Esta lista específica todas las tablas de la base de datos, las cuales con sólo hacer clic permite seleccionarla para poder exportar la información.

0 **Exportar.** Esta opción permite exportar los datos de una tabla seleccionada a una hoja de cálculo de Excel, omitiendo.

<sup>3</sup> **Salir**. Esta opción permite hacer un escape de la pantalla de exportación de datos.

0 **Visualización de datos de una tabla especifica.** En ésta área se logran visualizar todos los datos que hacen referencia a una tabla especifica.